# ACE User Guide (UG070)

Achronix CAD Environment (v8.8)

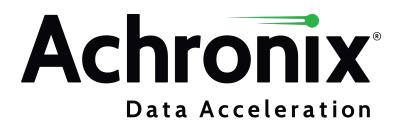

# Copyrights, Trademarks and Disclaimers

Copyright © 2022 Achronix Semiconductor Corporation. All rights reserved. Achronix, Speedster and VectorPath are registered trademarks, and Speedcore and Speedchip are trademarks of Achronix Semiconductor Corporation. All other trademarks are the property of their prospective owners. All specifications subject to change without notice.

NOTICE of DISCLAIMER: The information given in this document is believed to be accurate and reliable. However, Achronix Semiconductor Corporation does not give any representations or warranties as to the completeness or accuracy of such information and shall have no liability for the use of the information contained herein. Achronix Semiconductor Corporation reserves the right to make changes to this document and the information contained herein at any time and without notice. All Achronix trademarks, registered trademarks, disclaimers and patents are listed at http://www.achronix.com/legal.

### **Achronix Semiconductor Corporation**

2903 Bunker Hill Lane Santa Clara, CA 95054 USA

Website: www.achronix.com E-mail : info@achronix.com

# **Table of Contents**

| Preface                                                 |
|---------------------------------------------------------|
| About This Guide                                        |
| Related Documents                                       |
| Conventions Used in this Guide                          |
| Chapter - 1: Getting Started                            |
| Introduction                                            |
| ACE Quickstart Tutorial                                 |
| 1. Create your Project                                  |
| 2. Add your Design Files and Set Implementation Options |
| 3. Run the Flow                                         |
| 4. Analyze the Results                                  |
| Congratulations!!!                                      |
| Chapter - 2: Concepts                                   |
| Workbench                                               |
|                                                         |
| Perspectives                                            |
| Projects Perspective                                    |
| IP Configuration Perspective                            |
| NoC Performance Perspective                             |
| Programming and Debug Perspective                       |
| HW Demo Perspective                                     |
| Editors                                                 |
| HTML Report Browser                                     |
| Text Editor                                             |
| VCD Waveform Editor                                     |
| Views                                                   |
| Clock Domains View                                      |
| Clock Regions View                                      |
| Clusters View                                           |
| Critical Path Diagram View                              |
| Critical Paths View                                     |
| Download View                                           |

| Flow View                               |      |
|-----------------------------------------|------|
|                                         | 61   |
| HW Demo View                            | 64   |
| I/O Designer Toolkit Views              | 66   |
| IO Assignment View                      |      |
| IP Diagram View                         |      |
| IP Libraries View                       | 80   |
| IP Problems View                        | 81   |
| Multiprocess View                       | 82   |
| Netlist Browser View                    | 88   |
| NoC Performance View                    | 95   |
| NoC Time Slice View                     | 100  |
| Options View                            | 102  |
| Outline View                            | 114  |
| Package View                            | 115  |
| Partitions View                         | 119  |
| Placement Regions View                  | 122  |
| Projects View                           | 127  |
| Properties View                         | 130  |
| Search View                             | 134  |
| Selection View                          | 138  |
| Snapshot Debugger View                  | 142  |
| Tcl Console View                        | 147  |
| Dialogs                                 | 1/18 |
| Add Signals to Waveform Viewer Dialog   |      |
| Add Source Files Dialog                 |      |
| Assign Bussed Signal Names Dialog       |      |
| Assign Bussed Values Dialog             |      |
| Configure Clock Pre-Routes Dialog       |      |
| Configure Table Columns Dialog          |      |
| Create a New Constraints File Dialog    |      |
| Create a New Text File Dialog           |      |
| Create Implementation Dialog            |      |
| Create Placement Region Dialog          |      |
| Create Project Dialog                   |      |
| Generate a Pin Assignment Report Dialog |      |
| Generate IP Design Files Dialog         |      |
| Load Project Dialog                     |      |

| New IP Configuration Dialog                                        |     |
|--------------------------------------------------------------------|-----|
| Restore Implementation Dialog                                      | 168 |
| Save Changed Properties Dialog                                     | 169 |
| Save Implementation Dialog                                         | 170 |
| Save Placement Dialog                                              |     |
| Save Placement Regions Dialog                                      | 173 |
| Save Script File As Dialog                                         | 174 |
| Search Filter Builder Dialog                                       | 175 |
| Generate I/O Ring Design Files Dialog                              | 176 |
| Create a SecureShare Zip File Dialog                               |     |
| Load Acxdb Dialog                                                  | 182 |
| Plot Serdes Diagram Dialog                                         | 183 |
| Toolbars                                                           | 185 |
| Preferences                                                        | 186 |
| Configure DCC Connection Preference Page                           | 186 |
| Configure JTAG Connection Preference Page                          |     |
| Critical Path Diagram View Preference Page                         | 188 |
| Floorplanner View Colors and Layers Preference Page                | 190 |
| Floorplanner View Optimizations Preference Page                    | 196 |
| IP Diagram Preference Page                                         | 200 |
| Multiprocess: Configure Custom Job Submission Tool Preference Page | 201 |
| Other Colors and Fonts Preference Page                             | 202 |
| Package View Preference Page                                       | 204 |
| Placement Regions Preference Page                                  | 204 |
| Project Management Preference Page                                 | 206 |
| Tcl Console View Preference Page                                   | 206 |
| Text Editors Preference Page                                       | 207 |
| Projects                                                           | 211 |
| Implementations                                                    |     |
| Project File                                                       | 212 |
| Source Files                                                       | 213 |
| IP Configurations                                                  | 214 |
| Output Files                                                       | 214 |
| Log Files                                                          | 214 |
| Active Project and Implementation                                  | 216 |
| Flow                                                               | 216 |
| Flow Steps                                                         |     |

| Flow Status                           | 220 |
|---------------------------------------|-----|
| Flow Mode                             | 221 |
| Reports                               |     |
| ' Utilization Report                  |     |
| Pin Assignment Report                 | 222 |
| Clock Report                          |     |
| Timing Report                         | 222 |
| Routing Report                        | 223 |
| Partitions Report                     | 223 |
| Power Dissipation Report              | 223 |
| Design Statistics Report              | 223 |
| Multiprocess Summary Report           | 223 |
| Implementation Options Report         | 225 |
| Advanced Concepts                     |     |
| ACE Verilog Attributes                |     |
| Clock Regions                         | 228 |
| Instance States                       | 229 |
| Filter Properties                     | 230 |
| Timing Across All Temperature Corners | 231 |
| ECO Commands                          | 232 |
| Fabric Clusters                       | 244 |
| Chapter - 3: Tasks                    | 245 |
| Running ACE                           |     |
| GUI Mode                              |     |
| Command-line Mode                     | 245 |
| Batch Mode                            | 246 |
| Lab Mode (Reduced Functionality)      | 246 |
| ACE Startup Arguments                 | 246 |
| Working With Perspectives             | 248 |
| Switching Between Perspectives        |     |
| Resetting Perspectives                | 248 |
| Working with Views and Editors        | 248 |
| Opening Views                         |     |
| Moving and Docking Views and Editors  | 248 |
| Rearranging Tabbed Views and Editors  | 249 |
| Detaching Views and Editors           | 250 |
| Tiling Editors                        | 250 |

| Working with Projects and Implementations254Creating Projects255Loading Projects256Removing Projects258Opening Project Files in an Editor258Adding Source Files250Opening Source Files260Opening Source Files261Creating Implementations261Saving Implementations262Copying Implementations262Copying Implementations262Setting the Active Implementation263Removing Output Files in an Editor263Opening Output Files in an Editor263Copying Implementations262Copying Implementations263Configuring Implementation263Opening Output Files in an Editor263Opening Output Files in an Editor263Opening Report Files in an Editor263Cleaning Projects264Running the Flow265Running the Flow265Running the Flow265Running the Flow265Running Multiple Flows in Parallel267Detecting Changes to Project Source Files280Using the Tcl Console284Sending Commands from the Console285Command Auto-Completion285Command Auto-Completion285 |
|----------------------------------------------------------------------------------------------------|
| Saving Projects255Loading Projects256Removing Project Files in an Editor258Adding Source Files258Adding Source Files260Opening Source Files in an Editor261Creating Implementations261Saving Implementations262Copying Implementations262Setting the Active Implementation263Removing Implementations262Setting the Active Implementation263Copying Implementations263Copying Implementations263Copying Implementations263Configuring Implementations263Configuring Implementation263Coping Output Files in an Editor263Opening Report Files in an Editor263Cleaning Projects264Running the Flow265Running the Flow265Running the Flow265Running the Flow266Running the Tol Console284Sending Commands from GUI Actions284Sending Commands from the Console285Command Highlighting285Command Auto-Completion285                                                                                                    |
| Loading Projects256Removing Project Files in an Editor258Opening Project Files in an Editor258Adding Source Files258Removing Source Files260Opening Source Files in an Editor261Creating Implementations261Saving Implementations261Restoring Implementations262Copying Implementations262Setting the Active Implementation263Removing Implementations263Copying Implementations263Copying Implementations263Configuring Implementation263Configuring Implementation Options263Opening Output Files in an Editor263Opening Report Files in an Editor263Cleaning Projects264Running the Flow265Running the Flow265Running the Flow265Running the Flow265Running the Flow265Running the Titre Flow265Running the Tol Console280Using the Tcl Console284Sending Commands from GUI Actions285Command Auto-Completion285Command Auto-Completion285                                                                                       |
| Removing Projects258Opening Project Files in an Editor258Adding Source Files258Removing Source Files260Opening Source Files in an Editor261Creating Implementations261Saving Implementations262Copying Implementations262Copying Implementations262Setting the Active Implementation263Removing Implementations263Copying Implementations263Copying Implementations263Configuring Implementation263Configuring Implementation263Configuring Implementation Options263Opening Report Files in an Editor263Opening Report Files in an Editor263Cleaning Projects264Running the Flow265Running the Flow265Running a Sub-Flow266Running a Sub-Flow266Running Multiple Flows in Parallel267Detecting Changes to Project Source Files280Using the Tcl Console284Sending Commands from GUI Actions284Sending Commands from the Console285Command Highlighting285Command Auto-Completion285                                                 |
| Opening Project Files in an Editor258Adding Source Files258Removing Source Files260Opening Source Files in an Editor261Creating Implementations261Saving Implementations261Restoring Implementations262Copying Implementations262Setting the Active Implementation263Removing Implementation263Configuring Implementation263Configuring Implementation263Configuring Implementation263Configuring Implementation263Configuring Implementation Options263Opening Report Files in an Editor263Opening Report Files in an Editor263Cleaning Projects264Running the Flow265Running the Folow265Running a Sub-Flow266Running Multiple Flows in Parallel267Detecting Changes to Project Source Files280Using the Tcl Console284Sending Commands from GUI Actions285Command Highlighting285Command Auto-Completion285                                                                                                    |
| Adding Source Files258Removing Source Files260Opening Source Files in an Editor261Creating Implementations261Saving Implementations261Restoring Implementations262Copying Implementations262Copying Implementations263Removing Implementations263Configuring Implementation263Configuring Implementation263Opening Output Files in an Editor263Opening Report Files in an Editor263Cleaning Projects264Running the Flow265Running the Flow265Running the Flow266Running Multiple Flows in Parallel267Detecting Changes to Project Source Files280Using the Tcl Console284Sending Commands from GUI Actions285Command Highlighting285Command Auto-Completion285                                                                                                    |
| Removing Source Files260Opening Source Files in an Editor261Creating Implementations261Saving Implementations261Restoring Implementations262Copying Implementations262Setting the Active Implementation263Removing Implementations263Configuring Implementations263Opening Output Files in an Editor263Opening Report Files in an Editor263Cleaning Projects264Running the Flow265Running the Entire Flow265Running the Entire Flow265Running Multiple Flows in Parallel267Detecting Changes to Project Source Files280Using the Tcl Console284Sending Commands from GUI Actions284Sending Commands from the Console285Command Auto-Completion285                                                                                                    |
| Opening Source Files in an Editor261Creating Implementations261Saving Implementations261Restoring Implementations262Copying Implementations262Setting the Active Implementation263Removing Implementations263Configuring Implementation Options263Opening Output Files in an Editor263Opening Report Files in an Editor263Cleaning Projects264Running the Flow265Running the Entire Flow265Running the Slow in Parallel267Detecting Changes to Project Source Files280Using the Tcl Console284Sending Commands from GUI Actions285Command Highlighting285Command Auto-Completion285                                                                                                    |
| Creating Implementations261Saving Implementations261Restoring Implementations262Copying Implementations262Setting the Active Implementation263Removing Implementations263Configuring Implementation Options263Opening Output Files in an Editor263Opening Report Files in an Editor263Cleaning Projects264Running the Flow265Running the Flow265Running the Flow265Running the Entire Flow266Running Sub-Flow266Running Multiple Flows in Parallel267Detecting Changes to Project Source Files280Using the Tcl Console284Sending Commands from GUI Actions285Command Highlighting285Command Auto-Completion285                                                                                                    |
| Saving Implementations261Restoring Implementations262Copying Implementations262Setting the Active Implementation263Removing Implementations263Configuring Implementation Options263Opening Output Files in an Editor263Opening Report Files in an Editor263Cleaning Projects264Running the Flow265Running the Flow265Running the Flow265Running the Store Files266Running the Entire Flow265Running the Tcl Console280Using the Tcl Console284Sending Commands from GUI Actions285Command Highlighting285Command Auto-Completion285                                                                                                    |
| Restoring Implementations262Copying Implementations262Setting the Active Implementation263Removing Implementation Options263Configuring Implementation Options263Opening Output Files in an Editor263Opening Report Files in an Editor263Cleaning Projects264Running the Flow265Running the Flow265Running the Entire Flow265Running the Entire Flow266Running Multiple Flows in Parallel267Detecting Changes to Project Source Files280Using the Tcl Console284Sending Commands from GUI Actions285Command Highlighting285Command Auto-Completion285                                                                                                    |
| Copying Implementations262Setting the Active Implementation263Removing Implementations263Configuring Implementation Options263Opening Output Files in an Editor263Opening Report Files in an Editor263Cleaning Projects264Running the Flow265Running the Entire Flow265Running the Intire Flow266Running Multiple Flows in Parallel267Detecting Changes to Project Source Files280Using the Tcl Console284Sending Commands from GUI Actions285Command Highlighting285Command Auto-Completion285                                                                                                    |
| Setting the Active Implementation263Removing Implementations263Configuring Implementation Options263Opening Output Files in an Editor263Opening Report Files in an Editor263Cleaning Projects264Running the Flow265Running the Entire Flow265Running a Sub-Flow266Running Multiple Flows in Parallel267Detecting Changes to Project Source Files280Using the Tcl Console284Sending Commands from GUI Actions285Command Highlighting285Command Auto-Completion285                                                                                                    |
| Removing Implementations263Configuring Implementation Options263Opening Output Files in an Editor263Opening Report Files in an Editor263Cleaning Projects264Running the Flow265Running the Entire Flow265Running a Sub-Flow266Running Multiple Flows in Parallel267Detecting Changes to Project Source Files280Using the Tcl Console284Sending Commands from GUI Actions285Command Highlighting285Command Auto-Completion285                                                                                                    |
| Configuring Implementation Options263Opening Output Files in an Editor263Opening Report Files in an Editor263Cleaning Projects264Running the Flow265Running the Entire Flow265Running a Sub-Flow266Running Multiple Flows in Parallel267Detecting Changes to Project Source Files280Using the Tcl Console284Sending Commands from GUI Actions285Command Highlighting285Command Auto-Completion285                                                                                                    |
| Opening Output Files in an Editor263Opening Report Files in an Editor263Cleaning Projects264Running the Flow265Running the Entire Flow265Running a Sub-Flow266Running Multiple Flows in Parallel267Detecting Changes to Project Source Files280Using the Tcl Console284Sending Commands from GUI Actions285Command Highlighting285Command Auto-Completion285                                                                                                    |
| Opening Report Files in an Editor263Cleaning Projects264Running the Flow265Running the Entire Flow265Running a Sub-Flow266Running Multiple Flows in Parallel267Detecting Changes to Project Source Files280Using the Tcl Console284Sending Commands from GUI Actions284Sending Commands from the Console285Command Highlighting285Command Auto-Completion285                                                                                                    |
| Cleaning Projects264Running the Flow265Running the Entire Flow265Running a Sub-Flow266Running Multiple Flows in Parallel267Detecting Changes to Project Source Files280Using the Tcl Console284Sending Commands from GUI Actions284Sending Commands from the Console285Command Highlighting285Command Auto-Completion285                                                                                                    |
| Running the Flow265Running the Entire Flow265Running a Sub-Flow266Running Multiple Flows in Parallel267Detecting Changes to Project Source Files280Using the Tcl Console284Sending Commands from GUI Actions284Sending Commands from the Console285Command Highlighting285Command Auto-Completion285                                                                                                    |
| Running the Entire Flow265Running a Sub-Flow266Running Multiple Flows in Parallel267Detecting Changes to Project Source Files280Using the Tcl Console284Sending Commands from GUI Actions284Sending Commands from the Console285Command Highlighting285Command Auto-Completion285                                                                                                    |
| Running the Entire Flow265Running a Sub-Flow266Running Multiple Flows in Parallel267Detecting Changes to Project Source Files280Using the Tcl Console284Sending Commands from GUI Actions284Sending Commands from the Console285Command Highlighting285Command Auto-Completion285                                                                                                    |
| Running a Sub-Flow266Running Multiple Flows in Parallel267Detecting Changes to Project Source Files280Using the Tcl Console284Sending Commands from GUI Actions284Sending Commands from the Console285Command Highlighting285Command Auto-Completion285                                                                                                    |
| Running Multiple Flows in Parallel267Detecting Changes to Project Source Files280Using the Tcl Console284Sending Commands from GUI Actions284Sending Commands from the Console285Command Highlighting285Command Auto-Completion285                                                                                                    |
| Detecting Changes to Project Source Files280Using the Tcl Console284Sending Commands from GUI Actions284Sending Commands from the Console285Command Highlighting285Command Auto-Completion285                                                                                                    |
| Using the Tcl Console                                                                                                    |
| Sending Commands from GUI Actions                                                                                                    |
| Sending Commands from the Console                                                                                                    |
| Command Highlighting285Command Auto-Completion285                                                                                                    |
| Command Auto-Completion                                                                                                    |
|                                                                                                    |
| Command Help                                                                                                    |
| Text Limit                                                                                                    |
| Clearing the Console                                                                                                    |
| Viewing the ACE Log File                                                                                                    |
| Object Type Prefixes                                                                                                    |
|                                                                                                    |
| Creating an IP Configuration                                                                                                    |

| Setting the IP Configuration                           | 290 |
|--------------------------------------------------------|-----|
| Generating the IP Design Files                         | 292 |
| Adding Configuration Files to a Project                | 292 |
| Live Link Tuning for SerDes and Derived Interfaces     | 292 |
| Viewing the Floorplanner                               | 295 |
| Opening and Closing the Floorplanner's Fly-Out Palette |     |
| Zooming the Floorplanner In and Out                    |     |
| Floorplanner Panning                                   | 295 |
| Selecting Floorplanner Objects                         | 296 |
| Deselecting Floorplanner Objects                       | 297 |
| Toggling Floorplanner Mouse Tools                      | 297 |
| Filtering the Floorplanner View                        | 297 |
| Choosing Floorplanner Object Tooltips                  | 298 |
| Viewing Floorplanner Object Labels                     | 298 |
| Highlighting Objects in the Floorplanner View          | 298 |
| Pre-Placing a Design                                   | 301 |
| Placing an Object                                      |     |
| Changing Between Fixed and Soft Placement              |     |
| Group Placement Mode                                   |     |
| Removing Placement                                     |     |
| Saving Pre-Placement Constraints                       |     |
| Using Pre-Placement in the Flow                        |     |
| Analyzing Critical Paths                               | 307 |
| Generating Timing Reports                              |     |
| Highlighting Critical Paths                            |     |
| Selecting Critical Path Objects                        |     |
| Zooming to Critical Paths                              |     |
| Printing Critical Path Details                         |     |
| Using Critical Path Diagrams                           |     |
| Viewing Critical Paths in the Schematic Viewer         |     |
| Applying and Checking Properties                       |     |
| Applying Properties                                    |     |
| Checking Whether Properties Were Applied               |     |
|                                                        |     |
| Configuring External Connections to Hardware           |     |
| Configuring the DCC Connection                         |     |
|                                                        |     |
| Running the Snapshot Debugger                          | 318 |

| Snapshot Design Flow                                                 | 319   |
|----------------------------------------------------------------------|-------|
| Accessing the Snapshot Debugger                                      | 320   |
| Configuring the Trigger Pattern                                      | 322   |
| Configuring the Monitor Signals                                      | 325   |
| Configuring Test Stimulus                                            | 326   |
| Configuring Advanced Options                                         | 328   |
| Collecting Samples of the User Design                                | 330   |
| Saving/Loading Snapshot Configurations                               | . 331 |
| Snapshot in Batch Mode                                               | 332   |
| Playing a STAPL File (Programming a Device)                          | 334   |
| Selecting a STAPL File                                               | 334   |
| Selecting Actions and Procedures to be Played                        | 335   |
| Playing an Action                                                    | 335   |
| Optimizing a Design                                                  | 336   |
| Attempting Likely Optimizations Using Option Sets                    |       |
| Placement Regions and Placement Region Constraints                   | 338   |
| Placement Region Preferences                                         |       |
| Creating a New Placement Region                                      | 339   |
| Resizing an Existing Placement Region                                | . 341 |
| Moving an Existing Placement Region                                  | . 341 |
| Assigning Placement Region Constraints                               | 342   |
| Listing all Objects Constrained to a Placement Region                | 343   |
| Removing a Placement Region Constraint from an Object                | 344   |
| Saving Placement Region Definitions and Placement Region Constraints | 344   |
| Deleting Placement Regions                                           | 344   |
| Running the HW Demo                                                  | 344   |
| Installing HW Demo Designs                                           |       |
| Selecting The Target Device And Demo                                 | 345   |
| Loading The Demo JAM File                                            | 346   |
| Displaying Board Status                                              | 346   |
| Control of Running Demonstration Design                              | 346   |
| Using Incremental Compilation (Partitions)                           | 347   |
| Overview of Incremental Compilation and Partitions                   | . 347 |
| Incremental Compile Tutorial                                         | 350   |
| Single-Process Incremental Compile Tutorial                          | . 351 |
| Multiprocess Incremental Compile Tutorial                            | 393   |
| Automatic Flop Pushing into I/O Pads                                 | 403   |

| Background                                                  |
|-------------------------------------------------------------|
| Capabilities                                                |
| ACE Attributes                                              |
| Examples                                                    |
| Implementation Options                                      |
| Timing Analysis Implications                                |
| Working with Virtual I/O                                    |
| Behavior                                                    |
| Implementation Options                                      |
| Port Attributes                                             |
| Runtime Messages                                            |
| Schematic View                                              |
| Managing I/Os                                               |
| Accessing Help                                              |
| Accessing Context-Sensitive Help                            |
| Navigating Help Topics                                      |
| Searching Help                                              |
| Using the ACE SecureShare Tool to Create a Support Zip File |
| Importing and Exporting Preferences                         |
| Import Preferences                                          |
| Export Preferences                                          |
| Plotting Serdes Rx Diagrams using JTAG 428                  |
| Plotting a SerDes Diagram for a SerDes Lane                 |
| Chapter - 4: Tcl Command Reference                          |
| SDC Commands                                                |
| all_clocks                                                  |
| all_inputs                                                  |
| all_outputs                                                 |
| create_clock                                                |
| create_generated_clock                                      |
| get_cells                                                   |
| get_clocks                                                  |
| get_fanout                                                  |
| get_nets                                                    |
| get_pins                                                    |
| get_ports                                                   |
| set_clock_groups                                            |

| set_clock_latency 44        | 41 |
|-----------------------------|----|
| set_clock_uncertainty       | 12 |
| set_data_check              | 13 |
| set_disable_timing          | 15 |
| set_false_path              | 15 |
| set_input_delay 44          | 47 |
| set_input_transition        | 18 |
| set_load 44                 | 18 |
| set_max_delay               | 18 |
| set_min_delay               | 19 |
| set_multicycle_path         | 19 |
| set_output_delay            | 50 |
| Interactive Timing Commands | 52 |
| check_setup                 | 52 |
| prepare_sta                 | 53 |
| report_checks               | 54 |
| report_clock_properties     | 55 |
| reset_sta                   | 56 |
| ACE Tcl Commands            | 57 |
| add_clock_preroute          | 57 |
| add_project_constraints     | 57 |
| add_project_ip              | 58 |
| add_project_netlist         | 58 |
| add_region_find_insts       | 58 |
| add_region_insts            | 59 |
| apply_highlights            | 30 |
| apply_placement             | 30 |
| check_project_status        | 30 |
| clean_project               | 30 |
| clear_arcs                  | 61 |
| clear_drawing               | 31 |
| clear_flow                  | 31 |
| clear_lines                 | 31 |
| clear_ovals                 | 31 |
| clear_polygons              | 32 |
| clear_rectangles            | 32 |
| clear_strings               | 32 |
| clock_info                  | 32 |

| clock_relation               |     |
|------------------------------|-----|
| create_boundary_pins         |     |
| create_equivalent_regions    |     |
| create_flow_step 2           |     |
| create_impl                  |     |
| create_path                  |     |
| create_project               |     |
| create_region                |     |
| deselect                     |     |
| disable_flow_step 4          |     |
| disable_project_constraints  |     |
| display_file 4               | 168 |
| display_netlist              | 168 |
| display_properties           | 169 |
| draw_arc 4                   | 169 |
| draw_line                    | 470 |
| draw_oval                    | 470 |
| draw_polygon                 | 471 |
| draw_rectangle               | 472 |
| draw_string                  | 472 |
| enable_flow_step             | 473 |
| enable_project_constraints   | 473 |
| export_all_partitions        | 473 |
| export_partition             | 474 |
| filter                       | 474 |
| find                         | 475 |
| generate_ioring_design_files | 477 |
| generate_ip_design_files     | 477 |
| generate_route_delay_table   | 478 |
| get_ace_cputime              | 478 |
| get_ace_current_memory_usage | 478 |
| get_ace_ext_dir              | 478 |
| get_ace_ext_lib              | 478 |
| get_ace_peak_memory_usage    | 478 |
| get_ace_version              | 478 |
| get_active_impl              | 479 |
| get_active_project           | 479 |
| get_best_multiprocess_impl 4 | 180 |

| get_clock_region_bounds       | 480               |
|-------------------------------|-------------------|
| get_clock_regions             | 480               |
| get_clock_type                | 480               |
| get_compatible_ordering_codes | 480               |
| get_compatible_placements     | 480               |
| get_current_design            | 481               |
| get_current_partname          | 481               |
| get_efd_file_path             | 481               |
| get_enabled_constraints       | 481               |
| get_fabricdb_path             | 481               |
| get_file_line                 | 482               |
| get_flow_steps                | 482               |
| get_impl_names                | 482               |
| get_impl_option               | 482               |
| get_impl_option_is_supported  | 483               |
| get_inst_partition            | 483               |
| get_inst_region               | 483               |
| get_installation_directory    | 483               |
| get_location                  | 483               |
| get_part_names                | 483               |
| get_partition_changed         | 484               |
| get_partition_force_changed   | 484               |
| get_partition_info            | 484               |
| get_partition_insts           | 485               |
| get_partition_names           | 485               |
| get_partition_timestamp       | 485               |
| get_partition_type            | 485               |
| get_path_property             | 485               |
| get_placement                 | 486               |
| get_pod_names                 | 486               |
| get_project_constraint_files  | 486               |
| get_project_directory         | 487               |
| get_project_ip_files          | 487               |
|                               | 407               |
| get_project_names             |                   |
| get_project_names             | 487               |
|                               | 487<br>487        |
| get_project_netlist_files     | 487<br>487<br>487 |

| get_region_bounds                        | \$ |
|------------------------------------------|----|
| get_region_insts                         | 3  |
| get_regions                              | 9  |
| get_report_sweep_temperature_corners 489 | 9  |
| get_selection                            | Э  |
| get_stapl_actions                        | C  |
| get_techlib_name                         | C  |
| get_techlib_path                         | C  |
| get_techlibdb_path                       | C  |
| get_techlibt_name                        | 1  |
| get_techlibt_path                        | 1  |
| get_techlibx_name                        | 1  |
| get_techlibx_path                        | 1  |
| has_ace_ext_lib                          | 1  |
| has_partitions                           | 2  |
| highlight                                | 2  |
| ignore_cancel                            | 2  |
| initialize_flow                          | 2  |
| insert_delay                             | 2  |
| is_incremental_compile                   | 3  |
| is_labmode                               | 3  |
| load_flowscripts                         | 3  |
| load_project                             | 3  |
| message                                  | 4  |
| move_partition                           | 4  |
| move_project_constraints                 | 4  |
| move_project_netlists                    | 4  |
| optimize_tile                            | ō  |
| redirect                                 | 5  |
| refresh_drawing                          | 5  |
| regenerate_all_ip_design_files           | 5  |
| remove_clock_preroute                    | 3  |
| remove_flow_step                         | 3  |
| remove_impl                              | 3  |
| remove_path                              | 7  |
| remove_project                           | 7  |
| remove_project_constraints               | 7  |
| remove_project_constraints_pvt           | 7  |

| remove_project_ip         | 498 |
|---------------------------|-----|
| remove_project_netlist    | 498 |
| remove_region             | 498 |
| remove_region_insts       | 498 |
| rename_impl               | 499 |
| report_clock_regions      | 499 |
| report_clocks             | 500 |
| report_coverage           | 500 |
| report_design_stats       | 500 |
| report_impl_options       | 501 |
| report_partitions         | 501 |
| report_performance        | 502 |
| report_pins               | 502 |
| report_placement          | 503 |
| report_power              | 503 |
| report_routing            | 504 |
| report_utilization        | 505 |
| reset_impl_option         | 505 |
| restore_impl              | 506 |
| restore_project           | 506 |
| run                       | 507 |
| run_fanout_control        | 507 |
| run_final_drc_checks      | 508 |
| run_fpga_download         | 508 |
| run_generate_bitstream    | 508 |
| run_generate_fullchip_sim | 508 |
| run_generate_netlist      | 509 |
| run_insert_holdbuffers    | 509 |
| run_multiprocess          | 509 |
| run_multiprocess_iterator | 511 |
| run_place                 | 513 |
| run_post_process          | 513 |
| run_prepare               | 513 |
| run_route                 | 513 |
| run_secureshare           | 513 |
| run_snapshot              | 515 |
| run_stapl_action          | 515 |
| run_timing_analysis       | 516 |

| run_tool                     | 517   |
|------------------------------|-------|
| run_un_post_process          | . 517 |
| run_unplace                  | . 517 |
| run_unroute                  | 518   |
| save_clock_preroute          | 518   |
| save_impl                    | 519   |
| save_placement               | 519   |
| save_project                 | 520   |
| save_properties              | 521   |
| save_regions                 | 521   |
| select                       | 521   |
| set_active_impl              | 522   |
| set_clock_type               | 522   |
| set_cluster                  | 523   |
| set_equivalent_pins          | 523   |
| set_flyline_direction        | 523   |
| set_impl_option              | 523   |
| set_max_flyline_fanout       | 524   |
| set_partition_force_changed  | 524   |
| set_partition_info           | 524   |
| set_placement                | 525   |
| set_project_constraints_pvt  | 526   |
| set_property                 | 526   |
| set_region_bounds            | 527   |
| set_region_type              | 527   |
| set_units                    | 527   |
| sleep                        | 528   |
| source_encrypted             | 528   |
| trace_connections            | 528   |
| untar                        | 528   |
| write_bitstream              | 529   |
| write_critical_paths_script  | 530   |
| write_netlist                | 530   |
| write_partition_blackbox     | 531   |
| write_partition_db           | 531   |
| write_tcl_history            | 531   |
| Chapter - 5: Troubleshooting | 532   |
| ACE Exit Error Codes         | 532   |

| Duplicate Names for Arrays                                                                                                    |
|----------------------------------------------------------------------------------------------------|
| Clock Definitions/Constraints                                                                                                    |
| Asynchronous Reset of I/O from the Core                                                                                                    |
| Multi-process Functionality License Requirements                                                                                              |
| Non-ASCII Characters in Path                                                                                                    |
| Unable to Load Project: Project is Locked                                                                                                    |
| Changing ACE Font Sizes         535           Fonts in Views         535           Fonts in HTML Reports         536                          |
| Unable to Initialize Reserved Module Name List                                                                                                |
| Startup Error — ACE is Unable to Connect on Port NNNN of Localhost                                                                            |
| Multiprocess Summary Report Shows "No Timing Results Found" for Successfully Run<br>Implementations with Existing Timing Reports              |
| Windows: ACE Incorrectly Reports Read/Write File Permission Problems                                                                          |
| Windows: ACE GUI Shown as "Not Responding" 540                                                                                                |
| Windows: Garbage sometimes appears in the Floorplanner View during panning operations (and remains after panning is completed)                |
| Windows: ACE Startup Error Due to Missing DLL Component in Windows 10                                                                         |
| Windows: The icons and buttons in ACE are too small                                                                                           |
| Asking Windows to upscale images and fonts for all applications                                                                               |
| Asking just ACE to upscale images and fonts                                                                                                   |
| Linux: Resource Limits: ACE Reports an OutOfMemory Error, But There is Plenty of Free Memory<br>Available                                     |
| Linux: In the TWM Window Manager, the First Time the ACE GUI is Started After Installation, the ACE Window is So Small Users Might Not See it |
| Linux: Odd Behavior When Using X DISPLAY Forwarding if the X Client and X Server Are More than One Major Revision Apart                       |
| Linux: ACE Menus Do Not Show Icons Next to the Action Names                                                                                   |
| Linux: ACE Ignores LD_LIBRARY_PATH                                                                                                    |
| Linux: Incompatible Default Web Browser                                                                                                    |
| Linux: ACE Requires an Unusually Large Amount of Virtual Memory (Due to WebKit2)                                                              |
| Linux: ACE Draws Slowly Onscreen (or Looks Ugly); Can I Change This Using Themes?                                                             |

| Themes                                                                                                    | 548 |
|----------------------------------------------------------------------------------------------------|-----|
| Animations and Other Effects                                                                                    | 549 |
| Linux: Views and Editors Detach when Dragged Instead of Docking in the Workbench                                | 550 |
| Linux: CDE: Dialogs and Wizards Sometimes Appear Behind the Main ACE Window, Especially After Minimize/Maximize | 550 |
| Linux: "Failed to create the part's controls": Some Views and IP Editors may fail to initialize                 | 551 |
| Upgrading an ACE Installation                                                                                   |     |
| On Linux                                                                                                    | 553 |
| GUI Problems after Upgrading?                                                                                   | 553 |
| Revision History                                                                                                | 555 |

# Preface

# About This Guide

This guide is a reference manual for the Achronix CAD Environment (ACE), used for placing, routing, configuring, and debugging Achronix FPGAs. ACE works in conjunction with third-party synthesis and simulation tools to provide a complete design environment for Achronix FPGAs.

This guide consists of the following chapters:

- Getting Started (see page 22) includes an Introduction to ACE and a quick Tutorial.
- Concepts (see page 24) covers all the basic concepts of ACE, and can be considered a reference manual for the various GUI elements.
- Tasks (see page 245) details how to complete various tasks within the GUI, plus provides the related TCL commands.
- TCL Command Reference (see page 432) provides a complete TCL command reference, including syntax.
- Troubleshooting (see page 532) shows a number of common problems and the recommended solutions.
- Revision History (see page 555) lists the changes to each revision of this document.

# **Related Documents**

The latest version of this document (UG070) is available from your Achronix FAE.

The following documents will always be available for download at http://www.achronix.com/documentation/

- ACE Installation and Licensing Guide (UG002)
- Bitstream Programming and Debug Interface User Guide (UG004)
- Snapshot User Guide (UG016)
- Synthesis User Guide (UG018)

The following supplemental documents, typically available at the Achronix FTP site (login required), should also be consulted for the very latest information:

• ACE Release Notes (RN001)

Further documents are available for each fabric family on both the website and FTP site.

Please consult your Achronix FAE for a complete list of documentation relevant to your Achronix products.

# Conventions Used in this Guide

| Item                                                        | Format                                                                     | Examples                                                                                   |
|-------------------------------------------------------------|----------------------------------------------------------------------------|--------------------------------------------------------------------------------------------|
| Command-line entries                                        | Formatted with a bold fixed-width font, or in a special code block.        | <pre>\$ Open top_level_name.log Command-line code example \$ Open top_level_name.log</pre> |
| File Names                                                  | Formatted with a fixed-width font.                                         | filename.ext                                                                               |
| GUI buttons, menus, menu or list choices, and radio buttons | Formatted with a variable-width bold font.                                 | Select <b>File -&gt; Open</b> , select the desired file, then click <b>OK</b> to continue. |
| Variables                                                   | Formatted with italic emphasis and enclosed by the angle brackets < and >. | <pre><design_dir>/output.log</design_dir></pre>                                            |
| RTL Names                                                   | Formatted with italic emphasis.                                            | read_clk                                                                                   |
| Window and dialog box headings and sub-headings             | Heading formatted in quotation marks.                                      | Under "Output Files", select                                                               |
| Window and dialog box names                                 | Name uses initial caps.                                                    | From the Add Files dialog box,                                                             |

# Chapter - 1: Getting Started

# Introduction

The Achronix implementation flow uses an industry standard RTL synthesis flow based on Synplify-Pro from Synopsis. Working in conjunction with the synthesis tool, Achronix CAD Environment (ACE) provides:

- Placement
- Routing
- Timing Analysis
- Bitstream Generation
- FPGA Configuration
- On-chip Debugging
- Hard/Soft IP Configuration Tools
- Simulation Netlist Generation

# ACE Quickstart Tutorial

Start by copying all the files from <install\_dir> /Achronix/examples/quickstart/<device> into a new empty directory (<test\_dir>). Use the <device> directory that matches the Target Device implementation option that you select in step 2. Now click the ( 🗗 ) icon in the upper right corner of the Welcome view to minimize these instructions. Then follow these simple steps to complete your first design in ACE.

### 1. Create your Project

In the Projects View (see page 127), click the **Create Project** ( $\stackrel{\text{(in)}}{=}$ ) toolbar button. In the Create Project Dialog (see page 163), enter (or browse to) the path to <*test\_dir*> in the Project Directory field. Enter "quickstart" in the Project Name field and click **OK**. You should now see your new project show up in the Projects view.

See Creating Projects (see page 254) or Working with Projects and Implementations (see page 254) for more details.

### 2. Add your Design Files and Set Implementation Options

In the Projects View, click the "quickstart" project to select it. Now click the **Add Files** ( ) toolbar button. In the Add Source Files Dialog (see page 150), select quickstart.vma, quickstart.pdc, and quickstart.sdc by holding down the **CTRL** key and clicking each item. Now click the **Open** button to add the files to your project. Finally, in the Options view, expand the **Design Preparation** section and select the **Target Device** that matches the set of design files that you copied earlier. You now have a project that is ready to run through the flow!

See Adding Source Files (see page 258) or Working with Projects and Implementations (see page 254) for more details.

### 3. Run the Flow

In the Flow View (see page 61), click the **Run Flow** ( ) toolbar button. Output from the Flow (see page 216) is shown in the Tcl Console View (see page 147). When the flow is finished running, you see the Flow Steps (see page 216) in the Flow View updated with a green check mark ( ) to indicate success, and all newly generated reports are displayed in the editor area.

See the Flow (see page 216) concept or Running the Flow (see page 265) for more details.

### 4. Analyze the Results

On the main toolbar, click the **Floorplanner Perspective** (  $\square$ ) toolbar button. Within this perspective, use the Critical Paths View (see page 48) to analyze critical paths and highlight them in the Floorplanner View (see page 53). Clicking the **Zoom To Path** (  $\bigcirc$  ) toolbar button in the Critical Paths View zooms the Floorplanner View (see page 53) to the path currently selected in the Critical Paths View. Use the Search View (see page 134) and Selection View (see page 138) to locate objects of interest. Clicking the **Zoom To Selection** (  $\bigcirc$  ) toolbar button in the Selection View zooms the Floorplanner View to the objects in the current selection set.

### Congratulations!!!

You have successfully completed a design in ACE!

# Chapter - 2: Concepts

# Workbench

The term Workbench refers to the desktop development environment within ACE. The Workbench aims to achieve seamless tool integration by providing a common platform for the creation, management, and navigation of project resources.

Each Workbench window contains one or more Perspectives (see page 24). Perspectives contain views (see page 31) and editors (see page 26) and control what appears in certain menus and tool bars. More than one Workbench window can exist on the desktop at any given time.

# Perspectives

There are many different kinds of information a user must view within ACE. Perspectives are used to filter the information into usable logically consistent groupings. A perspective provides a set of functionality aimed at accomplishing a specific type of task or works with specific types of resources. A perspective defines the initial set and layout of views (see page 31), editors (see page 26), menus, and toolbars in the Workbench (see page 24) window.

For example, the Projects perspective combines views (see page 31) commonly used while managing project source files, while the Floorplanner perspective contains the views that are used while viewing chip layout and floorplanning information. Users frequently switch perspectives while working inside the Workbench (see page 24).

Within the Workbench (see page 24) window, all perspectives share the same set of Editors (see page 26).
 All editors are usable/visible from all perspectives. Likewise, each of the Views (see page 31) may optionally be used within any perspective, but they're most useful when grouped with the other views from their native perspective. One of the views, the Tcl Console View (see page 147), is a member of all the perspectives.

### **Projects Perspective**

The ( IP) Projects Perspective allows the user to select an active project and implementation, manage the contents and configuration of the active project/implementation, run the Flow (see page 216), and view the reports generated by the Flow.

By default, this perspective contains the Projects View (see page 127), Flow View (see page 61), Options View (see page 102), TCL Console View (see page 147), and the Editor area, which can contain any ACE Editor or Report. The Multiprocess View (see page 82) is also part of this perspective, but is hidden by default.

For more information, see Working with Projects (see page 254), Running the Flow (see page 265), and Using the Tcl Console (see page 284).

24

# **Floorplanner Perspective**

The ( I )Floorplanner Perspective allows the user to view and edit the placement and routing of their active project /implementation.

By default, this perspective contains the Floorplanner View (see page 53), Search View (see page 134), Selection View (see page 138), Critical Paths View (see page 48), Critical Path Diagram View (see page 45), Netlist Browser View (see page 88), Clock Domains View (see page 32), Clock Regions View (see page 35), Placement Regions View (see page 122), Partitions View (see page 119), and TCL Console View (see page 147).

For more information on using the views in this perspective, see Viewing the Floorplanner (see page 295), Pre-Placing a Design (see page 301), and Analyzing Critical Paths (see page 307).

Unlike all other perspectives, the Floorplanner perspective hides the Editor area. To view editors (see page 26) and reports (see page 222), a different perspective must be selected.

# **IP** Configuration Perspective

A

The ( P IP Configuration Perspective is used to create and edit IP configuration files (.acxip) through the various IP Configuration Editors.

By default, this perspective contains the Projects View (see page 127), IP Libraries View (see page 80), IP Diagram View (see page 79), IP Problems View (see page 81), Outline View (see page 114), TCL Console View (see page 147), I/O Designer Toolkit Views (see page 66), and the Editor Area, which can contain any ACE Editor or Report.

See Creating an IP Configuration (see page 289) for more details.

### NoC Performance Perspective

The (I) NoC Performance Perspective is used to visualize the throughput or congestion of the NoC network by loading a simulation log file produced by the device simulation model (DSM).

By default, this perspective contains the NoC Performance View (see page 95) and the NoC Time Slice View (see page 100).

### Programming and Debug Perspective

The ( <sup>1</sup>/<sub>1</sub>) Programming and Debug Perspective allows interaction with Achronix FPGAs via JTAG through a JTAG pod or embedded JTAG controller device. Downloading the device configuration and debugging will typically happen from here.

By default, this perspective contains the Snapshot Debugger View (see page 142), Download View (see page 51), TCL Console View (see page 147), and the Editor area, which can contain any ACE Editor or Report.

For more information on using this perspective, see Running the Snapshot Debugger (see page 318) and Playing a STAPL File (Programming a Device) (see page 334)

### HW Demo Perspective

The ( ) HW Demo Perspective allows the user to observe various aspects of a particular device, by selecting one of the provided demonstration designs from a list. Once the demonstration is loaded into the attached board, LED states and DIP switch states (from the board) are displayed and updated in real-time. Internal device state information such as the temperature of the FPGA and power consumption are also displayed.

By default, this perspective contains the Snapshot Debugger View (see page 142), HW Demo View (see page 64), Tcl Console View (see page 147), and the Editor area, which can contain any ACE Editor or Report.

For more information on using this perspective, see Running the HW Demo (see page 344).

# Editors

Most Perspectives (see page 24) in the Workbench (see page 24) are comprised of an editor area and one or more views (see page 31). Different editors are associated with different types of files. For example, when a file is opened by double-clicking in the Projects View (see page 127), the associated editor opens in the Workbench. If there is no associated editor for a resource, the Workbench attempts to launch an external editor outside the Workbench. Any number of editors can be open at once, but only one can be active at a time. The main menu bar and toolbar for the Workbench window contain operations that are applicable to the active editor.

Tabs in the editor area indicate the names of resources that are currently open for editing (usually the filename, and the tab's tooltip provides the full path to the file). An asterisk (\*) displayed in an editor tab indicates that an editor has unsaved changes. By default, editors are stacked in the editor area, but users may choose to tile (see page 250) them in order to view multiple editors simultaneously. The gray border at the left margin of the editor area may contain icons that flag errors, warnings, or problems detected by the system.

In ACE, the editor area is also used to view the Reports (see page 222) generated by ACE. By default, when ACE is running the Flow (see page 216) in single-process mode, ACE opens HTML versions of the reports in the HTML Report Browser (see page 26) as soon as the report data is generated/updated. When ACE is in Multiprocess mode (via the Multiprocess View (see page 82)), only the Multiprocess Summary Report (see page 223) is automatically opened in the editor area – the other reports must be opened manually through the Projects View (see page 127), or by following the Timing Report hyperlinks for each Implementation (see page 211) found within the Multiprocess Summary Report.

ACE also provides a suite of IP Configuration Editors, organized by fabric family/library, used to instantiate and configure the various IP surrounding the core fabric. See Creating an IP Configuration (see page 289).

A The IP Libraries and IP types displayed within ACE are dynamic and change based on which technology libraries and devices are installed and licensed at each customer site. Therefore, the individual IP Configuration Editors are not documented in this guide, and are instead documented in separate dedicated Achronix documentation. An example would be the *Speedster7t Soft IP User Guide* (UG103).

### HTML Report Browser

When HTML versions of generated Reports (see page 222) are opened within ACE, they are displayed within the Editor area using the HTML Report Browser. This is a very limited form of a web browser - it only allows hyperlink traversal, refresh, forward, and back operations. The buttons for Refresh, Back, and Forward are not displayed within the browser itself, but are instead shown in the main (topmost) ACE button-bar.

The HTML Report Browser should not be used to browse the Internet - a dedicated web browser like Firefox would be a much better choice, for both security and performance reasons.

| 😵 🗇 🤤 📲 📲                      |                                  |        |                    |        |              |              |                  |          |           |         |   |
|--------------------------------|----------------------------------|--------|--------------------|--------|--------------|--------------|------------------|----------|-----------|---------|---|
| 🗄 Options 🛛 🔖 Multiprocess 🗖 🗖 | 📄 Utiliza                        | tion R | epor               |        | Timing Re    | eport - R    | 🏼                | »2       |           |         | - |
| Project: quickstart            |                                  |        | Hold (m<br>requenc |        | ng Paths     |              |                  |          |           |         |   |
| Implementation: impl_1         |                                  |        |                    | Cr     | itical Setup | (max) T      | iming P          | aths     |           |         |   |
| Design Preparation             |                                  |        |                    | Pa     | ith          |              |                  | D        | elay (ns) |         |   |
| Advanced Design Preparation    | Pa                               |        | From               |        | То           | Cloc<br>Grou |                  | Required | Arrival   | Slack   |   |
| Place and Route                | <u>s0</u>                        |        | ia[3]<br>ipin      | rega_  | nand_ret_3   | clka         |                  | 102.523  | 4.348     | +98.175 |   |
| Timing Analysis                |                                  |        |                    |        |              |              |                  |          |           |         | ' |
| Bitstream Generation           | Critical Hold (min) Timing Paths |        |                    |        |              |              |                  |          |           |         |   |
| FPGA Download                  |                                  |        |                    | F      | Path         |              |                  |          | Delay (na | 3)      |   |
|                                | Pat<br>Id                        | h      | From               |        | То           |              | Clock /<br>Group | Require  | d Arriva  | I Slack |   |
|                                | <u>h0</u>                        | regi   | b_nand2            | _ret_1 | regb_nand    | 3_ret_1      | cika             | 1.382    | 1.656     | +0.274  | 4 |

# Figure 1: HTML Report Browser Screenshot, with Toolbar Button Locations Circled in Red

#### Table 1: HTML Report Browser Toolbar Buttons

| lcon | Action  | Description                                                                                                    |
|------|---------|----------------------------------------------------------------------------------------------------|
| ¢    | Back    | Returns to the last HTML location viewed.                                                                                                    |
| ⇔    | Forward | Returns to the HTML location viewed before the <b>Back</b> button was selected. (The <b>Forward</b> button remains disabled until the <b>Back</b> button has been pressed.) |
| ¢9   | Refresh | Refreshes the displayed HTML report to show the current contents of the report file on disk.                                                                                |

### **Text Editor**

Reports, source files, and scripts open in the text editor. The text editor supports typical editing functions, such as insert, delete, copy, cut, and paste.

| <pre>1 module quickstart ( 2 clka, 3 clkb, 4 ina, 5 inb1, 6 inb2, 7 z0 8); 9 input clka ; 10 input clkb ; 11 input [3:0] ina ; 12 input [3:0] inb1 ; 13 input [3:0] inb2 ; 14 output z0 ; 15 wire clka ; 16 wire clkb ; 17 wire z0 ; 18 wire [3:0] inb1_c; 20 wire [3:0] inb2_c; 21 wire VCC ; 22 wire GND ; 23 wire selb ; </pre>                                                     | 📄 quic | kstart.vma 🛛 📄 quickstart_utiliz       | » <sub>5</sub> |   |
|----------------------------------------------------------------------------------------------------|--------|----------------------------------------|----------------|---|
| <pre>3 c1kb,<br/>4 ina,<br/>5 inb1,<br/>6 inb2,<br/>7 z0<br/>8);<br/>9 input c1ka ;<br/>10 input c1kb ;<br/>11 input [3:0] ina ;<br/>12 input [3:0] inb1 ;<br/>13 input [3:0] inb2 ;<br/>14 output z0 ;<br/>15 wire c1ka ;<br/>16 wire c1kb ;<br/>17 wire z0 ;<br/>18 wire [3:0] inb1_c;<br/>20 wire [3:0] inb1_c;<br/>20 wire [3:0] inb2_c;<br/>21 wire VCC ;<br/>22 wire GND ;</pre> | 11     | module quickstart (                    |                | ^ |
| <pre>4 ina,<br/>5 inb1,<br/>6 inb2,<br/>7 z0<br/>8);<br/>9 input clka ;<br/>10 input clkb ;<br/>11 input [3:0] ina ;<br/>12 input [3:0] inb1 ;<br/>13 input [3:0] inb2 ;<br/>14 output z0 ;<br/>15 wire clka ;<br/>16 wire clkb ;<br/>17 wire z0 ;<br/>18 wire [3:0] ina_c;<br/>19 wire [3:0] inb1_c;<br/>20 wire [3:0] inb1_c;<br/>21 wire VCC ;<br/>22 wire GND ;</pre>              | 2      | clka,                                  |                |   |
| <pre>5 inb1,<br/>6 inb2,<br/>7 z0<br/>8);<br/>9 input clka ;<br/>10 input clkb ;<br/>11 input [3:0] ina ;<br/>12 input [3:0] inb1 ;<br/>13 input [3:0] inb2 ;<br/>14 output z0 ;<br/>15 wire clka ;<br/>16 wire clkb ;<br/>17 wire z0 ;<br/>18 wire [3:0] ina_c;<br/>19 wire [3:0] inb1_c;<br/>20 wire [3:0] inb2_c;<br/>21 wire VCC ;<br/>22 wire GND ;</pre>                         | 3      | clkb,                                  |                |   |
| <pre>6 inb2,<br/>7 z0<br/>8);<br/>9 input clka ;<br/>10 input clkb ;<br/>11 input [3:0] ina ;<br/>12 input [3:0] inb1 ;<br/>13 input [3:0] inb2 ;<br/>14 output z0 ;<br/>15 wire clka ;<br/>16 wire clkb ;<br/>17 wire z0 ;<br/>18 wire [3:0] ina_c;<br/>19 wire [3:0] inb1_c;<br/>20 wire [3:0] inb2_c;<br/>21 wire VCC ;<br/>22 wire GND ;</pre>                                     |        |                                        |                |   |
| <pre>7 z0 8); 9 input clka ; 10 input clkb ; 11 input [3:0] ina ; 12 input [3:0] inb1 ; 13 input [3:0] inb2 ; 14 output z0 ; 15 wire clka ; 16 wire clkb ; 17 wire z0 ; 18 wire [3:0] inb1_c; 20 wire [3:0] inb1_c; 20 wire [3:0] inb2_c; 21 wire VCC ; 22 wire GND ;</pre>                                                                                                    |        | ,                                      |                |   |
| <pre>8);<br/>9 input clka ;<br/>10 input clkb ;<br/>11 input [3:0] ina ;<br/>12 input [3:0] inb1 ;<br/>13 input [3:0] inb2 ;<br/>14 output z0 ;<br/>15 wire clka ;<br/>16 wire clkb ;<br/>17 wire z0 ;<br/>18 wire [3:0] ina_c;<br/>19 wire [3:0] inb1_c;<br/>20 wire [3:0] inb2_c;<br/>21 wire VCC ;<br/>22 wire GND ;</pre>                                                          |        | ,                                      |                |   |
| <pre>9 input clka ; 10 input clkb ; 11 input [3:0] ina ; 12 input [3:0] inb1 ; 13 input [3:0] inb2 ; 14 output z0 ; 15 wire clka ; 16 wire clkb ; 17 wire z0 ; 18 wire [3:0] ina_c; 19 wire [3:0] inb1_c; 20 wire [3:0] inb2_c; 21 wire VCC ; 22 wire GND ;</pre>                                                                                                    |        |                                        |                |   |
| <pre>10 input clkb ;<br/>11 input [3:0] ina ;<br/>12 input [3:0] inb1 ;<br/>13 input [3:0] inb2 ;<br/>14 output z0 ;<br/>15 wire clka ;<br/>16 wire clkb ;<br/>17 wire z0 ;<br/>18 wire [3:0] ina_c;<br/>19 wire [3:0] inb1_c;<br/>20 wire [3:0] inb2_c;<br/>21 wire VCC ;<br/>22 wire GND ;</pre>                                                                                     |        |                                        |                |   |
| <pre>11 input [3:0] ina ; 12 input [3:0] inb1 ; 13 input [3:0] inb2 ; 14 output z0 ; 15 wire clka ; 16 wire clkb ; 17 wire z0 ; 18 wire [3:0] ina_c; 19 wire [3:0] inb1_c; 20 wire [3:0] inb2_c; 21 wire VCC ; 22 wire GND ;</pre>                                                                                                    |        | •                                      |                |   |
| <pre>12 input [3:0] inb1 ;<br/>13 input [3:0] inb2 ;<br/>14 output z0 ;<br/>15 wire clka ;<br/>16 wire clkb ;<br/>17 wire z0 ;<br/>18 wire [3:0] ina_c;<br/>19 wire [3:0] inb1_c;<br/>20 wire [3:0] inb2_c;<br/>21 wire VCC ;<br/>22 wire GND ;</pre>                                                                                                    |        | •                                      |                |   |
| <pre>13 input [3:0] inb2 ;<br/>14 output z0 ;<br/>15 wire clka ;<br/>16 wire clkb ;<br/>17 wire z0 ;<br/>18 wire [3:0] ina_c;<br/>19 wire [3:0] inb1_c;<br/>20 wire [3:0] inb2_c;<br/>21 wire VCC ;<br/>22 wire GND ;</pre>                                                                                                    |        |                                        |                |   |
| <pre>14 output z0 ;<br/>15 wire clka ;<br/>16 wire clkb ;<br/>17 wire z0 ;<br/>18 wire [3:0] ina_c;<br/>19 wire [3:0] inb1_c;<br/>20 wire [3:0] inb2_c;<br/>21 wire VCC ;<br/>22 wire GND ;</pre>                                                                                                    |        |                                        |                |   |
| <pre>15wire clka ;<br/>16wire clkb ;<br/>17wire z0 ;<br/>18wire [3:0] ina_c;<br/>19wire [3:0] inb1_c;<br/>20wire [3:0] inb2_c;<br/>21wire VCC ;<br/>22wire GND ;</pre>                                                                                                    |        |                                        |                |   |
| <pre>16wire clkb ;<br/>17wire z0 ;<br/>18wire [3:0] ina_c;<br/>19wire [3:0] inb1_c;<br/>20wire [3:0] inb2_c;<br/>21wire VCC ;<br/>22wire GND ;</pre>                                                                                                    |        | -                                      |                |   |
| 17wire zO;<br>18wire [3:0] ina_c;<br>19wire [3:0] inb1_c;<br>20wire [3:0] inb2_c;<br>21wire VCC;<br>22wire GND;                                                                                                    |        | ······································ |                |   |
| <pre>18 wire [3:0] ina_c;<br/>19 wire [3:0] inb1_c;<br/>20 wire [3:0] inb2_c;<br/>21 wire VCC ;<br/>22 wire GND ;</pre>                                                                                                    |        | •                                      |                |   |
| 19wire [3:0] inb1_c;<br>20wire [3:0] inb2_c;<br>21wire VCC ;<br>22wire GND ;                                                                                                    |        | ······                                 |                |   |
| 20wire [3:0] inb2_c;<br>21wire VCC ;<br>22wire GND ;                                                                                                    |        |                                        |                |   |
| 21wire VCC ;<br>22wire GND ;                                                                                                    |        |                                        |                |   |
| 22wire GND ;                                                                                                    |        |                                        |                |   |
|                                                                                                    |        | ····· · · · · · ·                      |                |   |
| ······································                                                                                                    |        | ····· ·                                |                |   |
|                                                                                                    |        | 2                                      | 1              |   |

Figure 2: Screenshot of the default Text Editor

### VCD Waveform Editor

The VCD Waveform Editor does not allow the user to edit a VCD file, it only allows viewing. But since it resides in the same location in the GUI as all the other Editors (see page 26), and it opens whenever the user selects a VCD file, we'll think of it as an editor in read-only mode.

The waveform viewer allows the user to examine VCD output in a familiar waveform visualization, displaying how signals change values over time. It is typically used to examine the VCD output that gets generated when Running the Snapshot Debugger (see page 318). (See also: Snapshot Debugger View (see page 142))

As with familiar waveform editors, the user can manipulate the placement of a Marker (here, a pink vertical line) with the mouse in the graphical waveform area, so that they can see the value of all signals at the same instant of time. The user can also re-order the signals (move an individual signal vertically amongst its peers) and hide/show individual signals. If necessary, signals may be duplicated in the display so that they can be displayed adjacent to multiple peers for ease of value comparisons. It is, of course, possible to change the zoom level of the graphical waveform area if desired.

For each VCD file, the editor remembers signal name ordering, panel sizes, zoom level, and the sample offset between file loads. These are remembered between Snapshot captures within a single session, as well as between ACE sessions.

#### Note

In addition to the graphical waveform view, the user may view the raw text content of the VCD file. To do so, select the **File Preview** tab at the bottom of the VCD Waveform Editor. To see the graphical waveform representation again, select the **Waveform** tab at the bottom of the VCD Waveform Editor.

### Note

None of the actions available in the VCD Waveform Editor change the content stored in the VCD file.

|                      |            | <u>।</u> (२२) (२२)                                  |
|----------------------|------------|-----------------------------------------------------|
| Name                 | Value      |                                                     |
| snapshot_clock       | 1 =        |                                                     |
| - snapshot_pre_store |            |                                                     |
| •– run               | 0          |                                                     |
| - counter_rstn       | 1          |                                                     |
| - report             | 1          |                                                     |
| ≡ val_idx[2:0]       | 3          |                                                     |
| •– val_idx[2]        | 0          |                                                     |
| - val_idx[1]         | 1          |                                                     |
| •- val_idx[0]        | 1          |                                                     |
| ≡ nw_val[14:0]       | 0004       |                                                     |
| - nw_val[14]         | 0          |                                                     |
| - nw_val[13]         | 0          |                                                     |
| • nw_val[12]         | 0          |                                                     |
| - nw_val[11]         | 0          |                                                     |
|                      | n <b>T</b> |                                                     |
| Move Up              | Add        | Left: 0024371200 ps Show Ticks Right: 0025874432 ps |
| Move Down            | Remove     | Marker: 0025120768 ps Cursor: 0024371200 ps         |

#### Table 2: VCD Waveform Editor Options

| Option             | Description                                                      |  |  |  |  |
|--------------------|------------------------------------------------------------------|--|--|--|--|
| Signal Value Table |                                                                  |  |  |  |  |
| Signal<br>Name     | The name of the signal as stored in the VCD file.                |  |  |  |  |
| Value              | The value of the signal at the Marker's indicated point in time. |  |  |  |  |

#### ACE User Guide (UG070)

| Option               | Description                                                                                                    |  |  |  |  |  |
|----------------------|----------------------------------------------------------------------------------------------------|--|--|--|--|--|
| Waveform Timing Info |                                                                                                    |  |  |  |  |  |
| Left                 | The time (in ps or tk) indicated by the left edge of the viewable waveform area.                                          |  |  |  |  |  |
| Right                | The time (in ps or tk) indicated by the right edge of the viewable waveform area.                                         |  |  |  |  |  |
| Marker               | The time (in ps or tk) indicated by the vertical Marker line (in pink, by default) shown in the viewable waveform area.   |  |  |  |  |  |
| Cursor               | The time (in ps or tk) indicated by the current (or last relevant) mouse cursor position over the viewable waveform area. |  |  |  |  |  |

#### Note about Cursor values

When the mouse moves away from the waveform area, the last position is retained by the Cursor value. This ps or tk value does not change until the mouse cursor is again over the waveform, even if the view is scrolled or the zoom factor is changed.

#### Table 3: VCD Waveform Editor Icons

| lcon | Description |
|------|-------------|
|      | Signal      |
| [≣   | Bus         |

#### Table 4: VCD Waveform Editor Buttons

| lcon  | Action                    | Description                                                                                                    |  |  |  |  |  |  |  |
|-------|---------------------------|----------------------------------------------------------------------------------------------------|--|--|--|--|--|--|--|
| Signa | ignal Value Table Buttons |                                                                                                    |  |  |  |  |  |  |  |
|       | Move Up                   | Moves the currently-selected signals (or buses) one row higher in the table and the waveform area.<br>Signals may also be dragged vertically to new locations with the mouse.                                                                                                    |  |  |  |  |  |  |  |
|       | Move<br>Down              | Moves the currently-selected signals (or buses) one row lower in the table and the waveform area. Signals may also be dragged vertically to new locations with the mouse.                                                                                                    |  |  |  |  |  |  |  |
|       | Add                       | Opens the Add Signals to Waveform Viewer Dialog (see page 149), which allows previously removed (hidden) signals to be displayed, and allows already-visible signals to be added to the signal list multiple times. (A signal could be duplicated and shown adjacent to multiple associated signals.) |  |  |  |  |  |  |  |
|       | Remove                    | Hides the currently selected signal (or bus), temporarily removing it from the table and the waveform area. The hidden signal/bus may be shown again via the <b>Add</b> button.                                                                                                    |  |  |  |  |  |  |  |
| Wave  | form Buttor               | ns                                                                                                    |  |  |  |  |  |  |  |

| lcon | Action                                   | Description                                                                                                    |
|------|------------------------------------------|----------------------------------------------------------------------------------------------------|
| 4    | Move<br>Marker<br>to<br>Previous<br>Edge | Moves the vertical pink Marker line in the waveform area to the previous edge for the signal/bus which is currently selected in the signal value table. (Disabled when no signal is selected in the table.) |
| 4    | Move<br>Marker<br>to Next<br>Edge        | Moves the vertical pink Marker line in the waveform area to the next edge for the signal/bus which is currently selected in the signal value table. (Disabled when no signal is selected in the table.)     |
| ÷,   | Zoom In                                  | Increases the zoom factor in the waveform area, increasing the visible level of detail.                                                                                                    |
| Q    | Zoom<br>Out                              | Decreases the zoom factor in the waveform area, decreasing the visible level of detail.                                                                                                    |
| Q    | Zoom to<br>Marker<br>Position            | Without changing the zoom factor, scrolls the waveform area horizontally to make the marker visible.                                                                                                    |
|      | Show<br>Ticks /<br>Show<br>Times         | Toggles the Waveform Timing Info (Left, Right, Marker, and Cursor) between displaying values in Ticks (tk) or Times (ps).                                                                                   |

# Views

Views support Editors (see page 26) and provide alternative presentations as well as ways to navigate the information in the Workbench (see page 24). For example, the Projects View (see page 127) displays Projects (see page 211), Implementations (see page 211), and their related file-based resources.

All views have their own context menu showing ways to alter the location or presentation of the view. Simply right-click the view's tab to display the menu.

#### Figure 3: Example of a view's right-click context menu

| 🍃 Netlist Browser | -                                           |       |            |    |    |   |  |  |
|-------------------|---------------------------------------------|-------|------------|----|----|---|--|--|
|                   | <u>C</u> lose                               |       |            |    |    |   |  |  |
| 2                 | Close <u>O</u> thers                        |       |            |    |    |   |  |  |
| Instance Na       | Instance Na Close Tabs to the <u>R</u> ight |       |            |    |    |   |  |  |
| √and_b1           | Clos                                        | e All |            |    | a  | ~ |  |  |
| 🔒 CLKIPIN_clka    | 0.000                                       |       | CEN_11 114 |    | ka | ~ |  |  |
| √vina_int[0]      |                                             |       | DFF        | cl | ka | ~ |  |  |
|                   |                                             |       |            |    |    |   |  |  |

Some views have their own toolbars. The actions represented by buttons on view toolbars only affect the items within that view.

Some views also have their own menus to affect the content of the view. When such a menu is available, a vertical elipsis (three stacked dots: ) will appear at the far right of the view's toolbar. To open the menu for a view, click the icon.

| 🙋 Clock Doma  | ains 🖹 🖹 Net | list Browser          | ×      |  |  |  |  |  |
|---------------|--------------|-----------------------|--------|--|--|--|--|--|
| 🕀 🖃 🌽 🥒 📧 🕅   |              |                       |        |  |  |  |  |  |
| Instance      | Expand       | Expand All Branches   |        |  |  |  |  |  |
| 🖋 and_b1      | Collaps      | Collapse All Branches |        |  |  |  |  |  |
| 🔒 clka_ipin   | Toggle I     | ilter Row Visi        | bility |  |  |  |  |  |
| 🔒 ina[0]_ipir | ı            | IPI                   | V      |  |  |  |  |  |
| 🔒 ina[1]_ipir | ı            | IPI                   | V      |  |  |  |  |  |
| 🔒 ina[2]_ipir | ı            | IPI                   | V      |  |  |  |  |  |
| 🔒 ina[3]_ipir | ı            | IPI                   | V      |  |  |  |  |  |
| 🔒 inb1[0]_ip  | in           | IPI                   | V 🗸    |  |  |  |  |  |
| 4 ***         |              |                       | ►.     |  |  |  |  |  |

Figure 4: Example of a view's toolbar, including an opened view menu

Views are typically grouped by shared context into Perspectives (see page 24). Within a perspective, a view might appear by itself, or stacked with other views in a tabbed notebook. The layout of a perspective can be changed by opening and closing views and by docking them in different positions in the Workbench (see page 24) window. See Working with Views and Editors (see page 248) for more information.

The views contained by the Project Perspective are the Projects View (see page 127), Flow View (see page 61), Options View (see page 102), and Tcl Console View (see page 147). The Multiprocess View (see page 82) is also part of this perspective, but is hidden by default.

The views within the Floorplanner Perspective are the Search View (see page 134), Selection View (see page 138), Critical Paths View (see page 48), Critical Path Diagram View (see page 45), Floorplanner View (see page 53), Clock Regions View (see page 35), Clock Domains View (see page 32), Placement Regions View (see page 122), Partitions View (see page 119), Netlist Browser View (see page 88), Properties View (see page 130), and Tcl Console View (see page 147).

The views contained within the IP Configuration Perspective are the Outline View (see page 114), IP Libraries View (see page 80), IP Diagram View (see page 79), IP Problems View (see page 81), and Tcl Console View (see page 147).

The views of the Programming and Debug Perspective are the Snapshot Debugger View (see page 142), Download View (see page 51), and Tcl Console View (see page 147).

The views of the HW Demo Perspective are the HW Demo View (see page 64), Snapshot Debugger View (see page 142), and Tcl Console View (see page 147).

### **Clock Domains View**

The Clock Domains view will provide a table listing all the clock domains found in the active design. Counts are also provided of the major logic types within each clock domain. Similar to the Netlist Browser View (see page 88), filters are available for each column of the table, so that in cases where there are many clock domains in a design, users may limit the visible content of the table to just those clock domains meeting their chosen filter criteria. Filters are available for all columns of the table except the Highlight Color column.

By default, the Clock Domains view is included in the Floorplanner perspective (see page 24). To add it to other perspectives, select **Window**  $\rightarrow$  **Show View...**  $\rightarrow$  **Other...**  $\rightarrow$  **Achronix**  $\rightarrow$  **Clock Domains**.

| Flops  | 1.1.7  |             |       |                  |                     |                          |
|--------|--------|-------------|-------|------------------|---------------------|--------------------------|
| Tiops  | LUTs   | ALUs        | BRAMs | BMACCs           | LRAMs               | Others                   |
| Y      | Y      | Y           | V     | Y                | Y                   | Y                        |
| 49     | 2726   | 9806        | 224   | 56               | 2870                | 40472                    |
| 265274 | 534304 | 9946        | 224   | 56               | 2870                | 54044                    |
|        |        |             |       |                  |                     |                          |
|        |        | 1.5 2.7.2.0 |       | 15 2720 5000 221 | 15 2720 5000 221 50 | 15 2720 5000 221 50 2070 |

#### Figure 5: Screenshot of the Clock Domains view

The various Achronix target devices contain different mixes of the possible resource types. Accordingly, the resource type columns in this view (such as flops, BRAMs, ALUs, etc.) are dynamic, and will change to match the target device after the Prepare flow step has been run. The screenshots and example descriptions in this document section may not exactly reflect the user's current target device.

#### Table 5: Clock Domains View Columns

| Column<br>Name          | Description                                                                                                    |
|-------------------------|----------------------------------------------------------------------------------------------------|
| Clock<br>Domain<br>Name | The name of the clock domain in the active design.                                                                                                    |
| Highlight<br>Color      | If all instances within the clock domain have the same highlight color, the row will show a color square with that same highlight color. If even one contained instance has a differing highlight color, or no highlight at all, then the row will display no color square. |
| Resource                | A different column is provided for each <i>resource</i> type within the target device. Each table cell in that column will show the sum count of all contained <i>resource</i> instances within the row's named clock domain.                                               |

A number of actions are available in the view, via buttons at the top of the view and (right-click) context menus on the rows of the table.

#### **Table 6: Clock Domains View Actions**

| lcon | Action                           | Toolbar<br>Button | Context<br>Menu | Description                                                                                                    |
|------|----------------------------------|-------------------|-----------------|----------------------------------------------------------------------------------------------------|
| ÷    | Add<br>Instances to<br>Selection | Y                 | Y               | Adds the instances within the clock domain to the ACE Selection Set (as shown in the Selection View (see page 138)).                                               |
|      | Choose<br>Highlight<br>Color     | Y                 |                 | Determines which color will be applied to the objects chosen the next time the Highlight action is selected for this view.                                         |
| 1    | Highlight                        | Y                 | Y               | Applies the currently active Highlight color to the instances within the chosen clock domain. (See Highlighting Objects in the Floorplanner View (see page 298) .) |

| lcon | Action                             | Toolbar<br>Button | Context<br>Menu | Description                                                                                                    |
|------|------------------------------------|-------------------|-----------------|----------------------------------------------------------------------------------------------------|
| ×    | Un-Highlight                       | Y                 | Y               | Clears the Highlight for the instances within the chosen clock domain.                                                                                                    |
| Q    | Zoom To                            | Y                 | Y               | Zooms the Floorplanner View (see page 53) to a region containing the instances within the clock domain currently chosen in the tree.                                                     |
| A    | Search for<br>Instances            | Y                 | Y               | Searches for instances belonging to the chosen clock domain. A Tcl find command is issued, and the Search View (see page 134) is populated with the results.                             |
|      | Toggle Filter<br>Row<br>Visibility | Y                 |                 | Changes whether the filter row (of filter icons) is visible or not. Note that this does not alter whether filters are active, it only changes the visibility of the row of filter icons. |

### **Organizing Table Data**

The following are ways to alter the presentation of the data in the Clock Domains table:

### Column Resizing

The width of a column can be changed by placing the mouse cursor over the boundary between columns (the mouse cursor changes to indicate resizing is possible). Next, simply left-click and drag left or right to resize the column to the desired width, then release the mouse button.

### Column Reordering

The order of the columns in the table can be changed by left-clicking and holding on any column name, then dragging left or right to move the column between any other pair of columns, releasing the left mouse button to insert the column header at the new location. While dragging, the dragged column header appears alongside the mouse cursor, plus a thick column header separator showing where the column insertion will occur when the mouse is released.

### Filtering

Most columns of the table may filter the displayed clock domains by value. When filtering by column value, only clock domains with column values matching the filter are retained; non-matching values are excluded from the table.

Columns containing text can be filtered by string value (glob string matching by default, but regular expression matching is also available, following Java rules, which are extremely similar to Perl rules). Columns with check marks can be filtered by Boolean value. Columns containing numbers can be filtered by numerical value. Columns which cannot be filtered (such as, the Highlight Color column) lack a filter icon in the filter row.

To add a filter to a column, the Filter Row must first be visible (select the **Toggle Filter Row Visibility** action to show the row if necessary). Then simply left-click the mouse on the filter icon ( $\mathbf{V}$ ) for the desired column, which causes a data-appropriate filter dialog to appear. Next, fill in the desired filter values and click **Apply** to apply the filter to the clock domains in the table. All values matching that filter are retained, and all other values are excluded. Additionally, the background color of the filtered column changes to a bright yellow to indicate the filter is active, and the filter icon at the head of the column also changes to the active filter icon ( $\mathbf{V}$ ).

To edit (or clear) an existing filter, simply left-click the mouse on the active filter icon (  $\checkmark$  ), which again causes the dataappropriate filter dialog to appear, pre-populated with the current column filter setting. Change the filter value and click **Apply** again to edit the filter, click **Cancel** to leave the filter unchanged, or click **Clear** to remove the filter from the column. If the filter is cleared, the background color of the column returns to the default background color, and the filter icon also changes to the inactive version (  $\checkmark$  ).

### **Drag-and-Drop**

The Clock Domains view supports a limited set of Drag-and-Drop interactions with other views in the Floorplanner perspective (see page 24). The view only acts as a Drag-and-Drop source; items dropped on the Clock Domains view will be ignored.

Any row of the table may be dragged to the Tcl Console view (see page 147), and when dropped anywhere in the view the clock domain name (with the appropriate object type prefix) is inserted at the beginning of the Tcl command-line.

Any clock domain in the table may be dragged to the Placement Regions view (see page 122) or the Floorplanner View (see page 53) (when that view has the **Placement Regions Tool** active) to assign placement region constraints (see page 342). Dragging a clock domain is the equivalent of dragging all individual instances which are members of that clock domain. Be aware that since placement regions may only encompass the fabric core and boundary region, but not the I/O ring, any dragged I/O instances will not be assigned to placement regions.

# **Clock Regions View**

The Clock Regions view provides a tabular representation of the site type content of each of the Clock Regions (see page 228) in the currently selected Target Device, and allows toggling the visibility of the overlay within the Floorplanner View (see page 53) for each Clock Region. The view table remains empty until the currently active Implementation has been prepared (i.e., the **Run Prepare** flow step has been completed).

By default, the Clock Regions view is included in the Floorplanner perspective (see page 24). To add the view to the current perspective, select **Window**  $\rightarrow$  **Show View**  $\rightarrow$  **Other...**  $\rightarrow$  **Achronix**  $\rightarrow$  **Clock Regions**.

| I Clock Regions 🛛 🔯 😼 🖗 🖗 🖗 🖗 🖗 🖗 🖉 |                   |    |                  |       |       |       |       |       |       |
|-------------------------------------|-------------------|----|------------------|-------|-------|-------|-------|-------|-------|
| Visibility                          | Clock Region Name | Ov | Clock Pre-Routes | LUTs  | Flops | ALUs  | LRAMs | BRAMs | IPINs |
|                                     | CLK_REGION_0_0    |    |                  | 43200 | 86400 | 10800 | 160   | 160   | 4892  |
|                                     | CLK_REGION_0_1    |    | (clk_p: 2,4)     | 43200 | 86400 | 10800 | 160   | 160   | 1002  |
|                                     | CLK_REGION_0_2    |    |                  | 43200 | 86400 | 10800 | 160   | 160   | 1008  |
|                                     | CLK_REGION_0_3    |    |                  | 43200 | 86400 | 10800 | 160   | 160   | 1008  |
|                                     | CLK_REGION_0_4    |    |                  | 43200 | 86400 | 10800 | 160   | 160   | 1008  |
|                                     | CLK_REGION_0_5    |    | (clk_p: 1,3,5,7) | 43200 | 86400 | 10800 | 160   | 160   | 1008  |
|                                     | CLK_REGION_0_6    |    | (clk_p: 1,3,5,7) | 43200 | 86400 | 10800 | 160   | 160   | 1008  |
|                                     | CLK_REGION_0_7    |    | (clk_p: 1,3,5,7) | 43200 | 86400 | 10800 | 160   | 160   | 4928  |
|                                     | CLK_REGION_1_0    |    |                  | 43200 | 86400 | 10800 | 160   | 160   | 4928  |
|                                     | CLK_REGION_1_1    |    |                  | 43200 | 86400 | 10800 | 160   | 160   | 1008  |

Figure 6: Screenshot of Clock Regions View

### A Caution!

Resource type columns, such as Flops, BRAMs, ALUs, etc are dynamic and change to match the target device after running the Prepare flow step. The resource type columns shown in the screenshot are examples only, and do not match all target devices.

 Table 7: Clock Regions Table Columns

| Column              | Editable | Description                                                                                                    |
|---------------------|----------|----------------------------------------------------------------------------------------------------|
| Visibility          | Y        | When checked, the clock region overlay is painted in the Floorplanner View (see page 53), using the translucent color shown in the <b>Overlay Color</b> column.                                                                    |
| Name                |          | The name of this clock region.                                                                                                    |
| Overlay Color       | Y        | The color used to paint the location of the clock region as an overlay in the Floorplanner View.<br>Right-click any row, then choose <b>Change Overlay Color</b> to choose an alternate overlay paint color for that clock region. |
| Clock<br>Pre-Routes |          | If any clock pre-routes exist for a given partition, they are listed here.                                                                                                    |
| Resource            |          | The number of <i>resource</i> sites contained in this clock region.                                                                                                    |

# Table 8: Clock Regions View Actions

| lcon | Action                                 | Toolbar<br>Button | Context<br>Menu | View<br>Menu | Description                                                                                                    |
|------|----------------------------------------|-------------------|-----------------|--------------|----------------------------------------------------------------------------------------------------|
|      | Show /<br>Hide<br>overlay              |                   | Y               |              | Show or Hide the overlay for the chosen clock region in the Floorplanner View.                                                                                                    |
|      | Change<br>Overlay<br>Color             |                   | Y               |              | Allows changing the translucent overlay color which is used to paint the chosen clock region in the Floorplanner View (when the visibility is enabled).                                                                                                    |
|      | Reset<br>Overlay<br>Color              |                   | Y               |              | Reset the chosen clock region overlay color, allowing ACE to<br>automatically pick a new color. If the overlay colors of two clock regions<br>are too similar for easy discernment, this action pseudo-randomly picks<br>another color. Each time this action is chosen, another color is picked. |
| Q    | Zoom To                                |                   | Y               |              | Pans and zooms the Floorplanner View to show the location of the selected clock region. <sup>(1)</sup>                                                                                                    |
|      | Reset All<br>Overlay<br>Colors         |                   |                 | Y            | Pseudo-randomly reassigns new overlay colors for all clock regions.                                                                                                    |
| •    | Configure<br>Clock<br>Pre-<br>Routes   |                   | Y               |              | Allows adding clock pre-route information for the selected partition(s).                                                                                                    |
| R    | Show /<br>Hide All<br>Clock<br>Regions | Y                 | Y               | Y            | Toggles the visibility checkboxes for all clock domains in the table, causing all to be alternately shown or hidden in the Floorplanner View.                                                                                                    |
|      | Toggle<br>Filter<br>Row<br>Visibility  | Y                 | Y               | Y            | Changes whether the filter row (of filter icons) at the top of the table is visible or not. <sup>(2)</sup>                                                                                                    |

1. If the clock region visibility column checkbox is disabled, the clock region overlay is not painted and thus is not visible.

2. This toggle does not alter whether filters are active, it only changes the visibility of the row of filter icons.

# Using the Table to Display Clock Regions in the Floorplanner View

Each clock region is automatically given a unique translucent overlay color to represent the clock region when painting the Floorplanner View (see page 53). By default, no clock region overlays are painted in the Floorplanner View. Clock region overlays must be enabled if they are to be displayed. The overlay color may optionally be altered for each/all clock regions, but these color choices do not persist between ACE sessions.

#### Note

While alternate overlay colors are allowed to be chosen for each clock region, these overlay colors are not saved between sessions. Each time a design is loaded, new overlay colors are automatically chosen for each clock region.

The following are ways to alter the presentation of Clock Region data in the Floorplanner View (see page 53):

#### Enable/Disable Painting of Individual Clock Regions Within the Target Device:

When the checkbox in the **Visibility** column for a clock region is selected, the area of the target device (in the Floorplanner view) representing that clock region is painted in the displayed translucent overlay color. When the checkbox is unchecked, the Floorplanner view is redrawn with the chosen clock region overlay no longer painted.

#### Enable/Disable Painting of all Clock Regions Within the Target Device:

When the Show/Hide All Clock Regions action is selected, the visibility of all clock regions are simultaneously either enabled or disabled, causing the Floorplanner View to be repainted appropriately.

#### Temporarily Alter the Overlay Rendering Color of Individual Clock Regions:

The overlay rendering color of each individual clock region may be chosen by right-clicking the mouse pointer anywhere on the row of the desired clock region, then selecting **Choose Overlay Color** from the popup context menu. The Color Dialog may then be used to choose the desired color for the clock region.

#### Note

In this is a temporary color change — colors are reverted to automatically chosen defaults if changes are made to the active design, the active implementation, the target device, or ACE is closed.

ACE automatically picks a different overlay color for an individual clock region if **Reset Overlay Color** is selected from the right-click popup content menu.

#### Temporarily Alter the Overlay Rendering Color for All Clock Regions:

ACE automatically picks different overlay colors for all clock regions if the **Reset All Overlay Colors** action is selected from the Clock Regions View local pull-down menu.

## **Organizing Table Data**

The following are ways to alter the presentation of the data in the Clock Regions table:

### Column Resizing

The width of a column can be changed by placing the mouse cursor over the boundary between columns — at this point the mouse cursor should change to indicate resizing is possible. Next, simply left-click and drag left or right to resize the column to the desired width, then release the mouse button.

## Column Reordering

The order of the columns in the table can be changed by left-clicking and holding on any column name, then dragging left or right to move the column between any other pair of columns, and release the left mouse button to insert the column header at the new location. While dragging, the dragged column header is visible alongside the mouse cursor, and there is a thick column header separator showing where the column insertion occurs if the mouse is released at the present cursor location.

## Filtering

Most columns of the table may filter the displayed clock regions by value. When filtering by column value, only clock regions with column values matching the filter are retained; non-matching values are excluded from the table.

Columns containing text can be filtered by string value (glob string matching by default, but Regular Expression matching is also available, following Java rules, which are extremely similar to Perl rules). Columns with checkmarks can be filtered by boolean value. Columns containing numbers can be filtered by numerical value. Columns which may not be filtered (like the Overlay Color column) lack a filter icon in the filter row.

To add a filter to a column, the Filter Row must first be visible. (Select the **Toggle Filter Row Visibility** action to show the row if necessary.) Then, simply left-click the mouse on the filter icon ( $\nabla$ ) for the desired column, which causes a data-appropriate filter dialog to appear. Next, fill in the desired filter values and click **Apply** to apply the filter to the clock regions in the table. All values matching that filter are retained, and all other values are excluded. Additionally, the background color of the filtered column changes to a bright yellow to indicate the filter is active, and the filter icon at the head of the column also changes to the active filter icon ( $\Upsilon$ ).

To edit (or clear) an existing filter, simply left-click the mouse on the active filter icon (  $\forall$  ), which again causes the dataappropriate filter dialog to appear, this time pre-populated with the current column filter setting. Change the filter value and click **Apply** again to edit the filter, click **Cancel** to leave the filter unchanged, or click **Clear** to remove the filter from the column. If the filter is cleared, the background color of the column returns to the default background color, and the filter icon also changes to the inactive version (  $\forall$  ).

# **Clusters View**

The Clusters view allows the toggling the visibility of overlays within the Floorplanner View (see page 53) for each logic cluster. The view table remains empty until the currently active Implementation has been prepared (i.e. the **Run Prepare** flow step has been completed).

By default, the Clusters view is included in the Floorplanner perspective (see page 24). To add the view to the current perspective, select **Window**  $\rightarrow$  **Show View**  $\rightarrow$  **Other...**  $\rightarrow$  **Achronix**  $\rightarrow$  **Clusters**.

| K Clusters                                               | 📓 🔽 🖾 🖾 🖾 🖾 🖾     |       |                  |  |  |  |
|----------------------------------------------------------|-------------------|-------|------------------|--|--|--|
| Visibility                                               | Cluster Name      | Color | Clock Pre-Routes |  |  |  |
|                                                          | LOGIC_CLUSTER_0_0 |       |                  |  |  |  |
| $\checkmark$                                             | LOGIC_CLUSTER_0_1 |       | (clk_p: 2,4)     |  |  |  |
|                                                          | LOGIC_CLUSTER_0_2 |       |                  |  |  |  |
|                                                          | LOGIC_CLUSTER_0_3 |       |                  |  |  |  |
|                                                          | LOGIC_CLUSTER_0_4 |       |                  |  |  |  |
| $\checkmark$                                             | LOGIC_CLUSTER_0_5 |       | (clk_p: 1,3,5,7) |  |  |  |
| $\checkmark$                                             | LOGIC_CLUSTER_0_6 |       | (clk_p: 1,3,5,7) |  |  |  |
| $\checkmark$                                             | LOGIC_CLUSTER_0_7 |       | (clk_p: 1,3,5,7) |  |  |  |
|                                                          | LOGIC_CLUSTER_1_0 |       |                  |  |  |  |
| $\checkmark$                                             | LOGIC_CLUSTER_1_1 |       | (clk_p: 2,4)     |  |  |  |
|                                                          | LOGIC_CLUSTER_1_2 |       |                  |  |  |  |
| Partial reconfig cluster value: 00401004020000000000 🗈 🖻 |                   |       |                  |  |  |  |

**Figure 7: Screenshot of Clusters View** 

# Table 9: Clusters Table Columns

| Column                  | Editable | Description                                                                                                    |
|-------------------------|----------|----------------------------------------------------------------------------------------------------|
| Visibility              | Y        | When checked, the logic cluster overlay is painted in the Floorplanner View (see page 53), using the translucent color shown in the <b>Color</b> column.                                                              |
| Cluster<br>Name         |          | The name of this cluster.                                                                                                    |
| Color                   | Y        | The color used to paint the location of the cluster as an overlay in the Floorplanner View. Right-click any row, then choose <b>Change Overlay Color</b> to choose an alternate overlay paint color for that cluster. |
| Clock<br>Pre-<br>Routes |          | If any clock pre-routes exist for a given partition, they are listed here.                                                                                                    |

## **Table 10: Clusters View Actions**

| lcon     | Action                                | Toolbar<br>Button | Context<br>Menu | View<br>Menu | Description                                                                                                    |
|----------|---------------------------------------|-------------------|-----------------|--------------|----------------------------------------------------------------------------------------------------|
|          | Show /<br>Hide<br>overlay             |                   | Y               |              | Show or Hide the overlay for the chosen cluster in the Floorplanner View.                                                                                                    |
|          | Change<br>Overlay<br>Color            |                   | Y               |              | Allows changing the translucent overlay color which is used to paint the chosen cluster in the Floorplanner View (when the visibility is enabled).                                                                                                    |
|          | Reset<br>Overlay<br>Color             |                   | Y               |              | Reset the chosen cluster overlay color, allowing ACE to automatically pick<br>a new color. If the overlay colors of two clusters are too similar for easy<br>discernment, another color is pseudo-randomly selected. Each time this<br>action is chosen, another color is selected. |
| Q        | Zoom To                               |                   | Y               |              | Pans and zooms the Floorplanner View to show the location of the selected cluster. <sup>(1)</sup>                                                                                                    |
|          | Reset All<br>Overlay<br>Colors        |                   |                 | Y            | Pseudo-randomly reassigns new overlay colors for all clusters.                                                                                                    |
| •        | Configure<br>Clock<br>Pre-<br>Routes  |                   | Y               |              | Allows adding clock pre-route information for the selected partition(s).                                                                                                    |
| <b>2</b> | Show /<br>Hide All<br>Custers         | Y                 | Y               | Y            | This toggles the visibility checkboxes for all logic clusters in the table, causing all to be alternately shown or hidden in the Floorplanner View.                                                                                                    |
| 12       | Toggle<br>Filter<br>Row<br>Visibility | Y                 | Y               | Y            | Changes whether the filter row (of filter icons) at the top of the table is visible or not. $^{(2)}$                                                                                                    |

## Table Notes

1. If the cluster visibility column checkbox is disabled, the cluster overlay is not painted and thus is not visible.

2. This toggle does not alter whether filters are active, it only changes the visibility of the row of filter icons.

# Using the Table to Display Clusters in the Floorplanner View

Each cluster is automatically given a unique translucent overlay color to represent the cluster when painting the Floorplanner View (see page 53). By default, no cluster overlays are painted in the Floorplanner View. The cluster overlays must be enabled to be displayed. The overlay color for each/all clusters may optionally be altered, but these color choices are not persisted between ACE sessions.

While choosing alternate overlay colors is allowed for each cluster, these overlay colors are not saved between sessions. Each time a design is loaded, new overlay colors are automatically chosen for each cluster.

The following are ways to alter the presentation of Cluster data in the Floorplanner View (see page 53):

## Enable/Disable Painting of Individual Clusters Within the Target Device:

When the checkbox in the **Visibility** column for a cluster is selected, the area of the target device (in the Floorplanner view) representing that cluster is painted in the displayed translucent overlay color. When the checkbox is unchecked, the Floorplanner view is redrawn with the chosen cluster overlay no longer painted.

## Enable/Disable Painting of All Clusters Within the Target Device:

When the Show/Hide All Clusters action is chosen, the visibility of all clusters are simultaneously either enabled or disabled, causing the Floorplanner View to be repainted appropriately.

## Temporarily Alter the Overlay Rendering Color of Individual Clusters:

The overlay rendering color of each individual cluster may be chosen by right-clicking the mouse pointer anywhere on the row of the desired cluster, then selecting **Choose Overlay Color** from the popup context menu. The Color Dialog can then be used to choose the desired color for the cluster.

#### Note

This is a temporary color change — colors are reverted to automatically chosen defaults if changes are made to the active design, the active implementation, the target device, or ACE is closed.

ACE automatically picks a different overlay color for an individual cluster if **Reset Overlay Color** is chosen from the rightclick popup content menu.

### Temporarily Alter the Overlay Rendering Color for All Clusters:

ACE automatically picks different overlay colors for all clusters if the **Reset All Overlay Colors** action is chosen from the clusters View local pull-down menu.

## **Organizing Table Data**

The following are ways to alter the presentation of the data in the clusters table:

## Column Resizing

The width of a column can be changed by placing the mouse cursor over the boundary between columns — at this point the mouse cursor should change to indicate resizing is possible. Next, simply left-click and drag left or right to resize the column to the desired width, then release the mouse button.

# Column Reordering

The order of the columns in the table can be changed by left-clicking and holding on any column name, then dragging left or right to move the column between any other pair of columns, and release the left mouse button to insert the column header at the new location. While dragging, the dragged column header is visible alongside the mouse cursor, and there is a thick column header separator showing where the column insertion is to occur if the mouse is released at the present cursor location.

# Filtering

Most columns of the table may filter the displayed clusters by value. When filtering by column value, only clusters with column values matching the filter are retained; non-matching values are excluded from the table.

Columns containing text can be filtered by string value (glob string matching by default, but Regular Expression matching is also available, following Java rules, which are extremely similar to Perl rules). Columns with checkmarks can be filtered by boolean value. Columns containing numbers can be filtered by numerical value. Columns which may not be filtered (such as the Overlay Color column) lack a filter icon in the filter row.

To add a filter to a column, the Filter Row must first be visible. Select the **Toggle Filter Row Visibility** action to show the row if necessary. Then simply left-click the mouse on the filter icon ( $\nabla$ ) for the desired column, which causes a data-appropriate filter dialog to appear. Next, fill in the desired filter values and press **Apply** to apply the filter to the clusters in the table. All values matching that filter are retained, and all other values are excluded. Additionally, the background color of the filtered column changes to a bright yellow to indicate the filter is active, and the filter icon at the head of the column also changes to the active filter icon ( $\Upsilon$ ).

To edit (or clear) an existing filter, simply left-click the mouse on the active filter icon (  $\forall$  ), which again causes the dataappropriate filter dialog to appear, this time pre-populated with the current column filter setting. Change the filter value and press **Apply** again to edit the filter, press **Cancel** to leave the filter unchanged, or press **Clear** to remove the filter from the column. If the filter is cleared, the background color of the column returns to the default background color, and the filter icon also changes to the inactive version (  $\forall$  ).

# Critical Path Diagram View

The Critical Path Diagram view will provide a graphical representation of a single critical path. Selecting a row in the Critical Paths View (see page 48)'s table will cause the Critical Path Diagram view's diagram to update so that it contains a graphical representation of the selected critical path. The graphical representations will consist of circular nodes (representing instances) connected by arrows (representing one or more nets). Similar to the Floorplanner View (see page 53), the Critical Path Diagram view contains a Fly-out Palette of display options on the right, and a collection of buttons at the top. The colors used in the Critical Path Diagram view are configured via the Critical Path Diagram View Preference Page (see page 188). For details on usage of the diagram view, please see Using Critical Path Diagrams (see page 310) or Analyzing Critical Paths (see page 307).

By default, the Critical Path Diagram view is included in the Floorplanner perspective (see page 24). To add it to the current perspective, select **Window**  $\rightarrow$  **Show View...**  $\rightarrow$  **Critical Path Diagram**.

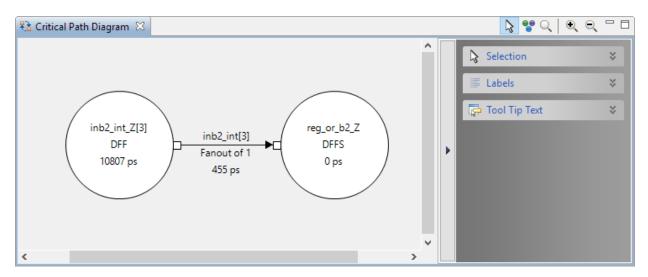

When no critical path is selected in the Critical Paths View (see page 48), the diagram will display a warning.

| 🚼 Critical Path Diagram 🙁 | 📐 🚏 🔍   🔍                                                                      | ੑ -      | ' 🗆 |
|---------------------------|--------------------------------------------------------------------------------|----------|-----|
|                           | Please select a single path (row) in the Critical Paths View to show a diagram | <b>^</b> | •   |
| <                         |                                                                                | >        |     |

### Table 11: Critical Path Diagram View Toolbar Buttons

| lcon | Action            | Description                                                                                                    |
|------|-------------------|----------------------------------------------------------------------------------------------------|
| L3   | Selection<br>tool | Controls the behavior of the mouse while in the Critical Path Diagram view. The selection tool creates a selection rectangle when the user drags with the left mouse button. Any objects in the selection rectangle are either added to or removed from the current ACE selection set, as configured in the fly-out palette. |
| ••   | Movement<br>tool  | Controls the behavior of the mouse while in the Critical Path Diagram view. The movement tool pans the view when the user drags with the left mouse button.                                                                                                    |

| lcon | Action    | Description                                                                                                    |
|------|-----------|----------------------------------------------------------------------------------------------------|
| Q    | Zoom tool | Controls the behavior of the mouse while in the Critical Path Diagram view. The zoom tool creates a zoom-in rectangle when the left mouse button is pressed and held, then dragged to the lower-right. The zoom tool creates a zoom-out line when the left mouse button is pressed and held, then dragged to the upper-left. |
| Ð    | Zoom in   | Increases the current zoom level in the Critical Path Diagram view by 200%.                                                                                                    |
| e,   | Zoom out  | Decreases the current zoom level in the Critical Path Diagram view by 200%.                                                                                                    |

The user may also right-click on an instance or net within the diagram to display a context menu of additional actions.

# Table 12: Critical Path Diagram View Context Menu Actions

| lcon | Action                            | Description                                                                                                    |
|------|-----------------------------------|----------------------------------------------------------------------------------------------------|
| ÷    | Add to<br>Selection               | The instance or net under the mouse will be added to the ACE selection set (and be painted in the selection color).                                                                        |
|      | Remove from Selection             | The instance or net under the mouse will be removed from the ACE selection set if currently selected (and will thus no longer be painted the selection color).                             |
| 4    | Highlight                         | Sets the highlight color for the instance or net under the mouse to the currently-chosen view highlight color.                                                                             |
|      | Choose<br>highlight<br>color      | Determines which color will be applied to instances/nets the next time the Highlight action is selected for this view.                                                                     |
| ×    | Un-Highlight                      | Turns off the highlight color for the instance or net under the mouse.                                                                                                    |
| Q    | Zoom To                           | Pans and zooms the Floorplanner view (not this view) to the closest zoom that still displays (centered) the entire instance or net currently under the mouse in the Critical Path Diagram. |
|      |                                   | Attempts to open a text editor to the file and line number relevant to the instance or net under the mouse.                                                                                |
|      | Show in<br>Netlist                | This Early Access functionality might not always open the text editor to the expected location.                                                                                            |
|      | Fix<br>Placement of<br>Instance   | Causes the placement state of the Instance under the mouse cursor to change from unfixed (or soft) to fixed.                                                                               |
|      | Unfix<br>Placement of<br>Instance | Causes the placement state of the Instance under the mouse cursor to change from fixed to unfixed (or soft).                                                                               |

| lcon | Action                               | Description                                                                                                    |
|------|--------------------------------------|----------------------------------------------------------------------------------------------------|
|      | Unplace<br>Instance                  | Causes the placed instance under the mouse cursor to be unplaced, vacating the site.                                                                                                    |
|      | Unplace All<br>Selected<br>Instances | Causes all Instances currently in the ACE Selection Set (as listed in the Selection View (see page 138 )) to be unplaced at once (this is much more efficient than unplacing multiple instances individually). |

# Fly-Out Palette

The following options are available in the fly-out palette in the Critical Path Diagram view.

## Selection

The 🔉 Selection Options control the selection of objects in the Critical Path Diagram view.

## Table 13: Selection Options

| Option   | Default  | Description                                                                                                    |
|----------|----------|----------------------------------------------------------------------------------------------------|
| Select   | Enabled  | This radio button controls the action applied to objects in the selection region. This setting causes the objects to be added to the current ACE selection set.     |
| Deselect | Disabled | This radio button controls the action applied to objects in the selection region. This setting causes the objects to be removed from the current ACE selection set. |

# Label

The  $\equiv$  Label options control the text labels on graph nodes and arrows (instances and net abstractions) in the Critical Path Diagram view. Note that these labels are only displayed when there is enough room for them to be printed on-screen. It may be necessary to **Zoom In** to provide sufficient area for all the desired text to be displayed.

## Table 14: Label Options

| Option         | Description                                                |
|----------------|------------------------------------------------------------|
| Instance Names | Displays the instance name each graph node represents.     |
| Instance Types | Displays the instance type (cell) for each graph node.     |
| Net Names      | Displays the net name represented by each arrow.           |
| Delays         | Displays the delay (in ps) to traverse each node or arrow. |
| Fanouts        | Displays the fanout of the net represented by the arrow.   |

## Tool Tip Text

The Tooltip options control the tooltip content while hovering over graph nodes and arrows in the Critical Path Diagram view.

### Table 15: Tooltip Options

| Option         | Description                                                |
|----------------|------------------------------------------------------------|
| None           | No tooltips will be displayed for nodes or arrows.         |
| Instance Names | Displays the instance name each graph node represents.     |
| Instance Types | Displays the instance type (cell) for each graph node.     |
| Net Names      | Displays the net name represented by each arrow.           |
| Pin Names      | Displays source and sink pin names for nets.               |
| Delays         | Displays the delay (in ps) to traverse each node or arrow. |
| Fanouts        | Displays the fanout of the net represented by the arrow.   |

# **Critical Paths View**

The Critical Paths view provides a table of critical paths resulting from running timing analysis. This view (in cooperation with the Critical Path Diagram View (see page 45)) displays critical path details, manages selection of objects on critical paths, and highlights critical paths in the Floorplanner View (see page 53).

Clicking on a row in the table enables the toolbar buttons for analyzing the associated critical path, and causes a graphical diagram of the associated critical path to be displayed in the Critical Path Diagram View (see page 45). Clicking on a column header sorts the table according to that column's data.

By default, the Critical Paths view is included in the Floorplanner perspective (see page 24). To add it to the current perspective, select **Window**  $\rightarrow$  **Show View...**  $\rightarrow$  **Critical Paths**.

### **Table 16:** Critical Path View Actions

| lcon               | Action                | Description                                                                                                    |
|--------------------|-----------------------|----------------------------------------------------------------------------------------------------|
| elle               | Select<br>path        | Adds the selected critical path in the table to the current ACE selection set.                                                                       |
| +0<br>+0<br>+0     | Select pins           | Adds pins on the selected critical path in the table to the current ACE selection set.                                                               |
| ••                 | Select<br>instances   | Adds instances on the selected critical path in the table to the current ACE selection set.                                                          |
| ●[ <mark>i0</mark> | Select nets           | Adds nets on the selected critical path in the table to the current ACE selection set.                                                               |
| Q                  | Zoom to<br>path       | Zooms the Floorplanner view to a region containing the selected critical path in the table.                                                          |
|                    | Print Path<br>Details | Prints a detailed report of the selected critical path in the table to the text output in the TCL Console view.                                      |
| ÷                  | Save<br>Script File   | Displays the Save Script File dialog, allowing the user to save a TCL script of find commands for use in the schematic viewer of the synthesis tool. |

The view is primarily made up of a tree table, with each branch of the tree representing a separate clock domain. The most critical path of each clock domain will be the branch node, with all other paths from that clock domain acting as leaves for that branch. Setup violations are considered "worse" than hold violations, thus any setup violation will take precedence over hold violations as the branch node, regardless of relative slack values.

| Highlight | Clock Domain                                             | Path | Slack  | Туре                 | Source                                              | Destination                                                             |
|-----------|----------------------------------------------------------|------|--------|----------------------|-----------------------------------------------------|-------------------------------------------------------------------------|
| 7 🔲 📕     | u_pll.SE_APLL_0_pcie_pll_APLL.iACX_PLL/ogg_gm_clk[0]     | s29  | -0.944 |                      | pcie_complete_core_vc1.u_axi_fifo.genblk6.u_c2s0_r_ |                                                                         |
|           | u_pll.SE_APLL_0_pcie_pll_APLL.iACX_PLL/ogg_gm_clk[0]     | s31  | -0.944 | Setup Check Violated | pcie_complete_core_vc1.u_axi_fifo.genblk6.u_c2s0_r_ | pcie_complete_core_vcl.u_axi_fifo.genblk6.u_c2s0_r_fifo.u_fifo.if_num_f |
|           | u_pll.SE_APLL_0_pcie_pll_APLL.iACX_PLL/ogg_gm_clk[0]     | s34  | -0.944 | Setup Check Violated | pcie_complete_core_vcl.u_axi_fifo.genblk6.u_c2s0_r_ | pcie_complete_core_vcl.u_axi_fifo.genblk6.u_c2s0_r_fifo.u_fifo.if_num_t |
|           | u_pll.SE_APLL_0_pcie_pll_APLL.iACX_PLL/ogg_gm_clk[0]     | s35  | -0.944 | Setup Check Violated | pcie_complete_core_vc1.u_axi_fifo.genblk6.u_c2s0_r_ | pcie_complete_core_vcl.u_axi_fifo.genblk6.u_c2s0_r_fifo.u_fifo.if_num_t |
|           | u_pll.SE_APLL_0_pcie_pll_APLL.iACX_PLL/ogg_gm_clk[0]     | s36  | -0.944 | Setup Check Violated | pcie_complete_core_vc1.u_axi_fifo.genblk6.u_c2s0_r_ | pcie_complete_core_vcl.u_axi_fifo.genblk6.u_c2s0_r_fifo.u_fifo.if_num_f |
|           | u_pll.SE_APLL_0_pcie_pll_APLL.iACX_PLL/ogg_gm_clk[0]     | s37  | -0.944 | Setup Check Violated | pcie_complete_core_vc1.u_axi_fifo.genblk6.u_c2s0_r_ | pcie_complete_core_vcl.u_axi_fifo.genblk6.u_c2s0_r_fifo.u_fifo.last_com |
|           | u_pll.SE_APLL_0_pcie_pll_APLL.iACX_PLL/ogg_gm_clk[0]     | s30  | -0.658 | Setup Check Violated | pcie_complete_core_vc1.u_axi_fifo.genblk8.u_c2s1_r_ | pcie_complete_core_vcl.u_axi_fifo.genblk8.u_c2s1_r_fifo.u_fifo.if_num_t |
|           | u_pll.SE_APLL_0_pcie_pll_APLL.iACX_PLL/ogg_gm_clk[0]     | s32  | -0.658 | Setup Check Violated | pcie_complete_core_vc1.u_axi_fifo.genblk8.u_c2s1_r_ | pcie_complete_core_vcl.u_axi_fifo.genblk8.u_c2s1_r_fifo.u_fifo.if_num_t |
|           | u_pll.SE_APLL_0_pcie_pll_APLL.iACX_PLL/ogg_gm_clk[0]     | s38  | -0.658 | Setup Check Violated | pcie_complete_core_vc1.u_axi_fifo.genblk8.u_c2s1_r_ | pcie_complete_core_vcl.u_axi_fifo.genblk8.u_c2s1_r_fifo.u_fifo.if_num_f |
|           | u_pll.SE_APLL_0_pcie_pll_APLL.iACX_PLL/ogg_gm_clk[0]     | s33  | -0.601 | Setup Check Violated | pcie_complete_core_vc1.u_axi_fifo.genblk1.s2c_arese | pcie_complete_core_vc1.u_axi_fifo.genblk2.u_s2c0_w_fifo.u_fifo.x_fifo_c |
|           | u_pll.SE_APLL_0_pcie_pll_APLL.iACX_PLL/ogg_gm_clk[1]     | s19  | 0.050  | Setup Check Met      | pcie_complete_core_vc1.u_axi_fifo.genblk2.u_s2c0_w  | pcie_complete_core_vc1.u_axi_fifo.genblk2.u_s2c0_w_fifo.u_fifo.if_num   |
|           | pcie_complete_core_vc1.x_pcie.pipe_if.inst_In0_serdes/o_ | s10  | 0.523  | Setup Check Met      | sac_mgmt_dl_link_up_o                               | mgmt_dl_link_up_o_reg_Z                                                 |
|           | apb_pclk                                                 | s0   | 6.720  | Setup Check Met      | sac_o_sbus_ack                                      | u_sbus_if.rd_data_shift_in_Z[31]                                        |

## Figure 8: Screenshot of the Critical Path View

Entries in the table are always grouped by clock domain, with individual paths sorted within a clock domain. The clock domains themselves are (by default) sorted from most critical to least critical.

Default sort order, from most critical to least critical, of the critical paths:

- 1. Setup violations, from the most negative slack value to zero
- 2. Hold violations, from the most negative slack value to zero
- 3. Setup met, from zero to the most positive slack

4. Hold met, from zero to the most positive slack

## Table 17: Critical Path View Table Columns

| Column          | Description                                                                                                    |  |
|-----------------|----------------------------------------------------------------------------------------------------|--|
| Highlight       | Allows the user to highlight the path in the Floorplanner view, using the checkbox. Also allows the user to configure the highlight color of the path by clicking on the color selector box. |  |
| Clock<br>Domain | Displays the clock domain name of the path.                                                                                                    |  |
| Path            | Displays the unique path ID (used in the Timing Report (see page 222)).                                                                                                    |  |
| Slack           | Displays the slack for the path in ns.                                                                                                    |  |
| Туре            | Displays the path type.                                                                                                    |  |
| Source          | Displays the source instance of the path.                                                                                                    |  |
| Destination     | Displays the destination instance of the path.                                                                                                    |  |

By default, the highlight colors for the Setup Violation and Hold Violation path types will range from red (the worst slack values) through orange to yellow (any Violation slack values close to zero). The default highlight color of Slack Met and Hold Met path types will always be green, and will not vary by reported slack value.

The View's local pull-down menu (found to the right of the View's Toolbar buttons) contains some additional controls for the view: four filters to control which Types of paths are displayed in the table, as well as shortcuts to run the four stages of timing analysis. As mentioned previously, the most critical path within each clock domain is always displayed, regardless of the type filter settings. (Every clock domain is always represented in the tree table by at least one row of data.)

### Table 18: Critical Paths View Drop-down Menu Actions

| Action                          | Description                                                                                                    |
|---------------------------------|----------------------------------------------------------------------------------------------------|
| Show Clock<br>Paths             | If checked, highlighted critical paths in the Floorplanner View will show the clock routing segments as part of the critical path. If unchecked, only the data portion of the critical path will be displayed. |
| Show Setup<br>Violations        | If checked, Setup Violation leaf nodes are shown in the treetable. If unchecked, these leaf nodes are hidden.                                                                                                  |
| Show Hold<br>Violations         | If checked, Hold Violation leaf nodes are shown in the treetable. If unchecked, these leaf nodes are hidden.                                                                                                   |
| Show Setup<br>Met               | If checked, Setup Met leaf nodes are shown in the treetable. If unchecked, these leaf nodes are hidden.                                                                                                    |
| Show Hold Met                   | If checked, Hold Met leaf nodes are shown in the treetable. If unchecked, these leaf nodes are hidden.                                                                                                    |
| Run Prepared<br>Timing Analysis | If selected, runs the Prepared Timing Analysis flow step.                                                                                                    |

| Action                            | ion Description                                             |  |  |
|-----------------------------------|-------------------------------------------------------------|--|--|
| Run Post-Place<br>Timing Analysis | If selected, runs the Post-Place Timing Analysis flow step. |  |  |
| Run Post-Route<br>Timing Analysis | If selected, runs the Post-Route Timing Analysis flow step. |  |  |
| Run Final<br>Timing Analysis      | If selected, runs the Final Timing Analysis flow step.      |  |  |

# Download View

The Download view provides a graphical interface for playing a STAPL file to an Achronix FPGA connected via a Bitporter pod or FTDI FT2232H device. By default, the Download view is included in the Programming and Debug Perspective (see page 24). To access the Download view, select **Window**  $\rightarrow$  **Show View...**  $\rightarrow$  **Others**  $\rightarrow$  **Download View**.

When the Download view opens, the windows may need to be resized for optimal viewing.

# Caution!

A

A

While using the Download view, it is strongly recommended that the Tcl Console View (see page 147) be kept visible to display any status or error messages returned from the external acx\_stapl\_player process.

## Caution!

### The JTAG connection must be configured before using the Download View!

ACE interacts with the FPGA using the JTAG interface through a Bitporter pod or FTDI FT2232H device. This JTAG interface must be properly configured in ACE before using the Download view. The configuration is managed using the Configure JTAG Connection Preference Page (see page 187), which is easily accessible by pressing the **Configure JTAG Interface** (  $\stackrel{e}{=}^{0}$  ) button in the Download view. See Configuring the JTAG Connection (see page 314) for more details.

See also: Playing a STAPL File (Programming a Device) (see page 334).

| 🕸 SnapShot Debugger 🗟 Download 🖾 📰 JTAG Browser 🛛 🕒 🔮                    |   |  |  |  |
|--------------------------------------------------------------------------|---|--|--|--|
| ▼ STAPL Design File                                                      |   |  |  |  |
| Select the bitstream file (*.jam) to be used.                            |   |  |  |  |
| STAPL Design File:                                                       |   |  |  |  |
| Oefault File from Current Design/Impl                                    |   |  |  |  |
| Manual Selection     Browse                                              |   |  |  |  |
| C:\Users\vmuser1\Documents\quickstart\impl_1\output\quickstart.jam       | - |  |  |  |
| ✓ STAPL Actions and Procedures                                           |   |  |  |  |
| This section displays the valid Actions (and the potentially toggle-able |   |  |  |  |
| Procedures) found within the selected bitstream file.                    |   |  |  |  |
| Run Selected Action:                                                     |   |  |  |  |
| Run 'PROGRAM_ENCRYPTED' on the Connected Device                          |   |  |  |  |
|                                                                          |   |  |  |  |
| STAPL Actions and Procedures:                                            |   |  |  |  |
| Refresh Lists from STAPL File Selected Above                             |   |  |  |  |
| Action Name Description                                                  | • |  |  |  |
| PROGRAM_ENCRYPTED program the ac22ihd1000 device with an ae              |   |  |  |  |
| READ IDCODE read the device id code                                      | - |  |  |  |
| ۰                                                                        |   |  |  |  |
| Run Procedure Name Execution State                                       | • |  |  |  |
| DO_RESET_CHIP                                                            |   |  |  |  |
| DO_ENTER_JTAG                                                            |   |  |  |  |
| DO FRASE                                                                 | - |  |  |  |
| Run Selected Action:                                                     |   |  |  |  |
| Run 'PROGRAM_ENCRYPTED' on the Connected Device                          |   |  |  |  |
|                                                                          |   |  |  |  |

Figure 9: Download View Example

## Table 19: Download View Options

| Option                                                 | Description                                                                                                    |  |  |  |
|--------------------------------------------------------|----------------------------------------------------------------------------------------------------|--|--|--|
| STAPL Design File                                      |                                                                                                    |  |  |  |
| Default File from<br>Current Design /<br>Impl          | The STAPL design file will correspond to the bitstream file of the currently active implementation ( design_name.jam), as generated during the <b>Generate Bitstream</b> Flow Step (see page 216).                                    |  |  |  |
| Manual Selection<br>and Browse                         | Allow the user to choose / enter any STAPL design file from the file system. The textfield showing the filename is also a drop-down combo-box of the last fifteen *.jam files selected.                                               |  |  |  |
| STAPL Actions and Pro                                  | cedures                                                                                                    |  |  |  |
| Refresh lists from<br>STAPL file selected<br>above     | Button to refresh the lists of actions and procedures to match those found in the selected STAPL file.                                                                                                    |  |  |  |
| Action Name                                            | Lists the Actions contained in the selected STAPL file.                                                                                                    |  |  |  |
| Description                                            | Lists the description for each Action found in the file.                                                                                                    |  |  |  |
| Run                                                    | Allows the named Procedure to be run or bypassed. Icons indicate:<br>= Required (will always be run; cannot be deselected)<br>= Deselected (will not be run; may be toggled)<br>= Selected (will be run; may be toggled)              |  |  |  |
| Procedure Name                                         | Displays the names of the Procedures comprising the selected Action, in execution order.                                                                                                    |  |  |  |
| Execution State                                        | <ul> <li>Displays the execution state of a Procedure. Values include:</li> <li>blank (required)</li> <li>optional (disabled by default, but may be enabled)</li> <li>recommended (enabled by default, but may be disabled)</li> </ul> |  |  |  |
| Run ' <i>Selected Action</i> ' on the Connected Device | Using the selected active Procedures, plays the selected Action to the connected Achronix FPGA. Equivalent to TCL command run_stapl_action .                                                                                          |  |  |  |

# **Floorplanner View**

The Floorplanner view provides a graphical view of the physical layout of the device. This view allows visualizing the device, place and route data, critical paths, and the current selection set. The view allows zooming out to see a general overview of the user design mapped onto the device, or zooming in to see specific details.

Clicking on the tall narrow arrow button on the far right of the Floorplanner view shows or hides the Fly-Out Palette (see page 56) of display options.

By default, the Floorplanner view is included in the Floorplanner perspective (see page 24). To add it to the current perspective, select **Window**  $\rightarrow$  **Show** View  $\rightarrow$  **Other...**  $\rightarrow$  **Floorplanner**.

See also: Viewing the Floorplanner (see page 295), Pre-placing a design (see page 301), Floorplanner View Colors and Layers Preference Page (see page 190), and Floorplanner View Optimizations Preference Page (see page 196).

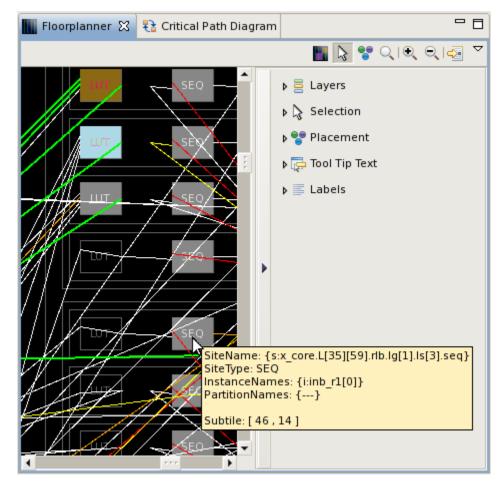

Figure 10: Screenshot of Floorplanner View, Including Expanded Fly-Out Palette

| Table 20: Floorplanner | View Toolbar Buttons |
|------------------------|----------------------|
|------------------------|----------------------|

| lcon | Action                      | Description                                                                                                    |
|------|-----------------------------|----------------------------------------------------------------------------------------------------|
|      | Placement<br>Region<br>tool | Controls the behavior of the mouse while in the Floorplanner view. Allows the manipulation of Placement Regions and Placement Region Constraints (see page 338). When the Placement Region Tool is active, the mouse may be used to create new placement regions (see page 339), move (see page 341) or resize (see page 341) existing placement regions, and/or assign objects to placement region constraints (see page 342). |
| ß    | Selection<br>tool           | Controls the behavior of the mouse while in the Floorplanner view. The selection tool creates a selection rectangle when the left mouse button is pressed and held. Any objects in the selection rectangle are applied with the current selection action, as configured in the fly-out palette.                                                                                                    |
|      | Placement<br>tool           | Controls the behavior of the mouse while in the Floorplanner view. The placement tool either pans the view or allows drag-and-drop placement of instances with the mouse drag when the left mouse button is pressed and held.                                                                                                    |

| lcon | Action                                | Description                                                                                                    |
|------|---------------------------------------|----------------------------------------------------------------------------------------------------|
| Q    | Zoom tool                             | Controls the behavior of the mouse while in the Floorplanner view. The zoom tool creates a zoom-in rectangle when the left mouse button is pressed and held, then dragged to the lower-right. The zoom tool creates a zoom-out line when the left mouse button is pressed and held, then dragged to the upper-left. |
| Ð,   | Zoom in                               | Increases the current zoom level in the Floorplanner view by 200%.                                                                                                    |
| Q    | Zoom out                              | Decreases the current zoom level in the Floorplanner view by 200%.                                                                                                    |
| 4    | Save Pre-<br>placement<br>Constraints | Opens the Save Placement dialog (see page 171) allowing the current placement to be saved to a pre-<br>placement constraints file (.pdc).                                                                                                    |

An Instance or Net within the Floorplanner may also be right-clicked to display a context menu of additional actions.

# Table 21: Floorplanner View Context Menu Actions

| lcon | Action                          | Description                                                                                                    |
|------|---------------------------------|----------------------------------------------------------------------------------------------------|
| ÷    | Add to<br>Selection             | The Instance or Net under the mouse is added to the ACE selection set (and is painted in the Selection color).                                       |
|      | Remove from Selection           | The Instance or Net under the mouse is removed from the ACE selection set if currently Selected (and thus is no longer painted the Selection color). |
| 1    | Highlight                       | Sets the highlight color for the Instance or Net under the mouse to the currently-chosen Floorplanner view highlight color.                          |
|      | Choose<br>highlight<br>color    | Determines which color is applied to Instances/Nets the next time the Highlight action is selected for this view.                                    |
| ×    | Un-Highlight                    | Turns off the highlight color for the Instance or Net under the mouse.                                                                               |
| Q    | Zoom To                         | Pans and zooms the Floorplanner view to the closest zoom that still displays (centered) the entire Instance or Net under the mouse.                  |
|      |                                 | Attempts to open a text editor to the file and line number relevant to the Instance or Net under the mouse.                                          |
|      | Show in<br>Netlist              | Note<br>This feature is Early Access functionality and might not always open the text editor to the<br>expected location.                            |
|      | Fix<br>Placement of<br>Instance | Causes the placement state of the Instance under the mouse cursor to change from unfixed (or soft) to Fixed.                                         |

| lcon | Action                               | Description                                                                                                    |
|------|--------------------------------------|----------------------------------------------------------------------------------------------------|
|      | Unfix<br>Placement of<br>Instance    | Causes the placement state of the Instance under the mouse cursor to change from Fixed to unfixed (or soft).                                                                                                    |
|      | Unplace<br>Instance                  | Causes the placed instance under the mouse cursor to be unplaced, vacating the site.                                                                                                    |
|      | Unplace All<br>Selected<br>Instances | Causes all Instances currently in the ACE Selection Set (as listed in the Selection View (see page 138 )) to be unplaced at once. (This is much more efficient than unplacing multiple instances individually.) |

# **Panning and Zooming**

The Floorplanner view allows zooming in and out, to see more or less details respectively. There are several ways to change the zoom level: with the mouse scroll wheel, the ( ) **Zoom In** and ( ) **Zoom Out** buttons in the toolbar, and keyboard shortcuts are the most frequently used. See the task Zooming the Floorplanner In and Out (see page 295) for complete details.

Most of the other views within the Floorplanner Perspective also include context-sensitive Actions to **Zoom To** chosen individual objects or groups of objects – these actions cause the Floorplanner to center the chosen object(s) in the Floorplanner, and to change the zoom level so that the chosen object(s) are as large/detailed as possible without overflowing the visible area.

When zoomed in, the FPGA requires more area than can easily fit in the view, making it necessary to pan the view around to see the different areas of the FPGA. Panning is most frequently performed using the arrow keys on the keyboard, mouse interactions with the scrollbars, or the Placement Tool's drag-and-drop interactions. See the task Floorplanner Panning (see page 295) for complete details.

#### Note

When painting objects in the Floorplanner, when the view is zoomed out, some objects become too small to be rendered with any detail. These objects are painted, at a minimum, as a single pixel of the appropriate color.

Empty Sites (those without a placed instance) are a special case. Unless Selected, sites that are too small are not painted at all, even if layer settings would otherwise allow them to be visible. Selected sites are always painted, with a minimum size of a single pixel.

When a single pixel represents multiple objects, as happens when zoomed all the way out, ACE paints only the most critical or most important object state at that pixel location, so the single pixel is the most critical or most important color. The relative priorities of the states are described in Instance States (see page 229).

# **Fly-Out Palette**

The following options are available in the fly-out palette in the Floorplanner view:

# Layers

The E Layer Options control several layers of visible data in the Floorplanner view, allowing filtering the view so it contains a desired subset of all the available information.

# Table 22: Layer Options

| Option Default                   |          | Description                                                                                                    |  |  |  |
|----------------------------------|----------|----------------------------------------------------------------------------------------------------|--|--|--|
| Instances Enabled                |          | This layer shows all placed instances.                                                                                                    |  |  |  |
|                                  |          | This layer shows flylines representing the net connections of selected instances (instances in the ACE selection set).                                                                                                    |  |  |  |
| Selected<br>Instance<br>Flylines | Disabled | <b>Note</b><br>The displayed flylines are filtered by the <b>Non-clock Routes</b> and <b>Clock Routes</b> layer checkboxes. If only <b>Clock Routes</b> is checked, then only the flylines for clock nets of the selected instance(s) are displayed.                                                                                                    |  |  |  |
| Clock Nets                       | Enabled  | This layer shows all clock nets.                                                                                                    |  |  |  |
| Non-clock Nets                   | Enabled  | This layer shows all non-clock nets.                                                                                                    |  |  |  |
| Routing Status                   |          | ·                                                                                                    |  |  |  |
| Open                             | Disabled | Toggles the display of Open portions of a net. Open Connections are displayed in the same color as the routed portion of a net, but with a dotted line instead of a solid line. Open connections are a subset of a normal net, and are thus also managed by the layer options for <b>Non-clock Routes</b> , <b>Clock Routes</b> , and <b>Route Drawing Mode</b> . |  |  |  |
| Open<br>Connections              |          | Caution<br>Dotted lines, as used for Open Connections, are much slower to render than solid lines.<br>Thus, it is recommended that Open Connections remain disabled unless they are<br>specifically needed for debugging purposes.                                                                                                    |  |  |  |
| Open Pins                        | Disabled | Toggles the display of squares (red by default) highlighting the pins at the endpoints of Open Connections.                                                                                                    |  |  |  |
| Overflows                        | Disabled | Toggles the display of diamonds (orange by default) highlighting pins where route overflows occur. (This is very rare.)                                                                                                    |  |  |  |
| Pins                             | Disabled | This layer shows all pins on each Site                                                                                                    |  |  |  |
| Sites                            | Enabled  | This layer shows all the Sites on the device.                                                                                                    |  |  |  |

#### A note about Open Connections and Open Pins

When displaying an Open Connection for a placed instance, if the specific source and/or sink pins are not yet known (or not yet specified by the router), the connection is rendered to/from the center of the placed instance instead of to /from a specific pin. Likewise, when specific pins are not known, the **Open Pins** squares (red by default) are rendered in the center of the placed instance instead of on a specific pin. (Open Connections and Open Pins are not, of course, rendered for unplaced instances.)

Be aware that in a placed design that has not yet been routed, all nets are considered Open Connections.

Enabling **Open Pins** can make it much easier to find unrouted portions of a mostly routed design when zoomed out. But be aware this might be overwhelming on a large design that has been placed but not yet routed. (Every unrouted net is considered Open, thus in an unrouted design, every endpoint of every net displays an Open Pin square, merging into a single large mass of color when zoomed out.)

#### Objects in the ACE Selection Set are always visible

By default, any/all objects in the current ACE selection set (as shown in the Selection view (see page 138)) are always visible in the Floorplanner, regardless of the chosen "Layers" filter settings. This means even if the **Instances** layer is disabled, any Instances in the current ACE selection set are still painted in the Selected Instances color (by default a bright green). Details of this behavior may be configured on the Floorplanner View Colors and Layers Preference Page (see page 190).

In addition to the layers listed in the table, there are several other types of information displayed in the Floorplanner enabling and disabling the display of these other types of information is controlled from other views. For example: the visibility of individual Clock Regions is controlled from the Clock Regions view (see page 35); the visibility of individual Placement Regions is controlled from the Placement Regions view (see page 122); and the visibility of individual Critical Paths is controlled from the Critical Paths view (see page 48).

## Highlighting

Special colored Highlighting of objects in the Floorplanner is possible via Tcl (see the highlight command) and/or may be triggered via associated highlighting actions in most of the other Views in the Floorplanner Perspective. Highlighted objects are only visible in the Floorplanner if the appropriate Layer is enabled, and the highlight color is only used if the object is not currently a member of the ACE Selection set. (By default, the Selection color takes precedence over the highlight color, which in turn takes precedence over the default color of the object. Further information about precedence of these states for Instances can be found under Instance States (see page 229), and can be partially reconfigured in the Floorplanner View Colors and Layers Preference Page (see page 190). Additional info regarding highlighting can be found at Highlighting Objects in the Floorplanner View (see page 298).)

### Selection

The Selection Options control the selection of objects with the mouse in the Floorplanner view. Selected objects are added to the ACE Selection Set, and displayed appropriately in the Selection View (see page 138).

#### Table 23: Selection Options

| Option    | Default | Description                                                                                                    |  |  |  |
|-----------|---------|----------------------------------------------------------------------------------------------------|--|--|--|
| Instances | Enabled | This option enables visible instances to be selected. If not checked, instances in the selection region are not added to the ACE selection set. |  |  |  |
| Nets      | Enabled | This option enables visible nets to be selected. If not checked, nets in the selection region ar added to the ACE selection set.                |  |  |  |

| Option Default      |                     | Default  | Description                                                                                                    |
|---------------------|---------------------|----------|----------------------------------------------------------------------------------------------------|
| Pins                |                     | Disabled | This option enables visible user design pins to be selected. If not checked, pins in the selection region are not added to the ACE selection set.                                            |
| Paths               |                     | Disabled | This option enables visible paths to be selected. If not checked, paths in the selection region are not added to the ACE selection set.                                                      |
| Si                  | tes                 | Disabled | This option enables visible sites to be selected. If not checked, sites in the selection region are not added to the ACE selection set.                                                      |
| A                   | ction               |          |                                                                                                    |
|                     | Select              | Enabled  | This radio button controls the action applied to objects in the selection region. This setting causes the objects to be added to the current ACE selection set.                              |
|                     | Deselect            | Disabled | This radio button controls the action applied to objects in the selection region. This setting causes the objects to be removed from the current ACE selection set.                          |
|                     | Remove<br>Placement | Disabled | This radio button controls the action applied to enabled objects in the selection region. This setting causes the placed instances to be un-placed.                                          |
|                     | Fix<br>Placement    | Disabled | This radio button controls the action applied to enabled objects in the selection region. This setting causes the soft-placed instances to attempt to have fixed placement at the same site. |
| Un-fix<br>Placement |                     | Disabled | This radio button controls the action applied to enabled objects in the selection region. This setting causes any fixed-placed instances to change to soft placement at the same site.       |

### Selection actions with the mouse are filtered by Layers visibility

If **Instances** is checked under "Selection" but not under "Layers", it is not possible to perform selection actions upon instances in the Floorplanner View using the mouse.

For example, this allows performing selection actions on only clock routes or only non-clock routes as desired, by simply setting the "Layers" filters appropriately.

## Placement

The **\*** Placement Options control the drag-and-drop placement behavior in the Floorplanner view.

## Table 24: Placement Options

| Option             | Default  | Description                                                                                                    |
|--------------------|----------|----------------------------------------------------------------------------------------------------|
| Group<br>Placement | Disabled | [Expert Functionality] This option controls whether single instances or groups of instances are placed<br>with the drag-and-drop action of the Placement Tool. Group Placement requires a group of instances<br>to be in the ACE Selection Set prior to initiating drag and drop. Group Placement only succeeds in<br>very specific circumstances, thus this setting should only be enabled by expert users who understand<br>the caveats. |
| Fixed<br>Placement | Enabled  | This option controls whether the drag-and-drop placement of an instance should be considered fixed or soft. Fixed placements are not changed by the placer. Soft placements are taken as a placement hint and might be changed by the placer.                                                                                                    |

# Caution

∕▲

When pre-placing objects (for a pre-placement constraints  $\,.\,\mathtt{pdc}$  file), Fixed Placement should always be enabled.

# Tool Tip Text

The 🐺 Tooltip options control the tooltip content while hovering over visible objects in the Floorplanner view.

# Table 25: Tooltip Options

| Option            | Default  | Description                                                                                                    |  |
|-------------------|----------|----------------------------------------------------------------------------------------------------|--|
| Allow Tooltips    | Enabled  | Allows enabling/disabling Tooltip support for the Floorplanner without needing to toggle all the individual checkboxes. |  |
| Instance<br>Names | Enabled  | Includes the names of all placed instances under the current mouse position in the tooltip text.                        |  |
| Port Names        | Enabled  | Includes the RTL port names of placed instances under the current mouse position in the toolt text.                     |  |
| Net Names         | Enabled  | Includes all net names under the current mouse position in the tooltip text.                                            |  |
| Pin Names         | Disabled | Includes all user design pin names under the current mouse position in the tooltip text.                                |  |
| Site Names        | Enabled  | Includes all leaf site names under the current mouse position in the tooltip text.                                      |  |
| Site Types        | Enabled  | Includes the site cell type of each leaf site under the current mouse position in the tooltip text.                     |  |

| Option                 | Default  | Description                                                                                                  |  |
|------------------------|----------|----------------------------------------------------------------------------------------------------|--|
| Site Pin Names         | Disabled | Includes all site pin names under the current mouse position in the tooltip text.                            |  |
| Device Port<br>Names   | Enabled  | Includes the top-level port names of the target device under the current mouse position in the tooltip text. |  |
|                        | Enabled  | Includes the subtile coordinates under the current mouse position in the tooltip text.                       |  |
| Subtile<br>Coordinates |          | Note<br>Subtile coordinates may be used with placement region commands on the Tcl command<br>line.           |  |
|                        |          |                                                                                                    |  |
| Partition<br>Names     | Enabled  | Includes all partition names under the current mouse position in the tooltip text.                           |  |
| Clusters               | Enabled  | Includes the name of the cluster under the current mouse position in the tooltip text.                       |  |

## Tooltips are filtered by Layers Visibility

If **Instance Names** is checked under "Tool Tip Text" but **Instances** is not checked under "Layers", it is not possible to see instance names in the tooltips.

## Label

The  $\equiv$  Label options control the text labels on objects in the Floorplanner view.

# Table 26: Label Options

| Option               | Default  | Description                                                                                   |  |
|----------------------|----------|-----------------------------------------------------------------------------------------------|--|
| None                 | Enabled  | This option disables label display.                                                           |  |
| Instance Names       | Disabled | This option displays the instance names on placed instances.                                  |  |
| Port Names           | Disabled | This option displays the RTL port names on placed instances.                                  |  |
| Site Names           | Disabled | This option displays the full site names on each leaf site.                                   |  |
| Site Types           | Disabled | This option displays the site cell type on each leaf site.                                    |  |
| Device Port<br>Names | Disabled | This option displays the top-level port names of the target device connected to the I/O site. |  |

# Flow View

The Flow view provides a hierarchical view of Flow Steps (see page 216) that can be performed on the Active Project and Implementation (see page 216). From here, flow steps can be run and Flow Status (see page 220) viewed. Flow steps are not able to run unless an active implementation is selected in the Projects View (see page 127). When running flow steps, the implementation options (see page 102) of the active implementation are used to govern the behavior of the flow. Be aware that altering the value of an implementation option will clear the flow state of all downstream flow steps, changing them from the **Complete** state back to **Incomplete**.

By default, the Flow view is included in the Projects perspective (see page 24). To add it to the current perspective, click **Window**  $\rightarrow$  **Show View**  $\rightarrow$  **Other...**  $\rightarrow$  **Achronix**  $\rightarrow$  **Flow**.

For more details, see the Flow (see page 216) concept and the tasks for Running the Flow (see page 265).

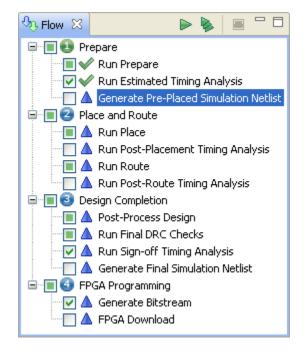

#### Table 27: Flow View Icons

| State      | Flow Category | Flow Step |
|------------|---------------|-----------|
| Incomplete | Θ             | ۸         |
| Running    | 0             | 0         |
| Complete   | θ             | ~         |
| Disabled   | θ             | <b>A</b>  |
| Warning    | Â             | Δ         |
| Error      | ×             | ×         |

#### Note

If the 1 icon appears on a Flow Category or Flow Step, this typically means ACE has detected changes to project source files, where the current source files on disk no longer match the design currently in memory. See Detecting Changes to Project Source Files (see page 280).

## **Table 28:** Flow View Actions

| lcon | Action                             | Toolbar<br>Button | Context<br>Menu | Description                                                                                                    |
|------|------------------------------------|-------------------|-----------------|----------------------------------------------------------------------------------------------------|
|      | Run Flow                           | Y                 |                 | Runs all the enabled flow steps sequentially from the beginning of the flow.                                                                                                    |
|      | Resume<br>Flow                     | Y                 |                 | Resumes running the flow from the last completed flow step. If no flow steps have been attempted yet, then this action behaves identically to <b>Run Flow</b> .                                                                                          |
| •    | Show<br>Multiprocess<br>View       | Y                 |                 | Launches the Multiprocess View (see page 82), which allows the user to manage multiple runs of the flow in parallel.                                                                                                    |
|      |                                    |                   |                 | Stops the execution of any flow steps after the currently running flow step. Also attempts to interrupt the currently running flow step if possible.                                                                                                    |
|      | Stop flow                          | Y                 | Y               | <b>Note</b><br>Some flow steps, such as FPGA Download, are currently unable to be interrupted while running.                                                                                                    |
|      | Run<br>Selected                    | Y                 | V               | Runs the selected flow step, also running any required preceding flow steps that have not yet run. Preceding flow steps that are enabled but not required will be skipped.                                                                               |
|      | Flow Step                          |                   |                 | Note<br>Double-clicking on a flow step is equivalent to this action.                                                                                                    |
| •    | Re-Run<br>Flow                     |                   | Y               | Runs all the enabled flow steps sequentially from the beginning of the flow.<br>Behavior is now identical to <b>Run Flow</b> .                                                                                                    |
|      | Do Dun                             |                   |                 | Behaves identically to <b>Re-Run Flow</b> , unless Incremental Compilation is<br>enabled. If Incremental Compilation is enabled, this additionally forces a full<br>recompile of all partitions; any prior partition state is ignored (and overwritten). |
|      | Re-Run<br>Flow with "-<br>ic init" |                   | Y               | <b>Caution!</b><br>This action is only relevant when Using Incremental Compilation (Partitions) (see page 347). If Incremental Compilation is disabled, this action behaves identically to <b>Re-Run Flow</b> .                                          |
|      |                                    |                   |                 |                                                                                                    |

| lcon     | Action              | Toolbar<br>Button   | Context<br>Menu | Description                                                                                                    |
|----------|---------------------|---------------------|-----------------|----------------------------------------------------------------------------------------------------|
|          |                     | ear Flow            |                 | Issues a clear_flow (see page 461)TCL command. All flow categories and flow steps with the state of Complete or Error are reset to the state of Incomplete. Additionally, the state of the current active project and implementation are cleared, as if they had not yet been run through the flow. |
|          | Clear Flow          |                     | Y               | <b>Note</b><br>This does not remove any prior saved state from the hard drive. Any prior saved state may subsequently be (re-)loaded, including any partition state for incremental compilation.                                                                                                    |
|          |                     | Create Flow<br>Step |                 | Displays an interactive dialog for creating a user defined flow step (the dialog includes a prompt for which single TCL command should be invoked for this step) at the selected location within the flow.                                                                                          |
| <b>A</b> | Step                |                     | Y               | Caution!<br>Creation of user-defined flow steps is only recommended for advanced<br>users.                                                                                                    |
| 4        | Remove<br>Flow Step |                     | Y               | Removes a selected user-defined flow step. Only steps the user has created with <b>Create Flow Step</b> may be removed; this action can not be used to remove 'reserved' steps.                                                                                                    |

### The current Flow Mode setting impacts which Flow Steps will be executed.

The implementation option for Flow Mode (see page 221) affects which flow steps will be executed during the **Run Flow**, **Resume Flow**, **Re-Run Flow**, and **Re-Run Flow with "-ic init"** actions (or related Tcl commands).

# HW Demo View

A

A

A

### The JTAG connection must be configured before using the HW Demos!

ACE interacts with the FPGA using the JTAG interface through a Bitporter pod or FTDI FT2232H device. This JTAG interface must be properly configured in ACE before using the HW Demo functionality. The configuration is managed using the Configure JTAG Connection Preference Page (see page 187). See Configuring the JTAG Connection (see page 314) for more details.

#### The DCC connection must be configured before using the HW Demos!

ACE interacts with the HW Demo designs (and reference designs) using the DCC interface to the FPGA through a USB cable (not the Bitporter). This interface must be properly configured in ACE before using the HW Demo functionality. The configuration is managed using the Configure DCC Connection Preference Page (see page 186). See Configuring the DCC Connection (see page 313) for more details.

The HW Demo view provides a graphical interface for demonstrating particular aspects of a user selected device, using provided sample designs. These sample designs are typically provided as self-documenting overlays for the standard ACE installation.

By default, the HW Demo view is included in the HW Demo Perspective (see page 24). To access the HW Demo view from any other perspective, select **Window**  $\rightarrow$  **Show View**  $\rightarrow$  **Other...**  $\rightarrow$  **Achronix**  $\rightarrow$  **HW Demo**.

Before any demo overlays are installed, there are no demo designs available. In that case, the view will display minimal information:

| 📮 HW Demo 🛛    | 4> 🗗 🗖                                                                  |      |
|----------------|-------------------------------------------------------------------------|------|
|                | on and Download<br>constration design and download it to the chip.      | 11 × |
| Target Device: | No Demos Designs Installed 🛛 🔻                                          |      |
| Demo Design:   | No Demo Designs Installed 🛛 🔻                                           |      |
| Download       | Bitstream File: N/A Created: N/A                                        |      |
| 🝷 Demo Control | and Status - Not Available                                              |      |
|                | ill include custom controls and status for the once demos are installed | -    |

### Figure 11: HW Demo View No Demo Designs Example

After demos are installed as ACE overlays, from this view the user will be able to view the status of various board components updating in real-time as the demonstration design is running on the connected board. For example, in a basic fabric demonstration, when the user changes an associated DIP switch it is reflected in the view display; likewise when an LED on the board changes state (on/off) it is reflected in the view. Individual memory locations may be read and examined, and new values may be entered and "pushed" out to the target device.

Most hardware demos (including reference designs) are designed to show the features of the various hard IP blocks integrated into the target Achronix FPGA. Each demo or reference design installation package will come with associated documentation specific to the design.

Talk to your Achronix Marketing contact or FAE to request access to the demos appropriate to your development board.

See also: Running the HW Demo (see page 344).

#### Table 29: HW Demo View Toolbar Buttons

| lcon           | Action                      | Description                                                                                   |
|----------------|-----------------------------|-----------------------------------------------------------------------------------------------|
| 4              | Configure DCC<br>Interface  | Opens the preferences dialog to the Configure DCC Connection Preference Page (see page 186).  |
| € <sup>0</sup> | Configure JTAG<br>Interface | Opens the preferences dialog to the Configure JTAG Connection Preference Page (see page 187). |

## Table 30: HW Demo View Options

| Option                 | Description                                                                                                    |  |  |  |  |  |  |  |
|------------------------|----------------------------------------------------------------------------------------------------|--|--|--|--|--|--|--|
| Demo Sele              | ection and Download                                                                                                    |  |  |  |  |  |  |  |
| Target<br>Device       | List of FPGA devices that have demonstration designs                                                                                                    |  |  |  |  |  |  |  |
| Demo<br>Design         | List of demonstration designs for the currently selected device                                                                                                    |  |  |  |  |  |  |  |
| Download               | oads the currently selected demonstration design into the attached board                                                                                                    |  |  |  |  |  |  |  |
| Board Stat             | us                                                                                                    |  |  |  |  |  |  |  |
| LED<br>State           | Visually represents relevant LED's from the attached board. When an LED changes state on the board, it is reflected in the view's LED display. Clicking on an individual LED in the view will cause the corresponding LED on the attached board to toggle its state                            |  |  |  |  |  |  |  |
| DIP<br>Switch<br>State | Visually represents the eight DIP switches from the attached board. When a switch changes state on the board, it is reflected in the DIP switch display. Clicking on an individual switch in the view will <i>not</i> cause the corresponding switch on the attached board to toggle its state |  |  |  |  |  |  |  |
| Device<br>State        | Displays DCC connection status and demo version number.                                                                                                    |  |  |  |  |  |  |  |
| Demo Con               | trol and Status                                                                                                    |  |  |  |  |  |  |  |
| Each speci             | fic demonstration design has a simple user interface that is presented in the bottom section of the view. An                                                                                                    |  |  |  |  |  |  |  |

example interface might provide a facility for reading and writing values to user specified addresses.

In the section of the section of

# I/O Designer Toolkit Views

The I/O Designer Toolkit views provide a set of fully integrated I/O ring design tools, enabling the user to:

- Combine I/O ring IP configuration files (.acxip) into a complete I/O ring design.
- View and update dynamic I/O ring resource utilization.
- View and update (using drag and drop) dynamic I/O ring floorplan layout.
- View dynamic I/O ring package ball layout and pin assignment report.
- Automatically complete full I/O ring final DRC, in real time.
- Automatically complete full I/O ring timing closure, in real time.
- Automatically complete full I/O ring place and route, in real time.
- Generate complete package ball pin assignment, power, and utilization reports.

- Generate a full I/O ring simulation model that is 100% correctly configured, and has wrappers tailored specifically to the user design.
- Generate pin placements PDC, Verilog wrappers, and port lists for the core user design.
- Generate the full I/O ring bitstream.
- Quickly and easily combine existing I/O ring IP configuration files (.acxip) from an existing ACE project into new ACE projects to create multiple designs.

#### Caution!

A

The I/O Designer views and features are only applicable to specific Achronix devices, such as the Speedster7t AC7t1500 device.

## I/O Designer Toolkit Views

The views in the I/O Designer Toolkit are:

- I/O Utilization View (see page 67)
- I/O Package Diagram View (see page 68)
- I/O Pin Assignment View (see page 69)
- I/O Core Pin Assignment View (see page 70)
- I/O Layout Diagram View (see page 72)

## I/O Ring Design File Generation

Clicking the **Generate I/O Ring Design Files** toolbar button opens the Generate I/O Ring Design Files Dialog, which lets the user select the output directory for all the customized I/O ring design files, including:

- Complete package ball pin assignment, power, and utilization reports.
- Pin placements PDC, Verilog wrappers, and port lists for the core user design.
- The full I/O ring bitstream, which will be automatically combined with the core user design bitstream in ACE at the end of the normal place-and-route flow for the core user design.
- Customized I/O ring simulation files, including Verilog wrappers for the top-level and I/O ring configuration data.

#### **Batch Mode Support**

I/O ring design files may also be generated in batch mode for a given ACE project by calling the generate\_ioring\_design\_files (see page 477) TCL command. This command loads up all the I/O ring IP configuration files (.acxip) from an existing ACE project, and performs full design rule checks prior to generating the output files. I/O ring IP configuration files (.acxip) can also be edited in a text editor to support batch mode configuration prior to calling the generate ioring design files TCL command.

#### Table 31: I/O Designer Toolbar Buttons

| lcon | Description                                                                                                    |
|------|----------------------------------------------------------------------------------------------------|
|      | Opens the Generate I/O Ring Design Files Dialog, which lets the user select the directory into which the customized I /O ring design files will be generated. |

See also Creating an IP Configuration, (see page 289) Adding Source Files. (see page 258)

# I/O Utilization View

The I/O Utilization view provides a combined utilization summary of the active ACE project's I/O ring IP configuration files (.acxip), including shared resources such as clocks. Each resource type is summarized in a table inside an expandable section. These tables can be used for navigating between various IP configuration files (.acxip) in the project. Configuration errors are also summarized in the Status column for each row. Right-clicking on a row brings up a context menu of actions that can be performed on the row's IP. Double-clicking on the row in the table opens the source IP configuration file for the data in that row.

|                     | 32           |           |                 |              |        |             |           |                |     |
|---------------------|--------------|-----------|-----------------|--------------|--------|-------------|-----------|----------------|-----|
| PLLs 3/12           |              |           |                 |              |        |             |           |                |     |
| Status              | PLL Name     | Placement | Input Clock     | Input Cl     | ock Fr | Output 0 Cl | ock       | Output 0 Clock | Ou  |
| $\checkmark$        | PLL_FLAMES   | PLL_NE_0  | CLK_OVECHKIN    | 100.0 M      | Hz     | PLL_FLAME   | S_clkout0 | 200.0 MHz      | N/  |
| <b>V</b>            | PLL_JETS     | PLL_SE_0  | PLL_FLAMES_clko | out0 200.0 M | Hz     | PLL_JETS_cl | kout0     | 1000.0 MHz     | N/  |
| <b>V</b>            | PLL_OILERS   | PLL_NW_0  | PLL_FLAMES_clko | out0 200.0 M | Hz     | PLL_OILERS  | _clkout0  | 1000.0 MHz     | N/A |
| SerDes 1            |              | 1         |                 |              |        |             |           |                |     |
| PCI Expre           | Name         | Placement | PCIe Version    | Number of La | 0.00   | rating Mode | Device ID | Rev ID         |     |
| √ status            | PCIE_SHARKS  | PCIE_1    | Gen 5           | 8            |        | I-Mode      | ABCD      | 01             |     |
| Ethernet<br>GDDR6 4 |              |           |                 |              |        |             |           |                |     |
| Status              | Name         | Placement | Memory Device   | Mode         | Data   | a Rate      |           |                |     |
| ~                   | GDDR BEARS   | GDDR6 1   | MT61K256M3      | x16          | 12     |             |           |                |     |
| V.                  | GDDR LIONS   | GDDR6 2   | MT61K256M3      | x16          | 16     |             |           |                |     |
| ×                   | GDDR_PACKERS | GDDR6_3   | MT61K256M3      | x16          | 12     |             |           |                |     |
| <b>V</b>            | GDDR_VIKINGS | GDDR6_0   | MT61K256M3      | x16          | 14     |             |           |                |     |
|                     |              |           |                 |              |        |             |           |                |     |

## Figure 12: I/O Designer View (Utilization Tab)

#### Table 32: I/O Designer View Actions

| lcon | Action                    | Description                                                                                   |
|------|---------------------------|-----------------------------------------------------------------------------------------------|
| ß    | Open IP                   | Opens the selected IP file in an editor within ACE.                                           |
| -    | Clone IP                  | Creates a duplicate of the selected IP and adds it to the project.                            |
| *    | Rename IP                 | Renames the selected IP.                                                                      |
| ×    | Remove IP from<br>project | Allows the user to remove the selected IP project. See also remove_project_ip. (see page 498) |
|      | Show in file manager      | Opens the operating system's default file manager to the directory containing the IP file.    |

# I/O Package Diagram View

The I/O Package Diagram view shows a live diagram of the target package balls and all I/O ring user design top-level pin ball assignments. Click and drag to pan the diagram, and use the mouse wheel to zoom in and out. Package balls with yellow fill indicate placed user design pins on those package balls. Tooltip text provides extra information about each package ball location.

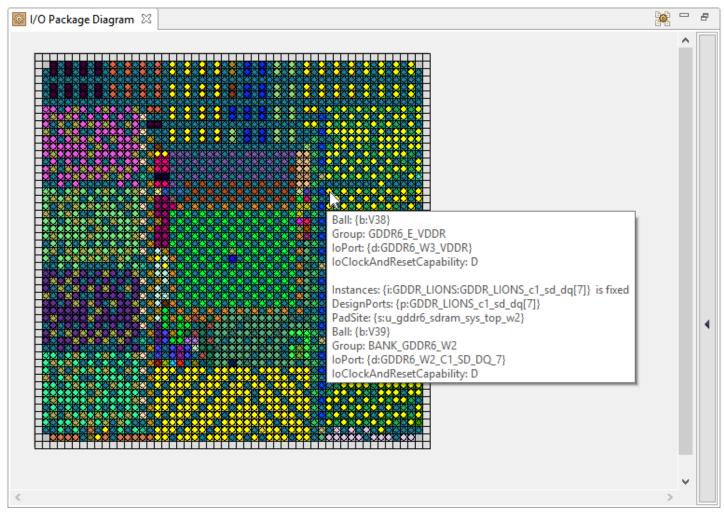

Figure 13: I/O Package Diagram View

# I/O Pin Assignment View

The I/O Pin Assignment view shows a live table of I/O ring user design top-level pin assignment information, including user design port name, I/O bank, package ball, top-level device port name, and pad/macro site name (for debugging in the full-chip simulation hierarchy). Columns can be sorted by left-clicking on the column headers. Columns can be filtered using the 'Toggle Filter Row Visibility' button.

| I/O  | Pin Assignment 🛛          |               |           |                 |      |                       |                            |               |                    |                    |                   | <b>3</b>      | 🖉   😪 🗢 🗖     |
|------|---------------------------|---------------|-----------|-----------------|------|-----------------------|----------------------------|---------------|--------------------|--------------------|-------------------|---------------|---------------|
| Jsed | Port Name                 | Remapped Name | Direction | Bank            | Ball | Device Port           | Pad/Macro Site             | Site Polarity | Clock Capable Site | Reset Capable Site | Data Capable Site | Used as Clock | Used as Reset |
| ~    | BACKSTROM_pad_n           |               | IN        | BANK_GPIO_S0_BY | BL8  | GPIO_S0_BYTE0_BIT_5   | u_gpio_phy_h_36_top_s0.u   | N             | γ                  | N                  | N                 | Y             | N             |
| ~    | BACKSTROM_pad_p           |               | IN        | BANK_GPIO_S0_BY | BK9  | GPIO_S0_BYTE0_BIT_4   | u_gpio_phy_h_36_top_s0.u   | P             | γ                  | N                  | N                 | Y             | N             |
| /    | CLK_OVECHKIN_pad_n        |               | IN        | BANK_CLKIO_NE   | N17  | CLKIO_NE_REFIO_N_0    | u_glb_clk_rst_gen_top_ne.u | N             | Y                  | Y                  | N                 | Y             | N             |
| /    | CLK_OVECHKIN_pad_p        |               | IN        | BANK_CLKIO_NE   | N16  | CLKIO_NE_REFIO_P_0    | u_glb_clk_rst_gen_top_ne.u | P             | Y                  | Y                  | N                 | Y             | N             |
| /    | DATA_HOLTBY_pad_n         |               | IN        | BANK_GPIO_N0_B  | AH17 | GPIO_N0_BYTE1_BIT_3   | u_gpio_phy_v_36_top_n0.u   | N             | N                  | N                  | Y                 | N             | N             |
| ~    | DATA_HOLTBY_pad_p         |               | IN        | BANK_GPIO_N0_B  | AG16 | GPIO_N0_BYTE1_BIT_2   | u_gpio_phy_v_36_top_n0.u   | Р             | N                  | N                  | Y                 | N             | N             |
| /    | DDR4_BRUINS_a17           |               | INOUT     | BANK_DDR4_S0    | BB25 | DDR4_S0_A17           | u_ddr4_sdram_sys_top_s0    |               | N                  | N                  | Y                 | N             | N             |
| /    | DDR4_BRUINS_a[0]          |               | INOUT     | BANK_DDR4_S0    | BJ27 | DDR4_S0_A_0           | u_ddr4_sdram_sys_top_s0    |               | N                  | N                  | Y                 | N             | N             |
| ~    | DDR4_BRUINS_a[10]         |               | INOUT     | BANK_DDR4_S0    | BJ28 | DDR4_S0_A_10          | u_ddr4_sdram_sys_top_s0    |               | N                  | N                  | Y                 | N             | N             |
| /    | DDR4_BRUINS_a[11]         |               | INOUT     | BANK_DDR4_S0    | BK25 | DDR4_S0_A_11          | u_ddr4_sdram_sys_top_s0    |               | N                  | N                  | Y                 | N             | N             |
| ~    | DDR4_BRUINS_a[12]         |               | INOUT     | BANK_DDR4_S0    | BE25 | DDR4_S0_A_12          | u_ddr4_sdram_sys_top_s0    |               | N                  | N                  | Y                 | N             | N             |
| ~    | DDR4_BRUINS_a[13]         |               | INOUT     | BANK_DDR4_S0    | BH30 | DDR4_S0_A_13          | u_ddr4_sdram_sys_top_s0    |               | N                  | N                  | Y                 | N             | N             |
| /    | DDR4_BRUINS_a[1]          |               | INOUT     | BANK_DDR4_S0    | BE27 | DDR4_S0_A_1           | u_ddr4_sdram_sys_top_s0    |               | N                  | N                  | Y                 | N             | N             |
| ~    | DDR4_BRUINS_a[2]          |               | INOUT     | BANK_DDR4_S0    | BH26 | DDR4_S0_A_2           | u_ddr4_sdram_sys_top_s0    |               | N                  | N                  | Y                 | N             | N             |
| /    | DDR4_BRUINS_a[3]          |               | INOUT     | BANK_DDR4_S0    | BF26 | DDR4_S0_A_3           | u_ddr4_sdram_sys_top_s0    |               | N                  | N                  | Y                 | N             | N             |
| ~    | DDR4_BRUINS_a[4]          |               | INOUT     | BANK_DDR4_S0    | BK26 | DDR4_S0_A_4           | u_ddr4_sdram_sys_top_s0    |               | N                  | N                  | Y                 | N             | N             |
| ~    | DDR4_BRUINS_a[5]          |               | INOUT     | BANK_DDR4_S0    | BJ26 | DDR4_S0_A_5           | u_ddr4_sdram_sys_top_s0    |               | N                  | N                  | Y                 | N             | N             |
| ~    | DDR4_BRUINS_a[6]          |               | INOUT     | BANK_DDR4_S0    | BE26 | DDR4_S0_A_6           | u_ddr4_sdram_sys_top_s0    |               | N                  | N                  | Y                 | N             | N             |
| ~    | DDR4_BRUINS_a[7]          |               | INOUT     | BANK_DDR4_S0    | BL25 | DDR4_S0_A_7           | u_ddr4_sdram_sys_top_s0    |               | N                  | N                  | Y                 | N             | N             |
| ~    | DDR4_BRUINS_a[8]          |               | INOUT     | BANK_DDR4_S0    | BG25 | DDR4_S0_A_8           | u_ddr4_sdram_sys_top_s0    |               | N                  | N                  | Y                 | N             | N             |
| ~    | DDR4_BRUINS_a[9]          |               | INOUT     | BANK_DDR4_S0    | BF25 | DDR4_S0_A_9           | u_ddr4_sdram_sys_top_s0    |               | N                  | N                  | Y                 | N             | N             |
| ~    | DDR4_BRUINS_act_n         |               | INOUT     | BANK_DDR4_S0    | BL24 | DDR4_S0_ACT_N         | u_ddr4_sdram_sys_top_s0    |               | N                  | N                  | Y                 | N             | N             |
| ~    | DDR4_BRUINS_ba[0]         |               | INOUT     | BANK_DDR4_S0    | BK28 | DDR4_S0_BA_0          | u_ddr4_sdram_sys_top_s0    |               | N                  | N                  | Y                 | N             | N             |
| ~    | DDR4_BRUINS_ba[1]         |               | INOUT     | BANK_DDR4_S0    | BF28 | DDR4_S0_BA_1          | u_ddr4_sdram_sys_top_s0    |               | N                  | N                  | Y                 | N             | N             |
| ~    | DDR4_BRUINS_bg[0]         |               | INOUT     | BANK_DDR4_S0    | BG24 | DDR4_S0_BG_0          | u_ddr4_sdram_sys_top_s0    |               | N                  | N                  | Y                 | N             | N             |
| ~    | DDR4_BRUINS_bg[1]         |               | INOUT     | BANK_DDR4_S0    | BF24 | DDR4_S0_BG_1          | u_ddr4_sdram_sys_top_s0    |               | N                  | N                  | Y                 | N             | N             |
| ~    | DDR4_BRUINS_bp_alert_n    |               | INOUT     | BANK_DDR4_S0    | BJ25 | DDR4_S0_BP_ALERT_N    | u_ddr4_sdram_sys_top_s0    |               | N                  | N                  | Y                 | N             | N             |
| ~    | DDR4_BRUINS_bp_memreset_I |               | OUT       | BANK_DDR4_S0    | BH24 | DDR4_S0_BP_MEMRESET_L | u_ddr4_sdram_sys_top_s0    |               | N                  | N                  | Y                 | N             | N             |
| ~    | DDR4_BRUINS_cas_n         |               | INOUT     | BANK_DDR4_S0    | BL29 | DDR4_S0_CAS_N         | u_ddr4_sdram_sys_top_s0    |               | N                  | N                  | Y                 | N             | N             |
| ~    | DDR4_BRUINS_cid[0]        |               | INOUT     | BANK_DDR4_S0    | BJ30 | DDR4_S0_CID_0         | u_ddr4_sdram_sys_top_s0    |               | N                  | N                  | Y                 | N             | N             |
| ~    | DDR4_BRUINS_cid[1]        |               | INOUT     | BANK_DDR4_S0    | BF30 | DDR4_S0_CID_1         | u_ddr4_sdram_sys_top_s0    |               | N                  | N                  | Y                 | N             | N             |
| ~    | DDR4_BRUINS_cid[2]        |               | INOUT     | BANK_DDR4_S0    | BC28 | DDR4_S0_CID_2         | u_ddr4_sdram_sys_top_s0    |               | N                  | N                  | Y                 | N             | N             |
| ~    | DDR4 BRUINS ck n[0]       |               | INOUT     | BANK DDR4 S0    | BH27 | DDR4 S0 CK N 0        | u_ddr4_sdram_sys_top_s0    | N             | Y                  | N                  | N                 | Y             | N             |

## Figure 14: I/O Pin Assignment View

## Table 33: I/O Pin Assignment View Buttons

| lcon | Description                                                                   |
|------|-------------------------------------------------------------------------------|
| ÷    | Generate I/O Ring Design Files                                                |
| ø    | Clear Sorting                                                                 |
| 1    | Toggle Filter Row Visibility                                                  |
| 2    | Remap Port/Signal Name (available in 'Remapped Name' column right-click menu) |

# I/O Core Pin Assignment View

The I/O Core Pin Assignment view shows a live table of I/O ring user design top-level core pin assignment information, including user design signal name, direction, data type, group, and core pin name. Columns can be sorted by left-clicking on the column headers. Columns can be filtered using the 'Toggle Filter Row Visibility' button.

v8.8

| Signal Name               | Remapped Name | Direction | Data Type | Group                   | Core Pin Name           |
|---------------------------|---------------|-----------|-----------|-------------------------|-------------------------|
| BACKSTROM                 |               | IN        | Clock     | GPIO                    | i_user_10_00_mt_00[2]   |
| DATA_HOLTBY               |               | IN        | Data      | GPIO                    | i_user_11_09_lut_15[4]  |
| ETH_WILD_m0_ff_clk_divby2 |               | IN        | Clock     | Clocks and Resets       | i_user_02_09_mt_00[0]   |
| ETH_WILD_m0_pause_on      |               | IN        | Data      | 400G MAC 0 Flow Control | i_user_02_09_lut_14[27] |
| ETH_WILD_m0_pause_on      |               | IN        | Data      | 400G MAC 0 Flow Control | i_user_02_09_lut_14[25] |
| ETH_WILD_m0_pause_on      |               | IN        | Data      | 400G MAC 0 Flow Control | i_user_02_09_lut_15[1]  |
| ETH_WILD_m0_pause_on      |               | IN        | Data      | 400G MAC 0 Flow Control | i_user_02_09_lut_15[0]  |
| ETH_WILD_m0_pause_on      |               | IN        | Data      | 400G MAC 0 Flow Control | i_user_02_09_lut_14[24] |
| ETH_WILD_m0_pause_on      |               | IN        | Data      | 400G MAC 0 Flow Control | i_user_02_09_lut_15[4]  |
| ETH_WILD_m0_pause_on      |               | IN        | Data      | 400G MAC 0 Flow Control | i_user_02_09_lut_15[2]  |
| ETH_WILD_m0_pause_on      |               | IN        | Data      | 400G MAC 0 Flow Control | i_user_02_09_lut_15[5]  |
| ETH_WILD_m0_rx_buffer0_at |               | IN        | Data      | Buffer Levels           | i_user_02_09_lut_19[26] |
| ETH_WILD_m0_rx_buffer0_at |               | IN        | Data      | Buffer Levels           | i_user_02_09_lut_19[25] |
| ETH_WILD_m0_rx_buffer0_at |               | IN        | Data      | Buffer Levels           | i_user_02_09_lut_19[24] |
| ETH_WILD_m0_rx_buffer0_at |               | IN        | Data      | Buffer Levels           | i_user_02_09_lut_19[23] |
| ETH_WILD_m0_rx_buffer1_at |               | IN        | Data      | Buffer Levels           | i_user_02_09_lut_19[20] |
| ETH_WILD_m0_rx_buffer1_at |               | IN        | Data      | Buffer Levels           | i_user_02_09_lut_19[19] |
| ETH_WILD_m0_rx_buffer1_at |               | IN        | Data      | Buffer Levels           | i_user_02_09_lut_19[21] |
| ETH_WILD_m0_rx_buffer1_at |               | IN        | Data      | Buffer Levels           | i_user_02_09_lut_19[18] |
| ETH_WILD_m0_rx_buffer2_at |               | IN        | Data      | Buffer Levels           | i_user_02_09_lut_19[3]  |
| ETH_WILD_m0_rx_buffer2_at |               | IN        | Data      | Buffer Levels           | i_user_02_09_lut_19[4]  |
| ETH_WILD_m0_rx_buffer2_at |               | IN        | Data      | Buffer Levels           | i_user_02_09_lut_19[5]  |
| ETH_WILD_m0_rx_buffer2_at |               | IN        | Data      | Buffer Levels           | i_user_02_09_lut_19[6]  |
| ETH_WILD_m0_rx_buffer3_at |               | IN        | Data      | Buffer Levels           | i_user_02_09_lut_18[26] |
| ETH_WILD_m0_rx_buffer3_at |               | IN        | Data      | Buffer Levels           | i_user_02_09_lut_18[27] |
| ETH_WILD_m0_rx_buffer3_at |               | IN        | Data      | Buffer Levels           | i_user_02_09_lut_19[0]  |
| ETH_WILD_m0_rx_buffer3_at |               | IN        | Data      | Buffer Levels           | i_user_02_09_lut_19[1]  |
| ETH_WILD_m0_tx_buffer0_at |               | IN        | Data      | Buffer Levels           | i_user_02_09_lut_19[13] |
| ETH_WILD_m0_tx_buffer0_at |               | IN        | Data      | Buffer Levels           | i_user_02_09_lut_19[14] |
| ETH_WILD_m0_tx_buffer0_at |               | IN        | Data      | Buffer Levels           | i_user_02_09_lut_19[15] |
| ETH_WILD_m0_tx_buffer0_at |               | IN        | Data      | Buffer Levels           | i_user_02_09_lut_19[16] |
| ETH_WILD_m0_tx_buffer1_at |               | IN        | Data      | Buffer Levels           | i_user_02_09_lut_19[11] |

Figure 15: I/O Core Pin Assignment View

# Table 34: I/O Core Pin Assignment View Buttons

| lcon | Description                    |
|------|--------------------------------|
| -    | Generate I/O Ring Design Files |
| ø    | Clear Sorting                  |
|      | Toggle Filter Row Visibility   |

| lcon | Description                                                                   |
|------|-------------------------------------------------------------------------------|
| 2    | Remap Port/Signal Name (available in 'Remapped Name' column right-click menu) |

# I/O Layout Diagram View

The I/O Layout Diagram view shows an interactive floorplan of the target device. Empty IP Sites are shown in white. Sites with IP legally placed on them are shown in green. Sites with IP placement overlap violations are shown in red. The user may drag and drop IP to adjust placement within the diagram. The user may hold down the CTRL key while dragging to create a clone of an IP at another site. The user may double-click on a placed IP to open an editor for that IP.

Changes to placement in the diagram results in updates to the source IP configuration files (.acxip). Tooltip text provides extra information about each IP site.

Right-clicking on a site will bring up a context menu of actions that can be performed on that site, or the IP placed on that site.

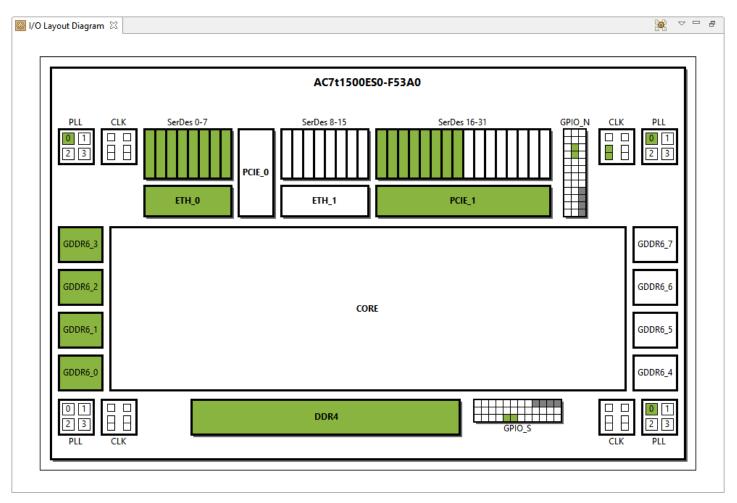

Figure 16: I/O Designer View (Layout Tab)

### Table 35: I/O Designer View Actions

| lcon | Action                              | Description                                                                                   |
|------|-------------------------------------|-----------------------------------------------------------------------------------------------|
| ⊳    | Open IP                             | Opens the selected IP file in an editor within ACE.                                           |
| ŵ    | Create new IP here                  | Creates a new IP at the chosen site.                                                          |
| -    | Clone IP                            | Creates a duplicate of the selected IP and adds it to the project.                            |
| *    | Rename IP                           | Renames the selected IP.                                                                      |
|      | Add IP to another project           | Adds the selected IP to another project in the ACE workspace.                                 |
|      | Add copies of IP to another project | Adds a copy of the selected IP to another project in the ACE workspace.                       |
| ×    | Remove IP from project              | Allows the user to remove the selected IP project. See also remove_project_ip. (see page 498) |

By default, if one or more IP editors are currently open, the diagram is configured to display a yellow highlight indicating the currently active IP editor.

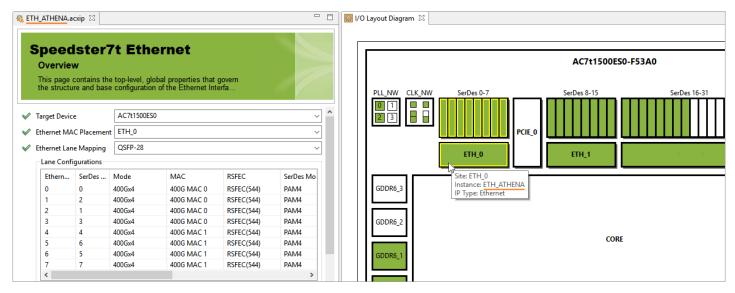

### Figure 17: I/O Layout Diagram View Currently Active Highlight Example

The I/O Designer page in the Preferences can be used to adjust the highlight color, or to hide it.

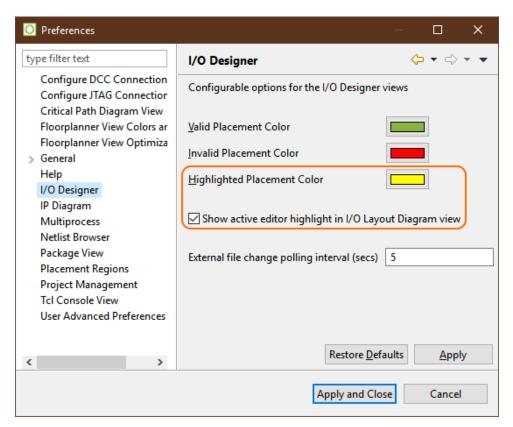

Figure 18: I/O Designer Highlighted Placement Color Preference Example

## **IO** Assignment View

 $\mathbf{A}$ 

The IO Assignment View is only applicable for Speedster FPGA devices

Users should ignore this View when developing for other Achronix product types.

The IO Assignment view provides a tabular representation of the properties of the I/O instances used in the current design. The view will remain empty until the currently active Implementation has been prepared (had the **Run Prepare** flow step completed).

By default, the IO Assignment view is included in the Floorplanner Perspective (see page ). To add the view to the current perspective, select **Window**  $\rightarrow$  **Show View**  $\rightarrow$  **Other...**  $\rightarrow$  **IO Assignment**. See also: Managing I/Os (see page 419).

| <table-of-contents> Critical Pat</table-of-contents> | ths 🔚 IO                                          | Assignment 🖾                              |        |      |      | 17 🐼        | 🕘 🗆 🗖 🗖         |
|------------------------------------------------------|---------------------------------------------------|-------------------------------------------|--------|------|------|-------------|-----------------|
| Filter: _RR1                                         | Filter: _RR1_ OPort Name Column O Selected Column |                                           |        |      |      |             | Selected Column |
| Port Name                                            | Direction                                         | Pad/Macro 🔺                               | Placed | Bank | Ball | Device Port | Pad/Macro Site  |
| a[1]                                                 | IN                                                | i_padin_RR1_0.x_IPAD_D.x_iobuf            | Yes    | B6   | F11  | P_D0N_B6    | x_iobank_en.x_t |
| a[0]                                                 | IN                                                | i_padin_RR1_1.x_IPAD_D.x_iobuf            | Yes    | B6   | E11  | P_D0P_B6    | x_iobank_en.x_t |
| b[1]                                                 | IN                                                | i_padin_RR1_2.x_IPAD_D.x_iobuf            | No     |      |      |             |                 |
| b[0]                                                 | IN                                                | i_padin_RR1_3.x_IPAD_D.x_iobuf            | Yes    | B6   | G10  | P_D2P_B6    | x_iobank_en.x_t |
| c                                                    | IN                                                | i_padin_RR1_4.x_ACX_BITMODULE_CLK.x_iobuf | Yes    | CB1  | AP33 | P_D0P_CB1   | x_clk_bank_sw.> |
| cout                                                 | OUT                                               | i_padout_RR1_0.x_OPAD.x_iobuf             | Yes    | B6   | G11  | P_D3P_B6    | x_iobank_en.x_t |
| sum[1]                                               | OUT                                               | i_padout_RR1_1.x_OPAD.x_iobuf             | Yes    | B6   | H10  | P_D2N_B6    | x_iobank_en.x_t |
| sum[0]                                               | OUT                                               | i_padout_RR1_2.x_OPAD.x_iobuf             | Yes    | B6   | G10  | P_D2P_B6    | x_iobank_en.x_t |
|                                                      |                                                   |                                           |        |      |      |             |                 |
|                                                      |                                                   |                                           |        |      |      |             |                 |

Figure 19: IO Assignment View Example

In the figure above, there's a filter of "\_RR1\_" on the Selected Column. The Selected Column is Pad/Macro, subtly identified by the grey highlight in the unpopulated rows and the sort arrow in the column header. The content of the table is being limited to those rows that match the filter, and all the remaining filtered rows have highlighted (in green) the portion of the column's data that matches the filter. The port "b[1]" also has its Port Name cell highlighted in dark yellow to indicate that there is a warning for the port. The warning details are available via a tooltip on that cell (not shown) - in this case, the warning is that the port has not been placed yet, as can be seen by the value of "No" in the Placed column.

The presentation of the data in the IO Assignment table may be altered in several ways:

- Column resizing: The width of a column can be changed by placing the mouse cursor over the boundary between columns at this point the mouse cursor should change to indicate resizing is possible. Next, simply left-click and drag left or right to resize the column to the desired width, then release the mouse button.
- Column reordering: The order of the columns in the table can be changed by left-clicking and holding on any column name, then dragging left or right to move the column between any other pair of columns, and release the left mouse button to insert the column header at the new location. While dragging, you will see the dragged column header alongside the mouse cursor, and there will be a platform-specific visual indicator (a thick column header separator on Windows, a set of arrows pointing at the potential insertion location on Linux) showing where the column insertion will occur if the mouse is released at the present cursor location.
- Sorting by column: The data rows can be sorted by the contents of any column. Simply left-click the column
  header, and the rows will be sorted by the data in that column. Left-click the same column header a second time to
  reverse the sort order (ascending vs. descending).
- Data filtering: By using the **Filter:** textfield, the rows in the table may be filtered by the contents of any column. When a filter is applied, rows will not be displayed if their data for the selected column does not match the current filter value. All displayed rows will, in the selected column, contain text that matches the applied filter. The portion of the text that matches the filter will be highlighted (in green). By default, the column being filtered is the **Port Name** column.

To select an alternate column for the filter, first select the **Selected Column** radio button, then left-click the corresponding column header. The selected column will be indicated in a platform-specific manner. (Windows: the column header will have a small arrow indicating the sort direction of the selected column, and any visible empty rows will have the selected column in a slightly different color than the non-selected columns. Linux: the selected column's background color will be different from the background color of non-selected columns.) To stop filtering the table data and view the data for all I/Os, simply clear/empty the **Filter:** textfield.

Sorting column data and "selecting" a column for the filter are the same action. This means that except when filtering by the **Port Name** column, it is not possible to sort the table by one column and filter by a different column.

The following are ways to edit I/O data using the IO Assignment table:

 Drag-and-drop placement: The I/O instances in the table may be dragged from the table to sites in the Floorplanner view (see page 53) or balls in the Package View (see page 115). This will assign the dragged instance to the drop location's site/ball. The I/O's location will immediately be updated in all views.

#### Warning

A

Changing I/O placement will require re-running Place and Route.

- Editing individual tablecell values (only available in certain columns): To edit the value displayed in a tablecell, select the cell and left-click or press Enter. The cell then becomes editable, presenting the user with a drop-down combo box of choices, or with an in-place editable textfield for free-form text entry. Change the value as desired and hit Enter to commit the change. The changed value will be validated, and if acceptable, the table will be updated to reflect the new value. Note that when the user is presented with a combobox, the choices listed will be filtered to show only values that are compatible with the rest of the configuration of that individual I/O instance.
- Editing electrical values for one or more I/Os: If the user wishes to change the configuration of multiple I/O instances at once (like for a bus), the user can select all the rows they wish to edit, then select the **Configure** Selected IOs button in the view toolbar. This will bring up the Configure Selected IOs Dialog, allowing the user to edit the configuration of the entire group of I/O instances.

| Table 36: IO Assignment | View Toolbar Buttons |
|-------------------------|----------------------|
|-------------------------|----------------------|

| lcon | Action                        | Description                                                                                                    |
|------|-------------------------------|----------------------------------------------------------------------------------------------------|
| n/a  | Filter:                       | This textfield allows the user to enter a search filter. The displayed contents of the IO Assignment table will be restricted to those rows with data matching the filter. Text matching the filter will be highlighted in the chosen column. Clear/empty the textfield to stop filtering and restore the complete dataset to the table. |
| n/a  | Port Name<br>Column           | Select this to apply the filter to the Port Name Column.                                                                                                    |
| n/a  | Selected<br>Column            | Select this to apply the filter to the currently selected column. (The selected column is whichever column is managing the sort order for the table data. To select a column, left-click the table's column header.)                                                                                                    |
| Þ    | Configure<br>Selected<br>IOs  | Opens the Configure Selected IOs Dialog. Allows the user to change the electrical configuration values of the selected I/O(s). This action is only enabled when there is at least one row of data (at least one I /O) selected in the table.                                                                                             |
| Ą    | Save<br>Changed<br>Properties | Opens the Save Changed Properties Dialog (see page 169). Allows the user to save an .sdc file containing all properties changed (for all instances, not just I/Os) since the last time the Run Prepare flow step was executed. For more information, see Managing I/Os (see page 419).                                                   |

| lcon | Action                                  | Description                                                                                                    |
|------|-----------------------------------------|----------------------------------------------------------------------------------------------------|
| Ð    | Generate<br>Pin<br>Assignment<br>Report | Opens the Generate a Pin Assignment Report Dialog (see page 163). Allows the user to generate a Pin Assignment Report (see page 222) with the same column configuration as the current IO Assignment table.                                                      |
|      | Configure<br>Columns                    | Opens the Configure Table Columns Dialog (see page 157). Allows the user to change which columns are shown in the IO Assignment table, allows the width of each column to be edited, and allows the user to save and load favorite configurations of this table. |

### Table 37: IO Assignment Table Columns

| Column            | Editable | Description                                                                                                    |
|-------------------|----------|----------------------------------------------------------------------------------------------------|
| Port Name         |          | The top-level port name in the user design used to reference this IO.                                                                          |
| Direction         |          | The direction of this IO: IN, OUT, or INOUT.                                                                                                   |
| Pad/Macro         |          | The instance name of the IO buffer (pad) or the instance name of the IO macro (a SerDes for example) in the user design.                       |
| Placed            |          | Indicates if this IO is placed or not.                                                                                                    |
| Bank              |          | The name of the physical IO bank (or group) in which this IO is placed.                                                                        |
|                   |          | The package ball name upon which this IO is placed.                                                                                            |
| Ball              | Yes      | Editing the Ball changes the I/O placement, and requires that place and route be re-run for the design. This is not an electrical-only change. |
| Device Port       |          | The top-level port name on the device to which this IO is connected. (Only applies if an IO is placed).                                        |
| Pad/Macro<br>Site |          | The site name on the device within which this IO's pad or macro instance is placed.                                                            |
| Site<br>Polarity  |          | The LVDS polarity of the site this IO is placed on. $\mathbf{P}$ = Positive and $\mathbf{N}$ = Negative.                                       |
| Bank Use          |          | The usage type of the bank this IO is placed in. <b>C</b> = Clock Bank, <b>G</b> = General Purpose Bank, <b>B</b> = Byte Lane Bank.            |
| Clock<br>Capable  |          | Indicates whether the site this IO is placed on supports Clock function or not.                                                                |
| Reset<br>Capable  |          | Indicates whether the site this IO is placed on supports Reset function or not.                                                                |

| Column                | Editable | Description                                                                                                    |
|-----------------------|----------|----------------------------------------------------------------------------------------------------|
| Data<br>Capable       |          | Indicates whether the site this IO is placed on supports Data signals or not.                                                                                                    |
| I/O<br>Standard       | Yes      | The IO Standard value for this IO. The IO Standard controls the voltage level and other settings for this IO. This can be changed in ACE to a different IO Standard value, but only if a compatible IO standard exists that would not require re-synthesizing the design. |
| Voltage<br>Level      |          | The VDD voltage level for this IO, set via the IO Standard selection.                                                                                                    |
| VREF<br>Level         |          | The VREF voltage level for this IO, set via the IO Standard selection.                                                                                                    |
| Pad<br>Polarity       |          | The LVDS polarity of this IO instance in the user design. This only applies for differential IO buffers and is set in synthesis.                                                                                                    |
| Pad DQ<br>Capability  |          | The DQ capability of this IO instance in the user design. This only applies for byte lane IOs.                                                                                                    |
| Site DQ<br>Capability |          | The DQ capability of the site this IO instance is placed on. This only applies for byte lane IOs.                                                                                                    |
| Site DQ<br>Domains    |          | The list of accessible DQ Domains that can be reached from the site this IO instance is placed on.<br>This only applies for byte lane IOs.                                                                                                    |
| Drive<br>Strength     | Yes      | The drive strength of this IO. This only applies for outputs and inouts and a limited set of IO Standards.                                                                                                    |
| Hysteresis            | Yes      | The hysteresis setting of this IO. This only applies for inputs and inouts and a limited set of IO Standards.                                                                                                    |
| Location              |          | The location property can be specified in the user's RTL to do pre-placement for this IO. However, it is recommended that the set_placement constraint is used instead. This cannot be changed in ACE after synthesis.                                                    |
| Open Drain            | Yes      | The open drain setting of this IO. This only applies for outputs and inouts.                                                                                                    |
| Slew                  | Yes      | The slew rate of this IO. This only applies for outputs and inouts and a limited set of IO Standards.                                                                                                    |
| On Die<br>Termination | Yes      | Indicates whether on die termination is enabled for this IO. This only applies for inputs and inouts.                                                                                                    |
| Termination<br>Value  | Yes      | The termination value of this IO. This only applies for inputs and inouts and may have different ranges for different IO Standards. On Die Termination must be turned on for this to apply.                                                                               |
| Keep Mode             | Yes      | The keep mode setting of this IO. This only applies for inputs and inouts.                                                                                                    |
| Used as<br>Clock      |          | Indicates whether this IO is used as a clock in the design or not.                                                                                                    |

| Column                       | Editable | Description                                                                                                    |
|------------------------------|----------|----------------------------------------------------------------------------------------------------|
| Used as<br>Reset             |          | Indicates whether this IO is used as a reset in the design or not.                                                                    |
| Clock<br>Domain              |          | The clock domain for this IO.                                                                                                    |
| Target<br>Frequency<br>(MHz) | Yes      | The target frequency for the clock domain for this IO. This is set via the SDC timing constraints, or is the HW limit if unspecified. |

## IP Diagram View

The IP Diagram view is meant to provide a graphical visualization of the configuration of the IP currently being edited. As different IP configurations are selected (by selecting their Editor), the IP Diagram view contents will change to reflect the selected IP's configuration.

Some IP will support multiple pages of diagrams (for example, a logic block diagram page and a placement diagram page). In these cases, there will be multiple labeled tabs at the bottom of the IP Diagram view allowing the user to switch diagram pages.

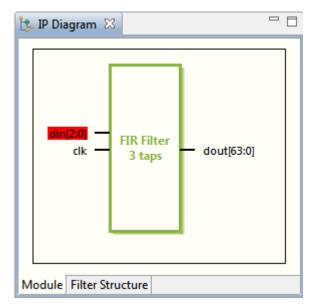

# Figure 20: Screenshot of an Example IP Diagram, with the din[2:0] input indicating a configuration error.

When a supported IP Configuration Editor is selected, the IP Diagram view shows a dynamic block diagram of the selected IP. Displayed labels will change, and logic blocks may appear and disappear depending upon the configuration options currently selected in the IP Editor. Tool tips are available on all text displayed in the IP Diagram. Text representing Configuration Options with Warnings or Errors will be displayed with appropriate colors to indicate the condition. (By default, Warnings have a yellow background and Errors have a red background, though these colors may be overridden from the IP Diagram Preference Page (see page 200).)

The user may left-click on any text label in the IP Diagram to immediately turn the IP Editor to the associated page so that the user may edit the related Configuration Options.

There are a number of preferences available allowing visual customization (colors and fonts) of the IP Diagram view - these are changed on the IP Diagram Preference Page (see page 200).

See also: Creating an IP Configuration (see page 289)

If the selected Editor is not an IP Configuration Editor, or if the selected IP does not support a diagrammatic visualization, the IP Diagram view will display a notice that there is no diagram available for the selected Editor.

| 瑋 IP Diagram 🛛 |                   |  |
|----------------|-------------------|--|
| No             | diagram available |  |

## **IP** Libraries View

C

The IP Libraries view provides an alternate method for creating IP configuration files (.acxip) versus the main menu ( **File -> New -> IP Configuration...**). Expanding a device family name (IP Library) displays a list of available IP types for that family, double-clicking the IP type or clicking the **Create New IP Configuration** button opens the New IP Configuration Dialog (see page 167).

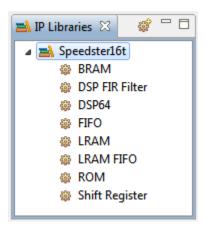

Figure 21: Screenshot of IP Libraries View

The displayed IP Libraries and IP types are dynamic and change based on which technology libraries and devices are installed and licensed. The screenshots and example descriptions in this section do not necessarily reflect the IP types of the actual device being used by the ACE end user.

#### Table 38: IP Libraries Toolbar Buttons

| lcon | Description                                                                                              |
|------|----------------------------------------------------------------------------------------------------|
| ¢    | Opens the New IP Configuration Dialog (see page 167) so the user may create a new IP configuration file. |

See also: Creating an IP Configuration (see page 289)

## **IP Problems View**

The IP Problems view displays all the warnings and errors for all the currently open IP Configuration Editors.

The top half of the view displays a sorted tree table of all errors in order by IP configuration file (\*.acxip), then all warnings in order by file. When an IP problem is selected in this tree table, further details about the problem are displayed below the tree table (in the bottom half of the view).

Double-clicking on an error or warning opens the relevant IP Configuration Editor to the appropriate page. (See also Creating an IP Configuration (see page 289))

Unlike other IP-related views, this view shows information for all open IP Configuration Editors, not just the top / active Editor.

| Summary                                | File                               | Property         |
|----------------------------------------|------------------------------------|------------------|
| a 😣 Errors (2)                         |                                    |                  |
| 🔕 Illegal Property Value: wrrst_in     | put_mode new_fifo1.acxip           | wrrst_input_mode |
| 😣 Out of Range Property Value: 🛛       | depth new_lram1.acxip              | depth            |
| a 💧 Warnings (1)                       |                                    |                  |
| 💧 Invalid File Name: mem_init_fi       | le new_rom1.acxip                  | mem_init_file    |
| rror: Out of Range Property Value: dep | th                                 |                  |
| ile: C:/Users/ Documents/              | acx/hs1.1/quickstart/new_lram1.acx | ip               |
| roperty: depth                         |                                    |                  |

#### Figure 22: Example Screenshot of the IP Problems View

#### Table 39: IP Problems View Icons

| lcon | Description |
|------|-------------|
| ۵    | Warning     |

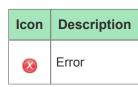

#### Table 40: IP Problems View Table Columns

| Column<br>Name | Description                                                                                                    |
|----------------|----------------------------------------------------------------------------------------------------|
| Summary        | A brief summary statement of the IP Configuration problem.                                                                                                    |
| File           | The IP Configuration file (.acxip) containing the error. This is the name of the file being edited in an open IP Configuration Editor.                                                                                                    |
| Property       | The property which is part of the IP Configuration problem. (Individual properties usually are similar to the field names shown in the IP Configuration Editor. The raw properties and their values can be viewed in the IP Configuration Editor by selecting the <b>File Preview</b> tab at the bottom of each IP Configuration Editor. The <b>Configuration</b> tab will show a much more user-friendly representation of the same data.) |

## **Multiprocess View**

Similar to the Tcl command run\_multiprocess (see page 509), the Multiprocess View ( ) allows Running Multiple Flows in Parallel (see page 267) and Attempting Likely Optimizations Using Option Sets (see page 336).

The Multiprocess View provides a way for users to select multiple Implementations (see page 211) within a single project (see page 211) for flow execution. Depending upon how this view is configured, the selected implementations may be queued for sequential flow execution, run all at the same time in parallel, or (a combination) in a configurable number of parallel sequential queues. The selected implementations may be executed in the background of the workstation running ACE, or may optionally be sent to an external cloud/grid/batch job system for execution.

The Multiprocess view may also help the user explore the solution space provided by various ACE optimizations. The Multiprocess View is able to optionally generate new implementations derived from the current Active Project and Implementation (see page 216), where each newly generated implementation applies an overlay of likely implementation option (see page ) optimizations over the active implementation's options. These collections of potentially optimized implementation options are termed option sets (see page ).

By default, the Multiprocess View is a part of the Projects perspective (see page 24). To make the Multiprocess View visible from within any perspective, select **Window**  $\rightarrow$  **Show View**  $\rightarrow$  **Other** ...  $\rightarrow$  **Achronix**  $\rightarrow$  **Multiprocess**.

This view is broken up into several sections: "Execution Queue Management", "Multiprocess Flow Management", "Select Implementations", and "Multiprocess Run Logs". Each section includes a brief descriptive paragraph describing its purpose. Each section may be collapsed and expanded by clicking on the section title. Collapsing or expanding any section will cause the other sections to be re-sized to fit the available data and view area.

For more detailed info on how to use this view, please see Running Multiple Flows in Parallel (see page 267) and Attempting Likely Optimizations Using Option Sets (see page 336).

| Options 🔖 Multiprocess 🛛                                                                                                    |                                                                                                    | 🕨 📑 🔊                                                                                                    |
|----------------------------------------------------------------------------------------------------|----------------------------------------------------------------------------------------------------|----------------------------------------------------------------------------------------------------|
| Execution Queue Management                                                                                                    |                                                                                                    |                                                                                                    |
| Configure the number of ACE project imp                                                                                                    |                                                                                                    | simultaneously, and whether they are executed locally in t                                                                                                    |
| background, or submitted to an external of                                                                                                    | cloud/grid/batch job sys                                                                                                    | tem.                                                                                                    |
| Enable Job Submission System (confi                                                                                                    | igured in Preferences)                                                                                                    |                                                                                                    |
| Parallel job count: 3 (valid range: 1                                                                                                    | 1-4)                                                                                                    |                                                                                                    |
|                                                                                                    |                                                                                                    |                                                                                                    |
| Multiprocess Flow Management                                                                                                    |                                                                                                    |                                                                                                    |
|                                                                                                    |                                                                                                    | multiprocess implementations should follow. Then, in t                                                                                                    |
| flow early.)                                                                                                    | i the now the implement                                                                                                    | tations should run. (This provides a means of stopping th                                                                                                    |
| Stop Flow After: Run Post-Route Timing                                                                                                    | Analysis 🗸                                                                                                    |                                                                                                    |
| Rain ost Roate mining                                                                                                    | Anarysis                                                                                                    |                                                                                                    |
|                                                                                                    |                                                                                                    |                                                                                                    |
| Select Implementations                                                                                                    | Active Draiget should be                                                                                                    | outer Set Implementations will                                                                                                    |
| · · · · · · · · · · · · · · · · · · ·                                                                                                    | · · · · · ·                                                                                                    | queued for execution. (Option Set Implementations will<br>nentations with the same name.) When the "Start Selected                                                                                             |
|                                                                                                    |                                                                                                    | current Flow configuration. When Incremental Compile                                                                                                    |
|                                                                                                    |                                                                                                    | Compile DB file from the template (active) implementation                                                                                                    |
|                                                                                                    |                                                                                                    | s you to lock down the best results from a previous run a                                                                                                    |
| copy the unchanged partition place and r                                                                                                    | -                                                                                                    |                                                                                                    |
| Existing Implementations                                                                                                    |                                                                                                    |                                                                                                    |
| Generate Implementations from Optic                                                                                                    | on Sets Refresh Optio                                                                                                    | n Sets                                                                                                    |
| O Seed Sweep of prime numbers                                                                                                    | 5 seeds                                                                                                    |                                                                                                    |
| Copy Incremental Flow DB From Tem                                                                                                    |                                                                                                    |                                                                                                    |
|                                                                                                    | · ·                                                                                                    | D. I.V.                                                                                                    |
|                                                                                                    | Execution State                                                                                                    | Description                                                                                                    |
| ☑                                                                                                    | C Running (0%)                                                                                                    | The template implementation itself.                                                                                                    |
| impl_1_acx_all_opt                                                                                                    | C Error                                                                                                    | This option set sets the pri seed to 34, and evaluates m                                                                                                    |
| impl_1_acx_cls_pro_ext                                                                                                    | Complete                                                                                                    | This option enables fanout-based transformations, and                                                                                                    |
| ✓ impl_1_acx_cls_pro_seed ✓ impl_1_acx_cls_util                                                                                                    | Zzz In Queue                                                                                                    | This option set enables pre-placement netlist resynthes                                                                                                    |
|                                                                                                    | Stopped                                                                                                    | This option set relaxes fanout-based optimization, enab<br>This option set sets the pnr seed to 82, reduces fanout I                                                                                           |
| impl_1_acx_fan_seed_util_bigbloc                                                                                                    | k                                                                                                    | This option enhances cloning, sets the pri seed to seed                                                                                                    |
| <                                                                                                    |                                                                                                    | rins option enhances cioning, sets the phil seed to seed                                                                                                    |
|                                                                                                    |                                                                                                    |                                                                                                    |
| Select All Deselect All                                                                                                    | , Start Selected 🛛 🔳 St                                                                                                    | top 🔄 Stop All                                                                                                    |
|                                                                                                    |                                                                                                    |                                                                                                    |
|                                                                                                    |                                                                                                    |                                                                                                    |
| Multiprocess Run Logs                                                                                                    |                                                                                                    |                                                                                                    |
| Multiprocess Run Logs<br>The logged output from all the executed i                                                                                                    | implementation process                                                                                                    | es will be displayed here.                                                                                                    |
| The logged output from all the executed i                                                                                                    | ·                                                                                                    | es will be displayed here.<br>pl_1_acx_all_o Zzz impl_1_acx_cls_pro_s »1                                                                                                    |
| The logged output from all the executed in (0%)impl_1 & impl_1_acx_c                                                                                                    | :ls_pro_ext 00 (0%)im                                                                                                    | pl_1_acx_all_o Zzz impl_1_acx_cls_pro_s »1                                                                                                    |
| The logged output from all the executed i<br>(0%)impl_1 & impl_1_acx_c<br>(c) Copyright 2006-2019 Achronix Sen                                                                                                    | ils_pro_ext 00 (0%)im<br>niconductor Corp. All ri                                                                                               | pl_1_acx_all_o Zzz impl_1_acx_cls_pro_s »1 ghts reserved.                                                                                                    |
| The logged output from all the executed i<br>(0%)impl_1 & impl_1_acx_c<br>(c) Copyright 2006-2019 Achronix Sen<br>all messages logged in file C:\code\pi                                                                                                    | Is_pro_ext 00 (0%)im<br>niconductor Corp. All ri<br>rojects\quickstart_AC16t                                                                    | pl_1_acx_all_o Zzz impl_1_acx_cls_pro_s »1                                                                                                    |
| The logged output from all the executed i<br>(0%)impl_1 (mpl_1_acx_c)<br>(c) Copyright 2006-2019 Achronix Sen<br>all messages logged in file C:\code\p<br>INFO: License ace-v1.0 on server cad12.4<br>INFO: ====================================                                                                              | Is_pro_ext (0%)im<br>niconductor Corp. All ri<br>rojects\quickstart_AC16t<br>achronix.local (9747 of 94                                         | pl_1_acx_all_o Zzz impl_1_acx_cls_pro_s »1<br>ghts reserved.<br>SC01HI01C\impl_1\log/multiprocess.log, created at 12:0<br>300 licenses available). Running on SJC-4154-MSA (x64).                              |
| The logged output from all the executed i<br>(0%)impl_1 (mpl_1_acx_c)<br>(c) Copyright 2006-2019 Achronix Sem<br>all messages logged in file C:\code\p<br>INFO: License ace-v1.0 on server cad12.4<br>INFO: Running flow step "run_prepare"                                                                                   | Is_pro_ext (0%)im<br>miconductor Corp. All ri<br>rojects\quickstart_AC16t<br>achronix.local (9747 of 94                                         | ppl_1_acx_all_o     Zzz impl_1_acx_cls_pro_s     **1       ghts reserved.     SC01HI01C\impl_1\log/multiprocess.log, created at 12:0       300 licenses available). Running on SJC-4154-MSA (x64).       ===== |
| The logged output from all the executed i<br>(0%)impl_1 (mpl_1_acx_c)<br>(c) Copyright 2006-2019 Achronix Sem<br>all messages logged in file C:\code\p<br>INFO: License ace-v1.0 on server cad12.4<br>INFO: ====================================                                                                              | Is_pro_ext (0%)im<br>niconductor Corp. All ri<br>rojects\quickstart_AC16t<br>achronix.local (9747 of 94                                         | ppl_1_acx_all_o     Zzz impl_1_acx_cls_pro_s     **1       ghts reserved.     SC01HI01C\impl_1\log/multiprocess.log, created at 12:0       300 licenses available). Running on SJC-4154-MSA (x64).       ===== |
| The logged output from all the executed i<br>(0%)impl_1 (mpl_1_acx_c)<br>(c) Copyright 2006-2019 Achronix Sem<br>all messages logged in file C:\code\p<br>INFO: License ace-v1.0 on server cad12.4<br>INFO: Running flow step "run_prepare"                                                                                   | Is_pro_ext (0%)im<br>niconductor Corp. All ri<br>rojects\quickstart_AC16t<br>achronix.local (9747 of 9<br>                                      | ppl_1_acx_all_o     Zzz impl_1_acx_cls_pro_s     >>1       ghts reserved.                                                                                                    |
| The logged output from all the executed i<br>(0%)impl_1 (mpl_1_acx_c)<br>(c) Copyright 2006-2019 Achronix Sen<br>all messages logged in file C:\code\p<br>INFO: License ace-v1.0 on server cad12.4<br>INFO: Running flow step "run_prepare"<br>INFO: Running flow step "run_prepare"<br>INFO: Loading technology libraries db | Is_pro_ext (0%)im<br>niconductor Corp. All ri<br>rojects\quickstart_AC16t<br>achronix.local (9747 of 94<br>==================================== | ppl_1_acx_all_o Zzz impl_1_acx_cls_pro_s »1<br>ghts reserved.<br>SC01HI01C\impl_1\log/multiprocess.log, created at 12:0<br>300 licenses available). Running on SJC-4154-MSA (x64).<br>=====                    |
| The logged output from all the executed i<br>(0%)impl_1 (mpl_1_acx_c)<br>(c) Copyright 2006-2019 Achronix Sen<br>all messages logged in file C:\code\p<br>INFO: License ace-v1.0 on server cad12.4<br>INFO: ====================================                                                                              | Is_pro_ext (0%)im<br>niconductor Corp. All ri<br>rojects\quickstart_AC16t<br>achronix.local (9747 of 94<br>==================================== | ppl_1_acx_all_o Zzz impl_1_acx_cls_pro_s »1<br>ghts reserved.<br>SC01HI01C\impl_1\log/multiprocess.log, created at 12:0<br>300 licenses available). Running on SJC-4154-MSA (x64).<br>=====                    |
| The logged output from all the executed i<br>(0%)impl_1 (mpl_1_acx_c)<br>(c) Copyright 2006-2019 Achronix Sen<br>all messages logged in file C:\code\pi<br>INFO: License ace-v1.0 on server cad12.4<br>INFO: ====================================                                                                             | Is_pro_ext (0%)im<br>niconductor Corp. All ri<br>rojects\quickstart_AC16t<br>achronix.local (9747 of 94<br>==================================== | ppl_1_acx_all_o Zzz impl_1_acx_cls_pro_s »1<br>ghts reserved.<br>SC01HI01C\impl_1\log/multiprocess.log, created at 12:0<br>300 licenses available). Running on SJC-4154-MSA (x64).<br>=====                    |

### Table 41: Multiprocess View Toolbar Buttons

| lcon | Action                                                                                                    | Description                                                                    |  |  |  |
|------|----------------------------------------------------------------------------------------------------|--------------------------------------------------------------------------------|--|--|--|
| •    | Start Background<br>Queue ExecutionStarts execution of all implementations selected in the "Select Implementations" table in t<br>number of parallel processes specified by Parallel Queue Count . |                                                                                |  |  |  |
| •    | Stop All Background<br>Queue Execution                                                                                                    | Stops/cancels execution of all currently running/dueueg implementations        |  |  |  |
| R    | Open Multiprocess<br>Report                                                                                                    | Opens the Multiprocess Summary Report (see page 223) for the selected project. |  |  |  |

### **Execution Queue Management**

This section configures the number of background processes allowed to run in parallel, and how/where they are executed.

#### **Table 42: Execution Queue Management Controls**

| Name                                          | Description                                                                                                    |
|-----------------------------------------------|----------------------------------------------------------------------------------------------------|
| Parallel Job<br>Count                         | Sets the number of implementations allowed to execute in parallel. Defaults to <b>2</b> . When in background mode, the maximum allowed value is the number of available processor cores detected. When in Job Submission System mode, the maximum allowed value is 99. |
| Enable Job<br>Submission<br>System<br>Support | When unchecked, background processes will run locally on the workstation currently running the ACE GUI. When checked, ACE will use the cloud/grid/batch job submission system as configured in the preferences.                                                        |
| (configured in<br>Preferences)                | This link, when selected, will bring up the Multiprocess: Configure Custom Job Submission Tool Preference Page (see page 201), allowing the user to fully configure which cloud/grid/batch job submission system will be used.                                         |

When the **Parallel Job Count** is set to the minimum value of **1**, all selected implementations will be executed sequentially, one at a time. A value of **2** would cause all selected implementations to be queued, and then the first two queued implementations would be allowed to execute at the same time. As soon as an implementation completes its flow execution, the next queued implementation starts flow execution and the Multiprocess Summary Report (see page 223) is updated with information gathered from the just-completed implementation.

By default, ACE executes implementations in parallel by starting a background process on the host workstation for each implementation (termed "background mode"). In this case, the effectiveness of parallel implementation execution is naturally limited by the resources of the host workstation (the number of processor cores and the physical RAM).

Alternately, ACE may execute the implementations in processes distributed among multiple hosts via an external job submission system, which will theoretically allow for far greater parallel compute resources. The job submissions are performed through a user-configured command-line executable. This executable is configured via the Multiprocess: Configure Custom Job Submission Tool Preference Page (see page 201), reached easily by following the *(configured in Preferences)* hyperlink.

See Running Multiple Flows in Parallel (see page 267) for important details regarding parallel implementation execution, configuration, and external job submission tool support.

### **Multiprocess Flow Management**

This section allows the user to alter how far the flow will be executed for the multiprocess implementations.

#### Table 43: Multiprocess Flow Management Controls

| Name          |         | Description                                                                                                    |  |  |  |  |  |  |
|---------------|---------|----------------------------------------------------------------------------------------------------|--|--|--|--|--|--|
| Stop          | final f | s the user to override standard flow behavior, and stop the flow early — the flow step selected becomes the flow step executed by all multiprocess implementations. Useful when steps late in the flow are known to fail with ted errors, but the user still wishes to run multiple implementations through earlier parts of the flow. |  |  |  |  |  |  |
| Flow<br>After |         | Note<br>The flow step chosen here will be always be enabled when the multiprocess run executes, regardless of<br>whether it was enabled before the multiprocess run is launched.                                                                                                    |  |  |  |  |  |  |

See Running Multiple Flows in Parallel (see page 267) for further details regarding multiprocess flow configuration.

### **Select Implementations**

This section allows the user to select which implementations they wish to execute (implementations derived from option sets (see page ) will be created if selected), start or stop the execution of all selected implementations, and provides simple execution state feedback.

See Running Multiple Flows in Parallel (see page 267) for further details regarding selecting the implementations to be run in parallel, starting/stopping/cancelling parallel execution, etc. See Attempting Likely Optimizations Using Option Sets (see page 336) for explanations of how to use option sets to achieve better QOR.

#### **Table 44: Select Implementations Controls**

| Name                                               | Description                                                                                                    |  |  |  |  |
|----------------------------------------------------|----------------------------------------------------------------------------------------------------|--|--|--|--|
| Existing<br>Implementations                        | This radio button updates the contents of the Implementation Table to show all existing implementations for the current active project (see page 216).                                                                                                    |  |  |  |  |
| Generate<br>Implementations<br>from Option<br>Sets | This radio button updates the contents of the Implementation Table to show the current active implementation (see page 216) and a number of to-be-generated implementations, one per Option Set (see page ). The use of this radio button selection is covered in more detail at Attempting Likely Optimizations Using Option Sets (see page 336). If the Implementation Table does not show any implementations besides the active implementation while in this mode, click the <b>Refresh Option Sets</b> button. |  |  |  |  |
|                                                    | Causes ACE to analyze the current Active Project and Implementation (see page 216) to (re-)generate customized option sets most likely to improve QoR, then the Implementation Table is updated with a list of to-be-generated implementations.                                                                                                    |  |  |  |  |
| Refresh<br>Option Sets                             | <ul> <li>Note</li> <li>This button must be clicked prior to clicking the Start Selected button whenever the active project or implementation has changed significantly, as well as the first time a user chooses to Generate Implementations from a new Active Project or Implementation.</li> </ul>                                                                                                    |  |  |  |  |
|                                                    |                                                                                                    |  |  |  |  |

| Name                                                                            | Description                                                                                                    |  |
|---------------------------------------------------------------------------------|----------------------------------------------------------------------------------------------------|--|
| Seed Sweep of prime numbers                                                     | This radio button updates the contents of the Implementation Table to show a number of to-be-generated implementations. Each of these implementations is identical to the currently active implementation, with the implementation option 'seed' being automatically set to the next consecutive prime number. The <b>seedcount</b> text field beside this radio button can be used to choose how many such implementations should be created. |  |
| Implementation<br>Table                                                         | A table containing implementation names along with their selection state and execution state. The implementations listed vary based upon the active project and implementation (see page 216), in combination with the state of the radio buttons.                                                                                                    |  |
| Select All This button selects all implementations in the Implementation Table. |                                                                                                    |  |
| Deselect All                                                                    | This button deselects all implementations listed in the Implementation Table.                                                                                                    |  |
| Start Selected                                                                  | Queues all implementations selected in the Implementation Table and begins executing in the configured number of parallel processes.                                                                                                    |  |
| 🖶 Stop All                                                                      | If clicked, all currently queued implementations are removed from the queue(s) and all currently executing implementations are killed. The Multiprocess Summary Report (see page 223) is updated with any and all captured information.                                                                                                    |  |

All the controls in this section center around what's in the table. The radio buttons change which implementations are listed in the table, and the push-buttons below the table change the selection state of the listed implementations, or alter the execution state of the implementations (the purpose of the entire view).

The table contents are kept in sync with the current Active Project and Implementation (see page 216). Changing active projects (which implicitly changes active implementations) updates the Implementation Table contents according to the current radio button selection.

The Implementation Table's columns are each described below.

#### Table 45: Implementation Table Columns

| Column<br>Name     | Description                                                                                                    |
|--------------------|----------------------------------------------------------------------------------------------------|
| Implementation     | This column contains the implementation's name, along with a checkbox indicating implementation selection, and an icon representing the implementation.                                                                                                    |
| Execution<br>State | This column contains the execution state of the implementation.                                                                                                    |
| Description        | Blank when <b>Existing Implementations</b> is selected. When <b>Generate Implementations from Option Sets</b> is selected, this column contains a description of the Option Set (see page ) which will be used as the overlay on the active implementation (see page 216) when generating the new implementation. |

### 👩 Tip

If the implementation table isn't large enough (or is too large) for the full implementation list, simply collapse and /or expand one of the other sections in this view. (Left-click the section title.) This will cause the table to resize to exactly fit the entire current implementation list.

### Implementation Execution States

There are a number of possible Execution States (as listed in the second column) for the implementations in the table corresponding to the lifetime of a Multiprocess View's background process. The icons from these states are also used on the tabs within the Multiprocess Run Logs section.

#### Table 46: Implementation Execution States and Icons

| lcon       | Execution<br>State                                                                                                    | Description                                                                                                    |
|------------|----------------------------------------------------------------------------------------------------|----------------------------------------------------------------------------------------------------|
| no<br>icon | blank                                                                                                    | This implementation has not been selected for execution.                                                                                                    |
| no<br>icon | Selected                                                                                                    | This implementation is currently selected for execution, and execution has not been started.                                                                                                    |
| Zzz        | z In Queue Execution of the selected implementations has been started, this implementation was selected execution, and this implementation is currently waiting in the queue for execution. |                                                                                                    |
| Zzz        | Scheduled                                                                                                    | Execution of the selected implementations has been started, this implementation was selected for execution, and this implementation is at the head of the queue and is being prepared for execution (this state typically only lasts for a fraction of a second).                                                                                                    |
| 0          | Running                                                                                                    | This implementation was selected for execution, and is current executing. Log messages for this implementation should be visible in the tabbed logging area.                                                                                                    |
| ~          | Complete                                                                                                    | This implementation was (and still is) selected for execution, and its last execution was completed without flow errors (but does not mean that the design met timing). Log messages for this implementation should be visible in the tabbed logging area. Summary information for this implementation should be visible in the Multiprocess Summary Report (see page 223).                                                                                                    |
| •          | Stopped                                                                                                    | This implementation was (and still is) selected for execution, but its last execution was stopped (possibly canceled before it even started). If its execution had started, log messages for this implementation should be visible in the tabbed logging area. If Post-Route Timing Analysis or Sign-off Timing Analysis were completed for this implementation, the timing results should be visible in the Multiprocess Summary Report (see page 223).                                     |
| 8          | Error                                                                                                    | This implementation was (and still is) selected for execution, but its last execution exited with reported errors. A tooltip for the error icon will provide a summary of the detected error messages. Detailed log messages for this implementation should be visible in the tabbed logging area. If Post-Route Timing Analysis or Sign-off Timing Analysis were completed for this implementation, the timing results should be visible in the Multiprocess Summary Report (see page 223). |

### **Multiprocess Run Logs**

This section shows the logs for each selected implementation as they execute. A separate tab is provided for each individual implementation. The log info is updated live as background processes execute. Depending upon configuration, external cloud/grid/batch jobs may have their log info updated live, or it may not be updated until the job is completed (the displayed log info mirrors the information captured in the log file for each implementation).

Each tab will include the name of the implementation and the execution state, which updates live. If an implementation enters the Error state, the tooltip for the tab title will be updated to include a summary of the captured error messages. Error details will be visible in the log shown in the tab, as well as within the Log Files (see page 214) for each implementation.

## Netlist Browser View

The purpose of the Netlist Browser view is to provide a graphical, tree-based visualization of the user design hierarchy, as found in the netlist. The displayed netlist includes the results of any transformation, legalization, etc. that have happened through the current stage in the Flow.

For large designs, there are a tremendous number of objects in the netlist. To simplify the view, the Netlist Browser provides a number of ways to filter the flood of data down to just the most useful information (there are no filters active by default).

Each instance node in the tree includes the instance name and the cell type. Macros include the macro name, and the counts of the various major logic types contained within that macro. Be aware that these logic type counts are not affected by the filters; the numbers shown always represent the unfiltered total counts. Clock domain names and Partitions names also are listed when appropriate.

By default, the Netlist Browser view is included in the Floorplanner perspective (see page 24). To add it to other perspectives, select **Window**  $\rightarrow$  **Show View...**  $\rightarrow$  **Other...**  $\rightarrow$  **Achronix**  $\rightarrow$  **Netlist Browser**.

As can be seen in the second column of the example below, three instances have been highlighted:

- inb1\_ibuf[3].x\_ipad\_i\_io\_buff in cyan
- All members of the z0\_obuf. \* macro hierarchy in pink
- inb1\_int\_z[2] in dark blue

| Instance Name    | Hig | Cell Type | Clock Dom | Core | IORing | Partition | Flops | LUTs | ALUs | BRAMs | BMACCs | LRAMs | Others |
|------------------|-----|-----------|-----------|------|--------|-----------|-------|------|------|-------|--------|-------|--------|
| Y                |     | Y         | Y         | Y    | Y      | Y         | V     | V    | Y    | Y     | Y      | Y     | Y      |
| 🗄 🖶 inb1_ibuf[2] |     |           |           |      | ~      |           | 0     | 0    | 0    | 0     | 0      | 0     | 3      |
| 🖶 inb1_ibuf[3]   |     |           |           |      | ~      |           | 0     | 0    | 0    | 0     | 0      | 0     | 3      |
| 🖻 🕀 x_ipad       |     |           |           |      | ~      |           | 0     | 0    | 0    | 0     | 0      | 0     | 3      |
| 🔒 i_io_buff      |     | io_buffer |           |      | ~      |           | 0     | 0    | 0    | 0     | 0      | 0     | 1      |
| 🖶 z0_obuf        |     |           | clka      |      | ~      |           | 0     | 0    | 0    | 0     | 0      | 0     | 3      |
| ✓ inb1_int_Z[0]  |     | DFF       | clka      | ~    |        |           | 1     | 0    | 0    | 0     | 0      | 0     | 0      |
| ✓ inb1_int_Z[1]  |     | DFF       | clka      | ~    |        |           | 1     | 0    | 0    | 0     | 0      | 0     | 0      |
| ✓ inb1_int_Z[2]  |     | DFF       | clka      | ~    |        |           | 1     | 0    | 0    | 0     | 0      | 0     | 0      |
| ✓ inb1_int_Z[3]  |     | DFF       | clka      | ~    |        |           | 1     | 0    | 0    | 0     | 0      | 0     | 0      |
| ✓ reg_and_b1_RNO |     | LUT4      | clka      | V    |        |           | 0     | 1    | 0    | 0     | 0      | 0     | 0      |
| ✓ reg_and_b1_Z   |     | DFFR      | clka      | ~    |        |           | 1     | 0    | 0    | 0     | 0      | 0     | 0      |
|                  |     | LUTA      | elles     | .1   |        |           | 0     | 1    | 0    | 0     | 0      | 0     | 0      |

Figure 23: Netlist Browser Example

#### Note

- The small colored square in the toolbar shows the active highlighting color. If highlighting is applied to a macro then all "child" instances within are also set to the current highlight color.
- Resource type columns, such as Flops, BRAMs, ALUs, etc. are dynamic and change to match the target device after running the Prepare flow step. The screenshots and example descriptions in this section do not reflect the resource types of actual devices.

| Column<br>Name     | Description                                                                                                    |
|--------------------|----------------------------------------------------------------------------------------------------|
| Instance<br>Name   | The name of the instances in the netlist. Instances within a macro are grouped together as leaves under the macro branch. Additionally, an icon is used to indicate the placement state of the instance. The possible icons are shown in a separate table below.                                                                                                    |
| Highlight<br>Color | <ul> <li>For instances, shows a color square to indicate the instance highlight color, if any.</li> <li>For macros, if all contained instances have the same highlight color, the macro shows a color square for that same highlight color. If even one contained instance has a different highlight color, or no highlight at all, then the macro displays no color square. This value does not change for macros during filtering.</li> </ul> |
| Cell<br>Type       | <ul><li>For instances, shows the cell type of the instance.</li><li>For macros, this column is blank.</li></ul>                                                                                                    |
| Clock<br>Domain    | <ul> <li>For instances, shows a list of all the clock domains of which the instance is a member.</li> <li>For macros, shows a summary list of the clock domains for all the contained instances. This value does not change for macros during filtering.</li> </ul>                                                                                                    |
| Core               | <ul> <li>For instances, this is checked if the instance is considered a member of the Core, or blank if it is not.</li> <li>For macros, this is checked if any contained instances are considered a member of the Core, or blank if no contained instances are in the Core. This value does not change for macros during filtering.</li> </ul>                                                                                                  |
| IORing             | <ul> <li>For instances, this is checked if the instance is considered a member of the IORing, or blank if it is not.</li> <li>For macros, this is checked if any contained instances are considered a member of the IORing, or blank if no contained instances are in the IORing. This value does not change for macros during filtering.</li> </ul>                                                                                            |
| Partition          | For both instances and macros, the name of the Partition to which the item belongs, if any. See Using Incremental Compilation (Partitions) (see page 347)                                                                                                    |
| Resource           | <ul> <li>For instances, this is one if the instance is of type <i>resource</i>, or zero otherwise.</li> <li>For macros, this is the sum count of all contained <i>resource</i> instances (regardless of filtering).</li> </ul>                                                                                                    |

#### Table 47: Netlist Browser Table Columns

Icons decorate all the nodes in the tree in the Instance Name column.

### Table 48: Netlist Browser View Icons

| lcon        | Description                                                              |  |  |  |  |  |  |
|-------------|--------------------------------------------------------------------------|--|--|--|--|--|--|
| <del></del> | Macro                                                                    |  |  |  |  |  |  |
| Θ           | Unplaced Instance                                                        |  |  |  |  |  |  |
| ~           | <ul><li>Placed Instance (Soft)</li><li>Placed Instance (Fixed)</li></ul> |  |  |  |  |  |  |
| a           |                                                                          |  |  |  |  |  |  |

A number of actions are available in the view via:

- Buttons at the top of the view
- The ellipsis ("...") view menu button
- · Context menus (right-click) on the nodes of the tree

### Note

If these actions are performed upon macros, all child leaf nodes, even those currently filtered to be hidden in the tree, are affected by the chosen action.

| lcon | Action                       | Toolbar<br>Button | Context<br>Menu | View<br>Menu | Description                                                                                                    |
|------|------------------------------|-------------------|-----------------|--------------|----------------------------------------------------------------------------------------------------|
| ÷    | Add to<br>Selection          |                   | Y               |              | Adds the item(s) to the ACE Selection Set (as shown in the Selection View (see page 138)).                                                                                      |
| -    | Remove<br>from<br>Selection  |                   | Y               |              | Removes the item(s) from the ACE Selection Set (as shown in the Selection View (see page 138)).                                                                                 |
|      | Choose<br>Highlight<br>Color | Y                 | Y               |              | Determines which color is applied to the objects chosen from the tree<br>the next time the Highlight action is selected for this view.                                          |
| 1    | Highlight                    | Y                 | Y               |              | Applies the currently active Highlight color to the chosen item(s) in the tree. See Highlighting Objects in the Floorplanner View (see page 298).                               |
| ×    | Un-Highlight                 | Y                 | Y               |              | Clears the Highlight for the chosen item(s) in the tree. When painted in the Floorplanner view, the chosen item(s) now use their default color(s) instead of a highlight color. |
| 4    | Auto-<br>Highlight           | Y                 |                 |              | Automatically applies unique highlight colors to all visible core hierarchy levels in the tree. IORing hierarchy levels are skipped.                                            |

| lcon | Action                            | Toolbar<br>Button | Context<br>Menu | View<br>Menu | Description                                                                                                    |
|------|-----------------------------------|-------------------|-----------------|--------------|----------------------------------------------------------------------------------------------------|
| Q    | Zoom To                           |                   | Y               |              | Zooms the Floorplanner view to a region containing the instances currently chosen in the tree.                                                                                                    |
| Þ    | Show in<br>Netlist                |                   | Y               |              | Attempts to open a text editor to the file and line number relevant to the chosen instance. Available only when a single instance is chosen in the view. <sup>(1)</sup>                                                                                                    |
| à    | Unfix<br>Placement<br>of Instance |                   | Y               |              | Changes the state of an already-placed instance from Fixed Placement<br>to Soft Placement. This choice is only available when an instance<br>already has Fixed Placement.                                                                                                    |
| ۵    | Fix<br>Placement<br>of Instance   |                   | Y               |              | Changes the state of an already-placed instance from Soft Placement to Fixed Placement. This choice is only available when an instance already has Soft Placement.                                                                                                    |
| Θ    | Unplace<br>Instance               |                   | Y               |              | Completely removes the site assignment for an instance, making it<br>Unplaced. This choice is only available when an instance is already<br>Placed.                                                                                                    |
| Œ    | Expand All                        | Y                 |                 |              | Expands all collapsed macro branches in the tree, making all leaf instances visible.                                                                                                    |
| Ē    | Collapse All                      | Y                 |                 |              | Collapses all expanded macro branches in the tree.                                                                                                    |
| ÷    | Show Power<br>and<br>Grounds      | Y                 |                 | Y            | Disabled by default; when disabled, all instances of power and ground<br>are hidden within the tree, effectively acting as a filter. Therefore, the<br><b>Cell Type</b> column gains the active filter indicator (yellow background by<br>default) when power and ground are hidden.<br>This filter is a higher priority than user custom filters applied to the <b>Cell<br/>Type</b> column. (If a custom filter is created to expose only "GND"<br>grounds, but <b>Show Power and Grounds</b> is disabled, then the "GND"<br>instances remain hidden.)        |
| 7.3  | Show<br>Boundary<br>Pins          | Y                 |                 | Y            | Disabled by default; when disabled, all instances of boundary pins are<br>hidden within the tree, effectively acting as a filter. Therefore, the <b>Cell</b><br><b>Type</b> column gains the active filter indicator (yellow background by<br>default) when boundary pins are hidden.<br>This filter is a higher priority than user custom filters applied to the <b>Cell</b><br><b>Type</b> column. (If a custom filter is created to expose only "OPIN"<br>instances, but <b>Show Boundary Pins</b> is disabled, then the "OPIN"<br>instances remain hidden.) |
|      |                                   |                   |                 |              | Toggles the visibility of all feedthrough instances, most often created by Achronix optimizations. These always have "_ft_" plus some additional notation in the (ACE-generated) instance name. <sup>(2)</sup><br>Enabled by default; when disabled, all feedthrough instances (might be more than just LUTs in some cases) are hidden within the tree,                                                                                                    |

| lcon                  | Action                             | Toolbar<br>Button | Context<br>Menu | View<br>Menu | Description                                                                                                    |
|-----------------------|------------------------------------|-------------------|-----------------|--------------|----------------------------------------------------------------------------------------------------|
|                       | Show<br>Feedthrough<br>LUTs        |                   |                 | Y            | effectively acting as a filter. Therefore, the <b>Instance Name</b> column gains the active filter indicator (yellow background by default) when feedthroughs are hidden.<br>This filter is a higher priority than the user custom filters applied to the <b>Instance Name</b> column. (If a custom filter is created to expose only instances that contain "LUT" in the name, but <b>Show Feedthrough LUTs</b> is disabled, then any instances that have a feedthrough-based name remain hidden, even if they have an explicit "LUT" in the name.)                                                                                                    |
|                       | Show<br>Constants                  |                   |                 | Y            | Toggle the visibility of all instances with "const" somewhere in the name,<br>most often created by Achronix optimizations. <sup>(2)</sup><br>Enabled by default; when disabled, all instances with "const" anywhere<br>in the name are hidden within the tree, effectively acting as a filter.<br>Therefore, the <b>Instance Name</b> column gains the active filter indicator<br>(yellow background by default) when constants are hidden.<br>This filter is a higher priority than the user custom filters applied to the<br><b>Instance Name</b> column. (If a custom filter is created to expose only<br>instances that contain "LUT" in the name, but <b>Show Constants</b> is<br>disabled, then any instances that have a "const" in their name remain<br>hidden, even if they have an explicit "LUT" in the name.)                                    |
|                       | Show<br>Duplicates<br>/Clones      |                   |                 | Y            | Toggle the visibility of instances with various forms of "_DUP_" in the name, most often created by Achronix optimizations. <sup>(2)</sup><br>Enabled by default; when disabled, instances with "_DUP_" or "_dup_" in the name (typically with some additional notation) are hidden within the tree, effectively acting as a filter. Therefore, the <b>Instance Name</b> column gains the active filter indicator (yellow background by default) when duplicates/clones are hidden.<br>This filter is a higher priority than the user custom filters applied to the <b>Instance Name</b> column. (If a custom filter is created to expose only instances that contain "LUT" in the name, but <b>Show Duplicates/Clones</b> is disabled, then any instances that have a "_DUP_" in their name remain hidden, even if they have an explicit "LUT" in the name.) |
| 1                     | Toggle Filter<br>Row<br>Visibility | Y                 | Y               |              | Changes whether the filter row (of filter icons) is visible or not. Note that this does not alter whether filters are active, it only changes the visibility of the row of filter icons.                                                                                                    |
| <mark>о</mark> р<br>7 | Configure<br>view                  |                   | Y               |              | Jumps to the Netlist Browser view in the Preferences dialog                                                                                                    |

#### **Table Warnings!**

- 1. This is Early Access functionality and might not always open the text editor to the expected location.
- 2. This filter uses an imperfect name-string-matching heuristic and might, in rare cases, intercept user instances as false-positives.
- Be aware that when actions are performed upon macros, all the children of that macro, even the invisible/filtered nodes, are affected.
- With default preference settings, in the Floorplanner View (see page 53), Highlight colors of (placed) instances are only visible when the Instances Layer is enabled, and the instances are not members of the ACE Selection Set. This is because the Instance Selection color has a higher priority than the Highlight color.

### **Filtering Displayed Instances**

Some convenience filters for **Cell Type** are already present as visibility toggles in the Netlist Browser. These filters are represented by the **Show Boundary Pins** ( $\therefore$ ) and **Show Power and Grounds** ( $\frac{1}{2}$ ) toggle actions/buttons. Be aware that the "hide" functionality of these actions (when the Show toggle is disabled) is considered a higher-priority filter than any user custom filters. For example, when boundary pins are hidden due to this toggle, even if a custom filter tries to expose boundary pins, the toggled filter wins, and the pins remain hidden.

Additionally, some convenience filters for **Instance Name** are already present as visibility toggles. These filters are represented by the **Show Feedthrough Luts**, **Show Constants**, and **Show Duplicates/Clones** toggled menu items. Be aware that the "hide" functionality of these actions (when the Show toggle is disabled) is considered a higher-priority filter than any user custom filters. For example, when Constant instances are hidden due to this toggle, even if a custom filter tries to expose constants, the toggled filter wins, and the constant instances remain hidden.

To enable custom instance filter manipulations, it might be necessary to **Toggle Filter Row Visibility** ( **\***) to cause the filter manipulation row to become visible. This toggle action is available in a context menu when right-clicking any table column header and is also available in the view supplemental menu (the small down arrow icon in the upper-right of the view, to the left of the **Minimize View** button).

Most columns of the table can filter the displayed instances (not the macros) by value. When filtering by column value, only instances with column values matching the filter are retained; non-matching values are excluded from the table.

Be aware that macro rows do not directly respond to filters, and remain visible as long as any single child instance remains visible. When all child instances of a macro are hidden, then the parent macro is hidden as well. On a related note, macro summary counts in numeric columns (as when counting LUTs in a macro) do not change when filters are applied. The displayed counts are always the complete, unfiltered counts.

#### Warning!

 $\mathbf{A}$ 

- When using filters, the values being filtered are those of the individual instances, not the macros. Macros are filtered out only if all of their children are filtered out. As a result, when filtering by the logic types, the only possible filter numeric values in this table are 0 or 1, because these are the only legal values for an instance.
- Also, be aware that when filtering the **Instance Name** column, the parent macro names are considered part of the instance name the prefix. (The fully qualified instance name is used, not just the terminating leaf name.)

Columns containing text can be filtered by string value (glob string matching by default, but Regular Expression matching (see https://en.wikipedia.org/wiki/Regular\_expression) is also available, following Java rules, which are extremely similar to Perl rules). Columns with checkmarks can be filtered by Boolean value. Columns containing numbers can be filtered by numerical value.

To add a filter to a column, simply left-click the mouse on the filter icon (  $\nabla$  ), which causes a data-appropriate filter dialog to appear. Then fill in the desired filter values and click **Apply** to apply the filter to the instances in the table. All values matching that filter are retained, and all other values are excluded. Additionally, the background color of the column changes to a bright yellow to indicate the filter is active, and the filter icon at the head of the column also changes to the active filter icon (  $\nabla$  ).

An example filter for the **Cell Types** column that uses Regular Expressions to block PWR, GND, ASC, SAC, and bit\* cell types is shown below.

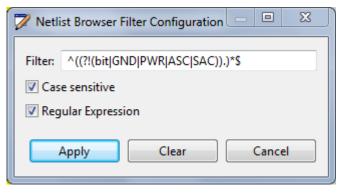

Figure 24: Cell Types Column Filter Example

To edit (or clear) an existing filter, simply left-click the mouse on the active filter icon ( $\checkmark$ ), which again causes the dataappropriate filter dialog to appear, this time pre-populated with the existing filter setting. Change the filter value and click **Apply** again to edit the filter, click **Cancel** to leave the filter unchanged, or click **Clear** to remove the filter from the column. If the filter is cleared, the background color of the column returns to the default background color, and the filter icon also changes to the inactive version ( $\checkmark$ ).

### **Drag-and-Drop**

The Netlist Browser supports a limited set of Drag-and-Drop interactions with other views in the Floorplanner perspective (see page 24). The Netlist Browser view only acts as a Drag-and-Drop source; items dropped on the Netlist Browser view are ignored.

Any node of the tree may be dragged to the Tcl Console view (see page 147), and when dropped anywhere in the view appropriate text is inserted at the beginning of the Tcl command-line.

Instance nodes may also be dragged to the Floorplanner view (see page 53). When dropped on the Floorplanner view, the behavior depends upon the current Tool mode. When the Floorplanner **Placement/Panning Tool** is active, placement is attempted.

Any node of the tree may be dragged to the Placement Regions view (see page 122) or the Floorplanner view (when that view has the **Placement Regions Tool** active) to assign placement region constraints (see page 342). Dragging a macro is the equivalent of dragging all individual instances which are members of that macro.

## NoC Performance View

The NoC Performance view shows an interactive diagram that includes the I/O ring and the NoC resources for the target device. Loading a simulation log file produced by the device simulation model (DSM) into the view provides graphic visualization of traffic between Network Access Points (NAPs) for different periods of time during the simulation ("time slices").

### **Loading Simulation Log Files**

Load simulation log files by clicking **Browse** on the view control bar as shown:

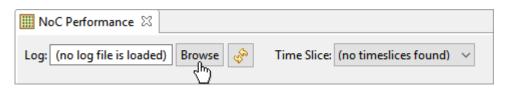

Figure 25: Simulation Log File Loading Example

When a log file has been loaded, hover the mouse pointer over the **Log** text field to see the full path to the loaded file, as well as the name of the target device on which the simulation was running:

| ₩ NoC Performance 🛛 |                                                                         |                       |
|---------------------|-------------------------------------------------------------------------|-----------------------|
|                     | wse Sice: Test #1 - Time Slice 34 - Alpha, Blended v<br>imlogs\ZEUS.log | 34 - Alpha, Blended ∨ |

Figure 26: Simulation Log File Path Example

### **Browsing Time Slices**

Use the Time Slice combo box on the view control bar to choose a time slice to visualize. The statistics in the chosen time slice are used to colorize portions of the view diagram.

There is a "tool box" of additional controls in a collapsible flyout panel to the right of the diagram, similar to the one found in the Floorplanner View (see page 53):

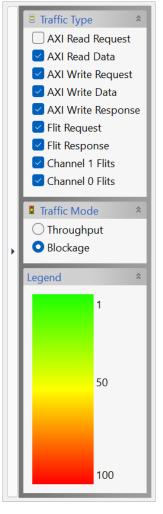

Figure 27: Time Slice Tool Box Panel Example

The tool box contains three main sections:

- Traffic Type Toggles that allow choosing which types of traffic data to display in the diagram.
- Traffic Mode The diagram can be switched between two display modes: Throughput or Blockage.
- Legend Displays the gradient range coloring for the selected Traffic Mode.

In Throughput mode, the diagram is colored using the following gradient range:

#### Table 50: Throughput Mode Gradient Range

| Throughput Gradient | Default Color |
|---------------------|---------------|
| High                | Green         |
| Medium              | Light blue    |
| Low                 | Darker blue   |

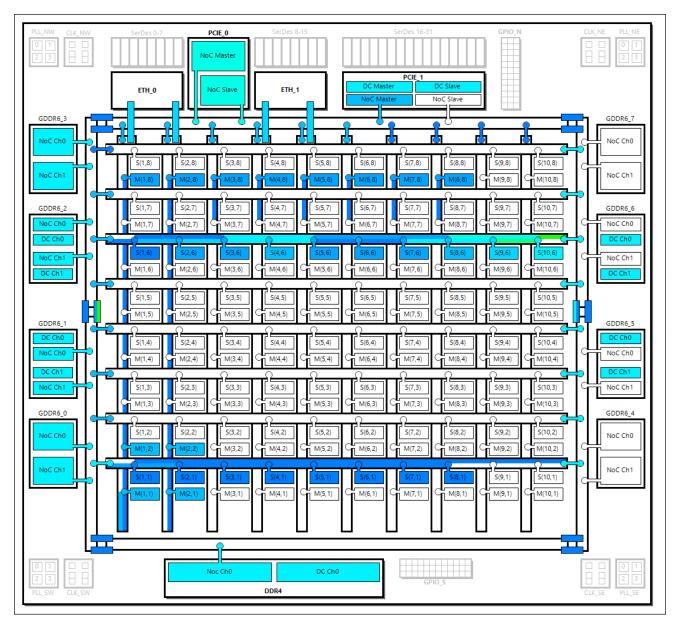

The Throughput mode diagram coloring is illustrated below:

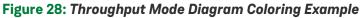

In Blockage mode, the diagram is colored using the following gradient range:

### Table 51: Blockage Mode Gradient Range

| Blockage Gradient | Default Color |
|-------------------|---------------|
| Low               | Green         |
| Medium            | Yellow        |
| High              | Red           |

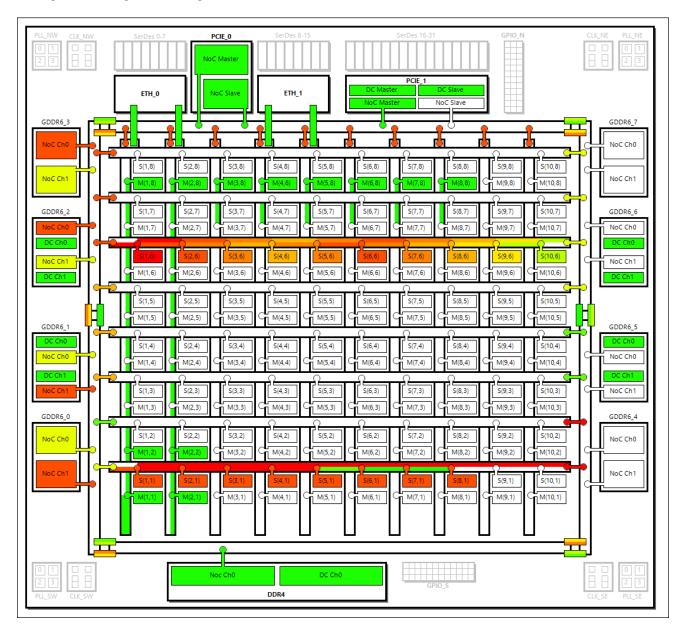

The Blockage mode diagram coloring is illustrated below:

### Figure 29: Blockage Mode Diagram Coloring Example

Hover the mouse pointer over any colored portion of the diagram and a tool tip is displayed showing the raw data from the simulation log file used to determine the color.

There is also a breakdown of how much time was spent "idle" versus "trying," with the "trying" time further broken down into time spent "blocked" and time spent "transferring":

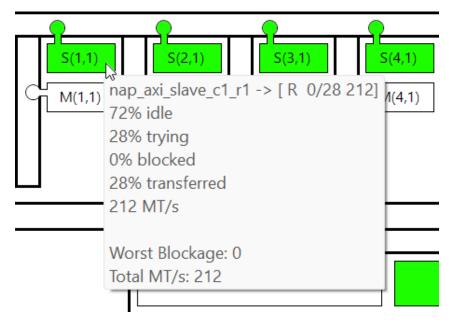

Figure 30: Simulation Data Tool Tip Example

### Zooming

The view can be zoomed in or out several levels with the mouse wheel while the mouse pointer is hovering over the diagram.

### Drag-Scrolling

When zoomed in, the diagram can be scrolled in any direction by clicking and dragging the mouse pointer anywhere inside of the diagram.

### Adjusting Diagram Properties

The font used in the diagram, as well as the colors used to generate the throughput and blockage gradients, can be configured in the Preferences dialog.

The Preferences dialog can be accessed through the main application menu (**Window**  $\rightarrow$  **Preferences**), or by clicking the "down arrow" shortcut in the upper right of the view and clicking **Configure view...**:

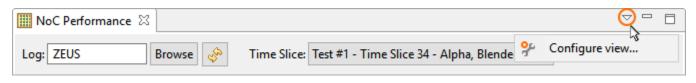

### Figure 31: Preferences Dialog Shortcut Location

The Preferences Dialog and the available settings are shown below.

| Preferences                                                                                                    | _                                                              |                | ×     |
|----------------------------------------------------------------------------------------------------|----------------------------------------------------------------|----------------|-------|
| type filter text                                                                                                    | NoC Performance                                                | ⇔ ◄ ⇔          | • 000 |
| Configure DCC Connection<br>Configure JTAG Connection<br>Critical Path Diagram View<br>Floorplanner View Colors and Layers<br>Floorplanner View Optimizations<br>General<br>Help<br>I/O Designer<br>Multiprocess<br>Netlist Browser<br>NoC Performance<br>Placement Regions<br>Project Management<br>Tcl Console View<br>User Advanced Preferences | See also: ' <u>Colors and Fonts</u> '.<br>Log File Browse Path | <u>C</u> hange | •     |
|                                                                                                    | Apply and Close                                                | Cancel         |       |
|                                                                                                    |                                                                |                |       |

#### Figure 32: NoC Performance Preferences

### Table 52: NoC Performance Preferences

| Preference                         | Description                                                                                                    |
|------------------------------------|----------------------------------------------------------------------------------------------------|
| See Also:<br>'Colors and<br>Fonts' | Clicking this hyperlink moves to the NoC Performance section of the <b>Colors and Fonts</b> preferences area.                                                                         |
| Log File Browse<br>Path            | By default, the <b>Log File Browse</b> button in the NoC Performance view begins browsing at the last path used. To always start browsing in a specific folder, enter that path here. |

## NoC Time Slice View

The NoC Performance time slice view displays information about the time slice currently selected in the NoC Performance View (see page 95).

Statistics and "Notes" from the simulation log data can be rendered in different colors that can be specified in the application preferences.

Word-wrap can be toggled via a button in the upper-right of the view tool bar.

As with all views in ACE, this view can be dragged and dropped to any convenient location: left of the NoC Performance View, below it, etc.

| <b>O</b> NoC Ti | me Slice 🛛 |                               |      |       |      |        |              |      |        |      |    |     | -    | • 🗆 |
|-----------------|------------|-------------------------------|------|-------|------|--------|--------------|------|--------|------|----|-----|------|-----|
| @123            | acx perf>  | AXI Read Requests,            | Resp | onses |      |        |              |      |        |      |    |     |      |     |
| <b>@1234</b>    |            | nap_axi_slave_c1_r:           |      |       | 95/  | 5 38   | ][           | R Ø, | /28 21 | 21   |    |     |      |     |
| @1234           |            | nap axi slave c2 r1           |      | -     | 95/  |        | ו ז נ        |      | /28 21 | -    |    |     |      |     |
| @1234           |            | nap_axi_slave_c3_r            |      | -     | 95/  |        | ו ז נ        |      | /28 21 | -    |    |     |      |     |
| @1234           |            | nap_axi_slave_c4_r:           |      |       | 95/  |        | ו ז נ        |      | /28 21 | -    |    |     |      |     |
| @1234           |            | nap_axi_slave_c5_r:           |      | -     | 95/  |        | ו ז נ        |      | /28 20 | -    |    |     |      |     |
| @1234           |            | nap_axi_slave_c6_r:           |      |       | 95/  |        | ן ו <u>ו</u> |      | /28 20 | -    |    |     |      |     |
| @1234           |            | nap_axi_slave_c7_r            |      | -     | 95/  |        | ו ז נ        |      | 28 20  | -    |    |     |      |     |
| @1234           |            | nap_axi_slave_c8_r            |      |       | 95/  |        | ו ז נ        |      | 26 19  |      |    |     |      |     |
| @1234           |            | fabric_axi_w_r1               |      | > [AR |      |        |              |      | /84 16 | -    |    |     |      |     |
| @1234           |            | AXI Write Requests,           |      |       |      |        |              |      |        | -    |    |     |      |     |
| <b>@</b> 1234   |            | ddr4_dc0_axi                  |      | >     |      | 0/9    | 901          | [ W  | 0/72   | 721] | ΓВ | 0/9 | 90]  |     |
| @1234           |            | gddr6_1_dc0_axi               |      |       | -    | 0/9    |              | ĒΨ   |        | 721] |    | 0/9 | 90 j |     |
| @1234           |            | gddr6_1_dc1_axi               |      |       | -    | 0/9    |              | čω   |        | 721] |    | 0/9 | 90]  |     |
| @1234           |            | gddr6_2_dc0_axi               |      |       | -    | 0/9    |              | čω   |        | 721] |    | 0/9 | 90]  |     |
| @1234           |            | gddr6_2_dc1_axi               |      |       | -    | 0/9    |              | ĒΨ   |        | 721] |    | 0/9 | 90]  |     |
| @1234           |            | gddr6_5_dc0_axi               |      |       | -    | 0/9    |              | ĒΨ   |        | 721] |    | 0/9 | 90 j |     |
| @1234           |            | gddr6_5_dc1_axi               |      |       | -    | 0/9    |              | ĮΜ   |        | 721] | -  | 0/9 | 90 j |     |
| @1234           |            | gddr6_6_dc0_axi               |      |       | -    | 0/9    |              | čω   |        | 721] |    | 0/9 | 90 j |     |
| @1234           |            | gddr6_6_dc1_axi               |      |       |      | 0/9    |              | ĒΨ   |        | 721] |    | 0/9 | 90 j |     |
| @1234           |            | pcie_x16_dc_slave_a           | axi  |       | -    | 0/9    |              | ĒΨ   |        | 721] |    | 0/9 | 90 j |     |
| @1234           |            | pcie_x16_dc_master            |      |       | -    | 0/9    |              | ĒΨ   |        | 721] | -  | 0/9 | 90 j |     |
| @1234           |            | Flit Requests/Respo           | _    |       | -    |        | -            | -    |        | -    | •  |     | -    |     |
| @1234           |            | <pre>noc_ws_to_wn&gt;</pre>   |      | 10/18 | 10]  | [Rs    | 33/          | 2 :  | 100]   |      |    |     |      |     |
| @1234           |            | noc_wn_to_ws>                 | [Rq  | 50/18 | -    | [Rs    | 75/          |      | 80]    |      |    |     |      |     |
| @1234           |            | <pre>noc_wn_to_n&gt;</pre>    | [Rq  | 10/18 | _    | [Rs    |              |      | 60]    |      |    |     |      |     |
| @1234           |            | noc_n_to_wn>                  | [Rq  | 50/18 | _    | -      | 75/          |      | 40]    |      |    |     |      |     |
| @1234           |            | noc_en_to_n>                  | [Rq  | 10/18 | -    | [Rs    | 33/          | 2    | 60]    |      |    |     |      |     |
| @1234           |            | noc_n_to_en>                  | [Rq  | 50/18 | 100] | [Rs    | 75/          | 2    | 40]    |      |    |     |      |     |
| @1234           | acx_perf>  | <pre>noc_es_to_en&gt;</pre>   | [Rq  | 10/18 | 10]  | [Rs    | 33/          | 2 :  | 100]   |      |    |     |      |     |
| @1234           | acx_perf>  | noc_en_to_es>                 | [Rq  | 50/18 | 25]  | [Rs    | 75/          | 2    | 80]    |      |    |     |      |     |
| @1234           | acx_perf>  | <pre>noc_es_to_s&gt;</pre>    | [Rq  | 10/18 | 75]  | [Rs    | 33/          | 2    | 60]    |      |    |     |      |     |
| @1234           | acx_perf>  | <pre>noc_s_to_es&gt;</pre>    | [Rq  | 50/18 | 100] | [Rs    | 75/          | 2    | 40]    |      |    |     |      |     |
| @1234           | acx_perf>  | <pre>noc_ws_to_s&gt;</pre>    | [Rq  | 10/18 | 75]  | [Rs    | 33/          | 2    | 60]    |      |    |     |      |     |
| @1234           | acx_perf>  | noc_s_to_ws>                  | [Rq  | 50/18 | 100] | [Rs    | 75/          | 2    | 40]    |      |    |     |      |     |
| @1234           | acx_perf>  | noc_es_to_s>                  | [Rq  | 10/18 |      | [Rs    | 33/          |      | 60]    |      |    |     |      |     |
| @1234           |            | <pre>noc_s_to_es&gt;</pre>    | [Rq  | 50/18 | 100] | [Rs    | 75/          | 2    | 40]    |      |    |     |      |     |
| @1234           |            | Channel 0/1 Flits             |      |       |      |        |              |      |        |      |    |     |      |     |
| @1234           |            | <pre>ethernet_flit_s_c1</pre> |      |       |      |        |              |      |        |      |    |     |      |     |
| @1234           |            | <pre>ethernet_flit_n_c2</pre> |      |       |      |        |              |      |        |      |    |     |      |     |
| @1234           |            | <pre>ethernet_flit_s_c2</pre> |      |       |      |        |              |      |        |      |    |     |      |     |
| @1234           |            | ethernet_flit_n_c4            |      |       |      |        |              |      |        |      |    |     |      |     |
| @1234           |            | ethernet_flit_s_c4            |      |       |      |        |              |      |        |      |    |     |      |     |
| @1234           |            | ethernet_flit_s_c1            |      |       |      |        |              |      |        |      |    |     |      |     |
| @1234           |            | ethernet_flit_n_c2            |      |       |      |        |              |      |        |      |    |     |      |     |
| @1234           |            | ethernet_flit_s_c2            |      |       |      |        |              |      |        |      |    |     |      |     |
| @1234           |            | <pre>ethernet_flit_n_c4</pre> |      |       |      |        |              |      |        |      |    |     |      |     |
| @1234           | acx_perf>  | ethernet_flit_s_c4            | >    | [C1   | 50/1 | 00 100 | 90]          |      |        |      |    |     |      |     |
|                 |            |                               |      |       |      |        |              |      |        |      |    |     |      |     |
|                 |            |                               |      |       |      |        |              |      |        |      |    |     |      | _   |

.

v8.8

▶

### Figure 33: NoC Performance Time Slice View Example

### **Adjusting View Properties**

The font used in the Time Slice View, as well as the colors used to differentiate statistics from notes, can be configured in the Preferences dialog.

The Preferences dialog can be accessed through the main application menu, **Window**  $\rightarrow$  **Preferences**. The dialog can also be opened by double-clicking the gradient **Legend** section in the NoC Performance View toolbox.

The Preferences Dialog and the available settings are shown in the following example:

| Preferences                                                                                                    | -                                                                                          | o x                                                                             |
|----------------------------------------------------------------------------------------------------|--------------------------------------------------------------------------------------------|---------------------------------------------------------------------------------|
| type filter text                                                                                                    | Colors and Fonts                                                                           | ↔ ▼ ↔ ♥ \$                                                                      |
| Configure DCC Connection<br>Configure JTAG Connection<br>Critical Path Diagram View<br>Floorplanner View Colors and Layers<br>Floorplanner View Optimizations<br>Colors and Fonts<br>Editors<br>Link Handlers<br>Quick Search<br>Help<br>I/O Designer<br>Multiprocess<br>Netlist Browser<br>NoC Performance<br>Placement Regions<br>Project Management<br>Tcl Console View<br>User Advanced Preferences | Colors and Fonts (font, size, type, ? = any character, * = any string) :  type filter text | Edit<br>Use System Font<br>Reset<br>Edit Default<br>Go to Default<br>Expand All |
|                                                                                                    | Apply and Close                                                                            | Cancel                                                                          |

Figure 34: NoC Time Slice View Colors and Fonts Preferences

#### **Table 53: NoC Performance Preferences**

| Preference               | Description                                                   |  |  |  |  |
|--------------------------|---------------------------------------------------------------|--|--|--|--|
| NoC Time Slice View font | The font to be used in the NoC Time Slice view.               |  |  |  |  |
| Time Slice View: Notes   | The color used to render "notes" in the NoC Time Slice view.  |  |  |  |  |
| Time Slice View: Stats   | Color used to render "statistics" in the NoC Time Slice view. |  |  |  |  |

## **Options View**

The Options view displays project (see page 211) implementation options (see page ) for the active implementation (see page 211). From this view, the active project implementation (see page 216) can be configured for its run through the flow (see page 216).

This view does not display any information unless an active implementation is selected in the Projects View (see page 127). When Running the Flow (see page 265), the implementation options of the active implementation are used to govern the flow.

By default, the Options view is included in the Projects perspective (see page 24). To add it to the current perspective, select **Window**  $\rightarrow$  **Show View...**  $\rightarrow$  **Options**.

| 🗄 Options 🔀                                   |       |   |  |  |
|-----------------------------------------------|-------|---|--|--|
| Project: quickstart<br>Implementation: impl_1 |       |   |  |  |
| Design Preparation                            |       |   |  |  |
| Advanced Design Preparation                   |       |   |  |  |
| Place and Route                               |       |   |  |  |
| ▼ Timing Ana                                  | lysis |   |  |  |
| Number of critical paths 10                   |       |   |  |  |
| Number of worst paths 1                       |       | ] |  |  |
| Bitstream Generation                          |       |   |  |  |
| FPGA Download                                 |       |   |  |  |

Figure 35: Screenshot of the Options View

 $\mathbf{A}$ 

### Tip: Tcl Equivalence

Each implementation option that can be configured via this graphical view may also be configured via the set\_impl\_option (see page 523) Tcl command. The current value of each option can be retrieved with the get\_impl\_option (see page 482) Tcl command.

The values of options may be reset back to their default values with the reset\_impl\_option (see page 505) Tcl command.

#### Note: The Options view does not show all available options

The implementation options included in this view while ACE is running are the standard supported options used by most users, but are only a subset of all the options available to users.

Power users of ACE may also configure the Options View to display all "advanced" implementation options by setting the GUI preference under the main menu Window $\rightarrow$ Preferences $\rightarrow$ User Advanced Preferences $\rightarrow$ Display Advanced Impl Options.

The implementation options shown in the tables below are the subset of non-advanced options in the view that are relevant to all libraries/devices. Library-specific or device-specific options will not be listed within these tables.

A complete list (with descriptions) of all available library-specific, device-specific, and advanced implementation options, along with default values and current values, is available in the Implementation Options Report (see page 225), which can be generated with the Tcl command report\_impl\_options (see page 501).

### Table 54: Design Preparation Implementation Options

| Option                  | TCL Option           | Description                                                                                                    |
|-------------------------|----------------------|----------------------------------------------------------------------------------------------------|
| Target<br>Device        | partname             | This option is used to specify the name of the FPGA part to use for this implementation.                                                                                                    |
|                         |                      | Note: The Chosen 'Target Device' Affects Other<br>Implementation Options                                                                                                    |
|                         |                      | Each target device can have unique implementation options<br>available within ACE, and may even have different default values<br>for those implementation options which are shared / common<br>between devices.                                                                                                    |
|                         |                      | Changing the value for target device may have a ripple effect upon<br>other option values. Thus, users may wish to review the values of<br>all other options after changing the target device value.                                                                                                    |
| Package                 | package              | This option is used to specify the FPGA package for the target device.                                                                                                    |
| Speed<br>Grade          | speed_grade          | This option allows the user to select the desired speed grade for the target device.                                                                                                    |
| Core<br>Voltage         | core_voltage         | This option allows the user to select the core voltage for the target device.                                                                                                    |
| Junction<br>Temperature | junction_temperature | This option allows the user to select the junction temperature for the target device.                                                                                                    |
| Flow Mode               | flow_mode            | <b>Evaluation</b> flow mode ignores non-fatal DRCs as long as possible, allows IO Virtualization, and ignores missing SDC constraints to get a post-route timing report quickly.                                                                                                    |
|                         |                      | <b>Normal</b> flow mode enforces all DRC checks necessary to generate a correct bitstream. Some checks are flagged as warnings early on in the flow to give the user an opportunity to fix the problems (for example, fixing the placement of I/Os). These same checks may change to report an error during final DRC checks. |
|                         |                      | <b>Strict</b> flow mode is similar to <b>Normal</b> flow mode, but enforces all DRC checks and errors out as early in the flow as possible.                                                                                                    |
|                         |                      | Bitstream generation requires <b>Normal</b> or <b>Strict</b> flow mode.                                                                                                    |
|                         |                      | See also: Flow Mode (see page 221)                                                                                                    |

| Option                                                                                                    | TCL Option                                                                                                    | Description                                                                                                    |
|----------------------------------------------------------------------------------------------------|----------------------------------------------------------------------------------------------------|----------------------------------------------------------------------------------------------------|
| Auto-Select<br>Top Module                                                                                      | autoselect_top_module                                                                                                    | This option is used to specify the whether or not the top module name for this implementation should be automatically selected. A value of <b>1</b> causes the name to be automatically selected. A value of <b>0</b> causes the - top_module implementation option value to be used. |
| Top Module<br>Name                                                                                             | top_module                                                                                                    | This option is used to specify the top module name for this implementation when the -autoselect_top_module implementation option is set to <b>0</b> .                                                                                                    |
| Constraint<br>Files<br>Uses the<br>enable_project_constraints<br>and<br>disable_project_constraint<br>commands |                                                                                                    | This allows the user to enable or disable the use of an existing project SDC/PDC constraint file for use in this implementation's flow. All constraint files defined for the active project will be listed.                                                                           |
|                                                                                                    | Note<br>Constraint files will be loaded in the order listed. To change the<br>order constraint files are loaded, see Adding Source Files (see<br>page 258). |                                                                                                    |

### Table 55: Advanced Design Preparation Implementation Options

| Option                               | TCL Option               | Description                                                                                                    |
|--------------------------------------|--------------------------|----------------------------------------------------------------------------------------------------|
| Timing-<br>Driven<br>Clustering      | timing_driven_clustering | Specifies whether timing-driven clustering will be enabled during placement.                                                                                                    |
| Fanout<br>Control                    | fanout_control           | When fanout control is enabled, nets with a fanout higher than the <b>Fanout Limit</b> are refactored.                                                                                                    |
| Fanout Limit                         | fanout_limit             | The fanout limit specifies the maximum fanout any net can have when <b>Fanout Control</b> is enabled.                                                                                                    |
| Fanout Limit<br>for Critical<br>Nets | critical_fanout_limit    | The fanout limit specifies the maximum fanout any net can have when <b>Fanout Control</b> is enabled.                                                                                                    |
| Resynthesis<br>Mode                  | synthesis_remap          | Specifies whether resynthesis should optimize for timing, area, or<br>should be disabled.<br>Off disables all resynthesis.<br>Optimize for Area can be used to reduce the total number of LUTs.<br>Optimize for Timing can be used to improve timing, but may increase<br>area. The optimizations performed will depend upon the strategies<br>chosen below. If the "Place and Route" Implementation Option Timing-<br>Driven PnR is disabled, resynthesis timing optimizations will also be<br>disabled. |

| Option                                           | TCL Option                | Description                                                                                                    |
|--------------------------------------------------|---------------------------|----------------------------------------------------------------------------------------------------|
| Rewrite<br>Rule-1                                | resynthesis_rewrite_rule1 | When enabled, and <b>Resynthesis Mode</b> is set to <b>Optimize for Timing</b> , this attempts to reduce the number of LUTs in series. In critical paths, Rewrite looks at the LUT programs and the number of used inputs to determine where to apply the transformation. The following transformation is then applied when feasible:<br><b>Rewrite Rule 1</b> $\begin{array}{c} \\ \hline \\ \hline \\ \hline \\ \hline \\ \hline \\ \hline \\ \hline \\ \hline \\ \hline \\ $                                                                                                    |
|                                                  |                           | 657392-01.2016.10.12                                                                                                    |
| Move Flip-<br>flop Reset                         | resynthesis_move_ff_reset | Specifies whether resynthesis will move flip-flop reset logic to LUTs when <b>Resynthesis Mode</b> is <b>Optimize for Timing</b> .                                                                                                    |
| Period of<br>Anti-Aging<br>Oscillator (in<br>ns) | areafill_clock_period     | <ul> <li>Period of areafill oscillator in ns (0 to disable)</li> <li>For anti-aging purposes, setting this option to a non-zero value causes</li> <li>ACE to automatically insert logic during Run Prepare to fill the area in the core fabric not consumed by the user design logic, driven by a ring oscillator which toggles at the specified period in nanoseconds. Set this option to a value of 0 to disable insertion of anti-aging area fill logic.</li> <li>Note</li> <li>Setting this option to a non-zero value will increase the size of the user design in place and route and the corresponding bitstream to near maximum size.</li> </ul> |

| Option                                     | TCL Option                  | Description                                                                                                    |
|--------------------------------------------|-----------------------------|----------------------------------------------------------------------------------------------------|
| Limit Anti-<br>Aging to<br>Clocks<br>Paths | anti_aging_onlyclock        | Use anti-aging areafill only on clock nodes. Data paths are not filled.                                                                                                    |
| Virtual IO<br>Style                        | virtual_io_style            | Reduces the number of I/O pads by collapsing bussed ports. Only applies in Evaluation flow mode when I/O pad utilization exceeds the value of <b>Virtual IO Utilization</b> .<br><b>Off</b> disables this feature.<br><b>Stubout using Floating LUTs</b> converts the pads into unconnected LUTs.<br><b>Serialize using LUTs</b> reduces the bus into a single pad feeding a scan chain made of LUTs, with a second pad used to select between "load" and "shift" modes.<br><b>Serialize using DFFs</b> builds the scan chain from DFFs, allowing the boundary connections to be timed.<br>Port buses to be virtualized can be specified manually in the RTL or PDC file with the port attribute "ace_virtualize", or automatically by ACE. Working with Virtual I/O (see page 411) contains more details. |
| Virtual IO<br>Utilization                  | virtual_io_utilization      | The I/O pad utilization percentage targeted by I/O virtualization. Must<br>be an integer between <b>0</b> and <b>100</b> . An error is returned if the given<br>utilization can't be met.<br>The value <b>0</b> requests that all possible port buses and non-bused ports<br>are to be virtualized to achieve the smallest possible number of pads.<br>The value <b>100</b> requests that port buses and non-bussed ports are to be<br>virtualized until the number of remaining ports will fit in the target<br>device.                                                                                                    |
| Push Flops<br>Into Pads                    | push_flops_into_pads        | Control over whether the first level of flip-flops is to be automatically<br>pushed into the I/O pins. Automatic Flop Pushing into I/O Pads (see<br>page 403) contains further details.<br><b>Disabled</b> – turns off pushing of flip-flops into the I/O pins.<br><b>Automatic</b> – enables full automatic pushing of all possible flip-flops into<br>the I/O pins except for pins with the attribute "syn_useioff=0"<br><b>Manual</b> – push flip-flops only into the I/O pins which have the attribute "<br>syn_useioff=1"                                                                                                    |
| Pad Flop<br>Pushing<br>Clock Type          | pad_flop_pushing_clock_type | Control over flop pushing into IO pins by clock type. Automatic Flop<br>Pushing into I/O Pads (see page 403) contains further details.<br><b>Boundary</b> – Only enable flop pushing into IO.pins clocked by a<br>boundary clock.<br><b>Trunk</b> – Only enable flop pushing into IO pins clocked by a trunk clock.<br><b>All</b> – Enable flop pushing into all IO pins.                                                                                                    |

# Table 56: Place and Route Implementation Options

| Option                                  | TCL Option               | Description                                                                                                    |
|-----------------------------------------|--------------------------|----------------------------------------------------------------------------------------------------|
| PnR Mode timing_driven_pnr              |                          | If <b>Timing Driven</b> mode is selected, data from timing analysis will<br>be used to optimize the design for high speed.<br>If <b>Fast</b> mode is selected, placement and routing will be optimized<br>for runtime.                  |
| Multi-Threaded PnR                      | mt_pnr                   | Enable Multi-Threaded Place and Route. Enabling this may speed up your compile time.                                                                                                    |
| PnR Seed                                | seed                     | The place and route seed is used to initialize random number state in the place and route algorithms.                                                                                                    |
| Placement Effort placement_effort       |                          | <ul><li>Low effort placement will have a shorter runtime, but may yield less design QoR than High effort placement.</li><li>High effort placement increases placement runtime to further optimize the design QoR if possible.</li></ul> |
| Router Hold-Violation<br>Fix Limit (ps) | router_max_hold          | Specifies the maximum hold-time violation (in picoseconds) that the Router will attempt to fix.                                                                                                    |
| Post-PnR Buffer Limit                   | max_postpnr_buffer_limit | This limit specifies the maximum number of post-placement buffers that can be inserted.                                                                                                    |
| Post-PnR Rewiring postpnr_rewire        |                          | If turned on, allows post-pnr rewiring to improve the design performance and resource usage.                                                                                                    |

## Table 57: Report Generation Implementation Options

| Option                               | TCL Option                       | Description                                                                                                    |
|--------------------------------------|----------------------------------|----------------------------------------------------------------------------------------------------|
| Report all<br>temperature<br>corners | report_sweep_temperature_corners | When enabled, ACE will loop over the valid junction<br>temperatures for the target device and generate a separate<br>report for each corner. See also: Timing Across All Temperature<br>Corners (see page 231) |
| Output<br>Utilization<br>Reports     | report_utilization               | Enable utilization analysis and report generation in the flow.                                                                                                    |
| Output<br>Partition<br>Reports       | report_partitions                | Enable partition report generation in the flow.                                                                                                    |

| Option                              | TCL Option       | Description                                              |
|-------------------------------------|------------------|----------------------------------------------------------|
| Output Pin<br>Assignment<br>Reports | report_pins      | Enable pin assignment report generation in the flow.     |
| Output<br>Clock<br>Reports          | report_clocks    | Enable clock analysis and report generation in the flow. |
| Output<br>Placement<br>Reports      | report_placement | Enable placement report generation in the flow.          |
| Output<br>Routing<br>Reports        | report_routing   | Enable routing report generation in the flow.            |
| Output<br>Power<br>Reports          | report_power     | Enable power analysis and report generation in the flow. |

# Table 58: Timing Analysis Implementation Options

| Option                           | TCL Option                        | Description                                                                               |  |
|----------------------------------|-----------------------------------|-------------------------------------------------------------------------------------------|--|
| Number of critical paths         | sync_timing_num_paths             | Maximum number of critical paths per clock group.                                         |  |
| Number of worst paths            | sync_timing_num_worst             | Maximum number of worst paths per end point.                                              |  |
| Report<br>unconstrained<br>paths | report_unconstrained_timing_paths | When enabled, ACE will include unconstrained timing paths in the timing analysis reports. |  |

| Option                                   | TCL Option                 | Description                                                                                                    |
|------------------------------------------|----------------------------|----------------------------------------------------------------------------------------------------|
| Serial Flash(.<br>flash)                 | bitstream_output_flash     | This option enables the generation of an additional serial flash formatted output file. This file is named the same as the STAPL file, but with a .flash extension. This file contains a binary image that can be directly loaded into a single serial flash memory.                                                                                                    |
| <b>4x Serial Flash(.</b><br>flash4x_0-3) | bitstream_output_4xflash   | This option enables the generation of four additional 4x serial flash formatted output files. These files will be named the same as the STAPL file, but with a $.flash4x_0$ to $.flash4x_3$ extension. Each file contains a binary image that can be directly loaded into each serial flash memory in a x4 configuration.                                                                                                    |
| CPU Mode (.<br>cpu)                      | bitstream_output_cpu       | This option enables the generation of an additional CPU Mode<br>formatted output file. This file is named the same as the STAPL file,<br>but with a .cpu extension. It contains hexadecimal-formatted data<br>organized in "CPU Bus Width" number of bits per file line. Data from<br>this file is sent to the FCU CPU interface line by line (one line per<br>clock cycle) from the top to the bottom of the file, where the left-most<br>bit on each line is the MSB and the right-most bit is the LSB.<br>In simulation, this file may be loaded using the readmemh function.<br>For convenience, an additional binary representation of the CPU<br>Mode output file is written, named the same as the STAPL file, but<br>with a _cpu.bin extension. It contains the same data in the same<br>bit order as the .cpu file. |
| CPU Bus Width                            | bitstream_output_cpu_width | This option controls the bit width of the CPU-mode formatted output file. When using the CPU interface in ×8 mode, set this value to 8. If using the CPU interface in ×128 mode, set this to 128. The value determines how many bitstream bits are printed per line in the .cpu output file. The bit sequence required by the FCU (and output in the generated bitstream file) may be different for each CPU Bus Width setting; therefore, it is important to set this option to match the actual CPU hardware interface width.                                                                                                    |
| Raw Hex (.hex) bitstream_output_hex      |                            | This option enables the generation of an additional Raw Hex formatted output file. This file will be named the same as the STAPL file, but with a .hex extension. This file is used for debug purposes.                                                                                                    |

# Table 59: Bitstream Generation Implementation Options - Additional Outputs

| Option                                        | TCL Option               | Description                                                                                                    |
|-----------------------------------------------|--------------------------|----------------------------------------------------------------------------------------------------|
| Single<br>Device<br>Chain                     | bitstream_single_device  | This option specifies whether the bitstream STAPL file will be output for a single-device JTAG scan chain (the target device is the only device on the JTAG scan chain). Set this to 1 to indicate a single device. If this option is set to 0 (indicating multiple devices in the scan chain), then either the a chain description file will be used or the pre-IR, post-IR, and chain offset options will be used to generate the bitstream STAPL file with knowledge of the scan chain. |
| Use<br>JESD32<br>Chain<br>Description<br>File | bitstream_use_chain_file | When using a multi-device JTAG scan chain, specifies whether to use a JESD32 chain description file, or to use the explicit pre-IR, post-IR, and chain offset implementation options.                                                                                                    |
| Chain<br>Description<br>File                  | bitstream_chain_file     | This option specifies the optional JESD32 chain description file used by the bitstream generator to automatically pad the JTAG IR chain for multi-device chains.                                                                                                    |
| Chain<br>Offset of<br>Target                  | bitstream_chain_offset   | Specifies the offset of the target device on the JTAG scan chain for multi-<br>device chains. Setting this to <b>0</b> selects the first device on the chain, <b>1</b> selects<br>the second device on the chain, and so on.                                                                                                    |
| IR Bits<br>Before<br>Target                   | bitstream_preir_padding  | Specifies the total number of Instruction Register bits on the JTAG scan chain prior to the target device Instruction Register. This option is used for multi-device scan chains in order to pad the IR chain properly with 1s to put other devices in bypass mode.                                                                                                    |
| IR Bits<br>After<br>Target                    | bitstream_postir_padding | Specifies the total number of Instruction Register bits on the JTAG scan chain after the target device Instruction Register. This option is used for multi-<br>device scan chains in order to pad the IR chain properly with 1s to put other devices in bypass mode.                                                                                                    |

# Table 60: Bitstream Generation Implementation Options - JTAG Scan Chain

|  | For more details about JTAG scan chain settings and download/programming device configurations, see Configuring the JTAG Connection (see page 314). |
|--|----------------------------------------------------------------------------------------------------|
|--|----------------------------------------------------------------------------------------------------|

| Option                 | TCL Option         | Description                                                                                                    |  |
|------------------------|--------------------|----------------------------------------------------------------------------------------------------|--|
|                        |                    | Specifies, by name, the JTAG device to be used for programming. The device naming schemes are described in the Bitstream Programming and Debug Interface User Guide (UG004).                                                                                                    |  |
| JTAG<br>Device<br>Name | download_pod_names | This implementation option is stored for only this implementation's Flow, and thus does not affect Bitporter pod selection for the Download View (see page 51) or Snapshot Debugger View (see page 142). The pod selection for those views is a user preference, which is managed by the Configure JTAG Connection Preference Page (see page 187), and is not a per-implementation setting. See Configuring the JTAG Connection (see page 314) for more details. |  |

# Outline View

The Outline view displays a tree of all pages in the currently active IP Configuration Editor (see page 26). Each page has its own title, and an icon to indicate the cumulative validity of all IP configuration contained on that page.

The information in the tree is dynamic, and will change as corresponding values are changed in the active IP Configuration Editor. As pages in the Editor are added or removed, entries in the tree will be added/removed accordingly. As values in the Editor page change validity, the validity of the corresponding page in the Outline view's tree will also change.

In addition to showing the pages' validity, the Outline view provides an alternate method for navigating between the various dynamic pages of the IP Configuration Editors (see page 26). Selecting (clicking) an item in the Outline view causes the IP Configuration Editor to turn to the associated page.

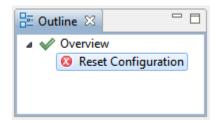

#### Figure 36: Outline View Screenshot

#### Table 62: Outline View Icons

| lcon | Description                                       |  |
|------|---------------------------------------------------|--|
| ~    | No errors or warnings on the page.                |  |
| ۵    | At least one warning on the page, but not errors. |  |
| 8    | At least one error on the page.                   |  |

See also: Creating an IP Configuration (see page 289)

# Package View

## Warning!

 $\mathbf{A}$ 

The Package View is only applicable to Speedster FPGA devices. This View should be ignored when developing for other Achronix product types.

The Package view provides a graphical view of the package layout of the device. This view allows visualization of the device package and placing device I/Os. The view allows zooming out to see a general overview of the package, or zooming in to see specific details.

Clicking on the tall narrow arrow on the far right of the Package view shows or hides the Fly-Out Palette of display options for the Package View.

By default, the Package view is included in the Floorplanner perspective (see page 24). To add it to the current perspective, select **Window -> Show View -> Other... -> Package**.

See also: Viewing the Package Layout and Pre-Placing a Design (see page 301).

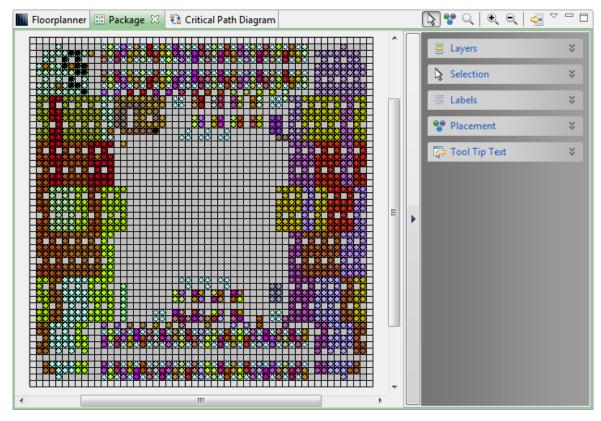

Figure 37: Package View Example

#### Table 63: Package View Icons

| lcon       | Туре    | Description                      |
|------------|---------|----------------------------------|
| _          | Blank   | No package ball at this location |
| 0          | Circle  | Available ball location.         |
| $\diamond$ | Diamond | VDD or VSS ball location.        |
| N/C        | N/C     | Non-connected ball location.     |

#### Table 64: Package View Toolbar Buttons

| lcon | Action            | Description                                                                                                    |
|------|-------------------|----------------------------------------------------------------------------------------------------|
| ß    | Selection<br>tool | Controls the behavior of the mouse while in the Package view. The selection tool creates a selection rectangle when the left mouse button is pressed and held. Any objects in the selection rectangle are applied with the current selection action, as configured in the fly-out palette.                     |
| ••   | Placement<br>tool | Controls the behavior of the mouse while in the Package view. The placement tool either pans the view or allows drag-and-drop placement of instances with the mouse drag when the left mouse button is pressed and held.                                                                                       |
| Q    | Zoom tool         | Controls the behavior of the mouse while in the Package view. The zoom tool creates a zoom-in rectangle when the left mouse button is pressed and held, then dragged to the lower-right. The zoom tool creates a zoom-out line when the left mouse button is pressed and held, then dragged to the upper-left. |
| ٠    | Zoom in           | Increases the current zoom level in the Package view by 200%.                                                                                                    |
| Q    | Zoom out          | Decreases the current zoom level in the Package view by 200%.                                                                                                    |
| ÷    | Save<br>Placement | Opens the Save Placement dialog to save the current placement to a pre-placement constraints file.                                                                                                    |

## Panning and Zooming

The Package view allows zooming in and out, to see more or less details respectively. There are several ways the zoom level may be changed: with the mouse scroll wheel, the ( • ) **Zoom In** and ( • ) **Zoom Out** buttons in the toolbar, and keyboard shortcuts are the most frequently used. See the task Zooming the Package In and Out for complete details.

Most of the other views within the Floorplanner Perspective also include context-sensitive Actions to **Zoom To** chosen individual objects or groups of objects – these actions cause the Package view to center the chosen object(s) in the view, and to change the zoom level so that the chosen object(s) are as large/detailed as possible without overflowing the visible area.

When zoomed in, the FPGA requires more area than can easily fit in the view, making it necessary to pan the view around to see the different areas of the device. Panning is most frequently performed using the arrow keys on the keyboard, or the mouse interactions with the scrollbars, or the Placement Tool's drag-and-drop interactions. See the task Package Panning for complete details.

# **Fly-Out Palette**

The following options are available in the fly-out palette in the Package view:

## Layers

The E Layer options control the layers of visible data in the Package view, allowing filtering the view to just the desired objects.

Objects in the current ACE selection set are always visible.

### Table 65: Layer Options

| Option        | Default  | Description                                                 |
|---------------|----------|-------------------------------------------------------------|
| Instances     | Selected | Toggles the display of all placed instances.                |
| Toggle Groups | -        | Button used to toggle the display of pin groups.            |
| 10GA          | Selected | Toggles the display of the 10 Gigabit Group A I/O.          |
| 10GB          | Selected | Toggles the display of the 10 Gigabit Group B I/O.          |
|               |          |                                                             |
| VSS           | Selected | Toggles the display of the VSS pins.                        |
| jtag_cfg_bank | Selected | Toggles the display of the bank of jtag configuration pins. |

The button to the right of the Layer option allows changes to the display color for that group (refer to Changing Color Coding).

## Selection

The 🔉 Selection options control the selection of objects in the Package view. The current ACE selection set is displayed in the Selection View (see page 138).

### **Table 66: Selection Options**

| Option              | Default  | Description                                                                                                    |
|---------------------|----------|----------------------------------------------------------------------------------------------------|
| Action              |          |                                                                                                    |
| Select              | Enabled  | This radio button controls the action applied to objects in the selection region. This setting causes the objects to be added to the current ACE selection set.     |
| Deselect            | Disabled | This radio button controls the action applied to objects in the selection region. This setting causes the objects to be removed from the current ACE selection set. |
| Remove<br>Placement | Disabled | This radio button controls the action applied to enabled objects in the selection region. This setting causes the placed instances to be un-placed.                 |

## Placement

The **\*** Placement options control the drag-and-drop placement behavior in the Package view.

#### Table 67: Placement Options

| Option [           | Default | Description                                                                                                    |
|--------------------|---------|----------------------------------------------------------------------------------------------------|
| Fixed<br>Placement |         | This option controls whether the drag-and-drop placement of an instance should be fixed or soft.<br>Fixed placements are not changed by the placer. Soft placements are taken as a placement hint and may be changed by the placer. |

# Warning!

When pre-placing objects (for a pre-placement constraints .pdc file), **Fixed Placement** should always be enabled.

# Tool Tip Text

The Tool Tip Text options control the tooltip content while hovering over objects in the Package view.

### Table 68: Tooltip Options

| Option                           | Default | Description                                                                                                    |
|----------------------------------|---------|----------------------------------------------------------------------------------------------------|
| Allow Tooltips                   | Enabled | Allows enabling or disabling Tooltip support for the Package View without needing to toggle all the individual checkboxes.                                                                        |
| Instance Names                   | Enabled | Displays the netlist instance name of placed I/O under the current mouse position in the tooltip text.                                                                                            |
| Port Names                       | Enabled | Displays the RTL port names of placed instances under the current mouse position in the tooltip text.                                                                                             |
| Site Names                       | Enabled | Displays the pad site name under the current mouse position in the tooltip text.                                                                                                    |
| Ball Names                       | Enabled | Displays the package ball name under the current mouse position in the tooltip text.                                                                                                    |
| Group Names                      | Enabled | Displays the I/O group name under the current mouse position in the tooltip text.                                                                                                    |
| IO Port Names                    | Enabled | Displays the device port (FPGA I/O) name under the current mouse position in the tooltip text.                                                                                                    |
| IO Use                           | Enabled | Indicates the group type: B = byte lane; G = general purpose; C = clock capable                                                                                                    |
| IO LVDS Polarity                 | Enabled | Displays the polarity (P or N) of the I/O buffer under the current mouse position in the tooltip text. $P = positive polarity; N = negative polarity$                                             |
| IO Clock and<br>Reset Capability | Enabled | Displays the clock and reset capability of the I/O buffer under the current mouse position in the tooltip text. D = data only; RD = reset and data capable; CRD = clock, reset, and data capable. |

## Labels

The Eabel options control the text labels on objects in the Package view.

### Table 69: Label Options

| Option                        | Default  | Description                                                                                                    |
|-------------------------------|----------|----------------------------------------------------------------------------------------------------|
| None                          | Disabled | Disables the display of label text in the package graphic.                                                                                                    |
| Instance Names                | Disabled | Displays the netlist instance name in the package graphic                                                                                                    |
| Port Names                    | Disabled | This option displays the RTL port names on placed instances.                                                                                                    |
| Site Names                    | Disabled | Displays the pad site name in the package graphic                                                                                                    |
| Ball Names                    | Enabled  | Displays the package ball name in the package graphic.                                                                                                    |
| Group Names                   | Disabled | Displays the I/O group name in the package graphic                                                                                                    |
| IO Port Names                 | Disabled | Displays the device port (FPGA I/O) name in the package graphic.                                                                                                    |
| IO Use                        | Disabled | Indicates the group type: B = byte lane; G = general purpose; C = clock capable                                                                                       |
| IO LVDS Polarity              | Disabled | Displays the polarity (P or N) of the I/O buffer in the package graphic. P = positive polarity; N = negative polarity                                                 |
| IO Clock and Reset Capability | Disabled | Displays the clock and reset capability of the I/O buffer in the package graphic. D = data only;<br>RD = reset and data capable; CRD = clock, reset, and data capable |

# Partitions View

#### Note

The Partitions View is only relevant when Incremental Compilation is enabled and partitions (compile points) have been defined in the project constraints files. Otherwise, this view table is empty.

The Partitions View is used to display the state of the active implementation partitions, and allows (through interactions with the Floorplanner View (see page 53), Search View (see page 134), and Selection View (see page 138)) visualizations of the partitions and their relationships with the rest of the active implementation.

The Partitions View is a default member of the Floorplanner perspective, and can be added to any other perspective by selecting **Window**  $\rightarrow$  **Show View**  $\rightarrow$  **Other...**  $\rightarrow$  **Partitions View**.

See also: Using Incremental Compilation (Partitions) (see page 347)

| Nacement Regions  |    | Clock Regions | 品 Partitions | 5 22  |          |                 | - 0        |
|-------------------|----|---------------|--------------|-------|----------|-----------------|------------|
|                   |    |               |              | e 🗙 🥖 | <i>"</i> | Q  <i>1</i> / • | , <b>v</b> |
| Partition Name    | Hi | Time Stamp    | Re-compil    | Force | Flops    | LUTs            | ALU        |
| Y                 |    | Y             | Y            | Y     | Y        | Y               | Y          |
| 品 /HD22i_ethernet |    | Tue Feb 24 1  | ~            |       | 4468     | 4082            | 28         |
| 品 /HD22i_ethernet |    | Tue Feb 24 1  | ~            |       | 521      | 0               | 0          |
| /HD22i_ethernet   |    | Tue Feb 24 1  | ~            |       | 2738     | 1280            | 272        |
| /HD22i_ethernet   |    | Tue Feb 24 1  | ~            |       | 1681     | 1431            | 24         |
| /HD22i_ethernet   |    | Tue Feb 24 1  | ~            |       | 39       | 2               | 16         |
| /HD22i_ethernet   |    | Tue Feb 24 1  | ~            |       | 917      | 295             | 48         |
|                   |    |               |              |       |          |                 |            |
|                   |    |               |              |       |          |                 |            |
|                   |    |               |              |       |          |                 |            |
|                   |    |               |              |       |          |                 |            |
|                   |    |               |              |       |          |                 |            |
|                   |    |               |              |       |          |                 |            |
| 4                 |    |               |              |       |          |                 | Þ          |

Figure 38: Screenshot of the Partitions view

## Caution!

Resource type columns, such as Flops, BRAMs, ALUs, etc. are dynamic and change to match the target device after running the Prepare flow step. The screenshots and example descriptions in this section do not reflect the resource types of the actual device being used.

| <b>Table 70:</b> Partitions | View Columns |
|-----------------------------|--------------|
|-----------------------------|--------------|

| Column                              | Description                                                                                                    |
|-------------------------------------|----------------------------------------------------------------------------------------------------|
| Partition<br>Name                   | The name of the partition as specified in the design constraints file(s).                                                                                                    |
| Highlight<br>Color                  | If all instances within the partition have the same highlight color, the row shows a color square with that same highlight color. If even one contained instance has a differing highlight color, or no highlight at all, then the row displays no color square. |
| Clock Pre-<br>Routes                | If any clock pre-routes exist for a given partition, they are listed here.                                                                                                    |
| Time Stamp                          | The timestamp of the last compile for this partition (compile point) in the upstream synthesis tool.                                                                                                    |
| Re-<br>compiled                     | Contains a checkmark if the partition was recompiled, requiring placement and routing to be re-run.                                                                                                    |
| Force Re-<br>compile on<br>Next Run | Indicates whether the partition is forced to re-compile during the next pass through ACE. This checkbox may be toggled on/off using the right-click Context Menu choices Force Partition Changed and Un-Force Partition Changed.                                 |
| Resource                            | The sum count of all <i>resource</i> instances contained in this partition and no other partitions.                                                                                                    |
| Cumulative<br><i>Resource</i>       | The sum count of all contained <i>resource</i> instances, including in child partitions (below this partition in the RTL hierarchy).                                                                                                    |

A number of actions are available within the view, available in the toolbar at the top of the view and / or in right-click context menus for each partition in the table.

#### Table 71: Partitions View Actions

| lcon     | Action                          | Toolbar<br>Button | Context<br>Menu | Description                                                                                                    |
|----------|---------------------------------|-------------------|-----------------|----------------------------------------------------------------------------------------------------|
| ÷        | Add Instances to Selection      | Y                 | Y               | Adds the instances within the partition to the ACE Selection Set (as shown in the Selection View (see page 138)).                                                                                                    |
|          | Choose Highlight<br>Color       | Y                 |                 | Determines which color is applied to the objects chosen the next time<br>the Highlight action is selected for this view.                                                                                                    |
| <u>_</u> | Highlight                       | Y                 | Y               | Applies the currently active Highlight color to the instances within the chosen partition. (See Highlighting Objects in the Floorplanner View (see page 298).)                                                                                                    |
| ×        | Un-Highlight                    | Y                 | Y               | Clears the Highlight for the instances within the chosen partition.                                                                                                    |
| 1        | Auto-Highlight                  | Y                 |                 | Automatically assigns a unique highlight color to each partition.                                                                                                    |
| Q        | Zoom To                         | Y                 | Y               | Zooms the Floorplanner view to a region containing the instances within the partition currently chosen in the tree.                                                                                                    |
| P        | Search for Instances            | Y                 | Y               | Searches for instances belonging to the chosen partition. A Tcl find command is issued, and the Search View (see page 134) is populated with the results.                                                                                                    |
|          | Toggle Filter Row<br>Visibility | Y                 |                 | Changes whether the filter row (of filter icons) is visible or not. $^{(1)}$                                                                                                    |
| ₽.       | Configure Clock Pre-<br>Routes  |                   | Y               | Allows adding clock pre-route information for the selected partition(s).                                                                                                    |
|          | Force Partition<br>Changed      |                   | Y               | Override the partition timestamp during the next pass through Ace: A check mark appears in the <b>Force Re-compile on Next Run</b> column, and the partition is re-placed and re-routed the next time the flow is run, even if there were no RTL changes and it was not re-compiled in the upstream synthesis tool. <b>Un-Force Partition Changed</b> removes the check mark in the column. |
|          | Un-Force Partition<br>Changed   |                   | Y               | Removes the check mark from the <b>Force Re-compile on Next Run</b> column, so the compilation timestamp is no longer overridden. This is essentially an undo operation for the <b>Force Partition Changed</b> action.                                                                                                    |

#### **Table Notes**

1. Toggle Filter Row Visibility does not alter whether filters are active, it only changes the visibility of the row of filter icons.

#### Note

All actions upon a partition act only upon the members of that partition, not upon the members of any child partitions.

## **Drag-and-Drop**

The Partitions view supports a limited set of Drag-and-Drop interactions with other views in the Floorplanner perspective (see page 24). The view only acts as a Drag-and-Drop source; items dropped on the Partitions view are ignored.

Any row of the table may be dragged to the Tcl Console view (see page 147), and when dropped anywhere in the view the partition name (with the appropriate object type prefix) is inserted at the beginning of the Tcl command-line.

Any partition in the table may be dragged to the Placement Regions view (see page 122) or the Floorplanner View (see page 53) (when that view has the **Placement Regions Tool** active) to assign placement region constraints (see page 342). Dropping on the Placement Regions view uses the Tcl command add\_region\_find\_insts . Dropping onto the Floorplanner view uses the Tcl command set\_placement -partition . Dragging a partition is the equivalent of dragging all individual instances which are members of that partition.

# **Placement Regions View**

The Placement Regions view provides a tabular representation of the content of all user-created Placement Regions (see page 338) for the design. The view allows the manipulation of the visibility of the Placement Region itself as painted (as a colored overlay) in the Floorplanner View (see page 53), and the content (the instances constrained to the region) of each Placement Region. The view table remains empty until the currently active Implementation has completed the **Run Prepare** flow step.

Because Placement Regions are manually defined, and Instances are manually constrained to the Placement Regions, it is necessary to track the total number of sites and associated Instances for each Resource type. Accordingly, based upon the chosen Target Device Implementation Option, there are columns for each available Resource type found within the device. If more Instances are ever assigned to a Placement Region than there are available sites of that type within that Placement Region, the view displays an error for that placement region and resource type combination.

The section Placement Regions and Placement Region Constraints (see page 338) describes the creation and usage of Placement Regions in greater detail.

By default, the Placement Regions view is included in the Floorplanner perspective (see page 24). To add the view to another perspective, select Window  $\rightarrow$  Show View  $\rightarrow$  Other...  $\rightarrow$  Achronix  $\rightarrow$  Placement Regions.

| P    | lacement Regions 🖾    |    |      |      | l.        | 2 1 1 1   |        | 1 🛐   📽 | ~ - 8 |
|------|-----------------------|----|------|------|-----------|-----------|--------|---------|-------|
| Visi | Placement Region Name | 0v | Soft | Incl | CLK_IPINs | CLK_OPINs | Flops  | IPINs   | LUTs  |
| Y    | Y                     |    | Y    |      |           |           |        |         |       |
|      | region_1              |    |      |      | 0/0       | 0/0       | 0/240  | 0/0     | 4/240 |
|      | region_2              |    |      |      | × 1/0     | 0/0       | 0/0    | 12/24   | 0/0   |
|      | region_3              |    |      | ~    | 0/0       | 0/0       | 36/240 | 0/0     | 0/240 |
|      |                       |    |      |      |           |           |        |         |       |
| •    | < III                 |    |      |      |           |           |        |         | Þ     |

#### Figure 39: Screenshot of the Placement Regions View

In the above example screenshot, error icons are shown for the CLK\_IPINs of region\_2, indicating that too many instances (1) are assigned for the available sites (0) within the region. The region itself also shows an error icon to indicate when an erroneous resource type is scrolled offscreen.

#### Note

Resource type columns, such as Flops, BRAMs, ALUs, etc. are dynamic. When the Run Prepare flow step has completed, the columns appropriate to the target device are chosen and values are updated. The resource type columns shown in the screenshots should be considered examples only — they might not match the exact resources of any particular target device.

Table 72: Placement Regions Table Columns

| Column                      | Description                                                                                                    |
|-----------------------------|----------------------------------------------------------------------------------------------------|
| Visibility                  | When selected (this is user-editable), this placement region overlay is painted in the Floorplanner View (see page 53), using the chosen translucent <b>Overlay Color</b> .                      |
| Placement<br>Region<br>Name | The name of this placement region.                                                                                                    |
| Overlay<br>Color            | The (user editable) translucent color used to paint an overlay in the Floorplanner View, showing the location of the placement region.                                                           |
| Clock Pre-<br>Routes        | If any clock pre-routes exist for a given partition, they are listed here.                                                                                                    |
| Soft                        | When the placement region is created, it can be defined as a Soft region. Soft regions contain a checkmark in this column. The placement region status as soft cannot be changed after creation. |
| Include<br>Routing          | Treats the region as a routing constraint as well as a placement constraint, keeping all routing wires and instances inside the region boundary box.                                             |
| Resource                    | The number of <i>resource</i> Instances constrained to this placement region / The number of <i>resource</i> sites contained within the bounds of this placement region                          |

#### Table 73: Placement Regions View Actions

| lcon | Action                                      | Toolbar<br>Button | Context<br>Menu | Description                                                                                                    |
|------|---------------------------------------------|-------------------|-----------------|----------------------------------------------------------------------------------------------------|
| _    | Show/Hide<br>overlay:<br><i>region_name</i> |                   | Y               | Toggles the <b>Visibility</b> checkbox for this placement region, showing or hiding the colored translucent overlay for the placement region in the Floorplanner View (see page 53). |
| R    | Show / Hide<br>All                          | Y                 |                 | Toggles the <b>Visibility</b> checkbox for all placement regions, showing or hiding their colored translucent overlays in the Floorplanner View.                                     |
| +    | Select<br>Constrained<br>Instances          |                   | Y               | Adds all Instances constrained within this placement region to the ACE Selection Set. (see Selection View (see page 138))                                                            |

| lcon | Action                                                           | Toolbar<br>Button | Context<br>Menu | Description                                                                                                    |
|------|------------------------------------------------------------------|-------------------|-----------------|----------------------------------------------------------------------------------------------------|
| ×    | Deselect<br>Constrained<br>Instances                             |                   | Y               | Removes all Instances constrained within this placement region from the ACE Selection Set.                                                                                                    |
| _    | Change<br>Overlay<br>Color                                       |                   | Y               | Allows the choice of which translucent Overlay Color is used to represent this placement region in the Floorplanner View.                                                                                                    |
| _    | Reset<br>Overlay<br>Color                                        |                   | Y               | Reset the chosen placement region overlay color, allowing ACE to automatically pick a new color. If the overlay colors of two placement regions are too similar for easy discernment, another color is pseudo-randomly picked. Each time this action is chosen, another color is picked.                                                                 |
| _    | Reset All<br>Overlay<br>Colors                                   |                   | Y               | Pseudo-randomly reassigns new overlay colors for all placement regions.                                                                                                    |
| ×    | Un-Highlight<br>Constrained<br>Instances                         | Y                 | Y               | Clears the opaque Highlight color for all instances constrained to the selected Placement Region.                                                                                                    |
|      | Highlight<br>Constrained<br>Instances                            | Y                 | Y               | Highlights all instances constrained to the currently selected placement region<br>with the currently-selected opaque highlight color. The highlighted results are<br>visible in the Floorplanner view. (See Highlighting Objects in the Floorplanner<br>View (see page 298).)                                                                           |
| -    | Choose<br>Highlight<br>Color for<br>next<br>Highlight<br>command | Y                 | Y               | Allows the changing of the current placement region constrained instances opaque highlight color (which is different from the placement region translucent overlay color). This opaque highlight color is used in the Floorplanner view when the <b>Highlight Constrained Instances</b> ( $\checkmark$ ) action is chosen in the Placement Regions view. |
| Q    | Zoom to:<br>region_name                                          | Y                 | Y               | Zooms and pans the Floorplanner view to show the location of the selected Placement Region. (The Placement Region itself is not visible as an overlay unless the appropriate <b>Visibility</b> checkbox is enabled in the Placement Region View table.)                                                                                                  |
| _    | Print<br>Instances:<br><i>region_name</i>                        |                   | Y               | Causes a list of all Instances constrained to the selected placement region to be printed in the Tcl Console. Issue the Tcl command get_region_insts (see page 488).                                                                                                    |
| *    | Remove All<br>Instance<br>Constraints                            |                   | Y               | Removes all Instances from this Placement Region, thus clearing their placement region constraints.                                                                                                    |
| ×    | Delete<br>Placement<br>Region                                    |                   | Y               | Removes the selected Placement Region and all associated placement region constraints from the design.                                                                                                    |

| lcon      | Action                             | Toolbar<br>Button | Context<br>Menu | Description                                                                                                    |
|-----------|------------------------------------|-------------------|-----------------|----------------------------------------------------------------------------------------------------|
| <b>‡.</b> | Configure<br>Clock Pre-<br>Routes  |                   | Y               | Allows adding clock pre-route information to the selected partition(s).                                                                                                    |
|           | Save<br>Placement<br>Regions       | Y                 |                 | Brings up the Save Placement Regions Dialog (see page 173), to save one or all of the Placement Regions definitions and all associated instance placement region constraints.                          |
| R         | Toggle Filter<br>Row<br>Visibility | Y                 |                 | Changes whether the filter row (of filter icons) at the top of the table is visible or not. This does not alter whether filters are active, it only changes the visibility of the row of filter icons. |

## Using the Table to Display Placement Regions in the Floorplanner View

Each Placement Region is automatically given a unique translucent overlay color to represent the Placement Region when painting the Floorplanner View (see page 53). By default, no Placement Region overlays are painted in the Floorplanner View. The Placement Region overlays to be displayed must be enabled. The overlay color may optionally be altered for each or all Placement Regions, but these color choices are not persistent between ACE sessions.

#### Note

While alternate overlay colors may be chosen for each Placement Region, these overlay colors are not saved between sessions. Each time a design is loaded, new overlay colors are automatically chosen for each Placement Region.

The following are ways to alter the presentation of Placement Region data in the Floorplanner View (see page 53):

### Enable/Disable Painting of Individual Placement Regions Within the Target Device

When the checkbox in the **Visibility** column for a Placement Region is selected, the area of the target device (in the Floorplanner view) representing that Placement Region is painted in the displayed translucent overlay color. When the checkbox is unchecked, the Floorplanner view is redrawn with the chosen Placement Region overlay no longer painted.

### Enable/Disable Painting of all Placement Regions Within the Target Device

When the **Show/Hide All Placement Regions** action is chosen, the visibility of all Placement Regions is simultaneously either enabled or disabled, causing the Floorplanner View to be repainted appropriately.

#### Temporarily Alter the Overlay Rendering Color of Individual Placement Regions

The overlay rendering color of each individual Placement Region may be chosen as follows:

- 1. Right-click anywhere on the row of the desired Placement Region.
- 2. Select Choose Overlay Color from the popup context menu.
- 3. Use the Color Dialog to choose the desired color for the Placement Region.

This is a temporary color change — colors are reverted to automatically chosen defaults every time ACE starts. During a session, colors are also reverted to the defaults if any of the following are changed:

• The active design

- The active implementation
- The target device

ACE automatically picks a different overlay color for an individual Placement Region if **Reset Overlay Color** is chosen from the right-click popup content menu.

### Temporarily Alter the Overlay Rendering Color for All Placement Regions

ACE automatically picks different overlay colors for all Placement Regions if the **Reset All Overlay Colors** action is chosen.

# **Organizing Table Data**

The following are ways to alter the presentation of the data in the Placement Regions table:

## Column Resizing

The width of a column can be changed as follows:

- 1. Place the mouse cursor over the boundary between columns. The mouse cursor changes to indicate resizing is possible.
- 2. Left-click and drag left or right to resize the column to the desired width.
- 3. Release the mouse button.

## Column Reordering

The order of the columns in the table can be changed as follows:

- 1. Left-click and hold any column name.
- 2. Drag left or right to move the column between any other pair of columns.
- 3. Release the left mouse button to insert the column header at the new location.

While dragging, the dragged column header appears alongside the mouse cursor. A thick column header separator showing where the column insertion occurs if the mouse is released, appears at the present cursor location.

### Filtering

Most table columns can filter the displayed Placement Regions by value. When filtering by column value, only Placement Regions with column values matching the filter are retained; non-matching values are excluded from the table.

Columns containing text can be filtered by string value (glob string matching by default, but Regular Expression matching is also available, following Java rules, which are extremely similar to Perl rules). Columns with checkmarks can be filtered by boolean value. Columns containing numbers can be filtered by numerical value. Columns which may not be filtered (like the Overlay Color column) lack a filter icon in the filter row.

To add a filter to a column:

- 1. The Filter Row must first be visible. Select the Toggle Filter Row Visibility action to show the row if necessary.
- 2. Left-click the filter icon (  $\nabla$  ) for the desired column, which causes a data-appropriate filter dialog to appear.
- 3. Fill in the desired filter values and press Apply to apply the filter to the Placement Regions in the table.

All values matching that filter are retained, and all other values are excluded. Additionally, the background color of the filtered column changes to a bright yellow to indicate the filter is active, and the filter icon at the head of the column also changes to the active filter icon ( $\Upsilon$ ).

To edit (or clear) an existing filter:

- 1. Left-click the active filter icon ( 𝒜 ), which causes the data-appropriate filter dialog to appear pre-populated with the current column filter setting.
- 2. Change the filter value and press Apply to edit the filter.
- 3. Press Cancel to leave the filter unchanged.
- 4. Press Clear to remove the filter from the column.

If the filter is cleared, the background color of the column returns to the default background color, and the filter icon also changes to the inactive version (  $\nabla$  ).

# **Projects View**

The Projects view provides a hierarchical view of the Projects (see page 211) in the Workbench (see page 24). From here, projects can be added and removed, project configurations edited, the active implementation (see page 211) can be chosen, saved, or restored, files may be opened for editing, etc.

Clicking on an implementation activates (see page 216) it. Similarly, clicking on a project activates the first implementation in the project definition. The active project and active implementation will both be displayed in a bold font.

The various Source Files (see page 213) making up a project will be added and removed from this view. Source files of the project are listed in the order in which they will be loaded. To change the order the source files are listed / loaded, see Adding Source Files (see page 258).

By default, the Projects view is included in the Projects perspective (see page 24). To add it to the current perspective, click **Window**  $\rightarrow$  **Show View...**  $\rightarrow$  **Projects**.

For detailed information about managing projects, implementations, source files, etc., see Working with Projects and Implementations (see page 254). See also: Project Management Preference Page (see page 206)

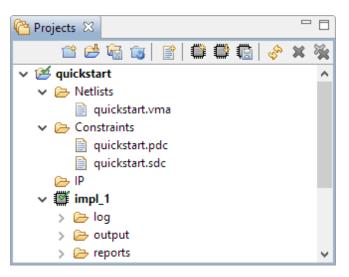

Figure 40: Projects View Example

## Table 74: Projects View Actions

| lcon     | Action                         | Toolbar<br>Button | Context<br>Menu | Description                                                                                                    |
|----------|--------------------------------|-------------------|-----------------|----------------------------------------------------------------------------------------------------|
| 4        | Open File                      |                   | Y               | Opens the selected file in a text editor within ACE. See also: display_file (see page 468)                                                                                                    |
| Ê        | Create project                 | Y                 |                 | Opens the Create Project Dialog (see page 163) to allow the user to create a new project definition in the tool. See also: create_project (see page 466)                                                                                                    |
| ø        | Load project                   | Y                 |                 | Opens the Load Project Dialog (see page 166) to allow the user to load an existing ACE Project File into the tool. See also: load_project (see page 493)                                                                                                    |
| <b>F</b> | Save project                   | Y                 | Y               | Saves the changes to the selected ACE Project to its ACE Project File on disk. See also: save_project (see page 520)                                                                                                    |
|          | Save Project<br>As             |                   | Y               | Saves the selected ACE project to a newly-chosen filename/location on disk.                                                                                                    |
| Î        | Reload project                 | Y                 | Y               | Reloads the selected ACE Project. See also: restore_project (see page 506)                                                                                                    |
| Ê        | Add source<br>files            | Y                 | Y               | Opens the Add Source Files Dialog (see page 150) to allow adding source<br>netlist and constraint files to the selected project in the Projects view. It also<br>allows IP Configuration (see page 289) files (.acxip) to be added to the<br>project as a convenience. See also: add_project_ip (see page 458),<br>add_project_netlist (see page 458), add_project_constraints (see page 457).<br>(1) |
| ٢        | Create<br>implementation       | Y                 | Y               | Opens the Create Implementation Dialog (see page 159) to allow the user to create a new project implementation definition for the selected project in the Projects view. See also: create_impl (see page 465)                                                                                                    |
| 0        | Restore<br>implementation      | Y                 | Y               | Opens the Restore Implementation Dialog (see page 168) to allow the user to restore the active project implementation from an Acxdb Archive File. See also: restore_impl (see page 506)                                                                                                    |
|          | Rename<br>implementation       |                   | Y               | Allows the user to rename the Implementation. See also: rename_impl (see page 499)                                                                                                    |
| Ē        | Save<br>implementation         | Y                 | Y               | Opens the Save Implementation Dialog (see page 170) to allow the user to save the active project implementation to an Acxdb Archive File. See also: save_impl (see page 519)                                                                                                    |
|          | Open<br>Multiprocess<br>Report |                   | Y               | Opens the Multiprocess Summary Report (see page 223) for the selected project, if the project has one. See also: display_file (see page 468)                                                                                                    |
| Ŷ        | Refresh<br>contents            | Y                 | Y               | Refreshes the listing of supporting files contained within the selected project or implementation.                                                                                                    |

| lcon | Action                                    | Toolbar<br>Button | Context<br>Menu | Description                                                                                                    |
|------|-------------------------------------------|-------------------|-----------------|----------------------------------------------------------------------------------------------------|
| ×    | Remove                                    | Y                 | Y               | Allows the user to remove the selected items from the Projects view.<br>Removing items from a project does not delete the corresponding resources<br>on the file system, except for removing implementation output and report<br>files. See also: remove_project (see page 497), remove_project_constraints<br>(see page 497), remove_project_netlist (see page 498), remove_project_ip<br>(see page 498), remove_impl (see page 496) |
|      | Clone IP                                  |                   | Y               | Creates a duplicate of the selected IP and adds it to the project.                                                                                                    |
| *    | Rename IP                                 |                   | Y               | Renames the selected IP.                                                                                                    |
|      | Add IP to<br>another<br>project           |                   | Y               | Adds the selected IP to another project in the ACE workspace.                                                                                                    |
|      | Add copies of<br>IP to another<br>project |                   | Y               | Adds a copy of the selected IP to another project in the ACE workspace.                                                                                                    |
|      | Regenerate All<br>IP Design Files         |                   | Y               | Regenerates HDL (Verilog and optionally VHDL), constraint files (*.pdc and *. sdc), etc. for all IP Design files contained in the project (as found in the IP folder of the project in the Projects view). See also: generate_ip_design_files (see page 477)                                                                                                    |

change this display/load order, see Adding Source Files (see page 258).

# Table 75: Project View Icons

| lcon     | Description                   |  |  |  |  |  |
|----------|-------------------------------|--|--|--|--|--|
| æ        | Project                       |  |  |  |  |  |
| 19       | Project (Active)              |  |  |  |  |  |
| <b>*</b> | Project (Save Needed)         |  |  |  |  |  |
| <b>*</b> | Project (Active, Save Needed) |  |  |  |  |  |
| ٠        | Implementation                |  |  |  |  |  |
| ø        | Implementation (Active)       |  |  |  |  |  |

| lcon | Description |
|------|-------------|
|      | File        |

#### Note

Some files in the 'Constraints' section of the tree may appear greyed-out to indicate that those constraint files are not enabled in the Active Implementation (see page 216). Various constraint files in a project can be enabled or disabled for an implementation in the Options View (see page 102), under **Design Preparation**  $\rightarrow$  **Constraint Files**.

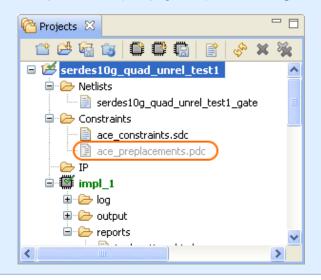

# **Properties View**

The Properties View can provide in-depth specifics about many types of pin, net, and instance items on demand, and the view then allows navigating many of the relationships between connected items.

To initialize the Properties View with desired information, use the **Display Properties For...** choices found on the rightclick context menus of many of the views within the Floorplanner Perspective. The Tcl command display\_properties (see page 469) can also be used to populate the Properties View.

|                  |        |                                                   |           |             |           |          |        | _ |  |  |
|------------------|--------|---------------------------------------------------|-----------|-------------|-----------|----------|--------|---|--|--|
| 🔋 Netlist Browse | er 🔀   | 过 Clock Do                                        | mains     |             |           |          |        |   |  |  |
| Instan           | ce Nan | ne                                                | Hig       | Cell Type   | Clock Dom | Core     | IORing |   |  |  |
| 🗉 🌐 X_ADDSUB4    | 8      |                                                   |           |             | clk       | ~        |        |   |  |  |
| 🔒 a[0]_ipin      |        |                                                   |           | IPIN        | clk       | ~        |        |   |  |  |
| 🔒 a[10]_ipin     |        |                                                   |           | IPIN        | clk       | <b>~</b> |        |   |  |  |
| 🔒 a[11]_ipin     | +      | Add Instance to Selection                         |           |             |           |          |        |   |  |  |
| 🔒 a[12]_ipin     | 4      | Highlight Instance                                |           |             |           |          |        |   |  |  |
| 🔒 a[13]_ipin     |        |                                                   |           |             |           |          |        |   |  |  |
| 🔒 a[14]_ipin     |        | Choose Highlight Color for next Highlight command |           |             |           |          |        |   |  |  |
| 🔒 a[15]_ipin     | 0      | Zoom To Instance                                  |           |             |           |          |        |   |  |  |
| 🔒 a[16]_ipin     |        | 200m to instance                                  |           |             |           |          |        |   |  |  |
| 🔒 a[17]_ipin     |        | Show Instance in Netlist                          |           |             |           |          |        |   |  |  |
| 🔒 a[18]_ipin     | (≡     | Display Prop                                      | perties f | or Instance | )         |          |        | 1 |  |  |
| 🔒 a[19]_ipin     | a      | Unfix Placer                                      | ment of   | Instance    |           |          |        | 1 |  |  |
| 🔒 a[1]_ipin      |        |                                                   |           | macanee     |           |          |        |   |  |  |
| 🔒 a[20]_ipin     |        | Unplace Inst                                      | lance     | IFUN        | CIN       |          |        | _ |  |  |

Figure 41: Properties View Example

## **General Tab**

The General tab shows the basic, top-level information about the item.

| Properties 🛛               |                                                                  |  |  |  |  |  |
|----------------------------|------------------------------------------------------------------|--|--|--|--|--|
|                            | Instance: X_ADDSUB48.X_DSP64_A                                   |  |  |  |  |  |
| Property                   | Value                                                            |  |  |  |  |  |
| Instance Name              | X_ADDSUB48.X_DSP64_A                                             |  |  |  |  |  |
| Highlight Color            |                                                                  |  |  |  |  |  |
| Cell Type                  | DSP64                                                            |  |  |  |  |  |
| Clock Domains              | clk (Target Frequency: 700.28)                                   |  |  |  |  |  |
| Core/IO Ring               | Core                                                             |  |  |  |  |  |
| Placed                     | Yes                                                              |  |  |  |  |  |
| Placed on Site             | x_core.DSP[0][6].logic.dsp                                       |  |  |  |  |  |
| Partition                  |                                                                  |  |  |  |  |  |
| Placement Region           | region_0                                                         |  |  |  |  |  |
| Source Netlist File        | ~/code/projectssp_addsub48/common/tapeout_ab_dsp_addsub48_gate.v |  |  |  |  |  |
| Source Netlist Line Number | 214                                                              |  |  |  |  |  |
| General Parameters Pins D  | iagram                                                           |  |  |  |  |  |

#### Figure 42: General Tab Example

### Note

Double-click a Source Netlist File filename to immediately open that file in the Editor area, or double-click a Source Netlist Line Number to immediately open the source netlist file, showing the given line number, in the Editor area.

# Parameters Tab

The **Parameters** tab shows the type, name, and value of all of the item's configurable parameters.

| Properties  | 2                    |                 | 000 | E |
|-------------|----------------------|-----------------|-----|---|
|             | Instanc              | e: ina_int_Z[1] |     |   |
| Туре        | Name                 | Value           |     |   |
| Parameter   | LOCATION             |                 |     |   |
| Parameter   | config_toggle_clk    | 0               |     |   |
| Parameter   | enable_initial_token | 1               |     |   |
| Parameter   | init                 | 0               |     |   |
| Parameter   | retain_token         | 0               |     |   |
|             |                      |                 |     |   |
|             |                      |                 |     |   |
|             |                      |                 |     |   |
|             |                      |                 |     |   |
|             |                      |                 |     |   |
| General Par | ameters Pins         |                 |     |   |

## Figure 43: Parameters Tab Example

# **Pins Tab**

The **Pins** tab shows a variety of information about the item pins.

| Instance: ina_int_Z[1] |          |       |                      |            |                                                |                   |              |                  |                                       |
|------------------------|----------|-------|----------------------|------------|------------------------------------------------|-------------------|--------------|------------------|---------------------------------------|
| Direction              | Pin Name | Туре  | Net Name             | Net Fanout | Driving Pin                                    | Driver Cell Type  | Clock Domain | Target Frequency | Placed on Site Pin                    |
| Input                  | ck       | Clock | clka_c               | 19         | clka_ibuf.x_ipad.i_bit_module_rx_clk:oclkbit_y | bit_module_rx_clk | clka         | 10               | x_core.L[0][318].rlb.hlc[1].seq_b:clk |
| Input                  | d        | Data  | net_ina_c[1]_sac_cdc | 1          | ina_c[1]_sac:dout                              | SAC               | Unspecified  |                  | x_core.L[0][318].rlb.hlc[1].seq_b:d   |
| Output                 | q        | Data  | ina_int[1]           | 1          | ina_int_Z[1]:q                                 | DFF               | clka         | 10               | x_core.L[0][318].rlb.hlc[1].seq_b:q   |
|                        |          |       |                      |            |                                                |                   |              |                  |                                       |

## Figure 44: Pins Tab Example

A number of actions are available on the Pins tab right-click menus.

## Table 76: Properties View Pins Tab Actions

| lcon | Action                | Advanced | Description                                                                                                    |
|------|-----------------------|----------|----------------------------------------------------------------------------------------------------|
|      | Copy Cell<br>Text     |          | Copy the text onto the system clipboard.                                                                                            |
| ÷    | Add to<br>Selection   |          | Adds the item to the ACE selection set (as shown in the Selection View (see page 138) ).                                            |
|      | Remove from Selection |          | Removes the item from the ACE selection set (as shown in the Selection View (see page 138)).                                        |
| 1    | Highlight             |          | Applies the currently active highlight color to the chosen item (see Highlighting Objects in the Floorplanner View (see page 298)). |

| lcon | Action                       | Advanced | Description                                                                                                    |
|------|------------------------------|----------|----------------------------------------------------------------------------------------------------|
|      | Choose<br>Highlight<br>Color |          | Determines which color is applied the next time the Highlight action is selected.                                                                 |
| Q    | Zoom To                      |          | Zooms the Floorplanner view to a region containing the item.                                                                                      |
|      |                              |          | Attempts to open a text editor to the file and line number relevant to the chosen item (available only when a single item is chosen in the view). |
|      | Show in<br>Netlist           |          | Caution!     This feature is Early Access functionality and might not always open the text     editor to the expected location.                   |
| =    | Display<br>Properties        |          | Display properties for the chosen item in the Properties view.                                                                                    |

#### Reminder: Instances Selection color vs Highlight color priority

With default preference settings, in the Floorplanner View (see page 53), highlight colors of (placed) instances are only visible when the Instances Layer is enabled, and the instances are not members of the ACE selection set. This behavior is due to the instance selection color having a higher priority than the highlight color.

#### **Properties Navigation**

Move from one item to another by using the Display Properties right-click menu items in the Pins tab. Use Display Properties to move between related pins, nets, and instances.

## **Diagram Tab**

Some items are complicated or interesting enough to warrant a supplemental diagram. For these types of items, a diagram showing the current item configuration can be found on the **Diagram** tab. Tooltips over the diagram can provide supplemental information where useful.

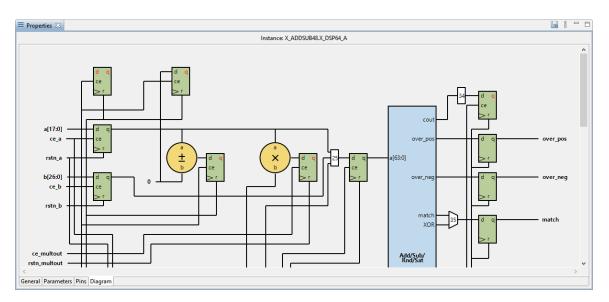

Figure 45: Diagram Tab Example

# **Save Properties**

The **Save Properties** action can be used to save all changed properties on objects in the DB after prepare has been run. See the save\_properties (see page 521) Tcl command reference for details.

This action can be performed by clicking Save Properties on the Properties view tool bar:

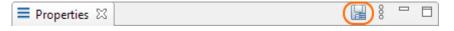

Figure 46: Save Properties Example

# Search View

The Search view provides an interface for searching the ACE design database for design objects (instances, nets, ports, pins, sites, and paths), displaying the results of a search in a list, organized by object type. Optionally, all or part of the results of a search can be added to the current ACE Selection Set, as displayed in the Selection view (see page 138). The Search View is a graphical interface to the Tcl command find.

Instances and Ports in the results list may be dragged and dropped onto the Floorplanner View (see page 53) to assign placement or add placement region (see page 338) constraints (the behavior depends upon the Floorplanner active tool /mode). Instances and Paths in the results list may be dragged to the Placement Regions View (see page 122) to add placement region constraints.

By default, the Search view is included in the Floorplanner perspective (see page 24). To add it to the current perspective, select **Window**  $\rightarrow$  **Show View...**  $\rightarrow$  **Search**.

See also: Object Type Prefixes (see page 287)

#### Note

A maximum of 200 objects are displayed in the Search view at a time. Use the arrow buttons ( and ) on the view toolbar to page through the full set of search results.

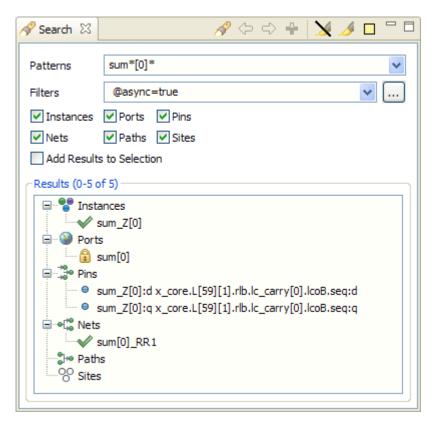

#### Figure 47: Search View Example

#### Table 77: Search View Icons

| lcon        | Description                                                            |
|-------------|------------------------------------------------------------------------|
| Θ           | Object (unplaced instances and ports; all pins, nets, and paths)       |
| ~           | Placed Object (Applies to instances and ports)                         |
| 8           | Fixed-Placed Object (Applies to instances and ports)                   |
|             | I/O Macro (Applies to ports)                                           |
| -           | Instances (All instances are under this branch of the search results.) |
| ٩           | Ports (All ports are under this branch of the search results.)         |
| 19 9<br>9 9 | Pins (All pins are under this branch of the search results.)           |
| e[ie        | Nets (All nets are under this branch of the search results.)           |

| lcon        | Description                                                    |
|-------------|----------------------------------------------------------------|
| <b>8</b> He | Paths (All paths are under this branch of the search results.) |
| 00          | Sites (All sites are under this branch of the search results.) |

Many of the actions in the Selection view are available as both toolbar buttons and right-click context menu choices. Toolbar buttons typically act upon all the listed Search results items, while context menu actions only affect the subset of items currently chosen within the Results list.

## **Table 78: Search View Actions**

| lcon | Action                             | Toolbar<br>Button | Context<br>Menu | Description                                                                                                    |
|------|------------------------------------|-------------------|-----------------|----------------------------------------------------------------------------------------------------|
| ß    | Find objects                       | Y                 |                 | Searches for objects in the ACE design database using the search criteria from the Search view.                                                                                                    |
| ¢    | Display next<br>200 results        | Y                 |                 | Displays the next 200 objects in the search results list.                                                                                                    |
| Ŷ    | Display<br>previous 200<br>results | Y                 |                 | Displays the previous 200 objects in the search results list.                                                                                                    |
| ÷    | Add to selection                   | Y                 | Y               | Adds all objects that are currently chosen in the Search view "Results" list to the current selection set (as displayed in the Selection View).                                                                                    |
|      | Remove from selection              |                   | Y               | Removes all objects that are currently chosen in the Search view "Results" list from the current selection set (as displayed in the Selection View).                                                                               |
| ×    | Un-Highlight<br>Results            | Y                 | Y               | Turns off the highlight color for objects. (Note: Stops highlighting the search results in the Floorplanner View. Other views are not affected by highlighting.)                                                                   |
| 1    | Highlight<br>Results               | Y                 | Y               | Highlights objects with the currently-selected search highlight color. The highlighted results are visible in the Floorplanner View. (Other views are not affected by highlights.)                                                 |
|      | Choose<br>Highlight<br>Color       | Y                 |                 | Allows changing the current highlight color for search result highlighting. This color is used in the Floorplanner View when the Search view <b>Highlight Results</b> ( <i>J</i> ) button is clicked.                              |
| Q    | Zoom To<br>Object                  |                   | Y               | Zooms the Floorplanner view to a region containing the item currently chosen in the results list.                                                                                                    |
|      | Show in<br>Netlist                 |                   | Y               | If relevant data exists, opens a text editor to the file and line number relevant to the chosen result item (available only when a single item is chosen in the results list, and that item is an Instance or Net). <sup>(1)</sup> |

| lcon | Action                                                                                                    | Toolbar<br>Button | Context<br>Menu | Description                                                                                                    |
|------|----------------------------------------------------------------------------------------------------|-------------------|-----------------|----------------------------------------------------------------------------------------------------|
| â    | Fix<br>Placement of<br>Instance                                                                                                    |                   | Y               | Causes the placement state of the chosen Instance to change from unfixed (or soft) to Fixed.                                              |
| ì    | Unfix<br>Placement of<br>Instance                                                                                                    |                   | Y               | Causes the placement state of the chosen Instance to change from Fixed to unfixed (soft).                                                 |
|      | Unplace<br>Instance(s)                                                                                                    |                   | Y               | Unplaces all Instances currently chosen in the results list.                                                                              |
| -    | Save<br>Placement<br>Using Search<br>Results                                                                                                    | Y                 |                 | Opens the Save Placement Dialog (see page 171), pre-populating its <b>Specific List of Instances</b> field with the current search query. |
|      | Table Notes         1. The Show in Netlist action is Early Access functionality and might not always open the text editor to the expected location. |                   |                 |                                                                                                    |

# Table 79: Search View Options

| Option                        | Description                                                                                                    |
|-------------------------------|----------------------------------------------------------------------------------------------------|
| Patterns                      | Enter a Tcl regular-expression pattern which is used to perform a name-based search. Previously used search patterns may be selected from the drop-down.                                             |
| Filters                       | Enter a search filter to further restrict the search results by properties other than name. Previously used search filters may be selected from the drop-down. See Filter Properties (see page 230). |
| (Search<br>Filter<br>Builder) | This button opens the Search Filter Builder Dialog (see page 175) providing a guide through the options available for search filters.                                                                |
| Instances                     | Select this checkbox to include Instances in the search results.                                                                                                    |
| Ports                         | Select this checkbox to include Ports in the search results.                                                                                                    |
| Pins                          | Select this checkbox to include Pins in the search results.                                                                                                    |
| Nets                          | Select this checkbox to include Nets in the search results.                                                                                                    |
| Paths                         | Select this checkbox to include Paths in the search results.                                                                                                    |
| Sites                         | Select this checkbox to include Sites in the search results.                                                                                                    |

| Option                   | Description                                                                                                    |
|--------------------------|----------------------------------------------------------------------------------------------------|
| Add Results to Selection | If selected when a search is performed, all the results of that search are added to the ACE selection set.           |
| A Caution                | <b>n!</b><br>of the object-type option checkboxes are checked, the search is performed as if all types were checked. |

## Search Results and ACE Selection

The complete results of a search may be added to the current ACE Selection Set (and thus rendered in a special color, by default a bright green, in the Floorplanner View) by checking the **Add Results to Selection** checkbox before starting the search. A subset of the search results may be added to the current ACE selection set by selecting the desired additions in the search "Results" list and pressing the **Add to Selection** (  $\clubsuit$  ) button. Or, a single entry in the "Results" list can be double-clicked to add it to the current selection.

# **Search Highlights**

There is typically a tremendous amount of visualization data available in the Floorplanner view. The granular highlighting allowed by the Search view, the Selection view, and the Highlight functionality (see Highlighting Objects in the Floorplanner View (see page 298)) is an attempt to help turn this data into useful information, to find and focus on specific information within the user designs.

By highlighting multiple search result sets in the same or different colors, desired information is made more visible in the graphical views. By selectively un-highlighting or re-highlighting smaller (more specific) result sets (which are a subset of already-highlighted objects), focus may be directed to just the objects of interest.

When used in combination with the layering functionality (see the Layers portion of the toolbox for the Floorplanner view) and Selection functionality (see the Selection view (see page 138) as well as the Tcl commands select and deselect ), a graphical visualization can be achieved at whatever granularity is desired.

#### Caution!

A

The Selection color takes precedence over the Highlight color by default. If design objects are both highlighted and selected, they are painted the selection color (bright green by default) in the Floorplanner view. To see the design objects painted in the Highlight color (with default precedence settings), the objects must first be removed from the current Selection set (as shown in the Selection view). The Floorplanner view settings (including precedence) for Highlight and Selection colors can be manipulated on the Floorplanner View Colors and Layers Preference Page (see page 190).

# Selection View

The Selection view provides an interface allowing a user to view and manage the current selection set. A selection set consists of a collection of ACE design database objects. The selection set may also be manipulated with the Tcl commands select and deselect.

The Selection view displays the current selection set in a list, organized by object type. The object type groupings are Instances, Ports, Pins, Nets, Paths, and Sites; these are the only object types which may be Selected.

#### Note

In the view toolbar to page through the full content of the ACE selection set.

The (current page of) selected objects in the Selection view will also be displayed with special coloration (by default a bright green) in the Floorplanner view (see page 53).

Objects may be added to the selection set from the Search view (see page 134) (if **Add Results to Selection** is checked when a search is issued, or by choosing individual objects from the search results and selecting **Add to Selection**), or from the Floorplanner view (see Selecting Floorplanner Objects (see page 296)).

Various drag-and-drop operations may be initiated by dragging single or (in some cases) multiple items from the selection list to other views in the Floorplanner perspective. If the user wishes to drag all selected objects of a given type (for example, Instances), including those not in the current page of 200 selected objects, then the node with that type name (ex: Instances) may be dragged. (Be aware that some drag-and-drop operations, like pre-placement assignment, will not work with multiple selected objects at once.)

Instances and Ports in the selection list may be dragged and dropped onto the Floorplanner view to assign preplacement or add placement region (see page 338) constraints (the behavior depends upon the Floorplanner's active tool /mode). Instances and Paths in the results list may be dragged to the Placement Regions view (see page 122) to add placement region constraints.

By default, the Selection view is included in the Floorplanner perspective (see page 24). To add it to the current perspective, select **Window**  $\rightarrow$  **Show View...**  $\rightarrow$  **Other...**  $\rightarrow$  **Selection**.

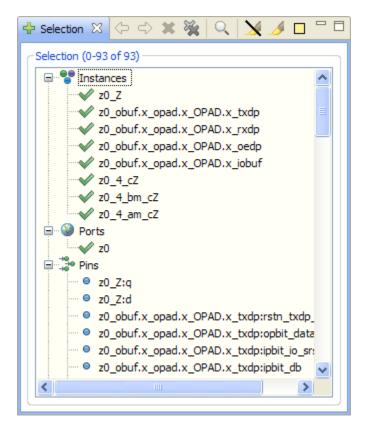

Figure 48: Selection View Example

#### Table 80: Selection View Icons

| lcon              | Description                                                           |
|-------------------|-----------------------------------------------------------------------|
| Θ                 | Object                                                                |
| ~                 | Placed Object (Applies to instances and ports)                        |
| 8                 | Fixed-Placed Object (Applies to instances and ports)                  |
| #                 | I/O Macro (Applies to ports)                                          |
| -                 | Instances (All instances will be under this branch of the selection.) |
|                   | Ports (All ports will be under this branch of the selection.)         |
| †9<br>P<br>P      | Pins (All pins will be under this branch of the selection.)           |
| e[ie              | Nets (All nets will be under this branch of the selection.)           |
| 8 <del>1</del> 40 | Paths (All paths will be under this branch of the selection.)         |
| 00                | Sites (All sites will be under this branch of the selection.)         |

Many of the actions available in the Selection view are available as both toolbar buttons and right-click context menu choices. Toolbar buttons act upon all the listed Selection items, while context menu actions will only affect the subset of items currently chosen within the Selection list. Be aware that available right-click context menu choices will vary depending upon the context: the number and the type of the items will alter the available actions.

### **Table 81: Selection View Actions**

| lcon | Action                             | Toolbar<br>Button | Context<br>Menu | Description                                                                                                  |
|------|------------------------------------|-------------------|-----------------|----------------------------------------------------------------------------------------------------|
| Q    | Zoom to Full<br>Selection<br>Set   | Y                 |                 | Zooms the Floorplanner view to a region containing the current list of chosen objects in the Selection view. |
| Q    | Zoom to<br>Object                  |                   | Y               | Zooms the Floorplanner view to a region containing the currently chosen object in the Selection view.        |
| ⇔    | Display next<br>200 objects        | Y                 |                 | Displays the next 200 objects in the selection set.                                                          |
| Ŷ    | Display<br>Previous<br>200 objects | Y                 |                 | Displays the previous 200 objects in the selection set.                                                      |

| lcon | Action                                                 | Toolbar<br>Button | Context<br>Menu | Description                                                                                                    |
|------|--------------------------------------------------------|-------------------|-----------------|----------------------------------------------------------------------------------------------------|
| ×    | Deselect<br>object                                     | Y                 | Y               | Deselects objects in the Selection view list, removing them from the current selection set in ACE.                                                                                                    |
| *    | Deselect all<br>objects                                | Y                 |                 | Deselects all objects in the current selection set in ACE, resulting in an empty selection set.                                                                                                    |
| ×    | Un-Highlight<br>Selection                              | Y                 | Y               | Turns off the highlight color for objects in the current selection. (Note: Stops highlighting the ACE selection set in the Floorplanner view. Other views are not affected by highlighting.)                                                                                                    |
| 1    | Highlight<br>Selection                                 | Y                 | Y               | Sets the highlight color for objects in the current ACE selection set to the currently-chosen highlight color. Reminder: the highlight coloring will only be visible in the Floorplanner view after the objects are no longer Selected, since the Selection color overrides the highlight color.                                                  |
|      | Choose<br>Highlight<br>Color                           | Y                 |                 | Allows the user to change the current ACE selection set highlight color (which is different from and overridden by the Selection color). This color will be used in the Floorplanner view when the <b>Highlight Selection</b> ( $\checkmark$ ) action is chosen in the Selection view.                                                            |
|      | Show in<br>Netlist                                     |                   | Y               | If relevant data exists, opens a text editor to the file and line number relevant to the chosen Selection item. (Available only when a single item is chosen in the Selection list, and that item is an Instance or Net.)           Image: This is Early Access functionality; this may not always open the text editor to the expected location. |
| â    | Fix Instance<br>Placement                              |                   | Y               | Causes the placement state of the Instance under the mouse cursor to change from unfixed (or soft) to Fixed.                                                                                                    |
| ì    | Unfix<br>Instance<br>Placement                         |                   | Y               | Causes the placement state of the Instance under the mouse cursor to change from Fixed to unfixed (or soft).                                                                                                    |
|      | Unplace<br>Instance(s)                                 |                   | Y               | Unplaces the Instances chosen in the view.                                                                                                    |
|      | Unplace All<br>Instances in<br>ACE<br>Selection<br>Set |                   | Y               | Unplaces all Instances that are members of the current ACE selection set.                                                                                                    |
| 4    | Save<br>Placement<br>of Selection<br>Set               | Y                 |                 | Opens the Save Placement Dialog (see page 171), prepopulating its <b>Specific List of Instances</b> field with the query to get the active Selection Set.                                                                                                    |

For more information about the interaction between Selection and Highlighting, please see Search Highlights (see page ) as well as Highlighting Objects in the Floorplanner View (see page 298).

See also: Object Type Prefixes (see page 287)

# Snapshot Debugger View

The Snapshot Debugger view provides a graphical interface for controlling an embedded Snapshot IP block in a programmed Achronix device. By default, the Snapshot Debugger view is included in the Programming and Debug Perspective (see page 24). To access the Snapshot Debugger view from any other perspective, select **Window**  $\rightarrow$  **Show View**  $\rightarrow$  **Other...**  $\rightarrow$  **Achronix**  $\rightarrow$  **Snapshot Debugger**.

From this view, the user is able to run the Snapshot Debugger (see page 318) embedded in their design. A simple button press will Collect Live Sample Data (see page 330) in a VCD file. In addition, in this view the user can Configure the Debug Capture Trigger Pattern(s) (see page 322), Configure a Test Stimulus (see page 326), and Configure the Data Capture Ranges (see page 328) before and after the trigger(s).

For convenience, the user may choose to save (see page 331) (  $\Rightarrow$  ) and load (see page 331) (  $\Rightarrow$  ) favorite Snapshot configurations via the view's toolbar buttons. Saved configurations may also be used to drive Snapshot in Batch Mode (see page 332) via Tcl.

When a user design containing the ACX\_SNAPSHOT macro completes the Flow Step (see page 216)Run **Prepare**, a names.snapshot configuration file is automatically generated. This file contains harvested information from the design including the widths, depths and signal names for the monitor, trigger, and stimuli busses, user clock frequency, and default log and vcd file path settings. When an Active Project and Implementation (see page 216) is available, the Snapshot View automatically loads the names.snapshot file to pre-populate the relevant fields of the view. Note that when generated, the file contains only a subset of a complete Snapshot configuration, and thus a generated names.snapshot file should not be used to drive Snapshot in Batch Mode (see page 332) via Tcl.

See also: Running the Snapshot Debugger (see page 318), Assign Bussed Values Dialog (see page 154), and Assign Bussed Signal Names Dialog (see page 152).

#### Table 82: Snapshot Debugger View Toolbar Buttons

| lcon | Action                            | Description                                                                                                    |
|------|-----------------------------------|----------------------------------------------------------------------------------------------------|
| 0    | Arm<br>Snapshot                   | Send the trigger conditions configuration to the Snapshot Debugger core, send the <i>Stimulus</i> value to the Design-Under-Test, wait for the trigger condition to be met, retrieve the trace buffer contents, and output a VCD file. The Snapshot Debugger view runs the Achronix STAPL Player ( <a href="mailto:acx_stapl_player">acx_stapl_player</a> ) under the covers to control the JTAG interface. |
|      | Cancel<br>Snapshot                | Cancels the Snapshot Arm by stopping the polling process and then resetting the ACX_SNAPSHOT macro.                                                                                                    |
| Þ    | Save<br>Snapshot<br>Configuration | Saves the current settings of the Snapshot view to a text file. See Saving/Loading Snapshot Configurations (see page 331).                                                                                                    |
| ⊳    | Load<br>Snapshot<br>Configuration | Loads a previously saved configuration file. See Saving/Loading Snapshot Configurations (see page 331).                                                                                                    |

| lcon | Action                                    | Description                                                                                                    |
|------|-------------------------------------------|----------------------------------------------------------------------------------------------------|
| Q,   | Capture<br>Snapshot<br>Startup<br>Trigger | The action requires that the end user has configured the initial startup trigger parameters on the ACX_SNAPSHOT macro to enable the Startup Trigger feature, and that the Arm Snapshot action has not been executed since the bitstream has been programmed. This action will wait for the startup trigger condition to be met, retrieve the trace buffer contents, and output a VCD file. |
| ₽    | Configure<br>JTAG<br>Interface            | Opens the preferences dialog with the Configure JTAG Connection Preference Page (see page 187) visible. See Configuring the JTAG Connection (see page 314).                                                                                                    |

| 0 A                           | CE - Achronix CAD Environment - Version - snapshot_counter_v3_hd->impl_1 (AC22iHD1000) |                                                          |                |                |                          |          |                                                                                                    |                                                                                                    |  |  |  |
|-------------------------------|----------------------------------------------------------------------------------------|----------------------------------------------------------|----------------|----------------|--------------------------|----------|----------------------------------------------------------------------------------------------------|----------------------------------------------------------------------------------------------------|--|--|--|
| File Edit Actions Window Help |                                                                                        |                                                          |                |                |                          |          |                                                                                                    |                                                                                                    |  |  |  |
|                               |                                                                                        |                                                          |                |                |                          |          |                                                                                                    |                                                                                                    |  |  |  |
|                               | Snapshot Debugger X Download I JTAG Browser                                            |                                                          |                |                |                          |          |                                                                                                    |                                                                                                    |  |  |  |
|                               |                                                                                        |                                                          |                |                |                          |          |                                                                                                    |                                                                                                    |  |  |  |
|                               |                                                                                        |                                                          | the capture of | of data on the | monitor channels.        |          |                                                                                                    |                                                                                                    |  |  |  |
|                               | Trigger Mode Single                                                                    |                                                          |                |                |                          |          | Name ^                                                                                                    |                                                                                                    |  |  |  |
|                               |                                                                                        |                                                          |                |                |                          |          |                                                                                                    | l≡ counter_a[7:0] 20 21 22 23 24 25 26 27 28 29                                                                                                    |  |  |  |
|                               | Number of Sequential Triggers 3                                                        |                                                          |                |                |                          |          |                                                                                                    | counter_a[7]                                                                                                    |  |  |  |
|                               | Trigger Channe                                                                         | el Width                                                 | 38 🗸           |                |                          |          |                                                                                                    | - counter_a[6]                                                                                                    |  |  |  |
|                               | Trigger Channels                                                                       |                                                          |                |                |                          |          |                                                                                                    | - counter_a[5]<br>- counter_a[4]                                                                                                    |  |  |  |
|                               | Channel                                                                                | Trigger 1                                                | Trigger 2      | Trigger 3      | Signal Name              |          |                                                                                                    | - counter_a[4]                                                                                                    |  |  |  |
|                               | 0                                                                                      | X                                                        | X              | X              | reset n                  |          |                                                                                                    | - counter_a[2]                                                                                                    |  |  |  |
|                               | 1                                                                                      | X                                                        | X              | X              | stimuli valid            | =        |                                                                                                    | - counter_a[1]                                                                                                    |  |  |  |
|                               | 2                                                                                      | X                                                        | X              | X              | arm                      |          |                                                                                                    | •- counter_a[0]                                                                                                    |  |  |  |
|                               | 3                                                                                      | х                                                        | Х              | Х              | limit_a[0]               |          | =                                                                                                    | l≡ counter_b[15:0] 363 4a64 4a65 4a66 4a67 4a68 4a69 4a6a 4a6b 4a6c                                                                                                    |  |  |  |
|                               | 4                                                                                      | х                                                        | Х              | Х              | limit_a[1]               |          |                                                                                                    | counter_b[15]                                                                                                    |  |  |  |
|                               | 5                                                                                      | Х                                                        | Х              | Х              | limit_a[2]               |          |                                                                                                    | - counter_b[14]                                                                                                    |  |  |  |
|                               | 6                                                                                      | Х                                                        | Х              | Х              | limit_a[3]               |          |                                                                                                    | ← counter_b[13] ▼                                                                                                    |  |  |  |
|                               | 7                                                                                      | X                                                        | Х              | X              | limit_a[4]               |          |                                                                                                    |                                                                                                    |  |  |  |
|                               | 8                                                                                      | X                                                        | X              | X              | limit_a[5]<br>limit_a[6] |          |                                                                                                    | Move Up Add Left: 0000001037 tk how Time Right: 0000001047 tk                                                                                                    |  |  |  |
|                               | 3                                                                                      | ~                                                        | ^              | ^              | mmc_a[o]                 | <b>T</b> |                                                                                                    | Move Down Remove Marker: 0000001040 tk Cursor: 0000001046 tk                                                                                                    |  |  |  |
|                               | Load Signal I                                                                          | Load Signal Names From Active Project Reset Signal Names |                |                |                          |          |                                                                                                    |                                                                                                    |  |  |  |
|                               | Monitor Channels                                                                       |                                                          |                |                |                          |          |                                                                                                    | Waveform File Preview                                                                                                    |  |  |  |
|                               | Monitor Channels     Stimuli                                                           |                                                          |                |                |                          |          |                                                                                                    | 📮 Tcl Console 🛛 📲 ITAG Diagram 🕒 🕞 👘                                                                                                    |  |  |  |
|                               |                                                                                        |                                                          |                |                |                          |          |                                                                                                    | ACE Achronix CAD Environment Version Build 104226*                                                                                                    |  |  |  |
|                               | Advanced Options     Configure log and output file locations, and advanced options     |                                                          |                |                |                          |          |                                                                                                    | <ul> <li> (c) Copyright 2006-2017 Achronix Semiconductor Corp. All rights reserved.</li> <li> all messages logged in file C:/Users//.achronix/ace_2017_09_07_1</li> </ul> |  |  |  |
|                               | Pre-Store 0%                                                                           |                                                          |                |                |                          |          | L   .                                                                                                    | INFO: License ace-v1.0 on server cad12 (9632 of 9800 licenses available). Run                                                                                             |  |  |  |
|                               | Trigger 1 Select                                                                       |                                                          |                |                |                          |          |                                                                                                    | INFO: Installing Reference Design: C:/Users/ /achronix/ref_designs/P<br>INFO: Installing Reference Design: C:/Users/ /achronix/ref_designs/S                              |  |  |  |
|                               | Select Using AND      Select Using OR                                                  |                                                          |                |                |                          | L   .    | INFO: Installing Reference Design: C:/Users/ /achronix/ref_designs/S                                                                         |                                                                                                    |  |  |  |
|                               |                                                                                        |                                                          |                |                |                          |          | INFO: Installing Reference Design: C:/Users/ /achronix/ref_designs/S<br>INFO: Installing Reference Design: C:/Users/ /achronix/ref_designs/T |                                                                                                    |  |  |  |
|                               | Trigger 2 Select  Select Using AND Select Using OR                                     |                                                          |                |                |                          |          |                                                                                                    | <pre>cmd&gt; ace internal::enable reserved all</pre>                                                                                                    |  |  |  |
|                               | Sciect Using AND Sciect Using UN                                                       |                                                          |                |                |                          |          | <pre>cmd&gt; restore_project "C:/Users/ /Documents/ACE Demos/snapshot_counte<br/>cmd&gt;</pre>                                               |                                                                                                    |  |  |  |
| •                             |                                                                                        |                                                          |                |                |                          | •        |                                                                                                    | ۲ <u>۰</u>                                                                                                    |  |  |  |
| •                             |                                                                                        |                                                          |                |                |                          |          |                                                                                                    | 72M of 245M                                                                                                    |  |  |  |
|                               |                                                                                        |                                                          |                |                |                          |          |                                                                                                    |                                                                                                    |  |  |  |

Figure 49: Snapshot Debugger View Example

# Table 83: Snapshot Debugger View Options

| Option                                               | Description                                                                                                    |  |  |  |  |  |
|------------------------------------------------------|----------------------------------------------------------------------------------------------------|--|--|--|--|--|
| Trigger Cor                                          | nditions                                                                                                    |  |  |  |  |  |
| Trigger<br>Mode                                      | Allows the user to select the trigger mode to use when the Arm action is run. The default trigger mode is <b>Single</b> , which means the trigger conditions are programmed in to the ACX_SNAPSHOT macro and then the GUI waits for a single trigger event to occur which matches those trigger conditions, and then a single VCD file is recorded. If <b>Immediate</b> trigger mode is selected, pressing the Arm button results in the same behavior as <b>Single</b> trigger mode, except that all 3 trigger patterns are treated as "Don't Care" (X's) so that the trigger event will occur as soon as the Arm button is pressed. If <b>Repetitive</b> trigger mode is selected, the trigger conditions are programmed in to the ACX_SNAPSHOT macro and samples are captured repetitively until the upper limit of trigger event records is reached. When <b>Repetitive</b> trigger mode is selected, an additional set of repetitive trigger mode options will appear to allow the user to configure the number of sequential times Snapshot should be armed repetitively using the configured trigger conditions, and the way in which the output VCD files are managed. |  |  |  |  |  |
| Number of<br>Sequential<br>Triggers                  | Allows the user to select the use of either <b>1</b> , <b>2</b> , or <b>3</b> sequential triggers. If <b>1</b> is selected, Trigger 2 and Trigger 3 are ignored during the match. If <b>2</b> is selected, Trigger 3 is ignored during the match and Snapshot will trigger when Trigger 1 is matched, followed on any subsequent clock by a match on Trigger 2. If <b>3</b> is selected, then Snapshot will trigger after a match on Trigger 1, followed by Trigger 2, followed by Trigger 3. See Configuring the Trigger Pattern (see page 322), Configuring Test Stimulus (see page 326), and Configuring the Monitor Signals (see page 325).                                                                                                    |  |  |  |  |  |
| Trigger<br>Channel<br>Width                          | The Snapshot debugger module is parameterizable to trigger channel widths of <b>1</b> to <b>40</b> channels. The user must set the Trigger Channel Width to the value that corresponds with the parameterized Snapshot RTL instantiation. The trigger width is automatically extracted from the user design and saved in the generated names.snapshot file, which can be loaded and edited.                                                                                                    |  |  |  |  |  |
| Channel                                              | The trigger channel number connected to the Snapshot Debugger core.                                                                                                    |  |  |  |  |  |
| Trigger 1                                            | Sets the trigger 1 value for each channel. Valid options are X (don't care), R (rising edge), F (falling edge), 0 (level 0), and 1 (level 1). See Configuring the Trigger Pattern (see page 322)                                                                                                    |  |  |  |  |  |
| Trigger 2                                            | Sets the trigger 2 value for each channel. Valid options are X (don't care), R (rising edge), F (falling edge), 0 (level 0), and 1 (level 1). This column is only editable if 2 or 3 triggers are selected. See Configuring the Trigger Pattern (see page 322)                                                                                                    |  |  |  |  |  |
| Trigger 3                                            | Sets the trigger 3 value for each channel. Valid options are X (don't care), R (rising edge), F (falling edge), 0 (level 0), and 1 (level 1). This column is only editable if 3 triggers are selected. See Configuring the Trigger Pattern (see page 322)                                                                                                    |  |  |  |  |  |
| Signal<br>Name                                       | Sets the user-defined name for the trigger channel. This signal name is automatically extracted from the user design and saved in the generated names.snapshot file, which can be loaded and edited.                                                                                                    |  |  |  |  |  |
| Load<br>Signal<br>Names<br>From<br>Active<br>Project | When pressed, loads the names.snapshot file generated during design preparation (the <b>Run Prepare</b> flow step), which renames all signals with their project-specific names and loads other harvested project-specific settings.                                                                                                    |  |  |  |  |  |

| Option                                               | Description                                                                                                    |  |
|------------------------------------------------------|----------------------------------------------------------------------------------------------------|--|
| Reset<br>Signal<br>Names                             | When pressed, renames all signals back to their default names, which will be "signal" with a suffix corresponding to the channel number.                                                                                                    |  |
| Repetitive                                           | Trigger Settings                                                                                                    |  |
| Record<br>Limit                                      | The repetitive trigger Record Limit setting determines how many times (number of records) the GUI will repeatedly Arm the Snapshot debugger and capture samples. The user may set this to automatically run Snapshot up to 128 times.                                                                                                    |  |
| VCD<br>Record<br>Limit                               | The repetitive trigger VCD Record Limit setting determines how many Snapshot records to capture in a single VCD file. This essentially concatenates the VCD files from consecutive runs of Snapshot (records) into a single VCD file. The VCD file waveform contains a set of virtual signals to indicate the system timestamp at which each Snapshot record was captured. The user may concatenate up to 10 Snapshot records in a single VCD file.                                                                                                    |  |
| Overwrite<br>VCD File                                | If the Overwrite VCD File option is selected, the VCD Waveform File name specified in the Advanced Options section will be used to store the output VCD file. The file will be overwritten with the new VCD file each time the VCD record limit is reach. If the Overwrite VCD File option is not selected, then multiple VCD files will be written out and a unique VCD record number will be added to the VCD Waveform File name specified in the Advanced Options section for each VCD. For example, if you set the Record Limit to 8 and set the VCD Record Limit to 2, and set the VCD Waveform file path the "./snapshot.vcd", then Snapshot would output 4 VCD files to ". /snapshot1.vcd", "./snapshot2.vcd", "./snapshot3.vcd", "./snapshot4.vcd", each containing 2 Snapshot capture records. |  |
| Monitor Ch                                           | annels                                                                                                    |  |
| Monitor<br>Channel<br>Width                          | The Snapshot debugger module is parameterizable to monitor channel widths of 1 to 4087 channels. The user must set the Monitor Channel Width to the value that corresponds with the parameterized Snapshot RTL instantiation. The monitor width is automatically extracted from the user design and saved in the generated names.snapshot file, which can be loaded and edited.                                                                                                    |  |
| Number of<br>Samples                                 | The Snapshot debugger module is parameterizable to capture between 512 and 16384 samples. The user must set the Number of Samples to the value that corresponds with the parameterized Snapshot RTL instantiation. The number of samples is automatically extracted from the user design and saved in the generated names. snapshot file, which can be loaded and edited.                                                                                                    |  |
| Channel                                              | The monitor channel number connected to the Snapshot Debugger core.                                                                                                    |  |
| Signal<br>Name                                       | Sets the user-defined name for the monitor channel. This signal name is automatically extracted from the user design and saved in the generated names.snapshot file, which can be loaded and edited. This signal name will be used in the VCD file waveform output.                                                                                                    |  |
| Load<br>Signal<br>Names<br>From<br>Active<br>Project | When pressed, loads the names.snapshot file generated during design preparation (the <b>Run Prepare</b> flow step), which renames all signals with their project-specific names and loads other harvested project-specific settings.                                                                                                    |  |

| Option                       | on Description                                                                                                    |  |
|------------------------------|----------------------------------------------------------------------------------------------------|--|
| Reset<br>Signal<br>Names     | When pressed, renames all signals back to their default names, which will be "signal" with a suffix corresponding to the channel number.                                                                                                    |  |
| Stimuli                      |                                                                                                    |  |
| Stimuli<br>Channel<br>Width  | The Snapshot debugger module is parameterizable to stimuli channel widths of 0 (no stimuli) to 512 channels.<br>The user must set the Stimuli Channel Width to the value that corresponds with the parameterized Snapshot<br>RTL instantiation. The stimuli width is automatically extracted from the user design and saved in the generated<br>names.snapshot file, which can be loaded and edited.                                                                                                    |  |
| Channel                      | The stimuli channel number connected to the Snapshot Debugger core.                                                                                                    |  |
| Value                        | The value to drive out on this stimuli channel ARM_DELAY cycles before Snapshot is Armed (when the Arm button is pressed).                                                                                                    |  |
| Signal<br>Name               | Sets the user-defined name for the stimuli channel. This signal name is automatically extracted from the user design and saved in the generated names.snapshot file, which can be loaded and edited.                                                                                                    |  |
| Advanced                     | Options                                                                                                    |  |
| Pre-Store                    | Controls the ratio of samples collected before and after the trigger. See Configuring Advanced Options (see page 328).                                                                                                    |  |
| Trigger 1<br>Select          | When set to <b>Select Using AND</b> , Snapshot ANDs the values within the active Trigger to determine a match. This setting indicates that <b>ALL</b> signal values not masked must match the specified pattern in order to generate a trigger match event. When set to <b>Select Using OR</b> , Snapshot ORs the values within the active Trigger to determine a match. This setting indicates the trigger match event will be generated if <b>ANY</b> of the non-masked signal values match the specified pattern. See Configuring the Trigger Pattern (see page 322). |  |
| Trigger 2<br>Select          | When set to <b>Select Using AND</b> , Snapshot ANDs the values within the active Trigger to determine a match. This setting indicates that <b>ALL</b> signal values not masked must match the specified pattern in order to generate a trigger match event. When set to <b>Select Using OR</b> , Snapshot ORs the values within the active Trigger to determine a match. This setting indicates the trigger match event will be generated if <b>ANY</b> of the non-masked signal values match the specified pattern. See Configuring the Trigger Pattern (see page 322). |  |
| Trigger 3<br>Select          | When set to <b>Select Using AND</b> , Snapshot ANDs the values within the active Trigger to determine a match. This setting indicates that <b>ALL</b> signal values not masked must match the specified pattern in order to generate a trigger match event. When set to <b>Select Using OR</b> , Snapshot ORs the values within the active Trigger to determine a match. This setting indicates the trigger match event will be generated if <b>ANY</b> of the non-masked signal values match the specified pattern. See Configuring the Trigger Pattern (see page 322). |  |
| Frequency<br>(MHz)           | Must be configured to match the the <i>user_clk</i> timing constraint set in the SDC file of the design being debugged.<br>This will automatically be set according to the values captured in the names.snapshot file when an active implementation is available. See Configuring Advanced Options (see page 328).                                                                                                    |  |
| File Paths<br>Relative<br>To | Chooses whether the <b>Log File</b> and <b>Waveform File</b> paths are understood to be relative to the <b>Active Project</b> 's directory or to the <b>Working Directory</b> . (Only matters when the file paths provided are relative paths, and not absolute paths.)                                                                                                    |  |

| Option             | Description                                                                                                    |  |
|--------------------|----------------------------------------------------------------------------------------------------|--|
| Log File           | File name for the Snapshot log file, where raw Snapshot output (including warning and error messages) is logged. The default file name can be overwritten, and the accompanying <b>Browse</b> button may be used to graphically navigate to the desired directory/file. See Configuring Advanced Options (see page 328).     |  |
| Waveform<br>File   | File name for the Snapshot VCD waveform output file, where the Snapshot sampled values (the trace buffer) is stored. The default file name can be overwritten, and the accompanying <b>Browse</b> button may be used to graphically navigate to the desired directory/file. See Configuring Advanced Options (see page 328). |  |
| Startup<br>Trigger | This is the same as the <b>Capture Snapshot Startup Trigger</b> ( <sup>Q</sup> ) button in the view's toolbar. See Collecting Samples of the User Design (see page 330).                                                                                                    |  |
| Arm                | This is the same as the <b>Arm Snapshot</b> ( <b>&gt;</b> ) button in the view's toolbar. See Collecting Samples of the User Design (see page 330).                                                                                                    |  |
| Cancel             | This is the same as the <b>Cancel Snapshot</b> ( <b>I</b> ) button in the view's toolbar. See Collecting Samples of the User Design (see page 330).                                                                                                    |  |

# Tcl Console View

The Tcl Console view provides an interactive Tcl console for ACE. All user interactions that change design and project data go through the Tcl command interface, including all commands executed while in the GUI. From here, executed commands and their information are displayed, including any warning and error messages. This console can also be used interactively by typing Tcl commands directly into the console to manipulate projects or the current design.

Valid ACE commands are highlighted in bold green. Informational messages are displayed in italic blue text. Warning messages are displayed in italic yellow text, and error messages are displayed in italic red text.

When the cursor is at the **cmd>** prompt, pressing the up arrow on the keyboard ( $\uparrow$ ) will move backward through the history of recently-issued commands, if the user wishes to edit and re-issue any prior command.

When typing in a command or filepath at the **cmd>** prompt, pressing the **TAB** key opens a dynamic content-assist list showing auto-completion candidates as well as command help text. (If there are no valid choices available to complete the user's typing when TAB is pressed, a beep error tone will be sounded, and no content-assist list will appear.) Pressing the up or down arrows on the keyboard will move through entries in the content-assist list, and pressing **Enter** will choose the selected entry in the list. Entries in the list may also be left-clicked with the mouse.

By default, the Tcl Console view is included in all Perspectives (see page 24). If it is not presently visible, to add it to the current perspective, select **Window**  $\rightarrow$  **Show View**  $\rightarrow$  **Tcl Console**.

For more details, see Using the Tcl Console (see page 284), check the available preferences on the Tcl Console View Preference Page (see page 206), and see the available commands in the Tcl Command Reference (see page 432).

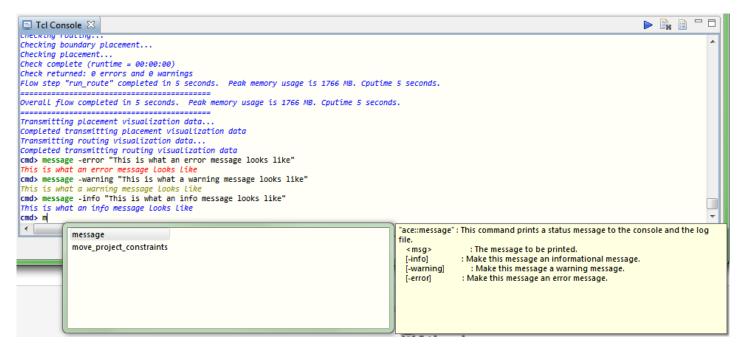

### Figure 50: Screenshot of the Tcl Console View

Table 84: Tcl Console View Toolbar Buttons

| lcon | Action              | Description                                                                                                    |  |
|------|---------------------|----------------------------------------------------------------------------------------------------|--|
|      | Send<br>command     | Sends the current Tcl command at the console's prompt. Alternatively, the user can press <b>ENTER</b> to send the current command. |  |
|      | Clear<br>console    | Clears the text in the console up to the current prompt line.                                                                      |  |
|      | Display log<br>file | Opens the ACE log file for the current session in the Editor Area.                                                                 |  |

#### Warning!

When Tcl command return values are displayed in the Tcl Console, any long returned values will be visually truncated at 500 characters in the console. The actual returned value will not be edited, just the textual representation shown in the console, thus scripts using long return values will still behave properly.

# Dialogs

 $\mathbf{A}$ 

Several dialogs are used within ACE. These dialogs are typically shown in response to a user's specific menu choices or button presses.

## Add Signals to Waveform Viewer Dialog

The Add Signals to Waveform Viewer Dialog allows adding signals to the table and waveform area of the VCD Waveform Editor (see page 28). The dialog allows making signals visible which were previously hidden via the **Remove** button in the VCD Waveform editor, or adding duplicates of already-shown signals to the table and waveform. The selected signals may be added at either the top or bottom of the table/waveform via the dialog. The **Move Up** and **Move Down** buttons on the VCD Waveform editor must be used to move the signals to a location other than the top or bottom.

| Add Signals to Waveform Viewer                                                  | 3 |
|---------------------------------------------------------------------------------|---|
| ■— signal12<br>■— <mark>signal13</mark><br>■— signal14                          |   |
| <ul> <li>Select from All Signals</li> <li>Select from Hidden Signals</li> </ul> |   |
| Append Insert Close                                                             |   |

### Figure 51: Add Signals to Waveform Viewer Dialog Example

The majority of the dialog is taken up by an area listing the signals. The signals listed will vary depending upon the radiobutton currently selected in the dialog.

#### Table 85: Add Signals to Waveform Viewer Dialog Actions

| Action                              | Description                                                                                                    |  |
|-------------------------------------|----------------------------------------------------------------------------------------------------|--|
| Select<br>from<br>All<br>Signals    | When selected, causes the list to be populated with all signals contained in the current VCD file.                                                                                                    |  |
| Select<br>from<br>Hidden<br>Signals | When selected, causes the list to be populated with all signals found in the VCD file which are currently hidden (Signals removed from the VCD Waveform editor signal table are considered hidden). If no signals are currently hidden, the list of hidden signals is empty. |  |
| Append                              | Appends the currently-selected signal to the bottom of the VCD Waveform Editor signal table.                                                                                                    |  |

Note

| Action | Description                                                                                                    |  |
|--------|----------------------------------------------------------------------------------------------------|--|
| Insert | Inserts the signal currently selected in the dialog list below the signal currently selected in the VCD Waveform Editor signal table. If no signal was selected in the VCD Waveform Editor signal table when the <b>Add</b> button was pressed to bring up this dialog, the signal selected in the dialog is inserted at the top of the VCD Waveform Editor signal table. |  |
| Close  | Closes the dialog.                                                                                                    |  |

## The Append and Insert buttons may each be clicked multiple times for a given signal, which adds the signal selected in the dialog list to the VCD Waveform Editor signal table multiple times.

- These buttons are disabled if no signal is currently selected in the dialog signal list.
- If either button is used to un-hide a previously-hidden signal, the signal is removed from the list of hidden signals (because it is no longer considered hidden).

There are also some icons used by content displayed in the dialog signal list as shown below.

### Table 86: Add Signals to Waveform Viewer Dialog Icons

| lcon | Description |
|------|-------------|
|      | Signal      |
| ]≡   | Bus         |

# Add Source Files Dialog

The Add Source Files dialog is used to browse for netlist (.v, .vm, and .vma), constraints (.sdc and .pdc), and IP Configuration (.acxip) Source Files (see page 213) to add to the selected Project (see page 211). After selecting the files to add, click **Open** (in Windows) or **OK** (in Linux) to add them to the project.

|                                       | Add Source Files to "proj, loop" |                              |
|---------------------------------------|----------------------------------|------------------------------|
| iiiiiiiiiiiiiiiiiiiiiiiiiiiiiiiiiiiii | Give Home proj_loop              |                              |
| Filesystem                            | Name                             | <ul> <li>Modified</li> </ul> |
| CD-RW/DVD-ROM Drive                   | Dimpl_1                          | 11/12/2007                   |
|                                       | 😂 test_run                       | Yesterday                    |
|                                       | Core_preplacement.pdc            | 11/29/2007                   |
|                                       | a counter6_gate.v                | 12/06/2007                   |
|                                       | 📄 io_preplacement.pdc            | 11/29/2007                   |
|                                       | preplacement.sdc                 | 10/04/2007                   |
|                                       | 📄 proj_loop.acxprj               | Yesterday                    |
|                                       | i proj_loop.acxprj-              | 11/15/2007                   |
|                                       |                                  |                              |
| Add 📾 <u>R</u> emove                  | ]                                | <i>n</i> ,∞ <b>∀</b>         |
|                                       | ×                                | <u>C</u> ancel               |
|                                       |                                  | ug001_c02_84_                |

### Figure 52: Add Source Files Dialog Example

### Note

ACE loads source files in the same order they were added to the project. If ACE is loading files in an incorrect order, remove all source files from the project, and then add them, one at a time, to the project in the desired order.

When files with unrecognized file extensions are added to a project (possible when the "\* . \*" file filter is selected in the Add Source Files dialog), a second dialog appears requesting the categorization of the unknown file extensions.

| O Add Source Files                                |                      |
|---------------------------------------------------|----------------------|
| Add Source Files                                  |                      |
| All Unknown File type<br>categorized before years |                      |
| Unknown Files                                     | >> [Netlist Files    |
| io_view.cfg                                       |                      |
|                                                   | >> Constraints Files |
|                                                   | <                    |
|                                                   | >> IP Files          |
|                                                   |                      |
|                                                   |                      |
|                                                   |                      |
|                                                   | Einish Cancel        |

Figure 53: Add Source Files Categorization Dialog Example

The categorization dialog contains the list of unknown files on the left, with the allowed categories for each file on the right. Files may be moved into and out of the categories with the >> and << buttons, respectively.

When all the files are categorized, click the **Finish** button to add the files to the active ACE project, or click Cancel to add none of the files.

See also: Adding Source Files (see page 258) and Adding Configuration Files to a Project (see page 292).

# Assign Bussed Signal Names Dialog

The Assign Bussed Signal Names Dialog wizard allows the user to assign multiple signal names from the SnapShot Debugger view's (see page 142) "Monitor Channels", "Trigger Channels", or "Stimuli Channels" tables using bus notation. After configuring the bus in the dialog, the bus name and indices are propagated to all the selected signals, changing the signal names appropriately. Monitor channel signal names are then used in the SnapShot sampled output, visible in the VCD Waveform Editor (see page 28).

#### Note

This dialog is only useful when creating a Snapshot configuration from scratch. Typically, this dialog is not needed since ACE automatically outputs all the signal names from the user design into the names.snapshot file as part of the normal ACE Place and Route flow.

| 🖸 Assign Bussed Signal Names 📃 🗖 🛛                                                                  |           |  |
|----------------------------------------------------------------------------------------------------|-----------|--|
| Bus Name As                                                                                         | ssignment |  |
| This wizard allows you to automatically configure the signal name with bus notation in the selected |           |  |
| e: 141                                                                                              |           |  |
| Signal Name                                                                                         | bus       |  |
| Width                                                                                               | 4         |  |
|                                                                                                    |           |  |
| Starting Index                                                                                      | 0         |  |
| Ascending C                                                                                         | order     |  |
| O Decending C                                                                                       | Order     |  |
| <u> </u>                                                                                            |           |  |
|                                                                                                    |           |  |
|                                                                                                    |           |  |
| ? <u>Einish</u> Cancel                                                                              |           |  |

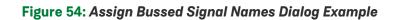

 Table 87: Assign Bussed Signal Names Dialog Options

| Option              | Description                                                                                                    |  |
|---------------------|----------------------------------------------------------------------------------------------------|--|
| Signal<br>Name      | The desired name of the bus.                                                                                                    |  |
| Width               | e width (in bits) of the bus. This value is not editable. It reflects the number of signals which were selected<br>on the table in the Snapshot Debugger View (see page 142). |  |
| Starting<br>Index   | ne desired starting index of the bus, sometimes also called the offset into the bus.                                                                                          |  |
| Ascending<br>Order  | When selected, the bus indices start at Starting Index and increment Width times.                                                                                             |  |
| Descending<br>Order | When selected, the bus indices start at Starting Index and decrement Width times.                                                                                             |  |
| Finish              | Accepts the specified bus configuration, closes the dialog, and applies the changes to the SnapShot Debugger view (see page 142) table.                                       |  |
| Cancel              | Discards the specified bus configuration and closes the dialog. No changes are applied to the SnapShot Debugger view (see page 142) table.                                    |  |

## Assign Bussed Values Dialog

The Assign Bussed Values Dialog allows assigning a value to multiple signals from the SnapShot Debugger view (see page 142) "Trigger Channels" or "Stimuli Channels" tables as a bus. After configuring the bus in the dialog, the values of each signal are propagated to all the selected signals in the SnapShot Debugger View (see page 142). There are two ways to launch this dialog to allow bus assignment of values:

- 1. With your mouse, left click to select a single row in the SnapShot Debugger View (see page 142) table which has a bussed signal name (i.e. din[2]). Then, right click to edit the **Value by Bus**. This method automatically finds all other bits in the bus with the same signal name (i.e. din[0], din[1], din[2], etc.) and opens the dialog to allow editing of the entire bus of signals.
- With your mouse, hold CTRL or SHIFT and left click to select multiple rows in the SnapShot Debugger View (see page 142) table. Then, right click to edit the Value by Selection. This method opens the dialog to allow editing of all selected signals as a bussed value.

| See also: | Configuring | the | Trigger | Pattern | (see | page | 322). |
|-----------|-------------|-----|---------|---------|------|------|-------|
|-----------|-------------|-----|---------|---------|------|------|-------|

| O Assi | gn Busse   | d Values                                                               |               |
|--------|------------|------------------------------------------------------------------------|---------------|
| This v | vizard all | <b>ignment</b><br>ows you to automatically configure<br>oussed signal. |               |
| Binary | Value      | 10100011                                                               |               |
| Hex Va | alue       | a3                                                                     |               |
| Decim  | al Value   | 163                                                                    |               |
| Bit    | Value      | signal Name                                                            |               |
| 0      | 1          | limit_a[0]                                                             |               |
| 1      | 1          | limit_a[1]                                                             |               |
| 2      | 0          | limit_a[2]                                                             |               |
| 3      | 0          | limit_a[3]                                                             |               |
| 4      | 0          | limit_a[4]                                                             |               |
| 5      | 1          | limit_a[5]                                                             |               |
| 6      | 0          | limit_a[6]                                                             |               |
| 7      | 1          | limit_a[7]                                                             |               |
|        |            |                                                                        |               |
|        |            |                                                                        |               |
|        |            |                                                                        |               |
|        |            |                                                                        |               |
|        |            |                                                                        |               |
| 0      |            |                                                                        | Finish Cancel |

| 0 | Assi  | gn Busse               | d Val | ues                           |        |
|---|-------|------------------------|-------|-------------------------------|--------|
| Т | his v | alue Ass<br>vizard all | ows y | ou to automatically configure |        |
|   |       | Value                  | X1R   |                               |        |
|   | ex Va |                        | ??    |                               |        |
| D | ecim  | al Value               | ?     |                               |        |
|   | Bit   | Valu                   | e     | Signal Name                   |        |
| ( | 0     | F                      |       | reset_n                       |        |
| 1 | 1     | 0                      |       | stimuli_valid                 |        |
|   | 2     | R                      |       | arm                           |        |
|   | 3     | 1                      |       | limit_a[0]                    |        |
| 4 | 4     | Х                      |       | limit_a[1]                    |        |
|   |       |                        |       |                               |        |
|   |       |                        |       |                               |        |
|   |       |                        |       |                               |        |
|   |       |                        |       |                               |        |
|   | _     |                        |       |                               |        |
|   |       |                        |       |                               |        |
|   |       |                        |       |                               |        |
|   |       |                        |       |                               |        |
| 0 | ?     |                        |       | Finish                        | Cancel |

## Figure 55: Assign Bussed Values Dialog Examples

## Table 88: Assign Bussed Values Dialog Options

| Option           | Description                                                                                                    |
|------------------|----------------------------------------------------------------------------------------------------|
| Binary<br>Value  | The desired value for the bus in binary. Valid values for each bit for Trigger Channels are $X$ (don't care), $R$ (rising edge), $F$ (falling edge), $1$ (level 1), and $0$ (level 0). Valid values for each bit for Stimuli Channels are $1$ (level 1), and $0$ (level 0). The right-most bit corresponds to bit 0 in the table of signal names, and the left-most bit corresponds to the MSb in the table. |
| Hex<br>Value     | The desired value for the bus in hexadecimal. This field is only capable of representing level (1 or 0) values for each channel. <b>X</b> (don't care), <b>R</b> (rising edge), and <b>F</b> (falling edge) binary values result in a "?" character in this field.                                                                                                    |
| Decimal<br>Value | The desired value for the bus in decimal. This field is only capable of representing level (1 or 0) values for each channel. <b>X</b> (don't care), <b>R</b> (rising edge), and <b>F</b> (falling edge) binary values result in a "?" character in this field.                                                                                                    |

| Option         | Description                                                                                                    |
|----------------|----------------------------------------------------------------------------------------------------|
| Bit            | The bit offset into the bus value being edited.                                                                                                    |
| Value          | The bit value at the bit offset into the bus value being edited.                                                                                         |
| Signal<br>Name | The signal name at the bit offset into the bus value being edited.                                                                                       |
| Finish         | Accepts the specified bus configuration, closes the dialog, and applies the changes to the corresponding SnapShot Debugger view (see page 142) table.    |
| Cancel         | Discards the specified bus configuration and closes the dialog. No changes are applied to the corresponding SnapShot Debugger view (see page 142) table. |

# Configure Clock Pre-Routes Dialog

The Configure Clock Pre-Routes Dialog appears after the **Configure Clock Pre-Routes...** action is selected from a context menu in the Clock Regions View (see page 35), Clusters View (see page 40), Partitions View (see page 119), or Placement Regions View (see page 122). The dialog allows the creation of new clock pre-route constraints.

| Onfigure      | e Clock Pre-Routes | —              |        | × |
|---------------|--------------------|----------------|--------|---|
| Net Name:     | clk_ipin_net ~     | Clock Regions: |        |   |
| Clock Tracks: | 0                  | CLK_REGION_1_0 |        |   |
|               | 1<br>2             |                |        |   |
|               | 3                  |                |        |   |
|               | 4                  |                |        |   |
|               | 5                  |                |        |   |
|               | 6<br>7             |                |        |   |
|               | 8                  |                |        |   |
|               | 9                  |                |        |   |
|               | 10                 |                |        |   |
|               | 11                 |                |        |   |
|               | 12                 |                |        |   |
|               | 13<br>14           |                |        |   |
|               | 15                 |                |        |   |
|               |                    |                |        |   |
|               |                    |                |        |   |
|               |                    | ОК             | Cancel |   |

Figure 56: Configure Clock Pre-Routes Dialog Example

| Option          | Description                                                                                                    |
|-----------------|----------------------------------------------------------------------------------------------------|
| Net Name        | The name of the clock net to be constrained.                                                                                             |
| Clock<br>Tracks | A list of potential clock tracks that the selected clock net should be constrained to. Hold CTRL while clicking to add or remove tracks. |

# Configure Table Columns Dialog

The Configure Table Columns Dialog allows configuring the columns shown in the active view. Currently this dialog is only available for the IO Assignment View (see page 74). From the dialog, the columns which are visible and the width (in pixels) of each column may be configured. The current column configuration may also be saved to a file, or a previous column configuration may be loaded from a file.

| 0                                        |       |                                                                    | × |
|------------------------------------------|-------|--------------------------------------------------------------------|---|
| Configure Table<br>This dialog allows yo |       | hide, change the width, and change the order of the table columns. |   |
| Show/Hide Column                         | Width |                                                                    | ^ |
| Port Name                                | 150   |                                                                    |   |
| <ul> <li>Direction</li> </ul>            | 150   |                                                                    |   |
| Pad/Macro                                | 150   |                                                                    |   |
| ✓ Placed                                 | 150   |                                                                    |   |
| Bank                                     | 150   |                                                                    |   |
| ✓ Ball                                   | 150   |                                                                    |   |
| Device Port                              | 150   |                                                                    |   |
| Pad/Macro Site                           | 150   |                                                                    |   |
| ✓ Site Polarity                          | 150   |                                                                    |   |
| Bank Use                                 | 150   |                                                                    |   |
| <ul> <li>Clock Capable</li> </ul>        | 150   |                                                                    |   |
| Reset Capabl                             | 150   |                                                                    |   |
| ✓ Data Capable                           | 150   |                                                                    |   |
| ✓ I/O Standard                           | 150   |                                                                    |   |
| <ul> <li>Voltage Level</li> </ul>        | 150   |                                                                    |   |
| ✓ VREF Level                             | 150   |                                                                    |   |
| Pad Polarity                             | 150   |                                                                    |   |
| Pad DQ Capa                              | 150   |                                                                    |   |
| ✓ Site DQ Capa                           | 150   |                                                                    |   |
| ✓ Site DQ Domains                        | 150   |                                                                    |   |
| <ul> <li>Drive Strength</li> </ul>       | 150   |                                                                    | _ |
| ✓ Hysterisis                             | 150   |                                                                    |   |
| <ul> <li>Location</li> </ul>             | 150   |                                                                    |   |
| <ul> <li>Open Drain</li> </ul>           | 150   |                                                                    |   |
| ✓ Slew                                   | 150   |                                                                    |   |
| On Die Termin                            | 150   |                                                                    |   |
|                                          | 150   |                                                                    | ~ |
|                                          | ОК    | Cancel Restore Defaults Save to File Load from Fil                 | e |

Figure 57: Configure Table Columns Dialog Example

# Create a New Constraints File Dialog

The Create a New Constraints File Dialog is used to easily create a new, empty constraints file and optionally add it to the currently active project. The dialog is available in all perspectives, and can be accessed by selecting  $File \rightarrow New \rightarrow SDC$  Constraints File....

| O Create a New Cons                                        | traints File                          |           |  |  |  |
|------------------------------------------------------------|---------------------------------------|-----------|--|--|--|
| New Constraints File                                       |                                       |           |  |  |  |
| This wizard allows you to o<br>system, open it for editing |                                       |           |  |  |  |
| Disastanu                                                  | Colouteutilees, enginetaliining, taat | [Pressent |  |  |  |
| <u>D</u> irectory:                                         | C:/output/ace_projects/timing_test    | Browse    |  |  |  |
| <u>F</u> ile name:                                         | new_1.sdc                             |           |  |  |  |
| Add to active project                                      | Add to active project                 |           |  |  |  |
|                                                            |                                       |           |  |  |  |
|                                                            |                                       |           |  |  |  |
| 0                                                          | Einish                                | Cancel    |  |  |  |

Figure 58: Create a New Constraints File Dialog Example

The dialog allows typing the file destination Directory, or selecting it graphically using the **Browse...** button. The Directory name provided must already exist. (If selected, the **Browse...** button will display a Directory Selection Dialog, which also allows creating a new directory and then selecting it.)

The File Name must be unique — a file with that name must not already exist in the destination Directory.

If there is currently an active project in ACE, the **Add to active project** checkbox will be enabled and checked by default. If there is no project active, the checkbox will be disabled and deselected.

When **Finish** is selected, the text file will be created, and a Text Editor (see page 27) will be opened in ACE for the new text file.

# Note

This dialog may be used to create PDC files as well as SDC files. Simply change the File Name extension to '. pdc' instead of '.sdc'.

# Create a New Text File Dialog

The Create a New Text File Dialog simply allows creating a new text file and opening the file in the ACE text editor in a single action. The dialog is available in all Perspectives (see page 24), and can be selected via **File**  $\rightarrow$  **New**  $\rightarrow$  **Text File** 

| Create             | a New Text File                                                        | - 🗆 🛛  |
|--------------------|------------------------------------------------------------------------|--------|
| New Text           | File                                                                   |        |
|                    | allows you to create a new text file on the file system t for editing. |        |
|                    |                                                                        |        |
| <u>D</u> irectory: | C:/                                                                    | Browse |
| <u>F</u> ile name: | new_1.txt                                                              |        |
|                    |                                                                        |        |
|                    |                                                                        |        |
| 0                  | <u> </u>                                                               | Cancel |

Figure 59: Create a New Text File Dialog Example

The dialog allows typing the file destination directory, or selecting it graphically using the **Browse...** button. The **Directory** name provided must already exist. (If selected, the **Browse...** button will display a Directory Selection Dialog, which also allows creating a new directory and then selecting it.)

The File name must be unique — a file with that name must not already exist in the destination Directory.

When Finish is selected, the text file is created, and the ACE Text Editor (see page 27) is opened for the new text file.

# **Create Implementation Dialog**

The Create Implementation Dialog is used to create a new implementation in the selected project. After indicating a new name for the implementation and whether to copy option values from the active implementation, click **Finish** to create the implementation in the selected project.

| O Create a New Implementation                                                                                                    |        |
|----------------------------------------------------------------------------------------------------|--------|
| Implementation Creation                                                                                                    |        |
| Each implementation of a project holds a set of options and output files.<br>Multiple implementations can be used to experiment with different options. |        |
| New Implementation Name:                                                                                                    |        |
| impl_2                                                                                                    |        |
| Copy option values from Active Implementation                                                                                                    |        |
|                                                                                                    |        |
|                                                                                                    |        |
| 7 Finish                                                                                                    | Cancel |

Figure 60: Create Implementation Dialog Example

### **Table 90: Create Implementation Dialog Fields**

| Field                                                  | Description                                                                                                    | Default |
|--------------------------------------------------------|----------------------------------------------------------------------------------------------------|---------|
| New<br>Implementation<br>Name                          | The name of the new project implementation to be created. This name must be unique among existing implementations in the selected project. The new name is used to create a new directory under the project directory for the selected project. | impl_   |
| Copy Option<br>Values from<br>Active<br>Implementation | If this field is checked, option values from the current Active Implementation will be copied into the new implementation.                                                                                                    | Off     |

# **Create Placement Region Dialog**

This wizard dialog appears after a drag-and-drop to define a rectangular area in the Floorplanner View (see page 53) while the Placement Region Tool is active. The dialog allows naming the new Placement Region, and defining its bounds.

See also: Creating a New Placement Region (see page 339).

| ⊘ Create Placement Region — □                                                                                         | × |
|----------------------------------------------------------------------------------------------------|---|
| Create Placement Region                                                                                               |   |
| You can create placement regions in the Core and constrain instances to them later via drag and drop or TCL commands. |   |
| Region Name region_1                                                                                                  |   |
| Region Alignment                                                                                                    |   |
| ● None                                                                                                    |   |
| ○ Snap to Tile Boundaries                                                                                             |   |
| ○ Snap to Fabric Clusters                                                                                             |   |
| ○ Snap to Clock Region Boundaries                                                                                     |   |
| Region Type                                                                                                    |   |
|                                                                                                    |   |
| ◯ Keep out                                                                                                    |   |
| ○ Soft                                                                                                    |   |
| Include Routing                                                                                                    |   |
| Is Partial Reconfiguration Zone                                                                                       |   |
| Subtile Grid Coordinates                                                                                              |   |
| X1 Coordinate 28                                                                                                    |   |
| Y1 Coordinate 52                                                                                                    |   |
| X2 Coordinate 112                                                                                                    |   |
| Y2 Coordinate 153                                                                                                    |   |
|                                                                                                    |   |
|                                                                                                    |   |
|                                                                                                    |   |
| ⑦     Einish     Cancel                                                                                               |   |

Figure 61: Create Placement Region Dialog Example

## Table 91: Create Placement Region Dialog Options

| Option                                | Description                                                                                                    |  |
|---------------------------------------|----------------------------------------------------------------------------------------------------|--|
| Region Name                           | The name for the new Placement Region. ACE pre-populates this field with a default incrementing value.                                               |  |
| Include Routing                       | Treats the region as a routing constraint as well as a placement constraint, keeping all routing wires and instances inside the region boundary box. |  |
| ls Partial<br>Reconfiguration<br>Zone | Indicates the region is intended to be used for partial reconfiguration.                                                                             |  |
| Region Alignment                      |                                                                                                    |  |
| None                                  | No snapping.                                                                                                    |  |

| Option                                                                                                    | Description                                                                                                    |  |
|----------------------------------------------------------------------------------------------------|----------------------------------------------------------------------------------------------------|--|
| Snap to Tile<br>Boundaries <sup>(1)</sup>                                                                                                    | If selected, ACE creates a Placement Region that encompasses all Tiles selected within the drag-and-<br>drop rectangle.                                                                                                    |  |
| Snap to Fabric<br>Clusters <sup>(2)</sup>                                                                                                    | If selected, ACE creates a Placement Region that encompasses all Fabric Clusters within the drag-and-<br>drop rectangle.                                                                                                    |  |
| Snap to Clock<br>Region<br>Boundaries <sup>(3)</sup>                                                                                                    | If selected, ACE creates a Placement Region that encompasses all Clock Regions which contain any of the selected Tiles.                                                                                                    |  |
| Region Type                                                                                                    |                                                                                                    |  |
| Inclusive                                                                                                    | Instances added to the region are placed within the region bounding box. Permits instances to be placed inside the region even if they do not belong to the region.                                                                                                    |  |
| Keep out                                                                                                    | Prevents any instances from being placed inside the region. No instances may be added to a <b>Keep Out</b> region.                                                                                                    |  |
| Soft                                                                                                    | Instances added to the region are pulled toward the region center during placement, but instances are permitted to overflow the bounds of the soft region. Soft Placement Regions are rendered as ellipses in the Floorplanner View (see page 53), and the center of the ellipse acts as a center-of-gravity for placement. Soft regions do not limit the contained number of constrained instances, nor do they have a true count of contained sites of each resource. See Placement Regions and Placement Region Constraints (see page 338) for more details. |  |
| Subtile Grid Coo                                                                                                    | rdinates                                                                                                    |  |
| X1 Coordinate                                                                                                    | The upper-left X coordinate within the subtile grid, corresponds to the left edge.                                                                                                    |  |
| Y1 Coordinate                                                                                                    | The upper-left Y coordinate within the subtile grid, corresponds to the top edge.                                                                                                    |  |
| X2 Coordinate                                                                                                    | The lower-right X coordinate within the subtile grid, corresponds to the right edge.                                                                                                    |  |
| Y2 Coordinate                                                                                                    | The lower-right Y coordinate within the subtile grid, corresponds to the bottom edge.                                                                                                    |  |
| <ul> <li>Table Notes</li> <li>1. Since Placement Regions can only contain entire sites (no partial sites), the Placement Region can potentially grow larger than the outline rectangle.</li> <li>2. In this mode, since Placement Regions can only contain entire Fabric Clusters (no partial Fabric Clusters), the</li> </ul> |                                                                                                    |  |

Placement Region almost certainly grows larger than the outline rectangle.

3. If selected, ACE creates a Placement Region that encompasses all Clock Regions which contain any of the selected Tiles.

#### Note

When using Subtile Grid Coordinates, the 0,0 coordinate maps to the upper-left of the Core+Boundary in the Floorplanner view. The exact coordinates of the lower-right corner coordinate limits of the Core+Boundary vary by device.

## **Create Project Dialog**

The Create Project Dialog helps create a new project in the Workbench. After indicating a name and location for the project, click **Finish** to create the project.

| 🖸 Create a New Pr                                               | oject                                      |        |
|-----------------------------------------------------------------|--------------------------------------------|--------|
| Project Creation<br>A project represents a<br>and flow outputs. | collection of source files, flow settings, |        |
| Project Directory:<br>Project name:                             | C:/test_projects/test12<br>test12          | Browse |
| Implementation name:                                            |                                            |        |
| 0                                                               | Finish                                     | Cancel |

Figure 62: Create Project Dialog Example

### Table 92: Create Project Dialog Example

| Field                  | Description                                                                                                    |
|------------------------|----------------------------------------------------------------------------------------------------|
| Project<br>Directory   | The location in the file system where the project is created. Either type the new location or browse to select a file system location for the new project. |
| Project Name           | The name of the new project to be created. This name is the base name of the .acxprj file created in the project directory.                                |
| Implementation<br>Name | The name of the new implementation to be created with the project. Leaving this blank causes a name to be chosen automatically.                            |

## Generate a Pin Assignment Report Dialog

The Generate a Pin Assignment Report Dialog allows generating a customized Pin Assignment Report (see page 222) with a column organization identical to the current organization of the columns in the "IO Assignment View (see page 74) ".

| 🖸 Generate a Pin Assignement Report                                                                            |        |
|----------------------------------------------------------------------------------------------------|--------|
| Pin Assignment Report Generation                                                                               |        |
| A customized Pin Assignment Report can be generated to match the<br>current columns in the IO Assignment View. |        |
| Report Output File: C:/ace_projects/my_project/custom_pin_report.html                                          | Browse |
| Output File Format                                                                                             |        |
| ⑦ Einish                                                                                                    | Cancel |

Figure 63: Generate a Pin Assignment Report Dialog Example

# Generate IP Design Files Dialog

The Generate IP Design Files Dialog is used to create the necessary RTL models, timing constraints and bitstream files for configuring embedded IP. The files generated are based upon the configuration file (.acxip) created via the active IP Configuration Editor (see page 26).

See also: Creating an IP Configuration (see page 289).

| IP Design Files                           |                                                                                                    |                                                                                                    |
|-------------------------------------------|----------------------------------------------------------------------------------------------------|----------------------------------------------------------------------------------------------------|
| ing design files can be generated for the |                                                                                                    |                                                                                                    |
|                                           |                                                                                                    |                                                                                                    |
|                                           |                                                                                                    | Browse                                                                                                    |
| :/new_lram_fifo_1.vhd                     |                                                                                                    | Browse                                                                                                    |
|                                           |                                                                                                    |                                                                                                    |
|                                           |                                                                                                    |                                                                                                    |
|                                           | Finish                                                                                                    | Cancel                                                                                                    |
|                                           | Lot LRAM FIFO Design File Generation<br>ring design files can be generated for the<br>16t LRAM FIFO<br>Lels<br>/erilog Model<br>:/new_lram_fifo_1.v<br>/HDL Model<br>:/new_lram_fifo_1.vhd | Lot LRAM FIFO Design File Generation<br>ring design files can be generated for the<br>16t LRAM FIFO<br>lels<br>/erilog Model<br>:/new_Iram_fifo_1.v<br>/HDL Model |

## Figure 64: Generate IP Design Files Dialog Example

Each IP Configuration Editor has its own set of output files, which are specific to the type of IP being configured.
 For example, some types of IP require PDC or SDC constraints files, while other types of IP do not. The table of dialog field descriptions below describes the common output files for most types of IP.

### Table 93: Generate IP Design Files Dialog Fields

| Field                                                                                                    | Default    | Description                                                                                |  |
|----------------------------------------------------------------------------------------------------|------------|--------------------------------------------------------------------------------------------|--|
| RTL Models                                                                                                    | RTL Models |                                                                                            |  |
| Verilog Model         Selected         Selects whether a Verilog model for the configuration is generated. <sup>(1)</sup> |            |                                                                                            |  |
| VHDL Model                                                                                                    | Deselected | Selects whether a VHDL model for the configuration is generated. $^{(1, 2)}$               |  |
| Timing Constraints                                                                                                    |            |                                                                                            |  |
| SDC Constraints                                                                                                    | Selected   | Selects whether an SDC constraints file for the configuration is generated. <sup>(1)</sup> |  |

|                                                                                                    | Field | Default                                                                                         | Description |
|----------------------------------------------------------------------------------------------------|-------|-------------------------------------------------------------------------------------------------|-------------|
| Placement Constraints         Selected         Selects whether a placement constraints file for the configuration is general                                                                                                    |       | Selects whether a placement constraints file for the configuration is generated. <sup>(1)</sup> |             |
| <ul> <li>Table Notes         <ol> <li>The default file path is displayed below the option. An alternate path can be selected via the Browse button.</li> <li>The VHDL RTL Model is a simple wrapper around the Verilog RTL Model. Because of this, when using the VHDL RTL Model, the Verilog RTL Model must also be generated and included in the user design.</li> </ol> </li> </ul> |       |                                                                                                 |             |

# Load Project Dialog

The Load Project Dialog is used to browse to find an existing project file to load into the Workbench. After selecting the project file and choosing to activate an implementation, click **Finish** to load the project.

| O Load Project                                        |               |
|-------------------------------------------------------|---------------|
| Load Project                                          |               |
| Previous ACE Projects may be loaded from Acxprj files |               |
| Project File                                          |               |
| C:/test_projects/nda_alcatel_crc/nda_alcatel_         | Clear History |
| Activate an Implementation                            |               |
| Active Implementation                                 |               |
| Impl Name impl_1                                      | ▶             |
|                                                       |               |
|                                                       |               |
| ? Finish                                              | Cancel        |

### Figure 65: Load Project Dialog Example

### Table 94: Load Project Dialog Fields

| Field        | Description                                                                                                    |
|--------------|----------------------------------------------------------------------------------------------------|
| Project File | The path to the ACE Project File (.acxprj) to load. Either type the new location or browse to select a file system location for the project. A history of previously loaded projects can be accessed via the drop-down list. This previous project history may be cleared at any time by clicking the <b>Clear History</b> button. |

| Field                                                                                                    | Description                                                                                                    |  |
|----------------------------------------------------------------------------------------------------|----------------------------------------------------------------------------------------------------|--|
| Activate an Implementation                                                                                                    | Choose to activate an implementation upon loading the project. If another project is already loaded, this field can be un-checked to preserve the current active implementation in the ACE session. |  |
| Impl Name         The name of the implementation to activate after loading the project. A drop-down list allows sele any implementation defined within the specified project file. |                                                                                                    |  |

# New IP Configuration Dialog

The New IP Configuration Dialog helps create a new IP configuration file (.acxip). After indicating a name and location for the configuration file, click **Finish** to create the file and open the relevant IP Configuration Editor (see page 26). See also: Creating a New IP Configuration (see page 289).

| O Create a New IP Configuration                                                                                                    |                                                     |  |  |
|----------------------------------------------------------------------------------------------------|-----------------------------------------------------|--|--|
| New IP Configuration<br>This wizard allows you to create a new IP Configuration file on the file<br>system, open it for editing, and add it to your project. |                                                     |  |  |
| Available IP<br>Speedster16t<br>BRAM<br>DSP FIR Filter<br>DSP64<br>FIFO<br>LRAM<br>LRAM FIFO<br>ROM<br>Shift Register                                        | Description<br>Speedster16t BRAM wrapper generator. |  |  |
| <u>D</u> irectory:                                                                                                    | C:/Users/ Documents/acx/hs1.1/quickstart Browse     |  |  |
| <u>F</u> ile name:                                                                                                    | new_1.acxip                                         |  |  |
| Add to active project                                                                                                    |                                                     |  |  |
| 0                                                                                                    | <u><u> </u></u>                                     |  |  |

### Figure 66: New IP Configuration Dialog Example

#### Note

The displayed IP Libraries and IP types are dynamic and change based on which technology libraries and devices are installed and licensed. The screenshots and example descriptions in this section do not necessarily reflect the IP types of the actual device being used by the ACE end user.

#### New IP Configuration Dialog Fields

| Field                                                                                                    | Description                                                                                                    |   |  |  |  |
|----------------------------------------------------------------------------------------------------|----------------------------------------------------------------------------------------------------|---|--|--|--|
| Available<br>IP                                                                                                    | Lists the available IP blocks by FPGA family.                                                                                                    |   |  |  |  |
| Description                                                                                                    | Provides a description of the IP block.                                                                                                    | - |  |  |  |
| Directory                                                                                                    | The location in the file system where the configuration file will be created. Either type the new location or browse to select a file system location for the new configuration. |   |  |  |  |
| File Name                                                                                                    | The name of the new configuration file to be created. The file name (without the $.acxip$ suffix) also becomes the module name in the generated IP. <sup>(1)</sup>               |   |  |  |  |
| Add to<br>active<br>projectThis check box allows the IP configuration file to be added to the current project. (This option is only<br>available if a project is active.)<br> |                                                                                                    |   |  |  |  |
| Table Notes         1. Names that collide with Achronix reserved module names are prohibited.                                                                                 |                                                                                                    |   |  |  |  |

## **Restore Implementation Dialog**

The Restore Implementation Dialog restores the database state of the active implementation from an Acxdb Archive File. After indicating the file path to the Acxdb Archive File from which to restore the implementation, click **Finish** to restore the active implementation.

| O Restore Implementation                                                                                     |       |
|----------------------------------------------------------------------------------------------------|-------|
| Restore Implementation: serdes10g_quad_unrel_test1->impl_1                                                   |       |
| The state of the database for the Active Implementation<br>may be restored from an Axcdb Archive File.       |       |
| Acxdb file C:/test_projects/serdes10g_quad_unrel_test1/impl_1/serdes10g_quad_unrel_test1_prepared.acxdb  Bro | wse   |
| Finish C.                                                                                                    | ancel |

## Figure 67: Restore Implementation Dialog Example

### **Table 95: Restore Implementation Dialog Fields**

| Field         | Description                                                                                                    | Default                                |
|---------------|----------------------------------------------------------------------------------------------------|----------------------------------------|
| Acxdi<br>File | The file path to the Acxdb Archive File from which to restore the implementation. A drop-<br>down list provides easy access to all other Acxdb files in the directory. | The newest Acxdb file in the directory |

# Save Changed Properties Dialog

The Save Changed Properties Dialog allows saving to an .sdc file any properties that have been changed since the **Run Prepare** flow step was last executed.

| O Save Chang     | 🖸 Save Changed Properties 📃 🗖 🖬                                                                                                  |        |  |  |  |
|------------------|----------------------------------------------------------------------------------------------------|--------|--|--|--|
| -                | Save Changed Properties                                                                                                    |        |  |  |  |
|                  | have been changed interactively in ACE after Run Prepare may be<br>and included in the ACE project as constraints for later use. |        |  |  |  |
| Properties File: | C:/ace_projects/my_project/ace_properties.sdc                                                                                    | Browse |  |  |  |
| Automatically    | Add to Project                                                                                                    |        |  |  |  |
| IO Buffer Insta  |                                                                                                    |        |  |  |  |
| Use Design       |                                                                                                    |        |  |  |  |
| Use Design       | O Use Design Instance Names                                                                                                    |        |  |  |  |
|                  |                                                                                                    |        |  |  |  |
| 0                | <u> </u>                                                                                                    | Cancel |  |  |  |

### Figure 68: Save Changed Properties Dialog Example

To perform this action without using the dialog, use the Tcl command save\_properties.

See also: IO Assignment View (see page 74) and Managing I/Os (see page 419).

## Save Implementation Dialog

The Save Implementation Dialog saves the database state of the active implementation to an Acxdb Archive File. After indicating the path to the Acxdb Archive File to which the implementation is saved and whether to include the log file, click **Finish** to save the active implementation.

| O Save Implementation                                                                                                    |
|----------------------------------------------------------------------------------------------------|
| Save Implementation: serdes10g_quad_unrel_test1->impl_1<br>The state of the database for the Active Implementation<br>may be saved to an Axcdb Archive File. |
| Acxdb file C:/test_projects/serdes10g_quad_unrel_test1/impl_1.acxdb Browse Save log information (Recommended)                                                |
| Pinish Cancel                                                                                                    |

### Figure 69: Save Implementation Dialog Example

### Note

Implementations may only be saved after the Run Prepare flow step has been completed. Prior to that, there is no meaningful content in the database to save.

### Table 96: Save Implementation Dialog Fields

| Field                   | Description                                                                                                    | Default |
|-------------------------|----------------------------------------------------------------------------------------------------|---------|
| Acxdb File              | The Acxdb Archive File path to which the implementation is saved.                                               | .acxdb  |
| Save Log<br>Information | If this field is checked, the log file for the current Active Implementation is included in the $.$ acxdb file. | On      |

# Save Placement Dialog

The Save Placement Dialog saves the current placement to pre-placement constraints file(s). After selecting the appropriate options, click **Finish** to save the placement. This dialog can be triggered from the Floorplanner View (see page 53), the Search View (see page 134), and the Selection View (see page 138).

| 🖸 Save Placement                                                                                                    |        |                |
|----------------------------------------------------------------------------------------------------|--------|----------------|
| Save Pre-Placement Data                                                                                                    |        |                |
| The current placement data may be saved to disk and optionally added to your project for later use.                                                                                                 |        |                |
| Save I/O Pin Placement I/O Pin Placement File Use Default Location                                                                                                    |        |                |
| ./io_preplacement.pdc                                                                                                    |        | Browse         |
| Save Core Placement<br>Core Placement File<br>Use Default Location                                                                                                    |        |                |
| ./core_preplacement.pdc                                                                                                    |        | Browse         |
| <ul> <li>Automatically Add to Project</li> <li>Output Region Constraints</li> <li>Save Fixed Placement Only</li> <li>Save Specific List of Instances</li> <li>Specific List of Instances</li> </ul> |        |                |
| [get_selection]                                                                                                    |        |                |
| 0                                                                                                    | Cancel | <u>F</u> inish |

## Figure 70: Save Placement Dialog Example

## Table 97: Save Placement Dialog Fields

| Field                     | Default  | Description                                                                    |
|---------------------------|----------|--------------------------------------------------------------------------------|
| Save I/O Pin<br>Placement | Enabled  | Indicates whether placement of instances in the Boundary ring should be saved. |
| I/O Pin Placeme           | ent File |                                                                                |
| Use Default<br>Location   | Enabled  | Specifies using the default I/O pin placement file path.                       |
| (Text Box)                | (blank)  | Specify the I/O pin placement file path if the above option is disabled.       |
|                           | ·        |                                                                                |
| Save Core<br>Placement    | Enabled  | Indicates whether placement of instances in the core fabric should be saved.   |

| Field                                                                                                    | Default    | Description                                                                                                    |  |
|----------------------------------------------------------------------------------------------------|------------|----------------------------------------------------------------------------------------------------|--|
| Core Placement File                                                                                       |            |                                                                                                    |  |
| Use Default<br>Location                                                                                   | Enabled    | Specifies using the default core placement file path.                                                                                                    |  |
| (Text Box)                                                                                                | (blank)    | Specify the core placement file path if the above option is disabled.                                                                                                    |  |
|                                                                                                    |            |                                                                                                    |  |
| Automatically<br>Add to Project                                                                           | Enabled    | Controls whether the output placement files are automatically added to the current project as pre-placement constraints files.                                                                                                    |  |
| Output<br>Region<br>Constraints                                                                           | Enabled    | Controls whether Placement Regions and Placement Region Constraints (see page 338) are exported to the PDC file.                                                                                                    |  |
| Save Fixed<br>Placement<br>Only <sup>(1)</sup>                                                            | Enabled    | Controls whether only the current fixed-placement constraints are saved to the output files. If set, all other placement information (such as that generated by the placer) will be ignored.                                                         |  |
| Save Specific<br>List of<br>Instances                                                                     | Contextual | Enabled by default when created from the Search View (see page 134) or Selection View (see page 138). Disabled by default when created from the Floorplanner View (see page 53).                                                                     |  |
| Specific List of                                                                                          | Instances  |                                                                                                    |  |
| (Text Box)                                                                                                | (blank)    | Enter a Tcl list of instance names, or a Tcl statement that will return a list of instance names.<br>This list is then used (instead of all instances in the design) in combination with the other dialog settings when choosing what will be saved. |  |
| Table Notes         1. It is recommended to always use this option when saving pre-placement constraints. |            |                                                                                                    |  |

# Save Placement Regions Dialog

The Save Placement Regions Dialog appears after selecting the **Save Placement Regions** action in the Placement Regions view. It allows saving placement region definitions, including the instance constraints for those placement regions.

See also: Saving Placement Region Constraints (see page 344).

| 🔘 Save Placement Regions                                                                                  |                                                   |  |  |
|----------------------------------------------------------------------------------------------------|---------------------------------------------------|--|--|
| Save Placement Regions Data                                                                               |                                                   |  |  |
| The current placement regions may be saved to disk and<br>optionally added to your project for later use. |                                                   |  |  |
| Output File                                                                                               | /examples/quickstart/placement_regions.pdc Browse |  |  |
| Save All Regions                                                                                          |                                                   |  |  |
| Save Specified Region Region News                                                                         |                                                   |  |  |
| Region Name<br>Automatically Add to Project                                                               |                                                   |  |  |
|                                                                                                    |                                                   |  |  |
|                                                                                                    |                                                   |  |  |
| 0                                                                                                    | <u>F</u> inish Cancel                             |  |  |

Figure 71: Save Placement Regions Dialog Example

### Table 98: Save Placement Regions Dialog

| Option                       | Description                                                                                                    |  |
|------------------------------|----------------------------------------------------------------------------------------------------|--|
| Output File                  | The full path to the .pdc file which will contain the region definitions and constraints.                                                                          |  |
| Save all Regions             | Saves the data for all the regions listed in the Placement Regions view.                                                                                           |  |
| Save Specified<br>Region     | Saves the data for a single region (specified below).                                                                                                    |  |
| Region Name                  | The name of the Placement Region to be saved. This field is disabled unless <b>Save Specified Region</b> is selected.                                              |  |
| Automatically Add to Project | When selected, if the <b>Output File</b> is not already a member of the constraints for the active project, the file is added to the project as a constraint file. |  |

# Save Script File As Dialog

The Save Script File As Dialog is shown when the **Write Script for Schematic View** button ( 🖑 ) is selected in the Critical Paths View (see page 48).

The Save Script File As dialog is used to create a Tcl script of find commands for the current list of critical paths. The script is intended for use in the schematic viewer of the synthesis tool.

After indicating a filename and location for the Tcl script, click **OK** to write the script to disk, or **Cancel** to close the dialog without saving.

| <u>~</u>                | Save Script File As | ×               |
|-------------------------|---------------------|-----------------|
| <u>N</u> ame:           | critical_paths.tcl  |                 |
| Save in <u>f</u> older: | 🔞 Home              | *               |
| ▷ <u>B</u> rowse for (  | ther folders        |                 |
|                         | <b>X</b> Cano       | el 🖋 QK         |
|                         |                     | ug001_c02_%_011 |

Figure 72: Save Script File As Dialog Example

# Search Filter Builder Dialog

The Search Filter Builder Dialog allows building simple or compound search filters for the Search View (see page 134) (the dialog is accessed from the ... button in the **Filters** row of the Search View).

Search filters are used to find objects in the design based upon properties other than object name. Simple filters may be combined into a compound filter by joining them with Boolean operators. See Filter Properties (see page 230) for a table of the available filter properties with descriptions.

| O Seach Filter Builder                                                                                                    |      | x  |
|----------------------------------------------------------------------------------------------------|------|----|
| Search Filter Builder<br>This wizard allows you to build up your find command<br>filter using the available options below.                                                                                                    |      |    |
| Eilter @clock_domain=clka &&                                                                                                    |      |    |
| Operators     O     AND                                                                                                    |      |    |
| © OR<br>◎ EQUAL                                                                                                    |      |    |
| Insert Operator                                                                                                    |      |    |
| Filters                                                                                                    |      |    |
| Name       Image: Comparison       Image: Comparison       Image: Comparis |      | *  |
| <u>V</u> alues region_1 ▼                                                                                                    |      | Ŧ  |
| Insert Filter                                                                                                    |      |    |
|                                                                                                    |      |    |
|                                                                                                    |      |    |
| <u> </u>                                                                                                    | Canc | el |

Figure 73: Search Filter Builder Dialog Example

#### **Table 99: Search Filter Builder Dialog Options**

| Option             | Description                                                                                                    |
|--------------------|----------------------------------------------------------------------------------------------------|
| Filter             | The filter string itself. Type directly into this field, or populate this field by using the <b>Insert Operator</b> and <b>Insert Filter</b> buttons.                                                                                                    |
| Operators          |                                                                                                    |
| AND                | Select this radio button to join two filters into a compound filter where both sub-filters are true.                                                                                                    |
| OR                 | Select this radio buttonto join two filters into a compound filter where either sub-filter is true.                                                                                                    |
| EQUAL              | Select this radio button to join two filters into a compound filter where the Boolean value of both sub-filters is identical.                                                                                                    |
| Insert<br>Operator | Click this button to insert the selected Boolean operator into the <b>Filter</b> field at the current cursor position within that field.                                                                                                    |
| Filters            |                                                                                                    |
| Name               | A combo box showing all choices of supported filter parameter names. The value of this field affects the content of the <b>Description</b> areas, as well as the possible values for the <b>Comparison</b> , and <b>Values</b> options. For a list of all available types of filters, see Filter Properties (see page 230). |
| Description        | Provides a textual description of the current filter parameter selected in the <b>Name</b> field. This field may also provide hints or details on how the <b>Comparison</b> or <b>Values</b> fields may be populated.                                                                                                    |
| Comparison         | Selects from the set of possible comparisons relevant to the selected filter parameter <b>Name</b> . The contents of this combo box change according to the current <b>Name</b> selection.                                                                                                    |
| Values             | Enter the desired value(s) to compare against. For some filter parameter <b>Name</b> s, the combo box may contain possible values. The contents of this combo box change according to the current <b>Name</b> selection.                                                                                                    |
| Insert Filter      | Click this button to insert the selected filter specification into the <b>Filter</b> field at the current cursor position within that field.                                                                                                    |
| Finish             | Click this button to close the dialog, copying the current value of the <b>Filter</b> text field into the <b>Filters</b> field of the Search View.                                                                                                    |
| Cancel             | Click this button to close the dialog without changing the current value of the Filters field of the Search View.                                                                                                    |

# Generate I/O Ring Design Files Dialog

The Generate I/O Ring Design Files Dialog selects the directory into which all the customized I/O Ring design files are output, including:

- Complete package ball pin assignment, power, and utilization reports
- Pin placements PDC, Verilog wrappers, and port lists for the Core user design
- The full I/O Ring bitstream, which is automatically combined with the Core user design bitstream in ACE at the end of the normal place-and-route flow for the Core user design

• Customized I/O Ring simulation files, including Verilog wrappers for the top-level and I/O Ring configuration data

The files generated are based upon the I/O Ring IP Configuration files (.acxip) in the active ACE project created via the active IP Configuration Editor (see page 26). See also: Creating an IP Configuration (see page 289) and I/O Designer Toolkit Views (see page 66).

| 🖸 Generate IO Ring Design Files |                                                                                                |  |
|---------------------------------|------------------------------------------------------------------------------------------------|--|
| IO Ring File Generatio          | n Configuration                                                                                |  |
|                                 | o generate IO Ring design files into a specified directory<br>generated files to your project. |  |
| Directory:                      | C:/Users/scottsenst/Documents/7t Projects/projects/test_proj_b/ioring_design Browse            |  |
| Add to active project           |                                                                                                |  |
|                                 |                                                                                                |  |
|                                 |                                                                                                |  |
| 0                               | Finish Cancel                                                                                  |  |
|                                 |                                                                                                |  |

Figure 74: Generate I/O Ring Design Files Dialog Example

### Table 100: Generate I/O Ring Design Files Dialog Fields

| Field                       | Default                                                              | Description                                                                                                    |
|-----------------------------|----------------------------------------------------------------------|----------------------------------------------------------------------------------------------------|
| Directory                   | <active_ace_project_dir><br/>/ioring_design</active_ace_project_dir> | Selects the target directory path for the I/O ring design files when generated.                                                                                                    |
| Add to<br>active<br>project | Selected                                                             | When selected, the necessary generated I/O ring design files (such as PDC pin placement constraints, Verilog wrappers, and SDC files for the core user design logic) are automatically added to the active ACE project file. |

# Create a SecureShare Zip File Dialog

The Create a SecureShare Zip File Dialog allows choosing or refining the contents of a SecureShare<sup>™</sup> file, which is then zipped (and placed in the chosen directory), ready for delivery to Achronix Technical Support. By default, the Zip file contains all of the important details of the design, enabling Achronix support engineers to examine the design and all output files created during the ACE flow.

Optionally, files may be removed from the default lists of chosen files if it is preferred that those files not be sent to Achronix. In addition, the information may be optionally encrypted in the SecureShare Zip file.

There are presently three main sections of information in the dialog:

- 1. The Configuration section
- 2. The ACE input files section
- 3. The ACE output files section

More sections are planned to appear in future ACE releases, covering additional support categories, such as synthesis.

This dialog is accessed by selecting  $Help \rightarrow Start SecureShare$ , or by using the keyboard shortcut Ctrl-Alt-Shift-s. When the dialog is shown, it is completely populated by default based upon information gathered from the Active Project and Implementation (see page 216). See also Using the ACE SecureShare Tool to Create a Support Zip File (see page 423).

### Configuration

| 🧿 Create a                                                                                | SecureShare zip file              | • •                  |
|-------------------------------------------------------------------------------------------|-----------------------------------|----------------------|
| SecureShare                                                                               |                                   |                      |
| Choose which files to include in the SecureS which can then be sent to Achronix technical |                                   |                      |
| Configure SecureShare                                                                     |                                   | 1                    |
| Path to zip file (to be generated):                                                       |                                   |                      |
| /home/exampleuser/exampleproj/exampl                                                      | leproj_SecureShare_2021_05_18.zip | Browse               |
| Encrypt included files                                                                    |                                   |                      |
| ACE input files                                                                           |                                   |                      |
|                                                                                           |                                   |                      |
|                                                                                           |                                   |                      |
| 0                                                                                         | Cancel                            | SecureShare zip file |

Figure 75: Create a SecureShare Zip File Dialog

### Table 101: Create a SecureShare Zip File Options

| Control                                  | Description                                                                                                    |
|------------------------------------------|----------------------------------------------------------------------------------------------------|
| Path to Zip<br>file (to be<br>generated) | This is the SecureShare file to be generated by ACE when the <b>Finish</b> button is clicked.<br>By default, the Zip file is written to the output subdirectory of the active implementation, with the file name being the design name as a prefix, followed by "SecureShare", then a suffix comprised of the date the file is generated. For example, <active_impl_output_directory>/<active_project_name>_SecureShare_yyyy_mm_dd .zip.</active_project_name></active_impl_output_directory> |
| Encrypt<br>included<br>files             | Defaults to false/unchecked. When checked, the Zip file (above) is encrypted, and placed in an additional file with the extension .zip.encrypted.                                                                                                    |

## **ACE Input Files**

Each file category (other than the project file) can hold an arbitrary number of files. Files can be added to (or removed from) any of these categories as desired. Clicking any **Add** button pops up a file selection dialog (which defaults to the correct file extensions for filtering) where one or more files to be added to the associated file list can be chosen.

#### Note

Be aware that every file selection dialog also allows setting the file extension filter to "\*.\*", allowing any filename to be chosen.

Selecting one or more files from a file list category enables the associated **Remove** button which, when clicked, removes the selected files from the list.

| ght serve a dual |
|------------------|
|                  |
|                  |
| -                |
| Browse           |
|                  |
| Add<br>Remove    |
|                  |
| Add<br>Remove    |
|                  |
| Add<br>Remove    |
|                  |
| Add              |
| Remove           |
| _                |

### Figure 76: ACE Input Files Dialog

### Table 102: SecureShare Input File Categories

| File Category               | Description                                                                                                    |  |
|-----------------------------|----------------------------------------------------------------------------------------------------|--|
| Project file (*.<br>acxprj) | Defaults to the .acxprj file for the active project.                                                                                                    |  |
| Netlist source files        | Defaults to all the netlist source files (*.v;*.vm;*.vma;*.sv;*.vhdl) found within the active project.                                                    |  |
|                             | Defaults to all the enabled constraint files (*.hex;*.pdc;*.prt;*.scf;*.sdc;*.xml) for the active implementation within the active project.               |  |
| Constraint files            | <ul> <li>Note</li> <li>Constraint files within the active project which are not part of the active implementation are not included by default.</li> </ul> |  |
| *.acxip files               | Defaults to all of the .acxip files found within the active project.                                                                                      |  |

| File Category | Description                                                                                                    |
|---------------|----------------------------------------------------------------------------------------------------|
| Other         | Defaults to empty. This entry allows the addition of any other arbitrary ACE input files which are not covered by the earlier categories. |

## **ACE Output Files**

Similar to input files, each output file category (other than the project file) can hold an arbitrary number of files. Add files to (or remove files from) any of these categories as desired. Clicking any **Add** button pops up a file selection dialog (which defaults to the correct file extensions for filtering) where one or more files to be added to the associated file list can be chosen.

### Note

Be aware that every file selection dialog also allows setting the file extension filter to "\*.\*", allowing any filename to be chosen.

Selecting one or more files from a file list category enables the associated **Remove** button, which when clicked removes the selected files from the list.

| Client         projects/rel-v8.3/quickstart_example/impl_1/log/impl.log           Cliests         Lachronix/im_cliagnosticslog           Cliests         Lachronix/im_cliagnosticslog           Cliests         Lachronix/im_cliagnosticslog           Cliests         Lachronix/im_cliests           Cliests         Lachronix/im_cliests                                                                                                    | g<br>_0C.csv<br>_0C.html                                  | kachronix\ace_2020_12_03_18_35_01.log         kachronix\rlm_diagnostics.log         kachronix\rlm_diagnostics.log         kachronix\workspace_8.3\e4_2018_12\.metadata\.log         clude reports                                                                                                    |
|----------------------------------------------------------------------------------------------------|-----------------------------------------------------------|----------------------------------------------------------------------------------------------------|
| CLUsers Achronix/um.diagnostics.log<br>CLUsers Achronix/um.diagnostics.log<br>CLUsers Achronix/um/kspace_8.3\e4_2018_12\.metadata\.log<br>Include reports<br>CLUsers Achronix/um/kspace_8.3\e4_2018_12\.metadata\.log<br>Include reports<br>CLUSers Achronix/um/kspace_8.3\e4_2018_12\.metadata\.log<br>Include reports<br>CLUSERS Achronix/um/kspace_8.3\e4_2018_12\.metadata\.log<br>Include reports<br>CLUSERS Achronix/um/kspace_8.3\e4_2018_12\.metadata\.log<br>Include reports<br>CLUSERS Achronix/um/kspace_8.3\e4_2018_12\.metadata_log<br>Include reports<br>CLUSERS Achronix/um/kspace_8.3\e4_2018_12\.metadata_log<br>Include reports<br>CLUSERS Achronix/um/kspace_8.3\e4_2018_12\.metadata_log<br>Include reports<br>CLUSERS Achronix/um/kspace_8.3\e4_2018_12\.metadata_log<br>Include reports<br>CLUSERS Achronix/um/kspace_8.3\e4_2018_12\.metadata_log<br>Include reports<br>CLUSERS Achronix/um/kspace_8.3\e4_2018_12\.metadata_log<br>Include reports<br>CLUSERS Achronix/um/kspace_8.3\e4_2018_12\.metadata_log<br>Include reports<br>CLUSERS Achronix/um/kspace_8.3\e4_2018_12\.metadata_log<br>Include ackb files<br>CLUSERS Achronix/um/kspace_8.3\e4_2018_12\.metadata_log<br>Include ackb files<br>CLUSERS Achronix/um/kspace_8.3\e4_2018_12\.metadata_log<br>Include ackb files<br>CLUSERS Achronix/um/kspace_8.3\e4_2018_20.Ctxt<br>Include ackb files<br>CLUSERS Achronix/um/kstart_example/impl_1/veports\e4_20.4885V<br>CLUSERS Achronix/um/kstart_example/impl_1/veports\e4_20.4885V<br>Include ackb files<br>CLUSERS Achronix/um/kstart_example/impl_1/veports\e4_20.4885V<br>CLUSERS Achronix/um/kstart_example/impl_1/veports\e4_20.4885V<br>Include ackb files<br>CLUSERS Achronix/um/kstart_example/impl_1/veports\e4_20.4885V<br>CLUSERS Achronix/um/kstart_example/impl_1/veports\e4_20.4885V<br>Include ackb files<br>CLUSERS Achronix/um/kstart_example/impl_1/vetkstart_romatib<br>Include ackb files<br>CLUSERS Achronix/um/kstart_example/impl_1/vetkstart_romatib<br>Include ackb files<br>CLUSERS Achronix/um/kstart_example/impl_1/vetkstart_romatib<br>Include ackb files<br>CLUSERS Achronix/um/kstart_example/impl_1/vetkstart_romatib<br>Include ackb files<br>Include ackb files | .log<br>g<br>_OC.csv<br>_OC.html<br>_OC.txt<br>Add<br>Rem | kachronix/rlm_diagnostics.log         kers/         \.achronix/workspace_8.3\e4_2018_12\.metadata\.log         clude reports         \projects/rel-v8.3\quickstart_example\impl_1\reports\quickstart_checker_post_import.log         \projects/rel-v8.3\quickstart_example\impl_1\reports\quickstart_checker_post_prepare.log         \projects/rel-v8.3\quickstart_example\impl_1\reports\quickstart_clocks_prepared.html         \projects/rel-v8.3\quickstart_example\impl_1\reports\quickstart_clocks_prepared.txt         \projects/rel-v8.3\quickstart_example\impl_1\reports\quickstart_clocks_prepared.txt |
| Cillersh  Actronix/workspace_8.3/et_2018_12/.metadata/.log  Include reports  Include reports Include reports Include reports Include rep                                                                                                    | .log<br>g<br>_OC.csv<br>_OC.html<br>_OC.txt<br>Add<br>Rem | kers\\.achronix\workspace_8.3\e4_2018_12\.metadata\.log Llude reports lude reports projects\rel-v8.3\quickstart_example\impl_1\reports\quickstart_checker_post_import.log projects\rel-v8.3\quickstart_example\impl_1\reports\quickstart_checker_post_prepare.log projects\rel-v8.3\quickstart_example\impl_1\reports\quickstart_clocks_prepared.html projects\rel-v8.3\quickstart_example\impl_1\reports\quickstart_clocks_prepared.txt projects\rel-v8.3\quickstart_example\impl_1\reports\quickstart_linefile_prepared.txt                                                                                      |
|                                                                                                    | Jog<br>9<br>_OC.csv<br>_OC.html<br>_OC.txt<br>Add<br>Rem  | ,<br>vprojects\rel-v8.3\quickstart_example\impl_1\reports\quickstart_checker_post_import.log<br>\projects\rel-v8.3\quickstart_example\impl_1\reports\quickstart_checker_post_prepare.log<br>\projects\rel-v8.3\quickstart_example\impl_1\reports\quickstart_clocks_prepared.html<br>\projects\rel-v8.3\quickstart_example\impl_1\reports\quickstart_clocks_prepared.txt<br>\projects\rel-v8.3\quickstart_example\impl_1\reports\quickstart_clocks_prepared.txt                                                                                                    |
| Ci. [projects/rel-v8.3[quicktart_example/imp]_T/eports/quicktart_clocks_prepared.txt<br>[projects/rel-v8.3[quicktart_example/imp]_T/eports/quicktart_clocks_prepared.txt<br>[projects/rel-v8.3[quicktart_example/imp]_T/reports/quicktart_pins_prepared.txt<br>[projects/rel-v8.3[quicktart_example/imp]_T/reports/quicktart_pins_prepared.txt<br>[projects/rel-v8.3[quicktart_example/imp]_T/reports/quicktart_pins_prepared.txt<br>[projects/rel-v8.3[quicktart_example/imp]_T/reports/quicktart_pins_prepared.txt<br>[projects/rel-v8.3[quicktart_example/imp]_T/reports/quicktart_precondition_post_import.log<br>[projects/rel-v8.3[quicktart_example/imp]_T/reports/quicktart_recondition_post_import.log<br>[projects/rel-v8.3[quicktart_example/imp]_T/reports/quicktart_recondition_post_import.log<br>[projects/rel-v8.3[quicktart_example/imp]_T/reports/quicktart_timing_prepared_C2_0p85V_OC.txt<br>[projects/rel-v8.3[quicktart_example/imp]_T/reports/quicktart_timing_prepared_C2_0p85V_OC.txt<br>[projects/rel-v8.3[quicktart_example/imp]_T/reports/quicktart_tuilization_prepared.txt<br>[projects/rel-v8.3[quicktart_example/imp]_T/reports/quicktart_tuilization_prepared.txt<br>[projects/rel-v8.3[quicktart_example/imp]_T/quicktart_placed_acxdb<br>[projects/rel-v8.3[quicktart_example/imp]_T/quicktart_placed_oxdb<br>[projects/rel-v8.3[quicktart_example/imp]_T/quicktart_placed_acxdb<br>[projects/rel-v8.3[quicktart_example/imp]_T/quicktart_placed_acxdb<br>[projects/rel-v8.3[quicktart_example/imp]_T/quicktart_placed_oxdb<br>[projects/rel-v8.3[quicktart_example/imp]_T/quicktart_placed_acxdb<br>[projects/rel-v8.3[quicktart_example/imp]_T/quicktart_placed_acxdb<br>[projects/rel-v8.3[quicktart_example/imp]_T/quicktart_placed_oxdb<br>[projects/rel-v8.3[quicktart_example/imp]_T/quicktart_prepared_initia.acxdb<br>[projects/rel-v8.3[quicktart_example/imp]_T/quicktart_prepared_initia.acxdb<br>[projects/rel-v8.3[quicktart_example/imp]_T/quicktart_prepared_initia.acxdb<br>[projects/rel-v8.3[quicktart_example/imp]_T/debug/quicktart_routed.acxdb<br>[projects/rel-v8.3[quicktart_example/imp]_T/debug/quicktart_routed.acxdb<br>[projects/rel-v8.3[q                         | Jog<br>9<br>_OC.csv<br>_OC.html<br>_OC.txt<br>Add<br>Rem  | \projects\rel-v8.3\quickstart_example\impl_1\reports\quickstart_checker_post_prepare.log<br>\projects\rel-v8.3\quickstart_example\impl_1\reports\quickstart_clocks_prepared.html<br>\projects\rel-v8.3\quickstart_example\impl_1\reports\quickstart_clocks_prepared.txt<br>\projects\rel-v8.3\quickstart_example\impl_1\reports\quickstart_linefile_prepared.txt                                                                                                    |
| Ci projects/rel-v8.3/quickstar_example/impl_Treports/quickstar_clocks_prepared.html (projects/rel-v8.3/quickstar_example/impl_Treports/quickstar_clocks_prepared.html (projects/rel-v8.3/quickstar_example/impl_Treports/quickstar_pins_prepared.html (projects/rel-v8.3/quickstar_example/impl_Treports/quickstar_pins_prepared.html (projects/rel-v8.3/quickstar_example/impl_Treports/quickstar_pins_prepared.html (projects/rel-v8.3/quickstar_example/impl_Treports/quickstar_recondition_post_importlog (projects/rel-v8.3/quickstar_example/impl_Treports/quickstar_recondition_post_importlog (projects/rel-v8.3/quickstar_example/impl_Treports/quickstar_tecondition_per_flatten.log (projects/rel-v8.3/quickstar_example/impl_Treports/quickstar_tecondition_per_flatten.log (projects/rel-v8.3/quickstar_example/impl_Treports/quickstar_tecondition_per_end_C2_0p85V_OC.tml (projects/rel-v8.3/quickstar_example/impl_Treports/quickstar_timing_prepared.C2_0p85V_OC.tml (projects/rel-v8.3/quickstar_example/impl_Treports/quickstar_utilization_prepared.tml (projects/rel-v8.3/quickstar_example/impl_Treports/quickstar_utilization_prepared.tml (projects/rel-v8.3/quickstar_example/impl_Treports/quickstar_utilization_prepared.tx] [Include acxdb files Ci projects/rel-v8.3/quickstar_example/impl_Treports/quickstar_utilization_prepared.tx] [Include acxdb files Ci projects/rel-v8.3/quickstar_example/impl_Treports/quickstar_prepared.acxdb (projects/rel-v8.3/quickstar_example/impl_Treports/quickstar_prepared.acxdb (projects/rel-v8.3/quickstar_example/impl_Treports/quickstar_prepared.acxdb (projects/rel-v8.3/quickstar_example/impl_Treports/quickstar_prepared.acxdb (projects/rel-v8.3/quickstar_example/impl_Treports/quickstar_prepared.acxdb (projects/rel-v8.3/quickstar_example/impl_Treports/quickstar_prepared.acxdb (projects/rel-v8.3/quickstar_example/impl_Treports/quickstar_prepared.acxdb (projects/rel-v8.3/quickstar_example/impl_Treports/quickstar_prepared.acxdb (projects/rel-v8.3/quickstar_example/impl_Treports/quickstar_prepared.acxdb (projects/rel-v8.3/qui                                                                                                    | Jog<br>9<br>_OC.csv<br>_OC.html<br>_OC.txt<br>Add<br>Rem  | \projects\rel-v8.3\quickstart_example\impl_1\reports\quickstart_clocks_prepared.html<br>\projects\rel-v8.3\quickstart_example\impl_1\reports\quickstart_clocks_prepared.txt<br>\projects\rel-v8.3\quickstart_example\impl_1\reports\quickstart_linefile_prepared.txt                                                                                                    |
| C. \projects/vel-v8.3\quickstart_example\impl_Tyeports\quickstart_linefile_prepared.htt<br>\projects/vel-v8.3\quickstart_example\impl_Tyeports\quickstart_pins_prepared.htt<br>C. \projects/vel-v8.3\quickstart_example\impl_Tyeports\quickstart_pins_prepared.htt<br>C. \projects/vel-v8.3\quickstart_example\impl_Tyeports\quickstart_recondition_post_import.log<br>C. \projects/vel-v8.3\quickstart_example\impl_Tyeports\quickstart_recondition_post_import.log<br>C. \projects/vel-v8.3\quickstart_example\impl_Tyeports\quickstart_recondition_post_import.log<br>C. \projects/vel-v8.3\quickstart_example\impl_Tyeports\quickstart_timing_prepared.22_0p85V_0C.txt<br>Vprojects/vel-v8.3\quickstart_example\impl_Tyeports\quickstart_timing_prepared.22_0p85V_0C.txt<br>Vprojects/vel-v8.3\quickstart_example\impl_Tyeports\quickstart_utilization_prepared.22_0p85V_0C.txt<br>Vprojects/vel-v8.3\quickstart_example\impl_Tyeports\quickstart_utilization_prepared.22_0p85V_0C.txt<br>Vprojects/vel-v8.3\quickstart_example\impl_Tyeports\quickstart_utilization_prepared.22_0p85V_0C.txt<br>Vprojects/vel-v8.3\quickstart_example\impl_Tyeports\quickstart_utilization_prepared.txt<br>C. \projects/vel-v8.3\quickstart_example\impl_Tyeports\quickstart_utilization_prepared.txt<br>C. \projects/vel-v8.3\quickstart_example\impl_Tyeukstart_placed.acxdb<br>C. \projects/vel-v8.3\quickstart_example\impl_Tyuickstart_placed.acxdb<br>C. \projects/vel-v8.3\quickstart_example\impl_Tyuickstart_prepared.acxdb<br>C. \projects/vel-v8.3\quickstart_example\impl_Tyuickstart_prepared.acxdb<br>C. \projects/vel-v8.3\quickstart_example\impl_Tyuickstart_prepared.acxdb<br>C. \projects/vel-v8.3\quickstart_example\impl_Tyuickstart_recondition_post_metab<br>Vprojects/vel-v8.3\quickstart_example\impl_Tyuickstart_recondition_post_metab<br>Vprojects/vel-v8.3\quickstart_example\impl_Tyuickstart_recondition_post_metab<br>C. \projects/vel-v8.3\quickstart_example\impl_Tyuiptytysec.adb<br>C. \projects/vel-v8.3\quickstart_example\impl_Tyuiptytysec.adb<br>C. \projects/vel-v8.3\quickstart_example\impl_Tyuiptytysec.adb<br>C. \projects/vel-v8.3\quickstart_example\impl_Tyuipty                               | .log<br>g<br>_OC.csv<br>_OC.html<br>_OC.txt<br>Add<br>Rem | \projects\rel-v8.3\quickstart_example\impl_1\reports\quickstart_clocks_prepared.txt<br>\projects\rel-v8.3\quickstart_example\impl_1\reports\quickstart_linefile_prepared.txt                                                                                                    |
| C. \projects/rel-v8.3\quickstart_example\impl_Tyeports\quickstart_linefile_prepared.txt<br>\projects/rel-v8.3\quickstart_example\impl_Tyeports\quickstart_pins_prepared.txt<br>\projects/rel-v8.3\quickstart_example\impl_Tyeports\quickstart_recondition_post_elaborate.log<br>C.\projects/rel-v8.3\quickstart_example\impl_Tyeports\quickstart_recondition_post_import.log<br>C.\projects/rel-v8.3\quickstart_example\impl_Tyeports\quickstart_recondition_post_import.log<br>C.\projects/rel-v8.3\quickstart_example\impl_Tyeports\quickstart_recondition_post_import.log<br>C.\projects/rel-v8.3\quickstart_example\impl_Tyeports\quickstart_recondition_pre_flatten.log<br>C.\projects/rel-v8.3\quickstart_example\impl_Tyeports\quickstart_timing_prepared_C2_0p85V_0C.txt<br>C.\projects/rel-v8.3\quickstart_example\impl_Tyeports\quickstart_timing_prepared_C2_0p85V_0C.txt<br>C.\projects/rel-v8.3\quickstart_example\impl_Tyeports\quickstart_timing_prepared_L2_0p85V_0C.txt<br>C.\projects/rel-v8.3\quickstart_example\impl_Tyeports\quickstart_timing_prepared_L2_0p85V_0C.txt<br>C.\projects/rel-v8.3\quickstart_example\impl_Tyeports\quickstart_timing_prepared_L2_0p85V_0C.txt<br>C.\projects/rel-v8.3\quickstart_example\impl_Tyquickstart_placed_acxdb<br>C.\projects/rel-v8.3\quickstart_example\impl_Tyquickstart_placed_cxdb<br>C.\projects/rel-v8.3\quickstart_example\impl_Tyquickstart_placed_acxdb<br>C.\projects/rel-v8.3\quickstart_example\impl_Tyquickstart_placed_acxdb<br>C.\projects/rel-v8.3\quickstart_example\impl_Tyquickstart_placed_acxdb<br>C.\projects/rel-v8.3\quickstart_example\impl_Tyquickstart_recample\impl_Tyquickstart_recample\impl_Tyquickstart_r                                                    | g<br>_OC.csv<br>_OC.html<br>_OC.txt<br>Add<br>Rem         | \projects\rel-v8.3\quickstart_example\impl_1\reports\quickstart_linefile_prepared.txt                                                                                                    |
| C1 \projects/vel-v8.3\quickstart_example\impl_Tveports\quickstart_pins_prepared.html<br>\projects/vel-v8.3\quickstart_example\impl_Tveports\quickstart_recondition_post_elaborate.log<br>\projects/vel-v8.3\quickstart_example\impl_Tveports\quickstart_recondition_post_elaborate.log<br>\projects/vel-v8.3\quickstart_example\impl_Tveports\quickstart_recondition_post_elaborate.log<br>C2 \projects/vel-v8.3\quickstart_example\impl_Tveports\quickstart_recondition_post_elaborate.log<br>C3 \projects/vel-v8.3\quickstart_example\impl_Tveports\quickstart_timing_prepared_C2_0p85V_OC.twt<br>Vprojects/vel-v8.3\quickstart_example\impl_Tveports\quickstart_utilization_prepared_C2_0p85V_OC.twt<br>Vprojects/vel-v8.3\quickstart_example\impl_Tveports\quickstart_utilization_prepared.txt<br>C4 \projects/vel-v8.3\quickstart_example\impl_Tveports\quickstart_utilization_prepared.txt<br>C5 \projects/vel-v8.3\quickstart_example\impl_Tveports\quickstart_utilization_prepared.txt<br>C6 \projects/vel-v8.3\quickstart_example\impl_T\quickstart_placed.acxdb<br>C6 \projects/vel-v8.3\quickstart_example\impl_T\quickstart_prepared_acdb<br>C6 \projects/vel-v8.3\quickstart_example\impl_T\quickstart_prepared_acdb<br>C6 \projects/vel-v8.3\quickstart_example\impl_T\quickstart_prepared_acdb<br>C6 \projects/vel-v8.3\quickstart_example\impl_T\quickstart_prepared_acdb<br>C6 \projects/vel-v8.3\quickstart_example\impl_T\quickstart_prepared_acdb<br>C6 \projects/vel-v8.3\quickstart_example\impl_T\quickstart_prepared_acdb<br>C6 \projects/vel-v8.3\quickstart_example\impl_T\quickstart_prepared_acdb<br>C6 \projects/vel-v8.3\quickstart_example\impl_T\quickstart_prepared_acdb<br>C6 \projects/vel-v8.3\quickstart_example\impl_T\quickstart_prepared_acdb<br>C6 \projects/vel-v8.3\quickstart_example\impl_T\quickstart_prepared_acdb<br>C6 \projects/vel-v8.3\quickstart_example\impl_T\quickstart_prepared_acdb<br>C6 \projects/vel-v8.3\quickstart_example\impl_T\quickstart_condition_optimz_mpls.0<br>C6 \projects/vel-v8.3\quickstart_example\impl_T\quickstart_condition_post_prepared_acdb<br>C6 \projects/vel-v8.3\quickstart_example\impl_T\quickstart_condition                               | g<br>_OC.csv<br>_OC.html<br>_OC.txt<br>Add<br>Rem         |                                                                                                    |
| C1       \projects\rel-v8.3\quickstart_example\impl_1\reports\quickstart_recondition_post_elaborate.log         C1       \projects\rel-v8.3\quickstart_example\impl_1\reports\quickstart_recondition_pre_flatten.log         C2       \projects\rel-v8.3\quickstart_example\impl_1\reports\quickstart_timing_prepared_C2.0p85V_0C.str         C3       \projects\rel-v8.3\quickstart_example\impl_1\reports\quickstart_timing_prepared_C2.0p85V_0C.str         C4       \projects\rel-v8.3\quickstart_example\impl_1\reports\quickstart_timing_prepared_C2.0p85V_0C.str         C5       \projects\rel-v8.3\quickstart_example\impl_1\reports\quickstart_utilization_prepared.txt         C4       \projects\rel-v8.3\quickstart_example\impl_1\quickstart_placed.acxdb         C5       \projects\rel-v8.3\quickstart_example\impl_1\quickstart_placed.acxdb         C4       \projects\rel-v8.3\quickstart_example\impl_1\quickstart_prepared_initial.acxdb         C5       \projects\rel-v8.3\quickstart_example\impl_1\quickstart_prepared_initial.acxdb         C6       \projects\rel-v8.3\quickstart_example\impl_1\quickstart_prepared_initial.acxdb         C6       \projects\rel-v8.3\quickstart_example\impl_1\output\fastc_max.lib         C6       \projects\rel-v8.3\quickstart_example\impl_1\output\fastc_max.lib         C6       \projects\rel-v8.3\quickstart_example\impl_1\output\fastc_max.lib         C6       \projects\rel-v8.3\quickstart_example\impl_1\output\fastc_max.lib         C6       \projects\rel-                                                                                                    | g<br>_OC.csv<br>_OC.html<br>_OC.txt<br>Add<br>Rem         | \projects\rel-v8.3\quickstart_example\impl_1\reports\quickstart_pins_prepared.html                                                                                                    |
| C1       \projects\rel-v8.3\quickstart_example\impl_1\reports\quickstart_recondition_post_import.log         C1       \projects\rel-v8.3\quickstart_example\impl_1\reports\quickstart_recondition_post_import.log         C2       \projects\rel-v8.3\quickstart_example\impl_1\reports\quickstart_timing_prepared_C2.0p85V_OC.str         C3       \projects\rel-v8.3\quickstart_example\impl_1\reports\quickstart_timing_prepared_C2.0p85V_OC.str         C4       \projects\rel-v8.3\quickstart_example\impl_1\reports\quickstart_timing_prepared_C2.0p85V_OC.str         C4       \projects\rel-v8.3\quickstart_example\impl_1\reports\quickstart_tuilization_prepared.html         C4       \projects\rel-v8.3\quickstart_example\impl_1\quickstart_placed_loxelb         C4       \projects\rel-v8.3\quickstart_example\impl_1\quickstart_placed_loxelb         C5       \projects\rel-v8.3\quickstart_example\impl_1\quickstart_placed_loxelb         C6       \projects\rel-v8.3\quickstart_example\impl_1\quickstart_placed_loxelb         C6       \projects\rel-v8.3\quickstart_example\impl_1\quickstart_prepared.acxdb         C6       \projects\rel-v8.3\quickstart_example\impl_1\quickstart_prepared_acxdb         C6       \projects\rel-v8.3\quickstart_example\impl_1\quickstart_prepared_acxdb         C6       \projects\rel-v8.3\quickstart_example\impl_1\quickstart_prepared_acxdb         C6       \projects\rel-v8.3\quickstart_example\impl_1\quickstart_analysis.bt         C6       \projects\rel-v8.3\quic                                                                                                    | g<br>_OC.csv<br>_OC.html<br>_OC.txt<br>Add<br>Rem         |                                                                                                    |
| C1 \projects/rel-v8.3\quickstart_example\impl_1/reports\quickstart_recondition_pre_flattenlog<br>\projects/rel-v8.3\quickstart_example\impl_1/reports\quickstart_timing_prepared_C2.0p85V_0C.txt<br>\projects/rel-v8.3\quickstart_example\impl_1/reports\quickstart_timing_prepared_C2.0p85V_0C.txt<br>\projects/rel-v8.3\quickstart_example\impl_1/reports\quickstart_timing_prepared.tz1<br>\projects/rel-v8.3\quickstart_example\impl_1/reports\quickstart_timing_prepared.tz1<br>\projects/rel-v8.3\quickstart_example\impl_1/reports\quickstart_utilization_prepared.txt<br>\projects/rel-v8.3\quickstart_example\impl_1/reports\quickstart_utilization_prepared.txt<br>\projects/rel-v8.3\quickstart_example\impl_1\quickstart_placed_acxdb<br>C2\projects/rel-v8.3\quickstart_example\impl_1\quickstart_placed_lipheffort.acxdb<br>C3\projects/rel-v8.3\quickstart_example\impl_1\quickstart_placed_lipheffort.acxdb<br>C4\projects/rel-v8.3\quickstart_example\impl_1\quickstart_prepared_initial.acxdb<br>C4\projects/rel-v8.3\quickstart_example\impl_1\quickstart_prepared_initial.acxdb<br>C4\projects/rel-v8.3\quickstart_example\impl_1\quickstart_prepared_initial.acxdb<br>C4\projects/rel-v8.3\quickstart_example\impl_1\quickstart_prepared_initial.acxdb<br>C4\projects/rel-v8.3\quickstart_example\impl_1\quickstart_routed.acxdb<br>C4\projects/rel-v8.3\quickstart_example\impl_1\quickstart_routed.acxdb<br>C4\projects/rel-v8.3\quickstart_example\impl_1\output\fast_max.lib<br>C4\projects/rel-v8.3\quickstart_example\impl_1\output\fast_max.lib<br>C4\projects/rel-v8.3\quickstart_example\impl_1\output\fsuc_max.lib<br>C4\projects/rel-v8.3\quickstart_example\impl_1\output\fsuc_max.lib<br>C4\projects/rel-v8.3\quickstart_example\impl_1\debug\quickstart_analysis.bt<br>C4\projects/rel-v8.3\quickstart_example\impl_1\debug\quickstart_recondition_optimize_prams.log<br>C4\projects/rel-v8.3\quickstart_example\impl_1\debug\quickstart_recondition_optimize_prams.log<br>C4\projects/rel-v8.3\quickstart_example\impl_1\debug\quickstart_recondition_pot_fanout_4.log<br>C4\projects/rel-v8.3\quickstart_example\impl_1\debug\quickstart_recondition_pot_fanout_4                               | _OC.csv<br>_OC.html<br>_OC.txt<br>Add<br>_Rem             |                                                                                                    |
| C:\ \projects\rel-v8.3\quickstart_example\impl_1\reports\quickstart_timing_prepared_C2_0p85V_0C.csv<br>\projects\rel-v8.3\quickstart_example\impl_1\reports\quickstart_timing_prepared_C2_0p85V_0C.thtml<br>\projects\rel-v8.3\quickstart_example\impl_1\reports\quickstart_timing_prepared_C2_0p85V_0C.tst<br>\projects\rel-v8.3\quickstart_example\impl_1\reports\quickstart_utilization_prepared.tst<br>\projects\rel-v8.3\quickstart_example\impl_1\reports\quickstart_utilization_prepared.tst<br>\projects\rel-v8.3\quickstart_example\impl_1\quickstart_placed_acxdb<br>C:\ \projects\rel-v8.3\quickstart_example\impl_1\quickstart_placed_loweffort.acxdb<br>C:\ \projects\rel-v8.3\quickstart_example\impl_1\quickstart_prepared_initial.acxdb<br>C:\ \projects\rel-v8.3\quickstart_example\impl_1\quickstart_prepared_initial.acxdb<br>C:\ \projects\rel-v8.3\quickstart_example\impl_1\quickstart_prepared_initial.acxdb<br>C:\ \projects\rel-v8.3\quickstart_example\impl_1\quickstart_prepared_initial.acxdb<br>C:\ \projects\rel-v8.3\quickstart_example\impl_1\quickstart_prepared_initial.acxdb<br>C:\ \projects\rel-v8.3\quickstart_example\impl_1\output\fastc_mi.lib<br>C:\ \projects\rel-v8.3\quickstart_example\impl_1\output\fastc_mi.lib<br>C:\ \projects\rel-v8.3\quickstart_example\impl_1\output\fastc_mi.lib<br>C:\ \projects\rel-v8.3\quickstart_example\impl_1\output\fastc_mi.lib<br>C:\ \projects\rel-v8.3\quickstart_example\impl_1\output\fastc_mi.lib<br>C:\ \projects\rel-v8.3\quickstart_example\impl_1\output\fastc_mi.lib<br>C:\ \projects\rel-v8.3\quickstart_example\impl_1\output\glowc_max.lib<br>C:\ \projects\rel-v8.3\quickstart_example\impl_1\output\glowc_max.lib<br>C:\ \projects\rel-v8.3\quickstart_example\impl_1\output\glowc_max.lib<br>C:\ \projects\rel-v8.3\quickstart_example\impl_1\output\glowc_max.lib<br>C:\ \projects\rel-v8.3\quickstart_example\impl_1\output\glowc_max.lib<br>C:\ \projects\rel-v8.3\quickstart_example\impl_1\output\glowc_max.lib<br>C:\ \projects\rel-v8.3\quickstart_example\impl_1\output\glowc_max.lib<br>C:\ \projects\rel-v8.3\quickstart_example\impl_1\output\glowc_max.lib<br>C:\ \projects\rel-v8.3\quickstart                         | _OC.html<br>_OC.txt<br>Add<br>_Rem                        |                                                                                                    |
| C:\ \projects\rel-v8.3\quickstart_example\impl_1\reports\quickstart_timing_prepared_C2_0p85V_0C.html<br>\projects\rel-v8.3\quickstart_example\impl_1\reports\quickstart_timing_prepared_C2_0p85V_0C.html<br>\projects\rel-v8.3\quickstart_example\impl_1\reports\quickstart_utilization_prepared_C2_0p85V_0C.html<br>C:\ \projects\rel-v8.3\quickstart_example\impl_1\reports\quickstart_utilization_prepared_C2_0p85V_0C.html<br>C:\ \projects\rel-v8.3\quickstart_example\impl_1\reports\quickstart_utilization_prepared_C2_0p85V_0C.html<br>C:\ \projects\rel-v8.3\quickstart_example\impl_1\quickstart_placed.acxdb<br>C:\ \projects\rel-v8.3\quickstart_example\impl_1\quickstart_placed_impleffort.acxdb<br>C:\ \projects\rel-v8.3\quickstart_example\impl_1\quickstart_prepared_acxdb<br>C:\ \projects\rel-v8.3\quickstart_example\impl_1\quickstart_prepared_acxdb<br>C:\ \projects\rel-v8.3\quickstart_example\impl_1\quickstart_prepared_acxdb<br>C:\ \projects\rel-v8.3\quickstart_example\impl_1\quickstart_prepared_acxdb<br>C:\ \projects\rel-v8.3\quickstart_example\impl_1\quickstart_prepared_acxdb<br>C:\ \projects\rel-v8.3\quickstart_example\impl_1\quickstart_prepared_acxdb<br>C:\ \projects\rel-v8.3\quickstart_example\impl_1\quickstart_prepared_acxdb<br>C:\ \projects\rel-v8.3\quickstart_example\impl_1\quickstart_prepared_acxdb<br>C:\ \projects\rel-v8.3\quickstart_example\impl_1\quickstart_prepared_acxdb<br>C:\ \projects\rel-v8.3\quickstart_example\impl_1\quickstart_max.lib<br>C:\ \projects\rel-v8.3\quickstart_example\impl_1\quiput\fastc_max.lib<br>C:\ \projects\rel-v8.3\quickstart_example\impl_1\quiput\fastc_max.lib<br>C:\ \projects\rel-v8.3\quickstart_example\impl_1\quiput\slowc_max.lib<br>C:\ \projects\rel-v8.3\quickstart_example\impl_1\quiput\slowc_mi.lib<br>C:\ \projects\rel-v8.3\quickstart_example\impl_1\debug\quickstart_recondition_optimize_mas.log<br>C:\ \projects\rel-v8.3\quickstart_example\impl_1\debug\quickstart_recondition_optimize_mas.log<br>C:\ \projects\rel-v8.3\quickstart_example\impl_1\debug\quickstart_recondition_optimize_mas.log<br>C:\ \projects\rel-v8.3\quickstart_example\impl_1\debug\quickstart_reco                               | _OC.html<br>_OC.txt<br>Add<br>_Rem                        |                                                                                                    |
| C:\ \projects\rel-v8.3\quickstart_example\impl_1\reports\quickstart_utilization_prepared.html C:\ \projects\rel-v8.3\quickstart_example\impl_1\quickstart_utilization_prepared.txt  Include acxdb files C:\ \projects\rel-v8.3\quickstart_example\impl_1\quickstart_placed_acxdb C:\ \projects\rel-v8.3\quickstart_example\impl_1\quickstart_placed_loweffort.acxdb C:\ \projects\rel-v8.3\quickstart_example\impl_1\quickstart_prepared.acxdb C:\ \projects\rel-v8.3\quickstart_example\impl_1\quickstart_prepared.acxdb C:\ \projects\rel-v8.3\quickstart_example\impl_1\quickstart_prepared.acxdb C:\ \projects\rel-v8.3\quickstart_example\impl_1\quickstart_prepared.acxdb C:\ \projects\rel-v8.3\quickstart_example\impl_1\quickstart_prepared.acxdb C:\ \projects\rel-v8.3\quickstart_example\impl_1\quickstart_orepared.acxdb C:\ \projects\rel-v8.3\quickstart_example\impl_1\output\fastc_max.lib C:\ \projects\rel-v8.3\quickstart_example\impl_1\output\fsotc_max.lib C:\ \projects\rel-v8.3\quickstart_example\impl_1\output\fsotc_max.lib C:\ \projects\rel-v8.3\quickstart_example\impl_1\output\fsotc_max.lib C:\ \projects\rel-v8.3\quickstart_example\impl_1\output\fsotc_max.lib C:\ \projects\rel-v8.3\quickstart_example\impl_1\output\fsotc_max.lib C:\ \projects\rel-v8.3\quickstart_example\impl_1\output\fsotc_max.lib C:\ \projects\rel-v8.3\quickstart_example\impl_1\output\fsotc_max.lib C:\ \projects\rel-v8.3\quickstart_example\impl_1\debug\quickstart_analysis.bt C:\ \projects\rel-v8.3\quickstart_example\impl_1\debug\quickstart_recondition_optimize_brams.log C:\ \projects\rel-v8.3\quickstart_example\impl_1\debug\quickstart_recondition_potimize_brams.log C:\ \projects\rel-v8.3\quickstart_example\impl_1\debug\quickstart_recondition_potimize_brams.log C:\ \projects\rel-v8.3\quickstart_example\impl_1\debug\quickstart_recondition_post_fanout_3.log C:\ \projects\rel-v8.3\quickstart_example\impl_1\debug\quickstart_recondition_post_fanout_4.log C:\ \projects\rel-v8.3\quickstart_example\impl_1\debug\quickstart_recondition_post_fanout_4.log C:\ \projects\rel-v8.3\                                                                                                    | Add                                                       | \projects\rel-v8.3\quickstart_example\impl_1\reports\quickstart_timing_prepared_C2_0p85V_0C.html                                                                                                    |
| C:\\projects\rel-v8.3\quickstart_example\impl_1\reports\quickstart_utilization_prepared.txt C:\\projects\rel-v8.3\quickstart_example\impl_1\quickstart_placed_acxdb C:\\projects\rel-v8.3\quickstart_example\impl_1\quickstart_placed_inperfort.acxdb C:\\projects\rel-v8.3\quickstart_example\impl_1\quickstart_prepared.acxdb C:\\projects\rel-v8.3\quickstart_example\impl_1\quickstart_prepared.acxdb C:\\projects\rel-v8.3\quickstart_example\impl_1\quickstart_prepared.acxdb C:\\projects\rel-v8.3\quickstart_example\impl_1\quickstart_prepared.acxdb C:\\projects\rel-v8.3\quickstart_example\impl_1\quickstart_ortenated.acxdb C:\\projects\rel-v8.3\quickstart_example\impl_1\quickstart_ortenated.acxdb C:\\projects\rel-v8.3\quickstart_example\impl_1\output\fastc_max.lib C:\\projects\rel-v8.3\quickstart_example\impl_1\output\fastc_max.lib C:\\projects\rel-v8.3\quickstart_example\impl_1\output\fastc_max.lib C:\\projects\rel-v8.3\quickstart_example\impl_1\output\slowc_max.lib C:\\projects\rel-v8.3\quickstart_example\impl_1\output\slowc_max.lib C:\\projects\rel-v8.3\quickstart_example\impl_1\debug\quickstart_analysis.txt C:\\projects\rel-v8.3\quickstart_example\impl_1\debug\quickstart_recondition_optimize_brams.log C:\\projects\rel-v8.3\quickstart_example\impl_1\debug\quickstart_recondition_optimize_brams.log C:\\projects\rel-v8.3\quickstart_example\impl_1\debug\quickstart_recondition_pot_fanout_3.log C:\\projects\rel-v8.3\quickstart_example\impl_1\debug\quickstart_recondition_pot_fanout_3.log C:\\projects\rel-v8.3\quickstart_example\impl_1\debug\quickstart_recondition_pot_fanout_3.log C:\\projects\rel-v8.3\quickstart_example\impl_1\debug\quickstart_recondition_pot_fanout_4.log C:\_\projects\rel-v8.3\quickstart_example\impl_1\debug\quickstart_recondition_pot_fanout_4.log C:\_\projects\rel-v8.3\quickstart_example\impl_1\debug\quickstart_recondition_pot_fanout_4.log C:\_\projects\rel-v8.3\quickstart_example\impl_1\debug\quickstart_recondition_pot_fanout_4.log C:\_\projects\                                                                                                    | Add                                                       |                                                                                                    |
| Include acxdb files           Civery         \projects\rel-v8.3\quickstart_example\impl_1\quickstart_placed.acxdb           Civery         \projects\rel-v8.3\quickstart_example\impl_1\quickstart_placed_loweffort.acxdb           Civery         \projects\rel-v8.3\quickstart_example\impl_1\quickstart_prepared_acxdb           Civery         \projects\rel-v8.3\quickstart_example\impl_1\quickstart_prepared_initial.acxdb           Civery         \projects\rel-v8.3\quickstart_example\impl_1\quickstart_prepared_initial.acxdb           Civery         \projects\rel-v8.3\quickstart_example\impl_1\output\fastc_max.lib           Civery         \projects\rel-v8.3\quickstart_example\impl_1\output\fastc_max.lib           Civery         \projects\rel-v8.3\quickstart_example\impl_1\output\fastc_max.lib           Civery         \projects\rel-v8.3\quickstart_example\impl_1\output\fastc_max.lib           Civery         \projects\rel-v8.3\quickstart_example\impl_1\output\fastc_max.lib           Civery         \projects\rel-v8.3\quickstart_example\impl_1\output\slowc_max.lib           Civery         \projects\rel-v8.3\quickstart_example\impl_1\debug\quickstart_allo           Civery         \projects\rel-v8.3\quickstart_example\impl_1\debug\quickstart_recondition_optimize_brans.log           Civery         \projects\rel-v8.3\quickstart_example\impl_1\debug\quickstart_recondition_post_fanout_3.log           Civery         \projects\rel-v8.3\quickstart_example\impl_1\debug\quickstart_recondition_post_fanout_4.log                                                                                                    | Add                                                       |                                                                                                    |
|                                                                                                    | Add                                                       | projects (rel-vo.5) (quickstar (_example (imp) (reports) (quickstar [_utilization_prepared.tXt                                                                                                    |
| C:\\projects\rel-v8.3\quickstart_example\impl_1\quickstart_placed_higheffort.acxdb<br>\projects\rel-v8.3\quickstart_example\impl_1\quickstart_prepared_acxdb<br>\projects\rel-v8.3\quickstart_example\impl_1\quickstart_prepared_initial.acxdb<br>C:\\projects\rel-v8.3\quickstart_example\impl_1\quickstart_routed.acxdb<br>C:\\projects\rel-v8.3\quickstart_example\impl_1\quickstart_routed.acxdb<br>C:\\projects\rel-v8.3\quickstart_example\impl_1\quickstart_routed.acxdb<br>C:\\projects\rel-v8.3\quickstart_example\impl_1\output\fastc_max.lib<br>C:\\projects\rel-v8.3\quickstart_example\impl_1\output\fastc_max.lib<br>C:\\projects\rel-v8.3\quickstart_example\impl_1\output\fastc_max.lib<br>C:\\projects\rel-v8.3\quickstart_example\impl_1\output\fastc_max.lib<br>C:\\projects\rel-v8.3\quickstart_example\impl_1\output\fastc_max.lib<br>C:\\projects\rel-v8.3\quickstart_example\impl_1\output\fastc_max.lib<br>C:\\projects\rel-v8.3\quickstart_example\impl_1\output\slowc_max.lib<br>C:\\projects\rel-v8.3\quickstart_example\impl_1\output\slowc_max.lib<br>C:\\projects\rel-v8.3\quickstart_example\impl_1\debug\quickstart_analysis.txt<br>C:\\projects\rel-v8.3\quickstart_example\impl_1\debug\quickstart_analysis.txt<br>C:\\projects\rel-v8.3\quickstart_example\impl_1\debug\quickstart_recondition_potimize_prams.log<br>C:\\projects\rel-v8.3\quickstart_example\impl_1\debug\quickstart_recondition_poti_fanout_3.log<br>C:\\projects\rel-v8.3\quickstart_example\impl_1\debug\quickstart_recondition_post_fanout_4.log<br>C:\\projects\rel-v8.3\quickstart_example\impl_1\debug\quickstart_recondition_post_fanout_4.log<br>C:\\projects\rel-v8.3\quickstart_example\impl_1\debug\quickstart_recondition_post_fanout_4.log<br>C:\\projects\rel-v8.3\quickstart_example\impl_1\debug\quickstart_recondition_post_fanout_4.log<br>C:\\projects\rel-v8.3\quickstart_example\impl_1\debug\quickstart_recondition_post_remap.log<br>C:\\projects\rel-v8.3\quickstart_example\impl_1\debug\quickstart_recondition_post_remap.log<br>C:\\projects\rel-v8.3\quickstart_example\impl_1\debug\quickstart_recondition_post_remap.log<br>C:\\projects\rel-                                                     | Add                                                       | lude acxdb files                                                                                                    |
| C:       \projects\rel-v8.3\quickstart_example\impl_1\quickstart_prepared.acxdb         C:       \projects\rel-v8.3\quickstart_example\impl_1\quickstart_prepared.acxdb         C:       \projects\rel-v8.3\quickstart_example\impl_1\quickstart_prepared_initial.acxdb         C:       \projects\rel-v8.3\quickstart_example\impl_1\quickstart_routed.acxdb         C:       \projects\rel-v8.3\quickstart_example\impl_1\output\fastc_max.lib         C:       \projects\rel-v8.3\quickstart_example\impl_1\output\fastc_max.lib         C:       \projects\rel-v8.3\quickstart_example\impl_1\output\fsstc_max.lib         C:       \projects\rel-v8.3\quickstart_example\impl_1\output\fsstc_max.lib         C:       \projects\rel-v8.3\quickstart_example\impl_1\output\fsstc_max.lib         C:       \projects\rel-v8.3\quickstart_example\impl_1\output\slowc_max.lib         C:       \projects\rel-v8.3\quickstart_example\impl_1\output\slowc_min.lib         C:       \projects\rel-v8.3\quickstart_example\impl_1\debug\quickstart_interde_retiming.log         C:       \projects\rel-v8.3\quickstart_example\impl_1\debug\quickstart_recondition_optimize_brans.log         C:       \projects\rel-v8.3\quickstart_example\impl_1\debug\quickstart_recondition_post_fanout_3.log         C:       \projects\rel-v8.3\quickstart_example\impl_1\debug\quickstart_recondition_post_fanout_4.log         C:       \projects\rel-v8.3\quickstart_example\impl_1\debug\quickstart_recondition_post_map.log                                                                                                    | Add                                                       |                                                                                                    |
| C:\ \projects\rel-v8.3\quickstart_example\impl_1\quickstart_prepared.acxdb<br>C:\ \projects\rel-v8.3\quickstart_example\impl_1\quickstart_prepared_initial.acxdb<br>C:\ \projects\rel-v8.3\quickstart_example\impl_1\quickstart_routed.acxdb<br>C:\ \projects\rel-v8.3\quickstart_example\impl_1\output\fastc_max.lib<br>C:\ \projects\rel-v8.3\quickstart_example\impl_1\output\fastc_min.lib<br>C:\ \projects\rel-v8.3\quickstart_example\impl_1\output\fastc_max.lib<br>C:\ \projects\rel-v8.3\quickstart_example\impl_1\output\fustoc_max.lib<br>C:\ \projects\rel-v8.3\quickstart_example\impl_1\output\fustoc_max.lib<br>C:\ \projects\rel-v8.3\quickstart_example\impl_1\output\slowc_max.lib<br>C:\ \projects\rel-v8.3\quickstart_example\impl_1\output\slowc_max.lib<br>C:\ \projects\rel-v8.3\quickstart_example\impl_1\debug\quickstart_analysis.txt<br>C:\ \projects\rel-v8.3\quickstart_example\impl_1\debug\quickstart_recondition_optimize_brams.log<br>C:\ \projects\rel-v8.3\quickstart_example\impl_1\debug\quickstart_recondition_optimize_mlps.log<br>C:\ \projects\rel-v8.3\quickstart_example\impl_1\debug\quickstart_econdition_post_fanout_3.log<br>C:\ \projects\rel-v8.3\quickstart_example\impl_1\debug\quickstart_recondition_post_fanout_3.log<br>C:\ \projects\rel-v8.3\quickstart_example\impl_1\debug\quickstart_recondition_post_fanout_4.log<br>C:\ \projects\rel-v8.3\quickstart_example\impl_1\debug\quickstart_recondition_post_fanout_4.log<br>C:\ \projects\rel-v8.3\quickstart_example\impl_1\debug\quickstart_recondition_post_fanout_4.log<br>C:\ \projects\rel-v8.3\quickstart_example\impl_1\debug\quickstart_recondition_post_fanout_6.log<br>C:\ \projects\rel-v8.3\quickstart_example\impl_1\debug\quickstart_recondition_post_fanout_6.log<br>C:\ \projects\rel-v8.3\quickstart_example\impl_1\debug\quickstart_recondition_post_remap.log<br>C:\ \projects\rel-v8.3\quickstart_example\impl_1\debug\quickstart_recondition_post_remap.log<br>C:\ \projects\rel-v8.3\quickstart_example\impl_1\debug\quickstart_recondition_post_remire_1.log<br>C:\ \projects\rel-v8.3\quickstart_example\impl_1\debug\quickstart_recondition_post_remire_1.log<br>C:                               | Add                                                       |                                                                                                    |
| C:       \projects\rel-v8.3\quickstart_example\impl_1\quickstart_prepared_initial.acxdb         C:       \projects\rel-v8.3\quickstart_example\impl_1\quickstart_routed.acxdb         C:       \projects\rel-v8.3\quickstart_example\impl_1\output\fastc_max.lib         C:       \projects\rel-v8.3\quickstart_example\impl_1\output\fastc_max.lib         C:       \projects\rel-v8.3\quickstart_example\impl_1\output\fstc_max.lib         C:       \projects\rel-v8.3\quickstart_example\impl_1\output\fstc_max.lib         C:       \projects\rel-v8.3\quickstart_example\impl_1\output\slowc_max.lib         C:       \projects\rel-v8.3\quickstart_example\impl_1\debug\quickstart_analysis.txt         C:       \projects\rel-v8.3\quickstart_example\impl_1\debug\quickstart_manlysis.txt         C:       \projects\rel-v8.3\quickstart_example\impl_1\debug\quickstart_recondition_optimize_brams.log         C:       \projects\rel-v8.3\quickstart_example\impl_1\debug\quickstart_recondition_optimize_mlps.log         C:       \projects\rel-v8.3\quickstart_example\impl_1\debug\quickstart_recondition_post_fanout_3.log         C:       \projects\rel-v8.3\quickstart_example\impl_1\debug\quickstart_recondition_post_fanout_4.log         C:       \projects\rel-v8.3\quickstart_example\impl_1\debug\quickstart_recondition_post_fanout_4.log         C:       \projects\rel-v8.3\quickstart_example\impl_1\debug\quickstart_recondition_post_map.log         C:       \projects\rel-v8.3\quickstart_example\impl_                                                                                                    |                                                           |                                                                                                    |
| C:\ \projects\rel-v8.3\quickstart_example\impl_1\quickstart_routed.acxdb<br>Include output files<br>C:\ \projects\rel-v8.3\quickstart_example\impl_1\output\fastc_max.lib<br>C:\ \projects\rel-v8.3\quickstart_example\impl_1\output\fastc_max.lib<br>C:\ \projects\rel-v8.3\quickstart_example\impl_1\output\fastc_max.lib<br>C:\ \projects\rel-v8.3\quickstart_example\impl_1\output\fastc_max.lib<br>C:\ \projects\rel-v8.3\quickstart_example\impl_1\output\fastc_max.lib<br>C:\ \projects\rel-v8.3\quickstart_example\impl_1\output\fastc_max.lib<br>C:\ \projects\rel-v8.3\quickstart_example\impl_1\output\slowc_max.lib<br>C:\ \projects\rel-v8.3\quickstart_example\impl_1\debug\quickstart_analysis.txt<br>C:\ \projects\rel-v8.3\quickstart_example\impl_1\debug\quickstart_ming.log<br>C:\ \projects\rel-v8.3\quickstart_example\impl_1\debug\quickstart_recondition_optimize_brams.log<br>C:\ \projects\rel-v8.3\quickstart_example\impl_1\debug\quickstart_recondition_post_fanout_3.log<br>C:\ \projects\rel-v8.3\quickstart_example\impl_1\debug\quickstart_econdition_post_fanout_4.log<br>C:\ \projects\rel-v8.3\quickstart_example\impl_1\debug\quickstart_econdition_post_fanout_4.log<br>C:\ \projects\rel-v8.3\quickstart_example\impl_1\debug\quickstart_recondition_post_fanout_4.log<br>C:\ \projects\rel-v8.3\quickstart_example\impl_1\debug\quickstart_recondition_post_map.log<br>C:\ \projects\rel-v8.3\quickstart_example\impl_1\debug\quickstart_recondition_post_map.log<br>C:\ \projects\rel-v8.3\quickstart_example\impl_1\debug\quickstart_recondition_post_map.log<br>C:\ \projects\rel-v8.3\quickstart_example\impl_1\debug\quickstart_recondition_post_map.log<br>C:\ \projects\rel-v8.3\quickstart_example\impl_1\debug\quickstart_recondition_post_map.log<br>C:\ \projects\rel-v8.3\quickstart_example\impl_1\debug\quickstart_recondition_post_remire.l.og<br>C:\ \projects\rel-v8.3\quickstart_example\impl_1\debug\quickstart_recondition_post_remire.l.og<br>C:\ \projects\rel-v8.3\quickstart_example\impl_1\debug\quickstart_recondition_post_remire.l.og<br>C:\ \projects\rel-v8.3\quickstart_example                                                                               |                                                           |                                                                                                    |
| C:       \projects\rel-v8.3\quickstart_example\impl_1\output\fastc_max.lib         C:       \projects\rel-v8.3\quickstart_example\impl_1\output\fsstc_min.lib         C:       \projects\rel-v8.3\quickstart_example\impl_1\output\fsstc_max.lib         C:       \projects\rel-v8.3\quickstart_example\impl_1\output\slowc_max.lib         C:       \projects\rel-v8.3\quickstart_example\impl_1\output\slowc_max.lib         C:       \projects\rel-v8.3\quickstart_example\impl_1\output\slowc_min.lib         C:       \projects\rel-v8.3\quickstart_example\impl_1\debug\quickstart_analysis.txt         C:       \projects\rel-v8.3\quickstart_example\impl_1\debug\quickstart_recondition_optimize_brams.log         C:       \projects\rel-v8.3\quickstart_example\impl_1\debug\quickstart_recondition_optimize_brams.log         C:       \projects\rel-v8.3\quickstart_example\impl_1\debug\quickstart_recondition_optimize_mlps.log         C:       \projects\rel-v8.3\quickstart_example\impl_1\debug\quickstart_recondition_post_fanout_3.log         C:       \projects\rel-v8.3\quickstart_example\impl_1\debug\quickstart_recondition_post_fanout_4.log         C:       \projects\rel-v8.3\quickstart_example\impl_1\debug\quickstart_recondition_post_fanout_6.log         C:       \projects\rel-v8.3\quickstart_example\impl_1\debug\quickstart_recondition_post_map.log         C:       \projects\rel-v8.3\quickstart_example\impl_1\debug\quickstart_recondition_post_map.log         C:       \projects\rel-v8.3                                                                                                    |                                                           |                                                                                                    |
| C:       \projects\rel-v8.3\quickstart_example\impl_1\output\fastc_max.lib         C:       \projects\rel-v8.3\quickstart_example\impl_1\output\fsstc_min.lib         C:       \projects\rel-v8.3\quickstart_example\impl_1\output\fsstc_max.lib         C:       \projects\rel-v8.3\quickstart_example\impl_1\output\slowc_max.lib         C:       \projects\rel-v8.3\quickstart_example\impl_1\output\slowc_max.lib         C:       \projects\rel-v8.3\quickstart_example\impl_1\output\slowc_min.lib         C:       \projects\rel-v8.3\quickstart_example\impl_1\debug\quickstart_analysis.txt         C:       \projects\rel-v8.3\quickstart_example\impl_1\debug\quickstart_recondition_optimize_brams.log         C:       \projects\rel-v8.3\quickstart_example\impl_1\debug\quickstart_recondition_optimize_brams.log         C:       \projects\rel-v8.3\quickstart_example\impl_1\debug\quickstart_recondition_optimize_mlps.log         C:       \projects\rel-v8.3\quickstart_example\impl_1\debug\quickstart_recondition_post_fanout_3.log         C:       \projects\rel-v8.3\quickstart_example\impl_1\debug\quickstart_recondition_post_fanout_4.log         C:       \projects\rel-v8.3\quickstart_example\impl_1\debug\quickstart_recondition_post_fanout_6.log         C:       \projects\rel-v8.3\quickstart_example\impl_1\debug\quickstart_recondition_post_map.log         C:       \projects\rel-v8.3\quickstart_example\impl_1\debug\quickstart_recondition_post_map.log         C:       \projects\rel-v8.3                                                                                                    |                                                           | lude output files                                                                                                    |
| C:\       \projects\rel-v8.3\quickstart_example\impl_1\output\fstc_min.lib         C:\       \projects\rel-v8.3\quickstart_example\impl_1\output\fsty_spec.adb         C:\       \projects\rel-v8.3\quickstart_example\impl_1\output\slowc_max.lib         C:\       \projects\rel-v8.3\quickstart_example\impl_1\output\slowc_max.lib         C:\       \projects\rel-v8.3\quickstart_example\impl_1\output\slowc_min.lib         Include debug files                                                                                                    |                                                           |                                                                                                    |
| C:       \projects\rel-v8.3\quickstart_example\impl_1\output\slowc_max.lib         C:       \projects\rel-v8.3\quickstart_example\impl_1\output\slowc_min.lib         C:       \projects\rel-v8.3\quickstart_example\impl_1\debug\quickstart_analysis.txt         C:       \projects\rel-v8.3\quickstart_example\impl_1\debug\quickstart_analysis.txt         C:       \projects\rel-v8.3\quickstart_example\impl_1\debug\quickstart_directed_retiming.log         C:       \projects\rel-v8.3\quickstart_example\impl_1\debug\quickstart_recondition_optimize_brams.log         C:       \projects\rel-v8.3\quickstart_example\impl_1\debug\quickstart_recondition_optimize_brams.log         C:       \projects\rel-v8.3\quickstart_example\impl_1\debug\quickstart_recondition_post_fanout_3.log         C:       \projects\rel-v8.3\quickstart_example\impl_1\debug\quickstart_recondition_post_fanout_4.log         C:       \projects\rel-v8.3\quickstart_example\impl_1\debug\quickstart_recondition_post_fanout_4.log         C:       \projects\rel-v8.3\quickstart_example\impl_1\debug\quickstart_recondition_post_fanout_6.log         C:       \projects\rel-v8.3\quickstart_example\impl_1\debug\quickstart_recondition_post_remap.log         C:       \projects\rel-v8.3\quickstart_example\impl_1\debug\quickstart_recondition_post_remap.log         C:       \projects\rel-v8.3\quickstart_example\impl_1\debug\quickstart_recondition_post_remap.log         C:       \projects\rel-v8.3\quickstart_example\impl_1\debug\qquickstart_recondition_post_re                                                                                                    | Rem                                                       | \projects\rel-v8.3\quickstart_example\impl_1\output\fastc_min.lib                                                                                                    |
| C:\ \projects\rel-v8.3\quickstart_example\impl_1\output\slowc_min.lib  Include debug files C:\ \projects\rel-v8.3\quickstart_example\impl_1\.debug\quickstart_analysis.txt C:\ \projects\rel-v8.3\quickstart_example\impl_1\.debug\quickstart_econdition_optimize_brams.log C:\ \projects\rel-v8.3\quickstart_example\impl_1\.debug\quickstart_econdition_optimize_brams.log C:\ \projects\rel-v8.3\quickstart_example\impl_1\.debug\quickstart_econdition_post_fanout_4.log C:\ \projects\rel-v8.3\quickstart_example\impl_1\.debug\quickstart_econdition_post_fanout_4.log C:\ \projects\rel-v8.3\quickstart_example\impl_1\.debug\quickstart_econdition_post_fanout_4.log C:\ \projects\rel-v8.3\quickstart_example\impl_1\.debug\quickstart_econdition_post_fanout_4.log C:\ \projects\rel-v8.3\quickstart_example\impl_1\.debug\quickstart_econdition_post_fanout_6.log C:\ \projects\rel-v8.3\quickstart_example\impl_1\.debug\quickstart_recondition_post_remp.log C:\ \projects\rel-v8.3\quickstart_example\impl_1\.debug\quickstart_recondition_post_remire_l.log C:\ \projects\rel-v8.3\quickstart_example\impl_1\.debug\quickstart_recondition_post_remire_l.log C:\ \projects\rel-v8.3\quickstart_example\impl_1\.debug\quickstart_recondition_post_remire_l.log C:\ \projects\rel-v8.3\quickstart_example\impl_1\.debug\quickstart_recondition_post_remire_l.log C:\ \projects\rel-v8.3\quickstart_example\impl_1\.debug\quickstart_recondition_post_remire_l.log C:\ \projects\rel-v8.3\quickstart_example\impl_1\.debug\quickstart_recondition_post_remire_l.log C:\ \projects\rel-v8.3\quickstart_example\impl_1\.debug\quickstart_recondition_post_remire_l.log C:\ \projects\rel-v8.3\quickstart_example\impl_1\.debug\quickstart_recondition_post_remire_l.log C:\ \projects\rel-v8.3\quickstart_example\impl_1\.debug\quickstart_recondition_post_remire_l.log C:\ \projects\rel-v8.3\quickstart_example\impl_1\.debug\quickstart_recondition_post_remire_l.log C:\ \projects\rel-v8.3\quickstart_example\impl_1\.debug\quickstart_revire_info.tcl \projects\rel-v8.3\quickstart_example\impl_1\.debug\qui                                                                                                    |                                                           |                                                                                                    |
| C:       \projects\rel-v8.3\quickstart_example\impl_1\.debug\quickstart_analysis.txt         C:       \projects\rel-v8.3\quickstart_example\impl_1\.debug\quickstart_directed_retiming.log         C:       \projects\rel-v8.3\quickstart_example\impl_1\.debug\quickstart_recondition_optimize_brams.log         C:       \projects\rel-v8.3\quickstart_example\impl_1\.debug\quickstart_recondition_optimize_brams.log         C:       \projects\rel-v8.3\quickstart_example\impl_1\.debug\quickstart_recondition_optimize_brams.log         C:       \projects\rel-v8.3\quickstart_example\impl_1\.debug\quickstart_recondition_optimize_fanout_3.log         C:       \projects\rel-v8.3\quickstart_example\impl_1\.debug\quickstart_recondition_post_fanout_4.log         C:       \projects\rel-v8.3\quickstart_example\impl_1\.debug\quickstart_recondition_post_fanout_4.log         C:       \projects\rel-v8.3\quickstart_example\impl_1\.debug\quickstart_recondition_post_fanout_6.log         C:       \projects\rel-v8.3\quickstart_example\impl_1\.debug\quickstart_recondition_post_fanout_6.log         C:       \projects\rel-v8.3\quickstart_example\impl_1\.debug\quickstart_recondition_post_remap.log         C:       \projects\rel-v8.3\quickstart_example\impl_1\.debug\quickstart_recondition_post_remap.log         C:       \projects\rel-v8.3\quickstart_example\impl_1\.debug\quickstart_recondition_post_remap.log         C:       \projects\rel-v8.3\quickstart_example\impl_1\.debug\quickstart_recondition_post_rewrite_1.log         C:                                                                                                    |                                                           |                                                                                                    |
| C:       \projects\rel-v8.3\quickstart_example\impl_1\.debug\quickstart_analysis.txt         C:       \projects\rel-v8.3\quickstart_example\impl_1\.debug\quickstart_directed_retiming.log         C:       \projects\rel-v8.3\quickstart_example\impl_1\.debug\quickstart_recondition_optimize_brams.log         C:       \projects\rel-v8.3\quickstart_example\impl_1\.debug\quickstart_recondition_optimize_brams.log         C:       \projects\rel-v8.3\quickstart_example\impl_1\.debug\quickstart_recondition_optimize_brams.log         C:       \projects\rel-v8.3\quickstart_example\impl_1\.debug\quickstart_recondition_optimize_fanout_3.log         C:       \projects\rel-v8.3\quickstart_example\impl_1\.debug\quickstart_recondition_post_fanout_4.log         C:       \projects\rel-v8.3\quickstart_example\impl_1\.debug\quickstart_recondition_post_fanout_4.log         C:       \projects\rel-v8.3\quickstart_example\impl_1\.debug\quickstart_recondition_post_fanout_6.log         C:       \projects\rel-v8.3\quickstart_example\impl_1\.debug\quickstart_recondition_post_fanout_6.log         C:       \projects\rel-v8.3\quickstart_example\impl_1\.debug\quickstart_recondition_post_remap.log         C:       \projects\rel-v8.3\quickstart_example\impl_1\.debug\quickstart_recondition_post_remap.log         C:       \projects\rel-v8.3\quickstart_example\impl_1\.debug\quickstart_recondition_post_remap.log         C:       \projects\rel-v8.3\quickstart_example\impl_1\.debug\quickstart_recondition_post_rewrite_1.log         C:                                                                                                    |                                                           |                                                                                                    |
| C:       \projects\rel-v8.3\quickstart_example\impl_1\debug\quickstart_directed_retiming.log         C:       \projects\rel-v8.3\quickstart_example\impl_1\debug\quickstart_recondition_optimize_brams.log         C:       \projects\rel-v8.3\quickstart_example\impl_1\debug\quickstart_recondition_optimize_brams.log         C:       \projects\rel-v8.3\quickstart_example\impl_1\debug\quickstart_recondition_optimize_brams.log         C:       \projects\rel-v8.3\quickstart_example\impl_1\debug\quickstart_recondition_optimize_mlps.log         C:       \projects\rel-v8.3\quickstart_example\impl_1\debug\quickstart_recondition_post_fanout_3.log         C:       \projects\rel-v8.3\quickstart_example\impl_1\debug\quickstart_recondition_post_fanout_4.log         C:       \projects\rel-v8.3\quickstart_example\impl_1\debug\quickstart_recondition_post_fanout_6.log         C:       \projects\rel-v8.3\quickstart_example\impl_1\debug\quickstart_recondition_post_fanout_6.log         C:       \projects\rel-v8.3\quickstart_example\impl_1\debug\quickstart_recondition_post_prepare.log         C:       \projects\rel-v8.3\quickstart_example\impl_1\debug\quickstart_recondition_post_remap.log         C:       \projects\rel-v8.3\quickstart_example\impl_1\debug\quickstart_recondition_post_remap.log         C:       \projects\rel-v8.3\quickstart_example\impl_1\debug\quickstart_recondition_post_rewrite_1.log         C:       \projects\rel-v8.3\quickstart_example\impl_1\debug\quickstart_recondition_post_rewrite_1.log         C:                                                                                                    | Add                                                       |                                                                                                    |
| C:\       \projects\rel-v8.3\quickstart_example\impl_1\.debug\quickstart_recondition_optimize_brams.log         C:\       \projects\rel-v8.3\quickstart_example\impl_1\.debug\quickstart_recondition_optimize_mlps.log         C:\       \projects\rel-v8.3\quickstart_example\impl_1\.debug\quickstart_recondition_post_fanout_3.log         C:\       \projects\rel-v8.3\quickstart_example\impl_1\.debug\quickstart_recondition_post_fanout_4.log         C:\       \projects\rel-v8.3\quickstart_example\impl_1\.debug\quickstart_recondition_post_fanout_6.log         C:\       \projects\rel-v8.3\quickstart_example\impl_1\.debug\quickstart_recondition_post_fanout_6.log         C:\       \projects\rel-v8.3\quickstart_example\impl_1\.debug\quickstart_recondition_post_prepare.log         C:\       \projects\rel-v8.3\quickstart_example\impl_1\.debug\quickstart_recondition_post_remap.log         C:\       \projects\rel-v8.3\quickstart_example\impl_1\.debug\quickstart_recondition_post_remap.log         C:\       \projects\rel-v8.3\quickstart_example\impl_1\.debug\quickstart_recondition_post_remire_1.log         C:\       \projects\rel-v8.3\quickstart_example\impl_1\.debug\quickstart_recondition_post_remire_1.log         C:\       \projects\rel-v8.3\quickstart_example\impl_1\.debug\quickstart_recondition_post_remire_1.log         C:\       \projects\rel-v8.3\quickstart_example\impl_1\.debug\quickstart_recondition_post_remire_1.log         C:\       \projects\rel-v8.3\quickstart_example\impl_1\.debug\quickstart_recondition_post_remire_1.log </td <td>Add</td> <td>\projects\rel-v8.3\quickstart_example\impl_1\.debug\quickstart_directed_retiming.log</td>                                                                                                    | Add                                                       | \projects\rel-v8.3\quickstart_example\impl_1\.debug\quickstart_directed_retiming.log                                                                                                    |
| C:\       \projects\rel-v8.3\quickstart_example\impl_1\.debug\quickstart_recondition_optimize_mlps.log         C:\       \projects\rel-v8.3\quickstart_example\impl_1\.debug\quickstart_recondition_post_fanout_3.log         C:\       \projects\rel-v8.3\quickstart_example\impl_1\.debug\quickstart_recondition_post_fanout_4.log         C:\       \projects\rel-v8.3\quickstart_example\impl_1\.debug\quickstart_recondition_post_fanout_6.log         C:\       \projects\rel-v8.3\quickstart_example\impl_1\.debug\quickstart_recondition_post_fanout_6.log         C:\       \projects\rel-v8.3\quickstart_example\impl_1\.debug\quickstart_recondition_post_fanout_6.log         C:\       \projects\rel-v8.3\quickstart_example\impl_1\.debug\quickstart_recondition_post_fanout_6.log         C:\       \projects\rel-v8.3\quickstart_example\impl_1\.debug\quickstart_recondition_post_prepare.log         C:\       \projects\rel-v8.3\quickstart_example\impl_1\.debug\quickstart_recondition_post_remap.log         C:\       \projects\rel-v8.3\quickstart_example\impl_1\.debug\quickstart_recondition_post_remire_1.log         C:\       \projects\rel-v8.3\quickstart_example\impl_1\.debug\quickstart_recondition_post_remire_1.log         C:\       \projects\rel-v8.3\quickstart_example\impl_1\.debug\quickstart_recondition_post_remire_1.log         C:\       \projects\rel-v8.3\quickstart_example\impl_1\.debug\quickstart_recondition_post_remire_1.log         C:\       \projects\rel-v8.3\quickstart_example\impl_1\.debug\quickstart_recondition_post_remire_1.log                                                                                                    | Rem                                                       |                                                                                                    |
| C:\       \projects\rel-v8.3\quickstart_example\impl_1\.debug\quickstart_recondition_post_fanout_3.log         C:\       \projects\rel-v8.3\quickstart_example\impl_1\.debug\quickstart_recondition_post_fanout_4.log         C:\       \projects\rel-v8.3\quickstart_example\impl_1\.debug\quickstart_recondition_post_fanout_6.log         C:\       \projects\rel-v8.3\quickstart_example\impl_1\.debug\quickstart_recondition_post_fanout_6.log         C:\       \projects\rel-v8.3\quickstart_example\impl_1\.debug\quickstart_recondition_post_map.log         C:\       \projects\rel-v8.3\quickstart_example\impl_1\.debug\quickstart_recondition_post_remap.log         C:\       \projects\rel-v8.3\quickstart_example\impl_1\.debug\quickstart_recondition_post_remap.log         C:\       \projects\rel-v8.3\quickstart_example\impl_1\.debug\quickstart_recondition_post_remire_1.log         C:\       \projects\rel-v8.3\quickstart_example\impl_1\.debug\quickstart_recondition_post_remire_1.log         C:\       \projects\rel-v8.3\quickstart_example\impl_1\.debug\quickstart_recondition_post_remire_1.log         C:\       \projects\rel-v8.3\quickstart_example\impl_1\.debug\quickstart_recondition_post_remire_1.log         C:\       \projects\rel-v8.3\quickstart_example\impl_1\.debug\quickstart_revire_info.tcl                                                                                                    | -                                                         |                                                                                                    |
| C:\       \projects\rel-v8.3\quickstart_example\impl_1\.debug\quickstart_recondition_post_fanout_4.log         C:\       \projects\rel-v8.3\quickstart_example\impl_1\.debug\quickstart_recondition_post_fanout_6.log         C:\       \projects\rel-v8.3\quickstart_example\impl_1\.debug\quickstart_recondition_post_map.log         C:\       \projects\rel-v8.3\quickstart_example\impl_1\.debug\quickstart_recondition_post_map.log         C:\       \projects\rel-v8.3\quickstart_example\impl_1\.debug\quickstart_recondition_post_remap.log         C:\       \projects\rel-v8.3\quickstart_example\impl_1\.debug\quickstart_recondition_post_remap.log         C:\       \projects\rel-v8.3\quickstart_example\impl_1\.debug\quickstart_recondition_post_remire_1.log         C:\       \projects\rel-v8.3\quickstart_example\impl_1\.debug\quickstart_recondition_post_remire_1.log         C:\       \projects\rel-v8.3\quickstart_example\impl_1\.debug\quickstart_recondition_post_remire_1.log         C:\       \projects\rel-v8.3\quickstart_example\impl_1\.debug\quickstart_revinte_info.tcl                                                                                                    |                                                           |                                                                                                    |
| C:\       \projects\rel-v8.3\quickstart_example\impl_1\.debug\quickstart_recondition_post_map.log         C:\       \projects\rel-v8.3\quickstart_example\impl_1\.debug\quickstart_recondition_post_prepare.log         C:\       \projects\rel-v8.3\quickstart_example\impl_1\.debug\quickstart_recondition_post_prepare.log         C:\       \projects\rel-v8.3\quickstart_example\impl_1\.debug\quickstart_recondition_post_remap.log         C:\       \projects\rel-v8.3\quickstart_example\impl_1\.debug\quickstart_recondition_post_rewire_1.log         C:\       \projects\rel-v8.3\quickstart_example\impl_1\.debug\quickstart_recondition_post_rewire_1.log         C:\       \projects\rel-v8.3\quickstart_example\impl_1\.debug\quickstart_rewire_info.tcl                                                                                                    |                                                           |                                                                                                    |
| C:\         \projects\rel-v8.3\quickstart_example\impl_1\.debug\quickstart_eccondition_post_prepare.log           C:\         \projects\rel-v8.3\quickstart_example\impl_1\.debug\quickstart_eccondition_post_remap.log           C:\         \projects\rel-v8.3\quickstart_example\impl_1\.debug\quickstart_eccondition_post_remap.log           C:\         \projects\rel-v8.3\quickstart_example\impl_1\.debug\quickstart_eccondition_post_rewire_1.log           C:\         \projects\rel-v8.3\quickstart_example\impl_1\.debug\quickstart_eccondition_post_rewire_1.log           C:\         \projects\rel-v8.3\quickstart_example\impl_1\.debug\quickstart_recondition_post_rewire_1.log           C:\         \projects\rel-v8.3\quickstart_example\impl_1\.debug\quickstart_rewire_info.tcl                                                                                                    | og                                                        |                                                                                                    |
| C:\         \projects\rel-v8.3\quickstart_example\impl_1\debug\quickstart_recondition_post_remap.log           C:\         \projects\rel-v8.3\quickstart_example\impl_1\debug\quickstart_recondition_post_rewire_1.log           C:\         \projects\rel-v8.3\quickstart_example\impl_1\debug\quickstart_recondition_post_rewire_1.log           C:\         \projects\rel-v8.3\quickstart_example\impl_1\debug\quickstart_recondition_post_rewrite_1.log           C:\         \projects\rel-v8.3\quickstart_example\impl_1\debug\quickstart_rewire_info.tcl                                                                                                    |                                                           |                                                                                                    |
| C:\\projects\rel-v8.3\quickstart_example\impl_1\.debug\quickstart_recondition_post_rewire_1.log<br>C:\\projects\rel-v8.3\quickstart_example\impl_1\.debug\quickstart_recondition_post_rewrite_1.log<br>C:\\projects\rel-v8.3\quickstart_example\impl_1\.debug\quickstart_rewire_info.tcl                                                                                                    |                                                           |                                                                                                    |
| C:\\projects\rel-v8.3\quickstart_example\impl_1\.debug\quickstart_recondition_post_rewrite_1.log<br>C:\\projects\rel-v8.3\quickstart_example\impl_1\.debug\quickstart_rewire_info.tcl                                                                                                    | · · · · · · · · · · · · · · · · · · ·                     |                                                                                                    |
|                                                                                                    | -                                                         |                                                                                                    |
|                                                                                                    |                                                           | \projects\rel-v8.3\quickstart_example\impl_1\.debug\quickstart_recondition_post_rewrite_1.log                                                                                                    |
|                                                                                                    |                                                           | \projects\rel-v8.3\quickstart_example\impl_1\.debug\quickstart_rewire_info.tcl                                                                                                    |
|                                                                                                    |                                                           | \projects\rel-v8.3\quickstart_example\impl_1\.debug\quickstart_rewire_info.tcl<br>\projects\rel-v8.3\quickstart_example\impl_1\.debug\quickstart_verify.log                                                                                                    |
| Include other                                                                                                    |                                                           | \projects\rel-v8.3\quickstart_example\impl_1\.debug\quickstart_rewire_info.tcl                                                                                                    |

Figure 77: ACE Output Files Dialog

| File<br>category | Description                                                                                                    |  |
|------------------|----------------------------------------------------------------------------------------------------|--|
| Log files        | <ul> <li>Defaults to a list of all the files found within the active implementation's log subdirectory (which might include several multiprocess logs), plus:</li> <li>Any detected GUI log files</li> <li>The latest ACE session log file</li> </ul> |  |
|                  | • The latest ACE rlm_diagnostics.log file (to help track down any ACE license-related problems).                                                                                                    |  |
| Reports          | Defaults to a list of all the files found within the active implementation's reports subdirectory, plus the latest Multiprocess Summary Report for the active project.                                                                                |  |
| *.acxdb<br>files | Defaults to a list of all of the .acxdb files found within the active implementation directory.                                                                                                    |  |
| Output<br>files  | Defaults to a list of all the files found within the active implementation's output subdirectory.                                                                                                    |  |
| Debug<br>files   | Defaults to a list of all the files found within the active implementation's .debug subdirectory.                                                                                                    |  |
| Other            | Defaults to empty. This entry allows adding any other arbitrary ACE-related output files which are not covered by the earlier categories.                                                                                                    |  |

### Table 103: SecureShare Input File Categories

# Load Acxdb Dialog

After cancelling the Flow (see page 216) in the Flow View (see page 61), the Load Acxdb Dialog allows restoring the database of the active implementation to a previously saved state (the state found in the Acxdb Archive File). This restoration is useful because canceling a running flow might otherwise leave the database in a partially processed state.

After populating the **Acxdb File** field with the desired Acxdb Archive File (which defaults to the .acxdb file with the most recent timestamp), click **Finish** to restore the implementation to the state preserved in the file. To avoid loading a file and to proceed with the database in the current (incomplete flow) state, click **Cancel**.

#### Note

When canceling the flow, this dialog will only appear if the run is cancelled after the **Run Prepare** stage is complete.

| Eval Acxdb                                                                                                    |   | o x    |
|----------------------------------------------------------------------------------------------------|---|--------|
| Load Acxdb file: proj_4->impl_1                                                                                                    |   |        |
| Since the flow is cancelled, the state of the database for the Active Implementation may be restored from an Acxdb Archive File. Choose "Cancel" to skip this step. |   |        |
| Acxdb file                                                                                                    |   |        |
| /ace_projects/project1/impl1/impl1_pewpared.acxdb                                                                                                    | ~ | Browse |
|                                                                                                    |   |        |
|                                                                                                    |   |        |
|                                                                                                    |   |        |
| ⑦ Cancel                                                                                                    |   | Finish |
|                                                                                                    |   |        |

### Figure 78: Load Acxdb Dialog Example

### Table 104: Load Acxdb Dialog Fields

| Field        | Default                                                                         | Description                                                                                                    |
|--------------|---------------------------------------------------------------------------------|----------------------------------------------------------------------------------------------------|
| Acxdb<br>ïle | The latest<br>Acxdb file found<br>in the active<br>implementation<br>directory. | The file path to the desired Acxdb Archive File, which is used to restore the implementation to an earlier saved state. Enter the desired path directly into this field. A drop-down list provides easy access to all Acxdb files in the default directory for the active implementation. The <b>Browse</b> button allows graphically navigating to alternate files. |

## Plot Serdes Diagram Dialog

The Plot Serdes Diagram Dialog appears after selecting **Plot Serdes Diagram** from the option menu option when rightclicking on a Serdes Lane in the I/O Layout Diagram View (see page 72). The dialog allows plotting a diagram (Eye plot, Histogram, or Bathtub) for the selected Serdes RX lane using the built-in capture hardware.

#### Note

In this tool requires the free Matlab runtime executable to be installed in addition to ACE with an open JTAG connection in your ACE session to access the Serdes HW on the chip.

See also: Plotting Serdes Rx Diagrams using JTAG (see page 428).

| 🧿 Plot a Serdes Rx [  | Diagram using JTAG                                                                    |       | ×     |
|-----------------------|---------------------------------------------------------------------------------------|-------|-------|
| Serdes Diagram Plo    | ot Configuration                                                                      |       |       |
| Using an existing ope | en JTAG connection, capture and plot internal Rx diagrams from the chosen SerDes lane |       |       |
| IP Block Name:        | SERDES_LN_11                                                                          |       |       |
| JTAG Device ID:       | \$jtag_id                                                                             |       |       |
| Number of Samples:    | 500                                                                                   |       |       |
| Capture Point:        | FFE                                                                                   | ~     |       |
| Diagram Type:         | Eye Plot                                                                              | ~     |       |
| Figure Name:          | SERDES_LN_11 Rx Plot                                                                  |       |       |
| Figure Number:        | 1                                                                                     |       |       |
| Capture Data File:    | D:/proj_7/impl_1/output/SERDES_LN_11_diagram.txt                                      | <br>B | rowse |
|                       |                                                                                       |       |       |
|                       |                                                                                       |       |       |
| 0                     | Finish                                                                                | Can   | cel   |

## Figure 79: Plot Serdes Diagram Dialog Example

## Table 105: Plot Serdes Diagram Dialog Fields

| Option                  | Description                                                                                                    |  |
|-------------------------|----------------------------------------------------------------------------------------------------|--|
| IP Block<br>Name        | The name of the Serdes IP Block selected from the right-click option menu in the I/O Layout Diagram View.                                                                                                    |  |
| JTAG<br>Device<br>ID    | The ID of the connected JTAG device (an FTDI USB chip or a Bitporter2 pod). This ID can be specified with a hard-coded string such as "AC12345" or with a TCL variable.                                                                                                    |  |
| Number<br>of<br>Samples | The number of samples to capture in the Serdes Rx capture hardware. The default for an Eye Plot is 500 samples. Over JTAG, this requires approximately 10 minutes to read back and plot. More samples produces a more accurate diagram, while less samples can reduce runtime. |  |
| Capture<br>Point        | Selects the internal Serdes block from which to capture data.                                                                                                    |  |
| Diagram<br>Type         | Select an Eye Plot, Histogram, or Bathtub plot.                                                                                                    |  |
| Figure<br>Name          | Specifies a label to appear on the generated diagram image.                                                                                                    |  |

| Option               | Description                                                               |  |
|----------------------|---------------------------------------------------------------------------|--|
| Figure<br>Number     | Specifies a figure number label to appear on the generated diagram image. |  |
| Capture<br>Data File |                                                                           |  |

# Toolbars

There are three kinds of toolbars in the Workbench (see page 24): main, view, and trim.

The main toolbar, sometimes called the Workbench toolbar, is displayed at the top of the Workbench window directly beneath the menu bar. The contents of this toolbar change based on the active perspective. Items in the toolbar might be enabled or disabled based on the state of either the active view (see page 31) or editor (see page 26). Sections of the main toolbar can be rearranged using the mouse.

There are also individual view toolbars, which appear in the title bar of a view (see page 31). Actions in a view toolbar apply only to the view in which they appear. Some view toolbars include a Menu button, shown as an inverted triangle, which contains additional actions for that view.

Minimizing a view/editor tab stack will also produce a toolbar in the trim at the outer edge of the workbench window (a Trim Stack). This bar will contain an icon for each of the views in the stack and/or a single icon for each stack of editors. Clicking one of these icons will result in the view/editor being displayed as an overlay onto the workbench window.

In all cases, when the cursor is positioned over a toolbar button, a tooltip describing its function appears.

# Preferences

The Preferences dialog is used to set user preferences. The Preferences dialog pages can be searched using the filter function. To filter by matching the page title, simply type the name of the page being sought, and the available pages are presented below. The filter also searches on keywords such as "appearance" and "text". The history controls allow navigation through previously viewed pages. To step back or forward several pages at a time, click the drop-down arrow to see a list of the most recently viewed preference pages.

The Preferences dialog can be found from the main workbench Window menu under Window → Preferences....

| O Preferences                                                                |                                                             |                                   |
|------------------------------------------------------------------------------|-------------------------------------------------------------|-----------------------------------|
| type filter text                                                             | Tcl Console View                                            | ⇔ - ⇔                             |
| Configure DCC Connection<br>Configure JTAG Connection                        | These preferences are used to configure the Tcl Console Vie | w                                 |
| Critical Path Diagram View<br>Floorplanner View Colors and Layers            | abcABC 01:<br>Tcl Console <u>F</u> ont: Consolas-regular-8  | 2 oOlLwW                          |
| Floorplanner View Optimizations<br>IP Diagram                                | ☑ Beep when long running Tcl commands (over 5 seconds)      | have completed execution          |
| Multiprocess: Configure Custom Job Submission Tool<br>Other Colors and Fonts |                                                             |                                   |
| Placement Regions<br>Project Management                                      |                                                             |                                   |
| Tcl Console View<br>> Text Editors                                           |                                                             |                                   |
| User Advanced Preferences                                                    | Resto                                                       | re <u>D</u> efaults <u>A</u> pply |
|                                                                              |                                                             | OK Cancel                         |

# **Configure DCC Connection Preference Page**

The Configure DCC Connection Preference Page configures the Preferences (see page 186) for the DCC (Demo Command and Control) connection, as used with the HW Demo View (see page 64).

See also: Configuring the DCC Connection (see page 313), Running the HW Demo (see page 344).

| O Preferences                                                 |                                  |
|---------------------------------------------------------------|----------------------------------|
| type filter text                                              | Configure DCC Connection 🛛 🗢 🔻 🖛 |
| Configure DCC Connection                                      | Port Name COM3                   |
| Critical Path Diagram View                                    |                                  |
| Floorplanner View Colors and<br>Floorplanner View Optimizat 👻 |                                  |
| 4 III +                                                       | Restore Defaults Apply           |
|                                                               | OK Cancel                        |
|                                                               |                                  |

Figure 80: Configure DCC Connection Preference Page Example

### Table 106: Configure DCC Connection Preference Page Options

| Option       | Description                                                                                                    |  |
|--------------|----------------------------------------------------------------------------------------------------|--|
| Port<br>Name | Enter the serial port name used for the DCC connection. For further information about determining which serial port should be used, please see Configuring the DCC Connection (see page 313). |  |

# Configure JTAG Connection Preference Page

The Configure JTAG Connection Preference Page configures which Bitporter or FTDI FT2232H device is used to communicate via JTAG to the desired Device Under Test (the test board). The page also specifies where the Achronix device is found in the JTAG scan chain, which might potentially contain multiple Achronix and non-Achronix devices.

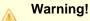

Bitporter JTAG pods can be damaged if connected improperly. Before attempting to use a Bitporter JTAG pod, please consult the *JTAG Configuration User Guide* (UG004).

Multiple views use these configuration preferences, including the Download View (see page 51), the Snapshot Debugger View (see page 142), and the HW Demo View (see page 64). Specialized functionality for some IP Configuration Editors might also use these JTAG preferences.

The section Configuring the JTAG Connection (see page 314) explains the proper use of all fields of this page in detail.

| Configure JTAG Connection                  | $\Leftarrow \bullet \Leftrightarrow \bullet \bullet$ |
|--------------------------------------------|------------------------------------------------------|
| These preferences are used to configure JT | AG connections used by ACE.                          |
| JTAG Programmer Device Name                |                                                      |
| JTAG Scan Chain                            |                                                      |
| IR Bits Before Target FPGA Device          | 0                                                    |
| IR Bits After Target FPGA Device           | 0                                                    |
| Target FPGA Device Offset in Scan Chain    | 0                                                    |
|                                            |                                                      |
|                                            | Restore Defaults Apply                               |

Figure 81: Configure JTAG Connection Preference Page Example

#### Table 107: Configure JTAG Interface Preference Page Options

| Option                               | Description                                                                                                    |
|--------------------------------------|----------------------------------------------------------------------------------------------------|
| JTAG<br>Programmer<br>Device<br>Name | The name of the JTAG programmer device which should be used for all ACE JTAG interactions with the chosen FPGA. If the name is not specified, auto-detection of JTAG programming devices will be attempted. <sup>(1)</sup> Specifying the JTAG device by name can save several seconds of initialization time on every JTAG connection, even if only one pod is connected. |
| JTAG Scan Chain                      |                                                                                                    |

| Option                                                                                                    | Description                                                                                                    |  |  |  |
|----------------------------------------------------------------------------------------------------|----------------------------------------------------------------------------------------------------|--|--|--|
| IR Bits       Before the         Target       Sets the (decimal) number of instruction register bits between the board JTAG TDI pin and the target device         PPGA       Device                                                                                                    |                                                                                                    |  |  |  |
| IR Bits After<br>the Target<br>FPGA<br>Device                                                                                                    | Sets the (decimal) number of instruction register bits between the target device and the board JTAG TDO pin. (2)                             |  |  |  |
| Target<br>FPGA<br>Device<br>Offset in<br>Scan Chain                                                                                                    | PGA         evice         Sets the device count (in decimal) between the board JTAG TDI pin and target FPGA device. <sup>(2)</sup> iffset in |  |  |  |
| <ul> <li>Table Notes         <ol> <li>Auto-detection can only be used safely when just one pod/device is connected. If more than one pod/device is automatically detected, pod interactions fail, stating that it is required to specify which pod/device to use.</li> <li>The default value of zero is always correct for single-device JTAG scan chains.</li> </ol> </li> </ul> |                                                                                                    |  |  |  |

## Multi-device JTAG Scan Chain (IEEE 1149.1) Example

The following high-level diagram summarizes how ACE must be configured for JTAG daisy-chains. For an explanation of daisy-chained JTAG scan chains, visit https://en.wikipedia.org/wiki/Jtag#Daisy-chained\_JTAG\_.28IEEE\_1149.1.29.

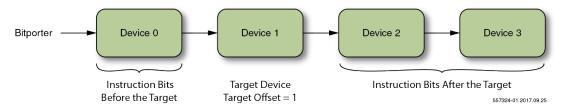

Figure 82: Example High-Level Diagram of a Multi-device JTAG Scan Chain

When multiple FPGA devices are attached to the same JTAG scan chain, the target FPGA device must be specified. The FPGA device closest to the Bitporter (more accurately, closest to the board JTAG TDI pin) has a target offset of 0.

Because different FPGA devices have different instruction register (IR) sizes, the total IR bit length before and after the target must be specified as well. Achronix devices have a JTAG instruction register size of 23 bits. Hence, in the above example diagram, if all devices were Achronix FPGA devices, there would be 23 IR bits before the target FPGA device (23 IR bits within the target FPGA device) and 46 IR bits after the target FPGA device.

### Note

For a more thorough explanation regarding ACE multi-device JTAG scan chain configurations, refer to Configuring the JTAG Connection (see page 314).

# Critical Path Diagram View Preference Page

The Critical Path Diagram View Preference Page configures the display Preferences (see page 186) of the Critical Path Diagram View (see page 45).

| Critical Path Diagram View 🛛 😓 👻 💌                                        |  |  |
|---------------------------------------------------------------------------|--|--|
| These preferences are used to configure the<br>Critical Path Diagram View |  |  |
| Labels:                                                                   |  |  |
| Outline:                                                                  |  |  |
| Instances:                                                                |  |  |
| Selected Instances:                                                       |  |  |
| Nets:                                                                     |  |  |
| S <u>e</u> lected Nets:                                                   |  |  |
| Restore <u>D</u> efaults Apply                                            |  |  |
| OK Cancel                                                                 |  |  |

Figure 83: Critical Path Diagram View Preference Page Example

## Table 108: Critical Path Diagram View Preference Page Options

| Option                | Description                                                                                                    |  |  |  |
|-----------------------|----------------------------------------------------------------------------------------------------|--|--|--|
| Labels                | onfigures the color of the label text printed for graph nodes and arrows in the diagram.                       |  |  |  |
| Outline               | configures the color of the outline of the graph nodes in the diagram.                                         |  |  |  |
| Instances             | Configures the background color of graph nodes in the diagram.                                                 |  |  |  |
| Selected<br>Instances | Configures the background color of graph nodes representing Instances in the ACE Selection Set in the diagram. |  |  |  |
| Nets                  | Configures the color of the arrows in the diagram.                                                             |  |  |  |
| Selected<br>Nets      | Configures the color of arrows representing Nets in the ACE Selection Set in the diagram.                      |  |  |  |
| Restore<br>Defaults   | Returns all preferences on this page to their ACE default values.                                              |  |  |  |

| Option | Description                                                                                                    |  |  |
|--------|----------------------------------------------------------------------------------------------------|--|--|
| Apply  | Immediately applies any configuration changes on this page to the current diagram in the Critical Path Diagram View (see page 45). These config values are also saved and are used in all future ACE sessions. The Preferences dialog stays open to allow other preference configuration changes, if desired. |  |  |
| ок     | Immediately applies any preference configuration changes (including on other preference pages). These config values are also saved and are used in all future ACE sessions.                                                                                                    |  |  |
| Cancel | Discards any preference configuration changes made since the dialog was opened (or since the last time the <b>Apply</b> button was clicked in the dialog, whichever was most recent).                                                                                                    |  |  |

# Floorplanner View Colors and Layers Preference Page

The Floorplanner View Colors and Layer Preference Page configures the colors of multiple layers (and states within the layers) for the Floorplanner view (see page 53). Additionally, options are provided allowing a degree of control over the display priorities of the possible Instance States (see page 229) and Net/Route highlighting vs. selection. For more about Highlighting, see Highlighting Objects in the Floorplanner View (see page 298). For more about Selection, see the Selection View (see page 138).

| ACE - Achronix CAD Environment - Version                                                                                                    | on 0.X (Main) - yuma_soc_diagra                                                                                                    | m_AA->impl_1 (AC7t1500ES0)                                                                                                    | — —                              |                 | ×    |
|----------------------------------------------------------------------------------------------------|----------------------------------------------------------------------------------------------------|----------------------------------------------------------------------------------------------------|----------------------------------|-----------------|------|
| type filter text                                                                                                    | Floorplanner View Colors                                                                                                    | and Layers                                                                                                    |                                  | ⇔ ◄ ⇔           | • 00 |
| Configure DCC Connection<br>Configure JTAG Connection<br>Critical Path Diagram View<br>Floorplanner View Colors and Layers<br>Floorplanner View Optimizations<br>General<br>Help<br>I/O Designer<br>Multiprocess<br>Netlist Browser<br>NoC Performance | <ul> <li>These preferences are used to a See also: '<u>Colors and Fonts</u>'.</li> <li>Instances</li> <li>Show Highlight Color of Instances</li> <li>Show Overassignment Color</li> <li>Show Fixed Color on Instance</li> <li>Show Locked Color on Instance</li> <li>Show Site Borders on Place</li> <li>Always Show Highlighted Instance</li> </ul> | configure the presentation deta<br>stances on Top of Overassigne<br>or on Instances with Site Overa<br>ces with Fixed Placement<br>ances with Locked Placement<br>d Instances | d/Fixed/Locked Color             | /iew            |      |
| Placement Regions<br>Project Management<br>Tcl Console View<br>User Advanced Preferences                                                                                                    | Nets/Routes<br>Route Rendering Mode<br>Always Show Highlighted N                                                                                                    |                                                                                                    |                                  |                 | ~    |
|                                                                                                    | Show Selected Nets on Top                                                                                                    |                                                                                                    |                                  |                 |      |
|                                                                                                    | Thickness of Highlighted Nets<br>Thickness of Selected Nets                                                                                                    | 2                                                                                                    |                                  |                 |      |
|                                                                                                    |                                                                                                    | [                                                                                                    | Restore Defaults Apply and Close | Apply<br>Cancel |      |

#### Figure 84: Floorplanner View Colors and Layers Dialog

The meanings of the various Instance States (see page 229) are defined elsewhere. While Instances can have multiple states at once, they can only show a single state at a time, thus there is some ability to alter the display priority of the various Instance states.

Similarly, the display of the Floorplanner Nets/Routes layers can be adjusted. (Both Clock and non-Clock nets are affected identically by these settings.)

#### Table 109: Instances and Nets/Routes Preferences

| Preference                                                                            | Description                                                                                                    |  |  |  |
|---------------------------------------------------------------------------------------|----------------------------------------------------------------------------------------------------|--|--|--|
| Instances                                                                             |                                                                                                    |  |  |  |
| Show Highlight Color of<br>Instances on Top of<br>Overassigned/Fixed<br>/Locked Color | When enabled, the Instance Highlight color has a higher priority than all other Instance states except Selection. |  |  |  |

| Preference                                                                      | Description                                                                                                    |  |  |
|---------------------------------------------------------------------------------|----------------------------------------------------------------------------------------------------|--|--|
| Show Overassignment<br>Color on Instances with<br>Site Overassignment<br>Errors | Allows toggling whether site over-assignment errors are displayed visually on the Floorplanner view.                                                                                                    |  |  |
| Show Fixed Color on<br>Instances with Fixed<br>Placement                        | If disabled, both fixed placement and non-fixed placement instances are shown in the same color, grey by default.                                                                                                    |  |  |
| Show Locked Color on<br>Instances with Locked<br>Placement                      | If disabled, locked and non-locked instances are shown with the same color.                                                                                                    |  |  |
| Show Site Borders on<br>Placed Instances                                        | If enabled, all placed instances are rendered with the Site border color as an outline around the instance. If disabled, placed instances are rendered without a site border.<br>When this is enabled, when the view is extremely zoomed out, the site border render color might actually hide the placement state color. Thus, this is disabled by default.                                                                                                    |  |  |
| Always Show<br>Highlighted Instances                                            | If enabled, Highlighted instances are always displayed, even if their layer (Instances/Selected Instances) is otherwise disabled. If disabled, Highlighted instances are only displayed when their layer ( <b>Instances/Selected Instances</b> ) is enabled.                                                                                                    |  |  |
| Nets/Routes                                                                     |                                                                                                    |  |  |
| Route Rendering Mode                                                            | Allows altering how Non-clock Routes and Clock Routes are drawn (when the <b>Non-clock</b><br><b>Routes</b> or <b>Clock Routes</b> layers are enabled, respectively, in the Floorplanner palette). Choices<br>are <b>Actual Route</b> and <b>1 Corner</b> .<br>• Actual Route mode draws a single<br>straight line from wire sources to wire sinks for each route segment.<br>• 1 Corner mode draws two lines for each<br>wire: from each wire source, draws a vertical line to the wire sink Y coordinate, then a<br>horizontal line to the wire sink; no diagonal lines are used, which speeds rendering in<br>complex designs. |  |  |
| Always Show<br>Highlighted Nets                                                 | If enabled, Highlighted nets are always displayed, even if their layer (Clock Routes or Non-clock<br>Routes) is otherwise disabled.<br>If disabled, Highlighted nets are only displayed when their layer (Clock Routes or Non-clock<br>Routes) is enabled.                                                                                                    |  |  |

| Preference                                                                                                    | Description                                                                                                    |  |  |
|----------------------------------------------------------------------------------------------------|----------------------------------------------------------------------------------------------------|--|--|
| Always Show Selected<br>NetsIf enabled, Selected nets are always displayed, even if their layer (Clock Routes)<br>is otherwise disabled.<br>If disabled, Selected nets are only displayed when their layer (Clock Routes or N<br>Routes) is enabled. |                                                                                                    |  |  |
| Show Selected Nets on<br>Top of Highlighted Nets                                                                                                    | Allows changing whether the Selection or Highlight color takes priority, and is painted "on top" of the other state during rendering. |  |  |
| Thickness of Highlighted<br>NetsThe highlight color of a net is rendered this many pixels wide.                                                                                                    |                                                                                                    |  |  |
| Thickness of Selected<br>NetsThe selection color of a net is rendered this many pixels wide.                                                                                                    |                                                                                                    |  |  |

#### Note

- The **1 Corner** route drawing mode is significantly faster (up to 5×) than the **Actual Route** drawing mode, but it can make individual routes harder to differentiate from each other. When Floorplanner performance is a concern, use **1 Corner** mode when possible, and only switch to **Actual Route** mode when needed.
- It is possible to show both the selection and highlight state of a single net simultaneously. Simply ensure the higher priority (top) state has a narrower thickness than the lower priority (bottom) state, and the bottom state color is rendered as a "halo" effect around the top state color.
- Having the "Always Show..." preferences enabled might be most useful in designs with massive numbers of nets/routes. Both the Clock and Non-clock route layers can be disabled, and then Select or Highlight the interesting routes, and only the Selected and/or Highlighted routes are displayed, without the distractions of the less-interesting routes cluttering up the view.

| Preferences      |                                                                                                    | - o >           | ×       |
|------------------|----------------------------------------------------------------------------------------------------|-----------------|---------|
| type filter text | Colors and Fonts                                                                                                    | ⇔ マ ⇒ ▼         | 000     |
|                  | Colors and Fonts         type filter text         Selected Dipects         Background Color         Are Floorplanner View         Background Color         # Floorplanner Font (set to default: Dialog Font)         Flylines         Instances, fixed placement         Instances, placed         Instances, placed         Routing Status - Open Pins (set to default: Error color, default)         Routing Status - Overflows (set to default: Warning color, default)         Selected Objects         Selected Instances         Selected Path         Selected Pins         Selected Sites    Description:        Preview: No preview available. |                 | ont<br> |
|                  | Restore <u>D</u> efaults                                                                                                    | s <u>A</u> pply |         |
|                  | Apply and Close                                                                                                    | Cancel          |         |

Figure 85: Colors and Fonts | Floorplanner View section

## Table 110: Color Preferences

| Color<br>Preference               | Description                                                                                                    |  |  |
|-----------------------------------|----------------------------------------------------------------------------------------------------|--|--|
| Background<br>Color               | Used to render the background of the device.                                                                                                    |  |  |
| Instances,<br>placed              | Represents instances with default (Soft) placement.                                                                                                    |  |  |
| Instances,<br>fixed<br>placement  | Represents instances with Fixed placement.                                                                                                    |  |  |
| Instances,<br>locked<br>placement | Represents instances with Locked placement.                                                                                                    |  |  |
| Instances,<br>placement<br>error  | Represents an instance that shares a site assignment with another instance. Since a site can only legally contain a single instance, this is an error state.                                                                                                    |  |  |
| Nets                              | Represents all net Routes for both clock and non-clock nets.                                                                                                    |  |  |
| Flylines                          | Flylines are only rendered for Selected Instances, and only when the Layer called <b>Selected Instance Flylines</b> is enabled. These are straight single-segment lines directly connecting a net source instance and sink instance, where either the source or sink is a Selected Instance. |  |  |
| Selected<br>Instances             | Represents any Instance that is a member of the Selection Set (and is thus also visible in the Selection View (see page 138)).                                                                                                    |  |  |
| Selected<br>Nets                  | Represents any Net that is a member of the Selection Set (and is thus also visible in the Selection View).                                                                                                    |  |  |
| Selected<br>Pins                  | Represents any Pin that is a member of the Selection Set (and is thus also visible in the Selection View).                                                                                                    |  |  |
| Selected<br>Paths                 | Represents any Path that is a member of the Selection Set (and is thus also visible in the Selection View).                                                                                                    |  |  |
| Selected<br>Sites                 | Represents any Site that is a member of the Selection Set (and is thus also visible in the Selection View).                                                                                                    |  |  |
| Routing<br>Status –<br>Open Pins  | Represents Open Pins, the endpoints of Open Connections (which are the unrouted portions of a net). Open Pin squares are only visible when enabled in the Layers section of the Floorplanner view Palette.                                                                                   |  |  |
| Routing<br>Status –<br>Overflows  | Represents Overflow pins, a rare routing error state. Overflow diamonds on pins are only visible when enabled in the Layers section of the Floorplanner view Palette.                                                                                                    |  |  |

# Floorplanner View Optimizations Preference Page

The Floorplanner View Optimizations Preference Page configures rendering optimizations for the Floorplanner View (see page 53). The following Floorplanner View Optimations Page example includes default values for Windows:

| Floorplanner View Optimizations                                                                                                    |              |             | • 🗘 • 🔹 |  |
|----------------------------------------------------------------------------------------------------|--------------|-------------|---------|--|
| These preferences are used to configure the Floorplanner View's performance optimizations.<br>(Windows users should be especially careful when changing these options, since some<br>combinations can make the application appear non-responsive to the Windows OS, which can then<br>cause an infinite repainting loop.) |              |             |         |  |
| The Floorplanner will choose different optimizations based up                                                                                                    |              | -           | -       |  |
| The complexity of a design is currently measured by the total                                                                                                    |              | buting segm | ents.   |  |
| Optimization settings which may vary with design complex                                                                                                    | -            |             |         |  |
| When see in the second large                                                                                                    | High         | Med         | Low     |  |
| When panning, show only background layer:                                                                                                    |              |             |         |  |
| Enable incremental rendering:                                                                                                    |              |             |         |  |
| Show intermediate render stages:<br>Render large areas as smaller tiled areas                                                                                                    |              |             |         |  |
|                                                                                                    |              |             |         |  |
| Max re-quartering recursion:                                                                                                    | 2            | 2           | 1       |  |
| Max unsegmented area:                                                                                                    | 100          | 400         | 800     |  |
| Reduce overdraw with route preprocessing and caching:                                                                                                    | <b>V</b>     | <b>V</b>    |         |  |
| Max zoom level to be preprocessed/cached:                                                                                                    | 5            | 5           | 5       |  |
| Current Design's Complexity: N/A (Please activate a project/in                                                                                                    | nplementatio | on)         |         |  |
| Settings used for all complexities                                                                                                    |              |             |         |  |
| Route segment count complexity cutoff, High/Med: 5000                                                                                                    | 000          |             |         |  |
| Route segment count complexity cutoff, Med/Low: 50000                                                                                                    | 0            |             |         |  |
| Nets processed per incremental render work unit: 25000                                                                                                    |              |             |         |  |
| Route segments processed per incremental render work uni                                                                                                    | it: 50000    |             |         |  |
| Enable polyline rendering (Early Access):                                                                                                    |              |             |         |  |
| Enable temp collection route rendering:                                                                                                    |              |             |         |  |
| Force faster classic rendering APIs when possible:                                                                                                    |              |             |         |  |
|                                                                                                    |              |             |         |  |
|                                                                                                    | Restore D    | efaults     | Apply   |  |

#### Figure 86: Floorplanner View Optimizations Preference Page Example

Designs on modern FPGAs are continuing to increase in complexity. To maintain acceptable Floorplanner performance, highly complex designs require significant rendering optimizations. The set of preferences on this page allows advanced users, FAEs, and tech support to tweak the Floorplanner optimization settings in rare cases when it proves necessary.

ACE tracks three levels of design complexity (High, Med, and Low) and, by default, enables or disables individual optimization settings based upon the design complexity. Because drawing the routing has the most significant impact upon Floorplanner render performance, design complexity is measured in terms of the route segment count. The cutoffs between complexity levels are user configurable.

#### Note

By default, all optimization features are disabled for the simplest designs. As design complexity increases, more optimizations are enabled by default. Some optimizations have overhead, and actually hinder render performance on small designs — for this reason, all optimizations are typically disabled for the simplest (Low complexity) designs.

The current (active) design Floorplanner complexity is always reported in this preference page as **Current Design's Complexity:** (near the middle of the page). This detail helps to determine which column of optimization settings impacts the rendering of the current design in the Floorplanner. Be aware that the route segment count used to compute the design complexity only includes route segments of routed nets. The same design often reports a Low complexity before it is routed, and a High complexity after routing is complete.

#### Table 111: Optimization Settings

| Option                                                                                                    | Technical Description                                                                                                    | Usability Notes                                                                                                    |  |  |  |
|----------------------------------------------------------------------------------------------------|----------------------------------------------------------------------------------------------------|----------------------------------------------------------------------------------------------------|--|--|--|
| Optimization settings which may vary with design complexity                                                                                                    |                                                                                                    |                                                                                                    |  |  |  |
| When panning, show only background layer:                                                                                                    | Reduces the amount of rendering performed while panning / scrolling; the detailed render only occurs after panning / scrolling is completed.                                                                                                    | Enable this if panning / scrolling the Floorplanner feels too slow.                                                                                                    |  |  |  |
| Enable incremental rendering:The render work is broken up into small chunks<br>within each render layer and performed<br>asynchronously, instead of performing the entire<br>render of all layers at once. Because the work<br>chunks are performed asynchronously, the<br>application has a chance to respond to<br>subsequent mouse and keyboard input earlier,<br>instead of waiting for the entire render to<br>complete(5% to 10%) slower of<br>Perspective become<br>responsive to mouse<br>Obsolete renders mit<br>(allowing faster render<br>zoom levels with the<br>In some cases (for ender<br>Floorplanner panning) |                                                                                                    | If enabled, each Floorplanner render is slightly<br>(5% to 10%) slower overall, but the Floorplanner<br>Perspective becomes significantly more<br>responsive to mouse and keyboard actions.<br>Obsolete renders might then be interrupted<br>(allowing faster renders when quickly changing<br>zoom levels with the mouse wheel, for example).<br>In some cases (for example, if a great deal of<br>Floorplanner panning/scrolling occurs), there<br>might be noticeable rendering latency/lag. |  |  |  |
| Show intermediate render stages:                                                                                                    | When renders are slow, it can be frustrating to<br>stare at an empty grey/black window waiting for<br>something to change. When this setting is<br>enabled, the user can observe as render layers<br>are built up into the final rendered image.                                                                                                    | Provides more frequent visual feedback during<br>rendering, (so it can feel faster, because<br>something is visibly happening,) but renders are<br>actually slightly slower overall.                                                                                                    |  |  |  |
| Render large areas as smaller tiled areas:                                                                                                    | The total render area, if greater than the <b>Max</b><br><b>unsegmented area</b> , are broken into quadrants<br>which are rendered individually. Rendered areas<br>are checked for (re-)quartering up to <b>Max re-</b><br><b>quartering recursion</b> times. Because the<br>quadrant area is smaller, it completes rendering<br>faster than the whole. | Large render areas are each broken into four<br>smaller chunks for increased visual feedback.<br>Enabling this increases total render times, but it<br>might feel faster, because something is visibly<br>happening.                                                                                                    |  |  |  |
| • Max re-quartering recursion:                                                                                                    | The maximum number of times a render area may<br>be broken into smaller (and smaller) pieces.<br>Only relevant when <b>Render large areas as</b><br>smaller tiled areas is enabled.                                                                                                    | Relevant at the outermost zoom levels. Increasing this value might increase total render times, but can provide more frequent visual feedback.                                                                                                    |  |  |  |

| Option                                                            | Technical Description                                                                                                    | Usability Notes                                                                                                    |  |
|-------------------------------------------------------------------|----------------------------------------------------------------------------------------------------|----------------------------------------------------------------------------------------------------|--|
| Max unsegmented area:                                             | Areas larger than this are broken into smaller<br>chunks up to <b>Max re-quartering recursion</b> times.<br>Only relevant when <b>Render large areas as</b><br><b>smaller tiled areas</b> is enabled.                                                                                                    | Relevant at the outermost zoom levels.<br>Decreasing this can increase total render times,<br>but can provide more frequent visual feedback.                                                                                                    |  |
| Reduce overdraw with route preprocessing and caching:             | Significantly improves render speeds by reducing<br>route line overdraw via culling. Routing data is pre-<br>processed and cached at multiple zoom levels<br>when the routing data is loaded/updated. Due to<br>memory constraints, only the outermost zoom<br>levels may be cached.                                                          |                                                                                                    |  |
| <ul> <li>Max zoom level to be<br/>preprocessed/cached:</li> </ul> | 0=zoomed all the way out, 1=zoomed in one step,<br>etc.                                                                                                    | This number must be kept small to avoid running<br>out of memory. (Floorplanner route render cache<br>sizes can more than double at each increasing<br>zoom level.)                                                                                           |  |
| Settings used for all complexities                                | ·                                                                                                    |                                                                                                    |  |
| Route segment count complexity cutoff, High/Med:                  | Designs with a route segment count greater than<br>this number use the optimization settings for High<br>complexity designs (the first column of checkboxes<br>/fields).                                                                                                    | _                                                                                                    |  |
| Route segment count complexity cutoff, Med/Low:                   | Designs with a route segment count less than (or<br>equal to) this number use the optimization settings<br>for Low complexity designs (the third column of<br>checkboxes/fields).                                                                                                    | -                                                                                                    |  |
| Nets processed per incremental render work unit:                  | The number of nets to process per discrete work<br>unit when rendering the routing layers. Used when<br>the current zoom is NOT in the route overdraw<br>reduction cache.<br>Only relevant when <b>Enable incremental</b><br><b>rendering</b> is on.                                                                                          | Increasing this number might very slightly improve<br>rendering performance, but decrease the<br>frequency of visual feedback.                                                                                                    |  |
| Route segments processed per incremental render work unit:        | The number of route segments to process per<br>discrete work unit when rendering cached route<br>segments. Used when the current zoom is in the<br>route overdraw reduction cache.<br>Only relevant when both <b>Enable incremental</b><br><b>rendering</b> and <b>Reduce overdraw with route</b><br><b>preprocessing and caching</b> are on. | Increasing this number might very slightly improve rendering performance, but decrease the frequency of visual feedback.                                                                                                    |  |
| Enable polyline rendering<br>(Early Access) <sup>(1)</sup>        | _                                                                                                    | Polyline rendering of the routes is a known major<br>Floorplanner performance advantage in Windows,<br>but only minor advantages were seen in tested<br>Linux configurations. The advantages are most<br>noticeable in the largest designs.                   |  |
| Enable temp collection route rendering: <sup>(2)</sup>            | _                                                                                                    | Might slow rendering when using route overdraw reduction cache, but other route rendering might speed up slightly.                                                                                                    |  |
| Force faster classic rendering APIs when possible:                | _                                                                                                    | The classic rendering APIs are significantly faster<br>in all tested cases, but might produce slightly<br>cruder visual output due to a lack of anti-aliasing.<br>(The modern/advanced render APIs are still<br>automatically used when absolutely required.) |  |

| Option                                                                                                    | Technical Description                                                                                                    | Usability Notes                                                                                   |
|----------------------------------------------------------------------------------------------------|----------------------------------------------------------------------------------------------------|---------------------------------------------------------------------------------------------------|
| customer hardware and software hardware hardware har | ity. While Achronix found no negative stability or perfive a wider variety of configurations than in our test la Achronix Technical Support. Achronix notes the spensuggest disabling this new polyline rendering function JI memory when enabled! | bs. If any new performance or stability issues are cifics of your configuration (to reproduce and |

#### **Technical Note for Windows Users**

The Windows operating system requires that applications check-in every five seconds, or the application is deemed non-responsive. Non-responsive applications are given a figurative kick-in-the-pants by Windows, and asked to repaint the screen. When the screen paint itself is taking more than five seconds, as might happen with poor Floorplanner Optimization settings, an application can be forced into an effective infinite-loop of paint requests from the operating system.

If a Windows user ever notices ACE being called non-responsive by Windows (check the application title bar), ACE has most likely entered this looped painting state. To escape, change back to the Project perspective (or any other perspective without the Floorplanner view visible), then on this Floorplanner View Optimizations Preference Page, ensure that incremental rendering and tiled rendering are both enabled for the current design's complexity level. If both are already enabled, please call Achronix Technical Support for guidance on further Floorplanner optimization tweaks.

#### Warning!

A

Disabling optimizations that are enabled by default is not recommended.

# IP Diagram Preference Page

The IP Diagram Preference Page contains a number of preferences for the IP Diagram View (see page 79) relating to colors and fonts.

| IP Diagram                          |                    |                      | ⇔ • ⇔ • •      |
|-------------------------------------|--------------------|----------------------|----------------|
| Configurable options for th         | e IP Diagram views |                      |                |
| <u>B</u> lock Diagram Font          | Segoe UI-bold-10   | vco                  | <u>C</u> hange |
| Default <u>F</u> ont                | Segoe UI-regular-9 | 250 MHz              | <u>C</u> hange |
| <u>N</u> ormal Foreground Color     |                    |                      |                |
| Al <u>t</u> ernate Foreground Color |                    |                      |                |
| Wrapper Foreground Color            |                    |                      |                |
| Normal Background Color             |                    |                      |                |
| Wa <u>r</u> ning Background Color   |                    |                      |                |
| Error Background Color              |                    |                      |                |
|                                     | Rest               | ore <u>D</u> efaults | Apply          |
|                                     |                    | ОК                   | Cancel         |

Figure 87: IP Diagram Preference Page Example

## Table 112: IP Diagram Preferences Options

| Option                        | Description                                                                                                    |
|-------------------------------|----------------------------------------------------------------------------------------------------|
| Block Diagram Font            | The font used to title logic blocks in the diagram.                                                             |
| Default Font                  | The font used for all diagram text except the logic block titles.                                               |
| Normal Foreground<br>Color    | The color used for logic blocks, signals, and text.                                                             |
| Alternate Foreground<br>Color | The color used to highlight portions of the diagram.                                                            |
| Wrapper Foreground<br>Color   | The color used to represent the IP RTL wrapper itself. Everything enclosed by this color is within the wrapper. |

| Option                     | Description                                                                           |
|----------------------------|---------------------------------------------------------------------------------------|
| Normal Background<br>Color | The default background color for the entire diagram.                                  |
| Warning Background Color   | Text representing IP Options with warnings have their backgrounds painted this color. |
| Error Background<br>Color  | Text representing IP Options with errors have their backgrounds painted this color.   |

# Multiprocess: Configure Custom Job Submission Tool Preference Page

The Multiprocess: Configure Custom Job Submission Tool Preference Page allows configuring the ACE Multiprocess View (see page 82) to submit Multiprocess jobs to a third-party cloud/grid/job submission system, by using a command-line tool. As a useful example, by default ACE is configured to use an Oracle Grid Engine derivative via the qsub command. Be aware that the Oracle Grid Engine's qsub arguments are not 100% compatible with the qsub standard documented at http://pubs.opengroup.org/onlinepubs/9699919799/utilities/qsub.html.

| Multiproce                                                                                                    | ss: Configure Custom Jok                 | Submission Tool       | <b>⇔ →</b> ⇒ <b>→</b> |
|----------------------------------------------------------------------------------------------------|------------------------------------------|-----------------------|-----------------------|
| Configurable<br>submission s                                                                                                    | options for Multiprocess View<br>ystems. | w behavior when using | third-party job       |
| Job Submission Executable (required):                                                                                                    |                                          | qsub                  | Browse                |
| Working Dire                                                                                                    | ctory Argument (optional):               | -wd                   |                       |
| -                                                                                                    | gument (optional):                       | -N                    |                       |
|                                                                                                    |                                          |                       |                       |
|                                                                                                    | on Log Argument (optional):              | -0                    |                       |
| All other job                                                                                                    | submission commandline op                | tions:                |                       |
| Argument                                                                                                    | Value (optional)                         |                       | New                   |
| -sync                                                                                                    | у                                        |                       | Edit                  |
| -j                                                                                                    | у                                        |                       |                       |
| -b                                                                                                    | у                                        |                       | Remove                |
| -q                                                                                                    | **@@linux64                              |                       | Up                    |
| -v<br>-l                                                                                                    | RLM_LICENSE<br>mem free=8G               |                       |                       |
| -1                                                                                                    | mem_nee=00                               |                       | Down                  |
| Example com                                                                                                    | mandline:                                |                       |                       |
| qsub -wd <implworkingdir> -o <pathtoimpljobsubmissionlog> -N<br/><jobname> -sync y -j y -b y -q **@@linux64 -v RLM_LICENSE -I<br/>mem_free=8G,h_vmem=12G<br/>D:\output\2013\win5_main_64\system\cmd64\acx.exe -b -script_file<br/><implbatchscriptpath> -log_file <impllogfilepath> -print_progress</impllogfilepath></implbatchscriptpath></jobname></pathtoimpljobsubmissionlog></implworkingdir> |                                          |                       |                       |
| Allowed seco                                                                                                    | nds of NFS write latency:                | 5<br>Restore Defaults | Apply                 |
|                                                                                                    |                                          | Apply and Close       | Cancel                |

#### Figure 88: Multiprocess: Configure Custom Job Submission Tool Preference Page

When the third-party job submission system support is enabled, ACE calls the specified executable, using the specified command-line arguments, to submit ACE Multiprocess jobs.

See Configuring ACE to use an External Job Submission System (see page ) for more information.

## Warning!

#### Debugging job submission configurations:

If the job submission system is properly configured on the host machine, (meaning it is possible to successfully submit non-ACE jobs from the command-line,) and ACE is still unable to successfully submit jobs, please contact Achronix technical support.

**DO NOT** copy the text of the attempted command and manually attempt to submit from the command-line.

## Other Colors and Fonts Preference Page

The Other Colors and Fonts Preference Page allows setting many of the fonts, colors and components used by ACE. The page is accessed by selecting **General**  $\rightarrow$  **Appearance**  $\rightarrow$  **Other Colors and Fonts**.

| Other Colors and Fonts                                        |                          | ⇔ • ⇔ • •             |
|---------------------------------------------------------------|--------------------------|-----------------------|
| Colors and <u>F</u> onts (? = any character, * = any string): |                          |                       |
| type filter text                                              |                          | ]                     |
| Active hyperlink text color                                   |                          | <u>E</u> dit          |
| Aa Banner Font                                                | =                        | Use System Font       |
| Content Assist background color                               |                          | Reset                 |
| Content Assist foreground color Counter color                 |                          |                       |
| Decoration color                                              |                          | Ed <u>i</u> t Default |
| Aa Dialog Font                                                |                          | Go to Default         |
| Error text color                                              |                          |                       |
| Hyperlink text color                                          | -                        |                       |
| Descriptio <u>n</u> :                                         |                          |                       |
| The dialog font is the font for widgets in dialogs.           |                          |                       |
| Previe <u>w</u> :                                             |                          |                       |
| Segoe UI 8<br>The quick brown fox jumps over the lazy dog.    |                          |                       |
|                                                               | Restore <u>D</u> efaults | <u>Apply</u>          |
|                                                               | ОК                       | Cancel                |

#### Figure 89: Other Colors and Fonts Preference Page Example

A tree is used to navigate among and show a short preview of the various colors and fonts. The current face (but not size) of any font is previewed in its label. Colors are previewed in the icon associated with its label. Additionally, some categories (Workbench in particular) provide a more detailed preview of their contributions (shown below the description area, if available).

Font settings can be changed either by selecting the font from the list and clicking **Use System Font** to choose the operating system font setting or by clicking **Edit** to open up a font selection dialog. **Reset** can be used to return to the default value.

Color settings can be changed by clicking **Edit** to the right of the tree area when a color is selected. **Reset** can be used to return to the default value. The Colors and Fonts text field can be used to filter the contents. Simply type in an entry and any matching results remain in the tree view.

The **Description:** and **Preview:** sections provide details when the Workbench colors and font settings are selected.

## Package View Preference Page

The Package View Preference Page provides color configuration for several graphics layers in the Package view (see page 115).

| 0                                                                                                    | Preferenc    | e5                           |              | ×      |
|----------------------------------------------------------------------------------------------------|--------------|------------------------------|--------------|--------|
| type filter text                                                                                                    | Package View |                              | <b>⇔•</b> ⇒• | *      |
| Colors and Fonts<br>Package View<br>Physical Layout View<br>Project Management<br>Project Management<br>Rext Editors<br>Web Browser | -            | e used to configure the Pack | age View     |        |
|                                                                                                    |              | ок                           | Cancel       |        |
|                                                                                                    |              |                              | ug001_c02_1  | 00 y01 |

Figure 90: Package View Preference Page Example

## Placement Regions Preference Page

The Placement Regions Preference Page determines how Placement Regions (see page 338) are handled in the Placement Regions view (see page 122) and the Floorplanner view (see page 53) (when the Floorplanner Placement Region Tool is active).

| Placement Regions $\Leftrightarrow \bullet \bullet \bullet \bullet \bullet$                      |  |
|--------------------------------------------------------------------------------------------------|--|
| Placement Region Boundary Alignment                                                              |  |
| Snap to Clock Region Boundaries                                                                  |  |
| Snap to Tile Boundaries                                                                          |  |
| Drag and Drop Actions<br>Add only flops to the constraint<br>Include constants in the constraint |  |
| Restore Defaults Apply                                                                           |  |
| OK Cancel                                                                                        |  |

Figure 91: Placement Regions Preference Page Example

## Table 113: Placement Region Preferences

| Option                                                                                         | Description                                                                                                    |  |  |
|------------------------------------------------------------------------------------------------|----------------------------------------------------------------------------------------------------|--|--|
| Placement Reg                                                                                  | Placement Region Boundary Alignment                                                                                                    |  |  |
| Snap to Clock<br>Region<br>Boundaries                                                          | When creating, resizing, or moving Placement Regions, the Placement Region boundaries are forced to align with Clock Region Boundaries. Use this for a simple, coarse-grained approach to Placement Regions. This setting is recommended for most use cases. |  |  |
| Snap to Tile<br>Boundaries                                                                     | When creating, resizing, or moving Placement Regions, the Placement Region boundaries are forced to align with Tile Boundaries, for a very fine-grained region. This setting is only recommended for advanced users.                                         |  |  |
| Drag and Drop Actions                                                                          |                                                                                                    |  |  |
| Add only<br>flops to the<br>constraint                                                         | When using drag-and-drop to assign Placement Region Constraints, this setting ensures only flops are assigned to the region constraint. All other dropped items are excluded from the constraint.                                                            |  |  |
| Include<br>constants in<br>the constraint<br>(1)                                               | When using drag-and-drop to assign Placement Region Constraints, this setting includes constants in the constraint.                                                                                                    |  |  |
| Table Notes         1. This setting is ignored if Add only flops to the constraint is enabled. |                                                                                                    |  |  |

# Project Management Preference Page

The Project Management Preference Page determines the behavior of Editors (see page 26) and Reports (see page 222 ).

| Project Management                                                                                                    | $\Leftrightarrow \bullet \bullet \bullet \bullet \bullet$ |  |  |
|----------------------------------------------------------------------------------------------------|-----------------------------------------------------------|--|--|
| Close editors on active Implementation change                                                                                                    | Always 🗸                                                  |  |  |
| Open Multiprocess summary on active Project change                                                                                                    | Never ~                                                   |  |  |
| Open reports on active Implementation change                                                                                                    | Always ~                                                  |  |  |
| Only open most-recent report of a given type                                                                                                    | Always ~                                                  |  |  |
| Save changed editors from the active project before running the flow                                                                                                    | Ask in a pop-up message 🛛 🗸 🗸                             |  |  |
| <ul> <li>'Reload Project' overwrites unsaved local project changes automatically</li> <li>Enable background checking for project source file changes during the flow</li> <li>Hide the pop-up dialog when project source files change during the flow</li> </ul> |                                                           |  |  |
| Project source file change background checking frequency (seconds)                                                                                                    | 30                                                        |  |  |
| Restore <u>D</u> efaults <u>A</u> pply                                                                                                    |                                                           |  |  |

Figure 92: Project Management Preference Page Example

## Tcl Console View Preference Page

The Tcl Console View Preference Page contains settings that alter the behavior and/or presentation of information in the Tcl Console View (see page 147).

| Tcl Console View                                             | $\Leftrightarrow \bullet \Leftrightarrow \bullet \bullet \bullet \bullet$ |  |
|--------------------------------------------------------------|---------------------------------------------------------------------------|--|
| These preferences are used to configure the Tcl Console View |                                                                           |  |
| Tcl Console Font: Consolas-regular-8                         | abcABC 012 oOlLwW Change                                                  |  |
| Beep when long running Tcl commands (ov                      | er 5 seconds) have completed execution                                    |  |
|                                                              | Restore Defaults Apply                                                    |  |
|                                                              | OK Cancel                                                                 |  |

Figure 93: Tcl Console View Preference Page Example

## Table 114: Tcl Console View Preferences

| Option                                                                        | Description                                                                                                    |
|-------------------------------------------------------------------------------|----------------------------------------------------------------------------------------------------|
| Tcl Console Font                                                              | Allows choosing the font used in the Tcl Console.                                                                              |
| Beep when long running Tcl commands (over 5 seconds) have completed execution | Enabling this option provides audible feedback (the default system beep /bell sound) upon completion of long-running commands. |

# Text Editors Preference Page

The Text Editors Preference Page sets the behavior and appearance of the text editor.

| Text Editors                                             | ⇔ - ⇔ -                         |  |
|----------------------------------------------------------|---------------------------------|--|
| See <u>'Colors and Fonts'</u> to configure the font.     |                                 |  |
| Undo history size:                                       | 200                             |  |
| Displayed tab width:                                     | 4                               |  |
| 📝 Insert spaces for tabs                                 |                                 |  |
| Highlight current line                                   |                                 |  |
| Show print margin                                        |                                 |  |
| Print margin column:                                     | 80                              |  |
| Show line numbers                                        |                                 |  |
| 📝 Show range indicator                                   |                                 |  |
| Show whitespace characters                               | (configure visibility)          |  |
| Show affordance in hover on                              | how to make it sticky           |  |
| When mouse moved into hover: Enrich after delay 🔻        |                                 |  |
| Enable drag and drop of text                             |                                 |  |
| Warn before editing a derive                             | d file                          |  |
| 📝 Smart caret positioning at lin                         | e start and end                 |  |
| Appearance color options:                                |                                 |  |
| Line number foreground                                   | Color:                          |  |
| Current line highlight<br>Print margin                   |                                 |  |
| Find scope                                               |                                 |  |
| Selection foreground color<br>Selection background color |                                 |  |
| Background color<br>Foreground color                     |                                 |  |
| Hyperlink                                                |                                 |  |
|                                                          |                                 |  |
| More colors can be configured o<br>preference page.      | on the <u>'Colors and Fonts</u> |  |
| Restore De                                               | efaults Apply                   |  |
| ОК                                                       | Cancel                          |  |

Figure 94: Text Editors Preference Page Example

## Table 115: Text Editor Options

| Option                                         | Default               | Description                                                                                                    |
|------------------------------------------------|-----------------------|----------------------------------------------------------------------------------------------------|
| Undo history size                              | 200                   | Sets the number of undo events in the history queue.                                                                   |
| Display tab width                              | 4                     | Sets the editor tab width in spaces.                                                                                   |
| Insert spaces for tabs                         | Deselected            | Enables insertion of spaces in place of tab characters.                                                                |
| Highlighting current line                      | Selected              | Enables/disables the highlighting of the current line. The highlight color is set in <b>Appearance color options</b> . |
| Show print margin                              | Deselected            | Selects whether the print margin is visible.                                                                           |
| Print margin column                            | 80                    | Sets the print margin column position.                                                                                 |
| Show line numbers                              | Selected              | Enables/disables the display of line numbers in the Editor view.                                                       |
| Show range indicator                           | Selected              | Enables the display of range indicators in the text editor.                                                            |
| Show whitespace characters                     | Deselected            | Enables the display of whitespace characters $(\cdot)$ in text editors.                                                |
| Show affordance in hover on how to make sticky | Selected              | Enable the affordance (visual clue) in the hover text and make it sticky.                                              |
| When mouse moved into hover                    | Enrich<br>after delay | Sets the hover display mode.                                                                                           |
| Enable drag and drop of text                   | Selected              | Enables/disables the ability to drag and drop selected text.                                                           |
| Warn before editing a derived file             | Selected              | Enables warning if a derived file is going to be edited.                                                               |
| Smart caret position at line start and end     | Selected              | Controls whether the editor automatically positions the caret and the start or end of a line.                          |
| Appearance color options                       | Various               | Sets custom colors for various aspects of the text editor.                                                             |

## **Quick Diff Preference Page**

The Quick Diff Preference Page, enables the Quick Diff option and configures its appearance. The page is accessed via **Text Editors**  $\rightarrow$  **Quick Diff**.

| Quick Diff $\bigcirc \checkmark \bigcirc \checkmark \checkmark$   |
|-------------------------------------------------------------------|
| Inable quick diff                                                 |
| Show differences in overview ruler                                |
| Colors Changes: Additions: Deletions: Use this reference source:  |
| Version on Disk 🔹                                                 |
| Note: Changing the reference source does not update open editors. |
| Restore Defaults Apply                                            |
| OK Cancel                                                         |

Figure 95: Quick Diff Preference Page Example

### Table 116: Quick Diff Preference Page

| Option                                | Default    | Description                                               |  |
|---------------------------------------|------------|-----------------------------------------------------------|--|
| Enable quick diff                     | Selected   | Enables/disables the quick diff option.                   |  |
| Show differences in<br>overview ruler | Deselected | Shows differences in the overview ruler.                  |  |
| Colors                                |            |                                                           |  |
| Changes                               | _          | Sets the color used to indicate changes. <sup>(1)</sup>   |  |
| Additions                             | _          | Sets the color used to indicate additions. <sup>(1)</sup> |  |
| Deletions                             | _          | Sets the color used to indicate deletions. <sup>(1)</sup> |  |
|                                       |            |                                                           |  |

| Option                                                                                                    | Default            | Description                                                                                                    |
|----------------------------------------------------------------------------------------------------|--------------------|----------------------------------------------------------------------------------------------------|
| Use this reference source                                                                                                    | Version on<br>disk | This option sets which reference to use as the base for generating quick diff comparisons. Options are:<br>Version on Disk : Current file is compared against the last saved version on disk. |
| <ul> <li>Table Notes         <ol> <li>The button to the right of the option allows changes to the display color (refer to "Changing Color Coding").</li> </ol> </li> </ul> |                    |                                                                                                    |

# Projects

A project represents the collection of source netlist and constraints files, flow options, IP configuration files, and output files for a particular design.

## Implementations

A Project (see page 211) may have multiple implementations. Each implementation contains the set of flow options (also called implementation options) configuring the project's run through the Flow (see page 216), and the flow outputs for this particular configuration. With this capability, the same design (netlist) can be implemented (run through the flow) with different sets of timing constraints, placement and routing optimizations, or even different target devices, just by creating multiple implementations for the same project.

Each implementation is associated with an implementation directory located under the project directory (where the Project File (see page 212) is located). Implementation directories are named with the implementation name and contain flow output files. Output Files (see page 214) are divided into two sub-directories under the implementation directory: output and reports. The output directory contains files that are intended to be consumed by other tools later in the flow, such as netlists for simulation or the FPGA bitstream for programming. The reports directory contains files intended to be viewed and analyzed while running the ACE flow, such as timing reports and flow statistics.

Implementation definitions are **not** individually saved to their own files. Instead they are stored as part of the Project File (see page 212). In the GUI, project implementations can be browsed in the Projects View (see page 127). Selecting an implementation activates (see page 216) it and displays its implementation options in the Options View (see page 102).

Once an implementation has been run through the flow, the state of the database (netlist, constraints, placement, and routing data) may be saved to an .acxdb file (see Saving Implementations (see page 261)). Implementations may later be restored from previously saved .acxdb files (see Restoring Implementations (see page 262)).

## **Implementation Options**

There are a wide variety of configurable implementation options which alter how ACE processes that implementation of the design as it moves through the flow (see page 216). The the most-commonly used option settings are displayed in the Options View (see page 102) for the current Active Project and Implementation (see page 216). Within the Options view, implementation options are grouped by flow steps (see page 216) to indicate which flow step the option affects. Changing the value of an option causes that flow step's current results (if any) to become invalid/cleared, and that flow step (and all later flow steps) will need to be rerun, making use of the newly-changed option.

An Implementation Options Report (see page 225) of all available implementation options may be generated via the Tcl command report\_impl\_options (see page 501). This command may also be used to compare the current options configuration of an implementation with the default values for all options.

The values of implementation options may be set with the Tcl command set\_impl\_option (see page 523), or reset back to the default values with reset\_impl\_option (see page 505).

## **Option Sets**

Because some implementation options have a large impact upon runtime, and because the QoR benefits of these implementation options may vary significantly by design (often a QoR gain, but sometimes a slight QoR loss), many of the performance-related implementation options are disabled by default for newly created projects and implementations.

Achronix QoR experts have compiled subsets of implementation options known to optimize a wide variety of design types based upon design details. These "option sets" are made available (with description) to users in the Multiprocess View (see page 82), and through that view, may be used to generate new implementations with the indicated implementation options enabled.

Each Option Set shown in the Multiprocess View consists of override values for a small subset of all the implementation options. These overriding values are applied to newly generated implementations over the existing implementation option values inherited from a user-selected template implementation.

It is worth repeating that the Option Sets do not contain a complete assignment of all the implementation options. Each Option Set only contains a small subset of option values, which override the implementation options inherited from the template implementation. The overriding implementation options in each set are **subsets** of the entire set of QoR oriented implementation options. They only change *some* of the implementation options, and all the rest of the values are inherited from the template implementation. The Option Sets only enable performance-related implementation options, and (currently) never disable any already-enabled implementation options. So each generated implementation starts with the exact same implementation options as the template implementation, and then just the few implementation options named in the Option Set's description are overwritten with the described values.

Achronix broke up the Option Sets into small granular chunks because of QoR/runtime trade-offs. Some of the options have a large runtime cost, and on some designs, there is a minimal performance gain. Based upon the observed runtimes reported in the Multiprocess Summary Report (see page 223), users may choose to save hours of runtime if they only lose 0.01% frequency by using one Option Set over another Option Set as they iterate their design.

#### Note

Currently, the Option Set overrides only *enable* optimization-oriented implementation options, not disable them. Thus, if the implementation options in the template implementation are already the same values as those in the Option Set, the results from the two implementations (the implementation generated from the Option Set, and the template implementation) will be identical.

It is expected that among all the Option Sets, users will be able to find at least one that provides the necessary QoR gain for an acceptable runtime impact, allowing the user the fastest possible design iteration. See the Multiprocess View (see page 82) and Attempting Likely Optimizations Using Option Sets (see page 336) for more info.

# Project File

Projects are persisted in project files (.acxprj file extension) created automatically by the tool whenever a project is saved. A project file is actually just a Tcl script supporting only a defined subset of Tcl commands. Users can edit project files manually and then load them into the tool to use as a script or for running regressions.

When ACE loads a project file, it locks that file to prohibit other ACE sessions from loading the same file. This is done to prevent project data corruption, which could happen if two sessions tried to work with the same project at the same time.

In the GUI, loaded project file contents are displayed in a tree structure in the Projects View (see page 127). Project file contents may also be viewed in a Text Editor (see page 27) in the GUI by double-clicking on the project name in the Projects view (example file contents shown below):

A

```
Example Project file contents
# proj2
# AUTOMATICALLY GENERATED FILE
# MAY BE OVERWRITTEN AT ANY TIME DURING USE OF TOOL
# Netlist Files
add_project_netlist -project proj2 "C:/test_projects/proj2/top.vma"
# Constraint Files
add_project_constraints -project proj2 "C:/test_projects/proj2/clock_mode2.sdc"
add_project_constraints -project proj2 "C:/test_projects/proj2/clock_model.sdc"
# Implementations
# impl_1
create_impl -project proj2 impl_1
set_impl_option -project proj2 -impl impl_1 partname ACDevice1
set_impl_option -project proj2 -impl impl_1 speed_grade "standard"
set_impl_option -project proj2 -impl impl_1 core_voltage "1.00"
enable_project_constraints -project proj2 -impl impl_1 "C:/test_projects/proj2/clock_mode2.sdc"
disable_project_constraints -project proj2 -impl impl_1 "C:/test_projects/proj2/clock_mode1.sdc"
# impl_2
create_impl -project proj2 impl_2
set_impl_option -project proj2 -impl impl_2 partname ACDevice1
set_impl_option -project proj2 -impl impl_2 speed_grade "standard"
set_impl_option -project proj2 -impl impl_2 core_voltage "0.95"
enable_project_constraints -project proj2 -impl impl_2 "C:/test_projects/proj2/clock_mode2.sdc"
enable_project_constraints -project proj2 -impl impl_2 "C:/test_projects/proj2/clock_mode1.sdc"
# impl_3
create_impl -project proj2 impl_3
set_impl_option -project proj2 -impl impl_3 partname ACDevice1
set_impl_option -project proj2 -impl impl_3 speed_grade "standard"
set_impl_option -project proj2 -impl impl_3 core_voltage "0.95"
disable_project_constraints -project proj2 -impl impl_3 "C:/test_projects/proj2/clock_mode2.sdc"
disable_project_constraints -project proj2 -impl impl_3 "C:/test_projects/proj2/clock_model.sdc"
# End of file
```

# Source Files

A project contains source files used as inputs to the ACE flow. There are two types of source files:

- Synthesized netlist files
- SDC/PDC/PRT constraints files

In the GUI, source files may be browsed in the Projects View (see page 127) and viewed in the built-in Text Editor (see page 27) by double clicking on the file name in the Projects View.

The synthesized netlist files must be the gate level Verilog output of the Synthesis tool and must use a .v or .vma file extension.

The constraints file types are defined as follows:

| File<br>Type        | Description                                                                                                    |
|---------------------|----------------------------------------------------------------------------------------------------|
| *.<br>sdc,<br>*.scf | Timing constraints files in SDC format. These files are read by the timer in ACE. The user must put all timing constraints in these file. |

| File<br>Type | Description                                                                                                    |
|--------------|----------------------------------------------------------------------------------------------------|
| *.pdc        | Placement constraints files for ACE. ACE can support many functions in this type of file, including placement and insertion of boundary pins. Users should not put any timing constraints in these files.                   |
| *.prt        | Partition definition file for incremental compile in ACE. There should be only one *.prt file per project in ACE. This file is generated by Synplify and controls which partitions will be re-compiled in the next ACE run. |

Note: All \*.sdc, \*.scf, and \*.pdc constraints files are read in and executed in the order specified in the ACE project file. Constraints files that are added to the project first will be executed first, and likewise, constraints files which are added to the project last are executed last. If there is any order dependency between commands in your constraints, please make sure to add the constraints files in the correct order for execution in ACE.

# **IP** Configurations

ACE provides GUI support to ease configuration of the most complicated embedded IP in Achronix FPGAs. The data files used by the IP Configuration Editors (see page 26) (files with the .acxip extension) may optionally be associated with a project. When associated with a project, these IP Configuration files may then be browsed in the Projects view (see page 127) under the project's IP folder, and the associated editor may be started by double clicking on the file name in the Projects view.

For more details, see Creating an IP Configuration (see page 289), or one of the many IP Configuration Editors.

# Output Files

Output files are generated for project implementations (see page 211) by running certain steps in the Flow (see page 216) . By default, output files are automatically written to the project implementation's directory under the output or reports directory as appropriate. The user can also specify alternate output locations when running individual flow steps (see page 216) with command line options.

In the GUI, output files can be browsed in the Projects view (see page 127) under their implementation and viewed in the editor area by double clicking on the file name in the Projects view.

# Log Files

A number of log files are automatically generated while ACE is running. They include the following:

- ACE Session Log
- Implementation Log
- Multiprocess Log
- SnapShot Log
- ACE GUI Log

The contents of these logs are typically the series of Tcl commands and resulting return values occurring during the execution of ACE. When contacting Achronix technical support, users may sometimes be requested to provide one or more of these log files to Achronix to assist in the support effort.

## **ACE Session Log**

Every time ACE is started, a new ACE session log is created in the directory <user\_home\_dir>/.achronix/. This file will be named ace\_<date\_timestamp>.log, where <date\_timestamp> is year\_month\_day\_hour\_minute\_second, with hour from a 24-hour clock. For example, if ACE was started in Linux with a username of "example\_user", on January 11<sup>th</sup> of 2020 at 2:34:56pm, the complete log file name would be:

/home/example\_user/.achronix/ace\_2020\_01\_11\_14\_34\_56.log

ACE session log messages are also sent to the Tcl Console View (see page 147). For more information, see Viewing the ACE Log File (see page 287).

## Implementation Log

In addition to the session log, each project (see page 211) implementation (see page 211) has a log maintained for the complete life of the implementation. All changes to the implementation, including running the Flow (see page 216) for that implementation, are appended to the implementation log. This log is stored in the directory '<project\_dir>/<impl\_name>/log/impl.log'.

## Multiprocess Log

Unlike normal flow executions, implementation runs initiated from the Multiprocess View (see page 82) do not have their log information appended to the ACE Session Log. The reason is because multiple processes would be appending info to the log file simultaneously, leaving log entries interleaved in an unreadable mess. Instead, each implementation executed in the background creates a new log file named multiprocessImpl.log in that implementation's log directory, overwriting any prior multiprocess log created for that implementation. Each implementation executed via the Multiprocess View does still append information to its lifetime implementation log file.

When running Multiprocess with an external job submission system (such as, the example GridEngine default configuration), two additional log files may be created:

- The jobExecution.log contains a raw (unfiltered) copy of the implementation log for that multiprocess session, plus any additional info that the user's custom job submission system might choose to inject. This file will only exist if the (optional) job submission logging functionality is configured appropriately.
- The jobScheduler.log is only used during Multiprocess Batch Mode (see page 275). (When in GUI mode instead of batch mode, similar info is captured in the individual implementation feedback tabs within the Multiprocess View.) This file captures the standard output and error streams from the job submission system itself. This filog file is particularly useful when users are initially configuring ACE to work with their job submission system as it captures submission configuration errors (such as, typos in job queue names).

## Snapshot Log

The Snapshot log file is discussed in Collecting Samples of the User Design (see page 330).

## ACE GUI Log

On rare occasions, Achronix Support may request the ACE GUI Log. This log file may be found by selecting:  $Help \rightarrow About Ace \rightarrow Installation Details \rightarrow Configuration \rightarrow View Error Log$ , which opens the GUI log in a non-ACE text file editor or HTML browser. The editor/browser will typically report the full path of the opened file.

# Active Project and Implementation

The active project is the project containing the active implementation in the current tool session. The active implementation is the project implementation on which flow and project management commands are operating. Only one implementation can be active at one time. The active state applies across all projects and only in the context of the current tool session. This state does not persist across sessions and is not saved in a project file.

In the ACE GUI, the active project's name, active implementation's name, and target device name are all shown on the ACE titlebar in the format "Project -> Implementation (Device)". Additionally, within the Projects View (see page 127)'s tree, the active project and its active implementation will both be shown in a bold font.

# Flow

The flow is the set of steps that must be run to complete a design in ACE. These steps are listed, in order, within the Flow View (see page 61). The current Flow Mode implementation option (selected in the Options View (see page 102)) will affect which Flow Steps may be executed.

A flow can only be run on a single Project (see page 211), and within that project a single Implementation (see page 211) at a time (these will be the Active Project and Implementation (see page 216)) during an interactive ACE session.

To run multiple implementations from the same project through the flow simultaneously, use the Multiprocess View (see page 82).

To run multiple separate projects through the flow simultaneously, multiple sessions of ACE must be run.

Additional details may be found in the section Running the Flow (see page 265).

- Flow Steps (see page 216)
  - Prepare Steps (see page 217)
  - Place and Route Steps (see page 218)
  - Design Completion Steps (see page 219)
  - FPGA Programming Steps (see page 220)
- Flow Status (see page 220)
- Flow Mode (see page 221)

## Flow Steps

The Flow (see page 216) is composed of a series of flow steps, each representing a command operating on the design in the Active Project and Implementation (see page 216). Some flow steps are required (such as preparing the design), and some are optional (such as writing out a netlist for simulation). Flow steps are generally order-dependent, and running the steps out of order may result in errors.

The flow's default order of flow steps is displayed in the ACE GUI's Flow View (see page 61), with flow steps grouped into categories for organizational purposes.

The implementation option for Flow Mode (see page 221) (typically configured through the Options View (see page 102)) will affect which flow steps are able to be executed.

#### Table 117: Achronix's Default Flow Steps and IDs

| Name    | ID      |
|---------|---------|
| Prepare | prepare |

### ACE User Guide (UG070)

|     | Name                                   | ID                     |
|-----|----------------------------------------|------------------------|
|     | Run Prepare                            | run_prepare            |
|     | Run Estimated Timing Analysis          | report_timing_prepared |
|     | Generate Pre-Placed Simulation Netlist | write_netlist_prepared |
| Pla | ce and Route                           | place_and_route        |
|     | Run Place                              | run_place              |
|     | Run Post-Placement Timing Analysis     | report_timing_placed   |
|     | Run Route                              | run_route              |
|     | Run Post-Route Timing Analysis         | report_timing_routed   |
| Des | ign Completion                         | design_completion      |
|     | Post-Process Design                    | post_process           |
|     | Run Final DRC Checks                   | final_drc_checks       |
|     | Run Sign-off Timing Analysis           | report_timing_final    |
|     | Generate Final Simulation Netlist      | write_netlist_final    |
| FPC | GA Programming                         | fpga_program           |
|     | Generate Bitstream                     | write_bitstream        |
|     | FPGA Download                          | fpga_download          |

run [-step <string>] [-stop\_at\_step <string>] [-resume] [-ic <string>]

• Because advanced users are allowed to create their own flow steps (create\_flow\_step (see page 464)), this list may be a subset of the flow steps available to users. To see a complete list of current flow step IDs, use the Tcl command get\_flow\_steps (see page 482).

### **Prepare Steps**

### Run Prepare

The first flow step required for any design is Run Prepare. This step (in order):

- 1. Clears all previously loaded netlists and constraints
- 2. Loads and compiles the device
- 3. Loads all the design files for the active implementation into ACE
- 4. Runs design checks
- 5. Transmutes the design into an Achronix design

The active project is saved to disk automatically when this step is successfully completed. In addition, this step automatically generates a pin assignment and an utilization report.

Once the active implementation is prepared, the design is ready to be placed or analyzed for timing results. An encrypted Verilog netlist can also be generated for the prepared implementation for simulation. I/O pre-placement can also be done once the design is prepared (see Pre-Placing a Design (see page 301)).

This flow step has the id "run\_prepare" for Tcl commands.

### Run Estimated Timing Analysis (Optional)

After **Run Prepare** has successfully completed on an implementation, the **Run Estimated Timing Analysis** step can be run. This step generates and writes a pre-place-and-route timing report file for the prepared design. The generated report is automatically displayed in the editor area upon successful completion. This step is run by default when **Run Flow** is executed.

This flow step has the id "report\_timing\_prepared" for Tcl commands.

### Generate Pre-Placed Simulation Netlist (Optional)

After **Run Prepare** has successfully completed on an implementation, the **Generate Pre-Placed Simulation Netlist** step can be run. This step generates and writes an encrypted, pre-place-and-route Verilog netlist file from the prepared design. This netlist may be used to simulate the prepared design. This step is not run by default when **Run Flow** is executed.

This flow step has the id "write\_netlist\_prepared" for Tcl commands.

### **Place and Route Steps**

### Run Place

After **Run Prepare** has successfully completed on an implementation, the **Run Place** step must be run in order to place the design. If place and route has already been run on this implementation, this step may be skipped, and the place and route data from the previous run may be loaded by using the **File -> Load Place and Route Data** menu option. Once the design is successfully placed, the encrypted placement data is stored to disk and is ready to be loaded again later.

This flow step has the id "run\_place" for Tcl commands.

### Run Post-Placement Timing Analysis (Optional)

After **Run Place** has successfully completed on an implementation, the **Run Post-Placement Timing Analysis** step can be run. This step generates and writes a timing report file for the placed design, without requiring all final DRC checks to pass. The generated report is automatically displayed in the editor area upon successful completion. This step is not run by default when **Run Flow** is executed.

This flow step has the id "report\_timing\_placed" for Tcl commands.

### Run Route

After **Run Place** has successfully completed on an implementation, the **Run Route** step must be run in order to route the design. If place and route has already been run on this implementation, this step may be skipped, and the place and route data from the previous run may be loaded by using the **File -> Load Place and Route Data** menu option. Once the design is successfully routed, the encrypted placement data is stored to disk and is ready to be loaded again later.

This flow step has the id "run\_route" for Tcl commands.

### Run Post-Route Timing Analysis (Optional)

After **Run Place** and **Run Route** have successfully completed on an implementation, the **Run Post-Route Timing Analysis** step can be run. This step generates and writes a timing report file for the placed and routed design, without requiring all final DRC checks to pass. The generated report is automatically displayed in the editor area upon successful completion. This step is not run by default when **Run Flow** is executed.

This flow step has the id "report\_timing\_routed" for Tcl commands.

### **Design Completion Steps**

### Caution!

A

All Flow Steps (see page 216) under the Design Completion category will be skipped by default when the flow mode is set to **Evaluation**. See Flow Mode (see page 221) for more details.

### Post-Process Design

After **Run Place** and **Run Route** have successfully completed (or an acxdb file containing place and route data has been loaded) on an implementation, the **Post-Process Design** step must be run. This step post-processes the design by inserting Achronix-specific technology (such as reset, compensation block, and vmode insertion) that relies on final placement and routing information. This step should not affect timing results.

This flow step has the id "post\_process" for Tcl commands.

### Run Final DRC Checks

After **Post-Process Design** has successfully completed on an implementation, the **Run Final DRC Checks** step must be run. This step performs all final DRC checks in order to ensure that the bitstream, final timing, and final simulation netlist can be generated without errors. If your design fails final DRC checks, you can still generate a **Post-Route** timing report for experimental purposes. However, no bitstream may be generated to run the design on the hardware unless all final DRC checks pass.

This flow step has the id "final\_drc\_checks" for Tcl commands.

### Run Sign-off Timing Analysis (Optional)

After **Run Final DRC Checks** has successfully completed on an implementation, the **Run Sign-Off Timing Analysis** step can be run. This step generates and writes a final sign-off timing report file for the placed and routed design, after all final DRC checks have passed. The generated report is automatically displayed in the editor area upon successful completion. This step is run by default when **Run Flow** is executed.

This flow step has the id "report\_timing\_final" for Tcl commands.

### Generate Final Simulation Netlist (Optional)

After **Run Final DRC Checks** has successfully completed on an implementation, the **Generate Final Simulation Netlist** step can be run. This step generates and writes an encrypted, post-place-and-route Verilog simulation netlist file from the final DRC-free design. This netlist may be used to simulate the post-place-and-route design. This step is not run by default when **Run Flow** is executed.

This flow step has the id "write\_netlist\_final" for Tcl commands.

### **FPGA Programming Steps**

The **Generate Bitstream** flow step will fail if attempted in **Evaluation** flow mode. Additionally, all Flow Steps (see page 216) under the FPGA Programming category will be skipped by default

when the flow mode is set to **Evaluation**.

See Flow Mode (see page 221) for more details.

### Generate Bitstream

A

After a design is placed and routed, a bitstream for the target device can be generated. This step generates a bitstream (STAPL file) for the current implementation based on the settings in the Options view (see page 102) (see the Options settings for Bitstream Generation). This step is run by default when **Run Flow** is executed. The flow mode must be set to **Normal** before bitstream generation will complete successfully. (While it typically produces much shorter flow runtimes, the **Evaluation** flow mode relaxes the DRCs too much to produce a reliable bitstream.)

This flow step has the id "write\_bitstream" for Tcl commands.

### FPGA Download

After the bitstream is generated, it is ready for downloading to the FPGA via the Bitporter pod specified under the Options view settings (see the Options settings for FPGA Download). This step is not run by default when **Run Flow** is executed.

This flow step has the id "fpga\_download" for Tcl commands.

A bitstream can also be downloaded to the FPGA via the Download view (see page 51) (see Playing a STAPL File (Programming a Device) (see page 334) )

For more details, refer to the Bitporter User Guide (UG004).

### Flow Status

Flow Steps (see page 216) each have a status associated with them. The current status of each flow step for the Active Project and Implementation (see page 216) can be seen in the GUI in the Flow View (see page 61). Each step can be in one of the following status states:

### Table 118: Flow State Icons

| State      | Flow Category | Flow Step |
|------------|---------------|-----------|
| Incomplete | Θ             | ۸         |
| Running    | 0             | 0         |
| Complete   | θ             | ~         |

| State                                        | Flow Category | Flow Step |
|----------------------------------------------|---------------|-----------|
| Disabled                                     | Θ             | <b>A</b>  |
| Error                                        | ×             | ×         |
| Complete (but out of sync with source files) | Â             | Δ         |

Be aware that changing or Configuring Implementation Options (see page 263) which affect a flow step can cause the status of a flow step to be reset back to Incomplete.

See the concepts for the Flow (see page 216) and Flow View (see page 61), as well as the task for Running the Flow (see page 265) for more details.

# Flow Mode

The flow mode is managed as an Implementation (see page 211) Option, typically through the Options View (see page 102).

The chosen flow mode will determine which DRCs are executed at different points in the Flow (see page 216), and in some configurations will prohibit the final Flow Steps (see page 216) from being able to execute successfully.

- Evaluation flow mode ignores non-fatal DRCs as long as possible, allows IO Virtualization, and ignores missing SDC constraints to get a post-route timing report quickly. This mode allows users to more quickly iterate during preliminary or early design stages.
- **Normal** flow mode enforces all DRC checks prior to generating a bitstream. Some checks are flagged as warnings early on in the flow to give the user an opportunity to fix the problems (for example, fixing the placement of I/Os). These same checks may change to report an error during final DRC checks. This mode should be used when developing a real design for a product, and enables bitstream generation.
- Strict flow mode is similar to Normal flow mode, but to reduce runtime, strictly enforces all DRC checks, erroring out as early in the flow as possible. This more restrictive mode should be used during the later, more mature design iterations.

When in **Evaluation** flow mode, the **Run Flow** and **Re-run Flow** actions in the Flow View (see page 61) will stop after the **Place and Route** flow step category is completed. By default, the flows steps under **Design Completion** and **FPGA Programming** will not be run unless the implementation is in **Normal** or **Strict** flow mode. Of particular note, the **Generate Bitstream** flow step will fail if attempted while in **Evaluation** flow mode.

Bitstream generation requires **Normal** or **Strict** flow mode, so that ACE may ensure all DRCs have passed.

Some examples of error checks in **Strict** flow mode, applicable to Speedcore devices, are as follows:

- 1. If any Speedcore boundary pins (IPIN/OPIN/CLK\_IPIN/CLK\_OPIN) are not explicitly instantiated in the user design RTL or PDC files, ACE will error out in the Run Prepare flow step.
- 2. If any Speedcore boundary pins (IPIN/OPIN/CLK\_IPIN/CLK\_OPIN) are not explicitly placed with "fixed" placement in the project PDC files, ACE will error out at the beginning of the Run Place flow step.

In other flow modes, these checks will not happen until Final DRC Checks prior to bitstream generation.

# Reports

ACE generates a number of reports to inform users how their designs are being handled in the selected Achronix device. These reports are meant to assist the user when making design decisions.

Each of the listed reports is generated in HTML format by default, and with the noted Tcl command each report can optionally (unless otherwise noted) be generated in plaintext format, or in CSV format for easy import into spreadsheet programs. As soon as the reports are generated, they are opened for viewing within the ACE Editor area.

# **Utilization Report**

The Utilization Report shows a summary and details of the utilization of the device resources for the current design.

This report is automatically generated as part of the Run Prepare flow step (see page 216).

To generate this report manually, see the Tcl command report\_utilization.

# Pin Assignment Report

The Pin Assignment Report shows detailed information on each of the user design's top-level ports, including placement and configuration details.

Typically, the report is automatically generated by the Flow (see page 216) at multiple times (as part of the **Run Prepare**, **Run Place**, and **Post-Process Design** flow steps (see page 216)).

To generate this report manually, see the Tcl command report\_pins.

# **Clock Report**

The Clock Report shows all the clocks used in the design, their frequencies/periods, their relationships, and their constraints. Related information regarding device Clock Regions is also included in the report.

The report is automatically generated by the Flow (see page 216) at multiple stages of the flow.

To generate this report manually, see the Tcl command report\_clocks.

# **Timing Report**

The Timing Report provides details on how well the current design is meeting timing on the selected device.

Timing analysis can be performed at several stages in the Flow (see page 216), each stage generating a different report. If the design has not yet been routed, placement and/or routing are estimated.

This report is automatically generated by the flow during any of the Run ... Timing Analysis Flow Steps (see page 216).

To generate this report manually, see the Tcl command run\_timing\_analysis.

If the user enables Timing Across All Temperature Corners (see page 231), a separate timing report will be generated for each temperature corner, with the file name of the report noting the corner being reported.

### **Report Content**

The report will contain a Summary section and a Details section.

The Summary section will contain three tables. There will be a table for Critical Setup (max) Timing Paths, one for Critical Hold (min) Timing Paths, and one for the resulting Clock Frequencies. Each summary section table will contain a single row for each Clock/Group, showing the most critical path for that Clock/Group.

The Details section will contain a configurable maximum number of critical setup paths and critical hold paths for each Clock/Group, and each of those critical paths will include a configurable maximum number of worst paths for the critical path's endpoint.

The number of critical paths and worst paths are Implementation Options (see page ) configured in the Options View (see page 102) under "Timing Analysis".

# **Routing Report**

The Routing Report collects a number of routing-related statistics and any related errors into an easily readable report format.

This report is automatically generated by the Flow (see page 216) during the **Run Route** and **Post-Process Design** flow steps (see page 216).

To generate this report manually, see the Tcl command report\_routing.

# **Partitions Report**

The Partitions Report collects a number of partition-related statistics into an easily readable report format.

This report is automatically generated by the Flow (see page 216) (and opened in the GUI) during the **Run Prepare** flow step (see page 216) when Using Incremental Compilation (Partitions) (see page 347).

To generate this report manually, see the Tcl command report\_partitions.

# **Power Dissipation Report**

The Power Dissipation Report shows various power-related statistics for the current design on the selected Achronix device.

This report is automatically generated by the Flow (see page 216) for eFPGA devices, but not FPGA devices.

This report can be generated on-demand using the Tcl command report\_power.

If the user enables Timing Across All Temperature Corners (see page 231), a separate power dissipation report will be generated for each temperature corner, with the file name of the report noting the corner being reported.

# **Design Statistics Report**

The Design Statistics Report is meant to show various statistics about the current design.

Presently the only statistics being reported are a histogram showing LUT Function usage counts. This information is primarily meant as a tool for Achronix Technical Support to assist ACE users unable to share their full design. It allows Achronix to better understand the nature of the design and thus provide advice on QoR improvements.

This report is not automatically generated by the Flow (see page 216), but can be generated manually with the Tcl command report\_design\_stats.

## **Multiprocess Summary Report**

The Multiprocess Summary Report provides a comparative summary of the achieved frequencies and worst-case slacks (if the "Run Post-Route Timing Analysis" or "Run Sign-off Timing Analysis" Flow Steps (see page 216) are enabled), as well as process execution times, for selected Implementations (see page 211) of a single Project when executed from the Multiprocess View (see page 82). This report is automatically shown (and refreshed) in the ACE Editor Area as new results become available during Multiprocess execution.

The Multiprocess Summary Report is generated/updated multiple times during a Multiprocess execution as new data becomes available from the executing Implementations (see page 211). While the Multiprocess flow is still executing, the report will contain incomplete results — rows containing incomplete data will be marked as such. Similarly, if errors are encountered during flow execution for one of the selected Implementations (see page 211), the row(s) of data for that implementation will be marked accordingly.

Because the Multiprocess Summary Report summarizes the results of multiple Implementations (see page 211) (unlike the other reports, which are generated for a single implementation), the HTML file containing the report is not placed in any implementation's report subfolder. Instead, this report is placed in the directory containing the .acxprj ACE Project File (see page 212), and is named multiprocess\_summary.html.

### If closed, the Multiprocess Summary Report can be re-opened at any time

To re-open the Multiprocess Summary Report for the active project at any time, select the ( **Definition**) **Open Multiprocess Report** button in the upper-right of Multiprocess view, or from the context menu when rightclicking the project in the Projects View (see page 127).

This report is only available in HTML format. There is no Tcl command available to generate this report manually.

For more info on how this report is used, see Running Multiple Flows in Parallel (see page 267) and Attempting Likely Optimizations Using Option Sets (see page 336).

### **Timing Results Summary Section**

The Timing Results Summary section of the report is only generated if either the "Run Post-Route Timing Analysis" or "Run Sign-off Timing Analysis" Flow Steps (see page 216) are executed during the Multiprocess Flow.

#### Caution!

A

Users must enable any desired optional flow steps in the Flow View (see page 61) before Multiprocess execution is started.

The completed implementations in this section are sorted in approximate QoR order by their timing results. The implementation with the best results will be at the top. (See also: get\_best\_multiprocess\_impl (see page 480).)

While an implementation is waiting to be executed or is currently executing, the Clock Domain column of the report contain a message to indicate the implementation's execution status.

Once an implementation has completed execution, the timing results for that implementation are populated in the Report. By default, each implementation provides timing results (Upper-Limit Frequency, Worst Setup Slack, and Worst Hold Slack) for a single PVT combination (named in a column group header). However, if the "Report all temperature corners" implementation option is enabled (see the Options View (see page 102)), multiple PVT combinations will be reported, each under its own column group header. The active PVT combination (the specific combination chosen for an implementation, which would otherwise be the only one reported) are shown in bold to differentiate it from other PVT combinations shown for that implementation.

The Upper-Limit Frequency, Worst Setup Slack, and Worst Hold Slack cells are independently color-coded to indicate whether the timing constraints were met for each of the implementation's defined clock domain/PVT combinations. If the timing constraints were met for all clocks and all reported PVT combinations in an implementation, the Implementation Name cell is also color coded green to indicate success. If errors are encountered during flow execution, the appropriate Implementation Name cell are colored red, and " *(Flow Error)* " appears in that row.

Hyperlinks to each detailed Timing Report (see page 222) (one is created for each implementation for each reported PVT) are made available under the first clock domain's Upper-Limit Frequency column for each PVT.

In some cases, some implementations will provide Sign-Off timing results but other implementations will not. This difference can happen most often when some implementations are in Evaluation Flow Mode (see page 221) while others are not. It may also happen when the multi-process flow is cancelled, or in rare flow error cases. When this mix of timing results from differing flow steps occurs, the column headings will indicate that the report contains Sign-Off data. All earlier Post-Route timing results are footnoted to indicate that they are not showing Sign-Off data.

### **Runtime Results Summary Section**

This section of the report is always generated and indicates the total flow execution time and peak memory utilization for each implementation. The flow runtimes reported are wall-clock runtimes (not CPU times) harvested from the run logs. Rows in the table indicate whether an implementation's flow execution is incomplete (running or still waiting to run), or has encountered errors.

Many factors affect runtimes:

- An implementation's selected Implementation Options (see page 211) (and thus the Option Sets (see page 212)) can have a significant impact.
- The available processors, available memory, and total load on the workstation executing ACE will have a significant impact.
  - On multi-user workstations, workstation load may vary widely over the multiprocess execution period.
  - Even on single-user workstations, if using a **Parallel Queue Count** greater than one, be aware that the lastexecuted implementation(s) will likely be executing (at least partially) with a reduced machine load compared to the first-executed implementations. As the parallel execution queue is emptied, new implementation processes are not started, thus fewer processes are executing, meaning that the lastexecuted implementations have the lowest contention for processing cores, caches, memory, I/O, etc.
- Additionally, when using an external cloud/grid/batch Job Submission systems:
  - The reported times do not include the time spent waiting in the external system's queue(s). The runtimes reported only include time spent actually running the ACE flow.
  - The processor speeds and system loads may vary widely for the nodes running each job, making runtime comparisons difficult (at best).
  - If meaningful runtime comparisons are required, extra care must be taken to ensure that each node's system load and hardware is identical for all jobs during the duration of the multiprocess session.

### Caution!

 $\mathbf{A}$ 

Do not compare runtimes unless workstation hardware and system loads are identical for all implementations. Because of all of the limitations listed above, the reported implementation flow execution wall-clock times are intended to be used only as general guidelines, not as benchmarking times.

# Implementation Options Report

The Implementation Options Report provides information about available options for the currently active implementation. This report is not automatically generated by the Flow (see page 216), but can be generated on demand using the Tcl command report\_impl\_options (see page 501).

By default, the report only displays the names, descriptions and default values of the most commonly used implementation options (meaning the subset which is shown within the Options View (see page 102)). In addition, by default, the report displays the options applicable to the target device of the currently active implementation.

The **-project** and **-impl** arguments can be used to show the options applicable to a different project implementation.

The -show\_values argument can be used to include the current implementation value of each option in the report.

The **-show\_all** argument can be used to include all possible options for the specified implementation in the report, instead of only the most-commonly-used subset shown within the Options View (see page 102).

### Note

Users should only alter the values of hidden options (those which are not shown in the GUI's Options View) after guidance from Achronix support.

# **Advanced Concepts**

The following are advanced concepts intended primarily for extremely experienced users, or users being actively guided by Achronix FAEs.

### ACE Verilog Attributes

This page lists various attributes that can be applied to instances, nets, pin, ports, or other objects in the ACE datamodel. Each attribute is listed with the type of object or objects to which it may be applied, and a description of how it effects the ACE synthesis, placement, and routing flow.

### locked

Applies to nets only.

Nets marked with this attribute will not be unrouted by the run\_unroute command, or when the user re-runs the run\_route flow step on a routed design.

### fanout\_limit

Applies to nets only.

This is a dual use property and can be applied globally and also individually to nets.

The global limit is specified with the fanout\_limit impl option.

When applied to an individual net this attribute overrides the global limit. Net drivers will be cloned, or buffer trees inserted, to keep each (non clock/reset) net's fanout under this limit. Applies only when the fanout\_control impl option is enabled. Note that ACE will never insert more fanout buffers than the maximum specified by the max\_buffer\_limit impl\_option.

In order to find the correct net name, if the name of the driving register is known, then the following can be used

```
Code
set_property fanout_limit 50 [ find {*} -nets -filter @driving_pin=[get_pins *<source reg>*q] ]
```

### must\_keep

Applies to instances or nets.

The instance or net can't be deleted by any of the netlist optimization flow commands. Note that if the instance or net is logically redundant, it may be left dangling with no input and no output connections.

### do\_not\_rewire

Applies to instances, nets, pins.

Rewiring permutes input pins among equivalent nets (i.e. nets in a tree of fanout-control buffers) to minimize wirelength and improve timing. This attribute disables rewiring for a given instance, net, or pin. Some rewiring can be done during run\_prepare, but the majority of changes are made after run\_place and run\_route. Subject to the prepnr\_rewire and postpnr\_rewire implementation options.

### do\_not\_clone

Applies to instances only.

Prevents a given instance from being cloned during fanout control optimization. However, fanout buffers may still be inserted for nets above the fanout\_limit.

### do\_not\_cluster

Applies to instances only.

Prevents an instance from being clustered during structural or timing-driven clustering. Structural clustering (enabled with the structural\_clustering\_mode implementation option) creates clusters from groups of LUTs and Flops when certain pre-defined structures are encountered. Timing-driven clustering (enabled by the timing\_driven\_clustering implementation option) creates larger clusters from LUT-to-LUT and ALU-to-LUT connections to keep timing-critical net routing short. Instances in a cluster will be placed together.

### clock\_type

Applies to nets or driver (output) pins.

Normally a user will set this property on a net or driver (output) pin using the set\_clock\_type TCL command in their SDC constraints, but it can also be specified using this attribute. Applies globally to all target pins driven by that net or pin. For more information see the documentation for the set\_clock\_type (see page 522) TCL command. The attribute must be a comma-separated list of the following strings: {"boundary", "trunk", "direct\_trunk", "minitrunk" (Speedcore only), "blocked", "data\_region", "data\_center", "data\_local", "branch\_fast", "branch\_nominal", "none", "low\_jitter", "local", "global", "immediate"}. Note that not all combinations make sense.

### local\_clock\_type

Applies to pins only.

Has all of the same properties as the clock\_type attribute above, but use this attribute when the type is being specified for a specific target (input) pin, and the routing type needs to be different than the global value specified for the driving net /pin. Useful for certain kinds of data-generated clocks: parts of the clock that feed back should be "data" but the rest should be "data\_region" or "data\_center".

### syn\_useioff

Applies to ports, nets, IO pad/pin instances, or on flop flop instances.

Depending on the value of the push\_flops\_into\_pads implementation option, the presence of this property causes boundary flop flop instances to be pushed into the attached input or output pad/pin instance. For more information see the Automatic Flop Pushing into I/O Pads (see page 403) section.

### ace\_virtualize

Applies to ports only.

Allows the user to specify which ports and port busses will be virtualized when ACE is run in evaluation flow mode, and when the design contains more top level ports than available IO pads/pins. For more information see the Working with Virtual I/O (see page 411) section.

### ace\_virtualize\_clock\_port

#### Applies to ports only.

When the virtual\_io\_style implementation option is set to the value serialize\_dff, allows the user to specify the top-level port name to be connected to the clock input of the new serialization flop instances. Cannot be used with the ace\_virtualize\_clock\_net attribute (they are mutually exclusive). For more information see the Working with Virtual I/O (see page 411) section.

### ace\_virtualize\_clock\_net

Applies to ports only.

When the virtual\_io\_style implementation option is set to the value serialize\_dff, allows the user to specify the top-level net name to be connected to the clock input of the new serialization flop instances. Cannot be used with the ace\_virtualize\_clock\_port attribute (they are mutually exclusive). For more information see the Working with Virtual I/O (see page 411) section.

### async\_capture

Applies to a DFF 'd' input pin only.

Suppresses setup and hold checks at the input pin of a DFF instance during Standard Delay Format (SDF) export for the Timing Annotated Gate Level Simulation flow. This is used on the capture flop of user-supplied clock domain crossing synchronizer macros. For more information, refer to the relevant IP Component Library User Guide for that product family.

### location

Applies to instances only.

A string attribute giving the site name on which the instances is to be pre-placed. Equivalent to the "set\_placement - fixed" PDC constraint.

# **Clock Regions**

Device fabrics deal with numerous clocks. Due to physical routing limitations, only a finite number of clocks can be routed to each individual site within the fabric. To keep the placement / routing problem space manageable for the most complex designs, a fabric is divided up into Clock Regions of a relatively coarse granularity, where each Clock Region as a whole allows a finite number of clocks to be routed within that clock region.

Each fabric is divided up into a number of Clock Regions of roughly similar area. The exact numbers of clock regions, the dimensions of each region, the number and types of sites within the region, the allowed sources of the clocks routed to each region, and the differences (like skew) of clock behavior between clock regions will all be specified by the chosen target device. A subset of this information is presented in the Clock Regions View (see page 35). See the technical specification of the target device for complete details.

For designs with an extremely large number of clocks, the use of Placement Regions and Placement Region Constraints (see page 338) may be necessary to guide placement decisions regarding Clock Regions. This should be discussed thoroughly with an Achronix FAE first, as improper use of Placement Region Constraints can lower QOR or even cause Placement or Routing to become unsolvable.

# **Instance States**

An individual Instance can have a variety of states simultaneously in ACE, and only the highest priority state will be used to color the Instance in the Floorplanner View (see page 53). The states are listed below in the default render priority order. Higher priority states (earlier in the table) take precedence over lower priority states. (If an instance has Fixed Placement and is also Selected, the Selection color has priority, and the Selection color will be used to paint the instance.)

Additionally, several of the states have associated icons, which will normally be displayed alongside the instance when the instance appears in tables and lists, as in the Search View (see page 134), Selection View (see page 138), and Netlist Browser View (see page 88). Similar to the colors, the highest priority icon will be used. Thus, an instance that is both Fixed and Locked will use the Fixed icon.

| Priority | State                       | Default<br>Color   | lcon | Description                                                                                                    |
|----------|-----------------------------|--------------------|------|----------------------------------------------------------------------------------------------------|
| 1        | Selected                    | bright<br>green    | -    | The user has added this instance to the ACE Selection Set, typically either by using the Selection View (see page 138) or the Tcl select (see page 521) command. For more information, see Selecting Floorplanner Objects (see page 296).                                                                          |
| 2        | Highlighted                 | (user-<br>defined) | -    | An instance that the user has chosen to Highlight, typically by using the<br>Highlight Instance commands in one of the views within the Floorplanner<br>Perspective, or by the Tcl highlight (see page 492) command. See Highlighting<br>Objects in the Floorplanner View (see page 298) for more information.     |
| 3        | Overassigned<br>Site        | bright<br>red      | -    | An instance that shares a site assignment with another instance. Since a site can only legally contain a single instance, this is an error state.                                                                                                    |
| 4        | Fixed<br>Placement          | bright<br>yellow   | â    | An instance whose site assignment the user has marked as "fixed". As long as<br>an instance is defined with hard fixed placement, ACE will not change the site<br>assignment for that instance during the Placement phase of PnR. For more<br>information, see Placing an Object (see page 301).                   |
| 5        | Locked<br>Placement         | dark<br>yellow     | ~    | An instance that is a member of a Locked Partition that has remained<br>unchanged since the prior incremental compilation. ACE will not change the site<br>assignment for that instance during the Placement phase of PnR. For more<br>information, see Using Incremental Compilation (Partitions) (see page 347). |
| 6        | Default (Soft)<br>Placement | dark<br>grey       | ~    | A placed instance with no other specially defined state will be displayed in this manner.                                                                                                    |
| 7        | Unplaced                    | -                  | Θ    | An instance without a current site assignment (placement).                                                                                                    |

The colors mentioned are the default colors. These colors may be modified on the Floorplanner View Colors and Layers Preference Page (see page 190). On that same preference page, the user may toggle whether some states are shown at all, and the user may partly alter the render priority of some states.

## **Filter Properties**

Several Tcl commands [ find (see page 475), filter (see page 474) ] allow Tcl command-line filtering of object lists. Additionally, the Search Filter Builder Dialog (see page 175) performs a similar function for the Search View (see page 134) in the ACE GUI.

The allowed filtering properties, operators, and values (where applicable) are as follows:

#### Table 119: Supported Filter Properties

| Property Name    | Operators | Values             | Description                                                                                                    |
|------------------|-----------|--------------------|----------------------------------------------------------------------------------------------------|
| @attribute       | =         | property:value     | The @attribute filter allows you to filter instances, nets, and ports based on verilog attribute/defparam values. Values of the @attribute filter must be a property-value pair separated by a semicolon (ie. prop:value). |
| @clock_domain    | =         | clockDomainName    | The @clock_domain filter allows you to filter instances, nets, paths, and pins based on clock domain name. Note that some instances may be part of multiple clock domains, such as a CDC instance.                         |
| @direction       | =         | in, out, inout     | The @direction filter allows you to filter ports and pins based on direction.                                                                                                    |
| @driver_type     | =         | (device-dependent) | The @driver_type filter allows you to filter nets and pins based on the type (cell name) of the driving instance.                                                                                                    |
| @driving_net     | =         | netName            | The @driving_net filter allows you to filter instances based on a net name that is driving them.                                                                                                    |
| @driving_pin     | =         | pinName            | The @driving_pin filter allows you to filter instances and nets based on the name of a pin that is driving them.                                                                                                    |
| @fanout          | =, <, >   | (integers > 0)     | The @fanout filter allows you to filter nets and pins based on number of fanout connections. Valid @fanout values must be integers greater than 0.                                                                         |
| @fixed_placement | =         | true, false        | The @fixed_placement filter allows you to filter instances based on whether placement is fixed or not.                                                                                                    |
| @partition       | =         | partitionName      | The @partition filter allows you to filter instances, nets, paths, and pins based on partition name.                                                                                                    |

### ACE User Guide (UG070)

| Property Name | Operators | Values                         | Description                                                                                                    |
|---------------|-----------|--------------------------------|----------------------------------------------------------------------------------------------------|
| @placed       | =         | true, false                    | The @placed filter allows you to filter instances, nets, and pins based on whether they are placed or not. In this context, a "placed" net means the net is routed.                                                                                                    |
| @power        | =, <, >   | (floating point numbers > 0.0) | The @power filter allows you to filter nets based on power consumption. Valid @power values must be a floating point number greater than 0.0.                                                                                                    |
| @power_rank   | =, <, >   | (integers ≥ 0)                 | The @power_rank filter allows you to filter nets based on level of power consumption relative to other nets. The most power-consuming net will be ranked 1, the least power consuming net will be ranked n. Valid @power_rank values must be integers greater than or equal to 0. |
| @region       | =         | placementRegionName            | The @region filter allows you to filter instances, nets, paths, and pins based on placement region name.                                                                                                    |
| @sink_type    | =         | (device-dependent)             | The @sink_type filter allows you to filter nets and pins based on what type (cell name) of instance(s) the net is driving.                                                                                                    |
| @type         | =         | (device-dependent)             | The @type filter allows you to filter instances based on type (cell name) of instance.                                                                                                    |

# Timing Across All Temperature Corners

ACE supports place and route across all temperature corners as well as reporting timing across all temperature corners of interest for a given place-and-route result at a specific junction temperature. This feature helps the designer to confirm whether the optimized placed-and-route result is able to close timing at the desired frequency (F<sub>MAX</sub>) at all temperature corners of interest.

### Note

ACE only optimizes place and route for a single user-chosen temperature corner per implementation, but can then report the timing analysis results of that routed netlist for all temperatures of interest. If a user wishes to optimize place and route for multiple temperatures, each desired temperature must be configured as a separate Implementation (see page 211). In other words, ACE cannot optimize a single netlist against all temperature corners simultaneously.

ACE requires setting the desired junction temperature at which the design is placed and routed for the target  $F_{MAX}$ . This

selected junction temperature is used to load the corresponding timing libraries and to optimize the place and route to close timing at the requested frequency. This temperature target can be set within the Options View (see page 102) under **Design Preparation**  $\rightarrow$  **Junction Temperature**. With the desired junction temperature selected, place and route is performed and the final timing report for this chosen junction temperature is generated.

#### ACE User Guide (UG070)

To ensure that this place-and-route result is able to close timing and to discover the achievable F<sub>MAX</sub> at other

temperature corners (other than the selected junction temperature), ACE provides an additional setting to generate timing reports at other temperature corners of interest. This option can be enabled in the Options View (see page 102) under **Timing Analysis**  $\rightarrow$  **Report all temperature corners** (refer to the table of Timing Analysis Implementation Options under Options View (see page 102)).

#### Note

When the option **Report all temperature corners** is enabled, both the Timing Report (see page 222)s and the Power Dissipation Report (see page 223)s will be generated for each temperature corner.

When reports are generated for multiple corners, the report file names are extended with a suffix describing the PVT corner contained within the report. The suffix includes the speed grade, the voltage, and the temperature, in that order, separated by underscores:

\_<speed\_grade>\_<voltage>\_<junction\_temp>

For example:

- \_C1\_1p00V\_85C corresponds to: speed grade = C1; voltage = 1.00V; junction temperature = 85°C
- \_C2\_0p70V\_n40C corresponds to: speed grade = C2; voltage = 0.70V; junction temperature = -40°C

In addition to the above, the user has still has an additional opportunity to apply different optimization strategies by running the design through a Multiprocess run via the Multiprocess View (see page 82) GUI. With the **Report all temperature corners** option enabled when running Multiprocess:

- Different place-and-route optimization strategies are applied
- Timing is reported across all temperature corners for each of the Multiprocess place-and-route strategy (called seed/implementation) applied
- A Multiprocess summary report is generated that lists out all timing results across all temperature corners.

Here are some snapshots of the Multiprocess Summary Report (see page 223) for the same design at different junction temperatures with the **Report all temperature corners** option enabled.

### ECO Commands

### ECO Use Cases

The ECO Command Tool Chain is a set of useful tools that allow editing a design with a high level of granularity. These tools can be used to achieve highly specific goals, such as manually adding logic blocks to the fabric, improving timing, performing analysis on the FPGA itself, and other things.

### **Net Legality Definition**

Throughout this documentation, the concept of *net legality* is mentioned frequently. For a net to be legal, all of the following must be true:

- There is exactly one and only one driving/output pin connected to the net.
- There is at least one input/sink pin connected to the net.
- All instances which the net connects to must be placed (their respective site pins do not need to be placed).

When a net is *legal*, the router is able to route the net. An *illegal* net will cause the router to silently exit. When performing ECO changes, it is necessary to tie-off and/or correct any nets that become illegal. ECO commands will inform the user about illegal nets caused by each ECO command, including why such nets were deemed illegal. It is up to the user to keep track of such nets and fix them along the way.

### Disclaimers

### Caution!

ECO commands are intended for advanced users only. Use at your own risk!

ECO commands are intended to be performed at the end of the place-and-route Flow Steps (see page 216). Performing ECO before or during place-and-route is possible, but this requires more caution.

Although optional, it is highly recommended to specify the name of a site when inserting an instance, or else the design will refuse to perform net-routing with nets connected to unplaced instances. If the user so chooses, they may opt to execute run\_place after instance insertion to let ACE handle placement automatically. The flow step run\_place:

- May perform automatic placement of an ECO-inserted instance, but if the new instance is deemed redundant or useless by the ACE reconditioner, it will be removed from the design.
- Is not incremental; it always places all instances in the design, which can be time consuming. As such, when using ace\_eco::insert\_instance, consider placing the new instance manually.

While performing ECO, certain nets may become partially routed (i.e., calling rewire\_net -connect without specifying -reroute) or derouted (i.e., they lost a pin connection that kept them legal). In these circumstances, a warning is printed to the Tcl console. The user must identify and resolve all such illegal nets before they can proceed.

Once any illegal nets have been made legal (driver added to floating net, sink pin added to dangling net, drivers removed from multi-driven net), the user must call rewire\_net <netName> -reroute to physically create the connections specified in the ECO-modified netlist.

If the user decides to perform run\_prepare after performing ECO, all changes made will be overwritten as run\_prepare sources the original netlist(s) specified in the ACE project, but not any ECO modifications. As such, the user must be aware that they may undo all their work accidentally by calling run\_prepare.

Running ECO commands but failing to resolve issues created by the resulting changes may potentially lead to errors within ACE if certain functions are subsequently called. For instance, a set of ECO commands could disconnect an output pin from a net, but fail to connect a new one. If another (non-ECO) command is then called that assumes that each net has a driving pin, ACE will report errors.

ECO commands modify the gate-level netlist generated from run\_prepare, and rerunning run\_place or run\_route with a modified netlist may lead to unintended consequences to the design.

### 🔉 Tip

It is recommended to save often when performing ECO as inadvertently executing a wrong command may either break the design beyond repair or cause ACE to report errors, forcing the user to restart from scratch.

### **ECO Commands**

The ECO commands are all in a special ace\_eco:: Tcl Namespace; they are not included in the global namespace. These commands are

- ace\_eco::delete\_instance
- ace\_eco::delete\_net
- ace\_eco::get\_instance\_pins
- ace\_eco::insert\_instance
- ace\_eco::insert\_net
- ace\_eco::rewire\_instance
- ace\_eco::rewire\_net

#### delete\_instance

# Command Syntax ace\_eco::delete\_instance {<i:instance\_name> <i:instance\_name> ...} [-reroute]

This command deletes the named instances and disconnect the instances' pins from their respective nets. Any nets left with no connections are not automatically deleted. The user must delete these nets manually using ace\_eco:: delete\_net.

| Arg Name                | Optional | Description                                                                                  |
|-------------------------|----------|----------------------------------------------------------------------------------------------|
| <instances></instances> |          | List of user design instances to be deleted. The "i:" prefix is optional on each instance.   |
| [-reroute]              | ~        | The optional -reroute option is used to re-route nets after the instances have been deleted. |

### delete\_net

| Command S | yntax                                                                        |  |
|-----------|------------------------------------------------------------------------------|--|
| ace_eco:: | <pre>:delete_net {<n:net_name> <n:net_name>}</n:net_name></n:net_name></pre> |  |

#### This command deletes the named nets.

| Arg Name      | Optional | Description                                                                      |
|---------------|----------|----------------------------------------------------------------------------------|
| <nets></nets> |          | List of user design nets to be deleted. The "n:" prefix is optional on each net. |

### get\_instance\_pins

| Command Syntax                                                                                                  |
|----------------------------------------------------------------------------------------------------|
| <pre>ace_eco::get_instance_pins {<i:instance_name> <i:instance_name>}</i:instance_name></i:instance_name></pre> |

Returns a list of all pins (and nets, if connected) for the named instances. The returned lists takes the form of:

```
{{t:instance1:pin1 n:net1} {t:instance1:pin2 n:net2} {t:instance1:disconnected_pin3}} {{t:instance2:pin1
n:net1} ...}
```

| Arg Name                | Optional | Description                                                                                |
|-------------------------|----------|--------------------------------------------------------------------------------------------|
| <instances></instances> |          | List of user design instances to be queried. The "i:" prefix is optional on each instance. |

### insert\_instance

| Command Syntax                                                                                                    |
|----------------------------------------------------------------------------------------------------|
| <pre>ace_eco::insert_instance <i:instance_name> <cell_type_name> [-site <s:site_name>] [-pins {{<p:pin_name> <n:net_name>} {<p:pin_name> <n:net_name>}}] [-parameters {{<param_name> <param_value>} {<param_name> <param_value>}}] [-fixed] [-reroute]</param_value></param_name></param_value></param_name></n:net_name></p:pin_name></n:net_name></p:pin_name></s:site_name></cell_type_name></i:instance_name></pre> |

This command generates a new instance of the specified cell type and inserts it into the netlist. If -site is specified, the command places the new instance on the named site (given that the site is legal to use).

| Arg Name                          | Optional     | Description                                                                                                    |
|-----------------------------------|--------------|----------------------------------------------------------------------------------------------------|
| <instance_name></instance_name>   |              | The name which will be given to the newly inserted instance. The "i:" prefix is optional.                                                                                                    |
| <cell_type_name></cell_type_name> |              | Type of instance. This must be a valid cell type for the current fabric.                                                                                                    |
| -site                             | ~            | The optional -site option names the site where the new instance will be placed. The site named must be compatible with the cell type, or the command will abort before the instance is created. The "s:" prefix is optional. |
| -pins                             | ~            | The optional -pins option specifies a list of pin name/net name pairs. Each named pin will be connected to the associated named net. The "p:" and "n:" prefixes are optional.                                                |
| -parameters                       | ~            | The optional -parameters option specifies a list of user parameters and values for the new instance. The parameters must be compatible with the cell type, or the command will abort before the instance is created.         |
| -fixed                            | ~            | The optional -fixed option indicates that given a -site parameter, the newly created instance will be fixed to that site. By default, Soft Placement will be performed (no fixing).                                          |
| -reroute                          | $\checkmark$ | The optional -reroute option is used to re-route nets after the instance has been inserted.                                                                                                    |

## **Warning!**

The instance name is currently not verified to follow Verilog/VHDL identifier standards. Although optional, it is highly recommended to specify the name of a site when inserting an instance; otherwise, ACE will refuse to route pins with an unplaced instance.

### insert\_net

# Command Syntax ace\_eco::insert\_net <n:net\_name> {<t:instance\_name:pin\_name> <t:instance\_name:pin\_name> ...} [-route]

This command creates a new net and insert it into the netlist. This new net must have at least two connections specified, and these connections must make the net legal.

| Arg Name              | Optional     | Description                                                                                                    |
|-----------------------|--------------|----------------------------------------------------------------------------------------------------|
| <net_name></net_name> |              | The name which will be given to the newly inserted net. The "n:" prefix is optional.                                                         |
| <pins></pins>         |              | List of fully-qualified (including instance) pin names. Each named pin will be connected to the new net. The "t:" pin prefixes are optional. |
| -route                | $\checkmark$ | The optional -reroute option is used to automatically route the new net after it has been inserted.                                          |

### Warning!

A

The new net name is currently not verified to follow Verilog/VHDL identifier standards.

The insert\_net command will not connect to pins that are already connected to a net; the user must disconnect those pins first before calling this command.

The user-specified net must be legal (has at least one input pin and exactly one driving pin) upon creation, or else the net will not be created. However, instances which the new net connects to do not have to be placed.

### rewire\_instance

| Command Syntax                                                                                                    |                                                    |                           |
|----------------------------------------------------------------------------------------------------|----------------------------------------------------|---------------------------|
| <pre>ace_eco::rewire_instance <i:instance_name> "{<p:pin_name> [-reroute] [-disconnect]</p:pin_name></i:instance_name></pre> | <pre>[n:net_name] {<p:pin_name></p:pin_name></pre> | <pre>[n:net_name]}"</pre> |

ThIS command enables the user to connect or disconnect an instance's pins to/from specific nets. Both of these operations can be performed at the same time. Connections from user-specified nets to user-specified pins may be created, deleted, or changed.

| Arg Name                        | Optional     | Description                                                                                                    |
|---------------------------------|--------------|----------------------------------------------------------------------------------------------------|
| <instance_name></instance_name> |              | The name of the instance whose wiring will be changed. The "i:" prefix is optional.                                                                                                  |
| <pin_net_pairs></pin_net_pairs> |              | List of user design pins/ports paired with the optional nets to which each will be connected.<br>The "p:" and "n:" prefixes are optional. Example: "{pin1 net1} {disconnected_pin2}" |
| -reroute                        | $\checkmark$ | The optional -reroute option is used to re-route nets after the instance has been inserted.                                                                                          |
| -disconnect                     | $\checkmark$ | The option -disconnect option causes all existing connections to be disconnected before applying new pin/net connections.                                                            |

#### Note

If a named pin/net connection already exists as specified, then that argument will be safely ignored.
 If a pin name is provided without a net name, that pin will be disconnected from any currently connected net.
 If -disconnect is used with an empty pin\_net list, all prior connections are removed without any new connections being created.

#### rewire\_net

#### Command Syntax

```
ace_eco::rewire_net <n:net_name> [-connect "<p:pin_name> | <n:net_name> ... "] [-disconnect "<p:
pin_name> ..." ] [-clocktype <type>] [-reroute] [-verbose]
```

The rewire\_net command allows the user to connect/disconnect pins from the specific net. The same action could also be accomplished with ace\_eco::rewire\_instance commands, but that can quickly become very cumbersome if most of the pins on one net should now connect to another net. A single ace\_eco::rewire\_net command can do the work that would require hundreds of ace\_eco::rewire\_instance commands, each specifying the same net.

#### Note

The command rewire\_net may be used on a net with no arguments except for -reroute, to perform routing on the specified net. This option is useful for cleanup work as the user must know to route partially/unrouted nets left behind by their work.

| Arg Name              | Optional     | Description                                                                                                    |
|-----------------------|--------------|----------------------------------------------------------------------------------------------------|
| <net_name></net_name> |              | The name of the net whose wiring will be changed. The "n:" prefix is optional.                                                                                 |
| -connect              | $\checkmark$ | The optional -connect option specifies a list of pins to be connected to net. If already connection, they will first be disconnected from their original nets. |
| -disconnect           | $\checkmark$ | The optional -disconnect option specifies a list of pins that should be disconnected from net.                                                                 |
| -clocktype            | $\checkmark$ | The optional -clocktype option indicates the clock type of the pins to be connected.                                                                           |
| -reroute              | $\checkmark$ | The optional -reroute option is used to re-route nets after the instance has been inserted.                                                                    |
| -verbose              | $\checkmark$ | The optional -verbose option generates additional feedback as the command is running.                                                                          |

### **GUI Support**

GUI support for ECO functionality is hidden by default. To enable ECO actions in the GUI, enable the checkbox found at: **Window | Preferences | User Advanced Preferences | Enable ECO Functionality**.

When enabled, ECO actions for the ECO commands will appear in right-click context menus available on most views in the Floorplanner Perspective. For example, right-click on a net to display the available ECO net commands; right-click on an instance to display available ECO instance commands, etc.

## **Warning!**

The GUI's ECO wizards do not provide extra safety checks or guidance at this time. Errors, warnings, and success feedback from the ECO changes are only shown in the Tcl Console View (see page 147) as the ACE ECO Tcl commands themselves are executed by the wizards.

| ٠          | Add Instance to Selection                         |
|------------|---------------------------------------------------|
| 1          | Highlight Instance                                |
|            | Choose Highlight Color for next Highlight command |
| 0          | Zoom To Instance                                  |
|            | Show Instance in Netlist                          |
| ≡          | Display Properties for Instance                   |
| ۵          | Fix Placement of Instance                         |
|            | Unplace Instance                                  |
| +          | ECO: Insert Net                                   |
| ۹.         | ECO: Insert Instance                              |
| 3⊙         | ECO: Rewire Instance                              |
| 6          | ECO: Clone Instance                               |
| ×          | ECO: Delete Instance                              |
| <b>9</b> 2 | Configure view                                    |

### Add Instance Pin Dialog

The Add Instance Pin Dialog selects an existing pin to add to an existing instance.

| O Add     | nstance Pin — |        | ×   |
|-----------|---------------|--------|-----|
| Instance: | inb1_int[3]   |        | ] 🗸 |
| Pin:      | ck            |        | ~   |
|           |               |        |     |
|           | ОК            | Cancel |     |

Figure 96: Add Instance Pin Dialog Example

### Table 120: Add Instance Pin Dialog Fields

| Field    | Description                                                                                                    |  |
|----------|----------------------------------------------------------------------------------------------------|--|
| Instance | A valid instance name. If an invalid name is specified, the green check mark next to the Instance field will change to indicate the error. |  |
| Pin      | A list of the instance pins.                                                                                                    |  |

### **ECO Insert Instance Dialog**

The ECO Insert Instance Dialog allows the addition of a new instance.

| Pin/Net Connections (optional) (pins without nets will be ignored):         Pin       Net         din0       inb1_int_ret_0o         din1       inb1_int_ret_0o_1         din3       inb1_int_ret_0o_2         dout       reg_and_b9_reto         Jser Parameters (vitional) (names without values will be ignored):         Parameter       Value         config_input_inv       4'b0000         location       ""         lut_function       16'h0000         permuted       ""         image: state state stat                                                                                                    | ECO Insert Instan   | ce —                                              | × |
|----------------------------------------------------------------------------------------------------|---------------------|---------------------------------------------------|---|
| Cell Type:       LUT4         iite Name (optional):                                                                                                    | nter the informat   | tion for the new Instance, then press Finish.     |   |
| Cell Type:       LUT4         Site Name (optional):                                                                                                    | nstance Name        | and h9                                            |   |
| Site Name (optional): Pin Net din0 inb1_int_ret_0o din1 inb1_int_ret_0o_1 din2 inb1_int_ret_0o_2 dout reg_and_b9_reto  User Parameters (optional) (names without values will be ignored): Parameter Value config_input_inv 4'b0000 location "" lut_function 16'h0000 permuted ""                                                                                                    |                     | -                                                 |   |
| Pin/Net Connections (optional) (pins without nets will be ignored):         Pin       Net         din0       inb1_int_ret_0o         din1       inb1_int_ret_0o_1         din3       inb1_int_ret_0o_2         dout       reg_and_b9_reto         Jser Parameters (optional) (names without values will be ignored):         Parameter       Value         config_input_inv       4'b0000         location       ""         lut_function       16'h0000         permuted       ""         int                                                                                                    |                     |                                                   | ~ |
| din0       inb1_int_ret_0o         din1       inb1_int_ret_0o_0         din2       inb1_int_ret_0o_1         din3       inb1_int_ret_0o_2         dout       reg_and_b9_reto         Jser Parameters (ottomal) (names without values will be ignored):         Parameter       Value         config_input_inv       4'b000         location       ""         lut_function       16'h0000         permuted       ""         Int_function       16'h0000         int_ret_o                                                                                                    | ite Name (optional) |                                                   |   |
| din0       inb1_int_ret_0o         din1       inb1_int_ret_0o_0         din2       inb1_int_ret_0o_1         din3       inb1_int_ret_0o_2         dout       reg_and_b9_reto         Jser Parameters (ottomal) (names without values will be ignored):         Parameter       Value         config_input_inv       4'b000         location       ""         lut_function       16'h0000         permuted       ""         Int_function       16'h0000         int_ret_o                                                                                                    | Pin/Net Connection  | s (optional) (pins without nets will be ignored): |   |
| din1 inb1_int_ret_0o_0<br>din2 inb1_int_ret_0o_1<br>din3 inb1_int_ret_0o_2<br>dout reg_and_b9_reto<br>Jser Parameters (vional) (names without values will be ignored):<br>Parameter Value<br>config_input_inv 4'b0000<br>location ""<br>lut_function 16'h0000<br>permuted ""<br>A booon<br>Intermedia a booon<br>Intermedia a booon<br>Inte | Pin                 | Net                                               |   |
| din2 inb1_int_ret_0o_1<br>din3 inb1_int_ret_0o_2<br>dout reg_and_b9_reto<br>Jser Parameters (optional) (names without values will be ignored):<br>Parameter Value config_input_inv 4'b0000<br>location ""<br>lut_function 16'h0000<br>permuted ""<br>A A A A A A A A A A A A A A A A A A A                                                                                                     | din0                | inb1_int_ret_0o                                   |   |
| din3 inb1_int_ret_0o_2<br>dout reg_and_b9_reto<br>Jser Parameters (>tional) (names without values will be ignored):<br>Parameter Value config_input_inv 4'b0000 location "" lut_function 16'h0000 "" location "" lut_function 16'h0000 location location l                                                                                                    | din1                | inb1_int_ret_0o_0                                 |   |
| dout       reg_and_b9_reto         Jser Parameters (obtional) (names without values will be ignored):         Parameter       Value         config_input_inv       4'b0000         location       ""         lut_function       16'h0000         permuted       ""         Int_function       16'h0000         image: state state                                                                                                    | din2                | inb1_int_ret_0o_1                                 |   |
| Jser Parameters (optional) (names without values will be ignored): Parameter Config_input_inv 4'b0000 Iocation "" Iut_function 16'h0000 "" Iut_function I6'h0000 IIIIIIIIIIIIIIIIIIIIIIIIIIIIIIIII                                                                                                    | din3                | inb1_int_ret_0o_2                                 |   |
| Parameter     Value       config_input_inv     4'b0000       location     ""       lut_function     16'h0000       permuted     ""       Int_function     16'h0000       permuted     ""                                                                                                    | dout                | reg_and_b9_reto                                   |   |
| config_input_inv 4'b0000 location "" lut_function 16'h0000 "" ermuted "" lut_function 16'h0000 location (Permuted (Permuted (P                                                                                                    |                     |                                                   |   |
| location     ""       lut_function     16'h0000       permuted     ""       Image: State State                                                                                                    | -                   |                                                   |   |
| location     ""       lut_function     16'h0000       permuted     ""       Image: State State                                                                                                    | config input inv    | 4'6000                                            |   |
| permuted ""                                                                                                    |                     |                                                   |   |
| permutea                                                                                                    | lut_function        | 16'h0000                                          |   |
| ✓ Immediately route after instance insertion                                                                                                    | permuted            |                                                   |   |
| ✓ Immediately route after instance insertion                                                                                                    |                     |                                                   |   |
| ☑ Immediately route after instance insertion                                                                                                    |                     |                                                   |   |
| Immediately route after instance insertion                                                                                                    |                     |                                                   |   |
| Immediately route after instance insertion                                                                                                    |                     |                                                   |   |
| Immediately route after instance insertion                                                                                                    |                     |                                                   |   |
| Immediately route after instance insertion                                                                                                    |                     |                                                   |   |
|                                                                                                    |                     |                                                   |   |
|                                                                                                    | ☐ Immediately rout  | e after instance insertion                        |   |

Figure 97: ECO Insert Instance Dialog Example

### Table 121: ECO Insert Instance Dialog Fields

| Field                                            | Description                                                                                                    |  |
|--------------------------------------------------|----------------------------------------------------------------------------------------------------|--|
| Instance Name                                    | The name for the new instance. The name must be unique to the design. If an instance with the given name already exists, the green check mark next to the Instance Name field will change to indicate the error. |  |
| Cell Type                                        | The cell type for the new instance.                                                                                                    |  |
| Site Name<br>(optional)                          | The name of the site where the new instance should be placed.                                                                                                    |  |
| Pin/Net<br>Connections                           | Click a cell in the Net column to connect a pin to an existing net.                                                                                                    |  |
| User Parameters<br>(optional)                    | Click a cell in the Value column to specify a parameter value. Parameters without values are ignored.                                                                                                    |  |
| Immediately route<br>after instance<br>insertion | If enabled, the design is rerouted immediately after the new instance is inserted.                                                                                                    |  |

### **ECO Insert Net Dialog**

The ECO Insert Net Dialog allows the addition of a new net.

| C ECO: Insert N                   | Net                                        | - 🗆                   | ×   |
|-----------------------------------|--------------------------------------------|-----------------------|-----|
| Enter the infor                   | mation for the new net, then press Finish. |                       | 7   |
| Net Name: by                      | pass_2                                     |                       | ] 🗸 |
| Instance<br>and_b1<br>inb1_int[3] | Pin<br>dout<br>d                           | Add Pin<br>Remove Pin |     |
|                                   | reroute after insert                       |                       |     |
| 0                                 | E                                          | nish Cancel           |     |

### Figure 98: ECO Insert Net Dialog Example

### Table 122: ECO Insert Net Dialog Fields

| Field                                  | Description                                                                                                    |  |
|----------------------------------------|----------------------------------------------------------------------------------------------------|--|
| Net Name                               | The name for the new net. The name must be unique to the design. If a net with the given name already exists, the green check mark next to the Net Name field will change to indicate the error. |  |
| Add Pin                                | The Instance Pins table in the dialog lists the pins to which the new nets are connected. Use the Add Pin button to add pins to this table.                                                      |  |
| Remove Pin                             | Use the Remove Pin button to remove all currently selected pins from the Instance Pins table.                                                                                                    |  |
| Immediately<br>reroute after<br>insert | If enabled, the design is rerouted immediately after the new net is inserted.                                                                                                    |  |

### **ECO Rewire Instance Dialog**

The ECO Rewire Instance Dialog allows adjusting the properties of an existing instance.

| C ECO Rewire Ins  | tance —                                            |        | ×  |
|-------------------|----------------------------------------------------|--------|----|
| Enter the new wi  | ring information for the instance, then press Fi   | inish. | Θγ |
|                   |                                                    |        |    |
| Instance Name: ar | id_b1                                              |        |    |
| Cell Type: LU     | ITs                                                |        |    |
|                   |                                                    |        |    |
| Pin/Net Connectio | ns (optional) (pins without nets will be ignored): |        |    |
| Pin               | Net                                                |        |    |
| din0              | inb1_int_ret_0o                                    |        |    |
| din1              | inb1_int_ret_0o_0                                  |        |    |
| din2              | inb1_int_ret_0o_1                                  |        |    |
| din3              | inb1_int_ret_0o_2                                  |        |    |
| dout              | reg_and_b1_reto                                    |        |    |
|                   |                                                    |        |    |
|                   | ct of all prior nets before rewiring               |        |    |
| Immediately re    |                                                    |        |    |
|                   |                                                    |        |    |
| (?)               | Finish                                             | Cance  | 1  |
| $\sim$            |                                                    |        |    |

Figure 99: ECO Rewire Instance Dialog Example

### Table 123: ECO Rewire Instance Dialog Fields

| Field                                              | Description                                                                                  |
|----------------------------------------------------|----------------------------------------------------------------------------------------------|
| Pin/Net Connections                                | Click a cell in the Net column to connect the pin to a different net.                        |
| Force disconnect of all prior nets before rewiring | Causes all existing connections to be disconnected before applying new pin /net connections. |
| Immediately route after instance insertion         | If enabled, the design is rerouted immediately after the new instance is inserted.           |

### **ECO Rewire Net Dialog**

The ECO Rewire Net Dialog allows an existing net's pin connections to be adjusted.

| C ECO: Rewire  | Net - bypass_2                                     |    |       |       | ×   |
|----------------|----------------------------------------------------|----|-------|-------|-----|
| Enter the new  | wiring information for the net, then press Finish. |    |       |       | Ŗ   |
|                |                                                    |    |       |       |     |
| Net Name: bypa | ass_2                                              |    |       |       |     |
| Instance       | Pin                                                |    | ÷     | Add P | in  |
| and_b1         | dout                                               |    | 9 D.  |       | D:  |
| inb1_int[3]    | d                                                  |    | Ke Ke | emove | PIN |
|                |                                                    |    |       |       |     |
|                |                                                    |    |       |       |     |
|                |                                                    |    |       |       |     |
|                |                                                    |    |       |       |     |
|                |                                                    |    |       |       |     |
|                |                                                    |    |       |       |     |
|                |                                                    | _  |       |       |     |
|                |                                                    | _  |       |       |     |
| Immediately i  | reroute after rewire                               |    |       |       |     |
| 0              | <u> </u>                                           | ;h |       | Cance | 1   |

Figure 100: ECO Rewire Net Dialog Example

### Table 124: ECO Rewire Net Dialog Fields

| Field                               | Description                                                                                                    |
|-------------------------------------|----------------------------------------------------------------------------------------------------|
| Add Pin                             | The Instance Pins table in the dialog lists the pins to which the new net is connected. Click this button to add pins to the table. |
| Remove Pin                          | Click this button to remove all currently selected pins from the Instance Pins table.                                               |
| Immediately reroute<br>after insert | If enabled, the design is rerouted immediately after the Insert Net dialog is completed.                                            |

# Fabric Clusters

Device fabrics in the Achronix Speedster and Speedcore families consist of a device-specific pattern of functional resources called Tiles. For example, Reconfigurable Logic Block (RLB) tiles contain LUT, DFF, and ALU sites; and BRAM tiles contain Block RAM sites. The tiles are arranged in rows and columns, with all columns in the device core (not including the IO ring) consisting of identical tile types. The arrangement of tiles into columns may look somewhat irregular, for example, you might see 5 columns of LUTs, followed by a BRAM column, then 5 more columns of LUTs, followed by an LRAM column. However, at a coarse level, those tile arrangements do follow a regular pattern. All fabrics are constructed by arranging rows and columns of tiles into a basic unit of layout called a Fabric Cluster. A complete device is created by replicating the fabric clusters into a larger grid of rows and columns. For example, a device might be created with 8 rows and 10 columns of fabric clusters, for a total of 80. See the technical specification of the target device for complete details.

All fabric clusters are identical, containing exactly the same pattern of tile rows and columns. The exact numbers of fabric clusters, the dimensions of each cluster, and the arrangement and types of tiles within each cluster, are all specified by the chosen target device. A designer can make use of this regularity if they have a design that consists of a number of identical cores. If the cores are designed to fit exactly within one or more fabric clusters, a complete design can be created by replicating that core multiple times across the device using the fabric cluster grid.

The use of Placement Regions and Placement Region Constraints (see page 338) might be necessary to guide the placement of multi-core designs in order to align them with the fabric cluster grid. This should be discussed thoroughly with an Achronix FAE first, as improper use of Placement Region Constraints can lower QOR or even cause Placement or Routing to become unsolvable.

# Chapter - 3: Tasks

While the Concepts (see page 24) section was primarily concerned with which features exist in ACE, this Tasks section is concerned with how features in ACE may be best utilized.

# Running ACE

ACE can be run with full functionality in three different modes:

- GUI Mode (see page 245)
- Command-line Mode (see page 245)
- Batch Mode (see page 246)

A fourth mode, Lab Mode (see page 246), is also available, with reduced functionality.

Finally, a table of typical supported ACE Startup Arguments (see page 246) is provided at the end of this section.

### **GUI Mode**

To run in GUI mode, invoke the ace executable either with no options or with the -gui option. GUI mode launches the interactive GUI, from which all commands are issued.

```
Starting ACE in GUI Mode, implicit % ./ace
```

or

```
Starting ACE in GUI Mode, explicit
```

% ./ace -gui

## **Command-line Mode**

To run in command-line mode, invoke the **ace** executable with the **-b** option from a console. Command-line mode takes control of the console and allows interactively entering Tcl commands at a command prompt.

```
Starting ACE in Command-line Mode
% ./ace -b
-- ACE -- Achronix CAD Environment -- Version 5.4 -- Build 84486- -- Date 2015-02-11 19:58
-- (c) Copyright 2006-2015 Achronix Semiconductor Corp. All rights reserved.
-- all messages logged in file /home/username/.achronix/ace_2015_02_13_11_00_11.log, created at 11:00:11
on 02/13/2015
INFO: License ace-v1.0 on server acxlicense (9 of 10 licenses available). Running on docs.achronix.local
(x86_64).
ACE>
```

# Batch Mode

To run in batch mode, invoke the ace executable with the -b option and the -script\_file option.

```
Starting ACE in Batch Mode
% ./ace -b -script_file path_to_script_file.tcl
```

# Lab Mode (Reduced Functionality)

ACE also supports a reduced functionality mode, intended for use in Lab environments. The primary purpose of this mode is to allow a lighter-weight tool for chip programming and debugging, and/or for demonstrating hardware functionality with demo designs. In this mode, a license is not required (no license check occurs), and thus most Tcl functionality is unavailable (because most ACE Tcl functionality requires an appropriate license). In lab mode, the user is unable to work with their project files, run the Flow, view the Floorplanner, configure IP, etc.

When the ACE GUI is in lab mode, only the default views within the Programming and Debug Perspective and HW Demo Perspective are usable. Only the subset of ACE Tcl commands needed to support those views is functional. The views within the Projects Perspective, Floorplanner Perspective, IP Configuration Perspective, and NoC Performance Perspective is non-functional (and inaccessible), since these views and editors require licensed ACE functionality.

```
Starting ACE GUI in Lab Mode
% ./ace -lab_mode
Or
```

```
Starting ACE in Command-line Lab Mode
% ./ace -b -lab_mode
-- ACE -- Achronix CAD Environment -- Version 8.8 -- Build xxxx -- Date 2022-xx-xx xx:xx
-- (c) Copyright 2006-2022 Achronix Semiconductor Corp. All rights reserved.
-- all messages logged in file /home/username/.achronix/ace_2022_08_09_10_11_12.log, created at 10:11:12
on 08/09/2022
ACE>
```

or

#### Starting ACE in Batch Lab Mode

% ./ace -b -lab\_mode -script\_file path\_to\_jtag\_script\_file.tcl

# ACE Startup Arguments

The most common startup arguments are listed in the table below. Other arguments exist, but should only be used under the guidance of an Achronix FAE (or as specified in one of the Troubleshooting sections of an Achronix User Guide).

### ACE User Guide (UG070)

| Argument                                                              | Description                                                                                                    |
|-----------------------------------------------------------------------|----------------------------------------------------------------------------------------------------|
| -b<br>or<br>-batch                                                    | Starts ACE in non-GUI mode, also known as Batch or Command-line mode.<br>See also: the -script_file argument                                                                                                    |
| -lab_mode                                                             | Starts ACE in (unlicensed) Lab Mode, with limited functionality. May be used in combination with ACE GUI mode, Command-line mode, and/or Batch mode. See the prior section in this chapter for more details about ACE Lab Mode.                                                                                                    |
| -log_file < path_to_log_file>                                         | Use this to override default ACE session logging behavior, which would otherwise default to creating a session log file at <user_home_dir>/.achronix/ace_<datestamp>_<timestamp>.log.<br/>A session log file covers all ACE activity across all projects and implementations touched during the process lifetime of ACE.<br/>Keep in mind that the -log_file argument has no impact upon implementation log files; individual implementation log files are always created under each implementation directory whenever that implementation is being accessed. There is currently no way to override the path of the implementation log files.)</timestamp></datestamp></user_home_dir> |
| -print_progress                                                       | Enables verbose progress messages to be logged during execution of the Flow. Verbose progress logging is disabled by default.                                                                                                    |
| -project_file <<br>path_to_acxprj_file>                               | Only allowed when in ACE is started in GUI mode. Allows pre-specifying which *.acxprj file should be<br>loaded by ACE at startup. This is similar to immediately calling the following ACE Tcl command at<br>the Tcl command prompt after ACE has started:<br>load_project <path_to_acxprj_file></path_to_acxprj_file>                                                                                                    |
| -script_file <<br>path_to_script_file>[-<br>script_args <<br>string>] | Only allowed when ACE is started in batch mode. ACE immediately executes the script contained in the script file. If the optional -script_args <string> is also used, then the arguments are passed to the script file when the script is executed. <sup>(1)</sup></string>                                                                                                    |
| -<br>snapshot_version<br>< <i>int</i> >                               | Allows specifying which version of Achronix Snapshot should be used during the ACE session.<br>Version 2 was used for AC22i devices. Version 3 is the modern version, used for all subsequent<br>devices.                                                                                                    |
| -version                                                              | Intended for use in ACE Batch mode. Requests that ACE report its version number and then<br>immediately exit. <sup>(2)</sup><br>Example:<br>Using the -version argument (in Linux)<br>% ./ace -b -version<br>ACE Achronix CAD Environment Version 8.8 Build xxxx Date 2022-xx-<br>xx xx:xx<br>(c) Copyright 2006-2022 Achronix Semiconductor Corp. All rights reserved.<br>%                                                                                                    |

### ACE User Guide (UG070)

| Argument                                           | Description                                                                                                    |
|----------------------------------------------------|----------------------------------------------------------------------------------------------------|
| able Notes                                         |                                                                                                    |
| that only surviv<br>any logged res                 | cript files in Microsoft Windows, starting ACE in batch mode with a script file opens a new console<br>yes for the life of the script file, and then immediately closes. This typically makes it difficult to read<br>sults which might have appeared in that console. For best results, be sure your script logs its output<br>iew the session log file after script execution. See also: the <code>-log_file</code> argument. |
| ACE startup in<br>window for the<br>window is only | has no effect in GUI Mode. ACE always logs the version number to the Tcl Console immediately at all modes. As when using the -script_file argument in Windows, ACE starts a separate console session. Because ACE immediately exits after reporting/logging the version banner, this console visible for a fraction of a second. The requested version information can be found in the session so: -log_file argument.          |

# Working With Perspectives

Perspectives define the initial set and layout of views in the Workbench window, providing a set of functionality aimed at accomplishing a specific type of task or working with specific types of resources.

# Switching Between Perspectives

Each perspective has an associated icon on the main toolbar. Switch between perspectives by clicking the icons on the main toolbar.

It is also possible to see the choices of available choices as a menu, visible at **Window**  $\rightarrow$  **Open Perspective**.

Descriptions of the available perspectives are found in the section describing the Perspectives (see page 24) concept.

# **Resetting Perspectives**

Often, when users are altering positions of Editors (see page 26) and Views (see page 31) within a perspective, a user may end up with an arrangement they no longer find appealing. Rather than try to manually move the Views and Editors back to the original positions, it can be much faster and simpler to just reset the perspective.

To restore a perspective to its original layout, select **Window**  $\rightarrow$  **Reset Perspective** on the menu bar and click **OK** on the pop-up dialog.

# Working with Views and Editors

Views and editors are the main visual entities appearing in the Workbench. In any given perspective there is a single editor area, which can contain multiple editors, and a number of surrounding views providing context.

# **Opening Views**

Perspectives offer pre-defined combinations of views and editors. To open a view not included in the current perspective, select **Window**  $\rightarrow$  **Show View** from the main menu bar.

# Moving and Docking Views and Editors

To change the location of a view or editor in the current perspective:

1. Without releasing the left mouse button, drag the view or editor by its tab.

### Note

A group of stacked views or editors can be dragged using the empty space to the right of the tabs.

- 2. While dragging the tab (or tab stack), as the mouse is moved around the Workbench, the area under the mouse changes to display (sometimes subtle) feedback indicating where the tab (or stack) will dock if the left mouse button is released at the current mouse location. Drag the tab near the left, right, top, or bottom border of another view or editor to see how that view/editor will split its available area with the dragged tab. Drag the tab near the tabs of another tab stack to see where the dragged tab will be inserted/appended in the existing stack. A tab may be dragged outside of the Workbench area to turn it into a detached view (a view shown in its own separate window).
- 3. When the view is in the desired location relative to the view or editor area underneath the mouse, release the left mouse button.

#### Table 125: View and Editor Tab Docking Feedback

| Feedback                                                  | Description                                                                                                    |
|-----------------------------------------------------------|----------------------------------------------------------------------------------------------------|
| Vertical bar between tabs                                 | Marks the insertion point between other tabs.                                                                                                    |
| Translucent rectangles overlaid upon existing view/editor | Shows the positioning of the dragged view/editor alongside the pre-existing views/editors already in that docking location.                                         |
| Translucent rectangle floating outside the ACE window     | Shows the position where the detached (see page 250) view/editor will appear.                                                                                       |
| 0                                                         | No changes. This docking location is either identical to the present layout, or is an illegal position. If the left mouse button is released, no change will occur. |

#### Caution!

 $\mathbf{A}$ 

There is currently a known bug (*Linux-only*) in the application frameworks underlying ACE that may cause view /editor tab movements to detach (see page 250) instead of docking when the Help Window is open. See the Troubleshooting (see page 532) section for more details, including several workarounds.

## **Rearranging Tabbed Views and Editors**

In addition to dragging and dropping (docking) views/editors inside the Workbench, the order of views/editors can be rearranged within a tabbed stack:

- 1. Click on the tab of the view/editor to be moved and drag it to where it is desired. As the tab is dragged across other tabs, a vertical bar insertion cursor appears.
- 2. Release the mouse button when the insertion cursor is in the desired location. The tab is now moved.

#### Note

A group of stacked views/editors can be moved by starting the drag using the empty space to the right of the tabs.

# **Detaching Views and Editors**

Detached views and editors are shown in a separate window with a smaller trim. These views work like other views and editors, except that they are always shown in front of the Workbench window. To detach views/editors:

- 1. If the Workbench window is maximized, resize it so that it does not fill the entire screen.
- 2. Click and hold (the mouse button down) the tab of the view/editor to be detach.
- 3. Drag the tab (or tab group) outside of the Workbench window and release the mouse button. The tab can also be dragged into the window of a previously detached view/editor to have multiple detached views/editors together.

To restore the view/editor to be shown inside of the Workbench window, drag its tab into the Workbench window.

# **Tiling Editors**

The Workbench allows multiple files to be open in multiple editors. Unlike views, editors cannot be dragged outside the Workbench to create new windows. However, editor sessions can be tiled within the editor area in order to view source files side by side:

- 1. With two or more files open in the editor area, select one of the editor tabs.
- Holding down the left mouse button, drag that editor over the left, right, top or bottom border of the editor area. The mouse pointer changes to a drop cursor, indicating where the editor session is to be moved when the mouse button is released.
- 3. (Optional) Drag the borders of the editor area or each editor, to resize as desired.

**Note:** This operation is a similar to moving and docking views inside the Workbench, except that all editor sessions must be contained within the editor area.

# Maximizing, Minimizing, and Restoring Views and Editors

ACE provides a rich environment consisting of (in its basic form) an Editor Area (containing one or more stacks showing the open editors) surrounded by one or more View Stacks (each containing one or more views). These various parts compete for valuable screen real-estate, and correctly managing the amount of screen given to each can greatly enhance your productivity within ACE.

The two most common mechanisms for managing this issue are 'minimize' (i.e. make it use as little space as possible) and 'maximize' (i.e. give it as much space as possible). ACE provides a couple ways to access these operations:

- 1. Using the minimize and maximize buttons provided on a stack's border
- 2. Double-clicking on an individual tab or the blank area to the right of the tabs

### Maximize:

It is desirable at times to focus attention on one particular view/editor to the exclusion of the others. The most popular candidates for this are maximizing the editor area in order to view a report, or maximizing the Floorplanner View (see page 53) to make as much of the display available for floorplanning as possible.

ACE implements the maximize behavior by minimizing all stacks *except* the one being maximized. This allows the maximized stack to completely occupy the window while still allowing access any open views in the perspective by using the icons in their Trim Stack (the area around the edges of the window is called the 'trim').

Editor maximization operates on a complete Editor Area (all Editor Stacks, rather than simply maximizing the particular Editor Stack). This allows for 'compare' workflows which require the ability to see multiple editor files in a split editor area at the same time.

### Minimize:

Another way to optimize the use of the screen area is to directly minimize stacks that are of no current interest. Minimizing a stack will cause it to be moved into the trim area at the edges of the workbench window, creating a *Trim Stack*.

Be aware that the first time a stack is minimized, the Trim Stack may end up on any edge of the window. If the user manually moves the Trim Stack to a particular window edge, that same edge will typically be reused when that stack is re-minimized.

View Stacks get minimized into a trim representation that contains the icons for each view in the stack:

| 🔋 Netlist Browser 🔯 Clo | ck Dor | mains | ×  | × .  | 1     | Q 🖉     | + 🛛 🕿 |      |
|-------------------------|--------|-------|----|------|-------|---------|-------|------|
| Clock Domain Name       | Hig    | Core  | IO | ALUs | BRAMs | CLK_IPI | CLK_O | DSPs |
| 🔯 clka                  |        | ~     |    | 0    | 0     | 1       | 0     | 0    |
|                         |        |       |    |      |       |         |       |      |
|                         |        |       |    |      |       |         |       |      |

Figure 101: Example View Stack before minimization

|     | x |
|-----|---|
|     |   |
| F 🕻 | 0 |
|     |   |

Figure 102: Example Trim Stack after View Stack is minimized

The minimize behavior for the Editor Area is somewhat different; minimizing the Editor Area results in a trim stack containing only a placeholder icon representing the entire editor area rather than icons for each open editor (since in most cases all the icons would be the same, making them essentially useless).

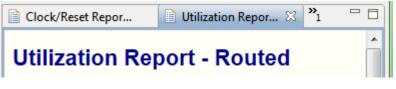

Figure 103: Example of Editor Area before minimization

252

| ì |   |  |
|---|---|--|
| l | æ |  |
| 1 |   |  |
| l |   |  |
| I |   |  |

### Figure 104: Example of minimized Editor Area Trim Stack

For workflows needing more than one element visible, (i.e. having the Editor Area *and* a View Stack in the presentation at the same time,) users can still gain additional screen space by minimizing the stacks that aren't of current interest. This will remove them from the main presentation and place them on the outer edge of the workbench window as *Trim Stacks*, allowing more space for the remaining stacks in the window.

There are two ways to end up with a stack in the trim:

- Directly minimizing the stack
  - · As the result of another stack being maximized

Depending on how the Trim Stack was created, its behavior is different: when un-maximizing (restoring from a maximized state), only those trim stacks that were created (automatically minimized) during the initial maximize will be restored to the main presentation, while stacks that were independently (manually) minimized will stay minimized.

This difference is important in that it allows users fine-grained control over the presentation. While using maximize is a one-click operation, it's an 'all or nothing' paradigm (i.e. no other stack is allowed to share the presentation with a maximized stack). While adequate for most tasks, users may find themselves wanting to have the presentation show more than one stack. In these scenarios users shouldn't maximize; they should instead minimize all the other stacks *except* the ones wanted in the presentation. Once it is set up, users can still subsequently maximize the editor area, but the subsequent un-maximize will only restore the particular stack (s) that were sharing the presentation, not the ones explicitly/manually minimized.

## ACE User Guide (UG070)

| O ACE - Achronix CAD Environment - Version HS1.1 - quickstart->impl_1 (AC16tSC01HI01C)                                                                                                    |                                                              |               |                                             |            |                                                               |                  |       |     |
|----------------------------------------------------------------------------------------------------|--------------------------------------------------------------|---------------|---------------------------------------------|------------|---------------------------------------------------------------|------------------|-------|-----|
| <u>File Edit Actions Window</u>                                                                                                    | <u>H</u> elp                                                 |               |                                             |            |                                                               |                  |       |     |
| 👌 💛 💝 😽                                                                                                    | 🗎 👔 🦻 🎢 🖪 🖿 🛛                                                | 😤 🗗 🚍         | $\langle \phi \rangle \langle \phi \rangle$ | \$°        |                                                               |                  |       |     |
| 🍋 *Projects 🛛 🗖 🗖                                                                                                    | 🗄 0 🛛 🔖 M 🗖 🗖                                                | Clock/Re      | eset Repor                                  | X 🛙        | Utilization Repor                                             | " <mark>1</mark> |       | ' 🗖 |
|                                                                                                    | Project: quickstart<br>Implementation: impl_1                | Clock S       |                                             |            | ry of each clock domain's (                                   | affective terro  | et    | *   |
| ▲ ∰ quickstart ▲ ▷ ఊ Netlists                                                                                                    | Design Preparation                                           | period, p     | phase, and t                                | arget free | quency. Clock constraints t<br>hlighted in the table below.   |                  |       |     |
| Constraints                                                                                                    | Advanced Design Prepar                                       | Clock         | Period                                      | Phase      | Target Frequency (MHz)                                        | 7                |       |     |
| series and the series of the series of the s | Place and Route                                              | cika          | 3000.00ps                                   | 0          | 333.3                                                         |                  |       |     |
|                                                                                                    | Timing Analysis                                              |               |                                             |            |                                                               |                  |       |     |
| 🔺 🔳 🔁 Prepare 🔺                                                                                                    | Bitstream Generation                                         |               |                                             |            |                                                               |                  |       |     |
| 🔲 🎺 Run Prepare                                                                                                    | FPGA Download                                                | Clock R       | elation                                     | ships      |                                                               |                  |       |     |
| 🔲 👗 Generate Pre                                                                                                    |                                                              |               |                                             |            | f clock relationships for eac                                 |                  |       |     |
| ▲                                                                                                    | 4                                                            |               |                                             |            | l clock domains (if any). En<br>ne frequency ratio of the clo |                  |       | -   |
| 🗌 🔺 Run Post-Pla                                                                                                    | E Tcl Console 🛛                                              |               |                                             |            |                                                               | No. 10           | . 🗎 🗖 |     |
| 🔲 🖌 Run Route                                                                                                    | Routing complete                                             |               |                                             |            |                                                               |                  | 5 😐   |     |
| 🔽 🔺 Run Post-Roi                                                                                                    | Restore impl completed.                                      |               |                                             |            |                                                               |                  |       |     |
| a 🔲 3 Design Completi                                                                                                    | Transmitting placement visua                                 |               |                                             |            |                                                               |                  |       |     |
| Post-Process                                                                                                    | Completed transmitting place<br>Transmitting routing visuali |               |                                             | u          |                                                               |                  |       |     |
| 🔲 🛕 Run Final DR                                                                                                    | Completed transmitting routi                                 | ing visualiza | ntion data                                  |            |                                                               |                  |       |     |
| Run Sian-off                                                                                                    | cmd>                                                         |               |                                             |            |                                                               |                  | •     |     |
|                                                                                                    |                                                              | 9             |                                             |            |                                                               | 132M of          | 352M  |     |

Figure 105: Example default presentation of the Projects Perspective

#### ACE User Guide (UG070)

| O AC            | :E - A                                                                                                    | chronix       | CAD Enviro                                                         | onment        | - Version HS1.1 - quickstart->impl_1 (AC16tSC01HI01C)                                                                                                    | • x   |
|-----------------|----------------------------------------------------------------------------------------------------|---------------|--------------------------------------------------------------------|---------------|----------------------------------------------------------------------------------------------------|-------|
| <u>F</u> ile    | <u>E</u> dit                                                                                                    | <u>A</u> ctio | ns <u>W</u> indo                                                   | w <u>H</u> el | p                                                                                                    |       |
|                 |                                                                                                    | •             | $\langle \! \! \! \! \! \! \! \! \! \! \! \! \! \! \! \! \! \! \!$ | t 🗈 i         | 🗈 🕜 🌮 🔚 🖽 😫 를 🗇 🔿 🤣                                                                                                    |       |
|                 | П                                                                                                    | iming R       | eport - Rou                                                        | ıted — q      | uickstart 📄 Clock/Reset Report — quickstart 🖾 📄 Utilization Report - Routed — quic                                                                                          |       |
| è               | Clock Summary                                                                                                    |               |                                                                    |               |                                                                                                    |       |
|                 | This section shows a summary of each clock domain's effective target period, phase, and target frequency. Clock constraints that were not |               |                                                                    |               |                                                                                                    |       |
| 8               |                                                                                                    | specified     | d by the use                                                       | r are high    | lighted in the table below.                                                                                                    |       |
| <del>.</del> 90 |                                                                                                    | Clock         | Period                                                             | Phase         | Target Frequency (MHz)                                                                                                    |       |
|                 |                                                                                                    | clka          | 3000.00ps                                                          | 0             | 333.3                                                                                                    |       |
| 8               |                                                                                                    |               |                                                                    |               |                                                                                                    |       |
| 0               |                                                                                                    |               |                                                                    |               |                                                                                                    | =     |
|                 | Clo                                                                                                    | ock R         | elations                                                           | ships         |                                                                                                    |       |
|                 |                                                                                                    |               |                                                                    |               | clock relationships for each clock group, followed by a list of unrelated clock domains (if any). Entries in th<br>ate the frequency ratio of the clock row / clock column. | e     |
|                 |                                                                                                    | CIOCK TCI     | auonamp tai                                                        |               | are the nequency faile of the clock fow r clock column.                                                                                                    |       |
|                 | Unr                                                                                                    | elated        | clocks                                                             |               |                                                                                                    |       |
|                 |                                                                                                    | Unrela        | ted Clock                                                          |               |                                                                                                    |       |
|                 |                                                                                                    | clka          |                                                                    |               |                                                                                                    |       |
|                 |                                                                                                    |               |                                                                    |               |                                                                                                    |       |
|                 |                                                                                                    |               |                                                                    |               |                                                                                                    | _     |
|                 |                                                                                                    |               |                                                                    | <b>•</b>      | 4                                                                                                    |       |
|                 | EII                                                                                                    | ectiv         | e Clock                                                            | Cons          |                                                                                                    | -     |
|                 |                                                                                                    |               |                                                                    |               | □ <sup>◆</sup> 118M of 3                                                                                                    | 52M 📋 |

Figure 106: Example of the Projects Perspective with the Editor Area maximized

# Working with Projects and Implementations

## **Creating Projects**

To create a new project in the workspace:

- 1. Click the **Create Project** toolbar button ( 1) in the Projects view.
- 2. In the Create Project dialog, type in or browse to the location of the new project directory. **Note:** *Directories in the path that do not exist are created.*
- 3. Type in the new project name and click Finish .

After clicking **Finish**, the new project appears in the Projects view. The new project contains a default implementation named impl\_1, which is set as the new active implementation. A project file is also created and saved in the new project directory.

# Saving Projects

Some project operations cause changes to a project to be saved to the project file automatically, while others change project data without saving. Each Project with unsaved changes is marked in the GUI with an asterisk on the lower left corner of its project icon (

| 🚰 *Projects 🛿 | 2 | Ċ | Ľ | ٢     | ×       |          |
|---------------|---|---|---|-------|---------|----------|
| 🗢 💕 proj_loop |   |   |   |       |         | *        |
| 🔻 🗁 Netlists  |   |   |   |       |         | 6        |
|               |   |   |   | - ug( | 201_008 | 18_01210 |

## Figure 107: Projects View Title Unsaved Changes Example

To save the changes to a project:

- 1. Select the project in the Projects view.
- Either press CTRL+S on the keyboard, select the File → Save ( ) toolbar button on the main toolbar, or select the File → Save menu option.

To save a project to a different file:

- 1. Select the project in the Projects view.
- 2. Select the File  $\rightarrow$  Save As... menu option.
- 3. Browse to a new file location
- 4. Enter a project name and click Save.

When exiting, ACE prompts to save changes to any projects with unsaved changes:

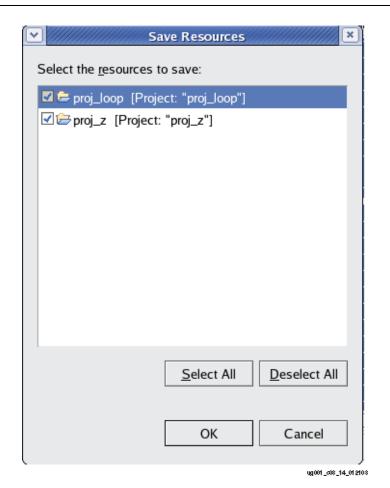

Figure 108: Project Unsaved Changes Prompt

## Loading Projects

By default, when the ACE GUI starts, it attempts to automatically re-load all projects which were open in the prior ACE GUI session.

## Caution!

Be aware that any projects which are still locked by another ACE session will not be automatically re-loaded, nor will any related error be reported. Additionally, project files from the prior session which are no longer found in the file system will not be loaded, nor will any related errors be reported.

## Loading a Project Using the GUI

To load existing Projects (see page 211) into the workspace:

- 1. Click on the Load Project toolbar button ( 🐸 ) in the Projects View (see page 127).
- 2. In the Load Project Dialog (see page 166), **Browse** to the location of the project directory. Or, if the project has been opened by ACE previously, find the previously opened .acxprj project file in the list of choices in the drop-down combo box within the dialog.
- 3. Select the project file and click Open.

After clicking **Open**, the load\_project (see page 493) Tcl command is issued and the project now appears in the Projects view. This project is restored from its previous state, and its last implementation is set as the new active implementation. Any place-and-route data for the active implementation is not loaded by default. See Restoring Implementations (see page 262) for details on loading a prior place-and-route state.

#### **Default Implementation Options Change Over Time**

The default Implementation Options (see page ) for ACE change over time as new optimizations become available and existing optimizations are refined. When a user loads a project from an earlier version of ACE, the user is shown a "Project Version Mismatch" popup dialog offering to reset all Implementation Options of all implementations to the latest default values.

If the user is hesitant to risk losing old optimizations saved in implementation options, they may say no to the offered reset. If the user still wants to see how the new default implementation options could affect their design, they may simply create a new implementation for their project. The new implementation will contain all the new default values for implementation options, but will contain no place-and-route data. Be aware that since no constraint files from the project are enabled by default in a new implementation, the user will need to choose which constraint files to enable for the new implementation before running the flow.

## Loading a Project Using Tcl

The Tcl commands load\_project (see page 493) and restore\_project (see page 506) may be used to open projects (and potentially also the project's most recent implementation) in ACE:

- The load\_project command is simple, and will only open the specified project for later use, without loading any additional place-and-route state of an implementation.
- The restore\_project command is capable of much more and by default, attempts to load the most recent . acxdb file (potentially containing place-and-route data) for the most recent implementation in the specified project.

## **Project Locking and Lock Files**

#### Project locks protect users from data corruption

ACE uses project locks and lock files to protect user data. Do not attempt to bypass ("-force") the project locks or lock files.

Achronix does not support running multiple ACE sessions on the same project (directory) simultaneously. Having a single project open in multiple ACE sessions is known to cause problems.

Every project opened by ACE is locked by that ACE session for as long as the project is open. Locking is primarily used to prevent file corruption, which could occur if multiple ACE sessions attempt to operate within the same project simultaneously. If another ACE session attempts to open a project while the project is still locked, ACE reports an error in the Tcl Console. The error message will mention the username and hostname of the session which created the project lock, allowing users to coordinate sequential (not simultaneous!) project access.

#### Example error message for locked project

cmd> load\_project "~/output/quickstart/quickstart.acxprj" -activeimpl "impl\_1"
Project: "~/output/quickstart/quickstart.acxprj" is locked by another ACE session and cannot be loaded.
This project is locked by user: TestUser1 on host: TestStation1. [...]

Instead of forcing project lock overrides or deleting lock files, users needing simultaneous access to a design should consult their Achronix FAE. Some potential options include Using Incremental Compilation (Partitions) (see page 347), or using version control tools to store the project.

#### Caution!

 $\wedge$ 

While possible to keep multiple copies of the same project in separate project directories, this method is extremely difficult to coordinate, and is thus not recommended by Achronix.

In the unlikely occurrence of an ACE crash, a project may mistakenly remain locked after ACE has closed. Because the project is still locked, subsequent attempts to load the project will fail with an error message similar to the one above. To recover from such situations, see "Unable to Load Project: Project is Locked (see page 534)" under Troubleshooting (see page 532).

## **Removing Projects**

To remove a project from the workspace:

- 1. Select a project in the Projects view.
- 2. Click on the **Remove** toolbar button ( **X** ) in the Projects view.

After clicking **Remove**, the project no longer appears in the Projects view. The project files are not deleted from the file system during this operation, and it is the user's responsibility to clean up unwanted files on disk. The project is left untouched on disk so that it can be loaded again later if desired.

# Opening Project Files in an Editor

To open a project file in the editor area, double-click the project in the Projects view. The project file now appears in a text editor in the editor area. Editing a project file in the workspace does not affect the project unless the project is removed and then re-loaded from the changed project file.

# Adding Source Files

To add source netlist and constraint files to a project in the workspace:

- 1. Select the Project (see page 211) in the Projects View (see page 127) to which the source files will be added.
- 2. Click on the Add Source Files toolbar button ( 📑 ) in the Projects view.
- 3. In the Add Source Files Dialog (see page 150), browse to the location of the source files.
- 4. Select the desired file in the dialog, and press Open.

#### Caution!

A

By default, ACE loads source files in the same order they were added to the project. If ACE is loading files in an incorrect order, drag and drop them into the desired order within the project's Netlists and/or Constraints nodes in the Projects View (see page 127).

After pressing **Open**, the source files appear in the appropriate netlist or constraints folder under the selected project in the Projects view. The source files are not actually loaded into the design until the **Run Prepare** flow step is run (or run\_prepare is called). Adding a source file to a project simply creates a link to the file so that it may be loaded during flow execution.

See also: add\_project\_netlist (see page 458), add\_project\_constraints (see page 457), add\_project\_ip (see page 458), Removing Source Files (see page 260), enable\_project\_constraints (see page 473), disable\_project\_constraints (see page 468).

## Source File Load Order

#### Note

Source file load order is shared by all Implementations (see page 211) within a given Project (see page 211). Enablement of constraint files (choosing which constraint files are actually loaded) is allowed to differ in each implementation and is managed by the checkboxes in the Options View (see page 102).

To assist the user's understanding of the load order of the source files, the netlist and constraint files are listed in the Projects View (see page 127) in the same order in which they will be loaded (the constraint files are additionally listed in order within the Options View (see page 102)).

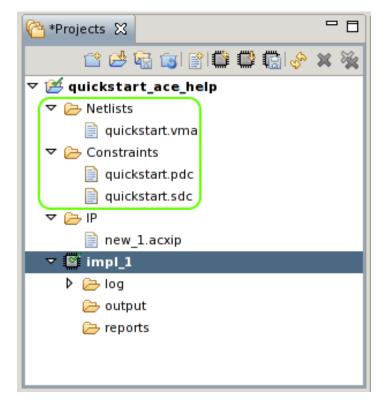

Figure 109: Projects View File Order Example

By default, ACE loads source files in the same order they were added to the Project. Frequently, the order in which source files are loaded is important. For example, the creation of a clock may happen in source file create\_clocks.sdc, while operations upon that created clock may happen in source file alternate\_clocks.sdc. To avoid errors, the user should first add create\_clocks.sdc to the project as a source file, then add alternate\_clocks.sdc as a source file. If the user tries to add all the files to the project in a single operation, the results are platform dependent, but often the operating system will "helpfully" sort the bulk-added files alphabetically behind the scenes, which causes ACE to add them to the project in a potentially incorrect order (and thus later try loading them in that same incorrect order).

When the displayed source file load order is incorrect, there are a few ways to alter the load order:

- Changing the order of existing netlist source files and constraint source files can be done quickly using mouse drag-and-drop operations in the Projects View (see page 127) (or by using Tcl commands created explicitly for this purpose). Users should expand the tree to show all the netlist and/or constraint files, then drag-and-drop the files to re-order them within the appropriate Project View node until they achieve the desired order. The next time the user Runs the Flow (see page 265), the constraint files will be loaded in the chosen order. See also: get\_project\_netlist\_files (see page 487), move\_project\_netlists (see page 494), get\_project\_constraint\_files (see page 486), move\_project\_constraints (see page 494).
- A more tedious way to alter the order (but possibly the easiest way to script) is by removing all the constraint source files from the project (see Removing Source Files (see page 260), remove\_project\_netlist (see page 498), remove\_project\_constraints (see page 497), remove\_project\_ip (see page 498)) and adding them to the project again, one at a time, in the desired order (see add\_project\_netlist (see page 458), add\_project\_constraints (see page 457), add\_project\_ip (see page 458)).

## **Enabling/Disabling Constraint Files for Implementations**

Implementations (see page 211) are allowed to individually enable and disable the loading of constraint files within their owning Project (see page 211). This selective loading is managed through the Options View (see page 102), under the **Design Preparation** category of Implementation Options. Simply uncheck the checkbox next to the constraint files which should not be loaded for the implementation. See also: disable\_project\_constraints (see page 468), enable\_project\_constraints (see page 473).

Constraint files which are disabled (unchecked) for the current Active Project and Implementation (see page 216) are displayed in grey (instead of black) within the Projects View (see page 127).

| Projects 🛛 🗖 🗖                             | 🗄 Options 🔀 💺 Multip                         | rocess           |          |
|--------------------------------------------|----------------------------------------------|------------------|----------|
|                                            | Project: quicksta<br>Implementation: impl_2E | art_lin7_hs<br>} | <u>A</u> |
| Ketlists     Constraints                   | 👻 Design Preparation                         | n                |          |
| quickstart.pdc                             | Target Device                                | AC16tSC01HI02B   |          |
| quickstart.sdc                             | Package                                      | CORE             | [▼       |
|                                            | Speed Grade                                  | C2               | [▼]      |
| ▷ □ impl_1C ▷ □ impl_2B                    | Core Voltage                                 | 0.80             |          |
| ▶ 🛄 impl_eval1                             | Junction Temperature                         | -40              |          |
| impl_eval2                                 | Flow Mode                                    | Evaluation       | •        |
| ▷ 🌐 impl_eval3<br>▷ 🚌 quickstart_pri_main  | Incremental Compile                          |                  |          |
|                                            | Enable Increment                             | tal Compile      |          |
|                                            | Incremental Compile                          | Mode Smart       | <b>v</b> |
|                                            | Export All Partition                         | S                |          |
|                                            | 🖌 Auto-Select Top Mo                         | odule            |          |
|                                            | Constraint Files                             |                  |          |
| \$75 Flow 23 ► D► 💺 🔳 🖓 🗖                  | quickstart.pdc                               |                  |          |
| Prepare     A Run Prepare                  | quickstart.sdc                               |                  |          |
| A Run Estimated Timing Analysis            |                                              |                  |          |
| 🔲 📥 Generate Pre-Placed Simulation Netlist | ▼ Advanced Design P                          | reparation       |          |

### Figure 110: Projects View Disabled Constraints File Example

# **Removing Source Files**

To remove a source file from a Project (see page 211) in the workspace:

- 1. Select a source file in the Projects View (see page 127).
- 2. Click the **Remove** toolbar button ( 🗱 ) in the Projects view.

Or:

- 1. Right-click the source file in the Projects View.
- 2. Choose **Remove** ( 🗱 ) in the popup context menu.

After clicking **Remove**, the source file no longer appears in the Projects view. Source files are not deleted from the file system during this operation, and it is the user's responsibility to clean up unwanted files on disk. The source file is left on disk so that it can be loaded again later if desired.

See also: remove\_project\_netlist (see page 498), remove\_project\_constraints (see page 497), remove\_project\_ip (see page 498), Adding Source Files (see page 258).

## **Disabling Constraint Files**

It is often not necessary to completely remove constraint files from a project. Instead, constraint files can be individually disabled for any Implementations (see page 211) within a project.

- Select/activate an implementation within the Projects View. The Options View (see page 102) is updated to show the implementation options for that implementation. At the bottom of the **Design Preparation** implementation options category, there is a list displayed of the Constraint Files for the project.
- In the Options View, expand the Design Preparation implementation options category. At the bottom of the category, there is a list displayed of the Constraint Files in the project.
- 3. Deselect (uncheck) the checkbox(es) of constraint files which should not be loaded for the implementation.

See also: disable\_project\_constraints (see page 468), enable\_project\_constraints (see page 473)

## **Opening Source Files in an Editor**

To open a source file in the editor area, double-click the source file in the Projects view. The source file now appears in a text editor in the editor area. Editing a source file in the workspace does not affect the results of the flow unless the flow is re-run on the affected project implementations.

#### Note

IP (.acxip) files that are not part of the currently active project cannot be opened.

## **Creating Implementations**

To create a new implementation (see page 211) in a project (see page 211) in the workspace:

- 1. Select a project in the Projects view (see page 127).
- 2. Click the Create Implementation toolbar button ( 🎬 ) in the Projects view.
- 3. In the Create Implementation dialog (see page 159), type in the name of the new implementation and click **Finish**.

After clicking **Finish**, the new implementation appears under the selected project in the Projects view. The new implementation is set to be the active implementation (see page 216) and contains default values for all implementation options (see page ). A new implementation directory structure is also created under the project directory if it does not already exist.

## Saving Implementations

To save the state of the database (options, netlist, constraints, placement, and routing data) for an implementation in a project in the workspace:

- 1. Activate an implementation in the Projects View.
- 2. Run the flow (at least through Run Prepare).
- 3. Optionally edit placement or routing information.
- 4. Click the **Save Implementation** toolbar button ( 👘 ) in the Projects view.
- 5. In the Save Implementation Dialog (see page 170), type in the file path to the Acxdb Archive File to which the implementation data is to be saved and click **Finish**.

After clicking **Finish**, the state of the database (options, netlist, constraints, placement, and routing data) for the implementation is stored in the Acxdb Archive file, which can be restored again later.

See also: Restoring Implementations (see page 262), save\_impl , restore\_impl

#### Note

#### Some Flow Steps Automatically Save the Implementation State

A subset of the Flow Steps (see page 216) automatically saves the current state in Acxdb files. These files are called <implementation\_name>\_prepared.acxdb, <implementation\_name>\_placed.acxdb, and <implementation\_name>\_routed.acxdb (created at the end of the Run Prepare, Run Place, and Run Route flow steps, respectively).

## **Restoring Implementations**

To restore the state of the database (options, netlist, constraints, placement, and routing data) for an implementation in a project in the workspace:

- 1. Activate an implementation in the Projects View.
- 2. Click the **Restore Implementation** toolbar button ( I) in the Projects view.
- 3. In the Restore Implementation Dialog (see page 168), enter the file path to the Acxdb Archive File from which to restore the implementation data and click **Finish**.

After clicking **Finish**, the state of the database (options, netlist, constraints, placement, and routing data) for the implementation is restored from the Acxdb Archive file.

In the Run Prepare, Run Place, and Run Route flow steps automatically save checkpoint Acxdb files (by default) that may be restored later.

See also: restore\_impl (see page 506), save\_impl (see page 519)

## **Copying Implementations**

To create a new implementation (see page 211) that is a copy of an existing implementation,

- 1. In the Projects View (see page 127), select (activate (see page 216)) the implementation to be copied.
- 2. Select the Create Implementation ( 🎬 ) toolbar button in the Projects View.

- 3. In the pop-up Create Implementation dialog (see page 159),
  - a. Enter the name of the new implementation.
  - b. Check the Copy Option Values from Active Implementation checkbox.
  - c. Click the Finish button.

After clicking **Finish**, the new implementation appears under the selected project in the Projects view. The new implementation is set to be the active implementation (see page 216) and contains implementation options (see page ) values copied from the source implementation. A new implementation directory structure is also created under the project directory if it does not already exist.

## Setting the Active Implementation

To change the active implementation (see page 216) in the GUI, do one of the following:

- Click an implementation in the Projects view, which activates the selected implementation
- · Click a project in the Projects view, which activates the first implementation of the selected project

Changing the active implementation causes the flow status to be cleared and changes the target for all flow operations to the new active implementation.

## **Removing Implementations**

To remove an implementation from a project in the workspace:

- 1. Select an implementation in the Projects view.
- 2. Click the **Delete** toolbar button ( **X** ) in the Projects view.

After clicking **Delete**, the implementation no longer appears in the Projects view. Removing an implementation from a project causes all settings for the implementation to be deleted from the project file when the project is saved.

# **Configuring Implementation Options**

To configure implementation (see page 211) options in the workspace:

- 1. Select an implementation in the Projects view (see page 127), changing the active implementation to the selection.
- 2. In the Options view (see page 102), use the controls to configure the available implementation options for the active implementation.

After changing implementation options in the Options view (see page 102), the flow status (see page 220) is cleared. A change to an implementation option requires the flow (see page 216) to be re-run for that implementation in order for the changes to affect the results of the flow. The changes to the implementation options are not saved until the affected project is saved.

# Opening Output Files in an Editor

To open an output file in the editor area, double-click the output file in the Projects view. The output file appears in a text editor in the editor area.

Editing an output file is <u>not</u> recommended.

# Opening Report Files in an Editor

To open a report file in the editor area, double-click the report file in the Projects view. The report file now appears in a web browser in the editor area.

### Note

Editing a report file is not recommended.

## **Cleaning Projects**

In the Projects (see page 211) Perspective, while running the Flow (see page 216) for active Implementations (see page 211), ACE generates output files and sub-directories under the active implementation directory. When the configuration is changed and the entire flow or a sub-flow is re-run, any previously generated output files with the same filenames are overwritten. However, some organizations prefer to clean the active implementation directory (and sub-directories) before every flow run to avoid having any lingering stale files.

ACE provides a simple and easy way to delete (clean) these sub-directories and output files through the Tcl command clean\_project (see page 460) and/or related actions in the Projects View (see page 127). Specifically, the implementation sub-directories which are cleaned include .debug/, output/, and reports/, and additionally the \*.acxdb files for the selected implementation(s) are deleted.

#### Warning

A

Cleaning projects (or implementations) is an irreversible action – the files will be deleted from the file system. In contrast, see also Removing Implementations (see page 263), which removes an implementation from a project without deleting any files from the file system.

#### Note

#### Multiprocess Reports are a special case

The Multiprocess Summary Report (see page 223) files are a special case. These files are not stored at the Implementation level, but at the Project level. Thus, these reports will not be deleted when individual Implementations are deleted (**Clean Implementation**), but are deleted when an entire Project is cleaned (**Clean Project**).

#### Note

## Log files are never cleaned/deleted

To ensure the full history of an implementation is always maintained, cleaning a project or implementation never deletes \*.log files (or any other files found within the *<implementation\_directory*/log/subdirectories).

To clean the implementations of a project from the workspace:

- 1. Select a project in the Projects view.
- 2. Right click the selected project and select Clean Project ( 🗹 ) from the menu.
- This option selects all implementations of the selected project by default. Choose one or more implementations to clean from the Clean project dialog.
- 4. Click **OK**.

This operation can also be performed on an implementation:

- 1. Select an implementation from a project in the Projects view.
- 2. Right click the selected implementation and select **Clean Implementation** ( **d** ) from the menu.
- This option selects only the current implementation by default while the rest of the implementations for the selected project are not selected. Choose one or more implementations to clean from the 'Clean project' dialog.
- 4. Click OK.

See also: Projects View (see page 127), clean\_project (see page 460), remove\_project (see page 497), remove\_impl (see page 496), Removing Projects (see page 258), Removing Implementations (see page 263)

# Running the Flow

A flow can only be run on the current Active Implementation (see page 216). If no active implementation is set in the Projects View (see page 127), then the Flow Steps (see page 216) in the Flow View (see page 61) are disabled. Some flow steps are optional while others are required. Optional flow steps may be enabled or disabled in the Flow view by checking or un-checking the checkbox to the left of each flow step label.

# Running the Entire Flow

To run the current Active Project and Implementation (see page 216) through the entire flow (sequentially run each of the Flow Steps (see page 216) in order):

- 1. Enable the desired optional flow steps (and disable the unwanted optional flow steps) by clicking the checkboxes next to the flow steps. Required flow steps cannot be disabled.
- 2. Choose the **Run Flow** ( ▶ ) or **Re-Run Flow** action in the Flow View (see page 61), either as a toolbar button or context menu choice.
- 3. (Optionally) Stop the flow from continuing to the next flow step at any time by clicking the **Stop Flow** toolbar button ( 
   ) in the Flow view. When this occurs, ACE displays a dialog allowing the optional restoration of a prior flow state for the implementation by loading an .acxdb file. (See also: restore\_impl (see page 506) and Load Acxdb Dialog (see page 182).)

Disabled flow steps are skipped (not executed) during this operation.

As each individual flow step is run, its Flow Status (see page 220) changes from incomplete, to running, to either error or complete. If an error occurs during the execution of a flow step, the flow is stopped, and no further steps are attempted.

See also: run (see page 507), enable\_flow\_step (see page 473), and disable\_flow\_step (see page 468).

#### Note

#### Special note regarding the Flow and Incremental Compilation:

When Incremental Compilation is enabled, it might be necessary sometimes to recompile all partitions. This operation can be performed by managing the individual partitions using the Partitions View (see page 119), but an easier way to trigger the recompile is to select the Flow View context menu choice **Re-Run Flow with "-ic init"**, which re-initializes the state of all partitions before starting the full flow.

See Using Incremental Compilation (Partitions) (see page 347) for more details. See also: run -ic init (see page 507)

#### Note

Special note regarding Evaluation Flow Mode:

When the **Flow Mode** implementation option is set to **Evaluation**, the flow steps under **Design Completion** and **FPGA Programming** are not executed. See Flow Mode (see page 221) for more details.

## Running a Sub-Flow

When using the Flow View (see page 61), there are several ways to run a subset of the available Flow Steps (see page 216) on the Active Project and Implementation (see page 216).

It is possible to run individual flow steps one-at-a-time, to run all required flow steps up to a specified step (stopping when the specified step is completed), and to resume running a partial flow to flow completion.

As each flow step is run, its Flow Status (see page 220) (as displayed in the Flow View) visibly changes from incomplete, to running, to either complete or error. If an error occurs during the execution of a flow step, the flow stops running any further steps. Disabled Flow steps are not executed during these operations.

## **Run an Individual Flow Step**

Simply right-click the chosen flow step, and select the **Run Selected Flow Step** context menu item. Alternately, doubleclick the chosen flow step.

If any prerequisite required flow steps have not yet been executed, they are run in standard order prior to the chosen step. Any preceding optional steps are not run, even if they are enabled.

After any prerequisite required steps are complete, the chosen flow step is executed.

#### Warning!

A

**Run Selected Flow Step** runs the selected step even if that step is optional and not currently enabled (its checkbox is unchecked). Also, this action executes not only the selected step, but any preceding required steps.

Again, only the preceding *required* flow steps are run, not any preceding optional steps, even if they were selected (had their checkboxes checked).

See also: run -step <id> (see page 507)

#### Run Remaining Enabled Flow Steps (Resume Flow)

When the flow has been stopped before completion, or when a partial flow state has been loaded (see page 256) from a saved .acxdb file, ACE can continue the flow if the **Resume Flow** ( **I** ) action is chosen. This action causes ACE to start running at the first enabled flow step which follows the latest successfully completed flow step.

- 1. Ensure the desired optional steps are enabled (checked) in the Flow View.
- 2. Choose the **Resume Flow** ( II ) action from the view toolbar, or from the right-click context menu.

#### Note

If the current flow mode is set to **Evaluation**, the flow stops after the **Place and Route** category completes. See Flow Mode (see page 221) for details.

See also: run -resume (see page 507), enable\_flow\_step (see page 473), disable\_flow\_step (see page 468)

## Stopping the Flow

At any time while a flow step is running, it is possible to ask ACE to stop running the flow with the Flow View **Stop Flow** (

Some flow steps might respond by stopping immediately, while others need to perform some additional work before exiting the flow step. In both cases, the Flow Status (see page 220) of that step typically is changed to the Error status ( **X** ) to indicate that the flow step did not complete successfully.

It is frequently the case that when the flow is interrupted in this manner, the Tcl Console shows many logged error messages for the interrupted flow step. Typically the **Resume Flow** ( **I** ) or **Run Selected Flow Step** can be selected and ACE resumes normal work from the last successfully completed flow step.

## **Running Multiple Flows in Parallel**

Normally, ACE only allows a single project (see page 211)'s implementation (see page 211) to be run through the flow (see page 216) at a time. Using the Multiprocess View (see page 82), ACE allows users to run multiple implementations *within a single project* through the flow in parallel, via a configurable number of parallel processes. Executing multiple implementations in this manner allows ACE to provide a Multiprocess Summary Report (see page 223) of the resulting frequencies, permitting the user to make QOR performance comparisons between implementations utilizing different starting clock constraints, placement constraints, and potential optimizations.

## **Finding the Multiprocess View**

To make use of the Multiprocess View, (which is hidden by default,) the view must first be made visible. To show the Multiprocess View, select the Projects Perspective (see page 24) ( 🖹 ). Then, in the Flow View (see page 61), select the **Show Multiprocess View** ( ) button. This will cause the Multiprocess view to be displayed, and will also hide /minimize the ACE Editor Area (where reports are displayed) to allow sufficient screen area for the Multiprocess view. (The next time an ACE report is generated/opened, the ACE Editor Area will again become visible.)

Alternately, the Multiprocess view may be displayed without side-effects from within any perspective by selecting Window  $\rightarrow$  Show View  $\rightarrow$  Other...  $\rightarrow$  Achronix  $\rightarrow$  Multiprocess.

## **Configuring the Execution Queues**

Within the Multiprocess view, the "Execution Queue Management (see page)" section allows the user to configure the desired number of parallel processes used to consume the queue of selected implementations. Simply set the value of **Parallel Job Count** to the desired number of parallel processes. Using the minimum value of **1** will cause all queued implementations to be executed sequentially, one after another.

ACE may be configured to execute the parallel processes in the background on the host workstation running the ACE GUI, or ACE may submit each implementation as an independent executable job to an external cloud/grid/batch job submission system. Detailed configuration of the external job submission command is handled on the Multiprocess: Configure Custom Job Submission Tool Preference Page (see page 201).

#### License Management Considerations with Multiprocess

### Warning

Each parallel ACE process needs its own ACE software license. When running using the Multiprocess View in the ACE GUI, if the user wishes to run *N* parallel execution queues, then the user will need *N*+1 ACE licenses (the extra license is for the GUI itself, as it is managing all the queues running in the background). Users should talk to their Achronix FAE to ensure their site has enough licenses to enable running with Multiprocess functionality.

The following is a common best practice when determining the needed ACE license counts to support multiprocess runs at customer sites, as well as choosing the best value of **Parallel Job Count** based upon the available license count.

- Start with the number of ACE users (U).
- Determine the maximum number (P) of parallel job execution hosts available to the job submission system.
   Alternately, if job execution hosts are each allowed to run more than one job at a time, determine the maximum number (P) of ACE multiprocess jobs the system could theoretically handle in parallel, which is usually determined by ACE memory requirements.

#### Note

Remain aware that ACE memory requirements vary widely based upon design size/complexity, target device, and other factors. Remember that ACE logs its peak memory consumption at the completion of every flow step – this peak memory value is a useful guideline when determining expected multiprocess memory consumption.

At customer sites trying to minimize their license usage, or where users must share the available execution hosts equally, the minimum number of ACE licenses ( $L_{min}$ ) required would then be  $L_{min} = U + P$ . Each user is then allowed to consume up to  $L_{user}$  licenses during their multiprocess sessions, where  $L_{user} = 1 + (P \div U)$ .

At customer sites wanting to maximize job throughput, where individual users may be allowed to completely saturate the execution hosts, the maximum number of ACE licenses ( $L_{max}$ ) required would then be  $L_{max} = U + (P \times U)$ . Each user is then allowed to consume up to  $L_{user}$  licenses during their multiprocess sessions, where  $L_{user} = 1 + (P \times U)$ .

Each user must then set their **Parallel Job Count** to their personal value of  $L_{user}$  - 1 (one license is reserved for the ACE session coordinating Multiprocess), which should then ensure that no multiprocess jobs will run out of licenses.

### Important Considerations When Using Background Execution on the Local Host Workstation

Be aware that if the configured number of parallel processes is too high, total execution time will actually take longer than it would at lower values. The constraints are available memory and available processor cores, as well as the load from other processes running on the host workstation.

When choosing how many parallel background implementations to allow, it is very important that users ensure they don't exhaust the physical memory (RAM) available on the executing workstation, otherwise flow execution times will quickly increase (due to the OS swapping memory pages to disk). Don't forget to take into account any other users on the same workstation, as well as the memory currently in use by the already-running ACE GUI and associated back-end acx process.

Each additional background ACE process will take multiple Gigabytes (GB) of memory - the exact amount will vary depending upon the size of the design and the size of the target Achronix device. (Smaller designs and smaller devices will, of course, take less memory.) A guesstimate for large designs on a very large FPGA device is around 16GB of memory used for each background process. Again, this is a guesstimate – designs nearing 100% device utilization may require more memory.

Be aware that with modern multi-core hyper-threading workstations, memory limits are usually going to be the reason to constrain the parallel process count. It is not unusual to find workstations capable of running 8 simultaneous threads while only having 32GB of RAM. While on this example workstation, if the ACE user is running the flow on a very large FPGA design (where our guesstimate was around 16GB per background process), the most efficient parallel process count would likely be 1 or 2; it would depend upon the Operating System, how much memory ACE and other currently-running processes were already using, and whether the user planned to continue using the workstation interactively while the background processes were executing. Since multiple iterations through the flow are likely, it may be worth the user's time to track the total multiprocess duration at multiple parallel process counts, so as they continue working in the future, they can use the most efficient settings for that workstation.

In the majority of cases, the parallel process count should *at most* be the *lesser* of the following two values (remaining aware that lower values may be even faster):

#### • processor constraint: 1 + T

where

T = the total number of simultaneous threads supported by the workstation,

 $T = (P^* (C^* H)),$  where

*P* = the total number of processors in the workstation

*C* = the number of physical cores per processor

H = 2 if the cores are hyper-threaded, 1 if not

#### • memory constraint: A / D

where

*D* = amount of memory needed by the design, as reported in ACE log files (or the Tcl Console) during a prior flow execution

A = the total available (unused) RAM memory,

A = R - (O + G + B + U), where

R = total RAM installed in the workstation

*O* = amount of memory required by the Operating System

*G* = amount of memory required by the currently-running ACE GUI

*B* = amount of memory required by the currently-running ACE backend process (named acx or acx.exe in process lists)

*U* = amount of memory required by all other user processes expected to execute while the background processes are running

Continuing the example of the 8 thread 32GB workstation: If the workstation is running Linux, estimate the OS requires 0.5GB, the ACE GUI process requires 1GB, the GUI's backend process (acx) requires 3GB, and no other user processes are running; the available memory A = (32GB - (0.5GB + 1GB + 3GB + 0GB) = )27.5GB. If the log files of a prior run report the user's design requiring a peak memory usage of 7GB, then the memory constraint value is (27.5GB / 7GB = ) about 3.9. The processor constraint would be (8 threads + 1 = ) 9. The lesser of the two values is the 3.9 for the memory constraint. So following the guidelines, the ideal parallel process count would be between **3** and **4**. To completely balance the two constraints for the design, the example user would need 7GB \* 9 threads = 63GB of available memory before they could expect optimal performance running 9 parallel processes.

#### **Tip: ACE Memory Utilization**

ACE logs the amount of memory (RAM) used by the backend as a design proceeds through the flow. This number is reported at the end of every flow step (see page 216) in the log files and (when the GUI is running the flow in single process mode) in the Tcl Console. It is also possible to directly query ACE at any time to find out the peak backend memory usage in KB with the Tcl command get\_ace\_peak\_memory\_usage . These features should allow the user to make an educated decision as to how much memory each parallel background process will require for their design, and thus how many processes may be executed in parallel within the current memory constraints.

#### Example from log

O

Flow step "report\_timing\_final" completed in 1 seconds. Peak memory usage is 4917 MB.

#### Example from Tcl Console View query showing peak memory use in KB

cmd> get\_ace\_peak\_memory\_usage
5035008

## Configuring ACE to Use an External Job Submission System

Due to the wide variety of grid, batch, queue and cloud job submission systems available, it is not possible for ACE to support each individual product specifically. Instead ACE Multiprocess can be configured to interface with whatever job submission system is available at the user's site.

#### **Minimum Requirements**

Currently, the following are required for the minimum functionality:

- The name of the job submission executable or script (providing a full directory path to the executable or script is recommended, though it may not be necessary in some PATH configurations).
- The job must be submitted in synchronous/blocking mode (the job submission process must not complete until the ACE child process/job has completed execution). ACE itself currently has no support for the tracking of job status through periodic queries as would be necessary with asynchronous/non-blocking jobs.

#### Warning!

A non-blocking/asynchronous job submission system currently risks data corruption, because ACE can no longer guarantee it knows when the job is complete, so ACE cannot properly manage data locking states across the simultaneously executing implementations.

- A exit code of zero from the job submission process indicates success.
- A non-zero exit code from the job submission process indicates failure. The Multiprocess system simply reports success/failure based upon the exit code value.

Presently, if the job system at the user site is not already a synchronous/blocking system, then it will be necessary for the user to write their own script or executable which approximates synchronous/blocking functionality. In theory, this should be possible by submitting the job, capturing the unique identifier for that job, looping while querying the job status (using the previously captured job's unique identifier) from the job system until completion is indicated, capturing the job's exit code, and then returning the appropriate exit code (to ACE) indicating the job's success/failure status.

After the job submission request completes, and after any network files have been written, the ACE Multiprocess GUI reads the output files from the submitted job, gathering the information needed for the Multiprocess Summary Report. The read of the result files only happens once per job.

If the user's job submission process finishes before the submitted ACE job is complete (as would happen with a nonblocking job submission system), the ACE implementation's output files will be either missing or incomplete when queried, and the Multiprocess Summary Report will show that no results were found for that ACE job.

#### **Optional Improvements**

When external job submission systems are properly configured, the following features are also available within ACE Multiprocess:

- · Support for killing or cancelling submitted jobs
- Assignment of the job working directory
- Assignment of a job name
- Streaming real-time log output for each Job

#### Killing or cancelling already-submitted jobs

For simplicity, the ACE Multiprocess system only manages the job through the (blocking) job submission process. The Multiprocess system currently does not track job identifiers or any special job status logged by the job submission process itself. When ACE needs to cancel or kill the job, it essentially sends a 'kill' (technically a 'SIGINT' in Linux) to the (blocking) job submission process. It is expected that this will also kill/cancel the underlying ACE job. If this does not actually kill the underlying ACE job (or remove it from the appropriate job queue, etc.), then it becomes the responsibility of the ACE user to manually kill the job on their job submission tool.

#### Job Working Directory

In some cases it may be necessary to specify the working directory of the ACE job as a command-line argument to the job submission process. While ACE jobs lacking an explicit working directory assignment are known to run without errors in most situations, some job submission systems may require the explicit assignment of a working directory. The working directory specified by ACE for a job will change for each implementation, and will typically be the implementation directory itself.

#### Job Name

It is extremely convenient for ACE Multiprocess to have a way to pass in the job name as a command-line argument to the job submission process.

The job name does not aid ACE directly, but is intended to assist external users of the job submission system in tracking job status, job lifetime, queue management, etc. through other (non-ACE) tools.

The job name is currently made unique by concatenating the following information, with variables in italics replaced by their logical values:

ACE\_Multiprocess\_username\_projectname\_implementationname

Additionally, special characters found in the variable's values will be replaced by the '\_' underscore character.

#### Streaming Real-Time Job Log Output

ACE logs all of its normal output in a log file, which gets post-processed after job completion to verify how far ACE went through the flow, and to harvest the reported timing information for inclusion in the Multiprocess Summary Report. However, properly configuring the following can help the user track the progress of the ACE jobs as they're running.

If the job submission process redirects or pipes the standard output and standard error streams from the underlying ACE job, so that the job submission process re-transmits that same data on its own standard output and standard error streams, then ACE may be able to show the streamed job output during the Multiprocess run.

If the underlying ACE job's standard output and standard error streams are redirected to a file, preferably through usermanaged command-line options for the job submission process itself, then ACE may be able to show the streamed job output from the file during the Multiprocess run.

#### Note

Oue to various concerns such as network file write caching and the occasional complexity of shell redirection in spawned processes, this job submission log file option may be difficult to get working properly.

### **Configuring ACE**

The external job submissions are performed via a user-configurable command-line executable. The configuration is managed through the Multiprocess: Configure Custom Job Submission Tool Preference Page (see page 201), reached by following the **(configured in Preferences)** hyperlink in the Multiprocess View. As a potentially useful example, by default ACE is configured to use GridEngine through the qsub command. (When using a system other than the GridEngine, users will need to clear all fields on that preference page and provide the values which are appropriate for their own system.) For the configuration to work, the job submission command must be in the path (or have its path fully specified), and the ACE executable must be reachable from the job system's execution hosts.

#### ACE User Guide (UG070)

ACE is able to optionally provide some values to the job submission system if the related argument fields are populated. These optional values ACE may provide are:

- The working directory for the ACE Multiprocess job.
- The job name.
- The path and filename to be used by the job submission log file

It is extremely likely that additional command-line arguments will be required by the job submission executable for it to meet ACE's minimum requirements. Additional arguments are also typically needed to assign execution queues, memory limits, etc. These additional arguments (and any argument values) should be specified on the preference page as well.

#### Caution!

A

Command-line arguments must not be specified in the **Job Submission Executable** field. Attempts to do so will fail.

#### Debugging Job Submission System Configurations:

If the job submission system is properly configured on the host machine, (meaning the user is able to successfully execute non-ACE tasks using the job submission executable from the command-line,) and ACE is still unable to successfully submit jobs to the system, please contact Achronix technical support.

#### WARNING: Potential for File Corruption

Attempting to manually run the logged command on the command-line (without the Multiprocess View's additional automated safety locks in place) may cause ACE datafile corruption.

While ACE does provide the complete attempted job submission command in the "Multiprocess Run Logs" section of the Multiprocess view, **DO NOT** copy the text of the attempted command and manually attempt execution from the command-line. A large number of assumptions are made (including bypassing the normal project-level and implementation-level safety checks which prohibit file corruption) when ACE is executed using the provided command options and Tcl batch script – these assumptions are violated during manual execution attempts.

#### Network File System Latency Concerns

When dealing with external job submission systems, network drive latency becomes a concern. The ACE multiprocess system waits for each external process to complete before it harvests the timing information for that implementation. To avoid potential hangs (where the multiprocess system mistakenly waits forever for a file to appear, or for a file to be completely written), there's a configurable timeout setting, which is by default 5 seconds. If, after the external process for an implementation has completed, the timing summary information cannot be found within the allowed number of seconds, then the Multiprocess Summary Report (see page 223) will show the message "No Timing Results Found" for that implementation.

A "No Timing Results Found" message for an implementation in the summary report means the timing information needed for the summary was not available within the allotted time. The allotted time may be increased via the Multiprocess user preference Allowed seconds of NFS write latency, circled in the screenshot below.

| Multiproce                                          | ss: Configure Custom Job                                                                                                    | Submission Tool                                    | <b>⇔ •</b> ⇒ • • |
|-----------------------------------------------------|----------------------------------------------------------------------------------------------------|----------------------------------------------------|------------------|
| Configurable submission s                           | options for Multiprocess Viev<br>ystems.                                                                                                    | v behavior when using                              | third-party job  |
| Job Submissi                                        | on Executable (required):                                                                                                    | qsub                                               | Browse           |
| Working Dire                                        | ctory Argument (optional):                                                                                                    | -wd                                                |                  |
| Job Name An                                         | gument (optional):                                                                                                    | -N                                                 |                  |
|                                                     | on Log Argument (optional):                                                                                                    | -0                                                 |                  |
|                                                     | submission commandline opt                                                                                                    | -                                                  |                  |
| Argument                                            | Value (optional)                                                                                                    |                                                    |                  |
| -                                                   |                                                                                                    |                                                    | New              |
| -sync<br>-j                                         | y<br>y                                                                                                    |                                                    | Edit             |
| -b                                                  | y y                                                                                                    |                                                    | Demons           |
| -q                                                  | **@@linux64                                                                                                    |                                                    | Remove           |
| -v                                                  | RLM LICENSE                                                                                                    |                                                    | Up               |
| -1                                                  | mem_free=8G                                                                                                    |                                                    | Down             |
|                                                     |                                                                                                    |                                                    | Down             |
| Example com                                         | mandline:                                                                                                    |                                                    |                  |
| <jobname><br/>mem_free=8<br/>D:\output\20</jobname> | mpIWorkingDir> -o <pathtoli<br>-sync y -j y -b y -q **@@linu:<br/>(G,h_vmem=12G<br/>J13\win5_main_64\system\cm<br/>icriptPath&gt; -log_file <impilog< td=""><td>x64 -v RLM_LICENSE -1<br/>id64\acx.exe -b -script_f</td><td>file</td></impilog<></pathtoli<br> | x64 -v RLM_LICENSE -1<br>id64\acx.exe -b -script_f | file             |
| Allowed seco                                        | onds of NFS write latency:                                                                                                    | 5                                                  |                  |
|                                                     |                                                                                                    | Restore Defaults                                   | Apply            |
|                                                     |                                                                                                    | Apply and Close                                    | Cancel           |

Figure 111: Configure Custom Job Submission Tool Dialog

### Configuring the Desired Flow to be Followed by the Selected Implementations

All the implementations run through the Multiprocess View will follow the same flow steps (see page 216) through the flow (see page 216), as configured in the Flow View (see page 61). Thus, users must ensure all optional flow steps are enabled/disabled as desired before starting multiprocess execution.

Additionally, in the section of the Multiprocess View labeled "Multiprocess Flow Management (see page)", users may choose to stop the multiprocess flows early, prior to traditional "completion". For example, when designs are known to be incomplete, and thus known to fail the **Run Final DRC Checks** flow step, users may choose to stop the flow prior to running that flow step.

To stop all the multiprocess flows at a given flow step, simply select that flow step in the **Stop Flow After:** drop-down list. No subsequent flow steps will be executed for the selected multiprocess implementations.

As a convenience, since optional flow steps are frequently chosen to be the final multiprocess flow step, there is a **Force Selected Flow Step to be Enabled** checkbox. When checked, if the selected final flow step is optional and not enabled, then as the multiprocess implementations are scheduled, the selected flow step is enabled for all the multiprocess implementations before they begin execution. If this checkbox is left unchecked, and a disabled optional flow step is selected as the final step, then the final step executed will be the last enabled flow step prior to the selected step.

For example, if **Stop Flow After** is set to **Run Post-Route Timing Analysis** (an optional step), but this flow step is disabled in the Flow View, and if **Force Selected Flow Step to be Enabled** is not checked, then the multiprocess flows will stop after the (required) **Run Route** flow step, since that is the last enabled step prior to **Run Post-Route Timing Analysis**.

#### Selecting the Implementations to be Run in Parallel

In the Projects View (see page 127), select the desired project (see page 211). The Implementation Table within the Multiprocess view's "Select Implementations (see page )" section will be updated to display data for the active project and implementation (see page 216).

In the Multiprocess View, ensure the **Existing Implementations** radio button within the "Select Implementations" section is selected. This will limit the contents of the Implementation Table to just the implementations which already exist for the active project. (Generating and executing new implementations using option sets (see page ) is covered in Attempting Likely Optimizations Using Option Sets (see page 336).)

In the Implementation Table, all listed implementations will be selected (the checkbox in the Implementation column will be checked) by default. Implementations may be selected/deselected in bulk with the Select All and Deselect All buttons. Individual implementations may have their selection toggled by clicking their checkboxes in the first column of the Implementation Table.

## 👩 Tip

If the implementation table isn't large enough (or is too large) for the full implementation list, simply collapse and /or expand one of the other sections in this view. (Left-click the section title.) This will cause the table to resize to exactly fit the current implementation list.

### **Starting Background Execution**

Once the parallel count has been set, the flow has been configured, and the desired implementations have been selected, press the **Start Selected** button (or the equivalent **Start Background Queue Execution** ( **Start Selected** button in the Multiprocess view's local button-bar or menu) to begin background multiprocess execution.

After multiprocess execution has been started, the **Parallel Queue Count** and Implementation Table will be disabled. They will not be re-enabled until multiprocess execution is completed. In the "Multiprocess Run Logs (see page)" section, a new tab is created for each selected implementation's logged output. The log info in each tab is updated live as the corresponding implementation process executes. (The displayed log info mirrors the information captured in the log files (see page 214) for each implementation.)

As implementations are queued, start execution, and complete execution, the implementations' execution states (see page ) will be updated in the implementation table, and each implementation's log tab icon will also be updated to show the current execution state.

#### Note

A

Presently it is not possible to control the order of implementation execution.

#### Caution!

For safety, all ACE Tcl commands (i.e. most ACE GUI interactions) are blocked while multiprocess execution is underway. Blocked Tcl commands will be queued and allowed to run once multiprocess execution is completed. Similarly, multiprocess execution will be blocked until all in-process and already-queued ACE Tcl commands (including running the Flow in the foreground) are completed.

### Stopping/Canceling Background Execution

Users may quickly cancel all queued and executing background implementations by selecting the Description Stop All button below the Implementation Table, or the equivalent Stop All Background Queue Execution (Description in the Multiprocess view's local button-bar or menu.

It is also possible to cancel execution of individual implementations. This may only be done via the Progress View ( $\blacksquare_0$ ). During multiprocess execution, a button ( $\blacksquare_0$ ) to show this view is visible in the lower-right of the ACE status bar. This view is also available by selecting **Window**  $\rightarrow$  **Show View**  $\rightarrow$  **Other...**  $\rightarrow$  **General**  $\rightarrow$  **Progress**. The Progress View will display all queued and currently-executing background tasks, including the tasks for the background implementation processes. To the right of each listed incomplete background task is a stop icon ( $\blacksquare$ ), which will cancel/stop execution of that task. Because the Progress View can list more tasks than just the background multiprocess implementations, caution should be used when canceling tasks; users do not want to cancel/stop the wrong task.

## **Viewing the Results**

After the first implementation completes execution, an HTML Multiprocess Summary Report (see page 223) is created and opened in ACE. (The report file is created in the project directory, and is named multiprocess\_summary.html. This will automatically overwrite previous multiprocess summary reports without prompting.) As each subsequent implementation completes execution, the multiprocess summary report will be updated with the latest data.

As implementations complete execution, their execution states (see page ) change appropriately. If an implementation encounters errors while running the flow, that implementation's execution state becomes the Error state, which will be reflected by the icon shown both in the log tab and the Implementation Table. In addition, the tooltip for the appropriate log tab and Implementation Table entry will be updated to include a summary of the captured error messages. Error details will be visible in the log messages shown in the tab, as well as within the Implementation Log (see page ) and Multiprocess Log (see page ) for that implementation.

#### Caution!

A

There is a known sequence whereby all multiprocess results are identical. If the user has an existing project for which they have already generated option sets, and then the user upgrades to a newer version of ACE, ACE will prompt the user when opening the existing project to reset the implementation (see page 211) options to the defaults for the new version of ACE. The recommendation is to accept this reset as a new version of ACE may include new implementation options which will only applied by accepting this reset. At the same time, older implementation options that have been deprecated will be removed.

The issue is that currently ACE will reset all of the option sets (see page ) to the same default values. Subsequently when a multiprocess flow is run with the new project, all results will be identical. The workaround is after having upgraded ACE to the new version and accepting the implementation (see page 211) option reset, to then delete all the implementations other than the original base implementation and to then regenerate the option sets (see page ).

## **Multiprocess Batch Mode**

#### Overview

To obtain the highest QoR, ACE supports running multiple different implementations in parallel using Multiprocess. Multiprocess is available from the ACE GUI and is described in Multiprocess View (see page 82). Also Running Multiple Flows in Parallel (see page 267) and Attempting Likely Optimizations Using Option Sets (see page 336).

Multiprocess batch mode provides the same functionality as the GUI, but can be run from the ACE Tcl console command line or by using an external Tcl script. The relevant Tcl command is run\_multiprocess (see page 509).

### Modes

Similar to running Multiprocess from the GUI, Multiprocess batch mode has to be run in the context of a currently Active Project and Implementation (see page 216). The current active project is used as the basis for all the implementations that are run, with the current active implementation used as the basis for any newly-generated implementations.

Multiprocess batch mode supports three modes of operation;

- Generate implementations from option sets (default setting)
- Seed sweep (-seed\_sweep)
- Use existing implementations (-use\_existing\_impls)

A full list of all the options is given in the run\_multiprocess (see page 509) manual page.

#### **Generate Implementations From Option Sets**

Running from option sets is the default mode of operation for Multiprocess batch mode and is used when neither – use\_seeds nor -use\_existing\_impls is specified. This mode generates fresh implementations for every available option set definition. Previously existing implementations with the same name will be overwritten. See Attempting Likely Optimizations Using Option Sets (see page 336) for additional details.

The currently active implementation is always included as one of the executed flows when this mode is used.

#### Seed Sweep

The seed sweep mode generates fresh implementations (based upon the active implementation) for every specified seed value. Previously existing implementations with the same name are overwritten.

Seed sweep mode is selected by use of the -use\_seeds argument:

```
run_multiprocess -use_seeds {5 7 13}
```

The current active project and implementation forms the basis of each generated implementation, with the implementation option "seed" set to the given seed value as an override of the seed inherited from the active implementation.

Implementations created during seed sweep will be named {active\_impl\_name}\_seed# , e.g., impl\_1\_seed18 for a seed value of 18 and an active implementation name of impl\_1.

The currently active implementation will always be included as one of the executed flows when this mode is used.

#### **Use Existing Implementations**

The use existing implementations mode does not generate any new implementations, but will simply run each of the named implementations. Use Existing Implementations mode is selected by use of the <code>-use\_existing\_impls</code> argument:

```
run_multiprocess -use_existing_impls {impl_1 impl_1_improved impl_1_experimental}
```

To run all existing implementation, specify:

```
run_multiprocess -use_existing_impls [get_impl_names]
```

Unlike the other modes, the currently active implementation *will not* be included as one of the flows run unless it is explicitly named in the -use\_existing\_impls list.

#### **Flow Steps**

An important principle to understand is that the enabled or disabled flow steps of the currently active implementation are inherited by all implementations executed during Multiprocess batch mode. Therefore, before commencing the Multiprocess batch mode, the user should ensure that the currently active implementation has the desired flow steps enabled.

In addition, Multiprocess batch mode can be configured to stop at an explicit step via - stop\_flow\_at. This argument can be used terminate each flow at a particular step; for example if report\_timing\_routed is specified, then none of the DRC or bitstream flow steps will be performed. Using this argument reduces the overall time taken for Multiprocess batch mode, as each implementation will run a reduced number of flow steps. After Multiprocess batch mode has completed and an implementation found which achieves the desired QoR, then that implementation can be loaded into ACE, and the final flow steps executed. With the aforementioned example, which was stopped at

report\_timing\_routed; the routed acxdb can be loaded into ACE, and the DRC and bitstream generation flow steps executed to produced the required bitstream.

#### Note

If the flow step specified by -stop\_flow\_at is disabled when the multiprocess run begins, it will be explicitly enabled.

#### **Getting Started**

The commands to start Multiprocess batch mode vary according to whether the user is running ACE in command-line mode, batch mode (using a script file) or from within the ACE GUI.

#### **Command-line Mode (Interactive)**

- 1. Open ACE in command line mode, 'ace -b'. See Running ACE (see page 245)
- 2. Use restore\_project (see page 506) to load the project.
- 3. Set the active implementation (see page 522)
- 4. (Optional). Use disable\_flow\_step (see page 468) and enable\_flow\_step (see page 473) to configure any flow steps desired/needed or bypassed for all of the implementations that are to be run
- 5. Issue run\_multiprocess (see page 509) command. See examples (see page 278) below.

#### **Batch Mode (Script File)**

1. Open ACE in command-line mode, passing in a script file. Use script arguments to specify the project name, ace -b -script\_file <my\_mp\_batch\_script.tcl>. See Running ACE (see page 245)

Code \$ ace -batch -script\_file <my\_mp\_script> -script\_args <my\_project\_name>

An example script file, using the project names as the first argument is shown below

```
Code
# Script file to run Multiprocess batch mode
set my_proj [lindex $argv 0]
# 1. Restore the project
restore_project $my_proj
# 2. Set active implmentation (to the default)
set_active_impl impl_1
# 3. (Optional) Ensure Run Estimated Timing Analysis flow step is enabled. Disable Generate Bitstream
enable_flow_step report_timing_routed
```

```
ACE User Guide (UG070)
```

disable\_flow\_step write\_bitstream
# 4. Run Multiprocess batch mode generating new implementations from option sets
# Set to a maximum of 8 jobs
# Stop after Post-Route Timing Analysis.
run\_multiprocess -parallel\_job\_count 8 -stop\_flow\_at report\_timing\_routed

#### Note

When running in the command-line mode, or batch mode, in order to cancel a Multiprocess batch mode run, the user must use CTRL+C.

### ACE GUI

- 1. Open ACE GUI
- 2. Load the project (see page 256)
- 3. Set the active implementation (see page 263)
- (Optional) Using the Flow View (see page 61) select or deselect any flow steps desired/needed or bypassed for all of the implementations that are to be run.
- 5. In Tcl console window, issue run\_multiprocess (see page 509) command. See examples (see page 278) below.

#### Examples

#### **Running all Option Sets**

To run all option sets, using the existing maximum job count as specified in your ACE GUI preferences:

run\_multiprocess

To run all option sets, limiting concurrent jobs to 8:

```
run_multiprocess -parallel_job_count 8
```

#### Running a Seed Sweep

To run a seed sweep, using preferred seed values:

```
run_multiprocess -use_seeds {2, 3, 5, 7, 11, 13, 17, 19, 23, 29, 31}
```

## **Re-running Four Existing Implementations**

To re-run four existing implementations all at the same time:

```
run_multiprocess -use_existing_impls {impl_1 impl_1_acx_mux_utl_seed impl_1_acx_seed21
impl_1_acx_seed33} -parallel_job_count 4
```

#### **Re-running an Existing Implementation**

To re-run an existing implementation, stopping just after running "write netlist final":

run\_multiprocess -use\_existing\_impls {impl\_1\_seed88} -stop\_flow\_at write\_netlist\_final

#### **Running all Option Sets**

Run all option sets on the grid, with custom job submission parameters:

```
run_multiprocess -use_job_submission 1 -jobs_wd my_jobs_working_dir -jobs_name my_job_name -jobs_log
my_jobs_logfile -jobs_args {{-sync y} {-j y} {-b y}}
```

#### Progress Monitoring

Within the Tcl console or shell, run\_multiprocess checks each of the input arguments to ensure they are correct (including checking that any specified existing implementations exist) and then launches the requested number of parallel implementations runs. Within the Tcl console or shell, run\_multiprocess indicates the start and completion (success or failure) of each implementation run.

To monitor progress, users can use the Multiprocess Summary Report (see page 223),

multiprocess\_summary\_report.html, file that indicates which implementations have completed and their timing summary. This report is generated regardless of whether the Multiprocess batch mode was run from an command shell, or from within the ACE Tcl console. This report can either be viewed external to ACE using a web browser or else within ACE as detailed below.

#### **Viewing Multiprocess Summary Report within ACE**

Open the Multiprocess Summary Report from the Projects view, by right-clicking on the project.

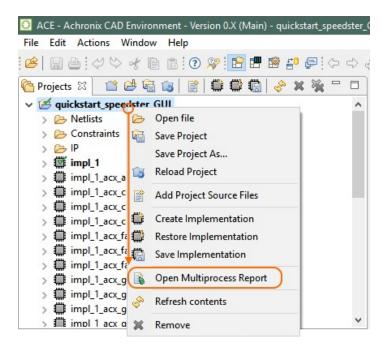

Figure 112: Open Multiprocess Report

#### ACE User Guide (UG070)

The report can be refreshed by right-clicking in the view and selecting 'Refresh', or by clicking the refresh hotkey, **F5**, when the report tab has focus (click on the report first). The report view will not automatically update when using Multiprocess batch mode. This behavior differs from when Multiprocess is run directly from the GUI, when the report view is automatically updated.

| Generated by: ma<br>Generated on: 20 | arkstracka on SJC-                           |      |                         |              |                                                                             |                              |                         |                        |                              |                         |                        |  |
|--------------------------------------|----------------------------------------------|------|-------------------------|--------------|-----------------------------------------------------------------------------|------------------------------|-------------------------|------------------------|------------------------------|-------------------------|------------------------|--|
|                                      | 18-08-28 11:08:21                            |      | A                       |              |                                                                             |                              |                         |                        |                              |                         |                        |  |
| 2.52.2002                            |                                              | Ĩ    | Back                    | 1            |                                                                             |                              |                         |                        |                              |                         |                        |  |
| iming Resul                          | ts Summary                                   |      | Forward                 |              |                                                                             |                              |                         |                        |                              |                         |                        |  |
|                                      | vs the high-level tin                        |      | Save background as      |              | -                                                                           | during this mu               |                         |                        |                              |                         |                        |  |
| column, then that                    | s of PVT timing inf<br>PVT was not exec      | uted | Set as background       |              |                                                                             |                              |                         |                        |                              |                         |                        |  |
|                                      | rature corners" is e<br>details, see the lin |      | Copy background         |              | ble to the target device will be executed.)<br>on's own reports directory). |                              |                         |                        |                              |                         |                        |  |
| iming Analysis Summary               |                                              |      | Select all              |              |                                                                             |                              |                         |                        |                              |                         |                        |  |
|                                      |                                              |      | Paste                   |              |                                                                             |                              |                         |                        |                              |                         |                        |  |
|                                      |                                              |      | Create shortcut         |              |                                                                             | 1                            | Post-Route              |                        |                              |                         |                        |  |
| Imp                                  | Name                                         |      | Add to favorites        |              |                                                                             |                              | p80V_125C               |                        |                              | 0p80V_n40C              |                        |  |
|                                      |                                              | 1    | View source             | it<br>p<br>k | Worst<br>Hold<br>Slack                                                      | Upper-<br>Limit<br>Frequency | Worst<br>Setup<br>Slack | Worst<br>Hold<br>Slack | Upper-<br>Limit<br>Frequency | Worst<br>Setup<br>Slack | Worst<br>Hold<br>Slack |  |
|                                      |                                              |      | Encoding                | >            |                                                                             |                              | 1                       |                        |                              |                         |                        |  |
| impl_1                               |                                              | (Q   | Print                   |              |                                                                             |                              |                         |                        |                              |                         |                        |  |
| impl_1_acx_all_                      | opt                                          | (Q   | Print preview           |              |                                                                             |                              |                         |                        |                              |                         |                        |  |
|                                      |                                              |      | Refresh                 |              |                                                                             |                              |                         |                        |                              |                         |                        |  |
| impl_1_acx_cls_                      | pro_ext                                      | (Q)  | Export to Microsoft Exe | el           |                                                                             |                              |                         |                        |                              |                         |                        |  |
|                                      | 1427 1425 T                                  |      | Send to OneNote         | -            |                                                                             | 1466.8                       | a transfer              |                        |                              |                         | 1                      |  |
| impl_1_acx_cls_                      | pro_seed                                     | clk  |                         |              |                                                                             | MHz                          | +2.318ns                | +0.073ns               |                              |                         |                        |  |
|                                      | No. Low                                      | _    | Properties              |              |                                                                             | 1007.4                       |                         | -                      |                              |                         | 1                      |  |
| impl_1_acx_cls_                      | 1.001                                        | clka | 333.3 MHz               |              |                                                                             | 1297.1                       | +2.229ns                | +0.080ns               |                              |                         |                        |  |

#### Figure 113: Refresh Multiprocess Report View

Furthermore, progress monitoring can be achieved if a job submission system is used — the user may be able to monitor completed jobs using the job submission system's own tool suite. Finally, to see the status of an individual implementation, the user can open the <implementation>/log/multiprocessImpl.log file, and monitor updates to the individual implementation progress.

#### Stopping the Running Implementations

When running in command-line or batch mode, use CTRL+C to cancel a Multiprocess batch mode run. When running in the ACE GUI Tcl console, use either CTRL+C to cancel Multiprocess batch mode or use the Progress View to cancel the process.

## **Detecting Changes to Project Source Files**

ACE provides a rich set of features to enable detecting changes to project source files against the state of the project files loaded into the ACE database during the Run Prepare flow step, as described in the following sections.

## Files Open in the ACE Editor Area

If a project source file is open in a text editor window, a pop-up dialog box appears offering to refresh the contents of the stale file in the ACE editor tab if the source file is changed on disk.

## **Smart Change Detection Using Custom Checksums**

Instead of caching timestamps for files to perform the checking, ACE caches custom file checksum values. The checksums are computed in a robust way that ignores comment lines and whitespace lines, so that only the actual Verilog netlist or SDC/PDC constraints commands are used in the checksum. This allows generated files, such as the Synplify netlist, to be regenerated from the same RTL which produces the same gate level netlist, but with different comments at the top, to be treated as an unchanged file. Timestamps are inherently fragile and change when a project is copied from one directory to another. This checksum approach is much more robust and does not flag a source file as changed unless its content is meaningfully changed.

## Saving the Active Implementation

When ACE saves an ACXDB file (when the state of the ACE database is saved for the active implementation), it caches the checksums of all project source files used to create that state in the DB. The project source file checksums are saved inside the ACXDB file.

## **Restoring the Active Implementation**

When ACE loads/restores an ACXDB file (when saved place and route data is loaded from the ACXDB file on disk into the ACE database for the active implementation), ACE checks all project source files and checksums on disk against the cached project source files and checksums inside the ACXDB file. If a project source file has been added to the current ACE project, removed from the current ACE project, or if its file checksum has changed, ACE prints a warning message to the Tcl Console and ACE log file. This alerts users that the saved ACXDB is out of sync with the current project source files.

## **Caching the Project Source File State**

The **Run Prepare** flow step is the first flow step, and is where all project source files are loaded into the ACE database from disk. Whenever the **Run Prepare** flow step is run, ACE caches the project source files and checksums for all files used in the active ACE project implementation.

## Automatic Checking while Running the Flow

Each flow step (**Run Place**, **Run Route**, Timing Analysis, Final DRC checks, etc.) checks the project source files (including the ACXPRJ ACE project file itself) and checksums on disk against the files and checksums cached at the beginning of **Run Prepare**. If any file is missing, added, or out of sync, ACE reports a warning at the end of each flow step to the Tcl Console and ACE log file:

| 📃 Tcl Console 🕺                                                          |     | R    |      |     |   |
|--------------------------------------------------------------------------|-----|------|------|-----|---|
| Checking post route Netlist adder top                                    |     |      |      |     |   |
| Checking IO Assignment                                                   |     |      |      |     |   |
| Checking routing                                                         |     |      |      |     |   |
| Checking boundary placement                                              |     |      |      |     |   |
| Checking placement                                                       |     |      |      |     |   |
| Profile checker Tcpu 0/+0(0+0) Twck 1:51/+0 Mpk 3803/+0.0 Mcur 3268/+0.0 |     |      |      |     |   |
| Check complete (runtime = 00:00:00)                                      |     |      |      |     |   |
| Check returned: 0 errors and 0 warnings                                  |     |      |      |     |   |
| Project Source File Changed: The checksum has changed on the project fi  | le: | C:/  | 'Use | rs/ |   |
| Profile run_route Tcpu 0/+0(0+0) Twck 1:52/+12 Mpk 3803/+32.4 Mcur 3264/ | +0. | 2    |      |     |   |
| Flow step "run_route" completed in 12 seconds. Peak memory usage is 380  | 2 M | в. с | put  | ime | - |
|                                                                          |     |      |      |     | Ŧ |
|                                                                          |     |      |      | •   |   |

Figure 114: Missing, Added, or Out of Sync File Warning Example

## Warning Visualization in the Flow View

If any flow step reports a warning about out-of-sync files, all completed flow steps in the Flow View (see page 61) are marked with a yellow warning icon instead of the green checkmark icon to indicate that the step is complete, but is out of sync with the source files on disk. The tooltip text in the Flow View shows all the warning messages.

Even when no flow step Tcl commands are running, the GUI checks the project source files and checksums every 5 seconds (by default) in a background thread. If any file becomes out-of-sync, all completed flow steps in the Flow View are marked with a yellow warning icon instead of the green checkmark icon to indicate that the step is complete, but is out of sync with the source files on disk.

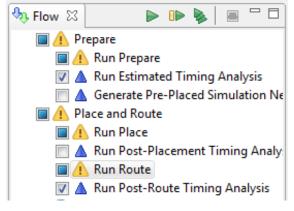

Figure 115: Out of Sync File Warning Example

## **Pop-up Dialog Warnings**

If the flow is running, a "Project Source Files Changed" dialog appears if a change to project source files is detected during the built-in check at the end of each flow step. The same warning messages that are printed to the Tcl console are displayed in the dialog. Optionally choose to cancel running the rest of the flow, or let the flow continue. The flow continues to run in the background until the choice is made. The pop-up dialog has a preference checkbox which allows disabling the pop-up from being shown in the future.

| O Pro | ject Source Files Changed                                                                                                    |
|-------|----------------------------------------------------------------------------------------------------|
| ?     | The following project source file changes were detected:<br>Project Source File Changed: The checksum has changed on the project file:<br>C:/Users,'Documents/16t Projects/test_designs/adder/ace/adder.acxprj<br>since the flow was started. |
|       | Do you want to cancel the currently running flow step?                                                                                                    |
| Do    | o not display this pop-up in the future<br>Yes No                                                                                                    |
|       |                                                                                                    |

Figure 116: Project Source Files Changed Dialog Example

If the flow is not running, a different "Project Source Files Changed" dialog appears if a change to project source files is detected during the built-in check at the end of each flow step. The same warning messages that are printed to the Tcl console are displayed in the dialog. There is no choice for cancelling the running flow, since the flow is not running. The pop-up dialog has a preference checkbox which allows disabling the pop-up from being shown in the future.

| O Proje | ect Source Files Changed                                                                                                    |
|---------|----------------------------------------------------------------------------------------------------|
| 1       | The following project source file changes were detected:<br>Project Source File Changed: The checksum has changed on the project file:<br>C:/Users/ // Documents/16t Projects/test_designs/adder/ace/adder.acxprj<br>since the flow was started.<br>Project Source File Changed: The checksum has changed on the project netlist file:<br>.//common/adder_gate.v since the flow was started. |
| Do      | not display this pop-up in the future                                                                                                    |
|         |                                                                                                    |

Figure 117: Project Source Files Changed Dialog Example When Flow Is Stopped

#### Note

#### **Minimal Pop-up Interruptions**

In general, pop-ups are minimized to only alert new changes. The Project Source Files Changed dialog appears only when a new change is detected. So if the gate level netlist file is changed while the flow is running, the popup (if enabled by the user preference) appears. If the same gate level netlist file is then changed several more times, no further pop-up appears since there has already been a notification that the file is different than the original source file. However, if a project constraints file (in addition to the gate level netlist) is then changed, the Project Source Files Changed dialog appears again to alert that now 2 source files are changed.

## **Managing Pop-up Preferences**

There is a user preference to enable/disable the Project Source File Changed pop-up at the bottom of the Project Management Preference Page (see page 206). This preference setting is the same as that controlled with a checkbox in the Project Source File Changed Dialog. From the main menu bar, select **Window**  $\rightarrow$  **Preferences** and select **Project Management** on the left-hand side of the Preferences dialog. This preference page can be used to re-enable the pop-up if the checkbox in the dialog is enabled.

| Project Management                                                                                                    | $\Leftrightarrow \bullet \Leftrightarrow \bullet \bullet \bullet \bullet$ |  |  |  |  |  |
|----------------------------------------------------------------------------------------------------|---------------------------------------------------------------------------|--|--|--|--|--|
| Close editors on active Implementation change                                                                                                    | Always ~                                                                  |  |  |  |  |  |
| Open Multiprocess summary on active Project change                                                                                                    | Never ~                                                                   |  |  |  |  |  |
| Open reports on active Implementation change                                                                                                    | Always ~                                                                  |  |  |  |  |  |
| Only open most-recent report of a given type                                                                                                    | Always ~                                                                  |  |  |  |  |  |
| Save changed editors from the active project before running the flow                                                                                                    | Ask in a pop-up message 🛛 🗸                                               |  |  |  |  |  |
| <ul> <li>'Reload Project' overwrites unsaved local project changes automatically</li> <li>Enable background checking for project source file changes during the flow</li> <li>Hide the pop-up dialog when project source files change during the flow</li> </ul> |                                                                           |  |  |  |  |  |
| Project source file change background checking frequency (seconds)                                                                                                    | 30                                                                        |  |  |  |  |  |
| Restore <u>D</u> efaults <u>A</u> pply                                                                                                    |                                                                           |  |  |  |  |  |

Figure 118: Project Management Preference Page Example

## **Tcl Command Support**

The check\_project\_status Tcl command can be called to manually check file and checksum consistency outside of the built-in checks performed at the end of each flow step. If any file is missing, added, or out of sync, ACE reports a warning to the Tcl Console and ACE log file. This command only applies if the flow has run at least through the **Run Prepare** flow step and there is a design loaded in the ACE DB.

# Using the Tcl Console

Any operation that changes project or design data can be performed from the command line via a Tcl command. The Tcl Console view (see page 147) provides an interface from within the GUI for viewing and executing Tcl commands.

## Sending Commands from GUI Actions

Any action in the GUI that changes project or design data automatically sends a Tcl command through the Tcl Console view (see page 147) to do the work. All Tcl commands generated by GUI actions are displayed in the Tcl console along with any output from the command.

| 🗏 Tcl Console 🗶 📄 🗖 🗖                                                                                             |
|----------------------------------------------------------------------------------------------------|
| cmd> load_project "/hpme/scottsenst/proj_loop/proj_loop.acxprj"                                                   |
| cmd> load_project "/home/scottsenst/proj_4/proj_4.acxprj"                                                         |
| cmd> set_active_impl -project "proj_loop" "impl_1"                                                                |
| cmd> set_impl_option -project "proj_loop" -impl "impl_1" -autoselect_top_module 0                                 |
| cmd> set_impl_option -project "proj_loop" -impl "impl_1" -autoselect_top_module 1                                 |
| cmd> set_impl_option -project "proj_loop" -impl "impl_1" -timing_all_paths 0                                      |
| cmd> set_impl_option -h                                                                                           |
| "ace::set_impl_option" : This command sets options for a project implementation. Only or                          |
| [-project <arg>] :The optional -project <projectname> and -impl <implname> options</implname></projectname></arg> |
| [-impl <arg>] :The optional -project <projectname> and -impl <implname> options :</implname></projectname></arg>  |
| ¢ /// >                                                                                                    |
| ug001 dts 05 (1)                                                                                                  |

Figure 119: Tcl Console Example

# Sending Commands from the Console

To send a command from the TCL Console:

- 1. Enter or paste the command text at the available **cmd>** prompt in the TCL Console view. Valid commands are highlighted in bold green.
- 2. Either press **ENTER** or click the ( **>** ) **Send Command** toolbar button in the TCL Console view.

All output from the command is displayed in the TCL Console view under the command prompt. Informational messages are displayed in italic blue text. Warning messages are displayed in italic yellow text. Error messages are displayed in italic red text.

# **Command Highlighting**

Text entered in the TCL console is checked against the valid set of user TCL commands. Valid commands are highlighted in bold green.

# **Command Auto-Completion**

When typing into the TCL console, pressing the **TAB** key pops up a TCL command auto-completion dialog if the current cursor position in the text has any possible matches. If no possible matches are found, an error beep will sound.

Pressing the **TAB** key at an empty **cmd>** prompt pops up the full list of available commands. When the command autocompletion dialog is open, use the arrow keys to navigate up and down the list of choices and press the **ENTER** key on a selected command to complete it at the command prompt. Typing while the command auto-completion dialog is open shortens or lengthens the list of valid commands, depending on the cursor position in the TCL Console view.

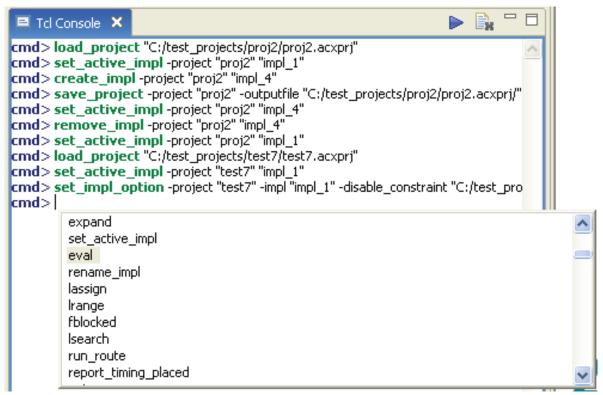

ug001\_c08\_04\_v01

#### Figure 120: Tcl Command Auto Completion Dialog Example

## **Command Help**

When the command auto-completion dialog is open, help text appears to the right of the command list for the selected command.

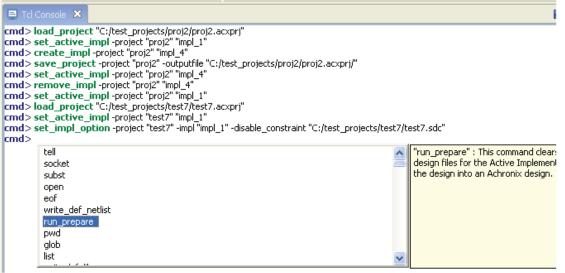

ug001\_c08\_05\_v01

Figure 121: Tcl Command Auto Completion Dialog Help Text Example

To view help text for commands, either bring up the command auto-completion dialog and select the desired command, or enter the command name at the **cmd>** prompt and use the -help option to output the help text to the TCL console.

| 💻 Tcl Console 🗙                                  |                                                                                                    |
|--------------------------------------------------|----------------------------------------------------------------------------------------------------|
| <implname><br/>[-project <arg>]</arg></implname> | -help<br>mmand creates a new project implementation definition in a project. This (<br>) The required <implname> argument is used to specify the implementatic<br/>) The optional -project <projectname> option is used to specify an alterr.<br/>he optional -copy option is used to copy the implementation options of the</projectname></implname> |
|                                                  | ug001_c08_06_v01                                                                                                    |

Figure 122: Tcl Command -help Option Example

# Text Limit

The TCL Console view has a limit of 2000 lines. When this limit is reached, any new lines entered via commands or message text causes the text at the top of the TCL Console to be pruned.

Additionally, when Tcl command return values are displayed in the Tcl Console, any long returned values are visually truncated at 500 characters in the console. The actual returned value is not edited, just the textual representation shown in the console.

### Performance Tip:

Performance of the TCL console is much higher when there are fewer than 2,000 lines of text.

### Note

Hitting the text limit does not clear the contents of the ACE log file. All messages continue to be logged in the log file, and earlier messages are not removed.

# **Clearing the Console**

Text in the TCL Console view can be cleared by clicking the **Clear Console** toolbar button ( ) in the TCL Console view. This action truncates all text in the console up to the current **cmd>** prompt line.

#### Performance Tip

Clearing the console increases console messaging performance.

### Note

Clearing the console does not clear the contents of the ACE log file.

## Viewing the ACE Log File

All TCL commands and messages issued during an ACE session are recorded in the ACE log file. If the text limit is reached from excessive messages, it is sometimes useful to browse the log file for previous messages. To open the ACE log file in the editor area, simply click the **Display Log File** toolbar button (

# **Object Type Prefixes**

There are a variety of different object types supported by ACE. Most of these object types have a special single-letter prefix designating the type. These type prefixes are useful to avoid name collisions between, for example, a net and a pin with the same name.

Many Tcl commands (i.e., select ) require that these prefixes be used when commands are issued. Other commands (i.e., find ), by default, include these prefixes on the return values.

### Table 126: Object Type Prefixes Used in ACE Tcl Commands (Sorted Alphabetically by Prefix)

| Prefix | Object Type   |
|--------|---------------|
| c:     | Critical Path |
| d:     | Device Port   |
| f:     | Fabric Pin    |
| i:     | Instance      |
| k:     | Clock Domain  |
| n:     | Net           |
| p:     | Port          |
| s:     | Site          |
| t:     | Pin           |

| Object Type   | Prefix |
|---------------|--------|
| Clock Domain  | k:     |
| Critical Path | c:     |
| Device Port   | d:     |
| Fabric Pin    | f:     |
| Instance      | i:     |
| Net           | n:     |
| Pin           | t:     |
| Port          | p:     |
| Site          | s:     |

Table 127: Object Type Prefixes Used in ACE Tcl Commands (Sorted Alphabetically by Object Type)

# Creating an IP Configuration

Achronix FPGAs feature a wide variety of embedded IP. These highly flexible IP blocks require configuration for proper operation.

ACE includes a number of IP Editors (see page 26) and Views (see page 31) which work together to guide the user through the process of correctly configuring IP. The data for these IP configuration editing sessions is stored in .acxip files, which may be saved and loaded for future reuse or modification.

Using the data stored in the .acxip files, ACE generates RTL wrappers (Verilog and VHDL) containing the specified configuration parameters around the appropriate Achronix macro cells, as well as appropriate .sdc and .pdc files to complete the IP timing and pre-placement configuration. These generated files may then be incorporated into the user design for synthesis and simulation.

### Note

Use of a generated VHDL wrapper also requires the generated Verilog wrapper. (The VHDL simply wraps the Verilog instantiation.)

Creating and editing IP configurations is typically performed from the IP Configuration perspective (see page 24) ( ). In addition to the IP Configuration editors, this perspective incorporates supporting views allowing:

- Creating new IP configurations (IP Libraries View (see page 80))
- Viewing a graphical diagram of the IP Configuration currently being edited (IP Diagram View (see page 79)); the diagram may show the macro interface, the dataflow, and/or the placement of the IP instance within the chip

- Navigating instantly to any page of the active IP Configuration Editor, while displaying the names and validity of each page (Outline View (see page 114))
- Viewing a detailed list of all the errors and warnings pertaining to all IP Configuration files currently opened (IP Problems View (see page 81))
- Navigating directly to the source of the problem in the relevant IP Configuration Editor (IP Problems View (see page 81))

The major subtasks regarding IP Configuration management are covered in the following sections.

# Creating and Naming an IP Configuration

Switch to the IP Configuration perspective either by clicking the IP Configuration perspective icon ( ) or selecting **Open Perspective**  $\rightarrow$  **IP Configuration** from the main menu. Select **File**  $\rightarrow$  **New**  $\rightarrow$  **IP Configuration...** from the main menu, or use the IP Libraries view (see IP Libraries View (see page 80)) to open the New IP Configuration Dialog (see page 167). After setting the location and name for the .acxip configuration file, click **Finish** to complete the process and activate the appropriate IP Editor.

### Caution!

A

The file name chosen for the .acxip configuration file is used as the module name for the generated Verilog module. A name must be chosen for the .acxip configuration file that is both a valid file name and also a valid Verilog module name which does not conflict with any other module names defined in the Achronix libraries. For example, if the .acxip configuration file is named foo.acxip, the generated Verilog module will be named module foo. If the .acxip configuration file is named LRAM.acxip, the generated Verilog module will be named module LRAM. If LRAM is a primitive in the Achronix libraries, the user design errors out in simulation or synthesis with module name conflicts.

# Setting the IP Configuration

From the IP Editor, use either the **« Back** and **Next »** or the Outline view (see page 114) to navigate the editor pages, setting the appropriate values needed for the desired configuration. Any errors and warnings are displayed in the IP Problems view (see page 81). Some IP Editors will also display supplemental graphical information in the IP Diagram view (see page 79).

In addition to the list of problems within the IP Problems View, to the left of most fields (sometimes also called properties) there is a button with an icon indicating the validity of the value in that field. The green checkmark ( $\checkmark$ ) indicates the value in the field has no problems. A warning (  $\triangleq$  ) or error ( 0 ) icon is shown when the field value does have one or more problems. The tooltip of the button then shows the problem being reported for the associated field. Clicking the button transfers the application focus to the IP Problems View, and within that view, selects all the problems associated with that field.

#### Note

In complicated IP, where there are many interactions between fields, there might be more than one problem entry associated with a single field.

### **Editable Fields**

Most of the properties/fields within the IP Editor pages are editable and correspond (sometimes loosely) to parameters in the underlying Verilog macros.

Editable fields are meant to be modified in a top-down, left-to-right order. This order is recommended because some of the field values affect the validity of downstream values, and ACE often tries to help keep configurations legal by automatically changing downstream values when they are incompatible with newly-edited upstream values.

Often, editable fields may be temporarily disabled when upstream choices cause the field to become irrelevant, or to have only a single legal value. Disabled editable fields become read-only and are shown with an alternate background color, typically grey.

#### 🔉 Tip

Modifications should be made to fields within the IP Configurations Editors in a top-down, left-to-right order. When editing an upstream value, it often causes downstream values to be overwritten without warning.

### **Calculated Fields**

Some of the fields in the IP Editor pages are never editable. These fields contain calculated values based upon the current contents of user-editable fields. These calculated fields are provided for informational purposes.

Many of these calculated values have limited ranges of legal values - when the calculated value falls outside the legal range, the calculated value background color will change to indicate a problem. Just like when user-editable IP configuration properties fall outside a legal range, an IP Problem entry (see IP Problems View (see page 81)) is created. But an IP Problem created by a calculated value field does not "blame" the calculated value field, it instead blames one of the user-editable properties involved in its calculation. While only one field is blamed in an IP Problem entry, be aware that all active fields that might be involved in the calculation are listed in the IP Problem entry as potential fields which, when changed, might fix the IP Problem.

#### Note

While only one field is allowed to be blamed in an IP Problem entry, remain aware that all active fields that might be involved in the calculation are listed in the IP Problem entry. Any one of these listed fields, when changed, might fix the IP Problem.

### **IP Editor Navigation**

Navigate between sequential IP Editor pages by using the **« Back** and **Next »** buttons. When one of these buttons becomes disabled, it means there are no further pages of configuration information in the indicated direction.

The currently active page is always selected in the Outline View (see page 114). Navigate directly to a given IP Configuration Page simply by selecting the desired page name in the **Outline View**. Be aware that pages may be created or removed from the **Outline View** based upon user changes to the IP configuration editable fields.

Left-click any text in the IP Diagram View (see page 79) to turn to the IP Configuration Editor page containing the settings for that text.

Double-click a table entry in the IP Problems View (see page 81) to turn to the IP Configuration Editor page containing the property being blamed for the selected IP Problem.

# Generating the IP Design Files

After setting the IP configuration, click the **Generate IP Design Files** icon (  $\textcircled{\baselineskip}{\baselineskip}$ ) to open the Generate IP Design Files Dialog (see page 164). Select the desired options such as whether to generate the Verilog wrapper, VHDL wrapper, timing constraints, placement constraints, etc. After selecting the desired options and file paths, click **Finish** to create the selected files.

#### Note

The generated VHDL RTL wrapper is not standalone. It requires the generated Verilog RTL file.

# Adding Configuration Files to a Project

Existing configuration files (from other projects, or that were removed from the current project at some point) can be manually added to the active project. Use the procedure under Adding Source Files (see page 258) to add the configuration file and its related source files to the active project.

# Live Link Tuning for SerDes and Derived Interfaces

#### Note

U Live Link Tuning using the ACE GUI is presently only available for Speedster FPGA devices.

Live Link Tuning is not available for other Achronix product types.

# Warning!

#### This section is only a summary; external references contain complete details.

A complete GUI Link Tuning reference is available as a separate document, the SerDes Link Tuning GUI User Guide. Despite the specificity of the document name, that reference is presently expected to cover the GUI Link Tuning behavior for all Speedster FPGA SerDes-derived interfaces requiring link tuning.

Other reference documents are planned for alternate (non-GUI) link tuning procedures, including (in some cases) automated tuning that can be managed from within the logic of user designs (without requiring manual user intervention).

The remainder of this section of the *ACE User Guide* should be considered only an overview of the GUI link tuning procedure. See the external reference(s) for more complete link tuning details, including valuable troubleshooting information.

Several of the high-speed interface IP flavors on Achronix Speedster FPGAs are derived from the SerDes interface, or potentially use a specialized subset of the full SerDes functionality. The SerDes PMA Rx Equalization must be tuned specifically to each type of application, board, usage, or data pattern to get optimal link quality. The Rx Eq settings used for a 10G Ethernet application might not work for a 10G Interlaken application, and optimized values for one board may or may not be optimal values for another board with that same application. That said, a group of settings can usually be found that work across a wide range of applications/boards for a given protocol.

The Achronix Speedster SerDes PMA hardware comes equipped with an adaptive equalization engine that enables computing new Rx Equalization settings to find the best possible eye opening for the link. The adaptive equalization feature (Auto Eq) can be run via a sequence of register reads / writes to the SerDes PMA. As a result, new PMA Rx equalization settings are computed and stored in the PMA registers.

The hardware also allows measurement of the quality of the Rx four-point eye opening, which is translated into a single number called the **Figure of Merit (FOM)**. The larger the Figure of Merit, the larger the eye opening. The FOM is also captured using a sequence of PMA register reads and writes.

To access the SerDes Link Tuning feature in the ACE GUI, go to the IP Configuration Perspective (see page 24) and open the existing ACXIP file for the SerDes, Interlaken, or Ethernet interface. This opens the appropriate IP Configuration Editor for the chosen IP. While each of these editors includes its own Link Tuning Page, the pages are currently identical for all three IP flavors. The Link Tuning pages support simultaneous tuning of 1 to 12 SerDes lanes (as defined by the Number of Lanes on the Overview page of each ACXIP file). The Rx PMA Eq and Tx PMA Driver parameters may be viewed and altered (for all used lanes) live on these pages, but there is presently no support for automated tuning of the Tx parameters.

#### Note

#### A properly configured ACXIP file is required before beginning Link Tuning.

It is assumed that customers are using the ACE IP Configuration GUI to generate the wrappers for the SerDes (etc.) interface when integrating the SerDes (etc.) IP into RTL. As a result, an existing ACXIP file must be had before commencing GUI-managed Link Tuning. If an ACXIP file is not available, a new SerDes, Interlaken, or Ethernet ACXIP file can be created (see Creating an IP Configuration (see page 289)) and configured to match the settings used in the design, including (very important) the exact number and placement of the SerDes lanes. A properly configured ACXIP file is an absolutely necessary starting point for the GUI Link Tuning process.

The GUI Link Tuning pages interact with a live FPGA through the Bitporter JTAG interface. It is assumed that the ACE <- > FPGA JTAG connection is already properly configured, since it is also required when Playing a STAPL File (Programming a Device) (see page 334), a necessary precursor to Link Tuning.

#### Note

#### The Bitporter/JTAG connection must be configured before using the Link Tuning functionality!

During Link Tuning, ACE interacts with the FPGA using the JTAG interface through a Bitporter pod. This Bitporter / JTAG interface must be properly configured in ACE before using the Link Tuning functionality. The configuration is managed using the Configure JTAG Connection Preference Page (see page 187). See Configuring the JTAG Connection (see page 314) for more details.

### A Summary of the Link Tuning Process

The Link Tuning page is a portion of the full IP Configuration Editor. As such, the rest of the IP Configuration Editor pages must be properly configured for the interface to be tested, before beginning tuning. Most importantly, the configured number of lanes and the lane placement must be correct, and identical to the SerDes lanes being used on the running FPGA.

- 1. Create a Speedster SerDes, Interlaken, or Ethernet IP Configuration by creating a new ACXIP file and filling in all needed configuration options. See Creating an IP Configuration. (see page 289)
- 2. Complete the configuration process for the selected IP. Pay special attention to the proper setting of the number of lanes, and the placement of the lanes on the FPGA. See Setting the IP Configuration (see page 290).
- 3. Save the ACXIP file and generate the IP design files (RTL, SDC, PDC, etc). Integrate these files into the full design. See Generating the IP Design Files (see page 292).
- 4. Run the design through Synthesis, and then Place and Route. When timing is met, generate a bitstream. See Running the Flow. (see page 265)
- 5. Make sure all ref clocks are connected and running on the board, including for each of the SerDes lanes used in the design.

#### Note

#### Don't forget the ref clocks!

Connecting and running the ref clocks to the utilized SerDes lanes is the detail most often forgotten when attempting Link Tuning. Save everyone a support call, and double-check that the clocks are connected and running to all the lanes configured in the ACXIP file before starting link tuning! (There is an easy to read Placement Diagram in the IP Diagram View (see page 79) which shows the exact lanes being used by the current ACXIP file. As an example, see the diagram for the Speedster22i SerDes Configuration Editor.)

- 6. Program the FPGA with the generated bitstream (from step 4). See Playing a STAPL File (Programming a Device) (see page 334).
- 7. Run either real data traffic or an appropriate test pattern (PRBS31, etc) which closely matches the expected data pattern/encoding into the FPGA over the link to be tuned. This is used for the initial FOM capture.
- 8. Open the ACXIP file (the same one used during the above preparation) in ACE and go to the Link Tuning Page.
- 9. Press the **Update from Chip** button to see the status of the PMA and initial FOM for each lane.

#### Note

#### Do not proceed to the next step until all the PMA Status lights for all lanes are green!

After the update from chip completes, if the PMA status is not all green (good) for a given lane, then no FOM can be computed, and Rx Auto Eq cannot be run on that lane. The issue with the PMA status must first be fixed before continuing. The fix might involve manually changing some Tx Driver or Rx Eq settings to get the status to become green (good).

- 10. When the PMA status is good, observe the initial FOM for each lane. Cautious users might want to write down the FOM values, along with the used Rx and Tx settings used. Taking screenshots is an easy alternative. (ACE presently does not log the full tuning process.)
- 11. Press Run Rx Auto Eq and wait for it to complete.

#### Warning!

A

#### Rx Auto Eq tuning should not be run with live traffic over the link.

While FOM capture may be performed as a background procedure at any time with live data, the Rx Auto Eq tuning algorithm cannot.

Rx Auto Eq tuning is not supported as a background process. Changing any Rx Eq parameter (including those affected during automated tuning) while receiving live traffic results in bit errors. Rx Auto Eq tuning should only be performed as a foreground tuning procedure while sending idle characters.

- 12. Observe the new FOM for each lane. The new FOM should be much better than the initial FOM. Cautious users might again wish to capture the new FOM along with the settings used.
- Press Sync GUI with Chip and then save the ACXIP file (File -> Save) to store the new tuned Rx Eq settings back into the source ACXIP file.
- 14. Re-generate the IP design files (RTL, SDC, PDC, etc) from the ACXIP file and double-check that the newly updated files are included in the full design.
- 15. Re-run Synthesis, Place and Route, and Bitstream Generation to capture the new optimal Rx Eq settings back into the bitstream.

# Viewing the Floorplanner

# Opening and Closing the Floorplanner's Fly-Out Palette

To open and close the Floorplanner view fly-out palette of view options:

1. Click the **Fly-out** button ( ◀ ) on the far right side of the Floorplanner View (see page 53) to open the fly-out palette.

# Note While the fly-out palette is open, it may be resized by clicking and dragging its left border.

2. When the view options are configured, click the Fly-in button ( ▶) on the left side of the fly-out palette to close the fly-out palette.

# Zooming the Floorplanner In and Out

There are several ways to zoom in and out in the Floorplanner View (see page 53).

Zoom levels are always in powers of 2, i.e., zoom in is at 200% and zoom out is at 50%. Therefore, it might not be possible to zoom in to perfectly fit a given area.

To zoom in and out with the mouse wheel:

- 1. Hover the mouse over the desired point from which to zoom in or out in the Floorplanner view.
- 2. Move the mouse wheel forward to zoom in or backward to zoom out.

To zoom in and out using key-strokes:

- 1. Hover the mouse over the center of the desired area from which to zoom in or out in the Floorplanner view.
- 2. Type either 'Z' or '+' on the keyboard to zoom in or 'z' or '-' to zoom out.

To zoom in and out using the **Zoom Tool**:

- 1. Select the **Zoom Tool** ( Q ) from the view toolbar.
- 2. To zoom in on an area, click in the upper left corner of the area desired and drag the mouse to the lower right until the zoom rectangle encloses the area desired. To zoom out, click the point on the Floorplanner view from which to zoom out and drag the mouse to the upper left until the zoom out label indicates the desired zoom level.

To zoom in and out with the **Placement Tool**:

- 1. Select the **Placement Tool** ( **\***) from the view toolbar.
- 2. Hover the mouse over the point from which to zoom in or out in the Floorplanner view. Click the left mouse button to zoom in or the right mouse button to zoom out.

To zoom in and out with the **Zoom In** and **Zoom Out** buttons:

- 1. Pan to the area from which to zoom in to or out in the Floorplanner view.
- 2. Click the **Zoom In** button ( 🔍 ) to zoom in or the **Zoom Out** button ( 🔍 ) to zoom out.

# **Floorplanner Panning**

To pan with the scroll bars:

- 1. Click and drag the vertical scroll bar to pan up and down or click and drag the horizontal scroll bar to pan left and right.
- 2. In Linux, place the mouse cursor over a scroll bar, then roll the mouse wheel.

To pan with key-strokes:

- 1. Use the **ARROW** keys on the keyboard to pan left, right, up and down.
- 2. To scroll faster, press the Ctrl key while pressing the ARROW keys.

To pan with the **Placement Tool**:

- 1. Select the **Placement Tool** ( **\***) from the view toolbar.
- 2. Hover over any point in the Floorplanner view which shows the **Pan** cursor (typically a variant of +, though in some OS flavors and themes this pan cursor appearance may vary widely). Click and drag the view with the mouse to pan around.

### Performance Tip

If panning the view is too slow, in the Floorplanner View Optimizations Preference Page (see page 196) there is a setting **When panning, show only background layer** to improve panning/scrolling performance by reducing the amount of graphic rendering performed during the pan/scroll operation.

# Selecting Floorplanner Objects

To select objects with keystrokes:

- 1. In the Selection ( I ) section of the view fly-out palette, check the object types to select.
- Press and hold the s key on the keyboard to start a selection rectangle at the current mouse position (clearing /replacing the previous selection).
   Optionally, press and hold the SHIFT+S keys to start a selection rectangle at the current mouse position adding to the current selection instead of replacing it.
- 3. Drag the mouse while holding down the key or keys on the keyboard to create a selection rectangle which includes the objects desired.
- 4. Release the key(s) to apply the selection.

To select objects with the Selection Tool:

- 1. Select the **Selection Tool** (  $\begin{smallmatrix} \begin{smallmatrix} \begin{smal$
- 2. From the Selection section of the view fly-out palette, check the object types you wish to select.
- 3. Also, ensure the Action control in the fly-out palette is set to Select.
- 4. Click the desired object, or click and drag with the left mouse button in the view to create a selection area rectangle (clearing/replacing any previous selection). Optionally, hold the CTRL key when clicking/dragging to add to the previous selection instead of replacing it.
- 5. Release the mouse button to apply the selection.

Additionally, individual objects may be right-clicked with the mouse, and **Add to Selection** may be chosen from the context menu popup.

Further details about the ACE Selection Set are available at the Selection View (see page 138) page.

# **Deselecting Floorplanner Objects**

To deselect objects with key strokes:

- 1. Select the **Selection Tool** ( ) from the view toolbar. From the **Selection** section fly-out palette, check the object types to deselect.
- 2. Press and hold the **d** key on the keyboard to start a selection rectangle at the current mouse position.
- 3. Drag the mouse while holding down the key to create a selection rectangle including the objects to deselect. Then, release the **d** key to remove the objects within the rectangle from the current selection set.

To deselect objects with the **Selection Tool**:

- 1. Select the **Selection Tool** ( ) from the view toolbar. From the **Selection** section of the fly-out palette, check the object types to deselect. Also, ensure the Action control is set to **Deselect**.
- 2. Click and drag with the left mouse button in the view to create a selection rectangle. Then, release the mouse button to remove the objects from the current selection set.

# **Toggling Floorplanner Mouse Tools**

To toggle the mouse tools:

1. Press the **ALT** key on the keyboard to switch between tools, or simply click the desired mouse tool on the view toolbar.

# Filtering the Floorplanner View

It is often useful to filter the Floorplanner View (see page 53) graphics to see only objects of interest.

# **Filtering with Layers**

Simple filtering of the view by object type is accomplished with the Layer options in the view fly-out palette.

By checking or unchecking the individual layers, all members of a given object type may be shown or hidden. Sites, Instances, Clock Routes, and Non-clock Routes may be manipulated in this way.

Because Routes are always painted on top of Instances, which themselves are painted on top of Sites, it is often necessary to disable the painting of the topmost layers when they obscure the lower layers.

Note that the hiding of individual objects of a given object type layer may be overridden if that object is Selected or Highlighted, depending upon the current preference settings. See the Floorplanner View Colors and Layers Preference Page (see page 190) for more information about changing these preferences.

### **Filtering with Selection**

Selection overrides the layer filters. When a layer is turned off, Selected objects (those in the current ACE Selection Set) remain visible. So, for example, to see just the selected Instances, turn off the Instances and Routes layers. The selected instances remain visible, while all other placed instances (and all non-selected nets) are hidden.

To filter with Selection in the Floorplanner view:

1. Add the desired objects to the current ACE Selection Set.

2. In the Layers ( = ) section of the fly-out palette, un-check the object types to hide.

# **Choosing Floorplanner Object Tooltips**

For instant feedback on instance, net, or site names in the Floorplanner View (see page 53), a tooltip (hover text) can be enabled. In addition, the contents of the tooltip can be printed to the Tcl Console View (see page 147) for easy copy and paste.

To get object tooltip text:

- 1. In the **Tool Tip Text** ( I point ) section of the fly-out palette (see page ), enable the checkboxes for the object types with data that should be contained in the tool tip text.
- 2. In the Floorplanner view, hover over objects to display the tool tip text.

# 🞅 Tip

#### Capturing Tooltip Content:

Optionally, press the **p** key on the keyboard while tooltip text is visible to print the tooltip text to the TCL Console view, allowing easy copy and pasting to create TCL commands or scripts.

# Viewing Floorplanner Object Labels

A variety of object labels are available when displaying objects in the Floorplanner View (see page 53) (see "Fly-Out Palette").

To display object labels in the Floorplanner view:

- 1. In the Labels ( =) section of the fly-out palette, select which object labels to display.
- 2. Pan and zoom to objects of interest to view the object labels.

### Note

0

Some labels are not painted unless the view is zoomed in far enough to display the full extent of the text.

# Highlighting Objects in the Floorplanner View

There is typically a tremendous amount of visualization data available in the Floorplanner View (see page 53). Viewing all of the data simultaneously can be overwhelming, so ACE provides tools such as Selection and Highlighting so that a particular subset of the entire design may be visualized within the Floorplanner View. For simple, short-term subset visualizations, this functionality is provided by the ACE Selection Set as managed in the Selection View (see page 138). For longer-term visualizations, or to simultaneously compare and contrast multiple design subsets, ACE provides the Tcl highlight functionality. As with the ACE Selection Set, applied Highlights are visibly displayed on placed/routed objects in the Floorplanner View. Highlight colors are also shown in several tabular views like the Netlist Browser View (see page 88), where the highlight colors of instances are displayed in their own table column.

#### Note

### Only Instances, Nets, and Paths may be highlighted.

Currently Highlights are only supported for individual Instance, Net, and Path object types (Remember to use the correct Object Type Prefixes (see page 287) when using the Tcl commands).

Most of the views within the Floorplanner Perspective provide context-sensitive functionality to manage highlights, through buttons in each supporting view to (  $\checkmark$  ) **Highlight** chosen objects, (  $\checkmark$  ) **Un-highlight** chosen objects, or to (

) Choose Highlight Color which is next used from that view (each view tracks an active Highlight Color

independently of the other views, allowing one color for a Selection highlight, and an alternate color for a Netlist Browser highlight). Additionally, some of the views (typically those representing multiple aggregations of objects) include a button to ( *J* ) **Auto-highlight** all objects within that view, with each aggregation automatically using a different color.

#### Caution!

 $\mathbf{A}$ 

In tabular views (like the Clock Domains View (see page 32)), highlights may be shown and manipulated for aggregations of objects (as with the highlight color of a clock domain row representing the shared highlight color of all Instances within that clock domain).

Be aware that if there are multiple highlight colors within the aggregation, then no highlight color is shown for the aggregation row in the table. The aggregation only displays a highlight color in the table if every single object within the aggregation has the exact same highlight color.

Additionally, when a new highlight (or un-highlight) is applied to an aggregation, it affects all individual members of that aggregation. The highlight color of all contained individual objects are overwritten with the new highlight value.

The following Tcl commands are available to manage highlights: highlight , apply\_highlights

#### Note

Intere is no specific Tcl command to remove existing highlights. Instead, exclude the -rgb flag when calling highlight, which effectively applies a non-highlight to the specified object(s).

### Selection vs. Highlighting

Despite some similarities, Selection and Highlighting serve two different purposes in ACE. They are compared and contrasted in the table below.

#### **Table 128: Selection and Highlighting Differences**

| Selection                                                                                                    | Highlighting                                                                                                    |  |  |  |  |
|----------------------------------------------------------------------------------------------------|----------------------------------------------------------------------------------------------------|--|--|--|--|
| There is a single ACE Selection Set.                                                                                                    | Each object in a design may have its own unique highlight color, or a single highlight color may be applied to multiple objects, even if they are different object types.                                                                                                    |  |  |  |  |
| The Selection color (a very bright green<br>by default) is managed globally for each<br>object type, through the Floorplanner<br>View Colors and Layers Preference Page<br>(see page 190). | Each Tcl call to highlight an object must specify which color to use for that call. When using the ( <i>Image in the second second</i> |  |  |  |  |
| A Selection is very short-term, and is never saved/loaded between sessions.                                                                                                    | A Highlight is expected to be long-term, and highlight colors on objects are saved<br>in .acxdb files when Implementations (see page 211) are saved. As a result,<br>prior highlights are restored when an implementation .acxdb file is loaded.                                                                                                    |  |  |  |  |

#### ACE User Guide (UG070)

| Selection                                                                                        | Highlighting                                                                                                    |
|--------------------------------------------------------------------------------------------------|----------------------------------------------------------------------------------------------------|
| Selection may be applied (through the appropriate view) to aggregations of objects               | Highlights may also be applied (through the appropriate view) to aggregations of objects.                                                                                                    |
| Selection membership may be managed<br>through the Selection View (see page 138<br>)             | There is presently no special view to manage Highlights.                                                                                                    |
| The Selection color of an object (or aggregation) is only rendered within the Floorplanner View. | The Highlight color is rendered not only within the Floorplanner View, but also (sometimes as individual objects, sometimes in aggregate) as a color tile in most of the tabular supporting views of the Floorplanner Perspective. When the highlight color is displayed in a tabular view, it is typically shown within its own column of color tile values. |

### **Objects May Be Both Selected and Highlighted Simultaneously**

It is possible for objects to be both Selected and Highlighted at the same time. When this occurs, the exact precedence of the color used to render the object is handled differently depending upon the object type, and which View is being rendered.

When Paths are displayed in the Floorplanner View, the Selection color for a Path takes precedence over the Highlight color (the Selection color for a path is managed on the Floorplanner View Colors and Layers Preference Page (see page 190)).

When Instances are displayed in the Floorplanner View, the Selection color of an Instance takes precedence over every other color (the Selection color for an instance within the Floorplanner View is managed on the Floorplanner View Colors and Layers Preference Page (see page 190)).

#### Note

It is possible to change the relative render priorities of some of the states of an instance on that same Floorplanner preference page. The Instance States (see page 229) section discusses this in further detail.

#### Instances

- Show Highlight Color of Instances on Top of Overassigned/Fixed/Locked Color
- Show Overassignment Color on Instances with Site Overassignment Errors
- Show Fixed Color on Instances with Fixed Placement
- Show Locked Color on Instances with Locked Placement
- Show Site Borders on Placed Instances

#### Figure 123: Floorplanner Preferences Instance State Render Management

Uniquely among the object types, Nets may display both their Selection and Highlight states simultaneously in the Floorplanner View, though this is disabled by default (for performance reasons). By default, when Nets are displayed in the Floorplanner View, the Selection color takes precedence over the Highlight color. But Nets, being simple lines, are handled specially, as configured in the Floorplanner View Colors and Layers Preference Page (see page 190). There, it is possible to choose to have the Net Highlight rendered on top of the Net Selection, or vice versa. It is also possible to choose which line thickness (width) shall be used to render both the Selection line and the Highlight line for the net. By making the bottom line thicker than the top line, it is thus possible to have a "halo" effect of one color outlining the other color for the same Net(s).

| Nets/Routes<br>Always Show Highlighted Ne<br>Always Show Selecte <u>d</u> Nets | rts |  |  |  |  |
|--------------------------------------------------------------------------------|-----|--|--|--|--|
| Show Selected Nets on Top of Highlighted Nets                                  |     |  |  |  |  |
| Thickn <u>e</u> ss of Highlighted Nets                                         | 1   |  |  |  |  |
| Thickness <u>o</u> f Selected Nets                                             | 3   |  |  |  |  |

| Figure 124: Non-Default Preference Configuration Showing Both Selection an | ۱d |
|----------------------------------------------------------------------------|----|
| Highlights for Nets                                                        |    |

#### Warning

A

#### Floorplanner Performance:

Choosing to render Highlighted Nets thicker than a single pixel wide might have a significant negative performance impact upon Floorplanner rendering speeds of large designs at some customer sites. Exact details depend upon specifics of the workstation hardware, OS/kernel version, and the active desktop graphics rendering library.

Rendering Selected Nets at a thickness greater than one is expected to have little-to-no performance impact upon Floorplanner rendering speeds.

### **Batch Mode Highlighting**

Batch-mode highlights in Tcl are supported through the use of the optional -batch command-line flag for the highlight (see page 492) command. This flag blocks the transmission of incremental highlight updates to the ACE GUI, significantly speeding up execution times when applying multiple scripted highlight changes in sequence. When all batched changes to the highlights have completed, apply\_highlights must then be called to send the highlight updates to the GUI for display.

```
Example Tcl sequence to highlight all instances orange, except instance names starting with
highlight [find {*} -insts] -rgb {255 128 0} -batch ;# applies orange highlight to all insts
highlight [find {temp*} -insts] -batch ;# removes highlights from all insts starting with
"temp"
apply_highlights ;# sends pending highlight changes to GUI
```

# Pre-Placing a Design

# Placing an Object

Currently in ACE, there are two types of objects that can be placed: instances and ports. Placing a port is equivalent to placing the instance that the port is connected to in the design.

There are two types of manual pre-placement in ACE: soft and fixed. Fixed placement locks the placement of an instance to a site such that the placer is not allowed to move the instance to another site. Fixed placement is the only type of pre-placement command recommended. Soft placement is used as a global placement hint to the placer.

#### Caution!

Soft placement is not fully functional.

 $\wedge$ 

#### ACE User Guide (UG070)

To begin pre-placement activity, the **Run Prepare** flow step for the active implementation must be run. Placing an object automatically resets the flow status to start over from the **Run Prepare** step.

To place an object from the Search View (see page 134), Selection View (see page 138), or Netlist Browser View (see page 88):

1. In the **Placement** ( **\***) section of the Floorplanner View (see page 53) fly-out palette, check the placement options desired.

|    |       | Note<br>Fixed placement is recommended for all pre-placement.                   |
|----|-------|---------------------------------------------------------------------------------|
| 2. | Pan a | and zoom the Floorplanner view until the destination placement site is visible. |

3. In the starting view (Search view, Selection view, or Netlist Browser view), click and drag the desired object from the starting view onto the desired destination placement site in the Floorplanner view.

#### Note

In the icon on the now-placed object in the Search view, Selection view, and/or Netlist Browser view is now updated to reflect the placement status.

To re-place an object within the Floorplanner view (move from one placement site to another):

#### Note

This operation alters an existing site assignment (placement) for an instance. Sometimes it is helpful to start with a fully placed and routed design, and then fine-tune the placement using this operation.

Be aware that changing the placement of an already-placed object clears the current routing data for all connections to and from that instance.

1. In the **Placement** ( **\***) section of the fly-out palette, check the placement options desired.

#### Note

Fixed placement is recommended for all pre-placement.

- 2. Click the **Placement Tool** ( **\***) on the view toolbar to change the mouse behavior within the view to drag and drop placement mode.
- 3. Pan and zoom the Floorplanner view until both the to-be-moved instance and its intended destination placement site are visible.
- 4. In the Floorplanner view, click and drag the placed instance from its current placement site onto the new placement site.

# **Changing Between Fixed and Soft Placement**

There are two types of placement in ACE: soft and fixed. Fixed placement locks the placement of an instance to a site such that the placer is not allowed to move the instance to another site. Fixed placement is the only type of preplacement command recommended. Soft placement is used as a global placement hint to the placer.

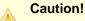

Soft placement is not fully functional.

### Fixing placement of soft-placement objects

To fix placement with key-strokes:

- 1. In the **Selection** ( ) section of the Floorplanner View (see page 53) fly-out palette, check the object types having placement that should be fixed.
- 2. Press and hold the **f** key on the keyboard to start a selection rectangle at the current mouse position.
- 3. Drag the mouse while holding down the **f** key on the keyboard to create a selection rectangle which includes the objects desired.
- 4. Release the key to fix the placement of the enclosed objects.

To select objects with the Selection Tool:

- 1. Select the **Selection Tool** ( ) from the Floorplanner View (see page 53) toolbar.
- 2. From the **Selection** section of the fly-out palette, check the object types having placement that should be fixed. Also, ensure the **Action** control is set to **Fix Placement**.
- 3. Click and drag with the left mouse button in the view to create a selection rectangle. Optionally, hold **CTRL** while dragging to add to the selection.
- 4. Release the mouse button to fix the placement of the activated objects in the selection.

#### Note

Not using CTRL clears the previous selection!

### Un-fixing (softening) placement of fixed-placement objects

To un-fix placement with key-strokes:

- 1. In the **Selection** ( ) section of the Floorplanner View (see page 53) fly-out palette, check the object types with placement that should be un-fixed.
- 2. Press and hold the **u** key on the keyboard to start a selection rectangle at the current mouse position.
- 3. Drag the mouse while holding down the **u** key to create a selection rectangle which includes the desired objects.
- 4. Release the key to un-fix the placement of the enclosed objects.

To select objects with the Selection Tool:

- 1. Select the **Selection Tool** ( ) from the Floorplanner View (see page 53) toolbar.
- From the Selection section of the fly-out palette, check the object types with placement to be fixed. Also, ensure the Action control is set to Un-fix Placement.

#### ACE User Guide (UG070)

- Click and drag with the left mouse button in the view to create a selection rectangle. Optionally, hold CTRL down to add to the selection.
- 4. Release the mouse button to un-fix the placement of the activated objects in the selection.

# Note

Not using CTRL clears the previous selection!

# Group Placement Mode

### Caution!

#### **Advanced Functionality**

Group placement mode is advanced functionality, and has multiple failure cases. Group placement should only be attempted by expert users who understand all the caveats.

During normal drag-and-drop placement operations (when **Group Placement** is disabled), only the placement of a single instance is altered.

When **Group Placement** is enabled, ACE attempts to *shift* the placement of all instances in the current ACE selection set. Group placement cannot be used on instances that are not already placed – attempting to perform group placement on unplaced instances results in failure.

When group placement is attempted, the placement shift is based upon the relative change in placement site coordinates of a single *anchor* instance. The anchor instance is the instance which is dragged-and-dropped. The relative change is calculated based upon the coordinates of the anchor instance initial site and the destination site.

If the starting site coordinates of the anchor instance are at (X=15000, Y=30000) and the destination site coordinates for the anchor instance are at (X=20000, Y=40000), the coordinate shift is (X=+5000, Y=+10000). For each instance in the selection set, this coordinate shift is applied to that instance starting site coordinates; the resulting X and Y values are the coordinates where the destination site is sought for that instance. If no destination site is found at those adjusted coordinates, the entire group placement adjustment is aborted for all instances, and none of the instances are moved. All instances are left untouched in their initial placements, including the dragged-and-dropped anchor instance.

### 👩 Tip!

Reminder: The anchor instance must already be a member of the ACE selection set when the drag is initiated. All other instances in the selection set must also already be placed before the group placement drag is initiated. When choosing a drop location for the anchor instance, keep in mind that all other instances in the selection set must have sites at the same relative coordinate offsets from both the anchor instance starting placement and ending placement. If an ending placement site is not found for any instance at the expected coordinate offsets, the entire group placement adjustment operation is aborted, and all instances remain in their initial placements.

#### Adjusting the Existing Placement of a Group of Selected Instances

- 1. Empty the ACE Selection Set (as seen in the Selection View (see page 138)).
- Select all the instances that should take part in the group placement adjustment, so that they are added to the ACE Selection Set.

- 4. Ensure that the **Fixed Placement** checkbox (within the Floorplanner View (see page 53) fly-out palette) is in the desired state.
- 5. Enable Group Placement mode by clicking the checkbox (within the Floorplanner View fly-out palette).
- 6. Choose which placed, selected instance is to be the anchor instance, then scroll and zoom the Floorplanner until both the initial site and destination site for the anchor instance are plainly visible.
- 7. Double-check that all other instances in the selection set have corresponding destination sites.
- 8. Drag the anchor instance from its initial placement to the destination site. If all initial requirements are met, and if destination sites were found for all selected instances at the calculated offsets, the GUI will issue a bulk Tcl set\_placement command for all selected instances, and the instances should move to the new sites.
- 9. Disable Group Placement mode by clicking the checkbox (within the Floorplanner View fly-out palette).

# Caution!

#### Group Placement pays attention to the Fixed Placement checkbox:

Be aware that when a group placement adjustment succeeds, when the new placement is applied, the current state of the Floorplanner View **Fixed Placement** checkbox affects all adjusted placements.

If **Fixed Placement** is checked, all adjusted placements are fixed, regardless of whether they initially had soft or fixed placement. If **Fixed Placement** is unchecked, all adjusted placements are soft, regardless of whether they initially had soft or fixed placement.

All routing to and from the moved instances will be cleared after the placement.

See also: Floorplanner View (see page 53), Selection View (see page 138), Selecting Floorplanner Objects (see page 296), Deselecting Floorplanner Objects (see page 297), select , deselect , set\_placement

# **Removing Placement**

To un-place objects with key-strokes in the Floorplanner View (see page 53):

- 1. Ensure the **Instances** checkbox is checked in the **Selection** ( $\begin{array}{c} \begin{array}{c} \begin$
- 2. With the mouse positioned in the Floorplanner view, press and hold the **r** key on the keyboard to start a selection rectangle at the current mouse position to remove placement of objects.
- 3. Drag the mouse while still holding down the **r** key to create a selection rectangle including the objects to be unplaced.
- 4. Release the key to un-place all the objects contained by the selection rectangle.

To un-place objects with the **Selection Tool** (  $\$  ) in the Floorplanner view:

- 1. Select the **Selection Tool** (  $\bigsilon$  ) from the view toolbar.
- 2. In the **Selection** ( ) section of the view fly-out palette:
  - a. Set the Action control to **Remove Placement**.
  - b. Ensure the **Instances** checkbox is checked.
- 3. Click and drag with the left mouse button in the view to create a selection rectangle.
- 4. Release the mouse button to un-place all the objects within the selection rectangle.

It is also possible to un-place objects using the right-click context menu in the Floorplanner view, Search View (see page 134), and Selection View (see page 138).

The fastest way to un-place multiple objects is to add them all to the ACE Selection Set (as shown in the Selection view; see Selecting Floorplanner Objects (see page 296)), and then un-place all of them at once by performing any one of the following:

- In the Selection view, right-click the mouse on the Instances node in the tree, then choose Unplace All Instances in ACE Selection Set.
- In the Floorplanner view, right-click the mouse anywhere on the floorplan, then choose **Unplace All Selected Instances**.
- In the Tcl Console View (see page 147), type: " run\_unplace -insts [get\_selection] ". (See run\_unplace.)

#### Performance Tip:

It is always faster to un-place multiple objects at once instead of individually, especially when a very complex net (like a clock net) is affected.

# Saving Pre-Placement Constraints

To save the current placement to disk as pre-placement constraints in .pdc files:

- 1. Place objects in the design as described in Placing an Object (see page 301).
- 3. Configure the dialog with appropriate options and click **Finish**.

After clicking **Finish**, the pre-placement files are saved to disk. If the option was selected to automatically add the files to the current project, the Projects view shows the new files under the active project Constraints folder.

# Using Pre-Placement in the Flow

#### **Types of Pre-Placement**

There are three ways to pre-place instances in ACE:

- After the **Run Prepare** flow step, interactively pre-place instances using the ACE GUI drag-and-drop placement features, or use the set\_placement -fixed TCL command in the TCL Console
- Include a PDC constraints file in your ACE project that uses set\_placement -fixed TCL commands to preplace the instances
- Set the location parameter on the instance primitive in the user design RTL (not recommended; the location parameter is effectively the same as using the set\_placement -fixed Tcl command on that instance)

Using the set\_placement -fixed Tcl commands in a PDC constraints file is recommended. If using the location parameter in the user design RTL, the RTL must be changed and re-synthesized to update the pre-placement.

ACE applies pre-placement from user design RTL and PDC constraints at the end of Run Prepare in two stages:

1. ACE loops over all instances that have the location parameter set and internally calls set\_placement -fixed
on each instance and then prints the log file message "Applying defparam placement of <instance> to location
<location>". The log file or TCL console shows messages for each instance placed with the location parameter.

2. The **Run Prepare** step applies all of the set\_placement commands in the PDC files. If there is a set\_placement command in your PDC for an instance that is already placed with the location parameter, the PDC set\_placement overrides the placement set in the location parameter. There is no warning message. It is the same as having two set\_placement commands in the same PDC file that place the same instance. The last set\_placement command always wins.

It is recommended to use only the PDC method.

### **Recommended Typical Flow**

To use pre-placement in the flow, it is recommended to first create the pre-placement constraints:

- 1. Run the **Run Prepare** flow step on the active implementation.
- 2. Switch to the Floorplanner perspective and place all the objects for pre-placement (using fixed placement). See Placing an Object (see page 301) for details.
- 3. Save the pre-placement and automatically add it to the project (see Saving Pre-Placement Constraints (see page 306)).
- 4. Optionally, a pin assignment report can be generated for the current placement with the report\_pins (see page 502)Tcl command.
- 5. Resume running the flow. The pre-placement data is used in the place and route solution.

When the pre-placement constraints are in place, it is recommended to include them in the project for future runs:

- 1. The next time the flow is run with this implementation, ensure that in the Options View (see page 102), the new pre-placement constraints files are enabled.
- 2. Simply run the **Run Prepare** flow step. The pre-placement constraints are automatically applied. A pin assignment report is also automatically generated during **Run Prepare**.
- 3. Optionally, to see that the objects are pre-placed, switch to the Floorplanner perspective to view the placement.

# Analyzing Critical Paths

Critical paths are computed by timing analysis. Timing analysis can be run at several points in the Flow (see page 216), as indicated in the Flow View (see page 61). Timing analysis can be repeated with different Implementation (see page 211) options without having to re-run the rest of the flow, by double-clicking the appropriate **Run Timing Analysis** Flow Step. (see page 216)

The results of timing analysis are shown in a Timing Report (see page 222), which is automatically displayed as timing analysis completes. The most recently generated version of each timing report file is always available in every Implementation's reports sub-directory.

The active critical paths may also be viewed in the Critical Paths View (see page 48) and the Critical Path Diagram View (see page 45). Unlike the reports, the views only show the critical paths for the Active Project and Implementation (see page 216). When the active implementation changes, the two views are cleared. Also, the views are only populated when timing analysis is run for the active implementation during that same ACE session. The timing analysis data is not saved in the acxdb file, and must be re-created every session to guarantee correctness.

### 👩 Tip

While users may view a generated timing report from an Implementation's reports directory at any time, including in later ACE sessions, the two critical path views only show data from the most recent timing analysis within the current ACE session.

# **Generating Timing Reports**

A Timing Report (see page 222) is generated and displayed in the GUI whenever one of the **Run** ... **Timing Analysis** Flow Steps (see page 216) is run. Timing reports may also be generated at any time from Tcl by running the appropriate flow step ( run -step flow\_step\_name ) or with the run\_timing\_analysis command.

Timing reports can be found in the implementation's (see page 211) reports directory, available for browsing via the Projects View (see page 127). In addition to the HTML report files displayed in the GUI, there are equivalent report files in text and csv (spreadsheet) formats.

The Timing Analysis implementation options (see page ) in the Options View (see page 102) determine how timing analysis is run and the amount of report information which will be generated.

Critical paths will also be displayed in the Critical Paths View (see page 48). The Path ID can be used to crossreference between the Critical Paths view and the timing reports.

ACE also allows generating timing report across all temperature corners. ACE supports place and route across all temperature corners i.e. Place & Route will be optimized and timing reported across all temperature corners by enabling the "Report all temperature corners" under the Options (see page 102) --> Timing Analysis (please refer to Table:Timing Analysis Implementation Options under Options View (see page 102)).

The corresponding example ACE TCL command (see page 457) to set the required implementation option to enable this feature is:

set\_impl\_option -project "wgl" -impl "impl\_1" "report\_sweep\_temperature\_corners" "1"

| E Options 🛙                                        | - 8 |  |  |  |  |
|----------------------------------------------------|-----|--|--|--|--|
| Project: wgl<br>Implementation: impl_1             |     |  |  |  |  |
| Design Preparation                                 |     |  |  |  |  |
| Advanced Design Preparation                        |     |  |  |  |  |
| Place and Route                                    |     |  |  |  |  |
| - Timing Analysis                                  |     |  |  |  |  |
| Number of critical paths 100                       |     |  |  |  |  |
| Number of worst paths 100                          |     |  |  |  |  |
| <ul> <li>Report all temperature corners</li> </ul> |     |  |  |  |  |

#### Figure 125: Timing Analysis Options View

# **Highlighting Critical Paths**

#### Note

In the Floorplanner can only display routed paths. Paths which are not routed cannot be displayed in the Floorplanner.

To highlight a routed critical path in the Floorplanner View (see page 53):

- 1. First, run one of the timing analysis flow steps to generate critical path data.
- 2. Then, in the Critical Paths View (see page 48), browse through all reported critical paths.
  - a. By default, highlight colors of setup/hold violations are arranged in a gradient from red to yellow according to the slack's distance from zero.
  - b. Paths with a positive slack (setup/hold met) are colored green by default.
- 3. To highlight a path in the Floorplanner, simply check the box for the desired path in the Highlight column of the table within the Critical Paths View (see page 48). To un-highlight a path, simply uncheck the box.

# Tip: Critical Path Highlight Colors May Be Changed

The highlight color of each individual critical path can be changed by clicking on the color chooser box in the Highlight column of the Critical Paths View (see page 48) table. In the color chooser dialog, select the desired color for that path and click **OK**.

# Selecting Critical Path Objects

In order to manipulate objects (for example, by pre-placing them) on a critical path, it is convenient to add them to the current ACE selection set (as displayed in the Selection View (see page 138)) for easy access. Note that once they are in the ACE selection set, they will change their color to the selection color (the selection color overrides all other colors, including highlight colors).

### To add a critical path to the current selection:

- 1. In the Critical Paths View (see page 48), click on the table row containing data for the desired path to select objects for.
- 2. To add the path to the current ACE selection set, click on the **Select Path** toolbar button ( **\*** ) on the Critical Paths View (see page 48) toolbar.

The path is now added to the selection in the Selection View (see page 138) and is shown with the selection color in the Floorplanner View (see page 53).

### To add a critical path's pins to the current selection:

- 1. In the Critical Paths View (see page 48), click on the table row containing data for the desired path to select objects for.
- 2. To add the path's pins to the current ACE selection set, click on the **Select Pins** toolbar button ( <sup>3</sup>/<sub>2</sub> ) on the Critical Paths View (see page 48) toolbar.

The pins are now added to the selection in the Selection View (see page 138) and are shown with the selection color in the Floorplanner View (see page 53).

### To add a critical path's instances to the current selection:

- 1. In the Critical Paths View (see page 48), click on the table row containing data for the desired path to select objects for.
- 2. To add the path's instances to the current ACE selection set, click on the **Select Instances** toolbar button ( **\***) on the Critical Paths View (see page 48) toolbar.

The instances are now added to the selection in the Selection View (see page 138) and are shown with the selection color in the Floorplanner View (see page 53).

### To add a critical path's nets to the current selection:

- 1. In the Critical Paths View (see page 48), click on the table row containing data for the desired path to select objects for.
- 2. To add the path's nets to the current ACE selection set, click on the **Select Nets** toolbar button ( •C ) on the Critical Paths View (see page 48) toolbar.

The nets are now added to the selection in the Selection View (see page 138) and are shown with the selection color in the Floorplanner View (see page 53).

# Zooming to Critical Paths

To zoom the Floorplanner view (see page 53) to a critical path's region:

- 1. In the Critical Paths view (see page 48), click on the table row containing the desired critical path data.
- 2. To zoom to the path in the Floorplanner view (see page 53), click on the **Zoom to Path** toolbar button ( Q ) on the Critical Paths view (see page 48) toolbar.

### Note

This action only applies to routed designs.

# Printing Critical Path Details

To print the details of a critical path to the Tcl Console view (see page 147) :

- 1. In the Critical Paths view (see page 48), click on the table row containing data for the desired path to print details for.
- 2. To print the details text, click on the **Print Path Details** toolbar button ( ) on the Critical Paths view (see page 48) toolbar.

### ) Tip

Critical path details are also available in the timing report (see page 222).

# Using Critical Path Diagrams

The Critical Path Diagram View (see page 45) provides a graphical representation of a single critical path; these paths are each selected from the table in the Critical Paths View (see page 48). The graphical representations will consist of circular nodes (representing instances) connected by arrows (representing one or more nets).

### 👩 Tip

To quickly look at the diagrams for all the critical paths, make sure both the Critical Paths View (see page 48) and Critical Path Diagram View (see page 45) are visible. Then click on a row in the Critical Paths view's table. Now use the keyboard **Up** and **Down** arrow keys to change which row is selected in the table - the Critical Path Diagram view's diagram will be updated to graph the relevant critical path.

### **Graph Elements**

The graphical diagram is made up of Nodes and Arrows. The information represented by the Nodes and Arrows (and their supporting text) can vary depending upon the current settings in the diagram's fly-out palette (see page 47).

### Nodes

Primary graph nodes (the larger circles in the diagram) represent the key instances or Turn Points on the critical path. Intermediate nodes (when enabled) are smaller circles, representing instances the data passes through while flowing between Turn Points. Several useful pieces of information are available for each graph node; these may be enabled and disabled via the fly-out palette. Note that some information will be hidden when the graph node (circle) is too small to contain it; to see all enabled information, the diagram will have to be zoomed in. Configurable tooltips can be used to see information that would otherwise be hidden due to insufficient drawing area.

### Arrows

The arrows connecting the graph nodes in the diagram represent the nets connecting the object instances. They too can display various pieces of information that may be enabled and disabled via the fly-out palette. In addition to the arrow's direction, the line types making up the arrow also represent important information.

Bold arrows, visible when the **Intermediate Nodes** fly-out palette setting is disabled, represent one or more nets and any hidden intermediate nodes, lumped into a single abstraction. Bold arrows, since they potentially represent multiple nets and hidden intermediate instances, may only display text for their cumulative ps of **Delays**. **Net Names** and **Fanouts** are never displayed for bold arrows, since they make no sense in this context.

Skinnier arrows will be shown when the **Intermediate Nodes** fly-out palette setting is enabled - these will each represent an individual net. Because these skinnier arrow each represent individual nets connecting the instances, the individual nets' **Fanouts** and **Net Names** may also be displayed for each arrow, in addition to the **Delays**.

# **Critical Path Diagram Types**

Different types of critical paths may have different visual representations. (The **Type** column in the Critical Paths View (see page 48)'s table provides the critical path type of each row.)

All path types are displayed as a straight line of objects connected by arrows.

### Adding Portions of the Graph to the ACE Selection Set

Once the graph has helped the user track down which nets and/or instances they wish to tweak for timing purposes, it can be helpful to find those objects in the Floorplanner View (see page 53). To do so, the user may use the techniques described in Selecting Critical Path Objects (see page 309), or they can add specific nodes and arrows from the graph to the ACE Selection Set, and use the **Zoom to Selection** button in the Selection View (see page 138) to cause the Floorplanner View (see page 53) to scroll and zoom so that all the selected objects are visible.

# Viewing Critical Paths in the Schematic Viewer

Currently, ACE does not have its own built-in schematic viewer. Viewing critical paths must be done in the synthesis tool. In order to facilitate this, ACE can optionally generate a Tcl script with find commands for objects along each critical path.

To view critical paths in the synthesis tool:

- 1. In the Critical Paths view (see page 48), click on the **Save Script File** toolbar button ( 🖑 ) to open the Save Script File dialog (see page 174).
- 2. Enter a valid file in the Save Script File dialog (see page 174) and click Save.
- 3. Source the saved script file from within the synthesis tool's Tcl prompt.

4. After the file is sourced, open the synthesis tool schematic viewer. At the Tcl prompt, type
" select\_one\_path <path\_id>"
to view a given path, where the <path\_id> is the value from the Path column of the table in the Critical Paths view,
and/or the Path Id value from one of the Timing Reports (see page 222).

# Applying and Checking Properties

# **Applying Properties**

There are three methods to apply properties, detailed below. More information and examples can be found in Synthesis Optimizations in the *Synthesis User Guide* (UG071).

### defparam

Properties can be applied as defparams on a module or module port in the RTL black-box library. Applying defparams is an internal only method and sets the default value of the property for all instances of that module, or instance pins of a port.

### **RTL Attribute**

Attributes can be set in the RTL to show the design intent and to guide both Synplify and ACE. Synplify attributes are detailed in the Synplify help manual. ACE attributes can also be set in the RTL, and these are passed by Synplify to ACE. Attributes can be applied in both Verilog-2001 and SystemVerilog formats, as shown below:

```
reg my_reg /* synthesis syn_preserve=1, must_keep=1 */;
(* must_keep=1 *) reg my_reg /* synthesis syn_preserve=1 */;
(* must_keep=1, syn_preserve=1 *) reg my_reg;
```

In certain cases it is necessary to set both a Synplify and an ACE attribute when if, without the Synplify attribute, the object may be optimized or reduced. For example, if it is required to keep a register, then Synplify will require the syn\_preserve attribute to ensure the register is in the netlist output to ACE, and ACE will require the must\_keep attribute to keep the subsequent register. Similar situations arise with directing and controlling fanout, where both syn\_maxfan (Synplify) and fanout\_limit (ACE) may be required. This requirement is a result of the fact that Synplify Pro does not propagate its own syn\_\* attributes on to ACE in the gate-level netlist.

### set\_property Tcl Command

Equivalent methods for applying properties

The set\_property command can be applied in a PDC file to an object. See set\_property (see page 526) for full details.

```
set_property IOSTANDARD {"LVCMOS18"} {p:led_anode[0]}
```

# Checking Whether Properties Were Applied

It is recommended to use the Synplify technology viewer to verify that properties were applied during Synplify. Selecting the object and then selecting "properties" will list the properties which will be passed to ACE. In addition, the netlist can be searched for the appropriate object, and the properties checked.

Within ACE, examine the object using the Properties View (see page 130), or use the display\_properties (see page 469), get\_properties (see page 487), or get\_property (see page 488) Tcl commands.

# Configuring External Connections to Hardware

ACE includes features supporting interactions with running hardware through both the JTAG and DCC interfaces.

The ACE JTAG connection utilizes a Bitporter pod or FTDI FT2232H device and (under the covers) the acx\_stapl\_player to interact with an Achronix FPGA. The JTAG interface is used by the Download View (see page 51), Snapshot Debugger View (see page 142), and the HW Demo View (see page 64). The automated SerDes Link Tuning will also use JTAG.

For more details on managing the physical connection between the workstation, the Bitporter pod or FTDI
 FT2232H device, and the FPGA board, see the *Bitstream Programming and Debug Interface User Guide* (UG004), as well as any documentation specific to the development board.

The ACE DCC connection utilizes a direct serial connection (over a dedicated USB cable, kept separate from the Bitporter) to interact with the Achronix development board. The DCC interface is used by the HW Demo View (see page 64).

# Configuring the DCC Connection

The ACE DCC (Demo Command and Control) connection is how the ACE software communicates with demo and/or reference designs running on Achronix hardware. The DCC connection is managed using the Configure DCC Connection Preference Page (see page 186).

# **Background Info**

The ACE DCC connection utilizes a direct serial RS232 connection through a simple on-board 2-pin interface, over a dedicated FTDI USB Serial Port cable. The DCC interface does not make use of the Bitporter. The DCC protocol is currently not a published standard, and is only meant to be used with Achronix demo/reference designs running on Achronix FPGAs on Achronix boards. The DCC interactions perform individual register reads and writes, and are executed using a handful of simple Tcl commands.

# Installing DCC USB Drivers

The necessary USB drivers for the DCC cable are included in the ACE download. They will need to be installed before the DCC cable is connected.

### Windows

When running the ACE installer, simply make sure the setting **FTDI CDM USB drivers for the Development Board DCC interface** is checked. When the installer completes, the DCC cable may be connected.

### Linux (not currently supported)

The necessary FTDI USB drivers are already included in supported Linux distros. If the distro-supplied USB drivers do not work correctly, the necessary drivers may be downloaded from the FTDI website. Contact Achronix support if you need help finding the Linux drivers.

### **Configuring the USB drivers**

The DCC cable USB drivers automatically choose a serial port to be redirected to the USB cable. It may be necessary to view and/or change which serial port is chosen.

### Windows

To see which serial (COM) port is being used by the driver, go to the Windows Device Manager, and look under **Ports** (COM and LPT). The correct COM port is shown as USB Serial Port (COM\*), with the actual COM port number included.

| - 0 - X - |
|-----------|
|           |
|           |
| *         |
|           |
|           |
|           |
|           |
| E         |
|           |
| •         |
|           |

Figure 126: Windows Device Manager COM Ports Example

To change which COM port is being used by the USB cable, right-click the USB Serial Port entry, and then choose **Port Settings**  $\rightarrow$  **Advanced**, and select the alternate COM port to be used.

#### Linux (not currently supported)

Contact Achronix support for the latest information about finding or changing the DCC cable serial port assignment.

### **Configuring ACE**

When it is determined which serial port is being used by the DCC cable, ACE needs to be configured to use that same serial port.

Open the Configure DCC Connection Preference Page (see page 186) (Window  $\rightarrow$  Preferences  $\rightarrow$  Configure DCC Connection), then populate the Port Name field with the serial port name the DCC cable is using. The exact port names used vary according to the operating system in use.

In Windows, this is a COM port, typically one of COM1 through COM9. COM3 is the most frequent (and thus default) choice. In Linux, the serial ports are named /dev/ttyS\* with the \* being replaced by a number. This is typically one of /dev /ttyS0 through /dev/ttyS9.

# Configuring the JTAG Connection

Achronix currently supports two JTAG Programmer Device types: the Bitporter pod, and the FTDI FT2232H device. While in the simplest cases a user site may only have a single JTAG Programmer Device connected to a JTAG scan chain containing a single Achronix FPGA, many sites will have multiple JTAG Programmer Devices, and/or multiple devices within the connected JTAG scan chain. For these reasons, the ACE tools need to be able to specify both which JTAG Programmer Device Connection to use, and which JTAG scan chain member is relevant.

The various tools within ACE pull their choice of JTAG Programmer Device and JTAG scan chain configuration from a few different locations, mostly based upon the usage model of the ACE tool itself.

The primary sources of JTAG Programmer Device and JTAG configuration information include:

• The GUI's Configure JTAG Connection Preference Page (see page 187)

- The Implementation Options (see page 211), as managed within the Options View (see page 102) (the implementation options for the JTAG scan chain values get saved in the STAPL \*.jam bitstream file during the **Run Bitstream Generation**Flow Step (see page 216), when that file is being created).
- Command-line overrides

The GUI Views responsible for live FPGA interactions retrieve their JTAG Programmer Device and JTAG connection details from the Configure JTAG Connection Preference Page (see page 187). Tools that generate a new bitstream for an implementation (typically during the Flow (see page 216), but some may also be triggered ad-hoc) retrieve the JTAG Scan Chain values from the appropriate Implementation Options (see page 211) as managed by the Options View (see page 102) in the **Bitstream Generation** group; these JTAG Scan Chain values are then saved in the STAPL \* . jam bitstream file for later use during downloads. Depending upon how the tool is typically used, the various STAPL/download tools may take their settings from:

- The preferences
- The current implementation options
- The STAPL \*.jam file
- The command-line

#### Note

The acx\_stapl\_player is shipped as a part of the ACE software. While it is used automatically behind-the-scenes by ACE for all JTAG interactions, it may also be used manually from the operating system shell /command-line. The use of this tool is covered in detail within the JTAG Configuration User Guide (UG004).

### Caution!

#### Special Note For Sites With More Than One Connected FPGA:

The interactive members of the ACE tools currently assume that only a single FPGA will be of interest at a time, and those interactive tools all share a single configuration on the Configure JTAG Connection Preference Page (see page 187). This single configuration is stored per-user, and is not unique per-design or per-implementation.

At sites with more than a single connected FPGA, remember to change the JTAG Programmer Device and JTAG scan chain values stored on that preference page every time when alternating between FPGAs.

### **JTAG Programmer Device Connection**

It is often possible that multiple JTAG Programmer Devices are visible from a single workstation. Because of this, ACE software must be configured to know which JTAG Programmer Device is intended to be used. The GUI JTAG Programmer Device and JTAG connection details are managed primarily through the Configure JTAG Connection Preference Page (see page 187) (for interactive GUI tools) and the Implementation Options within the Options View (see page 102) (for tools called within the Flow (see page 216)).

#### Warning!

### Bitporter pods may be damaged if improperly connected or power-cycled!

Read the *JTAG Configuration User Guide* (UG004), as well the user guide(s) specific to your development kit, before physically connecting the Bitporter's JTAG ribbon cable to the JTAG header on the development board.

# Important!

This section describes how to configure ACE to communicate with an already-connected JTAG Programmer Device. For more details on managing the physical connection between the workstation, the JTAG Programmer Device, and the FPGA board, see the *JTAG Configuration User Guide* (UG004), as well the user guide(s) specific to the development kit, and any related release notes.

The *JTAG Configuration User Guide* (UG004) also covers additional details about testing JTAG Programmer Device connections, JTAG Programmer Device naming/addressing, and managing connections to multiple devices.

ACE uses the acx\_stapl\_player command-line tool to run STAPL programs for all ACE JTAG operations. The acx\_stapl\_player automatically detects the presence of JTAG Programmer Devices over USB, and Bitporters over Ethernet (if the Bitporter pod is on the same subnet as the workstation running acx\_stapl\_player). If multiple JTAG Programmer Devices are detected, and ACE has not been told which of the JTAG Programmer Devices (by name) should be used, the STAPL program execution will fail, because ACE does not pick a JTAG device randomly.

It is strongly recommended that ACE users choose to specify their chosen JTAG Programmer Device by name in all cases, instead of relying upon auto-detection. Not only does this avoid problems if additional JTAG Programmer Devices are connected at a later date, but connections to named devices are faster to initiate.

#### Performance Tip

Several seconds of initialization time can be saved on every JTAG connection if the JTAG Programmer Device is specified by name instead of using auto-detection.

The details of JTAG device naming are covered thoroughly in the *JTAG Configuration User Guide* (UG004). As a simple summary, FT2232H devices are named by their serial number, and Bitporter pods are named with a three-letter prefix for the connection type, and a suffix. Bitporter Pods connected over USB use the prefix usb and are addressed by their serial number (which should be visible on a sticker on the pod itself), i.e., usb12345 for a serial number of 12345. Bitporter pods connected over Ethernet use the net prefix and their IP address as the suffix, like net192.168.1.123 for an IP address of 192.168.1.123.

### **JTAG Scan Chain**

The JTAG specification supports multiple devices being connected in sequence, sharing a single set of JTAG pins on the board. These devices are said to be on the same JTAG scan chain. In order for ACE to successfully communicate with any target device in a scan chain, ACE must be told the scan chain configuration on the Configure JTAG Connection Preference Page (see page 187).

| JTAG Scan Chain                         |   |
|-----------------------------------------|---|
| IR Bits Before Target FPGA Device       | 0 |
| IR Bits After Target FPGA Device        | 0 |
| Target FPGA Device Offset in Scan Chain | 0 |

Figure 127: JTAG Scan Chain Fields, Configure JTAG Connection Preference Page

#### Note

Interstation of the second chain preference values, all zeros, is always correct for single-device scan chains. For multi-device scan chains, the defaults of all zeros will never work.

When multiple FPGA devices are attached to the same JTAG scan chain, the target FPGA device must be specified. Because different FPGA devices have different instruction sizes, the total instruction length before and after the target must be specified as well.

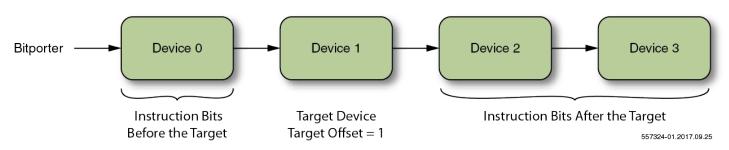

Figure 128: Multi-device Scan Chain with Bitporter Example

The **Target FPGA Device Offset in Scan Chain** specifies the ordinal position relative to the Bitporter. The device closest to the Bitporter (technically, the device closest to the board JTAG TDI pin) has a target offset of 0.

The number of instruction register (IR) bits before the target FPGA device is specified under **IR Bits Before Target FPGA Device**, while **IR Bits After Target FPGA Device** specifies the number of IR bits that follow the target FPGA device in the chain. Achronix FPGA devices have an instruction size of 23 bits. Hence, in the above example, if all devices were Achronix FPGA devices, there would be 23 instruction bits before the target, (23 instruction bits in the target,) and 46 instruction bits after the target.

In JTAG, the least significant bit enters the scan chain first, while the most significant bit enters the scan chain last. From the perspective of ACE, *before* refers to the more significant bits in the scan chain, and *after* refers to the less significant bits in the scan chain. Instruction bits before the target are not scanned through the target FPGA. Instruction bits after the target instruction bits will be scanned through the target FPGA before arriving at their scan chain destination. The key detail is that ACE thinks of the before/after terminology from the perspective of where the bits ultimately land in the instruction registers, NOT in terms of when the bits pass through the JTAG TDI pin, and NOT in terms of the sequence in which the bits pass through the target device.

Thus, in a chain of four Achronix FPGAs (each FPGA instruction register consists of 23 bits, the total IR bits =  $4 \times 23 =$  92 IR bits), to specify the device closest to the TDI pin, the initial device (IR scan chain bits [91:69]) requires an entry of 0: 69:0 for the three ACE scan chain configuration values. The first 0 for **IR Bits Before Target FPGA Device**, 69 for **IR Bits After Target FPGA Device**, and 0 for **Target FPGA Device Offset in Scan Chain**. The second Achronix FPGA in a chain of four would be 23:46:1, the third would be 46:23:2, and the fourth would be 69:0:3.

Table 129: Example Scan Chain Values for a Series of Four Achronix FPGAs in the Same Scan Chain

| Device (IR bit Range<br>Within 92-bit IR Scan Chain) | IR Bits Before<br>Target FPGA Device | IR Bits After<br>Target FPGA Device | Target FPGA Device<br>Offset in Scan Chain |  |
|------------------------------------------------------|--------------------------------------|-------------------------------------|--------------------------------------------|--|
| 0 (bits [91:69])                                     | 0                                    | 69                                  | 0                                          |  |
| 1 (bits [68:46])                                     | 23                                   | 46                                  | 1                                          |  |
| 2 (bits [45:23])                                     | 46                                   | 23                                  | 2                                          |  |
| 3 (bits [22:0])                                      | 69                                   | 0                                   | 3                                          |  |

Specifying a single-device chain (where there is nothing in the chain except the solo target device) would always require an entry of 0:0:0. There are zero IR bits before the target device, zero IR bits after the target device, and it is the device closest to the TDI pin in the JTAG scan chain. This single-device scan chain configuration is the default configuration.

#### Note

#### Instruction Register Lengths Vary by Vendor and Device.

For users new to JTAG, it might be worth mentioning that if non-Achronix devices are in the scan chain, it is extremely likely that their Instruction Registers will not be 23 bits long, thus the before/after bit counts required would not be multiples of 23.

The scan chain Offset number is independent of the IR bit numbers, and is used to derive data register pre- and post-padding, since according to the JTAG specifications, devices being bypassed always each have a DR length of one.

# Warning!

### Warning for Engineers that hand-edit Achronix STAPL (not recommended):

The STAPL programming language (as used in the bitstream \*.jam files) has an inverse understanding of bits *before* and bits *after* the target device. (STAPL considers *pre* to be the first bits to enter the board TDI pin, and *post* to be the last bits to enter the board TDI pin.) The following table might help clarify the relationships:

#### Table 130: STAPL vs. ACE Terminology Differences Regarding before/pre and after/post

| Description                                                                    | GUI Phrasing                            | STAPL<br>equivalent |
|--------------------------------------------------------------------------------|-----------------------------------------|---------------------|
| IR bit count between board JTAG TDI pin and target FPGA device                 | IR Bits Before Target FPGA<br>Device    | POSTIR              |
| IR bit count between board JTAG TDO pin and target FPGA device                 | IR Bits After Target FPGA<br>Device     | PREIR               |
| Device count (in scan chain) between board JTAG TDI pin and target FPGA device | Target FPGA Device Offset in Scan Chain | POSTDR              |
| Device count (in scan chain) between board JTAG TDO pin and target FPGA device | _                                       | PREDR               |

# Running the Snapshot Debugger

The following sections describe how to configure and use the Snapshot Debugger in an end user design.

Details on the Snapshot hardware architecture and use of the ACX\_SNAPSHOT user macro can be found in the Snapshot User Guide appropriate to each Achronix device family. These are available at http://www.achronix.com/documentation.html, at the Achronix FTP site (login required), or from an Achronix FAE.

The Snapshot content here in the ACE User Guide will provide a general overview of functionality which is common to all Achronix devices, and is focused on the Snapshot Debugger's user interface for real time insystem debugging.

# **Snapshot Design Flow**

#### The JTAG connection must be configured before using the Snapshot Debugger!

ACE interacts with the FPGA using the JTAG interface through a Bitporter pod or FTDI FT2232H device. This JTAG interface must be properly configured in ACE before using the Snapshot Debugger view. The configuration is managed using the Configure JTAG Connection Preference Page (see page 187), which is easily accessible by pressing the **Configure JTAG Interface** ( <sup>I</sup>=<sup>0</sup></sup>) button in the Snapshot Debugger view. See Configuring the JTAG Connection (see page 314) for more details.

Snapshot is the real-time design debugging tool for Achronix FPGAs. Snapshot, which is embedded in the ACE Software, delivers a practical platform to evaluate the signals of a user's design in real-time, and optionally send stimuli to the user's design.

To utilize the Snapshot debugger tool, the Snapshot macro must be instantiated inside the RTL for the Design-Under-Test (DUT). After instantiating the macro and programming the device, the user will be able to debug the design in the ACE GUI using the Snapshot Debugger view (see page 142) and the VCD Waveform Editor (see page 28), found within the Bitporter perspective (see page 24).

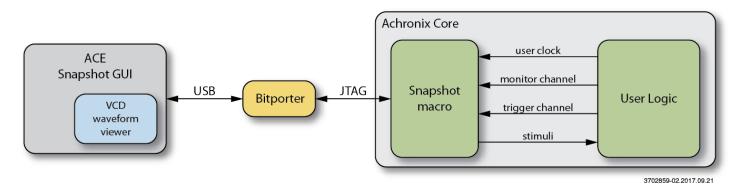

# Figure 129: Snapshot Communication with the Snapshot Debugger View within ACE (Running on the Host PC)

When instantiated in a design, the Snapshot macro can be used to interface with any logic mapped to the Achronix FPGA core. The Snapshot macro provides a JTAG / JTAP interface to control/observe debug logic mapped to the core. This allows the ACE Snapshot Debugger view, which drives the JTAG interface, to control / observe the signals associated with the debug logic.

Within the ACE GUI, the Snapshot Debugger view allows a designer to configure an embedded Snapshot Debugger core, interactively arm the core, and generate a VCD waveform output of the collected samples. By default, the generated VCD waveform output will be displayed in the ACE Editor Area using the VCD Waveform Editor (see page 28) . The VCD output can also be read into a third-party waveform viewer.

At a high level, to utilize Snapshot the user must first:

- 1. instantiate the Snapshot macro  ${\tt ACX\_SNAPSHOT}$  in the user's design
- 2. synthesize the design
- 3. place and route the design in ACE
- 4. generate the Bitstream for the design in ACE
- 5. configure ACE's JTAG connection to the FPGA (see Configuring the JTAG Connection (see page 314))
- 6. program the Achronix device with the Bitstream

- use of the ACE GUI's Download View (see page 51) is documented in the section Playing a STAPL File (Programming a Device) (see page 334)
- use of the acx\_stapl\_player executable on the command-line is documented in the *Bitstream Programming and Debug Interface User Guide* (UG004)

Once those prerequisite steps are complete, the ACE GUI's Snapshot Debugger View (see page 142) allows the user to evaluate/interact with the running design in real-time

The following sections will further explain Snapshot and guide the user through the process.

# Accessing the Snapshot Debugger

### **Open the ACE GUI and Select Your Project**

Open the ACE GUI tool, and load or activate your project in the Projects View as shown below. See the Loading Projects, (see page 256) Setting the Active Implementation (see page 263), and Working with Projects and Implementations (see page 254) sections for details.

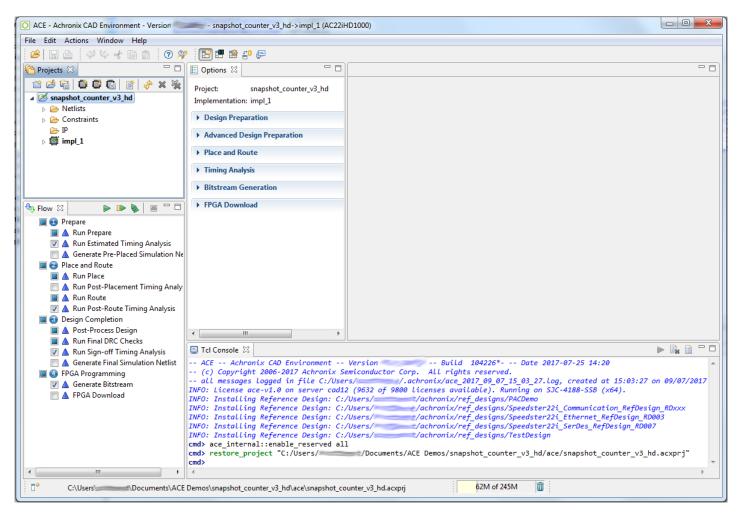

Figure 130: ACE Tool

### **Open the Snapshot Debugger**

Click the toolbar button to change to the Programming and Debug Perspective ( $\stackrel{e}{=}^{0}$ ) as described in the Working with Perspectives (see page 248) section. The Snapshot Debugger View (see page 142) should be visible by default, as shown below. If not, you can click **Window** $\rightarrow$ **Show View** $\rightarrow$ **Snapshot Debugger** from the main menu bar.

The Snapshot Debugger View (see page 142) should have automatically loaded the default Snapshot configuration file for your project that was generated when you ran your design through place and route, located in <ace\_project\_dir>/<active\_impl\_dir>/output/names.snapshot. If it loaded, you will see the correct signal names from your user design in the Trigger Channels, Monitor Channels, and Stimuli tables. If it did not automatically load, you can click the **Load Snapshot Configuration** ( P ) toolbar button in the Snapshot Debugger View (see page 142) to browse to the location of you preferred \*.snapshot configuration file, or manually enter the signal names, channel widths, etc to match your design.

| O A0                                                                               | CE - Achronix CA | AD Environment     | - Version      | snap           | oshot_counter_v3_hd->im | npl_1 (AC22iHD100 | )0)      |                                                                                                    |    |
|------------------------------------------------------------------------------------|------------------|--------------------|----------------|----------------|-------------------------|-------------------|----------|----------------------------------------------------------------------------------------------------|----|
| File Edit Actions Window Help                                                      |                  |                    |                |                |                         |                   |          |                                                                                                    |    |
| i 🔗 🔛 🖆 i 🖉 🗞 👘 💼 i 🕐 🎀 🗄 📅 🖉 😰 💭                                                  |                  |                    |                |                |                         |                   |          |                                                                                                    |    |
| 参                                                                                  | Snapshot Debug   |                    |                |                |                         | mming and Debug   | j Per    | spective                                                                                                    | al |
|                                                                                    | Trigger Conditio | ons                |                |                |                         |                   | •        |                                                                                                    |    |
|                                                                                    | Set up the cond  | litions to trigger | the capture of | of data on the | monitor channels.       |                   |          |                                                                                                    |    |
|                                                                                    | Trigger Mode     |                    | Single         |                |                         | •                 | 1        |                                                                                                    |    |
|                                                                                    | Number of Seq    | uential Triggers   | 3              |                |                         | •                 | j        |                                                                                                    |    |
| Trigger Channel Width 38                                                           |                  |                    |                |                |                         | í                 |          |                                                                                                    |    |
|                                                                                    | Trigger Chanr    | nels               |                |                |                         |                   |          |                                                                                                    |    |
|                                                                                    | Channel          | Trigger 1          | Trigger 2      | Trigger 3      | Signal Name             | *                 |          |                                                                                                    |    |
|                                                                                    | 0                | X                  | X              | X              | reset_n                 |                   |          |                                                                                                    |    |
|                                                                                    | 1                | X                  | X              | X              | stimuli valid           | =                 |          |                                                                                                    |    |
|                                                                                    | 2                | X                  | X              | X              | arm                     |                   |          |                                                                                                    |    |
|                                                                                    | 3                | х                  | Х              | Х              | limit_a[0]              |                   | -        |                                                                                                    |    |
|                                                                                    | 4                | х                  | х              | Х              | limit_a[1]              |                   | =        |                                                                                                    |    |
|                                                                                    | 5                | х                  | X              | Х              | limit_a[2]              |                   |          |                                                                                                    |    |
|                                                                                    | 6                | х                  | Х              | Х              | limit_a[3]              |                   |          |                                                                                                    |    |
|                                                                                    | 7                | х                  | Х              | Х              | limit_a[4]              |                   |          |                                                                                                    |    |
|                                                                                    | 8                | х                  | Х              | Х              | limit_a[5]              |                   |          |                                                                                                    |    |
|                                                                                    | 9                | Х                  | Х              | Х              | limit_a[6]              | -                 |          |                                                                                                    |    |
| Load Signal Names From Active Project Reset Signal Names                           |                  |                    |                |                |                         |                   |          |                                                                                                    |    |
|                                                                                    |                  |                    |                |                |                         |                   | <u> </u> |                                                                                                    |    |
|                                                                                    | Monitor Channe   | els                |                |                |                         |                   |          | Tri Console 🔀 👘 ITAG Diagram                                                                                                    | 닄  |
| ▶ Stimuli                                                                          |                  |                    |                |                |                         |                   |          |                                                                                                    | _  |
| Advanced Options     Configure log and output file locations, and advanced options |                  |                    |                |                | ions                    |                   |          | ACE Achronix CAD Environment Version Build 104226*-<br>(c) Copyright 2006-2017 Achronix Semiconductor Corp. All rights reserved.<br>- all messages Logged in file C:/Users/ -/.achronix/ace 2017 09 07 1 |    |
|                                                                                    | Pre-Store        | 0%                 |                |                |                         | •                 | 1        | INFO: License ace-v1.0 on server cad12 (9532 of 9800 license available). Run<br>INFO: Installing Reference Design: C:/Users/ /achronix/ref designs/P                                                     |    |
|                                                                                    | Trigger 1 Sele   | ct                 |                |                |                         |                   |          | INFO: Installing Reference Design: C:/Users/ /achronix/ref_designs/F<br>INFO: Installing Reference Design: C:/Users/ /achronix/ref_designs/S                                                             |    |
|                                                                                    |                  | ig AND 🔘 Sele      | ct Using OR    |                |                         |                   |          | INFO: Installing Reference Design: C:/Users/ /achronix/ref_designs/S<br>INFO: Installing Reference Design: C:/Users/ /achronix/ref_designs/S                                                             |    |
|                                                                                    | Trigger 2 Sele   | ct                 |                |                |                         |                   |          | INFO: Installing Reference Design: C:/Users//achronix/ref_designs/T                                                                                                    |    |
|                                                                                    |                  | ig AND 🔘 Sele      | ct Using OR    |                |                         |                   |          | <pre>cmd&gt; ace_internal::enable_reserved all cmd&gt; restore_project "C:/Users/ =/Documents/ACE Demos/snapshot_counte</pre>                                                                            |    |
|                                                                                    |                  |                    |                |                |                         |                   | -        | cmd>                                                                                                    | Ŧ  |
|                                                                                    | ,<br>,           |                    |                | m              |                         | •                 |          |                                                                                                    |    |
|                                                                                    |                  |                    |                |                |                         |                   | _        | 70M of 245M                                                                                                    |    |

Figure 131: Snapshot Debugger View

# Configuring the Trigger Pattern

#### Note

The Trigger Channel signal names are automatically configured to the correct values when the names.snapshot file is loaded. The names.snapshot file is generated during design preparation (the **Run Prepare** Flow Step (see page 216)), which contains the user design signal names connected to Snapshot, along with the trigger width and the maximum number of sequential triggers.

# **Configuring the Trigger Mode**

The Trigger Mode option allows the user to select the trigger mode to use when the Arm action is run.

### Single

The default trigger mode is **Single**, which means the trigger conditions are programmed in to the ACX\_SNAPSHOT macro and then the GUI waits for a single trigger event to occur which matches those trigger conditions, and then a single VCD file is recorded. This option arms Snapshot and captures data only once.

#### Immediate

If **Immediate** trigger mode is selected, pressing the Arm button results in the same behavior as **Single** trigger mode, except that all 3 trigger patterns are treated as "Don't Care" (X's) so that the trigger event will occur as soon as the Arm button is pressed. This mode is useful to quickly capture the state of the running design without waiting for any trigger pattern to be met.

### Repetitive

If **Repetitive** trigger mode is selected, the trigger conditions are programmed in to the ACX\_SNAPSHOT macro and samples are captured repetitively until the upper limit of trigger event records is reached. When **Repetitive** trigger mode is selected, an additional set of repetitive trigger mode options will appear to allow the user to configure the number of sequential times Snapshot should be armed repetitively using the configured trigger conditions, and the way in which the output VCD files are managed. This mode is useful when the trigger conditions do not narrow in on the exact data pattern and the pattern you intend to observe occurs sporadically at the trigger conditions. You can let the repetitive trigger mode run for a long period of time, taking several capture records at the trigger conditions, to help find the pattern you are interested in. The user can optionally cancel the remaining Snapshot session once the desired data is captured.

The repetitive trigger Record Limit setting determines how many times (number of records) the GUI will repeatedly Arm the Snapshot debugger and capture samples. The user may set this to automatically run Snapshot up to 128 times.

The repetitive trigger VCD Record Limit setting determines how many Snapshot records to capture in a single VCD file. This essentially concatenates the VCD files from consecutive runs of Snapshot (records) into a single VCD file. The VCD file waveform contains a set of virtual signals to indicate the system timestamp at which each Snapshot record was captured. The user may concatenate up to 10 Snapshot records in a single VCD file.

If the Overwrite VCD File option is selected, the VCD Waveform File name specified in the Advanced Options section will be used to store the output VCD file. The file will be overwritten with the new VCD file each time the VCD record limit is reach. If the Overwrite VCD File option is not selected, then multiple VCD files will be written out and a unique VCD record number will be added to the VCD Waveform File name specified in the Advanced Options section for each VCD. For example, if you set the Record Limit to 8 and set the VCD Record Limit to 2, and set the VCD Waveform file path the "./snapshot.vcd", then Snapshot would output 4 VCD files to "./snapshot1.vcd", "./snapshot2.vcd", "./snapshot3.vcd", ".

# **Configuring Trigger Patterns**

The Snapshot Debugger can be configured to use a **Trigger Channel Width** of 1 to 40 bits. The value entered in the Snapshot Debugger View must match the value of the *TRIGGER\_WIDTH* parameter set on the ACX\_SNAPSHOT module in the user design RTL. (This will be the width of the *i\_trigger* bus.)

The Snapshot Debugger is capable of handling one to three sequential trigger patterns. The post-trigger data is sampled once the last trigger pattern in the sequence is matched.

The user may specify the number of desired sequential trigger patterns using the **Number of Sequential Triggers** option in the Snapshot Debugger View (see page 142). If **1** is selected, Trigger 2 and Trigger 3 are ignored. If **2** is selected, Trigger 3 is ignored and Snapshot will trigger when Trigger 1 is matched, followed (on any subsequent clock) by a match on Trigger 2. If **3** is selected, then Snapshot will trigger after a match on Trigger 1, followed (on any subsequent clock) by a match on Trigger2, followed (on any subsequent clock) by a match on Trigger3.

Each sequential trigger is hooked up to the trigger channels on the Snapshot Debugger core. The LSb of the trigger pattern is hooked to trigger channel 0, and the MSB is hooked to upper most trigger channel bit (TRIGGER\_WIDTH - 1).

Each sequential trigger is made up of three parts: the pattern mask, the edge mask, and the don't care mask. In the Snapshot Debugger View, these 3 masks are combined for ease of use into a single trigger pattern value, which allows each bit to be specified as X (don't care), R (rising edge), F (falling edge), 0 (level 0), or 1 (level 1). The trigger pattern defines the trigger channel signal conditions that are required to detect a match. If a given trigger channel value is set to X (don't care), then this trigger channel is ignored when computing a match. If a given trigger channel value is set to R (rising edge), then this trigger channel is is evaluated as a match when a rising edge of this signal is seen by Snapshot. If a given trigger channel value is set to F (falling edge), then this trigger channel is is evaluated as a match when a rising edge of this signal is seen by Snapshot. If a given trigger channel value is set to F (falling edge), then this trigger channel is is evaluated as a match when a rising edge sensitive). If a given trigger channel is is evaluated as a match as long as this signal's level is seen as a 1 by Snapshot (it is not edge sensitive). If a given trigger channel is a 0 by Snapshot (it is not edge sensitive).

#### Warning!

A

If any active Trigger is configured with as all X's (don't care), the trigger pattern will be a match on the first clock cycle that trigger is evaluated.

The values within a trigger pattern may cause a trigger match event either by AND'ing or OR'ing. If AND'ing, then **all** signal values not masked (set to X) must match their pattern for the trigger match event to occur. If OR'ing, then the trigger match event will occur if **any** of the non-masked (not set to X) signal values match the specified pattern. The AND /OR configuration is set per sequential trigger using the **Select using AND** or **Select using OR** radio buttons. This selection can be different for each sequential trigger.

In the "Trigger Channels" table of the Snapshot Debugger View, the trigger patterns can be viewed and edited.

### Setting Pattern Values Using the Table

For each channel, a value of **X** (don't care), **R** (rising edge), **F** (falling edge), **0** (level 0), or **1** (level 1) can be specified via a pull-down menu under each "Trigger" column as shown below.

| Channel | Trigger 1<br>X        |   | Trigger 2<br>X | Trigger 3<br>X | Signal Name<br>reset_n |   |
|---------|-----------------------|---|----------------|----------------|------------------------|---|
| 0       |                       |   |                |                |                        |   |
| 1       | Х                     |   | Х              | Х              | stimuli_valid          | - |
| 2       | Х                     |   | Х              | Х              | arm                    |   |
| 3       | Х                     | Ŧ | Х              | Х              | limit_a[0]             |   |
| 4       | X<br>0<br>1<br>R<br>F |   | Х              | Х              | limit_a[1]             |   |
| 5       |                       |   | Х              | Х              | limit_a[2]             |   |
| 6       |                       |   | Х              | Х              | limit_a[3]             |   |
| 7       |                       |   | Х              | Х              | limit_a[4]             |   |
| 8       | Х                     |   | Х              | Х              | limit_a[5]             |   |
| 9       | Х                     |   | х              | х              | limit_a[6]             |   |

#### Figure 132: Trigger Channels Setting Example

### Setting Multiple Pattern Values as a Bus

The Assign Bussed Values Dialog wizard allows assigning a value to multiple signals from the Snapshot Debugger view (see page 142) "Trigger Channels" or "Stimuli Channels" tables as a bus. After configuring the bus in the dialog, the values of each signal are propagated to all the selected signals in the Snapshot Debugger View (see page 142). There are 2 ways to launch this dialog to allow bus assignment of values:

- 1. With your mouse, left click to select a single row in the Snapshot Debugger View (see page 142) table which has a bussed signal name (i.e. din[2]). Then right mouse click to edit the **Value by Bus**. This method will automatically find all the other bits in the bus with the same signal name (i.e. din[0], din[1], din[2], etc.) and open the dialog to allow editing of the entire bus of signals.
- With your mouse, hold CTRL or SHIFT and left click to select multiple rows in the Snapshot Debugger View (see page 142) table. Then right mouse click to edit the Value by Selection. This method will open the dialog to allow editing of all selected signals as a bussed value.

| 0                     | Assign   | Bussed   | I Values                                                      | X () As | sign Busse         | sed Values                                                                    |        |  |
|-----------------------|----------|----------|---------------------------------------------------------------|---------|--------------------|-------------------------------------------------------------------------------|--------|--|
| ŀ                     | This wiz | ard allo | ignment<br>ws you to automatically configure<br>ussed signal. | This    | wizard allo        | <b>ssignment</b><br>allows you to automatically configure<br>a bussed signal. |        |  |
| Binary Value 10100011 |          | alue     | 10100011                                                      | Bina    | Binary Value X1R0F |                                                                               |        |  |
| Hex Value a           |          | e        | a3                                                            | Hex     | Value              | ??                                                                            |        |  |
| Decimal Value         |          | Value    | 163                                                           | Deci    | mal Value          | e ?                                                                           |        |  |
|                       | Bit      | Value    | Signal Name                                                   | Bit     | Value              | lue Signal Name                                                               |        |  |
|                       | 0        | 1        | limit_a[0]                                                    | 0       | F                  | reset_n                                                                       |        |  |
|                       | 1        | 1        | limit_a[1]                                                    | 1       | 0                  | ) stimuli_valid                                                               |        |  |
|                       | 2        | 0        | limit_a[2]                                                    | 2       | R                  | R arm                                                                         |        |  |
|                       | 3        | 0        | limit_a[3]                                                    | 3       | 1                  | limit_a[0]                                                                    |        |  |
|                       | 4        | 0        | limit_a[4]                                                    | 4       | Х                  | ( limit_a[1]                                                                  |        |  |
|                       | 5        | 1        | limit_a[5]                                                    |         |                    |                                                                               |        |  |
|                       | 6        | 0        | limit_a[6]                                                    |         |                    |                                                                               |        |  |
|                       | 7        | 1        | limit_a[7]                                                    |         |                    |                                                                               |        |  |
|                       |          |          |                                                               |         |                    |                                                                               |        |  |
|                       |          |          |                                                               |         |                    |                                                                               |        |  |
|                       |          |          |                                                               |         |                    |                                                                               |        |  |
|                       |          |          |                                                               |         |                    |                                                                               |        |  |
|                       |          |          |                                                               |         |                    |                                                                               |        |  |
|                       | 0        |          | Finish                                                        | Cancel  |                    | Finish                                                                        | Cancel |  |

### Figure 133: Assign Bussed Values Dialog Example

See Assign Bussed Values Dialog (see page 154) for more information on this dialog.

# Configuring the Monitor Signals

#### Note

The Monitor Signals are automatically configured to the correct values when the names.snapshot file is loaded. The names.snapshot file is generated during design preparation (the **Run Prepare** Flow Step (see page 216)), which contains the user design signal names connected to Snapshot, along with the monitor width and number of samples.

The value of **Monitor Channel Width** in the SnapShot Debugger view (see page 142) must be configured to match the value of the *MONITOR\_WIDTH* parameter of the ACX\_SNAPSHOT instance inside the RTL of the design being debugged. (This will be the width of the *i\_monitor* bus.)

The value of **Number of Samples** in the SnapShot Debugger view (see page 142) should be configured to match the value of the *MONITOR\_DEPTH* parameter of the ACX\_SNAPSHOT instance inside the RTL of the design being debugged. If the value in the GUI does not match the value in the RTL, the value from the RTL will be used and a warning will be printed in the Snapshot log file.

## Naming Captured Signal Data

Custom signal names for each channel can be entered under the "Signal Name" heading within the "Monitor Channels" table. The signal/bus names in the "Monitor Channels" table are then used as labels on the captured signal data in the VCD waveform output, and will be visible in the VCD Waveform Editor (see page 28).

#### ACE User Guide (UG070)

Multiple signals can be combined into a bus by selecting multiple rows in the "Monitor Channels" table, right-clicking on a selected signal row to bring up a popup context menu, and selecting **Assign Bus Name** ( **I** ) from the context menu to bring up the Assign Bussed Signal Names Dialog (see page 152). After configuring the bus in the Assign Bussed Signal Names Dialog (see page 152). After configuring the bus in the Assign Bussed Signal Names Dialog (see page 152). After configuring the bus in the Assign Bussed Signal Names Dialog (see page 152), the bus name and indices are propagated to all the previously-selected signals. To select a contiguous range of rows, select the first signal, hold the Shift key, and select the last signal. To select a non-contiguous set of rows, select the first signal, then while holding down the Ctrl key on the keyboard, select the other signals.

Signal names may be returned to their defaults by selecting the **Reset Signal Names** button under the "Monitor Channels" table. Note that this resets all signal names in the table at once, not just the currently selected rows/signals.

The Load Signal Names From Active Project button loads the names.snapshot file generated during design preparation (the Run Prepare Flow Step (see page 216)), which renames all signals with their project-specific names, and also loads the project-specific default settings for monitor width, user clock frequency, default log and vcd file path, etc.

# **Configuring Test Stimulus**

The stimuli channel signal names are automatically configured to the correct values when the names.
 snapshot file is loaded. The names.snapshot file is generated during design preparation (the Run Prepare Flow Step (see page 216)), which contains the user design signal names connected to Snapshot, along with the stimuli width.

Snapshot has the capability to send 0 to 512 bits of test stimuli (the ACX\_SNAPSHOT macro output signal o\_stimuli) to the Design Under Test (DUT). This data is sent once per arming session, is only valid while the o\_stimuli\_valid signal is high.

This o\_stimuli output is optional, and need not be connected to the DUT — it may safely be left floating when Snapshot is used to only read signals.

The value of **Stimuli Channel Width** in the SnapShot Debugger view (see page 142) must be configured to match the value of the STIMULI\_WIDTH parameter of the ACX\_SNAPSHOT instance inside the RTL of the design being debugged (this is the width of the o\_stimuli bus).

In the Stimuli Channels table of the Snapshot Debugger View, the stimuli values can be viewed and edited.

### Setting Stimuli Values Using the Table

For each channel, an output value of **0** (level 0), or **1** (level 1) can be specified via a pull-down menu under the **Value** column as shown.

| Channel | Value | Signal Name    |
|---------|-------|----------------|
| 0       | 0     | dut_stimuli[0] |
| 1       | 0     | dut_stimuli[1] |
| 2       | 0     | dut_stimuli[2] |
| 3       | 0     | dut_stimuli[3] |
| 4       | 0 +   | dut_stimuli[4] |
| 5       | 0     | dut_stimuli[5] |
| 6       | 1     | dut_stimuli[6] |
| 7       | 0     | dut_stimuli[7] |
| 8       | 0     | reset_n        |
|         |       |                |

### Figure 134: Stimuli Channels Value Setting Example

## Setting Multiple Stimuli Values as a Bus

The Assign Bussed Values Dialog wizard allows assigning a value to multiple signals from the SnapShot Debugger view (see page 142) **Stimuli Channels** table as a bus. After configuring the bus in the dialog, the values of each signal are propagated to all the selected signals in the SnapShot Debugger View (see page 142). There are two ways to launch this dialog to allow bus assignment of values:

- Left click to select a single row in the SnapShot Debugger View (see page 142) table which has a bussed signal name (i.e., din[2]).
   Right click to edit the Value by Bus. This method automatically finds all other bits in the bus with the same signal name (i.e., din[0], din[1], din[2], etc.) and opens the dialog to allow editing of the entire bus of signals.
- Hold CTRL or SHIFT and left click to select multiple rows in the SnapShot Debugger View (see page 142) table. Right click to edit the Value by Selection. This method opens the dialog to allow editing of all selected signals as a bussed value.

v8.8

| 0 | Assi                                                                                                    | gn Busse | d Values      |              |  |  |  |  |  |  |  |  |
|---|----------------------------------------------------------------------------------------------------|----------|---------------|--------------|--|--|--|--|--|--|--|--|
|   | Bus Value Assignment<br>This wizard allows you to automatically configure<br>the value of a bussed signal. |          |               |              |  |  |  |  |  |  |  |  |
| E | Binary Value 10100011                                                                                      |          |               |              |  |  |  |  |  |  |  |  |
| ŀ | Hex Value a3                                                                                               |          |               |              |  |  |  |  |  |  |  |  |
|   | Decim                                                                                                    | al Value | 163           |              |  |  |  |  |  |  |  |  |
|   | Bit                                                                                                    | Valu     | e Signal Name |              |  |  |  |  |  |  |  |  |
|   | 0                                                                                                    | 1        | limit_a[0]    |              |  |  |  |  |  |  |  |  |
|   | 1                                                                                                    | 1        | limit_a[1]    |              |  |  |  |  |  |  |  |  |
|   | 2                                                                                                    | 0        | limit_a[2]    | limit_a[2]   |  |  |  |  |  |  |  |  |
|   | 3                                                                                                    | 0        | limit_a[3]    |              |  |  |  |  |  |  |  |  |
|   | 4                                                                                                    | 0        | limit_a[4]    |              |  |  |  |  |  |  |  |  |
|   | 5                                                                                                    | 1        | limit_a[5]    |              |  |  |  |  |  |  |  |  |
|   | 6                                                                                                    | 0        | limit_a[6]    |              |  |  |  |  |  |  |  |  |
|   | 7                                                                                                    | 1        | limit_a[7]    |              |  |  |  |  |  |  |  |  |
|   |                                                                                                    |          |               |              |  |  |  |  |  |  |  |  |
|   |                                                                                                    |          |               |              |  |  |  |  |  |  |  |  |
|   |                                                                                                    |          |               |              |  |  |  |  |  |  |  |  |
|   |                                                                                                    |          |               |              |  |  |  |  |  |  |  |  |
|   |                                                                                                    |          |               |              |  |  |  |  |  |  |  |  |
|   | 0                                                                                                    |          | F             | inish Cancel |  |  |  |  |  |  |  |  |

#### Figure 135: Assigned Bus Values Dialog Wizard Example

See Assign Bussed Values Dialog (see page 154) for more information on this dialog.

# **Configuring Advanced Options**

## **Pre-Store**

In the Snapshot Debugger View (see page 142), the **Pre-Store** setting configures the portion of samples that are collected before the trigger, and (indirectly) how many are collected after the trigger.

For example, assume that Snapshot is configured to use a monitor depth of 1024 samples. See the table below:

| "Pre-Store" value | Samples collected before trigger | Samples collected after trigger |
|-------------------|----------------------------------|---------------------------------|
| 0%                | 0                                | 1024                            |
| 25%               | 256                              | 768                             |
| 50%               | 512                              | 512                             |
| 75%               | 768                              | 256                             |

### Table 131: Effect of "Pre-store" on samples collected before and after the trigger event

When a **Pre-Store** value other than **0%** is selected, the .vcd file contains a signal snapshot\_pre\_store that transitions (goes low) at the point where the (last sequential) trigger event occurred. Thus, the trigger event may easily be found without needing to actually count the samples.

## **Trigger Pattern Match Behavior**

The values within a trigger pattern may cause a trigger match event either by AND'ing or OR'ing. If AND'ing, then *all* signal values not masked (set to X) must match their pattern for the trigger match event to occur. If OR'ing, the trigger match event occurs if *any* of the non-masked (not set to X) signal values match the specified pattern. The AND/OR configuration is set per sequential trigger using the **Select using AND** or **Select using OR** radio buttons. This selection can be different for each sequential trigger.

## **User Clock Frequency**

The **Frequency** field must be configured to match the the user\_clk frequency in the target user design, which typically matches the timing constraint set in the SDC file of the design being debugged. The value from the user design SDC file is set automatically in the names.snapshot file when an active implementation is available. The frequency value entered in the Snapshot GUI (or .snapshot configuration file) determines the time (in picoseconds) for all signals shown in the captured VCD file. All samples are captured at the rising edge of the Snapshot user\_clk signal.

## **Configure Output File Locations**

The final Snapshot configuration steps specify the locations of the output files which contain the log messages and sample data collected by Snapshot.

File Paths Relative To Chooses whether the Log File and Waveform File paths are understood to be relative to the Active Project directory or to the Working Directory (this only matters when the file paths provided are relative paths, and not absolute paths).

Log File configures the file name and path for the log file generated by the Snapshot Debugger run. The associated Browse button provides a directory/file selection dialog for the selection of a location different than the default (the default is <active\_impl\_dir>/log/snapshot.log, or if there is no Active Project and Implementation (see page 216), <user\_home>/snapshot.log). If an error occurs during setup or while reading back the sample information, the Snapshot log file contains the error messages.

**Waveform File** configures the file name and path for storing downloaded sample waveform information from the SnapShot Debugger core in VCD format. The **Browse** button allows for the selection of a location different than the default (the default is <active\_impl\_dir>/output/snapshot.vcd, or if there is no active implementation, <user\_home>/snapshot.vcd).

# Collecting Samples of the User Design

## Using the Startup Trigger

The Startup Trigger feature requires that the initial startup trigger parameters are configured on the ACX\_SNAPSHOT macro to enable the Startup Trigger feature, and that the Arm Snapshot action has not been executed since the bitstream has been programmed. By clicking the **Capture Startup Trigger** ( ) button, the Snapshot Debugger View connects to the running ACX\_SNAPSHOT circuit over JTAG and waits for the startup trigger condition to be met, retrieves the trace buffer contents, and outputs a VCD file. This feature is useful to capture trigger events that happen very soon after the Achronix FPGA enters user mode. When the **Arm Snapshot** ( ) button is pressed, the Startup trigger conditions and any existing trace buffer contents are cleared. The Startup Trigger feature may only be used once after programming the bitstream.

## Arming the Snapshot Debugger

When all the fields in the Snapshot Debugger View (see page 142) are configured, and the design is running on the target device, Snapshot is ready to be Armed.

Select the **Arm** button (or the **Arm Snapshot** ( ) button in the SnapShot Debugger view toolbar), and the ACE Snapshot Debugger sends the configuration data (including the optional *Stimulus*) to the ACX\_SNAPSHOT circuit running on the Achronix device, waits for the trigger condition(s) to be met, retrieves the trace buffer contents, and outputs a VCD file as well as a LOG file.

When Armed, Snapshot begins to analyze the already-executing design in real-time.

The Snapshot Log file and Snapshot Waveform file are populated with the captured results, and the files are opened in ACE (the log file opens in an ACE Text Editor (see page 27), while the waveform (.vcd) file opens in the ACE VCD Waveform Editor (see page 28)). If an error occurs during Snapshot Debugger configuration or while reading back the sampled information (trace buffer), the Snapshot Log file contains the relevant error messages, and the Snapshot Waveform file is not created/updated.

The **Cancel** ( ) button aborts the Snapshot Arming process. The Snapshot Log file is updated, but the Snapshot Waveform file is not created/updated if Cancel is pressed. Cancel is useful if accidentally sending in trigger conditions that are never matched.

If using **Repetitive** Trigger Mode, Snapshot repetitively executes the Arm action for the number of records specified, or until Cancel is pressed. See Configuring the Trigger Pattern (see page 322) for details on the Repetitive Trigger feature.

| O ACE - Achronix C                 | AD Environmen         | t - Version           | - snap                   | oshot_counter_v3_hd->impl_1 ( |          |                                                                                                    |
|------------------------------------|-----------------------|-----------------------|--------------------------|-------------------------------|----------|----------------------------------------------------------------------------------------------------|
| File Edit Action                   | and the second second | and the second second |                          |                               |          |                                                                                                    |
| 8                                  |                       |                       | 🦻 i 📭 🛲                  | ti 🖅 😑                        |          |                                                                                                    |
|                                    |                       |                       |                          |                               | 🕞 🗧 🗖    | □ 📄 snapshot.log 🛛 🔚 snapshot.vcd 🛛                                                                                                    |
| 🅸 Snapshot Debu                    | ger 🕴 🖤 Do            | wnload 🛄 J            | TAG Browser              | 🍫 🜔 🔳 🎼                       |          | snapshot.log                                                                                                    |
| <ul> <li>Trigger Condit</li> </ul> |                       |                       |                          |                               |          | ් [ ි ට  <b>ව ව ව</b>                                                                                                    |
| Set up the con                     | ditions to trigge     | r the capture of      | of data on the           | monitor channels.             |          | Nime                                                                                                    |
| Trigger Mode Single 🗸              |                       |                       |                          |                               |          |                                                                                                    |
| Number of Sequential Triggers 3    |                       |                       |                          |                               |          | l≡ counter_a[7:0]<br>•- counter a[7]                                                                                                    |
|                                    |                       |                       |                          |                               |          | *- counter_a[/]                                                                                                    |
| Trigger Chanr                      | el Width              | 38                    |                          |                               | •        | - counter a[5]                                                                                                    |
| Trigger Cha                        | nels                  |                       |                          |                               |          | •- counter_a[4] =                                                                                                    |
| Channel                            | Trigger 1             | Trigger 2             | Trigger 3                | Signal Name                   | *        | counter_a[3]                                                                                                    |
| 0                                  | X                     | X                     | X                        | reset_n                       |          | •- counter_a[2]                                                                                                    |
| 1                                  |                       |                       |                          |                               |          | •- counter_a[1]                                                                                                    |
| 2                                  | х                     | Х                     | Х                        | arm                           |          | ← counter_a[0]                                                                                                    |
| 3                                  | Х                     | Х                     | Х                        | limit_a[0]                    |          |                                                                                                    |
| 4                                  | Х                     | Х                     |                          |                               |          | • - counter_b[15]                                                                                                    |
| 5                                  | Х                     | Х                     |                          |                               |          | *- counter_b[13]                                                                                                    |
| 6                                  | 6 X                   |                       |                          |                               |          |                                                                                                    |
|                                    |                       |                       | limit_a[4]<br>limit_a[5] |                               |          |                                                                                                    |
| 9                                  | X                     | X                     | X                        | limit_a[6]                    |          | Move Up Add Left: 0000001037 tk now Time Right: 0000001047 tk                                                                                        |
| 3                                  | ^                     | ^                     | ^                        |                               | <b>T</b> | Move Down Remove Marker: 0000001040 tk Cursor: 0000001046 tk                                                                                         |
| Load Signa                         | Names From A          | ctive Project         | Reset Signal             | Names                         |          |                                                                                                    |
|                                    |                       |                       |                          |                               |          | Waveform File Preview                                                                                                    |
| Monitor Chan                       | els                   |                       |                          |                               |          |                                                                                                    |
| Stimuli                            |                       |                       |                          |                               |          |                                                                                                    |
| <ul> <li>Advanced Opt</li> </ul>   | ions                  |                       |                          |                               |          | ACE Achronix CAD Environment Version Build 104226*<br>(c) Copyright 2006-2017 Achronix Semiconductor Corp. All rights reserved.                      |
| Configure log                      | and output file l     | ocations, and         | advanced opt             | ions                          |          | all messages logged in file C:/Users//.achronix/ace_2017_09_07_1                                                                                     |
| Pre-Store                          | 0%                    |                       |                          |                               | •        | INFO: License ace-v1.0 on server cad12 (9632 of 9800 licenses available). Run<br>INFO: Installing Reference Design: C:/Users//achronix/ref designs/P |
| Trigger 1 Sel                      | ect                   |                       |                          |                               |          | INFO: Installing Reference Design: C:/Users//achronix/ref_designs/S                                                                                  |
|                                    | ng AND 🔘 Sele         | ect Usina OR          |                          |                               |          | INFO: Installing Reference Design: C:/Users//achronix/ref_designs/S                                                                                  |
|                                    |                       |                       |                          |                               |          | INFO: Installing Reference Design: C:/Users//achronix/ref_designs/S<br>INFO: Installing Reference Design: C:/Users//achronix/ref_designs/T           |
| Trigger 2 Sel                      |                       |                       |                          |                               |          | <pre>cmd&gt; ace_internal::enable_reserved all</pre>                                                                                                 |
| Select Usi                         | ng AND 💿 Sele         | ect Using OR          |                          |                               |          | <pre>cmd&gt; restore_project "C:/Users//Documents/ACE Demos/snapshot_counte<br/>cmd&gt;</pre>                                                        |
| <                                  |                       |                       |                          |                               | •        |                                                                                                    |
|                                    |                       |                       |                          |                               |          | 72M of 245M                                                                                                    |
| 1 L                                |                       |                       |                          |                               |          |                                                                                                    |

Figure 136: Snapshot Debugger Arming Example

# Saving/Loading Snapshot Configurations

An existing known-good Snapshot configuration (the collection of settings in the Snapshot Debugger View (see page 142) ) may be re-used at a later date, or in batch mode.

Snapshot configurations may be saved to a Snapshot configuration file (with the .snapshot file extension) using the **Save SnapShot Configuration** ( ) button found in the Snapshot Debugger View (see page 142) toolbar.

These Snapshot configurations may then be loaded later by using the Load SnapShot Configuration ( >) button, found in the Snapshot Debugger View (see page 142) toolbar.

### Note

Previously saved Snapshot configuration files are necessary to run Snapshot in Batch Mode (see page 332).

### 👩 Tip

When a user design containing the ACX\_SNAPSHOT macro completes the Flow Step (see page 216) **Run Prepare**, a names.snapshot configuration file is automatically generated. This file contains harvested information from the design including the monitor width, monitor depth, monitored signal names, trigger width, maximum number of triggers, trigger signal names, stimuli width, stimuli signal names, and user clock frequency. When an Active Project and Implementation (see page 216) is available, the Snapshot Debugger View automatically loads the implementation names.snapshot file to pre-populate the relevant fields of the view. When generated, the file contains only a subset of a complete Snapshot configuration, and thus a generated names.snapshot file should not be used to drive Snapshot in Batch Mode (see page 332) via Tcl.

The names.snapshot configuration file can be loaded as a starting point to map the Snapshot RTL configuration into the Snapshot Debugger View. The Snapshot settings can be further customized and saved as custom Snapshot configuration files for later use.

## Snapshot in Batch Mode

Example Snapshot Configuration File

It is also possible to run Snapshot from ACE in batch mode. To do so, use the TCL command run\_snapshot. Note that run\_snapshot requires the use of a previously-saved (see page 331) Snapshot configuration file (.snapshot), and allows some values to be overridden from the TCL commandline. See the run\_snapshot command in the TCL Command Reference section for further details.

The Snapshot configuration file may be edited manually in a text editor, or by configuring the Snapshot Debugger View (see page 142) in the ACE GUI and saving the Snapshot configuration (see page 331).

#### #Snapshot Configuration File #Tue Sep 12 13:52:54 PDT 2017 files\_relative\_to\_project=1 frequency=322.0 log\_file=./impl\_1/log/snapshot.log monitor\_ch0.name=reset\_n monitor\_ch1.name=stimuli\_valid monitor ch10.name=limit a[7] monitor\_ch11.name=counter\_a[0] monitor\_ch12.name=counter\_a[1] monitor\_ch13.name=counter\_a[2] monitor\_ch14.name=counter\_a[3] monitor\_ch15.name=counter\_a[4] monitor\_ch16.name=counter\_a[5] monitor\_ch17.name=counter\_a[6] monitor\_ch18.name=counter\_a[7] monitor\_ch19.name=counter\_b[0] monitor\_ch2.name=arm monitor\_ch20.name=counter\_b[1] monitor\_ch21.name=counter\_b[2] monitor\_ch22.name=counter\_b[3] monitor\_ch23.name=counter\_b[4] monitor\_ch24.name=counter\_b[5] monitor\_ch25.name=counter\_b[6] monitor\_ch26.name=counter\_b[7] monitor\_ch27.name=counter\_b[8] monitor\_ch28.name=counter\_b[9] monitor\_ch29.name=counter\_b[10] monitor\_ch3.name=limit\_a[0]

```
monitor_ch30.name=counter_b[11]
monitor_ch31.name=counter_b[12]
monitor_ch32.name=counter_b[13]
monitor_ch33.name=counter_b[14]
monitor_ch34.name=counter_b[15]
monitor ch4.name=limit a[1]
monitor_ch5.name=limit_a[2]
monitor_ch6.name=limit_a[3]
monitor_ch7.name=limit_a[4]
monitor_ch8.name=limit_a[5]
monitor_ch9.name=limit_a[6]
monitor_width=38
num_samples=4096
num_triggers=3
pre_store=0%
repetitive_trigger.overwrite_vcd=0
repetitive_trigger.record_limit=10
repetitive_trigger.vcd_record_limit=10
snapshot_version=3
stimuli=110010100
stimuli_ch0.name=stimuli[0]
stimuli_ch1.name=stimuli[1]
stimuli_ch2.name=stimuli[2]
stimuli_ch3.name=stimuli[3]
stimuli_ch4.name=stimuli[4]
stimuli_ch5.name=stimuli[5]
stimuli_ch6.name=stimuli[6]
stimuli_ch7.name=stimuli[7]
stimuli_ch8.name=do_reset
stimuli_ch9.name=stimuli_ch9
stimuli_width=9
trigger1.select_using_and=1
trigger2.select_using_and=1
trigger3.select_using_and=1
trigger_ch0.name=reset_n
trigger_chl.name=stimuli_valid
trigger_ch10.name=limit_a[7]
trigger_ch11.name=counter_a[0]
trigger_ch12.name=counter_a[1]
trigger_ch13.name=counter_a[2]
trigger_ch14.name=counter_a[3]
trigger_ch15.name=counter_a[4]
trigger_ch16.name=counter_a[5]
trigger_ch17.name=counter_a[6]
trigger_ch18.name=counter_a[7]
trigger_ch19.name=counter_b[0]
trigger_ch2.name=arm
trigger_ch20.name=counter_b[1]
trigger_ch21.name=counter_b[2]
trigger_ch22.name=counter_b[3]
trigger_ch23.name=counter_b[4]
trigger_ch24.name=counter_b[5]
trigger ch25.name=counter b[6]
trigger_ch26.name=counter_b[7]
trigger_ch27.name=counter_b[8]
trigger_ch28.name=counter_b[9]
```

www.achronix.com

trigger\_ch29.name=counter\_b[10] trigger\_ch3.name=limit\_a[0] trigger\_ch30.name=counter\_b[11] trigger\_ch31.name=counter\_b[12] trigger\_ch32.name=counter\_b[13] trigger ch33.name=counter b[14] trigger\_ch34.name=counter\_b[15] trigger\_ch4.name=limit\_a[1] trigger\_ch5.name=limit\_a[2] trigger\_ch6.name=limit\_a[3] trigger\_ch7.name=limit\_a[4] trigger\_ch8.name=limit\_a[5] trigger\_ch9.name=limit\_a[6] trigger mode=Single trigger\_width=38 vcd\_file=./impl\_1/output/snapshot.vcd

# Playing a STAPL File (Programming a Device)

#### Warning!

#### The JTAG connection must be configured before using the Download View!

ACE interacts with the FPGA using the JTAG interface through a Bitporter pod or FTDI FT2232H device. This JTAG interface must be properly configured in ACE before using the Download view. The configuration is managed using the Configure JTAG Connection Preference Page (see page 187), which is easily accessible by clicking the **Configure JTAG Interface** (  $\stackrel{e}{=}^{0}$  ) button in the Download view. See Configuring the JTAG Connection (see page 314) for more details.

A STAPL<sup>†</sup> bitstream file (\* . jam) can be run or played from the Download View (see page 51). To access the Download view, change to the Programming and Debug perspective ( $\stackrel{d}{=}^{0}$ ), or select **Window**  $\rightarrow$  **Show View...**  $\rightarrow$  **Others**  $\rightarrow$  **Download View**.

From this view, individual STAPL Actions can be selected for playing (for example, the PROGRAM Action to program the FPGA). The view also allows for any optional STAPL Procedures within the chosen Action to be selectively enabled /disabled.

<sup>†</sup> STAPL = Standard Test and Programming Language, JEDEC standard JESD-71.

# Selecting a STAPL File

A STAPL bitstream file (\*.jam) is selected under the "STAPL Design File" heading in the Download View (see page 51)

If the option for **Default File From Current Design/Impl** is selected, the filename / path field is made read-only, and automatically populated with the default filename and path. (The default file name is typically the name of the project or the name of the top module with the file extension . jam.) If that default file does not exist, the "STAPL Actions and Procedures" tables will display an appropriate error message.

Selecting the **Manual Selection** option allows the user to manually choose the path to a desired STAPL file from an arbitrary location. The **Browse** button can be used to facilitate file selection, the user can type a new full path, the user can edit an existing path, or the user can choose from previously used \*.jam files via the editable drop-down combobox. (Press the down arrow on the right of the combo-box to see a list of previously used files.)

## Lab Mode

When ACE is in Lab Mode, it is impossible to load designs, so there will never be a "current" design and implementation. Thus the option **Default File From Current Design/Impl** will be disabled, and the user will be forced to use **Manual Selection**, and browse or type the STAPL design file to be used. The filepath combo will still retain the last 15 files used previously, to ease reuse.

# Selecting Actions and Procedures to be Played

Under "STAPL Actions and Procedures", individual Actions and Procedures can be selected for playing. Pressing the **Refresh Lists from STAPL File Selected Above** button rereads the STAPL file, displaying each Action and Procedure contained in the selected STAPL file.

Under the heading "Action Name", an individual Action can be selected to be played. Selecting an Action causes all the Procedures making up that Action to be displayed in the Procedures table. Each required procedure is automatically selected and cannot be deselected. Recommended Procedures are automatically selected, but can be deselected. Optional Procedures are automatically deselected, but can be selected to be run.

When an Action is played/run, only the selected Procedures will be played/run. Deselected Procedures will be skipped.

#### Table 132: STAPL Procedure Execution States

| State Icon Description                                                                                                    |  |  |  |  |  |  |  |
|----------------------------------------------------------------------------------------------------|--|--|--|--|--|--|--|
| (default) These required procedures are always selected, and will always be executed. The user is not allowed to disable these procedures. |  |  |  |  |  |  |  |
| Recommended These procedures are initially enabled, but users are allowed to disable them.                                                 |  |  |  |  |  |  |  |
| Optional These procedures are initially disabled, but users are allowed to enable them.                                                    |  |  |  |  |  |  |  |
| Table Note<br>The checkbox icon appearance will vary by Operating System, Window Manager, and Theme.                                       |  |  |  |  |  |  |  |

# Playing an Action

The selected Action with the selected Procedures can be run by clicking **Run 'action\_name' on the Connected Device**. The output is written to the Tcl Console View (see page 147) and saved in the ACE log file. Additionally, a log file of just the run itself is opened for viewing.

### Caution!

 $\mathbf{A}$ 

When programming the FPGA using the Download view, the JTAG Scan Chain configuration specified on the Configure JTAG Connection Preference Page (see page 187) will override the JTAG Scan Chain configuration embedded in the STAPL file. (The embedded configuration in the STAPL file was originally generated using the "Bitstream Generation" implementation options in the Options View (see page 102).)

When using the acx\_stapl\_player from the command-line (instead of through the Download view's GUI), the JTAG Scan Chain configuration embedded in the STAPL file will be used instead, unless overridden with command-line arguments.

# Optimizing a Design

There are numerous methods of design optimization available to ACE users.

Many optimizations are able to be performed automatically by ACE, at the cost of additional runtime. These automatic optimizations are managed at a granular level through the Implementation Options (see page ), which may be configured from the Options View (see page 102) and/or the Tcl command set\_impl\_option.

Achronix optimization experts have also collected together into Option Sets (see page) the implementation options which are known to work well together. These option sets may be used to create new implementations for user designs, allowing users to compare/contrast how various optimizations affect their achieved frequencies and required runtimes.

Other optimizations must be performed manually by the user, typically by editing the design's source RTL or .sdc timing constraints. Analyzing Critical Paths (see page 307) is an important part of this process. Optimization through RTL changes is currently beyond the scope of this document - ask your Achronix Field Applications Engineer for more information regarding source optimization possibilities.

# Attempting Likely Optimizations Using Option Sets

In addition to Running Multiple Flows in Parallel (see page 267), the Multiprocess View (see page 82) allows users to generate new implementations with auto-generated combinations of Implementation Options (see page ). These known-good subsets of implementation options are called Option Sets (see page ).

ACE is able to generate customized option sets based upon design details (such as the target device) found within the Active Project and Implementation (see page 216). These customized option sets are only generated at the user's request, and are specific to the details of each implementation. To generate the customized option sets for the active implementation, use the **Refresh Option Sets** button in the Multiprocess View (see page 82), or the option – create\_option\_sets when calling run\_multiprocess (see page 509).

The Multiprocess view allows users to select a starting template implementation (see page 211) and then generate new implementations using the template implementation as a base. Each generated implementation overrides the implementation options found in the template implementation with the specified option set configuration (an overriding subset of the full collection of implementation options). The majority of the implementation options within the generated implementation will be left with the same settings as existed in the template implementation. Only the options specified in the option set are overridden to take on new values. The newly generated implementation will be given a name which includes the option set name for clarity. (The generated name will be the template implementation's name as a prefix, with the option set's name as the suffix.)

See the information in Running Multiple Flows in Parallel (see page 267), which discusses the basic use of the Multiprocess View (see page 82) and Multiprocess Summary Report (see page 223) — the rest of this section builds upon those descriptions.

### Selecting the Implementations to be Generated and Run in Parallel

After Finding the Multiprocess View (see page ), Configuring the Execution Queues (see page ), and Configuring the Desired Flow to be Followed by the Selected Implementations (see page ), the user is ready to select the implementations to be generated:

- 1. In the Projects View (see page 127), select (activate) the desired project (see page 211) and implementation (see page 211).
- Select the radio button labeled Generate Implementations from Option Sets, found within the Multiprocess view's "Select Implementations (see page)" section.
- 3. Click the **Refresh Option Sets** button to generate new Option Sets particular to the details of the active project /implementation. All of these custom option sets include "auto" in their names.

4. The Implementation Table within the Multiprocess view's "Select Implementations (see page )" section is then updated to display a collection of potential implementations based upon the active implementation (see page 216), with names derived from the refreshed option sets.

The first entry in the Implementation Table will be the active implementation itself. This implementation will be the template from which all the generated implementations will be derived. All other implementations in the table will be generated, one for each option set, if they are selected (their checkbox is checked) when background execution is started. The Description column of the table will indicate succinctly what implementation option changes are caused by each option set (thus describing how each generated implementation will differ from the template, the active implementation).

## Generating Option Set Implementations and Starting Background Execution

After the **Start Selected** button has been pressed, but before the behavior described in Starting Background Execution (see page ) commences, ACE will:

- 1. remove implementations in the active project with the same name as to-be-generated implementations
- 2. create new implementations (exact copies of the template implementation) with the required names
- 3. apply the appropriate option set implementation options to the new implementations (overriding the inherited implementation option values with the subset making up the option set)
- 4. add all selected (checked) implementations to the background processing queue(s), to be run through the flow

From this point on, the available functionality and behavior is identical to that described in Running Multiple Flows in Parallel (see page 267), starting from Starting Background Execution (see page ).

### Warning!

Each generated implementation which is selected will overwrite *without prompting* any already-existing implementation with the same name in the active project. The template (active) implementation will not be changed/overwritten. If the user wishes to keep a previously-existing implementation with a to-be-generated name collision, the previously-existing implementation must be renamed to avoid the name collision *before* the **Start Selected** button is pressed.

### Interpreting/Utilizing the Results

After Viewing the Results (see page ), the final step of an optimization pass is usually to compare the results and choose which generated option set implementation provides the best QoR in comparison to the template implementation.

By default, the implementations in the Multiprocess Summary Report (see page 223) are sorted approximately by QoR, though users will likely still prefer to analyze the results in detail to choose which implementation is the best by their own preferred criteria.

#### **Early Access Functionality**

The automatic QoR sorting of the Multiprocess Summary Report should be considered Early Access functionality. The sort details are likely to change (and improve) in future ACE releases.

That best generated implementation could then be renamed, so that it doesn't get overwritten by future multiprocess runs. (For example, it might be named "fastest1", "lowestpower1", etc.)

With the newly-renamed implementation selected in the Projects View, (making it the active implementation,) it also becomes the new template implementation in the Multiprocess View, ready for another multiprocess iteration through the option sets.

 $\mathbf{A}$ 

#### ACE User Guide (UG070)

By iterating through several best template implementations (perhaps each with a new implementation name for "breadcrumb" purposes), the desired QoR may be reached.

## Caution!

Ensure **Generate Implementations from Option Sets** is selected for each optimization iteration, otherwise any changed implementation options in the template implementation will not be inherited by the option set implementations.

Also, there is a scenario where all multiprocess results can be identical. The cause and a workaround are described in Running Multiple Flows in Parallel (see page 275).

# Placement Regions and Placement Region Constraints

## Warning!

Placement Regions and Placement Region Constraints are an advanced feature, and should only be used under the guidance of an Achronix FAE. Unguided use of placement region constraints can cause loss of QOR, or may make a design impossible for the Placer or Router to solve.

#### Note

#### ACE automated placement often produces better QOR than user-defined placement regions/constraints

When attempting to use Placement Regions and Placement Region Constraints, it is highly recommended that a parallel implementation of the project lacking the user-defined Placement Regions be kept. In a number of tested cases, completely automated placement in ACE was able to produce better QOR than with user-defined Placement Regions and Placement Region Constraints. This can easily be achieved by keeping the placement region constraints in a separate pdc file, which can then be enabled or disabled for the place and route flow.

Placement Regions are user-defined rectangular areas of the core fabric (*not* the IO Ring), to which the user can inclusively constrain the placement of multiple instances from their design, without needing to manually assign instances to specific sites within that region.

Because of clock distribution limitations, only a finite number of clocks can be routed to each of the Clock Regions (see page 228) in the fabric. Placement regions allow advanced users to ensure that those constraints are met if the automated tools need guidance. When necessary, clocked instances (flops, BRAMs, etc) may be constrained to placement regions to guarantee ACE does not attempt routing more clocks into a region than the region can support.

Placement Regions and the associated instance placement constraints may be manipulated through Tcl, or via the ACE GUI using the Floorplanner View (see page 53) and Placement Regions View (see page 122). The Search View (see page 134), Selection View (see page 138), Critical Paths View (see page 48), and Netlist Browser View (see page 88) may also be used to assign instance placement constraints by using drag-and-drop operations.

Be aware that Placement Regions are not treated as distinct objects in the ACE design database. Thus, they do not have their own object type prefix (see page 287), nor are they directly searchable in the Search View (see page 134) or with the Tcl find (see page 475)command.

## **Placement Region Preferences**

There are a number of user preferences which may be configured to alter how the mouse creates Placement Regions and assigns Placement Region constraints. These preferences are found on the Placement Regions Preference Page (see page 204).

# Creating a New Placement Region

Placement regions may be created/defined by using the mouse in the Floorplanner View, or by directly calling the Tcl command create\_region. In both cases, the bounds of the created region may "snap to" (grow to encompass) the entirety of all enclosed Clock Region boundaries or tile boundaries.

To create a Placement Region using the mouse in the Floorplanner view:

- 1. Ensure the Floorplanner Placement Region Tool (
- 2. (Optional) If the Placement Region is meant to align with one or more Clock Regions (see page 228), enable the overlays for those regions from the Clock Regions View (see page 35). This does not affect the functionality in any way, but makes it easier to know where to define the region bounds.
- 3. Press and hold the left mouse button with the cursor at one of the corners of the area to be defined as the new Placement Region.
- 4. While still holding the left mouse button, drag the cursor to the opposite corner of the desired Placement Region area. Release the left mouse button when the cursor reaches the desired location.
- 5. ACE calculates the enclosed subtile grid coordinates, growing the grid as necessary to ensure all partiallyenclosed tiles are fully enclosed.
- 6. The Create Placement Region Dialog (see page 160) pops up pre-populated with the calculated subtile coordinates:

| 🧿 Create Placement Region 🦳 🗌                                                                                                    | ×  |  |  |  |  |  |  |  |  |
|----------------------------------------------------------------------------------------------------|----|--|--|--|--|--|--|--|--|
| Create Placement Region                                                                                                    |    |  |  |  |  |  |  |  |  |
| You can create placement regions in the Core and constrain instances to them later via drag and drop or TCL commands.                                                                                                    |    |  |  |  |  |  |  |  |  |
| Region Name region_1                                                                                                    |    |  |  |  |  |  |  |  |  |
| ✓ Include Routing                                                                                                    |    |  |  |  |  |  |  |  |  |
| Region Alignment  None  Snap to Tile Boundaries  Snap to Fabric Clusters  Snap to Clock Region Boundaries  Region Type Inclusive Keep out                                                                                                    |    |  |  |  |  |  |  |  |  |
| ○ Soft                                                                                                    |    |  |  |  |  |  |  |  |  |
| Subtile Grid Coordinates X1 Coordinate 36                                                                                                    |    |  |  |  |  |  |  |  |  |
| Y1 Coordinate 48                                                                                                    | -1 |  |  |  |  |  |  |  |  |
| X2 Coordinate 171                                                                                                    |    |  |  |  |  |  |  |  |  |
| Y2 Coordinate 187                                                                                                    |    |  |  |  |  |  |  |  |  |
|                                                                                                    |    |  |  |  |  |  |  |  |  |
| Image: The second second se |    |  |  |  |  |  |  |  |  |

Figure 137: Pre-Populated Create Placement Region Dialog

- 7. Fill in the desired Placement Region name.
- 8. Select whether the Placement Region should be snapped to align with the edges of the Clock Regions (see page 228), or the Fabric Clusters (see page 244), or with the more granular grid of basic resource tiles.
- 9. Select whether the Placement Region should be an inclusive region, a "keep out" region, or a soft region. (See the Tcl command create\_region documentation for more information on these options.)
- 10. Click the Finish button to create the new Placement Region.
- 11. ACE adds the new Placement Region to the table in the Placement Regions View (see page 122) and displays it as a translucent overlay within the Floorplanner (at this point, the region contains no constraints).

# Resizing an Existing Placement Region

Existing Placement Regions may be resized with the Tcl command set\_region\_bounds , or with the mouse in the Floorplanner view. Any existing Placement Region Constraints for that region are kept — only the enclosed area is updated.

To resize a Placement Region with the mouse in the Floorplanner View (see page 53):

- 1. Ensure the Floorplanner Placement Region Tool (
- 2. In the Placement Regions View (see page 122), ensure the checkbox in the first column is selected for the desired Placement Region. This makes the Placement Region overlay visible within the Floorplanner view.
- 3. Ensure the **Snap To:** option in the Placement Regions Preference Page (see page 204) is configured as desired.
- 4. (Optional) If the Placement Region is meant to align with (snap to) one or more Clock Regions (see page 228), enable the overlay for those regions from the Clock Regions View (see page 35). This action does not affect the functionality during the resize in any way, but makes it easier to know where to define the region bounds.
- 5. Move the mouse over any of the four corners of the placement region to be resized. The mouse cursor changes to a diagonal resize cursor when in a potential resize location.
- 6. Press and hold the left mouse button and drag the mouse to expand or shrink the Placement Region area as desired.
- 7. Release the left mouse button when the mouse is at the desired location.
- 8. ACE calculates the enclosed subtile grid coordinates, growing as necessary to ensure all partially-enclosed subtiles (or Clock Regions) are fully enclosed.
- 9. The Placement Region View table content is updated to show the new site counts enclosed by the Placement Region, and the Floorplanner is updated to show the new Placement Region overlay.

# Moving an Existing Placement Region

Existing Placement Regions may be moved with the Tcl command set\_region\_bounds, or with the mouse in the Floorplanner View (see page 53). Any existing Placement Region Constraints for that region will be kept — only the enclosed area will be updated.

Be aware that the **Snap To** setting is enforced during the move — the enclosed area might not stay the same dimensions after the move. As with creating/resizing a region, the area will grow to ensure there are no partial sites in the enclosed area. It is frequently desired to resize (shrink) the Placement Region after a move, as it can easily grow larger than expected if sites/Clock Regions were partially enclosed at the ending mouse location.

To move a Placement Region with the mouse in the Floorplanner:

- 1. Ensure the Floorplanner Placement Region Tool (
- 2. In the Placement Regions view, ensure the checkbox in the first column is selected for the desired Placement Region. This selection makes the Placement Region visible within the Floorplanner view.
- 3. Ensure the Snap To option in the Placement Regions Preference Page (see page 204) is configured as desired.
- 4. (Optional) If the Placement Region is meant to align with (snap to) one or more Clock Regions (see page 228), enable the overlay for those regions from the Clock Regions view (see page 35). Enabling the overlay does not affect the functionality during the resize in any way, but makes it easier to know where to define the region bounds.
- 5. Move the mouse over the placement region to be moved. The mouse pointer changes to a "move" cursor when the mouse is over any placement region.
- 6. Hold the left mouse button while dragging the mouse to the desired new location for the placement region.

- 7. Release the left mouse button when the upper-left corner of the dragged region is at the desired location.
- 8. ACE calculates the enclosed subtile grid coordinates, growing as necessary to ensure all partially-enclosed subtiles (or Clock Regions) are fully enclosed.
- The Placement Region View table content is updated to show the new site counts enclosed by the Placement Region, and the Floorplanner is updated to show the Placement Region overlay at the new location (and with the latest dimensions).

# Assigning Placement Region Constraints

Placement region constraints may only be assigned to core and boundary Instances (not IO pads). Instances may be assigned placement region constraints interactively from the Tcl console, or from a PDC constraint file, with the add\_region\_insts and add\_region\_find\_insts commands, or interactively with drag-and-drop mouse actions in the ACE GUI.

When using the add\_region\_insts (see page 459) or add\_region\_find\_insts (see page 458) commands you may specify the instances to constrain using an explicit list of instance names, or by clock domain name or critical path ID.

If specified as an explicit list of instance names the list may be formatted explicitly, or it may be the output of a find (see page 475) command.

```
add_region_insts "region_1" {i:inst1 i:inst2}
add_region_insts "region_1" [find -insts inst*]
add_region_insts "region_1" [find -insts inst* -filter {@type=DFF && @clock_domain=clk1}]
```

If specified by critical path ID, ACE determines which instances are part of that critical path, and assigns the placement region constraint to those Instances.

```
add_region_insts "region_1" {c:sc_s0}
```

Likewise, if specified by clock domain name, ACE determines which instances are part of that clock domain, and assigns the placement region constraint to all of those instances.

```
add_region_insts "region_1" {k:clka}
```

When the instance list is specified with a find (see page 475) command, or by critical path ID or clock domain name expression, the command/expression is evaluated and expanded into a list at the time at which the add\_region\_insts (see page 459) command is evaluated (which happens at the beginning of the run\_prepare (see page 513) flow step), not at the time at which it is applied with the apply\_placement (see page 460) command (which happens at the end of the run\_prepare (see page 513) flow step). New instances which may be created during run\_prepare (see page 513), even if they would have matched the command/expression, are not be included. Therefore, the add\_region\_insts (see page 459) command is best reserved for interactive use. The add\_region\_find\_insts (see page 458) command, on the other hand, specifies the find (see page 460). Therefore, the recommended practice is to use the add\_region\_find\_insts (see page 458) command instead of add\_region\_insts (see page 459) when writing PDC constraint files.

```
add_region_find_insts "region_1" "find -insts inst*"
add_region_find_insts "region_1" "find -insts inst* -filter {@type=DFF && @clock_domain=clk1}"
```

#### Note

#### Saving Critical Path or Clock Domain Constraints

When critical paths or clock domains are used to specify the constraint, they are immediately expanded into a list of the corresponding instances within ACE at the time at which the add\_region\_insts (see page 459) command is evaluated. If the placement region constraints are later exported from ACE (and saved into a pdc file), they are exported as explicit lists of instance names and the original association with a critical path or clock domain is lost. More concise constraints for user designs may be created by manually entering the placement region constraint in the PDC file using the clock domain name instead of the list of explicit instances.

If any instance which was previously assigned a placement region constraint is assigned a new placement region, the prior constraint is overridden and discarded.

Optionally, placement region constraints may be restricted to allow only flops, in which case all other instances are excluded. (Setting these inclusion/exclusion preferences for mouse actions is done on the Placement Regions Preference Page (see page 204).)

```
add_region_insts -flops_only "region_1" [find -insts * -filter {@clock_domain=clk1}]
add_region_find_insts -flops_only "region_1" "find -insts * -filter {@clock_domain=clk1}"
```

When placement region constraints are assigned to instances interactively using drag-and-drop mouse actions in the ACE GUI, the mouse drag-assign actions can start from:

- the Search view, where individual Instances and/or Paths, groups of Instances and/or Paths, or all Instances and /or Paths in the search results (if the titled branch nodes themselves are dragged, even the Instances/Paths not in the current set of 200 on the visible page of results) may be drag-assigned.
- the Selection view, where individual Instances and/or Paths, groups of Instances and/or Paths, or all Instances and /or Paths in the selection set (if the titled branch nodes themselves are dragged, even the Instances/Paths not in the current set of 200 on the visible page of results) may be drag-assigned.
- the Critical Paths view, where individual Paths or groups of paths may be drag-assigned.
- the Clock Domains view, where clock domains may be drag-assigned to include all applicable Instances from that clock domain in the assignment.
- the Netlist Browser view, where any node of the tree may be dragged, and all child nodes are included.

Mouse drag-assign actions can end at:

- An individual Placement Region row in the table within the Placement Regions View. After the assignment of the dropped Core/Boundary Instances completes, the site utilization counts are updated.
- A visible Placement Region overlay in the Floorplanner view, if the Placement Region Tool is active in the Floorplanner. After the assignment of the dropped Core/Boundary Instances completes, the site utilization counts in the Placement Regions view for that region are updated.

#### Note

#### **Overlapped Placement Regions**

If multiple placement regions overlap visibly in the Floorplanner view, any Instances dropped within the visibly overlapping area are ignored. In such cases, instances must either be dropped in the Placement Regions view, or dropped in the Floorplanner view where there is no visible overlap (Placement Region overlays may be disabled from the Placement Regions view to eliminate visible overlaps — in these cases, constraint assignment occurs to whichever placement region remains visible at the Floorplanner drop location).

# Listing all Objects Constrained to a Placement Region

The count of total sites of each type within each placement region is listed in the Placement Regions View (see page 122) , along with the count of each Instance type for the sites.

If there are more instances constrained to a region than there are sites for that region, the corresponding cell in the Placement Regions view table will turn red to indicate the problem.

To view a list in the Tcl Console View (see page 147) of all objects constrained to a placement region, use the Tcl command get\_region\_insts, or right-click the desired Placement Region in the Placement Regions view, and then click **Print Instances**.

# Removing a Placement Region Constraint from an Object

Placement region constraints may be removed from individual Core/Boundary Instances, or from all instances assigned to a region at once.

To un-assign a placement region constraint for individual core instances, use the Tcl command remove\_region\_insts

To remove all instance constraints from a placement region, use the same Tcl command, or in the Placement Regions View (see page 122), right-click the desired placement region, and click **Clear Placement Region**.

# Saving Placement Region Definitions and Placement Region Constraints

Placement region constraints may be saved:

- from the Floorplanner View (see page 53) with the "Save Pre-placement Constraints" action (which displays the Save Placement Dialog (see page 171))
- from the Placement Regions View (see page 122) with the "Save Placement Regions" action (which displays the Save Placement Regions Dialog (see page 173))
- by using the Tcl command save\_regions directly

#### Note

#### Important Consideration When Saving Placement Region Constraints

Only the final list of all individual instances being constrained is saved. The individual Tcl commands which built up the final list of constraints (including "find" commands, the extraction of instances from Critical Paths, or from Clock Domains) is lost. The saved PDC file may be edited to replace explicit lists of instances with "find" commands or clock domain names.

# **Deleting Placement Regions**

Unwanted Placement Regions may be deleted from the Placement Regions View (see page 122) by right-clicking the region in the table and selecting **Remove Placement Region**.

Alternately, the Tcl command remove\_region may be called directly.

# Running the HW Demo

The HW Demo facility is primarily intended as an aide to Achronix field application engineers (FAEs) that allows them to conveniently demonstrate particular features of Achronix FPGAs. Demonstration designs built into the ACE GUI software can easily be loaded into the attached board/device and executed. As the demonstration design is executing, the status of the design can be monitored in real-time, and visually represented within the HW Demo display.

The HW Demo facility uses fully functional designs (not included within an ACE installation, but provided as directory overlays) to demonstrate the real world application of hardened IP blocks. A given design may consist of a single IP block type, but typically they combine several IP block types working in a coordinated manner. These prebuilt designs are also useful to new ACE users as a way to gain experience setting up the Bitporter and prototyping environments.

# Installing HW Demo Designs

Each HW Demo or Reference design (including bitstreams, additional software, documentation, and source files when possible) is packaged into and delivered in a single tarball, ZIP, or Windows installer file, downloadable from the Achronix FTP site. A set of installation instructions is provided as a separate document (not here) as the details may vary for each design. Installation might require several steps, depending on the software tools and drivers needed.

There are expected to be two types of designs available. Reference designs are meant to be modified, while Demo designs are black boxes. Reference designs typically are installed into the user's home directory (to encourage editing), while Demo designs may be installed into the *<ace\_install>* directory (which often has read-only permissions to discourage accidental overwrites). Both design types use the same framework within ACE, and both are presented through the HW Demo View in the ACE GUI.

Ask your FAE for further details about acquiring and installing the HW Demo and Reference designs for your specific development kit.

## **HW Demo Installation Paths**

By default, when ACE starts up, it searches for installed HW Demos in the following paths:

- <userhome>/achronix/ref\_designs/
- <ace\_install>/ref\_designs/

After downloading a design tarball or zip, the design should be unpacked into either of those directories.

# Selecting The Target Device And Demo

At the top of the HW Demo View (see page 64) are controls for selecting the target device and an associated demonstration design. After selecting a target device (or the default device matches the device you are working with) the list of available designs is accessible in the **Demo Design** control.

| ▼ Demo Selecti | on and Download                                  |  |
|----------------|--------------------------------------------------|--|
| Select the den |                                                  |  |
| Target Device: | AC22iHD1000ES0                                   |  |
| Demo Design:   | Basic Fabric 1 🔹                                 |  |
| Download       | Bitstream File: demo_bf1.jam Created: 2013/03/30 |  |

#### Figure 138: Demo Design Control Example

## Note

If no demos are installed, these controls remain disabled (which indicates the lack of installed designs).

# Loading The Demo JAM File

After selecting the target device and demonstration design, the name of the \*.jam file appears to the right of the **Download** button. Click the **Download** button to initiate loading of the the design into the attached FPGA device. Any designs that are running when **Download** is clicked are terminated without warning. If there are any errors or problems during the download process, a pop up dialog will be displayed with an explanatory message. When the selected design has been loaded and started, monitoring of the attached FPGA device is initiated using the DCC connection.

| Download | Bitstream File: demo_bf1.jam Created: 2013/03/30 |
|----------|--------------------------------------------------|
|          | = ,                                              |

### Figure 139: Demonstration Design Download Example

# **Displaying Board Status**

After a design has been loaded and started running, ACE may monitor the status of the demonstration board LEDs and DIP switches, as well as key internal conditions such as core voltage, temperature, etc. Clicking on the visualization of an LED in the HW Demo view causes the corresponding actual LED (on the demonstration board) to toggle state.

#### Note

In the visualized DIP switches are only used for reporting the state of the corresponding actual switch on the demonstrations board. The physical DIP switch cannot be set by clicking on its image in ACE.

#### Board Status

Once a demonstration design is downloaded, this section will display the status of the boards LEDs, DIP switches, temperature, current, etc.

| O       O       O | LED | State - |       |   |   |   |   |   | Device State         |
|----------------------------------------------------------------------------------------------------|-----|---------|-------|---|---|---|---|---|----------------------|
| 0         1         2         3         4         5         6         7         Demo Version:         0.0           DIP Switch State         Ourrent:         0.0 mA         0.0 mA         0.0 mA         0.0 mA                                                                                                    | 0   |         | 0     | 0 |   | 0 |   |   | Status: Disconnected |
| DIP Switch State                                                                                                    |     |         |       |   |   |   |   |   | Demo Version: 0.0    |
| DIP Switch State                                                                                                    | 0   | 1       | 2     | 3 | 4 | 5 | 6 | 7 | Core Voltage: 0.0 V  |
| DIP Switch State                                                                                                    | DID | e       |       |   |   |   |   |   | Current: 0.0 mA      |
| Power: 0.0 W                                                                                                    |     | Switch  | State |   |   |   |   |   | Power: 0.0 W         |
| Temperature: 0.0 C                                                                                                    |     |         |       |   |   |   |   |   | Temperature: 0.0 C   |
| 0 1 2 3 4 5 6 7                                                                                                    | 0   | 1       | 2     | 3 | 4 | 5 | 6 | 7 |                      |

Figure 140: Rudimentary Demo Design Example

# Control of Running Demonstration Design

While the Snapshot Debugger has extensive facilities for collecting data samples from a running design, it does not currently provide any direct mechanisms for controlling or interacting with a design. The HW Demo View (see page 64) may provide a simple set of on-screen controls for reading and writing register values in some demo designs. In a demo similar to the example shown below, to read a register value, enter its address and click the **Read** button. The current value of the specified register appears in the **Data** field to the right. Likewise, to modify a register value, enter its address and new value in the provided fields, and click the **Write** button.

| switches | , and LED st | ates. It shows the |       | oked up to a running counter, D<br>es and LEDs on the board, allow<br>ter reads and writes. |
|----------|--------------|--------------------|-------|---------------------------------------------------------------------------------------------|
| Registe  | r Access     |                    |       |                                                                                             |
| Read     | Address:     | 1000000            | Data: |                                                                                             |
|          |              |                    |       |                                                                                             |

Figure 141: HW Demo View Example

# Using Incremental Compilation (Partitions)

This section begins with a high-level overview, and then continues with detailed tutorials.

## **Overview of Incremental Compilation and Partitions**

Upstream synthesis tools have the ability to break a design up into smaller logical units (see: *Synplify Pro for Achronix User Guide*, Chapter 11: Working with Compile Points). Within ACE these smaller logical units are called "Partitions". These partitions can each be thought of as a nearly independent block — each partition can potentially be synthesized, optimized, placed, and routed independently. Because of this independence, when only one partition changes, only that partition needs to be re-run through the flow, leading to a significant runtime savings.

## **Defining Partitions**

It is expected that partitions are defined primarily by the upstream synthesis tool. The synthesis tool typically exports a partition definition/constraint file. For example, the file below is an example of a \*.prt file exported by *Synplify Pro for Achronix*.

#### Example partition definition (\*.prt) file

```
set_partition_info -name "/fpu_top" -view "fpu_top" -timestamp "1476335212" -cp_type "hard"
set_partition_info -name "/fpu_top/fpu_inst[0].i_fpu/fpu_out/fpu_out_ctl" -view "fpu_out_ctl" -timestamp
"1476335212" -cp_type "locked"
set_partition_info -name "/fpu_top/fpu_inst[0].i_fpu/fpu_out" -view "fpu_out" -timestamp "1476335212" -
cp_type "locked"
set_partition_info -name "/fpu_top/fpu_inst[0].i_fpu/fpu_div/fpu_div_ctl" -view "fpu_div_ctl" -timestamp
"1476335212" -cp_type "locked"
set_partition_info -name "/fpu_top/fpu_inst[0].i_fpu/fpu_div" -view "fpu_div" -timestamp "1476335212" -
cp type "locked"
set_partition_info -name "/fpu_top/fpu_inst[0].i_fpu/fpu_mul/fpu_mul_exp_dp" -view "fpu_mul_exp_dp" -
timestamp "1476335212" -cp_type "locked"
set_partition_info -name "/fpu_top/fpu_inst[0].i_fpu/fpu_mul/fpu_mul_ctl" -view "fpu_mul_ctl" -timestamp
"1476337611" -cp_type "locked"
set_partition_info -name "/fpu_top/fpu_inst[0].i_fpu/fpu_mul" -view "fpu_mul" -timestamp "1476337611" -
cp_type "locked"
set_partition_info -name "/fpu_top/fpu_inst[0].i_fpu/fpu_in/fpu_in_ctl" -view "fpu_in_ctl" -timestamp
"1476335212" -cp_type "locked"
```

```
set_partition_info -name "/fpu_top/fpu_inst[0].i_fpu/fpu_in" -view "fpu_in" -timestamp "1476335212" -
cp_type "locked"
```

### **Enabling Incremental Compilation**

Enabling incremental compilation support within ACE is quite easy, assuming the partitions are already defined through the upstream synthesis tool. First, in the Projects View (see page 127), add the partition definition file(s) to the ACE project (see Adding Source Files (see page 258)). The new partition definition file appears in the Projects View as a **Constraints** file and in the Options View (see page 102) in the **Design Preparation** section in the list of **Constraints Files** (and should already have its checkbox selected).

Next, in the Options View (see page 102), within the **Design Preparation** section, select the checkbox labeled **Enable Incremental Compile**. Finally, in the Projects View, save the current project (see page 255). From this point forward, this Project/Implementation uses incremental compilation when running the flow.

#### Note

The presence of the partition definition constraint file in the project, plus the checked Enable Incremental Compile implementation option, are the only configuration changes that distinguish the incremental compile flow from the standard non-incremental flow.

### **Tracking Partition Status**

ACE provides two main tools for checking the compilation state, timestamps, and other statistics of each Partition.

#### Partitions Report

The Partitions Report (see page 223), automatically generated (and opened in the GUI) during the **Run Prepare** Flow Step (see page 216), shows the current status of each of the partitions, including resource counts and re-compilation states.

#### Partitions View

Similar to the Partitions Report, the Partitions View (see page 119) shows the status of each partition and a variety of other statistics. Additionally, the view allows for ease of visualization of the partitions and their relationships to the instances and each other.

### Forcing an Unchanged Partition to Recompile

When using the Partitions View, ACE provides a mechanism to override the partition timestamp during the next pass through the Flow (see page 216). The column named **Force Re-compile on Next Run** displays the status of this override mechanism.

To mark a partition as needing forced compilation:

- 1. Select (left-click) the partition in the Partitions View
- 2. Right-click anywhere in the partition row to open the context menu, and choose Force Partition Changed

A check mark appears in the **Force Re-compile on Next Run** column of the view in the row containing the partition. The next time the Flow is executed, the partition is re-placed and re-routed, even if there were no RTL changes and it was not re-compiled in the upstream synthesis tool.

To remove the mark for forced recompilation:

- 1. Select (left-click) the partition in the Partitions View
- 2. Right-click anywhere in the partition row to open the context menu, and choose Un-Force Partition Changed

The check mark disappears in the **Force Re-compile on Next Run** column of the view in the row containing the partition. The next time the Flow is executed, the partition is only be re-placed and re-routed if the partition was re-compiled in the upstream synthesis tool.

### Note

In the ACE forced recompilation flag is a one-time trigger. When compilation is completed, any force flags for that implementation are cleared.

### 👩 Tip

#### Forcing all Partitions to Re-compile

The easiest way to force all partitions to immediately be recompiled (run through the entire flow) is:

• Enter the following Tcl command in the Tcl Console View (see page 147):

run -ic init

#### • Alternately:

- 1. Change to the Projects Perspective
- In the Flow View (see page 61), enable and disable the optional Flow Steps (see page 216) as desired
- 3. Right-click any flow step, and select the context menu item Re-Run Flow with "-ic init"

See Running the Entire Flow (see page 265) for additional details.

### **Viewing Instances In Partitions**

There are multiple ways to quickly see which instances belong to a given partition:

- The Search View (see page 134) and the Tcl command find can both be used to list all the instances within a partition or list of partitions, using the @partition filter. The Search Filter Builder Dialog (see page 175) might ease the building of the filter for the Search View.
- Adding all the instances within a partition to the ACE Selection Set (using the Selection View (see page 138), especially when populated with search results) is an easy way to see where a members of a partition are within the Floorplanner View (see page 53). When the Floorplanner layer for **Selected Instance Flylines** is enabled, the connectivity of the Selected partition is also visible.
- The Netlist Browser View (see page 88) is a table of the instances (and enclosing macros) making up the design, with a column indicating the partition for each instance. This table can be filtered by column values, thus the table can be filtered to include only the instances within a given partition.
- Using Highlight colors assigned from any of the above views (especially using the Partitions View **Auto-Highlight** functionality) can make it easy to see how members of various partitions are placed in relation to each other in the Floorplanner.

The Floorplanner View also includes a new color in the Instance States (see page 229) for the new "Locked" state relating to Partitions. Instances that are locked are a member of a locked partition that has remained unchanged since the prior incremental compilation. ACE does not change the site assignment for that instance during the Placement phase of Place-and-Route.

## **Related Tcl Commands**

The following Tcl commands were created specifically to interact with partitions:

- get\_partition\_changed (see page 484)
- get\_partition\_force\_changed (see page 484)
- get\_partition\_info (see page 484)
- get\_partition\_insts (see page 485)
- get\_partition\_timestamp (see page 485)
- get\_partition\_type (see page 485)
- is\_incremental\_compile (see page 493)
- report\_partitions (see page 501)
- set\_partition\_force\_changed (see page 524)
- set\_partition\_info (see page 524)

Additionally, the following Tcl commands were enhanced with additional options specific to incremental compilation and /or partitions:

- run (see page 507)
- filter (see page 474)
- find (see page 475)

# Incremental Compile Tutorial

#### Overview

This tutorial demonstrates the process of running incremental design compile within ACE. This tutorial consists of two parts:

- Single-Process Incremental Compile Tutorial (see page 351) covers how to process a single-pass incremental compile. This first tutorial must be run before running the Multiprocess Incremental Compile Tutorial
- Multiprocess Incremental Compile Tutorial (see page 393)– details how to run a set of changes in order to select an optimal implementation. This second tutorial expands upon concepts from the first and cannot be run standalone.

### **Tutorial Files**

The files needed for this tutorial are located on the Achronix FTP at:

/Achronix/Reference\_designs/Speedcore/Speedcore\_Incremental\_Compile\_RefDesign\_RD012.zip

#### Note

This is an advanced tutorial. It assumes that both Synplify Pro and ACE are in your system search path and that you are already familiar with the use of both tools. If that is not the case, start with an introductory tutorial for those tools.

# Single-Process Incremental Compile Tutorial

The goal of this tutorial is to illustrate the incremental compile flow from an initial version of RTL, through synthesis in SynplifyPro, ACE place and route, a modification of the original RTL, and back through the flow.

The goal of the flow is to help the user minimize the time it takes to make incremental changes to existing RTL and get those changes through ACE with the minimum amount of time and perturbation to the design's existing implementation in ACE.

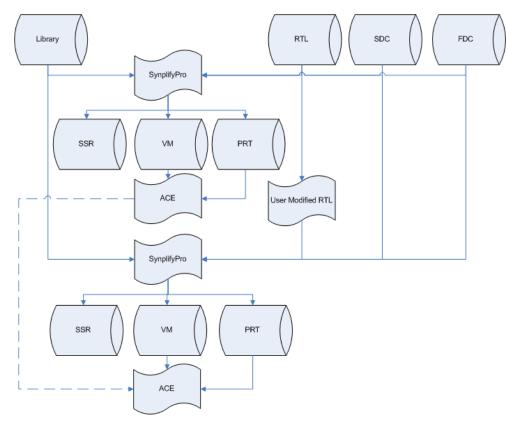

#### Figure 142: Incremental Compile Flow Chart

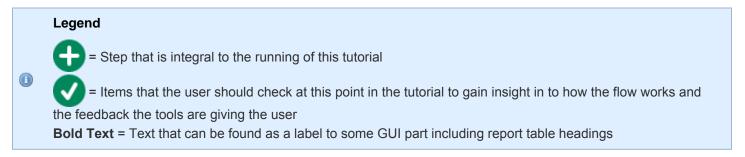

### Step 1: Obtain the Files

Unzip Speedcore\_Incremental\_Compile\_RefDesign\_RD012.zip into a suitable work area. The archive contains the following directories:

### **Table 133: Tutorial Directory Structure**

| Directory                       | Description                                                  |
|---------------------------------|--------------------------------------------------------------|
| ace                             | Contains all created ACE project files, reports and logs     |
| constraints                     | Contains the SDC, PDC and FDC constraint files               |
| rtl rtl_V1 rtl_V2 rtl_V3 rtl_V4 | Contains the RTL files needed to create the Synplify project |
| synplify                        | Contains all created Synplify project, log and output files  |

## Step 2: Set up the Synthesis Project

Start the Synplify Pro GUI. For Linux:

```
% cd <your work area>/ Speedcore_Incremental_Compile_RefDesign_RD012/synplify
% synplify_pro
```

For windows, double-click the Synplify Pro Icon.

Create a new project with **Open Project**  $\bigcirc$   $\rightarrow$  **New Project** (or **File**  $\rightarrow$  **New Project** in Windows). Windows

users need to ensure that the project is saved to the chosen work area (File  $\rightarrow$  Save As). To follow the directory structure used in this tutorial, use <your\_work\_area>/Speedcore\_Incremental\_Compile\_RefDesign\_RD012 /synplify. The Synplify Pro home screen appears with an empty project named proj\_1 and an implementation named rev\_1, as in the following screen shot:

### ACE User Guide (UG070)

| Synplify Pro L-2016.03X-SP1-2 - [C | :/Achronix/Speedcore_Incremental_Compile_RefDesign_RD012/synplify/proj_1.prj] |                           |        |                       |        | 21      |                    |           |        | _ <b>_</b> ×   |  |
|------------------------------------|-------------------------------------------------------------------------------|---------------------------|--------|-----------------------|--------|---------|--------------------|-----------|--------|----------------|--|
| 🤔 🛅 File Edit View Project         | Run Analysis HDL-Analyst Options Window Web Help                              |                           |        |                       |        |         |                    |           |        | _8>            |  |
| 😰 🔮 🔲 🙋 🗑 🔦 /                      | ) 10 ay ay ay ay 10 12 14 14 14 14 14 14 14 14 14 14 14 14 14                 |                           |        |                       |        |         |                    |           |        |                |  |
| ØRun                               | Synplify Pro®                                                                 |                           |        |                       |        |         |                    |           |        |                |  |
| -Run                               | Ready                                                                         |                           |        |                       |        |         |                    |           |        | Search SolvNet |  |
| 没 Open Project                     | Project Files Design Hierarchy                                                | Project Status            | Implem | nentation Directory   | Proces | ss View |                    |           |        |                |  |
| Close Project                      | proj_1 : rev_1 - Achronix Speedstor16t : AC16tSC01Hi01C : CORE : C1           |                           |        |                       |        |         | Project Se         | ttings    |        |                |  |
| Add File                           | rev_1                                                                         | Project Name              |        |                       |        |         | Implementation Nam |           |        |                |  |
| 🗟 Change File                      | 4                                                                             |                           |        |                       | _      |         | •                  |           |        |                |  |
| Add Implementation                 |                                                                               | Run Status                |        |                       |        |         |                    |           |        |                |  |
| implementation Options             |                                                                               | Job Name<br>Compile Input |        | Status<br>out-of-date | 0      |         | CPU Time           | Real Time | Memory | Date/Time      |  |
| R Add P&R Implementation           |                                                                               | Pre-mapping               |        | out-of-date           | -++    |         | -                  |           |        |                |  |
| 🔌 View Log                         |                                                                               | Map & Optimize            |        | out-of-date           |        |         |                    |           |        |                |  |
| Frequency (MHz):                   |                                                                               |                           |        |                       |        |         |                    |           |        |                |  |
| 200 🗘  Auto Const.                 |                                                                               |                           |        |                       |        |         |                    |           |        |                |  |
| Automatic Compile Point            |                                                                               |                           |        |                       |        |         |                    |           |        |                |  |
| Continue on Error                  |                                                                               |                           |        |                       |        |         |                    |           |        |                |  |
| FSM Compiler                       |                                                                               |                           |        |                       |        |         |                    |           |        |                |  |
| Resource Sharing  Pipelining       |                                                                               | 6                         |        |                       |        |         |                    |           |        |                |  |
| Retiming I                         |                                                                               |                           |        |                       |        |         |                    |           |        |                |  |
|                                    |                                                                               |                           |        |                       |        |         |                    |           |        |                |  |
|                                    |                                                                               |                           |        |                       |        |         |                    |           |        |                |  |
|                                    |                                                                               |                           |        |                       |        |         |                    |           |        |                |  |
|                                    |                                                                               |                           |        |                       |        |         |                    |           |        |                |  |
|                                    |                                                                               |                           |        |                       |        |         |                    |           |        |                |  |
|                                    |                                                                               |                           |        |                       |        |         |                    |           |        |                |  |
|                                    |                                                                               |                           |        |                       |        |         |                    |           |        |                |  |
|                                    |                                                                               |                           |        |                       |        |         |                    |           |        |                |  |
|                                    |                                                                               |                           |        |                       |        |         |                    |           |        |                |  |
| 🕑 proj_1.prj                       |                                                                               |                           |        |                       |        |         |                    |           |        |                |  |
|                                    |                                                                               | information 100           |        |                       |        |         |                    |           |        |                |  |
|                                    |                                                                               |                           |        |                       |        |         |                    |           |        |                |  |
|                                    | / T DOSC DON DTS D/Win/www. 5 www.                                            |                           |        |                       |        |         |                    |           |        |                |  |
| C:\Synopsys\fpga_L-2016.0          | /fpga_L-2016.03X-SP1-2/bin/proj_1.prj<br>03X-SP1-2\bin\proj_1.prj             |                           |        |                       |        |         |                    |           |        | -              |  |
| project -save proj_1 C:/A          | Achronix/Speedcore_Incremental_Compile_RefDesign_RD012/synplify/proj_1.prj    |                           |        |                       |        |         |                    |           |        | •              |  |
| 8                                  |                                                                               |                           |        |                       |        |         |                    |           |        | •              |  |
| TCL Script Messages                |                                                                               |                           |        |                       |        |         |                    |           |        |                |  |
|                                    |                                                                               |                           |        |                       |        |         |                    |           |        | Q              |  |

### Figure 143: Synplify Pro Home Screen

Select Project  $\rightarrow$  Add Source File to bring up the Add Files to Project dialog box. Click on the blue  $\uparrow$  button

to navigate up to the parent directory. In the "Files of type:" drop-down box, select **All Files (\*)**. Then double-click on constraints to navigate to that directory and click the **<-Add All** button to add all of the constraint files. Click the blue up-arrow to navigate up one level and add all of the Verilog files in the rtl directory; click **OK**.

| <u> Add</u> Files to Proje | et Paper Baka supervention live top Papage rise                    | ×             |
|----------------------------|--------------------------------------------------------------------|---------------|
| Look in:                   | 📔 C:\Achronix\Speedcore_Iesign_RD012\constraints 🔻 😋 📀 🔂 📑 📰 🔳     |               |
| My Comp<br>mikeriepe       | <pre>open_sparc_fpu_icf_demo.fdc open_sparc_fpu_icf_demo.sdc</pre> |               |
| File name:                 | "open_sparc_fpu_icf_demo.sdc" "open_sparc_fpu_icf_demo.fdc"        |               |
| Files of type:             | All Files (*.*)                                                    |               |
| VHDL/Verilog lib:          | <b>•</b>                                                           |               |
| Files to add to pro        | oject: (2 file(s) selected)                                        |               |
|                            | en_sparc_fpu_icf_demo.fdc<br>en_sparc_fpu_icf_demo.sdc             | <- Add All    |
|                            |                                                                    | <- Add        |
|                            |                                                                    | Remove All -> |
|                            |                                                                    | Remove ->     |
|                            |                                                                    | ОК            |
|                            |                                                                    | Cancel        |

Figure 144: "Add Files to Project" Dialog Box

All of the files just added are now listed under the proj\_1 project in the Project Files tab (click on + to expand each file type).

Ensure that the file fpu\_top.v (the top-level module) appears last in the list of Verilog files. If it does not, correct

the order by using the mouse to select the file name and drag it to the end of the list. For Windows users the Result Base Name is set to the project name used earlier, the default being Proj\_1. To have the file names match this document exactly, manually change the **Project**  $\rightarrow$  **Implementation Options**  $\rightarrow$  **Implementation Results**  $\rightarrow$  **Result Base Name** to "open\_sparc\_fpu\_icf\_demo", and click OK.

| Ø Pum                                                                                                    | Synplify Pro®                                                                                                    |                                                                                                 |             |                                      |                            |          |        |                 |               |        |           |
|----------------------------------------------------------------------------------------------------|----------------------------------------------------------------------------------------------------|-------------------------------------------------------------------------------------------------|-------------|--------------------------------------|----------------------------|----------|--------|-----------------|---------------|--------|-----------|
| ©Run                                                                                                    | Ready                                                                                                    |                                                                                                 |             |                                      |                            |          |        |                 | Search SolvNe |        |           |
| 没 Open Project                                                                                                    | Project Files                                                                                                    | Design Hierarchy                                                                                |             | Project Status                       | Implementation             | Director | y F    | rocess View     |               |        |           |
| Close Project                                                                                                    | proj_1 : rev_1 - Achronix Spoodster161 : AC16ISC01HI01C : CORE : C1     fpu_div_exp_dp.v [work]     fpu_div_frac_dp.v [work] |                                                                                                 |             |                                      |                            |          |        | Project Setting | 15            |        |           |
| Add File                                                                                                    |                                                                                                    |                                                                                                 |             | Project Name     Implementation Name |                            |          |        |                 |               |        |           |
| Change File                                                                                                    | <u>1</u>                                                                                                    | fpu_in.v [work]<br>fpu_in2_gt_in1_2b.v [work]                                                   |             |                                      |                            |          |        |                 |               |        |           |
| Add Implementation                                                                                                    | 🚽 🚽 🙀                                                                                                    | fpu_in2_gt_in1_3b.v [work]                                                                      |             | Run Status                           |                            |          |        |                 |               |        |           |
| Manual Implementation Options                                                                                         |                                                                                                    | fpu_in2_gt_in1_3to1.v [work]<br>fpu_in2_gt_in1_frac.v [work]                                    |             | Job Name                             | Status                     | 0 /      |        | CPU Time        | Real Time     | Memory | Date/Time |
| R Add P&R Implementation                                                                                              |                                                                                                    | fpu_in_ctl.v [work]                                                                             |             | Compile Input                        | out-of-date                |          | +      |                 |               |        |           |
| View Log                                                                                                    |                                                                                                    | fpu_in_dp.v [work]<br>fpu_mul.v [work]                                                          |             | Pre-mapping<br>Map & Optimize        | out-of-date<br>out-of-date |          | +      |                 |               |        |           |
|                                                                                                    | : 📩 📩                                                                                                    | fpu_mul_ctl.v [work]                                                                            |             | map & Optimize                       | out-on-uate                |          |        |                 |               |        |           |
| Frequency (MHz):                                                                                                    | ···· 🕏                                                                                                    | fpu_mul_exp_dp.v [work]<br>fpu_mul_frac_dp.v [work]<br>fpu_out.v [work]<br>fpu_out_ctl.v [work] |             |                                      |                            |          |        |                 |               |        |           |
| Automatic Compile Point                                                                                               | 1                                                                                                    | fpu_out_dp.v [work]                                                                             |             |                                      |                            |          |        |                 |               |        |           |
| FSM Compiler                                                                                                    |                                                                                                    | fpu_rptr_groups.v [work]<br>fpu_rptr_macros.v [work]                                            |             |                                      |                            |          |        |                 |               |        |           |
| Resource Sharing                                                                                                    | 1                                                                                                    | fpu_rptr_min_global.v [work]                                                                    |             |                                      |                            |          |        |                 |               |        |           |
| Pipelining 🗹                                                                                                    |                                                                                                    | mul64.v [work]<br>swrvr_clib.v [work]                                                           |             |                                      |                            |          |        |                 |               |        |           |
| Retiming 🛛                                                                                                    |                                                                                                    | iop.h<br>sys.h                                                                                  |             |                                      |                            |          |        |                 |               |        |           |
| <pre>add_file -werilog/rtl/<br/>add_file -verilog/rtl/<br/>add_file -verilog/rtl/<br/>project_file -move "C:/Ac</pre> | sys.n<br>test_stub_s<br>u1.v<br>hronix/Spee<br>:/Achronix/                                                                   | can.v<br>icore_Incremental_Compile_RefDesig<br>Speedcore_Incremental_Compile_RefD               | n_RD012/rtl | /fpu_top.v" "C:.                     |                            | eedcore  | _Incre | mental_Com      |               |        |           |

### Figure 145: Synplify Pro Home Screen After File Additions

Depending on how Synplify Pro is installed, the locations of the Achronix macro libraries may need to be specified.

Open the Implementation Options window and then click the Verilog tab (**Project**  $\rightarrow$  **Implementation Options**  $\rightarrow$  **Verilog**). Ensure that <ACE install location>/libraries is present in the Include Path Order box. If not, add them by clicking on the green + and navigating to the <ACE install location>/libraries directory. Click **Choose**, then click **OK**.

| Device Options Constraints                                            | Implementation Results       | Timing Report Verilog | GCC Place and      | Implementations:    |
|-----------------------------------------------------------------------|------------------------------|-----------------------|--------------------|---------------------|
| op Level Module:                                                      | Compiler Directives and Pa   | rameters              |                    | rev_1               |
| Verilog Language<br>✓ Verilog 2001<br>✓ System Verilog                | Parameter Name               |                       | Override Value     |                     |
| Push Tristates Allow Duplicate Modules Multiple File Compilation Unit |                              |                       | Extract Parameters |                     |
| Beta Features for Verilog oop Limit 2000                              | Compiler Directives: e.g. Si | ZE=8                  |                    |                     |
| C:\Program Files\Achronix CAD En                                      |                              |                       |                    |                     |
| ibrary Directories or Files:                                          |                              |                       |                    |                     |
| ibrary Extensions (space separated                                    | )                            |                       |                    |                     |
|                                                                       |                              | ОК                    | Cancel Help        | Predictable Success |

### Figure 146: Implementation Options Window

Ensure that the Verilog file <ACE install location>/libraries/device\_models/16t\_symplify.v has been added to the project. If it has not, use the **Project**  $\rightarrow$  **Add Source File** dialog box again to add it. Then drag this file to the top of the Verilog files listed to ensure that it is the first one read in.

Finally, select the Achronix technology and part name. Open the Implementation Options Device tab (**Project**  $\rightarrow$  **Implementation Options**  $\rightarrow$  **Device**) and select the **Technology:** and **Part:** name.

|       | Speed:              | rev_1 |
|-------|---------------------|-------|
|       |                     |       |
| ORE 🔻 | C1 🔻                |       |
|       |                     |       |
|       |                     |       |
|       |                     |       |
|       |                     |       |
|       | <ul><li>✓</li></ul> |       |
|       |                     |       |
|       |                     |       |
|       |                     |       |
|       |                     |       |
|       | ✓                   |       |
|       |                     |       |
|       |                     |       |
|       |                     |       |
|       |                     |       |
|       |                     |       |
|       |                     |       |
|       |                     |       |
|       |                     |       |

### Figure 147: Implementation Option Device Tab

## Step 3: Compile the Design in Synplify Pro

Select  $Run \rightarrow Compile Only$  (or click F7) to parse the Verilog and constraints files and enable viewing. If this is the first time the design was compiled and the project has not been saved yet, Synplify Pro may ask to save the project file. Click **Save** to continue.

V In order to see the nine compile point constraints defined for this project, open the constraints/

open\_sparc\_fpu\_icf\_demo.fdc file as a text file by navigating to the **Project Files** tab, expand the **Logic Constraints (FDC)** section, and left-mouse click on the open\_spacr\_fpu\_icf\_demo.fdc file, and **Open as Text**. All nine of them are of type locked, as in the example below:

| Synplify Pro L-2016.03X-SP1-2 - [C:/Achronix/Speedcore_Incremental_Compile_F                                                                                                    | RefDesign_RD012/constraints/open_spare                                                                                                    | [pu_icf_demo.fdc]                                                                                                    |
|----------------------------------------------------------------------------------------------------|----------------------------------------------------------------------------------------------------|----------------------------------------------------------------------------------------------------|
| B File Edit View Project Run Analysis HDL-Analyst Options                                                                                                    |                                                                                                    |                                                                                                    |
| 🔯 🕼 🕑 😸 🍠 🔍 🗇 🕸 🖓 🖓 🔛 🗑 🖽                                                                                                    | 🚺 🕪 🚾 📰 🕬                                                                                                    |                                                                                                    |
| <pre>11 12 ###==== END Header 13 14 ###==== EEGIN Collections - (Populated from tab in SCOPE, 15 ###==== END Collections 16 17 ###==== EEGIN "Generated Clocks" - (Populated from tab in SCOPE, do n 18 19 ###==== EEGIN "Generated Clocks" - (Populated from tab in SCOPE, 20 21 ###==== EEGIN "Generated Clocks" - (Populated from tab in SCOPE, 21 ###==== EEGIN Inputs/Outputs - (Populated from tab in SCOPE, 23 24 ###==== EEGIN Registers - (Populated from tab in SCOPE, dd 28 ###==== EEGIN "Delay Paths" - (Populated from tab in SCOPE, dd 28 ###==== EEGIN "Delay Paths" - (Populated from tab in SCOPE, 31 ###==== EEGIN "Delay Paths" - (Populated from tab in SCOPE, 33 ###==== EEGIN *Delay Paths" 32 33 ###==== EEGIN *I/O Standards" - (Populated from tab in SCOPE, 34 ###==== EEGIN "Compile Points" - (Populated from tab in SCOPE, 35 36 ###==== EEGIN "Compile Points" - (Populated from tab in SC 37 ###==== EEGIN "Compile Points" - (Populated from tab in SC 37 ###==== EEGIN "Compile Points" - (Populated from tab in SC 37 ###==== EEGIN "Compile Points" - (Populated from tab in SC 37 ###==== EEGIN "Compile Points" - (Populated from tab in SC 37 ###==== EEGIN "Compile Points" - (Populated from tab in SC 37 ###==== EEGIN "Compile Points" - (Populated from tab in SC 37 ###==== EEGIN "Compile Points" - (Populated from tab in SC 37 ###===== EEGIN "Compile Points" - (Populated from tab in SC 37 ###===== EEGIN "Compile Points" - (Populated from tab in SC 37 ###===== EEGIN "Compile Points" - (Populated from tab in SC 37 ###===== EEGIN "Compile Points" - (Populated from tab in SC 37 ###===== EEGIN "Compile Points" - (Populated from tab in SC 37 ###===== EEGIN "Compile Points" - (Populated from tab in SC 37 ###==================================</pre> | do not edit)<br>ot edit)<br>SCOPE, do not edit)<br>PE, do not edit)<br>DE, do not edit)<br>co not edit)<br>do not edit)<br>DPE, do not edit)<br>COPE, do not edit)<br>COPE, do not edit) | Name       ▲         FDC Constraints       →         bus_naming_style       →         create_clock       →         define_attribute       →         define_dobal_attribute       →         define_io_standard       →         define_scope_collection       →         reset_path       →         set_clock_groups       →         set_clock_latency       →         set_clock_nucetainty       →         set_false_path       →         set_false_path       →         set_false_path       →         set_false_path       →         set_maz_delay       →         set_multicycle_path       ▼         Constraint Syntax:       bus_dimension_separator_style         value <string value="">       &gt;</string> |
| <u>52</u>                                                                                                    | ▼<br>[∢]>]                                                                                                    |                                                                                                    |
|                                                                                                    | Hide Syntax Help Ln 1                                                                                                    | Col 1 Total 52 Ovr Block                                                                                                    |
| proj_1.prj open_sparc_fpu_icf_demo.fdc                                                                                                    |                                                                                                    | , , , , ,                                                                                                    |
| CACHIONIX/Specicole_Incremental_compile_kerbesign_kpuiz                                                                                                    |                                                                                                    | T SPAIC IDD ICI UENO MUIC.SIS                                                                                                    |
| to C:\Achronix\Speedcore_Incremental_Compile_RefDesign_<br>Complete: Compile Process on proj 1/rev 1                                                                                                    |                                                                                                    |                                                                                                    |
| Running: premap (Pre-mapping) on proj 1/rev 1                                                                                                    |                                                                                                    |                                                                                                    |
|                                                                                                    |                                                                                                    | -                                                                                                    |
| 8                                                                                                    |                                                                                                    |                                                                                                    |
| TCL Script Messages                                                                                                    | 1                                                                                                    |                                                                                                    |
| Redo the previously undone action                                                                                                    |                                                                                                    |                                                                                                    |

Figure 148: Contents of the open\_sparc\_fpu\_icf\_demo.fdcFile

Each compile point becomes a partition in the ACE tool. If one or more RTL source files are later edited and changed, Synplify Pro and ACE only need to recompile the partitions that have changed, rather than the whole design.

Optionally; instead of adding the <code>open\_sparc\_fpu\_icf\_demo.fdc</code> file to define the compile points, constraints can also be created or edited using the SCOPE tool. To manually add a new constraint file, click the **new constraint file** 

button in , and then click the **Compile Points** tab. To open the existing <code>open\_sparc\_fpu\_icf\_demo.fdc</code> file in the SCOPE tool, double-click on the file name in the **Project Files** tab, and then click the **Compile Points** tab. Then, to add a new Compile Point, select the first blank row in the table, double-click in the View field to bring up a drop-down list of available view names, and select the one desired. Then double-click in the Type field to set the compile-point type. ACE treats all compile points as locked for purposes of placement and routing, but soft or hard compile points can be used in synthesis if locked results in poor QoR.

| S SJ                                 | nplify Pro                                                                                           | o L-2016.03X-SP1-2 - [C:// | Achronix/Speedcore | Incremental_Co | mpile_RefDesig | n_RD012/constraint | s/open         | ×      |  |
|--------------------------------------|----------------------------------------------------------------------------------------------------|----------------------------|--------------------|----------------|----------------|--------------------|----------------|--------|--|
| 1                                    | File                                                                                                 | Edit View Project F        | Run Analysis HE    | DL-Analyst Op  | tions Window   | v Web Help         | (              | -8×    |  |
|                                      |                                                                                                    |                            |                    |                |                |                    |                |        |  |
| Curre                                | ent Desig                                                                                            | gn: <top level=""></top>   | <b>•</b> [         | Check Cons     | traints        |                    |                |        |  |
|                                      | Enable                                                                                               | View                       | Туре               |                |                | Comment            |                |        |  |
| 1                                    | ◄                                                                                                    | v:work.fpu_mul             | locked             |                |                |                    |                |        |  |
| 2                                    | ◄                                                                                                    | v:work.fpu_div             | locked             |                |                |                    |                |        |  |
| 3                                    | ◄                                                                                                    | v:work.fpu_in              | locked             |                |                |                    |                |        |  |
| 4                                    | •                                                                                                    | v:work.fpu_out             | locked             |                |                |                    |                |        |  |
| 5                                    | •                                                                                                    | v:work.fpu_mul_ctl         | locked             |                |                |                    |                |        |  |
| 6                                    | •                                                                                                    | v:work.fpu_mul_exp         | locked             |                |                |                    |                |        |  |
| 7                                    | •                                                                                                    | v:work.fpu_div_ctl         | locked             |                |                |                    |                |        |  |
| 8                                    | •                                                                                                    | v:work.fpu_in_ctl          | locked             |                |                |                    |                |        |  |
| 9                                    | •                                                                                                    | v:work.fpu_out_ctl         | locked             |                |                |                    |                |        |  |
| 10                                   |                                                                                                    |                            |                    |                |                |                    |                | ▲<br>▼ |  |
| cks                                  | Colle                                                                                                | ctions Inputs/Output       | s Registers        | Delay Paths    | Attributes     | I/O Standards      | Compile Points |        |  |
| B                                    | proj_1.pr                                                                                            | rj 🔲 open_sparc_fpu        | u_icf_demo.fdc     |                |                |                    |                |        |  |
|                                      |                                                                                                    |                            |                    | Information    |                |                    |                | ··· B× |  |
| <b></b>                              | .emo.sr                                                                                              | .5                         |                    |                |                |                    |                |        |  |
| compiler Completed<br>Return Code: 0 |                                                                                                    |                            |                    |                |                |                    |                |        |  |
|                                      |                                                                                                    |                            |                    |                |                |                    |                |        |  |
| 8                                    |                                                                                                    |                            |                    |                | ******         |                    |                |        |  |
| тс                                   | L Script                                                                                             | Messages                   |                    |                |                |                    |                |        |  |
| SCC                                  | SCOPE - Loaded netlist file C:\Achronix\Speedcore_Incremental_Compile_RefDesign_RD012\synplify\rev_1 |                            |                    |                |                |                    |                |        |  |

Figure 149: "Compile Points" Tab Within the Synplify Pro SCOPE View

Close the SCOPE View window and do not save any changes.

#### Note

Synplify-Pro can be configured to create the compile points automatically. To experiment with this option, open the Implementation Options window, select the Options tab, and check the **Auto Compile Point** option. This option uses various heuristics (such as the sizes of the modules, the number of pins and the presence of timing constraints) to select a set of module views as compile points. These may be in addition to any compile points manually specified as constraints.

For this tutorial ensure that the **Auto Compile Point** option is un-checked, then click **OK** to close the Implementation Options window.

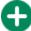

Lastly, click **Run** to complete the mapping of the design.

For more information see Chapter 11, "Working with Compile Points" in the document *Synopsys FPGA Synthesis Synplify Pro for Achronix User Guide*, located in the Synplify Pro installation directory under /doc.

## A Caution!

Windows users may encounter an error with m\_generic.exe while using compile points. This condition is caused by an issue with parallel synthesis jobs in the current version of Synplify Pro for Achronix. This situation is being addressed by Synopsys and is expected to be rectified in an upcoming release. If Synplify encounters this error, select **Options**  $\rightarrow$  **Configure Compile Point Process**, change the '4' in the box to '1' as shown below.

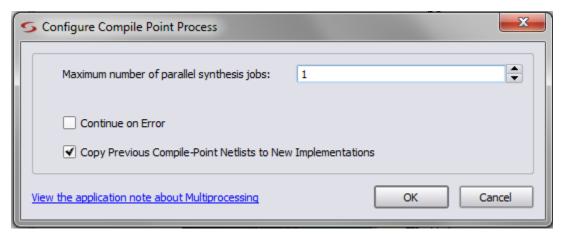

Figure 150: Configure Compile Point Process Dialog Box

#### **Step 4: Review Synplify Results**

This step reviews some of the files and features available to better understand the behavior of Synplify Pro with compilepoint constraints.

## Synplify-Pro Log File

Using either the Synplify Pro GUI or another text editor, open the Synplify Pro log file

Speedcore\_Incremental\_Compile\_RefDesign\_RD012/synplify/rev\_1/open\_sparc\_fpu\_icf\_demo.srr and search for the section titled "Summary of Compile Points".

| Multiprocessing took 0h:03m:32s re     | ealtime, Oh | :12m:56s cputime |                          |                          |
|----------------------------------------|-------------|------------------|--------------------------|--------------------------|
| Summary of Compile Points :            |             |                  |                          |                          |
| 4 *****                                |             |                  |                          |                          |
| 5 Name                                 | Status      | Reason           | Start Time               | End Time                 |
| 6<br>7 fpu in fpu in                   | Mapped      | No database      | Wed Dec 20 13:05:19 2017 | Wed Dec 20 13:05:25 2017 |
| 8 fpu in ctl                           | Mapped      | No database      | Wed Dec 20 13:05:20 2017 | Wed Dec 20 13:05:26 2017 |
| 9 fpu mul exp dp fpu mul exp dp        | Mapped      | No database      | Wed Dec 20 13:05:27 2017 | Wed Dec 20 13:05:34 2017 |
| 20 fpu mul ctl                         | Mapped      | No database      | Wed Dec 20 13:05:27 2017 | Wed Dec 20 13:05:42 2017 |
| 21 fpu_div_fpu_div                     | Mapped      | No database      | Wed Dec 20 13:05:36 2017 | Wed Dec 20 13:05:56 2017 |
| 22 fpu div ctl                         | Mapped      | No database      | Wed Dec 20 13:05:43 2017 | Wed Dec 20 13:06:03 2017 |
| 23 fpu out fpu out                     | Mapped      | No database      | Wed Dec 20 13:05:58 2017 | Wed Dec 20 13:06:20 2017 |
| 24 fpu mul fpu mul                     | Mapped      | No database      | Wed Dec 20 13:05:20 2017 | Wed Dec 20 13:06:23 2017 |
| 25 fpu in fpu in 0                     | Mapped      | No database      | Wed Dec 20 13:06:21 2017 | Wed Dec 20 13:06:25 2017 |
| 26 fpu mul exp dp fpu mul exp dp 0     | Mapped      | No database      | Wed Dec 20 13:06:27 2017 | Wed Dec 20 13:06:34 2017 |
| 27 fpu out ctl                         | Mapped      | No database      | Wed Dec 20 13:06:05 2017 | Wed Dec 20 13:06:43 2017 |
| 28 fpu div fpu div 0                   | Mapped      | No database      | Wed Dec 20 13:06:35 2017 | Wed Dec 20 13:06:55 2017 |
| 9 fpu in fpu in 1                      | Mapped      | No database      | Wed Dec 20 13:06:57 2017 | Wed Dec 20 13:07:02 2017 |
| fpu out fpu out 0                      | Mapped      | No database      | Wed Dec 20 13:06:44 2017 | Wed Dec 20 13:07:04 2017 |
| fpu mul exp dp fpu mul exp dp 1        | Mapped      | No database      | Wed Dec 20 13:07:05 2017 | Wed Dec 20 13:07:12 2017 |
| 32 fpu mul fpu mul 0                   | Mapped      | No database      | Wed Dec 20 13:06:25 2017 | Wed Dec 20 13:07:28 2017 |
| 33 fpu div fpu div 1                   | Mapped      | No database      | Wed Dec 20 13:07:13 2017 | Wed Dec 20 13:07:31 2017 |
| 4 fpu_in_fpu_in_2                      | Mapped      | No database      | Wed Dec 20 13:07:32 2017 | Wed Dec 20 13:07:37 2017 |
| 5 fpu out fpu out 1                    | Mapped      | No database      | Wed Dec 20 13:07:30 2017 | Wed Dec 20 13:07:50 2017 |
| 6 fpu_mul_exp_dp_fpu_mul_exp_dp_2      | Mapped      | No database      | Wed Dec 20 13:07:52 2017 | Wed Dec 20 13:07:59 2017 |
| 7 fpu_mul_fpu_mul_1                    | Mapped      | No database      | Wed Dec 20 13:07:04 2017 | Wed Dec 20 13:08:17 2017 |
| 38 fpu_div_fpu_div_2                   | Mapped      | No database      | Wed Dec 20 13:08:01 2017 | Wed Dec 20 13:08:19 2017 |
| 9 fpu_out_fpu_out_2                    | Mapped      | No database      | Wed Dec 20 13:08:18 2017 | Wed Dec 20 13:08:40 2017 |
| 40 fpu_mul_fpu_mul_2                   | Mapped      | No database      | Wed Dec 20 13:07:39 2017 | Wed Dec 20 13:08:50 2017 |
| 1 fpu_top                              | Mapped      | No database      | Wed Dec 20 13:05:19 2017 | Wed Dec 20 13:08:43 2017 |
| 2                                      |             |                  |                          |                          |
| Total number of compile points: 2      | 5           |                  |                          |                          |
| 4 ==================================== |             |                  |                          |                          |

#### Figure 151: Synplify-Pro Log File Showing "Summary of Compile Points" Section

The log file rev\_1/synlog/open\_sparc\_fpu\_icf\_demo\_fpga\_mapper.srr lists a summary line for each of

the defined compile points. Each compile point is an instance of the modules defined in the FDC file. All of these compile points are marked as **Mapped** (in this case "No database" because the design is being mapped for the first time). The timestamp of the last compile for each indicate they are all mapped at about the same time. Immediately below that section is a reference to a separate .srr log file file for each compile point.

#### Note

The "Summary of Compile Points" section may contain different Name entries than those that were defined in the FDC file. These can be instances of those modules.

The log file may contain the following warnings:

```
@N: MF104 : |Found compile point of type locked on View view:work.fpu_in_ctl(verilog)
@N: MF104 : |Found compile point of type locked on View view:work.fpu_in(verilog)
@N: MF104 : |Found compile point of type locked on View view:work.fpu_mul_ctl(verilog)
@N: MF104 : |Found compile point of type locked on View view:work.fpu_mul_exp_dp(verilog)
@N: MF104 : |Found compile point of type locked on View view:work.fpu_mul(verilog)
@N: MF104 : |Found compile point of type locked on View view:work.fpu_mul(verilog)
@N: MF104 : |Found compile point of type locked on View view:work.fpu_div_ctl(verilog)
@N: MF104 : |Found compile point of type locked on View view:work.fpu_div(verilog)
@N: MF104 : |Found compile point of type locked on View view:work.fpu_div(verilog)
@N: MF104 : |Found compile point of type locked on View view:work.fpu_out_ctl(verilog)
@N: MF104 : |Found compile point of type locked on View view:work.fpu_div(verilog)
```

These warnings are due to a a caveat when using attributes with compile points. Attributes can be used when setting constraints for compile points. However, when using  $syn_hier$  on a compile point, the only valid value is *flatten*. All other values of this attribute (e.g., hard) are ignored for compile points. The  $syn_hier$  attribute behaves normally for all other module boundaries not defined as compile points.

#### ACE Partitioning Constraints File

The file synplyfy/rev\_1/open\_sparc\_fpu\_icf\_demo\_partition.prt is written by Synplify for inclusion in

the ACE project. This file contains TCL commands that define the Synplify-Pro compile points as partitions in ACE. Each command contains both the instance and view names of each partition, as well as its timestamp and compile-point type. There are many more partitions (37) listed in the .prt file than there were compile points listed in the Synplify log file because the partitions represent instances, while the compile points represent modules (many of the modules are instantiated multiple times in this design). The number of these instances will match the number of the compile points found in the "Summary of Compile Points" section.

|    |                                     | "/fpu_top" -view "fpu_top" -timestamp "1513803914" -cp_type "hard"                        |
|----|-------------------------------------|-------------------------------------------------------------------------------------------|
|    |                                     | "/fpu_top/fpu_inst[0].i_fpu/fpu_out/fpu_out_ctl" -view "fpu_out_ctl" -timestamp "1513803  |
| 3  | <pre>set_partition_info -name</pre> | "/fpu_top/fpu_inst[0].i_fpu/fpu_out" -view "fpu_out" -timestamp "1513803914" -cp_type "l  |
|    |                                     | "/fpu_top/fpu_inst[0].i_fpu/fpu_div/fpu_div_ctl" -view "fpu_div_ctl" -timestamp "1513803  |
|    |                                     | "/fpu_top/fpu_inst[0].i_fpu/fpu_div" -view "fpu_div" -timestamp "1513803914" -cp_type "l  |
|    |                                     | "/fpu_top/fpu_inst[0].i_fpu/fpu_mul/fpu_mul_exp_dp" -view "fpu_mul_exp_dp" -timestamp "1  |
| 7  | <pre>set_partition_info -name</pre> | "/fpu_top/fpu_inst[0].i_fpu/fpu_mul/fpu_mul_ctl" -view "fpu_mul_ctl" -timestamp "1513803  |
|    |                                     | "/fpu_top/fpu_inst[0].i_fpu/fpu_mul" -view "fpu_mul" -timestamp "1513803914" -cp_type "l  |
|    |                                     | "/fpu_top/fpu_inst[0].i_fpu/fpu_in/fpu_in_ctl" -view "fpu_in_ctl" -timestamp "1513803914  |
| 10 | set_partition_info -name            | "/fpu_top/fpu_inst[0].i_fpu/fpu_in" -view "fpu_in" -timestamp "1513803914" -cp_type "loc  |
| 11 | <pre>set_partition_info -name</pre> | "/fpu_top/fpu_inst[1].i_fpu/fpu_out/fpu_out_ctl" -view "fpu_out_ctl" -timestamp "1513803" |
|    |                                     | "/fpu_top/fpu_inst[1].i_fpu/fpu_out" -view "fpu_out" -timestamp "1513803914" -cp_type "l  |
| 13 | <pre>set_partition_info -name</pre> | "/fpu_top/fpu_inst[1].i_fpu/fpu_div/fpu_div_ctl" -view "fpu_div_ctl" -timestamp "1513803" |
| 14 | <pre>set_partition_info -name</pre> | "/fpu_top/fpu_inst[1].i_fpu/fpu_div" -view "fpu_div" -timestamp "1513803914" -cp_type "l  |
| 15 | <pre>set_partition_info -name</pre> | "/fpu_top/fpu_inst[1].i_fpu/fpu_mul/fpu_mul_exp_dp" -view "fpu_mul_exp_dp" -timestamp "1  |
| 16 | <pre>set_partition_info -name</pre> | "/fpu_top/fpu_inst[1].i_fpu/fpu_mul/fpu_mul_ctl" -view "fpu_mul_ctl" -timestamp "1513803  |
| 17 | set_partition_info -name            | "/fpu_top/fpu_inst[1].i_fpu/fpu_mul" -view "fpu_mul" -timestamp "1513803914" -cp_type "l  |
| 18 | <pre>set_partition_info -name</pre> | "/fpu_top/fpu_inst[1].i_fpu/fpu_in/fpu_in_ctl" -view "fpu_in_ctl" -timestamp "1513803914  |
| 19 | <pre>set_partition_info -name</pre> | "/fpu_top/fpu_inst[1].i_fpu/fpu_in" -view "fpu_in" -timestamp "1513803914" -cp_type "loc  |
|    |                                     | "/fpu_top/fpu_inst[2].i_fpu/fpu_out/fpu_out_ctl" -view "fpu_out_ctl" -timestamp "1513803" |
|    |                                     | "/fpu_top/fpu_inst[2].i_fpu/fpu_out" -view "fpu_out" -timestamp "1513803914" -cp_type "l  |
|    |                                     | "/fpu_top/fpu_inst[2].i_fpu/fpu_div/fpu_div_ctl" -view "fpu_div_ctl" -timestamp "1513803  |
| 23 | <pre>set_partition_info -name</pre> | "/fpu_top/fpu_inst[2].i_fpu/fpu_div" -view "fpu_div" -timestamp "1513803914" -cp_type "l  |
|    |                                     | "/fpu_top/fpu_inst[2].i_fpu/fpu_mul/fpu_mul_exp_dp" -view "fpu_mul_exp_dp" -timestamp "1  |
| 25 | <pre>set_partition_info -name</pre> | "/fpu_top/fpu_inst[2].i_fpu/fpu_mul/fpu_mul_ctl" -view "fpu_mul_ctl" -timestamp "1513803" |
|    |                                     | "/fpu_top/fpu_inst[2].i_fpu/fpu_mul" -view "fpu_mul" -timestamp "1513803914" -cp_type "l  |
|    |                                     | "/fpu_top/fpu_inst[2].i_fpu/fpu_in/fpu_in_ctl" -view "fpu_in_ctl" -timestamp "1513803914  |
|    |                                     | "/fpu_top/fpu_inst[2].i_fpu/fpu_in" -view "fpu_in" -timestamp "1513803914" -cp_type "loc  |
|    |                                     | "/fpu_top/fpu_inst[3].i_fpu/fpu_out/fpu_out_ctl" -view "fpu_out_ctl" -timestamp "1513803" |
|    |                                     | "/fpu_top/fpu_inst[3].i_fpu/fpu_out" -view "fpu_out" -timestamp "1513803914" -cp_type "l  |
|    |                                     | "/fpu_top/fpu_inst[3].i_fpu/fpu_div/fpu_div_ctl" -view "fpu_div_ctl" -timestamp "1513803  |
|    |                                     | "/fpu_top/fpu_inst[3].i_fpu/fpu_div" -view "fpu_div" -timestamp "1513803914" -cp_type "l  |
|    |                                     | "/fpu_top/fpu_inst[3].i_fpu/fpu_mul/fpu_mul_exp_dp" -view "fpu_mul_exp_dp" -timestamp "1  |
|    |                                     | "/fpu_top/fpu_inst[3].i_fpu/fpu_mul/fpu_mul_ctl" -view "fpu_mul_ctl" -timestamp "1513803" |
|    |                                     | "/fpu_top/fpu_inst[3].i_fpu/fpu_mul" -view "fpu_mul" -timestamp "1513803914" -cp_type "l  |
|    |                                     | "/fpu_top/fpu_inst[3].i_fpu/fpu_in/fpu_in_ctl" -view "fpu_in_ctl" -timestamp "1513803914  |
| 37 | <pre>set_partition_info -name</pre> | "/fpu_top/fpu_inst[3].i_fpu/fpu_in" -view "fpu_in" -timestamp "1513803914" -cp_type "loc  |
|    |                                     |                                                                                           |

Figure 152: Contents of the open\_sparc\_fpu\_icf\_demo\_partition.prt File

#### Technology View

Click on the Technology View button to open the design schematic, then select one of the fpu\_inst instances. These instances can be identified by expanding the Instances/Groups folder and then left-mouse click on one to select it. The selected instance is highlighted with a red boundary in the Tech popup view.

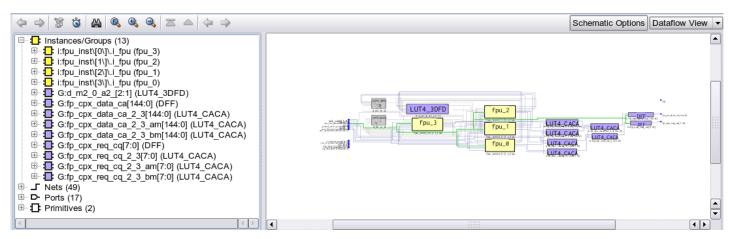

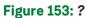

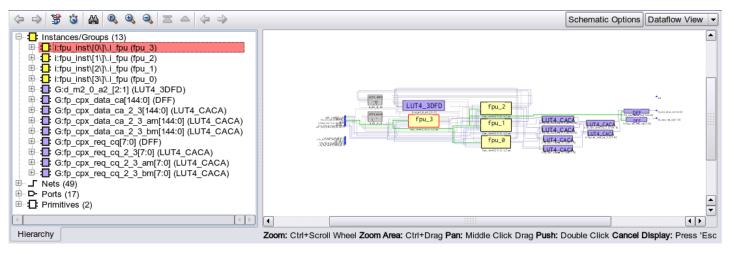

Figure 154: ?

Use the right mouse to push into that level of the hierarchy. The schematic will then update. The locked and hard

partitions have a green background color while the default instance background color is yellow. In the schematic area, use the right now to either push or pop hierarchy levels, depending on where the mouse is located when clicked.

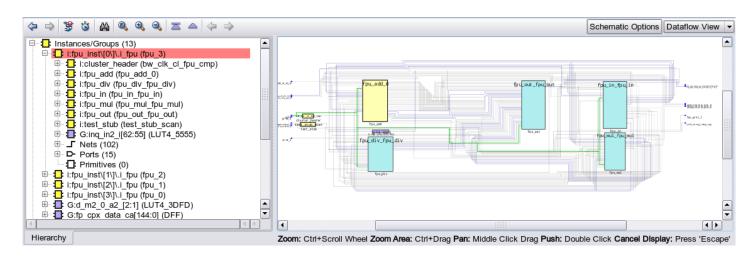

#### Figure 155: Synplify Pro "Technology View"

Exit from Synplify Pro. Next, the design must be placed and routed in ACE.

## Step 5: Set up the ACE Project

Under Windows, double click on the ACE icon.

Then create a new project with File  $\rightarrow$  Create Project. Click Browse to navigate through the filesystem to ensure

that the project is created under the subdirectory Speedcore\_Incremental\_Compile\_RefDesign\_RD012/ace and click **OK**. Use 'proj 1' for the project name, and 'impl 1' for the implementation name. Click **Finish**.

The ACE home screen appears with an empty project named proj\_1 and an implementation named impl\_1, as in the following screen shot:

| ACE - Achronix CAD Environment - Version HS1.1 - proj_1->impl_1 (AC                                                                                                    | 16tSC01HI01C)                                                                                                    |                                                                                             |
|----------------------------------------------------------------------------------------------------|----------------------------------------------------------------------------------------------------|---------------------------------------------------------------------------------------------|
| File Edit Actions Window Help                                                                                                    |                                                                                                    |                                                                                             |
| à   ↔ ↔ @ în   Ø %   🖪 🖷 📽 🗗 🔮                                                                                                    | 3                                                                                                    |                                                                                             |
| 🚰 Projects 🛛 🖆 😂 🖓 💭 💭 🚱 😭 🔗 🗶 🔆 🗖 🗆                                                                                                    | E Options 🛛 🗖                                                                                                    |                                                                                             |
| ▶ 🧭 proj_1                                                                                                    | Project:       proj_1         Implementation:       impl_1         > Design Preparation         > Advanced Design Preparation         > Place and Route         > Timing Analysis                                                                                                    |                                                                                             |
| Image: Second second secon | Bitstream Generation     FPGA Download                                                                                                    |                                                                                             |
| <ul> <li>A Generate Pre-Placed Simulation Netlist</li> <li>Place and Route</li> <li>A Run Place</li> <li>Run Post-Placement Timing Analysis</li> <li>Run Post-Route Timing Analysis</li> <li>Run Post-Route Timing Analysis</li> <li>Post-Process Design</li> <li>Run Final DRC Checks</li> <li>Run Sign-off Timing Analysis</li> <li>Generate Final Simulation Netlist</li> <li>FPGA Programming</li> <li>FPGA Download</li> </ul>                                                                                                    | Tel Console      Tel Console      Tel Console | erved.<br>12_12_43_35.log, created at 12:43:35 on 10/12<br>. Running on SJC-4184-MRB (x64). |
|                                                                                                    | 16M pf 33M                                                                                                    | <b>D</b>                                                                                    |

Figure 156: ACE Home Screen

Select File  $\rightarrow$  Add Project Source Files..., then click on Speedcore\_Incremental\_Compile\_RefDesign\_RD012 in the pathname bar to locate the source files and open the following dialog box:

| dd Source Files to "proj_1"         |               |                                    |                          |                |                          | 23             |
|-------------------------------------|---------------|------------------------------------|--------------------------|----------------|--------------------------|----------------|
| ✓ ▼ ↓ Computer → OS (C:)            | ) <b>•</b> Ac | chronix > Speedcore_Incremental_Co | ompile_RefDesign_RD012 🕨 | ▼ <sup>4</sup> | Search Speedcore_In      | ocremental 🕽   |
| rganize 🔻 New folder                |               |                                    |                          |                | 8==                      | - 🗆 🔞          |
|                                     | -             | Name                               | Date modified            | Туре           | Size                     |                |
| 📃 Desktop                           |               | 🔒 ace                              | 10/12/2016 12:47         | File folder    |                          |                |
| 🐌 Downloads                         |               | constraints                        | 10/12/2016 11:55         | File folder    |                          |                |
| 😌 Dropbox                           |               | 📕 rtl                              | 10/12/2016 11:55         | File folder    |                          |                |
| 🚹 Google Drive                      |               | 📕 rtl_V1                           | 10/12/2016 11:55         | File folder    |                          |                |
| 🖳 Recent Places                     |               | \mu rtl_V2                         | 10/12/2016 11:55         | File folder    |                          |                |
|                                     |               | \mu rtl_V3                         | 10/12/2016 11:55         | File folder    |                          |                |
| Libraries                           | =             | Intl_V4                            | 10/12/2016 11:55         | File folder    |                          |                |
| Documents                           |               | 퉬 synplify                         | 10/12/2016 11:57         | File folder    |                          |                |
| J Music                             |               |                                    |                          |                |                          |                |
| 📔 Pictures                          |               |                                    |                          |                |                          |                |
| 🛃 Videos                            |               |                                    |                          |                |                          |                |
| Computer                            |               |                                    |                          |                |                          |                |
| 🏭 OS (C:)                           |               |                                    |                          |                |                          |                |
| 坖 General (\\watt) (G:)             |               |                                    |                          |                |                          |                |
| 坖 general (\\TAHOE) (U:)            |               |                                    |                          |                |                          |                |
| ሞ mikeriepe (\\BOB\views) (V:)      |               |                                    |                          |                |                          |                |
| 🙀 billteng (\\itchy4\scratch1) (W:) |               |                                    |                          |                |                          |                |
| mike (\\itchul\scratch1) (Y)        |               |                                    |                          |                |                          |                |
| File name:                          |               |                                    |                          | -              | *.pdc;*.sdc;*.prt;*.scf; | ;*.v;*.vma;' 🔻 |
|                                     |               |                                    |                          |                | Open 🚽                   | Cancel         |

#### Figure 157: "Design Source Files" Dialog Box

Navigate to the constraints directory, select the open\_sparc\_fpu\_icf\_demo.sdc file, and then click OK. Bring

up the Add Project Source Files dialog box again, navigate to the directory synplify/rev\_1/, control-click to select the
files open\_sparc\_fpu\_icf\_demo.vm and open\_sparc\_fpu\_icf\_demo\_partition.prt, and click OK to add
them to the project.

Finally, in the Options tab under "Design Preparation", verify that the Target Device is the same device name used

in Synplify, and verify that the **Enable Incremental Compile** implementation option checkbox is checked. All of the files just added appear under the ace/Netlists and ace/Constraints folders of the Projects tab.

#### Tip

In the **Projects Perspective**  $\rightarrow$  **Projects View** click on the triangle next to Constraints to list out the constraint files, etc.

| File       Edit       Actions       Window       Help         Image: Section 2016       Image: Section 2016       Image: Section 2016       Image: Section 2016       Image: Section 2016         Image: Section 2016       Image: Section 2016       Image: Section 2016       Image: Section 2016       Image: Section 2016       Image: Section 2016         Image: Section 2016       Image: Section 2016       Image: Section 2016       Image: Section 2016       Image: Section 2016       Image: Section 2016         Image: Section 2016       Image: Section 2016       Image: Section 2016       Image: Section 2016       Image: Section 2016       Image: Section 2016         Image: Section 2016       Image: Section 2016       Image: Section 2016       Image: Section 2016       Image: Section 2016       Image: Section 2016         Image: Section 2016       Image: Section 2016       Image: Section 2016       Image: Section 2016       Image: Section 2016       Image: Section 2016         Image: Section 2016       Image: Section 2016       Image: Section 2016       Image: Section 2016       Image: Section 2016       Image: Section 2016         Image: Section 2016       Image: Section 2016       Image: Section 2016       Image: Section 2016       Image: Section 2016       Image: Section 2016       Image: Section 2016       Image: Section 2016       Image: Section 2016       Image: S                                                                                                    |                                                                                                    |
|----------------------------------------------------------------------------------------------------|----------------------------------------------------------------------------------------------------|
| Image: Section Section |                                                                                                    |
| Image: Section Section |                                                                                                    |
| ▲ On Netlists     Project:     proj_L       Degre_sparc_fpu_if_demo.vm     Implementation:     impl_L       ▲ Constraints     ► Design Preparation       Disparc_fpu_if_demo.sdc     Target Device     ACL6tSC01H01C                                                                                                    |                                                                                                    |
| ▲ ((i) impl_1)     Speed Grade       ▷ ▷ log     Speed Grade       ▷ ▷ output     Core Voltage       ▷ reports     Junction Temperature       □ How Mode     Evaluation                                                                                                    |                                                                                                    |
| Incremental Compile         Incremental Compile         Incremental Compi                                                                                                    |                                                                                                    |
|                                                                                                    | <ul> <li>Image: Image: Image:</li></ul> |
| <ul> <li>▲ GE PFGA Programming</li> <li>▲ ACE Achronix CAD Environment Version H51.1 Build 95834 Date 2016-10.00:38</li> <li>▲ Generate Bittream</li> <li>▲ FPGA Download</li> <li> ACE Achronix CAD Environment Version H51.1 Build 95834 Date 2016-10.1 00:38</li> <li> (C Copyright 2006-2016 Achronix Semiconductor Corp. ALL rights reserved.</li> <li> all messages logged in file C:/Users/mikercipe/.achronix/ace_2016_12_12_43_35.log, created at 12:43:35 on 10/12/2016</li> <li>THKO: License ace-vie.0 on server call (2033 of 9800 Licenses available). Running on 53C-4184-VR8 (x4).</li> <li> add ace_internal::enable_reserved all</li> <li> add project_constraints -project "proj_1" "C:/Achronix/Speedcore_Incremental_Compile_RefDesign_RD012/constraints/open_sparc_fpu_icf_demo.sdc"</li> <li> add project_constraints -project "proj_1" "C:/Achronix/Speedcore_Incremental_Compile_RefDesign_RD012/synplify/rev_1/open_sparc_fpu_icf_demo.partiti</li> <li> add project_constraints -project "proj_1" "C:/Achronix/Speedcore_Incremental_Compile_RefDesign_RD012/synplify/rev_1/open_sparc_fpu_icf_demo.partiti</li> <li> add project_constraints -project "proj_1" "C:/Achronix/Speedcore_Incremental_Compile_RefDesign_RD012/synplify/rev_1/open_sparc_fpu_icf_demo.partiti</li> <li> add project_constraints -project "proj_1" "C:/Achronix/Speedcore_Incremental_Compile_RefDesign_RD012/synplify/rev_1/open_sparc_fpu_icf_demo_partiti</li> <li> add project_constraints -project "proj_1" "C:/Achronix/Speedcore_Incremental_Compile_RefDesign_RD012/synplify/rev_1/open_sparc_fpu_icf_demo_partiti</li> </ul>                                                                                                    | on.prt"                                                                                                    |
| 🖸 C/Achronix/Speedcore_Incremental_Compile_RefDesign_R0012/ack/proj_1.accprj 22M of 33M                                                                                                    |                                                                                                    |

#### Figure 158: ACE "Projects" Tab

Recall from Step 4 (see page ) that the open\_sparc\_fpu\_icf\_demo\_partition.prt file (added to the

project above) contains the partition definitions exported from Synplify Pro. The presence of this constraint file and the Enable Incremental Compile implementation option are the only configuration changes that distinguish the incremental compile flow from the standard non-incremental flow.

Immediately under the Enable Incremental Compile implementation option checkbox is a drop-down box for the

**Incremental Compile Mode** implementation option. Available values are strict and smart. Strict mode ensures that placement of locked instances in unchanged partitions are completely preserved. Smart mode (the default) allows ACE to try to intelligently preserve placement in locked partitions for better design performance.

## Step 6: Compile the Design in ACE

In the Flow tab, uncheck the Run Sign-off Timing Analysis and Generate Bitstream flow step checkboxes to

save some runtime. Then click the green triangle in the upper-right corner of the Flow View to run the Prepare, Placement, and Routing flow. When the ACE flow completes, a green check mark appears by the Run Final DRC Checks flow step in the Flow View.

#### **Step 7: Review ACE Results**

Next is a review of some of the features available to help in understanding and optimizing the partition constraints.

#### Partition Report

While the ACE flow is running, the Partition Report can be viewed at any time after the completion of the Run Prepare flow step. In the ACE GUI, the report opens automatically in the Editor Area of the Project perspective.

| Actions Window Help                                                                                                    | a 🗠 : 🗊 -                                 | <b>1</b> 103 119 10 |                                   | A        |           |          |         |       |       |       |      |       |       |      |       |       |           |           |                        |                            |                          |                           |                        |                            |                           |                            |                           |                            |                  |
|----------------------------------------------------------------------------------------------------|-------------------------------------------|---------------------|-----------------------------------|----------|-----------|----------|---------|-------|-------|-------|------|-------|-------|------|-------|-------|-----------|-----------|------------------------|----------------------------|--------------------------|---------------------------|------------------------|----------------------------|---------------------------|----------------------------|---------------------------|----------------------------|------------------|
|                                                                                                    |                                           |                     |                                   |          |           | _        |         | 0.0   |       |       |      |       |       |      |       |       |           |           |                        |                            |                          |                           |                        |                            |                           |                            |                           |                            |                  |
| Clock/Reset Report — fpu_top 🛛                                                                                                    | Utilization Re                            | eport - Prepar      | red — tpu_top                     | B        | Partitior | n Report | — tpu_t | top 🖂 |       |       |      |       |       |      |       |       |           |           |                        |                            |                          |                           |                        |                            |                           |                            |                           |                            |                  |
| artition Report                                                                                                    |                                           |                     |                                   |          |           |          |         |       |       |       |      |       |       |      |       |       |           |           |                        |                            |                          |                           |                        |                            |                           |                            |                           |                            |                  |
| ACE Achronix CAD Environment<br>Design: prol_1 - impl_1 - fpu_top<br>Device: AC165C01HI01C<br>Generated on Wed Oct 12 16:11:48  <br>Host: sjc-4184-mrb |                                           | Build 95834         | - Date 2016-10-1                  | 11 00:38 |           |          |         |       |       |       |      |       |       |      |       |       |           |           |                        |                            |                          |                           |                        |                            |                           |                            |                           |                            |                  |
| immary                                                                                                    |                                           |                     |                                   |          |           |          |         |       |       |       |      |       |       |      |       |       |           |           |                        |                            |                          |                           |                        |                            |                           |                            |                           |                            |                  |
| Number of partitions: 37 (37 re-c                                                                                                    | ompiled, 100.00%)                         |                     |                                   |          |           |          |         |       |       |       |      |       |       |      |       |       |           |           |                        |                            |                          |                           |                        |                            |                           |                            |                           |                            |                  |
| <ul> <li>Number of instances: 51103 (51)</li> <li>Number of nets: 62323 (62323 relation)</li> </ul>                                                    | 103 re-compiled, 10<br>s-compiled, 100.00 | 96)<br>96)          |                                   |          |           |          |         |       |       |       |      |       |       |      |       |       |           |           |                        |                            |                          |                           |                        |                            |                           |                            |                           |                            |                  |
| etails                                                                                                    |                                           |                     |                                   |          |           |          |         |       |       |       |      |       |       |      |       |       |           |           |                        |                            |                          |                           |                        |                            |                           |                            |                           |                            |                  |
| Partition Name                                                                                                    | Module Name                               | Re-<br>Compiled?    | Timestamp                         | Туре     | Nets      | Insts    | LUTS    | Flops | MUX4s | MUX8s | ALUs | LRAMs | BRAMs | DSPs | IPINs | OPINs | CLK_IPINs | CLK_OPINS | Boundary<br>Input Nets | Boundary<br>Output<br>Nets | Registered<br>Input Nets | Registered<br>Output Nets | Constant<br>Input Nets | Constant<br>Output<br>Nets | Floating<br>Input<br>Nets | Floating<br>Output<br>Nets | Dangling<br>Input<br>Nets | Dangling<br>Output<br>Nets | Feedthro<br>Nets |
| //pu_top                                                                                                    | fpu_top                                   | Yes                 | Wed 12 Oct 2016 03:41:11 PM       | Hard     | 23167     | 19739    | 13436   | 5321  | 155   | 0     | 308  | 0     | o     | 0    | 364   | 154   | 1         | 0         | o                      | 0                          | 0                        | 0                         | 0                      | 0                          | 0                         | 0                          | 0                         | 0                          | 0                |
| /fpu_top/fpu_inst(0].i_fpu/fpu_mul                                                                                                    | fpu_mul                                   | Yes                 | Wed 12 Oct<br>2016<br>03:41:11 PM | Locked   | 4352      | 3485     | 2641    | 774   | 0     | 0     | 64   | 0     | 0     | 6    | 0     | 0     | 0         | 0         | 113                    | 53                         | 1                        | 0                         | 0                      | 1                          | 0                         | 0                          | 0                         | 1                          | 0                |
| /fpu_top/fpu_inst[1].i_fpu/fpu_mul                                                                                                    | fpu_mul                                   | Yes                 | Wed 12 Oct<br>2016<br>03:41:11 PM | Locked   | 4352      | 3485     | 2641    | 774   | 0     | 0     | 64   | 0     | 0     | 6    | 0     | 0     | 0         | 0         | 113                    | 53                         | 1                        | 0                         | 0                      | 1                          | 0                         | 0                          | 0                         | 1                          | 0                |
| /fpu_top/fpu_inst[2].i_fpu/fpu_mul                                                                                                    | fpu_mul                                   | Yes                 | Wed 12 Oct<br>2016<br>03:41:11 PM | Locked   | 4352      | 3485     | 2641    | 774   | 0     | o     | 64   | 0     | o     | 6    | 0     | 0     | 0         | 0         | 113                    | 53                         | 1                        | 0                         | 0                      | 1                          | o                         | o                          | 0                         | 1                          | o                |
| //pu_top/fpu_inst[3].i_fpu/fpu_mul                                                                                                    | fpu_mul                                   | Yes                 | Wed 12 Oct 2016 03:41:11 PM       | Locked   | 4352      | 3485     | 2641    | 774   | 0     | 0     | 64   | 0     | o     | 6    | 0     | 0     | o         | 0         | 113                    | 53                         | 1                        | 0                         | 0                      | 1                          | 0                         | o                          | 0                         | 1                          | o                |
| /fpu_top/fpu_inst[1].i_fpu/fpu_div                                                                                                    | fpu_div                                   | Yes                 | Wed 12 Oct<br>2016<br>03:41:11 PM | Locked   | 2121      | 1829     | 1316    | 491   | 0     | 0     | 22   | 0     | 0     | 0    | 0     | 0     | 0         | 0         | 129                    | 65                         | 1                        | 0                         | 0                      | 1                          | 0                         | 0                          | 0                         | 1                          | 0                |
| /fpu_top/fpu_inst[0].i_fpu/fpu_div                                                                                                    | fpu_div                                   | Yes                 | Wed 12 Oct<br>2016<br>03:41:11 PM | Locked   | 2121      | 1829     | 1316    | 491   | 0     | 0     | 22   | 0     | 0     | 0    | 0     | 0     | 0         | 0         | 129                    | 65                         | 1                        | 0                         | 0                      | 1                          | 0                         | 0                          | 0                         | 1                          | 0                |
| /fpu_top/fpu_inst[2].i_fpu/fpu_div                                                                                                    | fpu_div                                   | Yes                 | Wed 12 Oct<br>2016<br>03:41:11 PM | Locked   | 2121      | 1829     | 1316    | 491   | 0     | 0     | 22   | 0     | 0     | o    | 0     | 0     | 0         | 0         | 129                    | 65                         | 1                        | 0                         | 0                      | 1                          | 0                         | 0                          | 0                         | 1                          | 0                |
| //pu_top/fpu_inst[3].i_fpu/fpu_div                                                                                                    | fpu_div                                   | Yes                 | Wed 12 Oct<br>2016<br>03:41:11 PM | Locked   | 2121      | 1829     | 1316    | 491   | 0     | o     | 22   | 0     | o     | o    | o     | 0     | 0         | 0         | 129                    | 65                         | 1                        | 0                         | 0                      | 1                          | 0                         | 0                          | 0                         | 1                          | o                |
| //pu_top/fpu_inst[1].i_fpu/fpu_in                                                                                                    | fpu_in                                    | Yes                 | Wed 12 Oct<br>2016<br>03:41:11 PM | Locked   | 877       | 789      | 484     | 305   | 0     | o     | o    | 0     | o     | o    | 0     | 0     | 0         | 0         | 83                     | 311                        | 82                       | o                         | 1                      | 1                          | 0                         | o                          | 0                         | 1                          | o                |
| //pu_top/fpu_inst(2).i_fpu/fpu_in                                                                                                    | fpu_in                                    | Yes                 | Wed 12 Oct<br>2016<br>03:41:11 PM | Locked   | 877       | 789      | 484     | 305   | 0     | 0     | 0    | 0     | 0     | 0    | 0     | 0     | 0         | 0         | 83                     | 311                        | 82                       | 0                         | 1                      | 1                          | 0                         | 0                          | 0                         | 1                          | 0                |
| /fpu_top/fpu_inst[3].i_fpu/fpu_in                                                                                                    | fpu_in                                    | Yes                 | Wed 12 Oct<br>2016<br>03:41:11 PM | Locked   | 877       | 789      | 484     | 305   | 0     | 0     | 0    | 0     | 0     | o    | 0     | 0     | 0         | 0         | 83                     | 311                        | 82                       | 0                         | 1                      | 1                          | 0                         | 0                          | 0                         | 1                          | 0                |
| /fpu_top/fpu_inst(0).i_fpu/fpu_in                                                                                                    | fpu_in                                    | Yes                 | Wed 12 Oct<br>2016<br>03:41:11 PM | Locked   | 877       | 789      | 484     | 305   | 0     | 0     | 0    | 0     | o     | 0    | 0     | 0     | 0         | 0         | 83                     | 311                        | 82                       | 0                         | 1                      | 1                          | 0                         | 0                          | 0                         | 1                          | 0                |
| //pu_top//pu_inst<br>[1].i_fpu/fpu_mul/fpu_mul_ctl                                                                                                    | fpu_mul_cti                               | Yes                 | Wed 12 Oct<br>2016<br>03:41:11 PM | Locked   | 548       | 404      | 218     | 184   | 0     | 0     | 2    | 0     | o     | o    | o     | 0     | 0         | 0         | 133                    | 78                         | 3                        | 7                         | 1                      | 1                          | 0                         | 0                          | 0                         | 0                          | 3                |
| /fpu_top/fpu_inst<br>[3].i_fpu/fpu_mul/fpu_mul_ctl                                                                                                    | fpu_mul_cti                               | Yes                 | Wed 12 Oct<br>2016<br>03:41:11 PM | Locked   | 548       | 404      | 218     | 184   | 0     | 0     | 2    | 0     | o     | 0    | 0     | 0     | 0         | 0         | 133                    | 78                         | 3                        | 7                         | 1                      | 1                          | 0                         | 0                          | 0                         | 0                          | 3                |
|                                                                                                    |                                           |                     | Wed 12 Oct                        | -        |           |          |         |       |       |       |      |       |       |      |       |       |           |           |                        |                            |                          |                           |                        |                            |                           |                            |                           |                            |                  |

#### Figure 159: ACE Partition Report After the First Incremental Compile Iteration

V First look at the Summary section. The report shows the total number of partitions and the number that were

recompiled (in this case 100% because this was the first pass through the flow). Also listed are the number of instances and nets that are owned by a partition, plus the number that were recompiled by ACE (again, 100% of each). Placement runtimes are proportional to the number of recompiled instances, and routing runtimes are proportional to the number of recompiled nets.

The Details section displays a table with one row for each partition. Columns are printed as follows

- Partition Name (which are the same as the instance name in the unflattened RTL)
- Module Name (derived from the module name in the RTL)
- Re-Compiled? column ("yes" or "no")
- Timestamp (time and date when it was last compiled in Synplify Pro)
- Type (only "Hard" and "Locked" are supported by ACE)
- The number of nets and instances owned by the partition

• A series of columns with instance counts for LUTs, Flops (DFFs), ALUs, LRAMs, BRAMs, etc.

The final eleven columns in the Details section provide information about the boundary nets of each partition. This information is useful in analyzing the suitability of each module for partitioning and to suggest ways in which the design may be improved to make it more amenable to partitioning. These include:

- Two columns counting the number of input nets and output nets crossing the boundary. These correspond to the ports of the original RTL module that have been flattened away. An input net has its driver outside the partition, while an output net has its driver inside the partition. The larger the ratio of boundary nets to instances in a partition, the more likely it is that the placement and routing of the partition will be disturbed when neighboring partitions are recompiled (this is a corollary of Rent's Rule).
- Two columns with the number of input and output boundary nets that are registered. Registering boundary ports is always a good idea as it can be harder to maintain timing closure of cross-boundary paths when a partition or its parent needs to be recompiled.
- Two columns with the number of input and output boundary nets driven by a constant. Designers often tie-off unused inputs or outputs of a block and assume that those constants will be optimized away by the logic synthesis tools. However, logic synthesis must assume that those constants may change in the future, so constant propagation cannot be performed across locked partition boundaries. Locking can result in a netlist that is much larger than expected. It is better to define a compile point on an RTL wrapper module that encloses input pin constants inside the partition and output-pin constants outside the partition. This method provides logic synthesis with the freedom to eliminate gates made redundant by the constants.
- Four columns with the number of input and output boundary nets that are floating and dangling, respectively.
   Floating nets have input pin loads with no driver, and dangling nets have a driver with no input pin loads. Similarly to constant boundary nets, logic synthesis is not able to optimize away floating and dangling logic across locked partition boundaries. Again, if a design has pins on a module that can logically be left unconnected, it is usually best to create a wrapper module so that unconnected inputs are enclosed within the partition and unconnected outputs are outside the partition, and then define the wrapper module as the partition instead.
- One column with the number of feedthrough nets. A feedthrough net enters an input pin of a module and exits
  through an output pin without driving any logic inside the partition. Again because logic synthesis cannot optimize
  logic across Locked partition boundaries, and it cannot eliminate pins on either Locked or Hard partition
  boundaries, it is best to eliminate feedthrough nets from the design. Feedthroughs impose constraints on
  synthesis, placement, and routing that can results in unnecessary delay and routing congestion.

#### Note

In table is sorted so that partitions with a recompiled state of "Yes" appear first, then sorted by number of instances.

#### Floorplan View

After the Routing flow step has completed, switch to the Floorplanner perspective to view the results. In the

Floorplanner View (see page 53)'s flyout palette, under the Layers section, turn on visibility for Instances, but turn off visibility for Sites, Clock Routes, and Non-clock Routes.

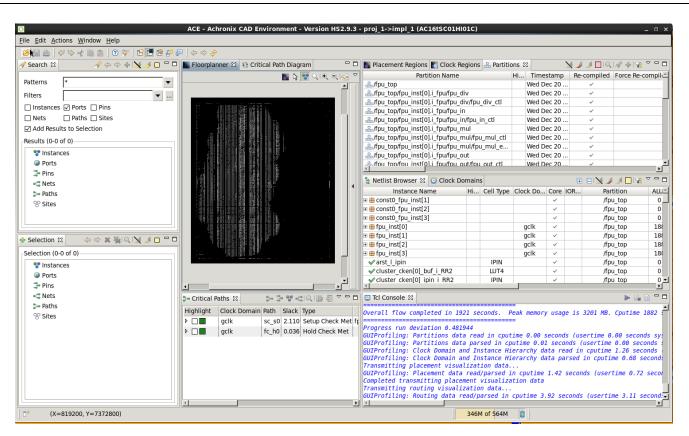

#### Figure 160: ACE Floorplanner Perspective After the First Incremental Compile Iteration

Switch to the Partitions View (see page 119) to see a table with one row for each partition name. Columns exist for

the Partition Timestamp; Re-Compiled status (a check-mark or not); the number of Flops, LUTs, ALUs, BRAMs, LRAMs, and Others (IOs, sources, etc); and the number of Cumulative Flops, LUTs, ALUs, BRAMs, LRAMs, and Others. The number of instances of each type includes only those instances directly owned by the given partition. The number of cumulative instances of each type includes instances owned by the given partition, as well as all child partitions below that partition in the RTL hierarchy.

The column named Force Recompile on Next Run provides a mechanism to override the partition's timestamp during the *next* pass through ACE. Right-click anywhere in the row for a partition and select **Force Partition Changed**. A check mark appears in the Force Recompile on Next Run column, and the partition is re-placed and re-routed the next time the flow is run during this ACE session, even if there were no RTL changes nor recompilation in Synplify-Pro. Right-click again and select **Un-Force Partition Changed** to remove the check mark, or else the checkmark will be removed automatically when the flow is run later in this ACE session.

The column named Highlight Color displays a box with the partition's highlight color. It should currently be empty. Right-click on the row for a partition and select Highlight Partition to highlight the partition's instances in the Floorplanner view with the current highlight color for the Partition tab. In the toolbar above the table, click on the Choose Highlight Color tool I to change the highlight color to be used in the next Highlight command. Right-click on the partition row and select **Un-Highlight Partition** to disable highlighting of the partition's instances. Alternatively, the Highlight Partition I to color in the toolbar can be used to highlight the currently selected partition in the table.

Finally, ensure that none of the partitions are highlighted, and click the Auto-Highlight Partitions 🥢 tool in the toolbar to highlight all of the partitions with an automatically selected color:

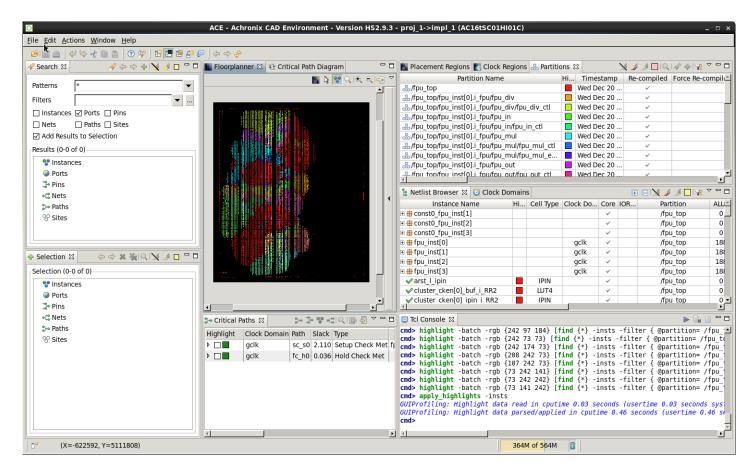

Figure 161: Highlighting Partitions in ACE After the First Incremental Compile Iteration

# The auto-highlight *f*eature is an extremely powerful tool in understanding the logical and physical connectivity relationships between partitions. Generally, instances in a partition are placed in close proximity to each other if the connectivity within the partition is stronger than the connectivity outside (i.e., Rent's Rule: the number of ports on the partition being much smaller than the number of instances). The instances in one partition are generally placed close to the instances of other partitions with strong connectivity between them, and farther away from other partitions with weak connectivity. Specifically, if a partition has instances scattered over a wide area, it means that the instances are more strongly connected to other partitions than they are to each other. It may be better to remove that partition from the partition constraints. Placement and routing QoR may improve if that partition is recompiled every time the RTL is recompiled, allowing those instances to adapt to changes in their neighbors. This behavior may even be a sign that the RTL should be re-architected to absorb those glue logic instances into the top-level block or their neighboring instances.

Tools also exist in the toolbar to zoom (see Zooming the Floorplanner In and Out (see page 295)) to the instances of the selected partition, search for the instances of the selected partition (this generates the appropriate Tcl find (see page 475) command to populate the Search View (see page 134)), and add the instances of the selected partition to the selection set (done with the Tcl select (see page 521) command, with results displayed in the Selection View (see page 138)).

The partition table includes filtering functionality, which can be used to control visibility of the partition rows. To

enable filtering, click on the **Toggle Filter Row Visibility** button 🕍 . The filter row allows a content-appropriate filter to be applied to one or more table columns; numeric columns will filter based upon number ranges, while name columns will

filter based upon string matching or even regular expressions. For example, clicking on the filter icon  $\checkmark$  above the LUTs column allows viewing only partitions with, say, greater than 3,000 LUTs. This filter functionality will be most useful when there are a large number of partitions.

#### 🕤 Tip

After using the Placement Region Tool in the Floorplanner view to create a new placement region, users of partitions can drag-and-drop a row from the Partitions view onto the newly created placement region (either the appropriate row of the table in the Placement Regions View (see page 122), or directly into the placement region painted in the Floorplanner view). This action generates the correct add\_region\_find\_insts (see page 458) command to add all instances in the dragged partition to the designated placement region.

#### Netlist Browser

The Netlist Browser View (see page 88) also contains several features dedicated to the Incremental Compile

Flow. There is a column (Partition) naming which partition owns all instances represented by that row in the table. No partition name is given if the instances are not owned by a partition, or if they are split between two or more partitions. When a partition is highlighted in the Partitions view, that highlight color is also present in the Highlight Color column of the Netlist Browser in all rows owned by the given partition.

|                                                               | \$ \$ \$ |           |              |                                                                                                    |     |                                    |
|---------------------------------------------------------------|----------|-----------|--------------|----------------------------------------------------------------------------------------------------|-----|------------------------------------|
| Netlist Browser 🕱 🔯 Clock Domains                             |          |           |              |                                                                                                    |     | 🕀 🖃 🔀 🌽 💆 🔛 😪 🎽                    |
| Instance Name                                                 | Hi       | Cell Type | Clock Do     | Core                                                                                                    | IOR | Partition                          |
| # const0_fpu_inst[1]                                          |          |           |              | ~                                                                                                    |     | /fpu_top                           |
| 🗉 🌐 i_fpu                                                     |          |           |              | ~                                                                                                    |     | /fpu_top                           |
| const0_fpu_inst[2]                                            |          |           |              | ~                                                                                                    |     | /fpu_top                           |
| 🖶 const0_fpu_inst[3]                                          |          |           |              | ~                                                                                                    |     | /fpu_top                           |
| 🖶 fpu_inst[0]                                                 |          |           | gclk         | ~                                                                                                    |     | /fpu_top                           |
| 🗉 🌐 i_fpu                                                     |          |           | gclk         | ~                                                                                                    |     | /fpu_top                           |
| 🗉 🌐 cluster_header                                            |          |           | gclk         | ~                                                                                                    |     | /fpu_top                           |
| 🖻 🌐 fpu_add                                                   |          |           | gclk         | ~                                                                                                    |     | /fpu_top                           |
| 🗉 🌐 fpu_add_ctl                                               |          |           | gclk         | ~                                                                                                    |     | /fpu_top                           |
| 🗉 🌐 fpu_add_exp_dp                                            |          |           | gclk         | ~                                                                                                    |     | /fpu_top                           |
| 🗉 🖶 fpu_add_frac_dp                                           |          |           | gclk         | ~                                                                                                    |     | /fpu_top                           |
| 🖻 🌐 fpu_div                                                   |          |           | gclk         | ~                                                                                                    |     | /fpu_top                           |
| 🗉 🌐 fpu_div_ctl                                               |          |           | gclk         | ~                                                                                                    |     | /fpu_top                           |
| 🖩 👯 fpu_div_exp_dp                                            |          |           | gclk         | <ul> <li>Image: A start of the start of the start of</li></ul> |     | /fpu_top                           |
| 🗉 🌐 fpu_div_frac_dp                                           |          |           | gclk         | ~                                                                                                    |     | /fpu_top                           |
| ✓ div_exp1_expadd1_i                                          |          | LUT4      | gclk         | 4                                                                                                    |     | /fpu_top/fpu_inst[0].i_fpu/fpu_div |
| ✓i1const0_RR2                                                 |          | LUT4      |              | ~                                                                                                    |     | /fpu_top/fpu_inst[0].i_fpu/fpu_div |
| 🗆 🌐 fpu_in                                                    |          |           | gclk         | ~                                                                                                    |     | /fpu_top                           |
| 🗉 🌐 fpu_in_ctl                                                |          |           | gclk         | ~                                                                                                    |     | /fpu_top                           |
| 🗉 🌐 fpu_in_dp                                                 |          |           | gclk         | ~                                                                                                    |     | /fpu_top                           |
| ✓ilconst0_RR2                                                 |          | LUT4      |              | ~                                                                                                    |     | /fpu_top/fpu_inst[0].i_fpu/fpu_in  |
| 🖻 🌐 fpu_mul                                                   |          |           | gclk         | ~                                                                                                    |     | /fpu_top                           |
| 🗉 🌐 fpu_mul_ctl                                               |          |           | gclk         | ~                                                                                                    |     | /fpu_top                           |
| 🗉 🌐 fpu_mul_exp_dp                                            |          |           | gclk         | ~                                                                                                    |     | /fpu_top                           |
| fpu_mul_frac_dp     fpu_inst[0].i_fpu_fpu_mul.fpu_mul_frac_dp |          |           | gclk         | ~                                                                                                    |     | /fpu_top                           |
|                                                               |          |           | gclk         | ~                                                                                                    |     | /fpu_top                           |
| ✓i2const0_RR2                                                 |          | LUT4      |              | ~                                                                                                    |     | /fpu_top/fpu_inst[0].i_fpu/fpu_mul |
| □ 🖶 fpu_out                                                   |          |           | gclk         | ~                                                                                                    |     | /fpu_top                           |
| 🗉 🌐 fpu_out_ctl                                               |          |           | gclk         | ~                                                                                                    |     | /fpu_top                           |
| H fpu_out_dp                                                  |          |           | gclk         | ~                                                                                                    |     | /fpu_top                           |
| ✓i1const0_RR2                                                 |          | LUT4      |              | ~                                                                                                    |     | /fpu_top/fpu_inst[0].i_fpu/fpu_out |
| test_stub     veiteenst0_BB2                                  |          | LUT4      |              | ✓<br>✓                                                                                                    |     | /fpu_top                           |
| ✓ i1const0_RR2                                                |          | LUT4      | aclle        |                                                                                                    |     | /fpu_top                           |
| ✓ inq_in2_i[55]                                               |          | LUT4      | gclk<br>gclk | ✓<br>✓                                                                                                    |     | /fpu_top                           |
| ✓ inq_in2_i[56]                                               |          | LUT4      | gclk         | ✓                                                                                                    |     | /fpu_top                           |
| ✓inq_in2_i[57] ✓ing in2 i[58]                                 |          | LUT4      | gcik         | ~                                                                                                    |     | /fpu_top<br>/fpu_top               |
| ✓ inq_in2_i[59]                                               |          | LUT4      | gclk         | ~                                                                                                    |     | /fpu_top                           |
| <pre>✓ ind_in2_i[55]</pre>                                    |          | LUT4      | gclk         | ~                                                                                                    |     | /fpu_top                           |
| ✓ inq_in2_i[60]                                               |          | LUT4      | gclk         | ✓                                                                                                    |     | /fpu_top                           |
| ✓ ind_in2_i[01] ✓ ind_in2_i[62]                               |          | LUT4      | gclk         | ~                                                                                                    |     | /fpu_top                           |
| ♥ III <u>1</u> [1]                                            |          | 1014      | gclk         | ~                                                                                                    |     | /fpu_top                           |
| fpu_inst[2]                                                   |          |           | gclk         | ✓                                                                                                    |     | /fpu_top                           |
| fpu_inst[3]                                                   |          |           | gclk         | ~                                                                                                    |     | /ipu_top                           |
| rpu_inst[5]<br>¢∕∕aret Linin                                  |          | IDIN      | gen          |                                                                                                    |     | /ipu_top                           |

Figure 162: ACE Netlist Browser

#### End of the First Pass of ACE Place and Route

G

At this point, exit out of ACE if desired.

#### Note

ACE can stay in memory and "incremental" runs can be implemented in the same ACE session because ACE will recognize that inputs to the ACE flows have changed, and will run incremental flows appropriately.

#### Step 8: Change the RTL (rtl\_V1)

It is at this point where the utility of the Incremental Compile Flow begins to become apparent. The next steps simulate the actions of a product development team in the middle of a design iteration by modifying the RTL for one of the partitions, and then rerunning Synthesis, Prepare, Placement, and Routing (SPP&R).

First, navigate to the top-level directory of the tutorial project and start Synplify-Pro if it is no longer running. Under Linux, execute:

```
% cd <your work area>/ Speedcore_Incremental_Compile_Reference_Design_RD012
% synplify_pro
```

Under Windows, double-click on the Synplify Pro icon.

This step simulates an RTL change by replacing the source file rtl/fpu\_mul\_ctl.v with the version in the

directory  $rtl_V1$ . To do this in Synplify Pro, in the Project Files tab, navigate to the Verilog folder and left click on the file to be changed to select it by clicking on its name, in this case  $fpu_mul_ctl.v$ , and then right-click to bring up popup menu followed by **Change File...** or select **Project**  $\rightarrow$  **Change File**. In the dialog box that appears, use the drop-down box of the Look in field and navigate from the directory rtl to the directory  $rtl_V1$ . Then double-click on the file  $fpu_mul_ctl.v$ , or select it and click **OK**. The old version of the file is then removed from the project and replaced by the modified version. Diff the old and new versions of the file to see the changes:

\$ diff rtl\_V1/fpu\_mul\_ctl.v rtl

#### Note

A flop has been added to the 5-bit wire mul\_exc\_out.

## Step 9: Recompile the Design in Synplify Pro (rtl\_V1)

Click **Run** on the Synplify Pro home screen to recompile and remap the design.

# Note

Runtime will be much faster than in the first iteration because only the changed module needs to be recompiled.

## Step 10: Review Synplify Results (rtl\_V1)

#### Synplify Pro Log File (rtl\_v1)

Once again, open the Synplify Pro log file Speedcore\_Incremental\_Compile\_Reference\_Design\_RD012

/synplify/rev\_l/open\_sparc\_fpu\_icf\_demo.srr and search for the section titled "Summary of Compile Points". All of the partitions have a status of *unchanged* except for the partition fpu\_mul\_ctl and its parent partition, which have status *remapped* and a reason of *design changed*. The timestamp of the remapped partitions have also been advanced.

| P |      |                                         |                |                |                     |      |
|---|------|-----------------------------------------|----------------|----------------|---------------------|------|
| Г | 1668 | Multiprocessing finished at : Wed       | Dec 20 14:21:2 | 24 2017        |                     |      |
|   |      | Multiprocessing took 0h:00m:16s re      |                |                |                     |      |
|   | 1670 |                                         |                | -              |                     |      |
|   | 1671 | Summary of Compile Points :             |                |                |                     |      |
|   | 1672 | * * * * * * * * * * * * * * * * * * * * |                |                |                     |      |
|   | 1673 | Name                                    | Status         | Reason         | Start Time          |      |
|   | 1674 |                                         |                |                |                     |      |
|   | 1675 | fpu_mul_ctl                             | Remapped       | Design changed | Wed Dec 20 14:21:11 |      |
|   |      | fpu_in_fpu_in                           | Unchanged      | -              | Wed Dec 20 13:05:19 |      |
|   |      | fpu_in_ctl                              | Unchanged      | -              | Wed Dec 20 13:05:20 |      |
|   |      | fpu_mul_fpu_mul                         | Unchanged      | -              | Wed Dec 20 13:05:20 |      |
|   |      | fpu_mul_exp_dp_fpu_mul_exp_dp           | Unchanged      | -              | Wed Dec 20 13:05:27 |      |
|   |      | fpu_div_fpu_div                         | Unchanged      | -              | Wed Dec 20 13:05:36 |      |
|   |      | fpu_div_ctl                             | Unchanged      | -              | Wed Dec 20 13:05:43 |      |
|   |      | fpu_out_fpu_out                         | Unchanged      | -              | Wed Dec 20 13:05:58 |      |
|   |      | fpu_out_ctl                             | Unchanged      | -              | Wed Dec 20 13:06:05 |      |
|   |      | fpu_in_fpu_in_0                         | Unchanged      | -              | Wed Dec 20 13:06:21 |      |
|   |      | fpu_mul_fpu_mul_0                       | Unchanged      | -              | Wed Dec 20 13:06:25 |      |
|   |      | fpu_mul_exp_dp_fpu_mul_exp_dp_0         | Unchanged      | -              | Wed Dec 20 13:06:27 |      |
|   |      | fpu_div_fpu_div_0                       | Unchanged      | -              | Wed Dec 20 13:06:35 |      |
|   |      | fpu_out_fpu_out_0                       | Unchanged      | -              | Wed Dec 20 13:06:44 |      |
|   |      | fpu_in_fpu_in_1                         | Unchanged      | -              | Wed Dec 20 13:06:57 |      |
|   |      | fpu_mul_fpu_mul_1                       | Unchanged      | -              | Wed Dec 20 13:07:04 |      |
|   |      | fpu_mul_exp_dp_fpu_mul_exp_dp_1         | Unchanged      | -              | Wed Dec 20 13:07:05 |      |
|   |      | fpu_div_fpu_div_1                       | Unchanged      | -              | Wed Dec 20 13:07:13 |      |
|   |      | fpu_out_fpu_out_1                       | Unchanged      | -              | Wed Dec 20 13:07:30 |      |
|   |      | fpu_in_fpu_in_2                         | Unchanged      | -              | Wed Dec 20 13:07:32 |      |
|   |      | fpu_mul_fpu_mul_2                       | Unchanged      | -              | Wed Dec 20 13:07:39 |      |
|   |      | fpu_mul_exp_dp_fpu_mul_exp_dp_2         | Unchanged      | -              | Wed Dec 20 13:07:52 |      |
|   |      | fpu_div_fpu_div_2                       | Unchanged      | -              | Wed Dec 20 13:08:01 |      |
|   |      | fpu_out_fpu_out_2                       | Unchanged      | -              | Wed Dec 20 13:08:18 |      |
|   |      | fpu_top                                 | Unchanged      | -              | Wed Dec 20 13:05:19 |      |
|   |      |                                         |                |                |                     |      |
|   |      | Total number of compile points: 25      |                |                |                     | -    |
|   |      |                                         | -              |                | •                   | Þ    |
|   |      |                                         |                | Ln 1672 Col    | 29 Total 2009 Ovr B | lock |

#### Figure 163: Synplify Pro Log File Showing Changed Compile Points

ACE Partitioning Constraints File (rtl\_V1)

Also re-open file Speedcore\_Incremental\_Compile\_RefDesign\_RD012/synplify/rev\_1

/open\_sparc\_fpu\_icf\_demo\_partition.prt and observe that the same changes are also reflected in the constraints file written out for ACE. Again, the timestamp has advanced when compared with the unmodified partitions.

| F | •  | The The The The The The The The The The                                                                                                    |
|---|----|----------------------------------------------------------------------------------------------------|
| Г | 1  | set partition info -name "/fpu top" -view "fpu top" -timestamp "1513803914" -cp type "hard"                                                     |
|   |    | 2 set partition info -name "/fpu top/fpu inst[0].i fpu/fpu out/fpu out ctl" -view "fpu out ctl" -timestamp "1513803914" -cp type "locked"       |
|   |    | 3 set partition info -name "/fpu top/fpu inst[0].i fpu/fpu out" -view "fpu out" -timestamp "1513803914" -cp type "locked"                       |
|   |    | 4 set partition info -name "/fpu top/fpu inst[0].i fpu/fpu div/fpu div ctl" -view "fpu div ctl" -timestamp "1513803914" -cp type "locked"       |
|   |    | 5 set partition info -name "/fpu top/fpu inst[0].i fpu/fpu div" -view "fpu div" -timestamp "1513803914" -cp type "locked"                       |
|   |    | s set partition info -name "/fpu top/fpu inst[0].i fpu/fpu mul/fpu mul exp dp" -view "fpu mul exp dp" -timestamp "1513803914" -cp type "locked" |
| F |    | 7 set partition info -name "/fpu top/fpu inst[0].i fpu/fpu mul/fpu mul/ctl" -view "fpu mul ctl" -timestamp "1513808464" -cp type "locked"       |
|   |    | 3 set partition info -name "/fpu top/fpu inst[0].i fpu/fpu mul" -view "fpu mul" -timestamp "1513803914" -cp type "locked"                       |
|   |    | 9 set partition info -name "/fpu top/fpu inst[0].i fpu/fpu in/fpu in ctl" -view "fpu in ctl" -timestamp "1513803914" -cp type "locked"          |
|   |    | 0 set partition info -name "/fpu top/fpu inst[0].i fpu/fpu in" -view "fpu in" -timestamp "1513803914" -cp type "locked"                         |
|   |    | 1 set partition info -name "/fpu top/fpu inst[1].i fpu/fpu out/fpu out ctl" -view "fpu out ctl" -timestamp "1513803914" -cp type "locked"       |
|   |    | 2 set partition info -name "/fpu top/fpu inst[1].i fpu/fpu out" -view "fpu out" -timestamp "1513803914" -cp type "locked"                       |
|   |    | 3 set partition info -name "/fpu top/fpu inst[1].i fpu/fpu div/fpu div ctl" -view "fpu div ctl" -timestamp "1513803914" -cp type "locked"       |
|   |    | 4 set partition info -name "/fpu top/fpu inst[1].i fpu/fpu div" -view "fpu div" -timestamp "1513803914" -cp type "locked"                       |
|   |    | 5 set partition info -name "/fpu top/fpu inst[1].i fpu/fpu mul/fpu mul exp dp" -view "fpu mul exp dp" -timestamp "1513803914" -cp type "locked" |
| F | 16 | 6 set partition info -name "/fpu top/fpu inst[1].i fpu/fpu mul/fpu mul ctl" -view "fpu mul ctl" -timestamp "1513808464" -cp type "locked"       |
|   | 17 | 7 set partition info -name "/fpu top/fpu inst[1].i fpu/fpu mul" -view "fpu mul" -timestamp "1513803914" -cp type "locked"                       |
|   | 18 | 8 set partition info -name "/fpu top/fpu inst[1].i fpu/fpu in/fpu in ctl" -view "fpu in ctl" -timestamp "1513803914" -cp type "locked"          |
|   |    | 9 set partition info -name "/fpu top/fpu inst[1.i fpu/fpu in" -view "fpu in" -timestamp "1513803914" -cp type "locked"                          |
|   | 20 | 0 set partition info -name "/fpu top/fpu inst[2].i fpu/fpu out/fpu out ctl" -view "fpu out ctl" -timestamp "1513803914" -cp type "locked"       |
|   | 21 | 1 set partition info -name "/fpu top/fpu inst[2].i fpu/fpu out" -view "fpu out" -timestamp "1513803914" -cp type "locked"                       |
|   | 22 | 2 set partition info -name "/fpu top/fpu inst[2].i fpu/fpu div/fpu div ctl" -view "fpu div ctl" -timestamp "1513803914" -cp type "locked"       |
|   | 23 | 3 set partition info -name "/fpu top/fpu inst[2].i fpu/fpu div" -view "fpu div" -timestamp "1513803914" -cp type "locked"                       |
|   | 24 | 4 set partition info -name "/fpu top/fpu inst[2].i fpu/fpu mul/fpu mul exp dp" -view "fpu mul exp dp" -timestamp "1513803914" -cp type "locked" |
| F | 2  | 5 set_partition_info -name "/fpu_top/fpu_inst[2].i_fpu/fpu_mul/fpu_mul_ctl" -view "fpu_mul_ctl" -timestamp "1513808464" -cp_type "locked"       |
|   | 26 | 6 set_partition_info -name "/fpu_top/fpu_inst[2].i_fpu/fpu_mul" -view "fpu_mul" -timestamp "1513803914" -cp_type "locked"                       |
|   | 27 | 7 set_partition_info -name "/fpu_top/fpu_inst[2].i_fpu/fpu_in/fpu_in_ctl" -view "fpu_in_ctl" -timestamp "1513803914" -cp_type "locked"          |
|   | 28 | 8 set_partition_info -name "/fpu_top/fpu_inst[2].i_fpu/fpu_in" -view "fpu_in" -timestamp "1513803914" -cp_type "locked"                         |
|   | 29 | 9 set_partition_info -name "/fpu_top/fpu_inst[3].i_fpu/fpu_out/fpu_out_ctl" -view "fpu_out_ctl" -timestamp "1513803914" -cp_type "locked"       |
|   |    | 0 set_partition_info -name "/fpu_top/fpu_inst[3].i_fpu/fpu_out" -view "fpu_out" -timestamp "1513803914" -cp_type "locked"                       |
|   |    | 1 set_partition_info -name "/fpu_top/fpu_inst[3].i_fpu/fpu_div/fpu_div_ctl" -view "fpu_div_ctl" -timestamp "1513803914" -cp_type "locked"       |
|   |    | 2 set_partition_info -name "/fpu_top/fpu_inst[3].i_fpu/fpu_div" -view "fpu_div" -timestamp "1513803914" -cp_type "locked"                       |
|   |    | 3 set_partition_info -name "/fpu_top/fpu_inst[3].i_fpu/fpu_mul/fpu_mul_exp_dp" -view "fpu_mul_exp_dp" -timestamp "1513803914" -cp_type "locked" |
| F |    | 4 set_partition_info -name "/fpu_top/fpu_inst[3].i_fpu/fpu_mul/fpu_mul_ctl" -view "fpu_mul_ctl" -timestamp "1513808464" -cp_type "locked"       |
|   |    | 5 set_partition_info -name "/fpu_top/fpu_inst[3].i_fpu/fpu_mul" -view "fpu_mul" -timestamp "1513803914" -cp_type "locked"                       |
|   |    | 6 set_partition_info -name "/fpu_top/fpu_inst[3].i_fpu/fpu_in/fpu_in_ctl" -view "fpu_in_ctl" -timestamp "1513803914" -cp_type "locked"          |
|   | 37 | 7 set_partition_info -name "/fpu_top/fpu_inst[3].i_fpu/fpu_in" -view "fpu_in" -timestamp "1513803914" -cp_type "locked"                         |
|   |    |                                                                                                    |
|   | 1  |                                                                                                    |
|   |    | Ln 25 Col 63 Total 37 Ovr Block                                                                                                    |
|   |    |                                                                                                    |

Figure 164: ACE Partitioning Constraints File: open\_sparc\_fpu\_icf\_demo\_partition.prt

Use File  $\rightarrow$  Close to close Synplify Pro, and click on "Save changes to project proj\_1".

## Step 11: Recompile the Design in ACE (rtl\_V1)

If ACE was exited earlier, navigate to the same ace directory as before, and start ACE again. Otherwise, continue on from the current ACE session.

Ensure that this tutorial project is the active project. Again, uncheck the **Run Sign-off Timing Analysis** and **Generate Bitstream** flow steps to save some runtime.

Click the green triangle in the upper-right corner of the Flow View to rerun the Prepare, Placement, and Routing flow.

#### Note

The runtime of the flow is also significantly reduced over the first non-incremental compile.

In this second pass, ACE reads the new <code>open\_sparc\_fpu\_icf\_demo.vm</code> netlist file and the new <code>open\_sparc\_fpu\_icf\_demo\_partition.prt</code> constraints file from the synplify directory. During the run\_prepare flow step, ACE then executes an operation called Tear & Stitch. Each partition which has not been recompiled during synthesis is *torn* out of the database, and a copy from the previous pass is *stitched* back in. The copy from the previous run contains the complete set of placement and routing data. The placement of all stitched instances are locked, and all routes are marked as preroutes to prevent their modification when the remainder of the netlist is placed and routed.

## Step 12: Review ACE Results (rtl\_V1)

## Partition Report (rtl\_V1)

Maximize the Partition Report tab in the Editor Area of the Projects perspective. In the summary section, only 4 of the 37 partitions (10.81%) were recompiled by ACE, resulting in 3.05% of the instances being re-placed and 3.33% of the nets being rerouted. Also note in the Details section that only 4 fpu\_mul\_ctl partitions were recompiled, and their new timestamps are displayed. The counts of instances and nets in those partitions have changed by a small amount.

| dit <u>A</u> ctions <u>W</u>                                                                        |                                                                |                    |             |         | -        |                                      |        |       |        |         |        |         |        |      |       |         |         |        |            |           |              |                           |                            |                          |                              |     |
|----------------------------------------------------------------------------------------------------|----------------------------------------------------------------|--------------------|-------------|---------|----------|--------------------------------------|--------|-------|--------|---------|--------|---------|--------|------|-------|---------|---------|--------|------------|-----------|--------------|---------------------------|----------------------------|--------------------------|------------------------------|-----|
| ] @   & \> .<                                                                                       | ·                                                              |                    |             |         |          |                                      |        |       | - '    |         | _      |         |        |      |       | _       |         |        | <i>.</i> . |           |              |                           |                            |                          |                              |     |
| Clock/Reset Re                                                                                      | port <sup>*</sup> — fpu_to                                     | p 📋 Utili          | zation Rep  | ort - I | Routed   | l — fpu_top                          |        | Pow   | er Dis | sipatio | on Rep | ort — f | pu_top |      | Timin | g Repor | t - Rou | ited – | - fpu_t    | ор        | Partition Re | eport — f                 | pu_top 🛛                   |                          |                              | _   |
| Partition R                                                                                         | eport                                                          |                    |             |         |          |                                      |        |       |        |         |        |         |        |      |       |         |         |        |            |           |              |                           |                            |                          |                              |     |
| ACE Achronix C<br>Design: proj_1 - in<br>Device: AC16tSCC<br>Generated on Thu<br>Host: fe23.achroni | pl_1 - fpu_top<br>1HI01C<br>Dec 21 06:06:34 F                  |                    | Build 11095 | 56 Da   | te 2017- | 12-07 18:46                          |        |       |        |         |        |         |        |      |       |         |         |        |            |           |              |                           |                            |                          |                              |     |
| Summary                                                                                             |                                                                |                    |             |         |          |                                      |        |       |        |         |        |         |        |      |       |         |         |        |            |           |              |                           |                            |                          |                              |     |
| <ul> <li>Number of inst</li> </ul>                                                                  | titions: 37 (4 re-co<br>ances: 53447 (16<br>s: 66245 (2208 re- | 32 re-compiled, 3. | 05%)        |         |          |                                      |        |       |        |         |        |         |        |      |       |         |         |        |            |           |              |                           |                            |                          |                              |     |
| Partition Name                                                                                      | Module Name                                                    | Re-Compiled?       | Imported?   | Top?    | Leaf?    | Timestamp                            | Туре   | Nets  | Insts  | LUTs    | Flops  | MUX4s   | MUX8s  | ALUs | LRAMs | BRAMs   | DSPs    | IPINs  | OPINs      | CLK_IPINs |              | Boundary<br>Input<br>Nets | Boundary<br>Output<br>Nets | Registered<br>Input Nets | Registered<br>Output<br>Nets | Co  |
| /fpu_top<br>/fpu_inst[0].i_fpu<br>/fpu_mul<br>/fpu_mul_ctl                                          | fpu_mul_ctl                                                    | Yes                | No          | No      | Yes      | Wed 20<br>Dec 2017<br>02:21:04<br>PM | Locked | 552   | 408    | 218     | 188    | 0       | 0      | 2    | 0     | 0       | 0       | 0      | 0          | 0         | 0            | 133                       | 78                         | 3                        | 7                            | 1   |
| /fpu_top<br>/fpu_inst[1].i_fpu<br>/fpu_mul<br>/fpu_mul_ctl                                          | fpu_mul_ctl                                                    | Yes                | No          | No      | Yes      | Wed 20<br>Dec 2017<br>02:21:04<br>PM | Locked | 552   | 408    | 218     | 188    | 0       | 0      | 2    | 0     | 0       | 0       | 0      | 0          | 0         | 0            | 133                       | 78                         | 3                        | 7                            | 1   |
| /fpu_top<br>/fpu_inst[2].i_fpu<br>/fpu_mul<br>/fpu_mul_ctl                                          | fpu_mul_ctl                                                    | Yes                | No          | No      | Yes      | Wed 20<br>Dec 2017<br>02:21:04<br>PM | Locked | 552   | 408    | 218     | 188    | 0       | 0      | 2    | 0     | 0       | 0       | 0      | 0          | 0         | 0            | 133                       | 78                         | 3                        | 7                            | 1   |
| /fpu_top<br>/fpu_inst[3].i_fpu<br>/fpu_mul<br>/fpu_mul_ctl                                          | fpu_mul_ctl                                                    | Yes                | No          | No      | Yes      | Wed 20<br>Dec 2017<br>02:21:04<br>PM | Locked | 552   | 408    | 218     | 188    | 0       | 0      | 2    | 0     | 0       | 0       | 0      | 0          | 0         | 0            | 133                       | 78                         | 3                        | 7                            | 1   |
| /fpu_top                                                                                            | fpu_top                                                        | No                 | No          | Yes     | No       | Wed 20<br>Dec 2017<br>01:05:14<br>PM | Hard   | 24704 | 21254  | 13675   | 6426   | 154     | 0      | 308  | 0     | 0       | 0       | 536    | 154        | 1         | 0            | 0                         | 0                          | 0                        | 0                            | 0   |
| /fpu_top<br>/fpu_inst[2].i_fpu<br>/fpu_mul                                                          | fpu_mul                                                        | No                 | No          | No      | No       | Wed 20<br>Dec 2017<br>01:05:14<br>PM | Locked | 4939  | 3683   | 2833    | 772    | 0       | 0      | 69   | 0     | 0       | 9       | 0      | 0          | 0         | 0            | 113                       | 53                         | 1                        | 0                            | 0   |
| /fpu_top<br>/fpu_inst[3].i_fpu<br>/fpu_mul                                                          | fpu_mul                                                        | No                 | No          | No      | No       | Wed 20<br>Dec 2017<br>01:05:14<br>PM | Locked | 4939  | 3683   | 2833    | 772    | 0       | 0      | 69   | 0     | 0       | 9       | 0      | 0          | 0         | 0            | 113                       | 53                         | 1                        | 0                            | 0   |
| /fpu_top<br>/fpu_inst[1].i_fpu<br>/fpu_mul                                                          | fpu_mul                                                        | No                 | No          | No      | No       | Wed 20<br>Dec 2017<br>01:05:14<br>PM | Locked | 4898  | 3642   | 2792    | 772    | 0       | 0      | 69   | 0     | 0       | 9       | 0      | 0          | 0         | 0            | 113                       | 53                         | 1                        | 0                            | 0   |
| /fpu_top<br>/fpu_inst[0].i_fpu<br>/fpu_mul                                                          | fpu_mul                                                        | No                 | No          | No      | No       | Wed 20<br>Dec 2017<br>01:05:14<br>PM | Locked | 4868  | 3612   | 2762    | 772    | 0       | 0      | 69   | 0     | 0       | 9       | 0      | 0          | 0         | 0            | 113                       | 53                         | 1                        | 0                            | 0   |
| /fpu_top<br>/fpu_inst[0].i_fpu<br>/fpu_div                                                          | fpu_div                                                        | No                 | No          | No      | No       | Wed 20<br>Dec 2017<br>01:05:14<br>PM | Locked | 2141  | 1849   | 1285    | 542    | 0       | 0      | 22   | 0     | 0       | 0       | 0      | 0          | 0         | 0            | 129                       | 65                         | 1                        | 0                            | 0   |
|                                                                                                    | 1                                                              | 1                  |             |         |          | Wed 20                               |        | 1 7   | 1 -    | 1       | 1 7    |         |        | 1 7  | 1 -   |         |         |        |            |           |              |                           |                            |                          |                              | 1.7 |

Figure 165: ACE Partition Report After the rtl\_V1 Incremental Compile Iteration

 $\bigcirc$ 

## Floorplanner View (rtl\_V1)

Switch to the Floorplanner perspective 📰 . In the Floorplanner view, compared to figure above (see page 372) from the first iteration, about 3% fewer instances are now drawn with a locked fill color (dark vellow by default).

The locked placement state is just one of several potential placement states (see Instance States (see page 229)) that an instance can have when painted in the Floorplanner. This locked placement state is somewhat similar in concept to the fixed placement state. (Instances with fixed placement status, shown in the Floorplanner with a light yellow fill color by default, are instances with user-assigned placement constraints, usually defined in a .pdc file. These fixed instances are not allowed to be moved from their constrained placements during the flow.) The locked placement state indicates instances that are locked in place because they are in a partition that was not recompiled. Only instances with the default (or soft) placement state (light-grey fill color by default) were allowed to have their placement changed during the flow.

The visibility of the instance's locked placement state and the associated locked fill color can be chosen within the ACE GUI's preferences. To see/edit these, select Window → Preferences → Floorplanner View Colors. In particular, ensure the Instances → Show Locked Color on Instances with Locked Placement box is checked, and that the Locked Instances View Color is set to the desired color (dark yellow by default).

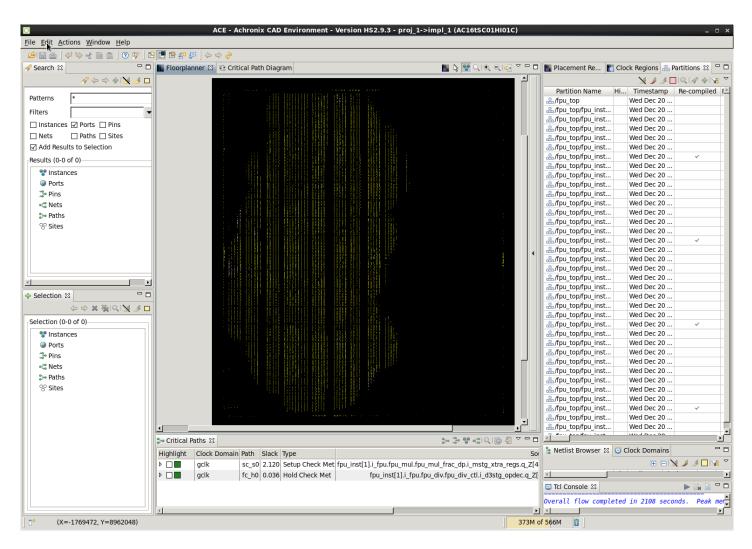

#### Figure 166: ACE Floorplanner Perspective After the rtl\_V1 Incremental Compile Iteration

To get a feel for the amount of re-routing that was required, one can select (add to the ACE Selection Set) the instances in the partitions that were recompiled and then view the flylines representing the nets for those instances. To do this, check the **Selected Instance Flylines** box in the Floorplanner view's fly-out palette. Then in the Partitions view, choose the rows for the partitions that were recompiled, and click **Add Instances to Selection** in the Partitions View toolbar. Blue flylines are drawn for the nets of the selected instances (or rather for the first 200 selected instances, since the selection set contains more than 200 objects). In the Selection View (see page 138) click the gold left-arrow instances at a time.

#### Note

There will be many more than 200 nets that are actually re-routed. However, by using the selection set to filter the visible connectivity in this manner, the amount of visible change to the design has been minimized to just the instances of the module that was changed.

This information is helpful in understanding the effect of any placement and routing changes during the second pass. Instances in a failing critical path with wayward placement could indicate that changes in the RTL were too extensive for effective incremental recompilation. This situation can occur when one of the partitions grows significantly in size and no longer fits in the area between locked neighboring partitions, for example. The placement for this recompiled partition may be squeezed into an undesirable aspect ratio, forcing long routing detours. In situations such as this, it may be best to force the entire design to be recompiled by enabling **Force Recompile on Next Run** for all of the partitions in the Partitions View.

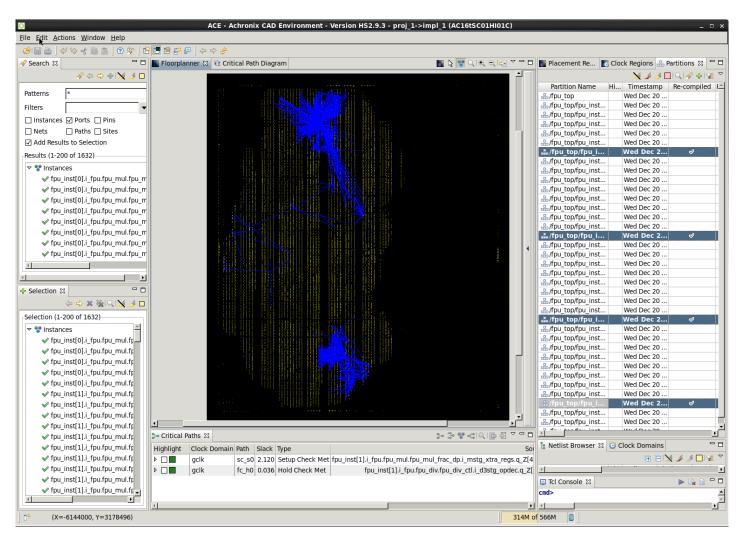

Figure 167: ACE Floorplanner Perspective with Selected Instance Flylines (rtl\_V1)

## Partitions View (rtl\_V1)

In the Partitions View (see page 119) of the Floorplanner Perspective 💾 , note that only 4 of the 37 partitions have a check mark in the Re-Compiled column.

Click **Deselect all** in the Selection view to remove the routing flylines, and then click **Auto-Highlight Partitions** in the Partitions View to observe any changes in the placement of the changed partitions. Unchanged partitions can also be manually unhighlighted to only see (highlight) those that were not re-placed. This technique can help in understanding the effectiveness of incremental compilation on the design.

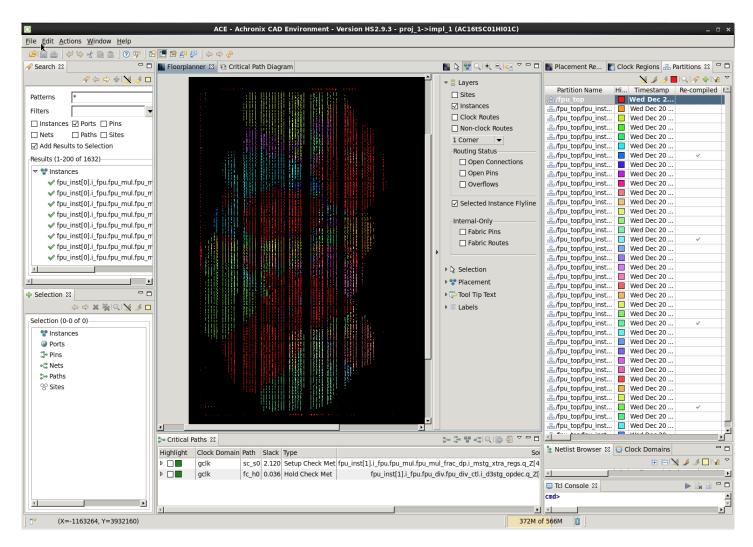

#### Figure 168: Highlighting Partitions in ACE After the Second Incremental Compile Iteration

## Step 13: Additional Incremental Iterations

Steps 8–12 can be rerun with additional RTL changes if desired. This tutorial design contains additional directories with additional RTL change examples. Or modify the existing RTL files by adding or deleting module pins, add or remove partitions from the .fdc file, or rename module instances, to further explore the incremental compile flow.

#### Table 134: Additional Tutorial Examples

| Directory | Changes                                                                          |
|-----------|----------------------------------------------------------------------------------|
| rtl_V1    | Flopped the signal mul_exc_out in fpu_mul_ctl.v                                  |
| rtl_V2    | Reverts the changes from rtl_V1, adds a new 6-bit counter in place of a constant |
| rtl_V3    | Modifies the partition fpu_div_ctl by adding an enable check                     |
| rtl_V4    | Modifies the top-level partition fpu.v by inverting one net                      |

# Step 14: Review ACE Results (rtl\_V2)

After rerunning the synplify\_pro and ace flows, review the perturbation of the design in ace by looking at the Partition Report and the Floorplanner views with and without flylines.

# Partition Report (rtl\_V2)

Maximize the Partition Report tab in the Editor Area of the Projects perspective. In the summary section, only 4 of

the 37 partitions (10.81%) were recompiled by ACE, resulting in 3.12% of the instances being re-placed and 3.54% of the nets being rerouted. Also note in the Details section that only 4 fpu\_mul\_ctl partitions were recompiled, and their new timestamps are displayed. The counts of instances and nets in those partitions have changed by a small amount.

 $\checkmark$ 

|                                                                                                    |                                                                 | 🦻 🖪 🖗              | ê 🗗 🖓      | ¢ 4      | > %     |                                      |        |       |        |         |        |          |        |      |         |         |         |        |         |           |             |                           |                            | ,                        |                              |   |
|----------------------------------------------------------------------------------------------------|-----------------------------------------------------------------|--------------------|------------|----------|---------|--------------------------------------|--------|-------|--------|---------|--------|----------|--------|------|---------|---------|---------|--------|---------|-----------|-------------|---------------------------|----------------------------|--------------------------|------------------------------|---|
| Clock/Reset Rep                                                                                       | port — fpu_to                                                   | p 📄 Utili          | zation Rep | oort - I | Routed  | d — fpu_top                          | )      | Pow   | er Dis | sipatio | on Rep | ort — fi | pu_top |      | ) Timin | g Repor | t - Roi | ited – | - fpu_t | op 📄      | Partition R | eport — f                 | pu_top 🕅                   |                          |                              |   |
| ACE Achronix C/<br>Design: proj_1 - im<br>Device: AC16tSC0<br>Generated on Thu<br>Host: fe23.achronia | AD Environment<br>pl_1 - fpu_top<br>1HI01C<br>Dec 21 07:45:10 I |                    | Build 1109 | 56 Da    | te 2017 | -12-07 18:46                         |        |       |        |         |        |          |        |      |         |         |         |        |         |           |             |                           |                            |                          |                              |   |
| iummary                                                                                               |                                                                 |                    |            |          |         |                                      |        |       |        |         |        |          |        |      |         |         |         |        |         |           |             |                           |                            |                          |                              |   |
| Number of part     Number of inst     Number of nets     Number of nets                               | ances: 53483 (16                                                | 68 re-compiled, 3. | 12%)       |          |         |                                      |        |       |        |         |        |          |        |      |         |         |         |        |         |           |             |                           |                            |                          |                              |   |
| Partition Name                                                                                        | Module Name                                                     | Re-Compiled?       | Imported?  | Top?     | Leaf?   | Timestamp                            | Туре   | Nets  | Insts  | LUTs    | Flops  | MUX4s    | MUX8s  | ALUs | LRAMs   | BRAMs   | DSPs    | IPINs  | OPINs   | CLK_IPINs | CLK_OPINs   | Boundary<br>Input<br>Nets | Boundary<br>Output<br>Nets | Registered<br>Input Nets | Registered<br>Output<br>Nets |   |
| /fpu_top<br>/fpu_inst[0].i_fpu<br>/fpu_mul<br>/fpu_mul_ctl                                            | fpu_mul_ctl                                                     | Yes                | No         | No       | Yes     | Thu 21 Dec<br>2017<br>07:38:27<br>AM | Locked | 587   | 417    | 221     | 190    | 0        | 0      | 6    | 0       | 0       | 0       | 0      | 0       | 0         | 0           | 133                       | 78                         | 3                        | 7                            | 1 |
| /fpu_top<br>/fpu_inst[1].i_fpu<br>/fpu_mul<br>/fpu_mul_ctl                                            | fpu_mul_ctl                                                     | Yes                | No         | No       | Yes     | Thu 21 Dec<br>2017<br>07:38:27<br>AM | Locked | 587   | 417    | 221     | 190    | 0        | 0      | 6    | 0       | 0       | 0       | 0      | 0       | 0         | 0           | 133                       | 78                         | 3                        | 7                            | 1 |
| /fpu_top<br>/fpu_inst[2].i_fpu<br>/fpu_mul<br>/fpu_mul_ctl                                            | fpu_mul_ctl                                                     | Yes                | No         | No       | Yes     | Thu 21 Dec<br>2017<br>07:38:27<br>AM | Locked | 587   | 417    | 221     | 190    | 0        | 0      | 6    | 0       | 0       | 0       | 0      | 0       | 0         | 0           | 133                       | 78                         | 3                        | 7                            | 1 |
| /fpu_top<br>/fpu_inst[3].i_fpu<br>/fpu_mul<br>/fpu_mul_ctl                                            | fpu_mul_ctl                                                     | Yes                | No         | No       | Yes     | Thu 21 Dec<br>2017<br>07:38:27<br>AM | Locked | 587   | 417    | 221     | 190    | 0        | 0      | 6    | 0       | 0       | 0       | 0      | 0       | 0         | 0           | 133                       | 78                         | 3                        | 7                            | 1 |
| /fpu_top                                                                                              | fpu_top                                                         | No                 | No         | Yes      | No      | Wed 20<br>Dec 2017<br>01:05:14<br>PM | Hard   | 24704 | 21254  | 13675   | 6426   | 154      | 0      | 308  | 0       | 0       | 0       | 536    | 154     | 1         | 0           | 0                         | 0                          | 0                        | 0                            | 0 |
| /fpu_top<br>/fpu_inst[2].i_fpu<br>/fpu_mul                                                            | fpu_mul                                                         | No                 | No         | No       | No      | Wed 20<br>Dec 2017<br>01:05:14<br>PM | Locked | 4939  | 3683   | 2833    | 772    | 0        | 0      | 69   | 0       | 0       | 9       | 0      | 0       | 0         | 0           | 113                       | 53                         | 1                        | 0                            | 0 |
| /fpu_top<br>/fpu_inst[3].i_fpu<br>/fpu_mul                                                            | fpu_mul                                                         | No                 | No         | No       | No      | Wed 20<br>Dec 2017<br>01:05:14<br>PM | Locked | 4939  | 3683   | 2833    | 772    | 0        | 0      | 69   | 0       | 0       | 9       | 0      | 0       | 0         | 0           | 113                       | 53                         | 1                        | 0                            | 0 |
| /fpu_top<br>/fpu_inst[1].i_fpu<br>/fpu_mul                                                            | fpu_mul                                                         | No                 | No         | No       | No      | Wed 20<br>Dec 2017<br>01:05:14<br>PM | Locked | 4898  | 3642   | 2792    | 772    | 0        | 0      | 69   | 0       | 0       | 9       | 0      | 0       | 0         | 0           | 113                       | 53                         | 1                        | 0                            | 0 |
| /fpu_top<br>/fpu_inst[0].i_fpu<br>/fpu_mul                                                            | fpu_mul                                                         | No                 | No         | No       | No      | Wed 20<br>Dec 2017<br>01:05:14<br>PM | Locked | 4868  | 3612   | 2762    | 772    | 0        | 0      | 69   | 0       | 0       | 9       | 0      | 0       | 0         | 0           | 113                       | 53                         | 1                        | 0                            | 0 |
|                                                                                                    |                                                                 |                    |            |          |         | Wed 20                               |        |       |        |         |        |          |        |      |         |         |         |        |         |           |             |                           |                            |                          |                              | Г |

Figure 169: ACE Partition Report After the rtl\_V2 Incremental Compile Iteration

# Floorplanner View (rtl\_V2)

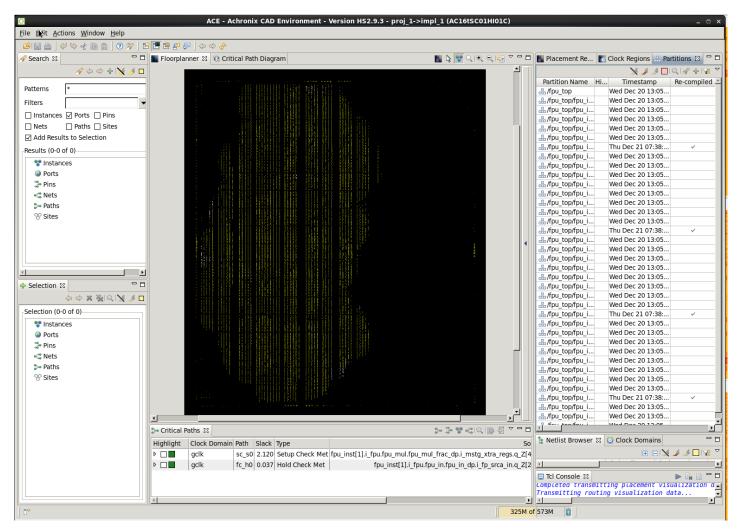

Figure 170: ACE Floorplanner Perspective After the rtl\_V2 Incremental Compile Iteration

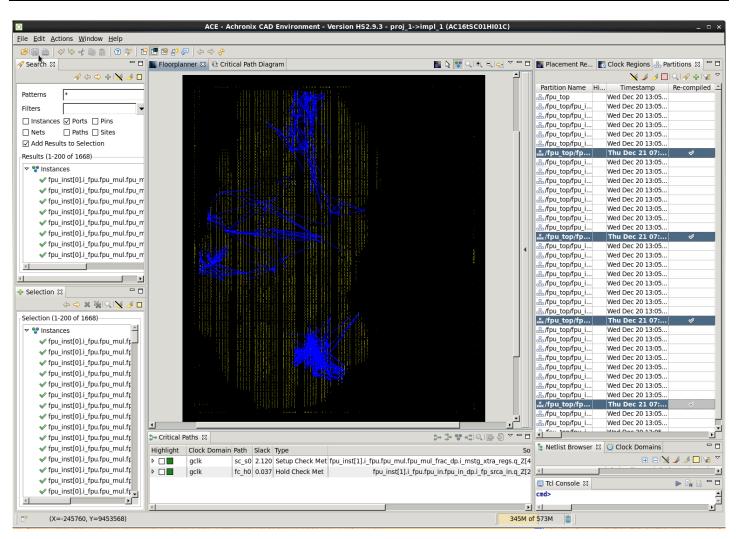

Figure 171: ACE Floorplanner Perspective with Selected Instance Flylines (rtl\_V2)

# Step 15: Review ACE Results (rtl\_V3)

After rerunning the synplify\_pro and ace flows, review the perturbation of the design in ace by looking at the Partition Report and the Floorplanner views with and without flylines.

# Partition Report (rtl\_V3)

|                                                                                     |                                         |                                        | 🤊 📔 🖻 🖉                                                   |             |        |          |                                      |         |        |          |       |        |       |       |       |          |         |         |       |       |           |             |                   |                    |            |                      |    |
|-------------------------------------------------------------------------------------|-----------------------------------------|----------------------------------------|-----------------------------------------------------------|-------------|--------|----------|--------------------------------------|---------|--------|----------|-------|--------|-------|-------|-------|----------|---------|---------|-------|-------|-----------|-------------|-------------------|--------------------|------------|----------------------|----|
| Partition                                                                           | Report —                                | - fpu_top ⊠                            | Clock/Re                                                  | eset Repor  | t — fp | ou_top   | 🗋 Uti                                | lizatio | n Repo | ort - Ro | outed | — fpu_ | top   | Po    | wer D | issipati | on Repo | ort — f | pu_to | p     | 🗎 Timing  | Report - Ro | uted — fp         | ou_top             |            |                      |    |
| artitio                                                                             | n Rep                                   | port                                   |                                                           |             |        |          |                                      |         |        |          |       |        |       |       |       |          |         |         |       |       |           |             |                   |                    |            |                      |    |
| Design: pro<br>Device: AC                                                           | oi_1 - impl_1<br>16tSC01HI<br>on Thu De | 1 - fpu_top<br>101C<br>c 21 08:48:05 P | Version HS2.9.3<br>ST 2017                                | Build 11095 | 6 Da   | te 2017- | 12-07 18:46                          |         |        |          |       |        |       |       |       |          |         |         |       |       |           |             |                   |                    |            |                      |    |
| ummary                                                                              | ,                                       |                                        |                                                           |             |        |          |                                      |         |        |          |       |        |       |       |       |          |         |         |       |       |           |             |                   |                    |            |                      |    |
| <ul> <li>Number</li> </ul>                                                          | er of instanc                           |                                        | npiled, 21.62%)<br>4 re-compiled, 2.i<br>compiled, 2.99%) | 81%)        |        |          |                                      |         |        |          |       |        |       |       |       |          |         |         |       |       |           |             |                   |                    |            |                      |    |
| etails<br>Partition                                                                 | Name M                                  | Module Name                            | Re-Compiled?                                              | Imported?   | Top?   | Leaf?    | Timestamp                            | Туре    | Nets   | Insts    | LUTs  | Flops  | MUX4s | MUX8s | ALUs  | LRAMs    | BRAMs   | DSPs    | IPINs | OPINs | CLK IPINs | CLK_OPINs   | Boundary<br>Input | Boundary<br>Output | Registered | Registered<br>Output | Co |
| /fpu_top<br>/fpu_inst[0<br>/fpu_div<br>/fpu_div_o                                   | )].i_fpu fp                             | u_div_ctl                              | Yes                                                       | No          | No     | Yes      | Thu 21 Dec<br>2017<br>08:32:32<br>AM | Locked  | 415    | 330      | 209   | 119    | 0     | 0     | 2     | 0        | 0       | 0       |       |       | 0         | 0           | Nets              | Nets<br>80         | 3          | Nets<br>0            | 0  |
| /fpu_top<br>/fpu_inst[:<br>/fpu_div<br>/fpu_div_c                                   | - Pipe                                  | u_div_ctl                              | Yes                                                       | No          | No     | Yes      | Thu 21 Dec<br>2017<br>08:32:32<br>AM | Locked  | 415    | 330      | 209   | 119    | 0     | 0     | 2     | 0        | 0       | 0       | 0     | 0     | 0         | 0           | 73                | 80                 | 3          | 0                    | 0  |
| /fpu_top<br>/fpu_inst[2<br>/fpu_div<br>/fpu_div_c                                   | - P                                     | u_div_ctl                              | Yes                                                       | No          | No     | Yes      | Thu 21 Dec<br>2017<br>08:32:32<br>AM | Locked  | 415    | 330      | 209   | 119    | 0     | 0     | 2     | 0        | 0       | 0       | 0     | 0     | 0         | 0           | 73                | 80                 | 3          | 0                    | 0  |
| /fpu_top<br>/fpu_inst[3<br>/fpu_div<br>/fpu_div_div_div_div_div_div_div_div_div_div | 100                                     | u_div_ctl                              | Yes                                                       | No          | No     | Yes      | Thu 21 Dec<br>2017<br>08:32:32<br>AM | Locked  | 415    | 330      | 209   | 119    | 0     | 0     | 2     | 0        | 0       | 0       | 0     | 0     | 0         | 0           | 73                | 80                 | 3          | 0                    | 0  |
| /fpu_top<br>/fpu_inst(0<br>/fpu_out<br>/fpu_out_o                                   | 1 ipi                                   | u_out_ctl                              | Yes                                                       | No          | No     | Yes      | Thu 21 Dec<br>2017<br>08:32:32<br>AM | Locked  | 82     | 46       | 28    | 18     | 0     | 0     | 0     | o        | 0       | 0       | 0     | 0     | 0         | 0           | 36                | 17                 | 3          | 0                    | 0  |
| /fpu_top<br>/fpu_inst[1<br>/fpu_out<br>/fpu_out_o                                   | 1.02                                    | u_out_ctl                              | Yes                                                       | No          | No     | Yes      | Thu 21 Dec<br>2017<br>08:32:32<br>AM | Locked  | 82     | 46       | 28    | 18     | 0     | o     | 0     | 0        | o       | 0       | 0     | 0     | 0         | 0           | 36                | 17                 | 3          | 0                    | o  |
| /fpu_top<br>/fpu_inst[2<br>/fpu_out<br>/fpu_out_o                                   | - ibi                                   | u_out_ctl                              | Yes                                                       | No          | No     | Yes      | Thu 21 Dec<br>2017<br>08:32:32<br>AM | Locked  | 82     | 46       | 28    | 18     | 0     | 0     | 0     | 0        | 0       | 0       | 0     | 0     | 0         | 0           | 36                | 17                 | 3          | 0                    | 0  |
| /fpu_top<br>/fpu_inst[3<br>/fpu_out<br>/fpu_out_o                                   | - ipi                                   | u_out_ctl                              | Yes                                                       | No          | No     | Yes      | Thu 21 Dec<br>2017<br>08:32:32<br>AM | Locked  | 82     | 46       | 28    | 18     | 0     | 0     | 0     | 0        | 0       | 0       | 0     | 0     | 0         | 0           | 36                | 17                 | 3          | 0                    | 0  |
| /fpu_top                                                                            | fpi                                     | u_top                                  | No                                                        | No          | Yes    | No       | Wed 20<br>Dec 2017<br>01:05:14<br>PM | Hard    | 24704  | 21254    | 13675 | 6426   | 154   | 0     | 308   | 0        | 0       | 0       | 536   | 154   | 1         | 0           | 0                 | 0                  | 0          | 0                    | 0  |
| /fpu_top<br>/fpu_inst[2<br>/fpu_mul                                                 | 2].i_fpu fpi                            | u_mul                                  | No                                                        | No          | No     | No       | Wed 20<br>Dec 2017<br>01:05:14<br>PM | Locked  | 4939   | 3683     | 2833  | 772    | 0     | 0     | 69    | 0        | 0       | 9       | 0     | 0     | 0         | 0           | 113               | 53                 | 1          | 0                    | 0  |
| Inu top                                                                             |                                         |                                        |                                                           |             |        |          | Wed 20                               |         |        |          |       | -      |       |       |       |          |         |         |       |       |           |             |                   |                    |            |                      |    |

Figure 172: ACE Partition Report After the rtl\_V3 Incremental Compile Iteration

# Floorplanner View (rtl\_V3)

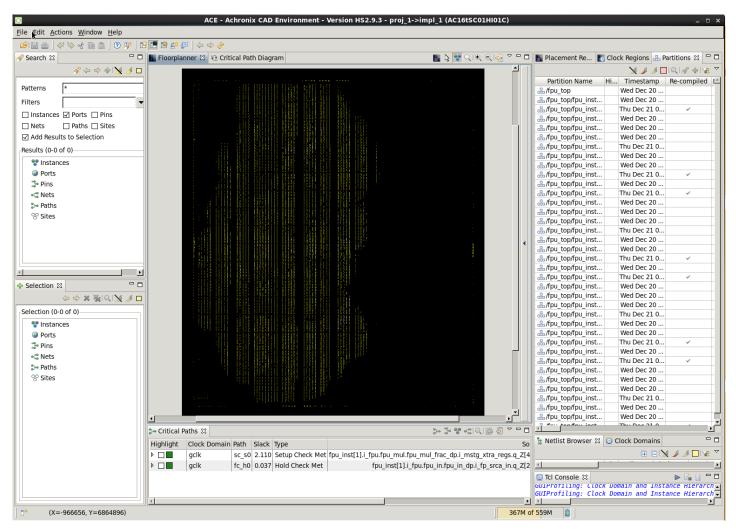

Figure 173: ACE Floorplanner Perspective After the rtl\_V3 Incremental Compile Iteration

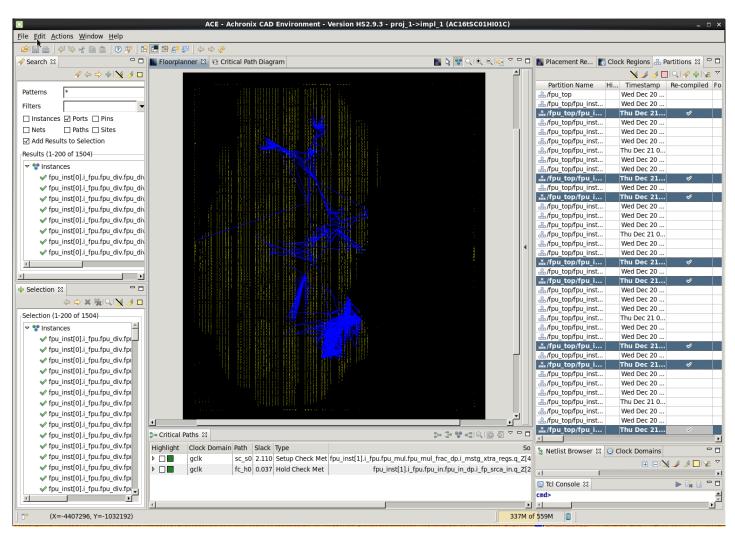

Figure 174: ACE Floorplanner Perspective with Selected Instance Flylines (rtl\_V3)

# Step 16: Review ACE Results (rtl\_V4)

After rerunning the synplify\_pro and ACE flows, review the perturbation of the design in ACE by looking at the Partition Report and the Floorplanner views with and without flylines.

# Partition Report (rtl\_V4)

| 🖹 🍏   🞺 🕎 🍕                                                                                           |                                               | 🥺 🖪 🖪 💈            | ê 📮 🔮      | 4 q   | > &      |                                      |        |       |        |         |        |         |        |      |       |         |        |        |         |           |              |                           |                            |                          |                              |   |
|----------------------------------------------------------------------------------------------------|-----------------------------------------------|--------------------|------------|-------|----------|--------------------------------------|--------|-------|--------|---------|--------|---------|--------|------|-------|---------|--------|--------|---------|-----------|--------------|---------------------------|----------------------------|--------------------------|------------------------------|---|
| Clock/Reset Rep                                                                                       |                                               |                    |            |       |          | i — fpu_top                          | )      | Pow   | er Dis | sipatio | on Rep | ort — f | pu_top |      | Timin | g Repor | t - Ro | uted - | – fpu_t | top 👔     | Partition Re | eport — f                 | ou_top 🛙                   |                          |                              |   |
| Partition R                                                                                           | eport                                         |                    |            |       |          |                                      |        |       |        |         |        |         |        |      |       |         |        |        |         |           |              |                           |                            |                          |                              |   |
| ACE Achronix C/<br>Design: proj_1 - im<br>Device: AC16tSC0<br>Generated on Thu<br>Host: fe23.achronio | pl_1 - fpu_top<br>1HI01C<br>Dec 21 09:37:43 F |                    | Build 1109 | 56 Da | te 2017- | 12-07 18:46                          |        |       |        |         |        |         |        |      |       |         |        |        |         |           |              |                           |                            |                          |                              |   |
| Summary                                                                                               |                                               |                    |            |       |          |                                      |        |       |        |         |        |         |        |      |       |         |        |        |         |           |              |                           |                            |                          |                              |   |
| Number of part     Number of inst     Number of nets     Details                                      | ances: 53479 (184                             | 4 re-compiled, 0.3 | 4%)        |       |          |                                      |        |       |        |         |        |         |        |      |       |         |        |        |         |           |              |                           |                            |                          |                              |   |
| Partition Name                                                                                        | Module Name                                   | Re-Compiled?       | Imported?  | Top?  | Leaf?    | Timestamp                            | Туре   | Nets  | Insts  | LUTs    | Flops  | MUX4s   | MUX8s  | ALUs | LRAMs | BRAMs   | DSPs   | IPINs  | OPINs   | CLK_IPINs | CLK_OPINs    | Boundary<br>Input<br>Nets | Boundary<br>Output<br>Nets | Registered<br>Input Nets | Registered<br>Output<br>Nets | c |
| /fpu_top<br>/fpu_inst[0].i_fpu<br>/fpu_out<br>/fpu_out_ctl                                            | fpu_out_ctl                                   | Yes                | No         | No    | Yes      | Thu 21 Dec<br>2017<br>09:30:41<br>AM | Locked | 82    | 46     | 28      | 18     | 0       | 0      | 0    | 0     | 0       | 0      | 0      | 0       | 0         | 0            | 36                        | 17                         | 3                        | 0                            | 0 |
| /fpu_top<br>/fpu_inst[1].i_fpu<br>/fpu_out<br>/fpu_out_ctl                                            | fpu_out_ctl                                   | Yes                | No         | No    | Yes      | Thu 21 Dec<br>2017<br>09:30:41<br>AM | Locked | 82    | 46     | 28      | 18     | 0       | 0      | 0    | 0     | 0       | 0      | 0      | 0       | 0         | 0            | 36                        | 17                         | 3                        | 0                            | 0 |
| /fpu_top<br>/fpu_inst[2].i_fpu<br>/fpu_out<br>/fpu_out_ctl                                            | fpu_out_ctl                                   | Yes                | No         | No    | Yes      | Thu 21 Dec<br>2017<br>09:30:41<br>AM | Locked | 82    | 46     | 28      | 18     | 0       | 0      | 0    | 0     | 0       | 0      | 0      | 0       | 0         | 0            | 36                        | 17                         | 3                        | 0                            | 0 |
| /fpu_top<br>/fpu_inst[3].i_fpu<br>/fpu_out<br>/fpu_out_ctl                                            | fpu_out_ctl                                   | Yes                | No         | No    | Yes      | Thu 21 Dec<br>2017<br>09:30:41<br>AM | Locked | 82    | 46     | 28      | 18     | 0       | 0      | 0    | 0     | 0       | 0      | 0      | 0       | 0         | 0            | 36                        | 17                         | 3                        | 0                            | 0 |
| /fpu_top                                                                                              | fpu_top                                       | No                 | No         | Yes   | No       | Wed 20<br>Dec 2017<br>01:05:14<br>PM | Hard   | 24704 | 21254  | 13675   | 6426   | 154     | 0      | 308  | 0     | 0       | 0      | 536    | 154     | 1         | 0            | 0                         | 0                          | 0                        | 0                            | 0 |
| /fpu_top<br>/fpu_inst[2].i_fpu<br>/fpu_mul                                                            | fpu_mul                                       | No                 | No         | No    | No       | Wed 20<br>Dec 2017<br>01:05:14<br>PM | Locked | 4939  | 3683   | 2833    | 772    | 0       | 0      | 69   | 0     | 0       | 9      | 0      | 0       | 0         | 0            | 113                       | 53                         | 1                        | 0                            | 0 |
| /fpu_top<br>/fpu_inst[3].i_fpu<br>/fpu_mul                                                            | fpu_mul                                       | No                 | No         | No    | No       | Wed 20<br>Dec 2017<br>01:05:14<br>PM | Locked | 4939  | 3683   | 2833    | 772    | 0       | 0      | 69   | 0     | 0       | 9      | 0      | 0       | 0         | 0            | 113                       | 53                         | 1                        | 0                            | 0 |
| /fpu_top<br>/fpu_inst[1].i_fpu<br>/fpu_mul                                                            | fpu_mul                                       | No                 | No         | No    | No       | Wed 20<br>Dec 2017<br>01:05:14<br>PM | Locked | 4898  | 3642   | 2792    | 772    | 0       | 0      | 69   | 0     | 0       | 9      | 0      | 0       | 0         | 0            | 113                       | 53                         | 1                        | 0                            | 0 |
| /fpu_top<br>/fpu_inst[0].i_fpu<br>/fpu_mul                                                            | fpu_mul                                       | No                 | No         | No    | No       | Wed 20<br>Dec 2017<br>01:05:14<br>PM | Locked | 4868  | 3612   | 2762    | 772    | 0       | 0      | 69   | 0     | 0       | 9      | 0      | 0       | 0         | 0            | 113                       | 53                         | 1                        | 0                            | 0 |
|                                                                                                    |                                               |                    |            |       |          | Wed 20<br>Dec 2017                   | Locked | 2141  | 1849   | 1285    | 542    | 0       | 0      | 22   | 0     | 0       | 0      | 0      | 0       | 0         | 0            | 129                       | 65                         |                          |                              | 0 |

Figure 175: ACE Partition Report After the rtl\_V4 Incremental Compile Iteration

# Floorplanner View (rtl\_V4)

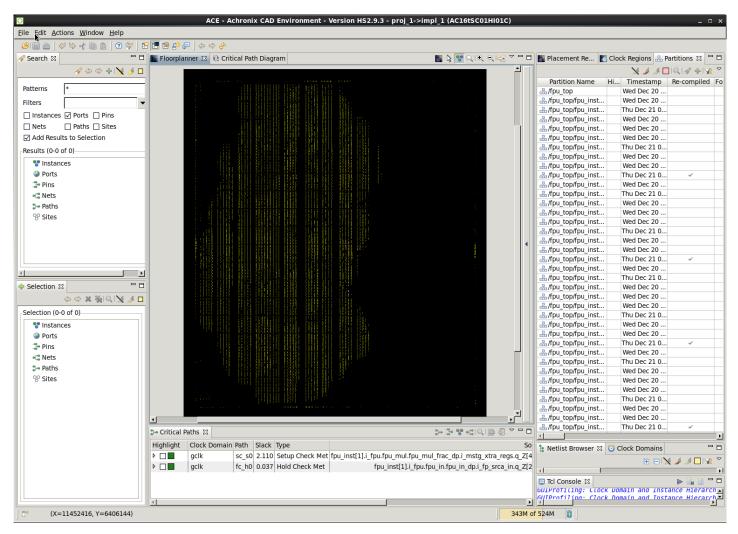

Figure 176: ACE Floorplanner Perspective After the rtl\_V4 Incremental Compile Iteration

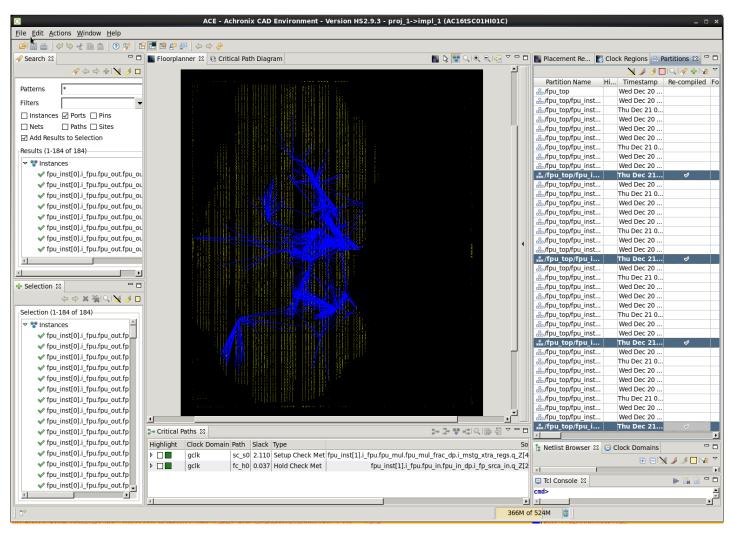

Figure 177: ACE Floorplanner Perspective with Selected Instance Flylines (rtl\_V4)

#### Note

For details how to run a set of changes in order to select an optimal implementation, continue on the Multiprocess Incremental Compile Tutorial (see page 393). This second tutorial expands upon concepts from this tutorial.

## Multiprocess Incremental Compile Tutorial

Using the incremental compile flow with the multiprocess GUI can be a powerful combination to help with timing closure. The Multiprocess GUI is used to try multiple experiments with different implementation options and/or sets of design constraints. The best implementation can then be selected to be the source for unchanged partitions in a subsequent incremental run. Across all implementations, the locked placement and routing data for all unchanged partitions is then merged from that best implementation. This merging is accomplished by copying the best\_impl/output/<design>. icdb file from the best implementation to all other implementations before starting the next incremental iteration. All file copying is handled automatically by the multiprocess GUI. If you have not yet completed the Single-Process Incremental Compile Tutorial (see page 351), please complete Steps 1 through 5 of that tutorial now before proceeding.

Below are the step-by-step actions of using the multiprocess GUI inside the incremental compile flow.

#### Step 1: Compile the Design in Synplify Pro or Clear the ACE Project

If you have previously completed the Single-Process Incremental Compile Tutorial (see page 351), clear the ACE project and begin again from the beginning. Clear the project by deleting all of the files and subdirectories under the ACE directory of the tutorial work area. Otherwise, the first time ACE is run, it will perform an incremental compile and the results will not match those described below.

#### Step 2: Create Multiprocess Implementations and Run ACE

From the ACE Home Screen, Use **Window**  $\rightarrow$  **Show View**  $\rightarrow$  **Multiprocess** to open the multiprocess GUI. Then select the **Generate Implementations from Option Sets** radio button. This action generates a large set of implementations automatically using a number of predefined implementation option variables. Optionally, set the "Parallel Job Count" option and configure the job submission system in the Ace preferences. Next click the **RUN** button (three stacked green triangles) to start running all implementations in parallel in the background. See the following screenshot of the Multiprocess View menus.

| dit <u>A</u> ctions Example Tools <u>W</u> indow <u>H</u> elp                                    | AC                   | E - Achronix CAD Environment - Version HS1.1 - proj_1->impl_1_acx_cls_pro_seed (AC161SC01HI01C)                                                                                                    |
|--------------------------------------------------------------------------------------------------|----------------------|----------------------------------------------------------------------------------------------------|
|                                                                                                  |                      |                                                                                                    |
| Multiprocess X                                                                                   |                      | k B 7 -                                                                                                    |
| Execution Queue Management                                                                       |                      | * W                                                                                                    |
|                                                                                                  | executed sim         | ultaneously, and whether they are executed locally in the background, or submitted to an external cloud/grid/batch job system.                                                                                                    |
| Parallel job Count: 25                                                                           |                      |                                                                                                    |
|                                                                                                  |                      |                                                                                                    |
| Enable Job Submission System (configured in Preference)                                          | ences)               |                                                                                                    |
| Multiprocess Flow Management                                                                     |                      |                                                                                                    |
|                                                                                                  | eps that all m       | Iltiprocess implementations should follow. Then in the combo-box below, select how far through the flow the implementations should run. (This                                                                                                    |
| provides a means of stopping the flow early.)<br>Stop Flow After: Run Post-Route Timing Analysis | <b>\</b>             |                                                                                                    |
| Force Selected Flow Step to be Ena                                                               |                      |                                                                                                    |
|                                                                                                  | bieu                 |                                                                                                    |
| Select Implementations                                                                           |                      |                                                                                                    |
|                                                                                                  |                      | eued for execution. (Option Set Implementations will be created if they don't already exist, or will overwrite existing implementations with the same<br>uplementations will run using the current Flow configuration. When Incremental Compile is enabled, the user can optionally choose to copy the |
|                                                                                                  | implementat          | ion to all the other implementations before running the flow. This allows you to lock down the best results from a previous run and copy the unchanged                                                                                                    |
| partition place and route data to the other impls.                                               |                      |                                                                                                    |
| O Existing Implementations                                                                       |                      |                                                                                                    |
| Generate Implementations from Option Sets                                                        |                      |                                                                                                    |
| Copy Incremental Flow DB From Template Impl                                                      |                      |                                                                                                    |
|                                                                                                  |                      | e Description                                                                                                    |
| <pre>impl_1_acx_cls_pro_seed</pre>                                                               | Selected             | The template implementation itself.                                                                                                    |
| <pre>impl_1_acx_cls_pro_seed_acx_all_opt</pre>                                                   | Selected<br>Selected | This option set sets the pnr seed to 34, and evaluates mux transformations, post-routing timing optimizations, reduced target utilization, and rewiring<br>This option enables fanout-based transformations, and Post-Routing Timing Optimization                                                      |
| <pre>impl_l_acx_cls_pro_seed_acx_cls_pro_ext impl l acx cls pro seed acx cls pro seed</pre>      | Selected             | This option enables randut-based transformations, and Post-Routing Timing Optimization.<br>This option set enables pre-placement netlist resynthesis, High-effort Timing Optimization, and sets the pri seed to 14                                                                                     |
| impliacx_cls_pro_seed_acx_cls_pro_seed<br>impliacx_cls_pro_seed_acx_cls_tro                      | Selected             | This option set relaxes fanout-based optimization, enables dense placement, extra-effort timing optimization, and sets the placement set elaxes.                                                                                                    |
| impling 1 acx cls pro seed acx fan pro seed                                                      | Selected             | This option set sets the purseed to 82, reduces fanout limit to 500, and enables Post-Poulting Timing Optimization.                                                                                                    |
| impl_icx_cls_pro_seed_acx_idi_pro_seed<br>impl_1 acx cls pro seed acx fan seed util bigblock     | Selected             | This option set disables fanout cloning, sets the prised to seed 51, alters target placement utilization, and enhances Big Block placement                                                                                                    |
| impl 1 acx cls pro seed acx fan500 seed util                                                     | Selected             | This option set alters fanout limits, pri seed, and target utilization                                                                                                    |
| impl 1 acx cls pro seed acx gpm                                                                  | Selected             | This option set enables the GPM during placement.                                                                                                    |
| impl_1_acx_cls_pro_seed_acx_gpn                                                                  | Selected             | This option set enables the GPN during placement and enables enhanced Big Block Placement.                                                                                                    |
| impl_1_acx_cls_pro_seed_acx_gpn_util                                                             | Selected             | This option set enables the GPN during placement and alters the placement density.                                                                                                    |
| <pre>impl_1_acx_cls_pro_seed_acx_lws_seed</pre>                                                  | Selected             | This option set disables logical wire swapping, and sets the pnr seed to 91                                                                                                    |
| <pre>impl_1_acx_cls_pro_seed_acx_mux_utl_seed</pre>                                              | Selected             | This option set enables mux transformations, sets the pnr seed to 82, and reduces target utilization to 70%                                                                                                    |
| <pre>impl_1_acx_cls_pro_seed_acx_ntd</pre>                                                       | Selected             | This option set enables routability-driven PnR                                                                                                    |
| <pre>impl_1_acx_cls_pro_seed_acx_seed_match</pre>                                                | Selected             | This option set selects a specific Placement seed in conjunction with an extra Big Block placement pass                                                                                                    |
| impl_1_acx_cls_pro_seed_acx_seed21                                                               | Selected             | This option set sets the pnr seed to seed 21 and attempts carry transformations                                                                                                    |
| impl_1_acx_cls_pro_seed_acx_seed33                                                               | Selected             | This option set sets the pnr seed to seed 33 and attempts extra-effort timing optimizations                                                                                                    |
| impl_1_acx_cls_pro_seed_acx_seed82_util                                                          | Selected             | This option set sets the pnr seed to seed 82, and reduces the target utilization to 60%                                                                                                    |
| impl_1_acx_cls_pro_seed_acx_utl_cls_seed                                                         | Selected             | This option set enables Loop-Speedup, sets the private of 82, and reduces target utilization to 70%                                                                                                    |
| <pre>impl_1_acx_cls_pro_seed_acx_utl_pro</pre>                                                   | Selected             | This option set enables the Post-Routing Timing Optimization and reduces the target utilization to 70%                                                                                                    |
| Select All Deselect All Start Selected St                                                        | on All               | (I                                                                                                    |
| A STATE SELECT AN A STATE SELECTED IN ST                                                         | ou:Atti              |                                                                                                    |

#### Figure 178: Multiprocess View Menus

As in the single-process incremental compile flow, during the first pass through ACE, all implementations have their partitions compiled from scratch, as seen in the following screenshot of the partition report from one of the completed implementations.

| 🍅   🖑 🍄 🕹 i                                                                                                | 8 🛛 🖉 🕫                                                        | ?   📴 🖪 😭         | 🗗 🖓 🗍 🗇                           |        | •        |          |       |       |        |        |       |        |       |         |       |        |             |            |                           |                            |                          |                              |                           |                            |                           |                            |                           |                            |      |
|----------------------------------------------------------------------------------------------------|----------------------------------------------------------------|-------------------|-----------------------------------|--------|----------|----------|-------|-------|--------|--------|-------|--------|-------|---------|-------|--------|-------------|------------|---------------------------|----------------------------|--------------------------|------------------------------|---------------------------|----------------------------|---------------------------|----------------------------|---------------------------|----------------------------|------|
| Partition Repor                                                                                            | t — fpu_top                                                    | 🕴 📄 Timir         | ng Report -                       | Route  | ed — f   | pu_to    | p     | 🗎 Clo | ck/Res | et Rep | ort — | fpu_to | op [  | ) Utili | zatio | n Repo | ort - Route | ed — fpu_t | ор                        |                            |                          |                              |                           |                            |                           |                            |                           |                            |      |
| artition Re                                                                                                | port                                                           |                   |                                   |        |          |          |       |       |        |        |       |        |       |         |       |        |             |            |                           |                            |                          |                              |                           |                            |                           |                            |                           |                            |      |
| ACE Achronix CAI<br>Design: proj_1 - imp<br>Device: AC16tSC01F<br>Generated on Wed F<br>Host: cad43.achron | D Environment<br>I_1_acx_cls_pro_<br>H01C<br>Oct 12 22:19:11 F | _seed - fpu_top   | Build 95908*-                     | Date 2 | 2016-10- | 12 14:50 |       |       |        |        |       |        |       |         |       |        |             |            |                           |                            |                          |                              |                           |                            |                           |                            |                           |                            |      |
| ummary                                                                                                    |                                                                |                   |                                   |        |          |          |       |       |        |        |       |        |       |         |       |        |             |            |                           |                            |                          |                              |                           |                            |                           |                            |                           |                            |      |
| Number of partit     Number of insta     Number of nets: etails                                            | nces: 51107 (5110                                              | 07 re-compiled, 1 | 00.00%)                           |        |          |          |       |       |        |        |       |        |       |         |       |        |             |            |                           |                            |                          |                              |                           |                            |                           |                            |                           |                            |      |
| Partition Name                                                                                             | Module Name                                                    | Re-Compiled?      | Timestamp                         | Туре   | Nets     | Insts    | LUTS  | Flops | MUX4s  | MUX8s  | ALUs  | LRAMs  | BRAMs | DSPs    | IPINs | OPINs  | CLK_IPINs   | CLK_OPINs  | Boundary<br>Input<br>Nets | Boundary<br>Output<br>Nets | Registered<br>Input Nets | Registered<br>Output<br>Nets | Constant<br>Input<br>Nets | Constant<br>Output<br>Nets | Floating<br>Input<br>Nets | Floating<br>Output<br>Nets | Dangling<br>Input<br>Nets | Dangling<br>Output<br>Nets | Feed |
| /fpu_top                                                                                                   | fpu_top                                                        | Yes               | Wed 12 Oct<br>2016<br>10:06:52 PM | Hard   | 23135    | 19707    | 13406 | 5320  | 154    | 0      | 308   | 0      | 0     | 0       | 364   | 154    | 1           | 0          | 0                         | 0                          | 0                        | 0                            | 0                         | 0                          | 0                         | 0                          | 0                         | 0                          | 0    |
| /fpu_top<br>/fpu_inst[0].i_fpu<br>/fpu_mul                                                                 | fpu_mul                                                        | Yes               | Wed 12 Oct<br>2016<br>10:06:52 PM | Locked | 4352     | 3485     | 2641  | 774   | 0      | 0      | 64    | 0      | 0     | 6       | 0     | 0      | 0           | 0          | 113                       | 53                         | 1                        | 0                            | 0                         | 1                          | 0                         | 0                          | 0                         | 1                          | 0    |
| /fpu_top<br>/fpu_inst[1].i_fpu<br>/fpu_mul                                                                 | fpu_mul                                                        | Yes               | Wed 12 Oct<br>2016<br>10:06:52 PM | Locked | 4352     | 3485     | 2641  | 774   | 0      | 0      | 64    | 0      | o     | 6       | 0     | 0      | 0           | 0          | 113                       | 53                         | 1                        | 0                            | 0                         | 1                          | 0                         | 0                          | 0                         | 1                          | 0    |
| /fpu_top<br>/fpu_inst[2].i_fpu<br>/fpu_mul                                                                 | fpu_mul                                                        | Yes               | Wed 12 Oct<br>2016<br>10:06:52 PM | Locked | 4352     | 3485     | 2641  | 774   | 0      | 0      | 64    | 0      | 0     | 6       | 0     | 0      | 0           | 0          | 113                       | 53                         | 1                        | 0                            | 0                         | 1                          | 0                         | 0                          | 0                         | 1                          | 0    |
| /fpu_top<br>/fpu_inst[3].i_fpu<br>/fpu_mul                                                                 | fpu_mul                                                        | Yes               | Wed 12 Oct<br>2016<br>10:06:52 PM | Locked | 4352     | 3485     | 2641  | 774   | 0      | 0      | 64    | 0      | 0     | 6       | 0     | 0      | 0           | 0          | 113                       | 53                         | 1                        | 0                            | 0                         | 1                          | 0                         | 0                          | 0                         | 1                          | 0    |
| /fpu_top<br>/fpu_inst[1].i_fpu<br>/fpu_div                                                                 | fpu_div                                                        | Yes               | Wed 12 Oct<br>2016<br>10:06:52 PM | Locked | 2119     | 1827     | 1314  | 491   | 0      | 0      | 22    | 0      | 0     | 0       | 0     | 0      | 0           | 0          | 129                       | 65                         | 1                        | 0                            | 0                         | 1                          | 0                         | 0                          | 0                         | 1                          | 0    |
| /fpu_top<br>/fpu_inst[0].i_fpu<br>/fpu_div                                                                 | fpu_div                                                        | Yes               | Wed 12 Oct<br>2016<br>10:06:52 PM | Locked | 2119     | 1827     | 1314  | 491   | 0      | 0      | 22    | 0      | 0     | 0       | 0     | 0      | 0           | 0          | 129                       | 65                         | 1                        | 0                            | 0                         | 1                          | 0                         | 0                          | 0                         | 1                          | 0    |
| /fpu_top<br>/fpu_inst[2].i_fpu<br>/fpu_div                                                                 | fpu_div                                                        | Yes               | Wed 12 Oct<br>2016<br>10:06:52 PM | Locked | 2119     | 1827     | 1314  | 491   | 0      | 0      | 22    | 0      | 0     | 0       | 0     | 0      | 0           | 0          | 129                       | 65                         | 1                        | 0                            | 0                         | 1                          | 0                         | 0                          | 0                         | 1                          | 0    |
| /fpu_top<br>/fpu_inst[3].i_fpu<br>/fpu_div                                                                 | fpu_div                                                        | Yes               | Wed 12 Oct<br>2016<br>10:06:52 PM | Locked | 2119     | 1827     | 1314  | 491   | 0      | 0      | 22    | 0      | 0     | 0       | 0     | 0      | 0           | 0          | 129                       | 65                         | 1                        | 0                            | 0                         | 1                          | 0                         | 0                          | 0                         | 1                          | 0    |
| /fpu_top<br>/fpu_inst[0].i_fpu<br>/fpu_in                                                                  | fpu_in                                                         | Yes               | Wed 12 Oct<br>2016<br>10:06:52 PM | Locked | 877      | 789      | 484   | 305   | 0      | 0      | 0     | 0      | 0     | 0       | 0     | 0      | 0           | 0          | 83                        | 311                        | 82                       | 0                            | 1                         | 1                          | 0                         | 0                          | 0                         | 1                          | 0    |
| /fpu_top<br>/fpu_inst[2].i_fpu<br>/fpu_in                                                                  | fpu_in                                                         | Yes               | Wed 12 Oct<br>2016<br>10:06:52 PM | Locked | 877      | 789      | 484   | 305   | 0      | 0      | 0     | 0      | 0     | 0       | 0     | 0      | 0           | 0          | 83                        | 311                        | 82                       | 0                            | 1                         | 1                          | 0                         | 0                          | 0                         | 1                          | 0    |
| /fpu_top<br>/fpu_inst[1].i_fpu<br>/fpu_in                                                                  | fpu_in                                                         | Yes               | Wed 12 Oct<br>2016<br>10:06:52 PM | Locked | 877      | 789      | 484   | 305   | 0      | 0      | 0     | 0      | 0     | 0       | 0     | 0      | 0           | 0          | 83                        | 311                        | 82                       | 0                            | 1                         | 1                          | 0                         | 0                          | 0                         | 1                          | 0    |
| /fpu_top                                                                                                   | fpu_in                                                         | Yes               | Wed 12 Oct 2016                   | Locked | 977      | 789      | 484   | 305   | 0      | 0      | 0     | 0      | 0     | 0       | 0     | 0      | 0           | 0          | 83                        | 311                        | 82                       | 0                            | 1                         | 1                          | 0                         | 0                          | 0                         | 1                          | 0    |

Figure 179: Partition Report from First Completed Multiprocess Implementation

#### Step 3: Select the Implementation with Best Performance

After all of the parallel runs have completed, select the implementation with the best performance on the most timingcritical clock domain. A summary of the frequency, setup slack, and hold slack for each implementation is provided in the Multiprocess Summary Report (see the following screenshot).

| ile Er   | ACE - Achronix CAD<br>dit <u>A</u> ctions Example Tools         |                   |                        | j_1->impl_1 (AC16tSCO       | 1HI01C)     |                     |
|----------|-----------------------------------------------------------------|-------------------|------------------------|-----------------------------|-------------|---------------------|
|          |                                                                 |                   | 탄 🔁 🕆 🗇 😚              | \$                          |             |                     |
|          | Multi-process Summary Reg                                       |                   |                        |                             |             | -                   |
| 3        | ······                                                          | F                 |                        |                             |             |                     |
| Т        | iming Results Summary                                           |                   |                        |                             |             |                     |
| P        | This section shows the high-level tin                           |                   |                        |                             |             | ti-process run. For |
|          | further timing details, see the linked<br>ming Analysis Summary | individual timing | reports (in each imple | ementation's own reports di | rectory).   |                     |
|          | Inning Analysis Summary                                         |                   |                        | Post                        | -Route      |                     |
| 2        | Impl Name                                                       | Clock Domain      | Target Frequency       | Upper-Limit Frequency       | Setup Slack | Hold Slack          |
| 2        | impl 1                                                          | gclk              | 125.0 MHz              | 145.9 MHz (+16.7%)          | +1.145ns    | +0.036ns            |
| }        | impl 1 acx all opt                                              | gclk              | 125.0 MHz              | 150.8 MHz (+20.6%)          | +1.368ns    | +0.031ns            |
|          | impl 1 acx cls pro ext                                          | gclk              | 125.0 MHz              | 148.5 MHz (+18.8%)          | +1.267ns    | +0.032ns            |
|          | impl 1 acx cls pro seed                                         | gcik              | 125.0 MHz              | 155.1 MHz (+24.1%)          | +1.553ns    | +0.034ns            |
|          | impl 1 acx cls util                                             | gclk              | 125.0 MHz              | 148.2 MHz (+18.6%)          | +1.252ns    | +0.032ns            |
|          | impl 1 acx fan500 seed util                                     | gclk              | 125.0 MHz              | 152.1 MHz (+21.7%)          | +1.424ns    | +0.032ns            |
|          | impl 1 acx fan pro seed                                         | gclk              | 125.0 MHz              | 153.5 MHz (+22.8%)          | +1.486ns    | +0.034ns            |
|          | impl 1 acx fan seed util bigblock                               | gclk              | 125.0 MHz              | 154.4 MHz (+23.5%)          | +1.524ns    | +0.032ns            |
|          | impl 1 acx gpm                                                  | gclk              | 125.0 MHz              | 154.5 MHz (+23.6%)          | +1.527ns    | +0.033ns            |
|          | impl 1 acx gpn                                                  | gclk              | 125.0 MHz              | 151.1 MHz (+20.9%)          | +1.382ns    | +0.032ns            |
|          | impl 1 acx gpn util                                             | gclk              | 125.0 MHz              | 148.5 MHz (+18.8%)          | +1.266ns    | +0.002ns            |
|          | impl 1 acx lws seed                                             | gclk              | 125.0 MHz              | 151.1 MHz (+20.9%)          | +1.383ns    | +0.031ns            |
|          | impl 1 acx mux utl seed                                         | gclk              | 125.0 MHz              | 143.5 MHz (+14.8%)          | +1.031ns    | +0.031ns            |
|          | impl 1 acx ntd                                                  | gclk              | 125.0 MHz              | 82.5 MHz (-34.0%)           | -4.122ns    | +0.033ns            |
|          | impl 1 acx seed21                                               | gclk              | 125.0 MHz              | 144.9 MHz (+15.9%)          | +1.098ns    | +0.031ns            |
|          | impl 1 acx seed33                                               | gclk              | 125.0 MHz              | 149.7 MHz (+19.8%)          | +1.320ns    | +0.033ns            |
|          | impl 1 acx seed82 util                                          | gclk              | 125.0 MHz              | 145.7 MHz (+16.6%)          | +1.138ns    | +0.035ns            |
|          | impl 1 acx seed match                                           | gclk              | 125.0 MHz              | 153.1 MHz (+22.5%)          | +1.468ns    | +0.033ns            |
|          | impl 1 acx utl cls seed                                         | gclk              | 125.0 MHz              | 143.5 MHz (+14.8%)          | +1.031ns    | +0.031ns            |
|          | impl 1 acx utl pro                                              | gclk              | 125.0 MHz              | 148.5 MHz (+18.8%)          | +1.266ns    | +0.002ns            |
| <b>•</b> |                                                                 |                   |                        |                             |             | 23M of 35M          |

Figure 180: Multiprocess Summary Report from the First Incremental Run

The following screenshot shows the critical path in the best implementation of the run, impl\_1\_acx\_cls\_pro\_seed (actual results may differ).

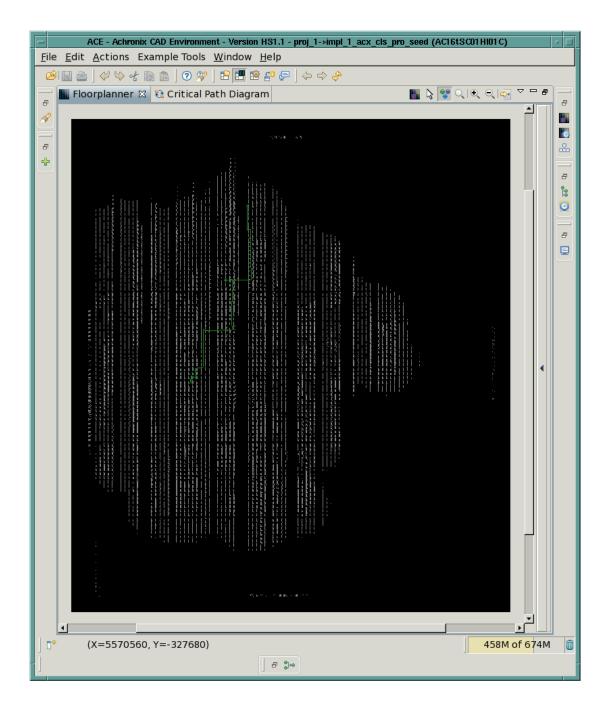

## Figure 181: Critical Path (green) in the Best Multiprocess Implementation

Return to the Multiprocess View and check the **Copy Incremental Flow DB from Template Impl** checkbox. Optionally, change the radio button to **Existing Implementations** if desired (though this is not necessary). See the following screenshot.

| The Article French Table Marth                                                                                                    | ACE - Achronix CAD Environment - Version HS1.1 - proj_1->impl_1_acx_fan_seed_util_bigblock (AC16tSC01HI01C)                                                                                                    |
|----------------------------------------------------------------------------------------------------|----------------------------------------------------------------------------------------------------|
| Edit Actions Example Tools Window Hel                                                                                                    |                                                                                                    |
| i ] 💜 🖘 🎸 🗈 🏦 ] 📀 🌮 ] 🔚 🖷 🧐                                                                                                    |                                                                                                    |
| ≽ Multiprocess 🕱                                                                                                    |                                                                                                    |
| system.                                                                                                    | plementations executed simultaneously, and whether they are executed locally in the background, or submitted to an external cloud/grid/batch job                                                                                                    |
| Parallel Job Count: 25                                                                                                    |                                                                                                    |
| Enable Job Submission System (config                                                                                                    | ured in Preferences)                                                                                                    |
| <ul> <li>Multiprocess Flow Management</li> </ul>                                                                                                    |                                                                                                    |
| implementations should run. (This provide                                                                                                    |                                                                                                    |
| Stop Flow After: Run Post-Route Timing                                                                                                    |                                                                                                    |
| Force Selected Flow                                                                                                    | Step to be Enabled                                                                                                    |
| enabled, the user can optionally choose t<br>you to lock down the best results from a                                                                                                    | When the "Start Selected" button is pressed, the selected implementations will run using the current Flow configuration. When Incremental Compile is<br>to copy the Incremental Compile DB file from the template (active) implementation to all the other implementations before running the flow. This allows<br>previous run and copy the unchanged partition place and route data to the other impls. |
| Existing Implementations                                                                                                    |                                                                                                    |
| <ul> <li>Generate Implementations from Opti</li> </ul>                                                                                                    |                                                                                                    |
| Copy Incremental Flow DB From Temp                                                                                                    | plate Impl                                                                                                    |
| Implementation I                                                                                                    | Execution State Description                                                                                                    |
| 🗹 💭 impl_1                                                                                                    | Selected                                                                                                    |
| 🗹 💭 impl_1_acx_all_opt                                                                                                    | Selected                                                                                                    |
| 🗹 💭 impl_1_acx_cls_pro_ext                                                                                                    | Selected                                                                                                    |
| 🗹 💭 impl_1_acx_cls_pro_seed                                                                                                    | Selected                                                                                                    |
| 🗹 💭 impl_1_acx_cls_util                                                                                                    | Selected                                                                                                    |
| 🗹 💭 impl_1_acx_fan_pro_seed                                                                                                    | Selected                                                                                                    |
| 🗹 💭 impl_1_acx_fan_seed_util_bigblock                                                                                                    |                                                                                                    |
| 🗹 💭 impl_1_acx_fan500_seed_util                                                                                                    | Selected                                                                                                    |
| 🗹 💭 impl 1 acx gpm                                                                                                    | Selected                                                                                                    |
|                                                                                                    | Selected                                                                                                    |
| ☑                                                                                                    |                                                                                                    |
| <pre>Impl_1_acx_gpn Impl_1_acx_gpn Impl_1_acx_gpn_util</pre>                                                                                                    | Selected                                                                                                    |
| <ul> <li>✓ □ inpl_l_acx_gpn</li> <li>✓ □ impl_l_acx_gpn_util</li> <li>✓ □ impl_l_acx_gpn_util</li> </ul>                                                                                                    | Selected<br>Selected                                                                                                    |
| <pre></pre>                                                                                                    | Selected<br>Selected<br>Selected                                                                                                    |
| impl_l_acx_gpn     impl_l_acx_gpn     impl_l_acx_gpn_util     impl_l_acx_ws_seed     impl_l_acx_ws_used     impl_l_acx_mux_utl_seed     impl_l_acx_ntd                                                                                   | Selected<br>Selected<br>Selected<br>Selected                                                                                                    |
| <pre>✓ □ impl_l_acx_gpn<br/>✓ □ impl_l_acx_gpn_util<br/>✓ □ impl_l_acx_ws_seed<br/>✓ □ impl_l_acx_mux_utl_seed<br/>✓ □ impl_l_acx_ntd<br/>✓ □ impl_l_acx_seed_match</pre>                                                                | Selected<br>Selected<br>Selected<br>Selected<br>Selected                                                                                                    |
| <pre></pre>                                                                                                    | Selected<br>Selected<br>Selected<br>Selected<br>Selected<br>Selected                                                                                                    |
| <pre>✓ □ impl_l_acx_gpn<br/>✓ □ impl_l_acx_gpn_util<br/>✓ □ impl_l_acx_mux_utl_seed<br/>✓ □ impl_l_acx_mux_utl_seed<br/>✓ □ impl_l_acx_seed<br/>✓ □ impl_l_acx_seed_match<br/>✓ □ impl_l_acx_seed_match<br/>✓ □ impl_l_acx_seed_33</pre> | Selected<br>Selected<br>Selected<br>Selected<br>Selected<br>Selected<br>Selected                                                                                                    |
| <pre>&gt; impl_l_acx_gpn<br/>&gt; impl_l_acx_gpn_util<br/>&gt; impl_l_acx_mus_seed<br/>&gt; impl_l_acx_mus_utl_seed<br/>&gt; impl_l_acx_ntd<br/>&gt; impl_l_acx_seed_match<br/>&gt; impl_l_acx_seed21</pre>                              | Selected<br>Selected<br>Selected<br>Selected<br>Selected<br>Selected                                                                                                    |

#### Figure 182: Multiprocess View with the Copy Incremental Flow DB from Template Impl Option Checked

The Template implementation referred to in the checkbox is the implementation to be used as the source for all unchanged partitions in the next incremental compile. The Template implementation is the same as the Active implementation. From the Projects View of the Projects Perspective, click the triangle to the left of the Project name to expand the list of implementations. Then left-click on the desired implementation (the one with the best performance) to make it the Active implementation. The implementation name of the active implementation turns bold and is highlighted as in the following screenshot.

| 4                                                                                  |                                                                                                    | ACE - Achronix CAD Enviro                                                                                  | onment - Version HS1.                      | 1 - proj_1->impl                                                     | _1_acx_cls_pro                                                         | _seed (AC16                       | StSC011 | 4101 C)  |         |        |        |         |          |      |       |         |      |        |       |         |
|------------------------------------------------------------------------------------|----------------------------------------------------------------------------------------------------|----------------------------------------------------------------------------------------------------|--------------------------------------------|----------------------------------------------------------------------|------------------------------------------------------------------------|-----------------------------------|---------|----------|---------|--------|--------|---------|----------|------|-------|---------|------|--------|-------|---------|
| Eile Edit Actions Example Tools <u>V</u>                                           | <u>/</u> indow <u>H</u> elp                                                                                                    |                                                                                                    |                                            |                                                                      |                                                                        |                                   |         |          |         |        |        |         |          |      |       |         |      |        |       |         |
| 🔗 🎆 🍈 ] 🛷 🌭 🛃 🏦 🛔 🕐 🌮 ]]                                                           | 🔁 🖪 😭 💤 💭   🌼 💠                                                                                                    | ÷                                                                                                    |                                            |                                                                      |                                                                        |                                   |         |          |         |        |        |         |          |      |       |         |      |        |       |         |
| 🎦 *Projects 🛿 🗖 🗖                                                                  | E Options 🛿                                                                                                    | - 0                                                                                                    | 📄 Partition Repo                           | rt — fpu                                                             | 🛚 📄 Clock/                                                             | Reset Rep                         | ort —   | fpu      |         | Utilia | zation | Report  | t - Rou. |      | 🗎 Tir | ning Re | port | - Rout | ed    | -       |
|                                                                                    |                                                                                                    | AC16tSC01HI01C<br>CORE<br>C1<br>0.80                                                                       | <ul> <li>Number of inst</li> </ul>         | AD Environment<br>ipl_1_acx_cls_pro<br>1HI01C<br>I Oct 12 22:19:11 F | _seed - fpu_top<br>PDT 2016<br>ompiled, 100.00%)<br>07 re-compiled, 10 | 0.00%)                            | Date 2  | 016-10-1 | 2 14:50 |        |        |         |          |      |       |         |      |        |       |         |
| ▶ 💭 impl_1_acx_gpm                                                                 | Incremental Com                                                                                                    | pile                                                                                                    | Partition Name                             | Module Name                                                          | Re-Compiled?                                                           | Timestamp                         | Туре    | Nets     | Insts   | LUTs   | Flops  | MUX4s   | MUX8s    | ALUs | LRAMs | BRAMs   | DSPs | IPINs  | OPINs | CLK_IPI |
| א Flow 🕸 🕨 🕨 🕨 🗖 🗖<br>ד 🕞 🚱 Prepare                                                | Enable Increm                                                                                                    | ental Compile                                                                                              | /fpu_top                                   | fpu_top                                                              | Yes                                                                    | Wed 12 Oct<br>2016<br>10:06:52 PM | Hard    | 23135    | 19707   | 13406  | 5320   | 154     | 0        | 308  | 0     | 0       | 0    | 364    | 154   | 1       |
| <ul> <li>✓ Run Prepare</li> <li>✓ A Run Estimated Timing Anal</li> </ul>           | > Multiprocess ☎                                                                                                    |                                                                                                    | /fpu_top<br>/fpu_inst[0].i_fpu<br>/fpu_mul | fpu_mul                                                              | Yes                                                                    | Wed 12 Oct                        | Locked  | 4352     | 3485    | 2641   | 774    | 0       | 0        | 64   | 0     | 0       | 6    | 0      | 0     | 0       |
| A Generate Pre-Placed Simula     B    B    B    B    B    B    B                   | executed simultan                                                                                                    | ber of ACE project implementati«<br>eously, and whether they are exe<br>ground, or submitted to an exterr_ | /fpu_top<br>/fpu_inst[1].i_fpu<br>/fpu_mul | fpu_mul                                                              | Yes                                                                    | Wed 12 Oct<br>2016<br>10:06:52 PM | Locked  | 4352     | 3485    | 2641   | 774    | 0       | 0        | 64   | o     | 0       | 6    | 0      | 0     | 0       |
| ■ ✓ Run Place ▲ Run Post-Placement Timing                                          | grid/batch job syst                                                                                                    |                                                                                                    | /fpu_top<br>/fpu_inst[2].i_fpu<br>/fpu_mul | fpu_mul                                                              | Yes                                                                    | Wed 12 Oct<br>2016<br>10:06:52 PM | Locked  | 4352     | 3485    | 2641   | 774    | 0       | 0        | 64   | 0     | 0       | 6    | 0      | 0     | 0       |
| ■ ✓ Run Route ✓ Run Post-Route Timing Ana                                          | Enable Job Subn                                                                                                    | nission System (configured in Pre                                                                          | /fpu_top<br>/fpu_inst[3].i_fpu<br>/fpu_mul | fpu_mul                                                              | Yes                                                                    | Wed 12 Oct<br>2016<br>10:06:52 PM | Locked  | 4352     | 3485    | 2641   | 774    | 0       | 0        | 64   | 0     | 0       | 6    | 0      | 0     | 0       |
| Ocean Completion     Ocean Completion     Ocean Completion     Ocean Completion    |                                                                                                    | w Management<br>nable and disable the desired flov<br>ss implementations should follow                     | /fpu_top<br>/fpu_inst[1].i_fpu<br>/fpu_div | fpu_div                                                              | Yes                                                                    | Wed 12 Oct<br>2016<br>10:06:52 PM | Locked  | 2119     | 1827    | 1314   | 491    | 0       | 0        | 22   | 0     | 0       | 0    | 0      | 0     | 0       |
| A Run Final DRC Checks A Run Sign-off Timing Analysi A Generate Final Simulation N | the combo-box be<br>implementations s                                                                                                    | low, select how far through the fle<br>hould run. (This provides a mean                                    | /fpu_top<br>/fpu_inst[0].i_fpu<br>/fpu_div | fpu_div                                                              | Yes                                                                    | Wed 12 Oct                        | Locked  | 2119     | 1827    | 1314   | 491    | 0       | 0        | 22   | 0     | 0       | 0    | 0      | 0     | 0       |
| 🖃 🚭 FPGA Programming                                                               | Stop Flow After: F                                                                                                    | Run Post-Route Timing Analysis                                                                             | //pu_top<br>//pu_inst[2].i_fpu<br>//pu_div | fpu_div                                                              | Yes                                                                    | Wed 12 Oct                        | Locked  | 2119     | 1827    | 1314   | 491    | 0       | 0        | 22   | 0     | 0       | 0    | 0      | 0     | 0       |
| Generate Bitstream FPGA Download                                                   | 4                                                                                                    | Force Selected Flow Step to be                                                                             | 1 Alexandre                                | L                                                                    |                                                                        | 20.00.02 PM                       |         | I        |         |        |        |         |          |      |       |         |      | L      |       |         |
|                                                                                    | 🔄 Tcl Console 🛿                                                                                                    |                                                                                                    |                                            |                                                                      |                                                                        |                                   |         |          |         |        |        |         |          |      |       |         |      |        | ▶ [   | à 🗈 🗖   |
|                                                                                    | <pre>Int Consult as the construction of the construction of the co</pre> |                                                                                                    |                                            |                                                                      |                                                                        |                                   |         |          |         |        |        |         |          |      |       |         |      |        |       |         |
| · · · ·                                                                            | 4                                                                                                    |                                                                                                    |                                            |                                                                      |                                                                        |                                   |         | -, -     |         |        |        |         |          | _    |       |         |      |        |       |         |
| - 0                                                                                |                                                                                                    |                                                                                                    |                                            |                                                                      |                                                                        |                                   |         |          |         |        | 2001   | 4 of 67 | 4M f     | - 1  |       |         |      |        |       |         |

Figure 183: Selection of the Template (Active) Implementation

## Step 4: Change the RTL and Recompile the Design in Synplify Pro

Repeat Steps 8-10 of the Single-Process Incremental Compile Tutorial (see page 351) to modify the RTL and force Syplify Pro to recompile the partitions in at least one of the defined compile points.

### Step 5: Recompile the Multiprocess Implementations in ACE

Click the three stacked green triangle icon in the Multiprocess view to start a new incremental compile iteration on all implementations in parallel. ACE automatically copies the output/<design>.icdb file from the Template implementation into all other implementations and uses that as the source for the tear-and-stitch operation on all unchanged partitions during the run\_prepare flow step.

As seen in the following screenshot from the impl\_1\_acx\_mux\_utl\_seed implementation, only 8 of the 37 partitions have been recompiled in this iteration.

| dit <u>A</u> ctions E                                                                                  |                                                |                   |                                   |        |          |          |       |       |        |        |       |            |       |       |        |        |             |            |                           |                            |                          |                              |                           |                            |                           |                            |                           |                            |       |
|----------------------------------------------------------------------------------------------------|------------------------------------------------|-------------------|-----------------------------------|--------|----------|----------|-------|-------|--------|--------|-------|------------|-------|-------|--------|--------|-------------|------------|---------------------------|----------------------------|--------------------------|------------------------------|---------------------------|----------------------------|---------------------------|----------------------------|---------------------------|----------------------------|-------|
|                                                                                                    |                                                |                   |                                   |        |          |          |       |       | 1.00   |        |       | <i>c</i> . |       |       |        |        |             |            |                           |                            |                          |                              |                           |                            |                           |                            |                           |                            |       |
| Partition Repo                                                                                         | rt — rpu_top                                   | 🙁 🗉 Timin         | ig Report -                       | Route  | ea — r   | pu_to    | p¤    |       | ck/Res | ет кер | ort — | rpu_to     | p     | Utili | zatior | п керс | ort - Route | ed — fpu_t | op                        |                            |                          |                              |                           |                            |                           |                            |                           |                            | _     |
| Partition R                                                                                            | eport                                          |                   |                                   |        |          |          |       |       |        |        |       |            |       |       |        |        |             |            |                           |                            |                          |                              |                           |                            |                           |                            |                           |                            |       |
| ACE Achronix CA<br>Design: proj_1 - imj<br>Device: AC16tSC01<br>Generated on Wed<br>Host: cad40.achror | pl_1_acx_cls_pro<br>HI01C<br>Oct 12 23:04:38 F | _seed - fpu_top   | Build 95908*-                     | Date 2 | 2016-10- | 12 14:50 | )     |       |        |        |       |            |       |       |        |        |             |            |                           |                            |                          |                              |                           |                            |                           |                            |                           |                            |       |
| Summary                                                                                                |                                                |                   |                                   |        |          |          |       |       |        |        |       |            |       |       |        |        |             |            |                           |                            |                          |                              |                           |                            |                           |                            |                           |                            |       |
| Number of parti     Number of inste     Number of nets     Number of nets                              | ances: 51123 (155                              | 72 re-compiled, 3 | 80.4696)<br>6)                    |        |          |          |       |       |        |        |       |            |       |       |        |        |             |            |                           |                            |                          |                              |                           |                            |                           |                            |                           |                            |       |
| Partition Name                                                                                         | Module Name                                    | Re-Compiled?      | Timestamp                         | Туре   | Nets     | Insts    | LUTs  | Flops | MUX4s  | MUX8s  | ALUs  | LRAMs      | BRAMs | DSPs  | IPINs  | OPINs  | CLK_IPINs   | CLK_OPINs  | Boundary<br>Input<br>Nets | Boundary<br>Output<br>Nets | Registered<br>Input Nets | Registered<br>Output<br>Nets | Constant<br>Input<br>Nets | Constant<br>Output<br>Nets | Floating<br>Input<br>Nets | Floating<br>Output<br>Nets | Dangling<br>Input<br>Nets | Dangling<br>Output<br>Nets | Feedt |
| /fpu_top<br>/fpu_inst[1].i_fpu<br>/fpu_mul                                                             | fpu_mul                                        | Yes               | Wed 12 Oct<br>2016<br>10:46:51 PM | Locked | 4352     | 3485     | 2641  | 774   | 0      | 0      | 64    | 0          | 0     | 6     | 0      | 0      | 0           | 0          | 113                       | 53                         | 1                        | 0                            | 0                         | 1                          | 0                         | 0                          | o                         | 1                          | 0     |
| /fpu_top<br>/fpu_inst[0].i_fpu<br>/fpu_mul                                                             | fpu_mul                                        | Yes               | Wed 12 Oct<br>2016<br>10:46:51 PM | Locked | 4352     | 3485     | 2641  | 774   | 0      | 0      | 64    | 0          | 0     | 6     | 0      | 0      | 0           | 0          | 113                       | 53                         | 1                        | 0                            | 0                         | 1                          | 0                         | 0                          | 0                         | 1                          | 0     |
| /fpu_top<br>/fpu_inst[2].i_fpu<br>/fpu_mul                                                             | fpu_mul                                        | Yes               | Wed 12 Oct<br>2016<br>10:46:51 PM | Locked | 4352     | 3485     | 2641  | 774   | 0      | 0      | 64    | 0          | 0     | 6     | 0      | 0      | 0           | 0          | 113                       | 53                         | 1                        | 0                            | 0                         | 1                          | 0                         | 0                          | 0                         | 1                          | 0     |
| /fpu_top<br>/fpu_inst[3].i_fpu<br>/fpu_mul                                                             | fpu_mul                                        | Yes               | Wed 12 Oct<br>2016<br>10:46:51 PM | Locked | 4352     | 3485     | 2641  | 774   | 0      | 0      | 64    | 0          | 0     | 6     | 0      | 0      | 0           | 0          | 113                       | 53                         | 1                        | 0                            | 0                         | 1                          | 0                         | 0                          | 0                         | 1                          | 0     |
| /fpu_top<br>/fpu_inst[0].i_fpu<br>/fpu_mul<br>/fpu_mul_ctl                                             | fpu_mul_ctl                                    | Yes               | Wed 12 Oct<br>2016<br>10:46:51 PM | Locked | 552      | 408      | 218   | 188   | 0      | 0      | 2     | 0          | 0     | o     | 0      | 0      | 0           | 0          | 133                       | 78                         | 3                        | 7                            | 1                         | 1                          | 0                         | 0                          | o                         | 0                          | 3     |
| /fpu_top<br>/fpu_inst[1].i_fpu<br>/fpu_mul<br>/fpu_mul_ctl                                             | fpu_mul_cti                                    | Yes               | Wed 12 Oct<br>2016<br>10:46:51 PM | Locked | 552      | 408      | 218   | 188   | 0      | 0      | 2     | 0          | 0     | o     | 0      | 0      | 0           | 0          | 133                       | 78                         | 3                        | 7                            | 1                         | 1                          | 0                         | 0                          | o                         | 0                          | 3     |
| /fpu_top<br>/fpu_inst[2].i_fpu<br>/fpu_mul<br>/fpu_mul_ctl                                             | fpu_mul_ctl                                    | Yes               | Wed 12 Oct<br>2016<br>10:46:51 PM | Locked | 552      | 408      | 218   | 188   | o      | o      | 2     | o          | o     | 0     | 0      | 0      | 0           | 0          | 133                       | 78                         | 3                        | 7                            | 1                         | 1                          | 0                         | o                          | 0                         | 0                          | з     |
| /fpu_top<br>/fpu_inst[3].i_fpu<br>/fpu_mul<br>/fpu_mul_ctl                                             | fpu_mul_ctl                                    | Yes               | Wed 12 Oct<br>2016<br>10:46:51 PM | Locked | 552      | 408      | 218   | 188   | 0      | 0      | 2     | 0          | 0     | 0     | 0      | 0      | 0           | 0          | 133                       | 78                         | 3                        | 7                            | 1                         | 1                          | 0                         | 0                          | 0                         | 0                          | 3     |
| /fpu_top                                                                                               | fpu_top                                        | No                | Wed 12 Oct<br>2016<br>10:06:52 PM | Hard   | 23134    | 19707    | 13406 | 5320  | 154    | 0      | 308   | 0          | 0     | 0     | 364    | 154    | 1           | 0          | 0                         | 0                          | 0                        | 0                            | 0                         | 0                          | 0                         | 0                          | 0                         | 0                          | 0     |
| /fpu_top<br>/fpu_inst[1].i_fpu<br>/fpu_div                                                             | fpu_div                                        | No                | Wed 12 Oct<br>2016<br>10:06:52 PM | Locked | 2119     | 1827     | 1314  | 491   | 0      | 0      | 22    | 0          | 0     | o     | 0      | 0      | 0           | 0          | 129                       | 65                         | 1                        | 0                            | 0                         | 1                          | 0                         | 0                          | 0                         | 1                          | 0     |
| /fpu_top<br>/fpu_inst[0].i_fpu<br>/fpu_div                                                             | fpu_div                                        | No                | Wed 12 Oct<br>2016<br>10:06:52 PM | Locked | 2119     | 1827     | 1314  | 491   | 0      | o      | 22    | 0          | 0     | 0     | 0      | 0      | 0           | 0          | 129                       | 65                         | 1                        | 0                            | 0                         | 1                          | 0                         | 0                          | o                         | 1                          | 0     |
| /fpu_top<br>/fpu_inst[2].i_fpu<br>/fpu_div                                                             | fpu_div                                        | No                | Wed 12 Oct<br>2016<br>10:06:52 PM | Locked | 2119     | 1827     | 1314  | 491   | 0      | 0      | 22    | 0          | 0     | 0     | 0      | 0      | 0           | 0          | 129                       | 65                         | 1                        | 0                            | 0                         | 1                          | 0                         | 0                          | 0                         | 1                          | 0     |

### Figure 184: Partition Report from Second Incremental Multiprocess Compile

After all of the parallel runs complete, return to the updated Multiprocess Summary Report in the Multiprocess View to examine the critical path reports for each implementation.

As seen in the example below, the impl\_1\_acx\_clk\_pro\_seed implementation achieved 155.1 MHz in the first iteration and 148.2 MHz in the second iteration. One of the incremental compiles, for impl\_acx\_fan\_pro\_seed, failed to route and returned a Flow Error.

| -                      | ACE - Achronix CAD Environmer                                                                                                    | nt - Version HS         | 81.1 - proj_1->impl <sub>.</sub> | 1_acx_cls_pro_seed (/ | AC16tSC01HI | 01C)                     | •       |  |  |  |  |  |  |
|------------------------|----------------------------------------------------------------------------------------------------|-------------------------|----------------------------------|-----------------------|-------------|--------------------------|---------|--|--|--|--|--|--|
| <u>F</u> ile           | <u>E</u> dit <u>A</u> ctions Example Tools                                                                                                    | <u>W</u> indow <u>H</u> | elp                              |                       |             |                          |         |  |  |  |  |  |  |
| ø                      | 🖩 🗎 🗸 🌣 🐇 🗎 🏦 🗍 🥐 🌾                                                                                                    | 🖻 🖱 🗐 (                 | 🗗 🗗   🗇 🚸                        | \$                    |             |                          |         |  |  |  |  |  |  |
|                        | Partition Report                                                                                                    | ilization Rep           | o 🗎 Mult                         | :i-process Sum ¤      | <b>»</b> 2  |                          |         |  |  |  |  |  |  |
| <b>6</b>               | Multiprocess Summa                                                                                                    | ary Repo                | rt                               |                       |             |                          | Â       |  |  |  |  |  |  |
|                        | ACE Achronix CAD Environment V<br>Project: proj_1<br>Generated by: mikeriepe on cad37.ach<br>Generated on: 2016-10-12 11:18:21 PM                                                                                                    | ronix.local             |                                  |                       |             |                          |         |  |  |  |  |  |  |
| ₽                      | Timing Results Summary                                                                                                    |                         |                                  |                       |             |                          |         |  |  |  |  |  |  |
|                        | This section shows the high-level timing results obtained from the timing reports that were generated during this multi-process run. For further timing details, see the linked individual timing reports (in each implementation's own reports directory). |                         |                                  |                       |             |                          |         |  |  |  |  |  |  |
| Ē                      | · · ······                                                                                                    |                         |                                  | Post                  | -Route      |                          |         |  |  |  |  |  |  |
| 8                      | Impl Name                                                                                                    | Clock Domain            | Target Frequency                 | Upper-Limit Frequency | Setup Slack | Hold Slack               |         |  |  |  |  |  |  |
|                        | <u>impl 1</u>                                                                                                    | gclk                    | 125.0 MHz                        | 150.1 MHz (+20.1%)    | +1.338ns    | +0.033ns                 |         |  |  |  |  |  |  |
|                        | impl 1 acx all opt                                                                                                    | gclk                    | 125.0 MHz                        | 149.7 MHz (+19.8%)    | +1.319ns    | +0.032ns                 |         |  |  |  |  |  |  |
|                        | impl 1 acx cls pro ext                                                                                                    | gclk                    | 125.0 MHz                        | 145.6 MHz (+16.5%)    | +1.132ns    | +0.034ns                 |         |  |  |  |  |  |  |
|                        | impl 1 acx cls pro seed                                                                                                    | gclk                    | 125.0 MHz                        | 148.2 MHz (+18.5%)    | +1.252ns    | +0.032ns                 |         |  |  |  |  |  |  |
|                        | impl 1 acx cls util                                                                                                    | gclk                    | 125.0 MHz                        | 143.1 MHz (+14.5%)    | +1.014ns    | +0.033ns                 |         |  |  |  |  |  |  |
|                        | impl 1 acx fan500 seed util                                                                                                    | gclk                    | 125.0 MHz                        | 148.2 MHz (+18.6%)    | +1.253ns    | +0.033ns                 |         |  |  |  |  |  |  |
|                        | impl_1_acx_fan_pro_seed<br>(Flow Error)                                                                                                    |                         |                                  |                       |             |                          |         |  |  |  |  |  |  |
|                        | impl 1 acx fan seed util bigblock                                                                                                    | gclk                    | 125.0 MHz                        | 147.4 MHz (+17.9%)    | +1.217ns    | +0.033ns                 |         |  |  |  |  |  |  |
|                        | impl 1 acx gpm                                                                                                    | gcik                    | 125.0 MHz                        | 139.5 MHz (+11.6%)    | +0.832ns    | +0.033ns                 |         |  |  |  |  |  |  |
|                        | impl 1 acx gpn                                                                                                    | gcik                    | 125.0 MHz                        | 148.4 MHz (+18.8%)    | +1.263ns    | +0.033ns                 |         |  |  |  |  |  |  |
|                        | impl 1 acx gpn util                                                                                                    | gclk                    | 125.0 MHz                        | 150.5 MHz (+20.4%)    | +1.357ns    | +0.033ns                 |         |  |  |  |  |  |  |
|                        | impl 1 acx lws seed                                                                                                    | gclk                    | 125.0 MHz                        | 152.1 MHz (+21.6%)    | +1.424ns    | +0.034ns                 |         |  |  |  |  |  |  |
|                        | impl 1 acx mux utl seed                                                                                                    | gclk                    | 125.0 MHz                        | 151.0 MHz (+20.8%)    | +1.376ns    | +0.033ns                 |         |  |  |  |  |  |  |
|                        | impl 1 acx ntd                                                                                                    | gclk                    | 125.0 MHz                        | 83.6 MHz (-33.2%)     | -3.967ns    | +0.033ns                 |         |  |  |  |  |  |  |
|                        | impl 1 acx seed21                                                                                                    | gclk                    | 125.0 MHz                        | 149.5 MHz (+19.6%)    | +1.311ns    | +0.033ns                 |         |  |  |  |  |  |  |
|                        | impl 1 acx seed33                                                                                                    | gclk                    | 125.0 MHz                        | 143.4 MHz (+14.7%)    | +1.025ns    | +0.033ns                 |         |  |  |  |  |  |  |
|                        | impl 1 acx seed82 util                                                                                                    | gclk                    | 125.0 MHz                        | 147.8 MHz (+18.2%)    | +1.234ns    | +0.033ns                 |         |  |  |  |  |  |  |
|                        | impl 1 acx seed match                                                                                                    | gclk                    | 125.0 MHz                        | 134.6 MHz (+7.7%)     | +0.573ns    | +0.033ns                 |         |  |  |  |  |  |  |
|                        | impl 1 acx utl cls seed                                                                                                    | gclk                    | 125.0 MHz                        | 151.0 MHz (+20.8%)    | +1.376ns    | +0.033ns                 |         |  |  |  |  |  |  |
| _<br>] <b>□</b> ◆<br>] |                                                                                                    |                         |                                  |                       | 38          | 3 <mark>6M of</mark> 689 | J<br>■M |  |  |  |  |  |  |

Figure 185: Multiprocess Summary Report from the Second Incremental Run

Finally, select **File**  $\rightarrow$  **Restore Implementation** to restore the routed.acxdb database for the Template implementation, and select **Actions**  $\rightarrow$  **Timing**  $\rightarrow$  **Run Post-Route Timing Analysis** to observe the new critical path. The following screenshot shows the critical path in the Template implementation after recompiling all of the changed partitions. As usual, the instances of all unchanged partitions are highlighted in a dark yellow color to indicate that they are locked.

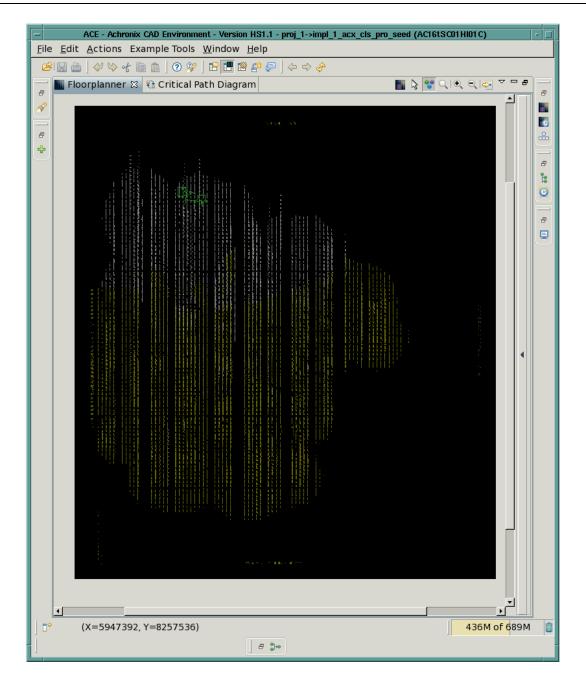

# Figure 186: Critical Path (Green) from the Best Multiprocess Implementation of the Second Incremental Run

All timing paths inside the unchanged partitions can be observed to remain the same. Once timing closure of a critical block in at least one of the multiprocess implementations is achieved, this flow allows timing closure to be maintained until that block must be recompiled.

# Automatic Flop Pushing into I/O Pads

The term "flop pushing" refers to the process of converting an unregistered pad and one or more attached DFFs into a registered pad for Speedcore devices. ACE performs this operation in the reconditioner during run\_prepare. The purpose of this operation is to help with chip I/O timing closure. By avoiding the pad-to-flop, or flop-to-pad, delays, extra margin is achieved for off-chip timing paths.

# Background

The flop-pushing feature is necessary in ACE because Synplify does not support inferencing of registered pads. The following Verilog source code describes a simple design consisting of black-box I/O pads, IPIN and OPIN instances, and two flip-flops. All three levels of a typical eFPGA design hierarchy are shown.

```
module DTM_TEST (in, clk, rst, ce, out)
   input in, rst, ce, clk;
   output out;
    wire in_d, rst_d, ce_d, clk_d, out_d;
   BB_PAD_IN ipad_in (.padin(in),
                                      .dout(in_d) );
   BB_PAD_IN ipad_rst (.padin(rst), .dout(rst_d));
   BB_PAD_IN ipad_ce (.padin(ce),
                                      .dout(ce_d) );
   BB_PAD_CLK ipad_clk (.padin(clk), .dout(clk_d));
   BB_PAD_OUT opad_out (.padout(out), .din(out_d) );
    STM_TEST stm_test (.in(in_d), .rst(rst_d), .ce(ce_d), .clk(clk_d), .out(out_d));
endmodule
module STM_TEST (in, rst, ce, clk, out)
   input in, rst, ce, clk;
   output out;
             ipin_in (.din(in), .dout(in_p));
   TPTN
   IPIN
            ipin_rst (.din(rst), .dout(rst_p));
    IPIN
             ipin_ce (.din(ce), .dout(ce_p));
   CLK_IPIN ipin_clk (.din(clk), .dout(clk_p));
   OPTN
            opin_out (.din(out), .dout(out_p));
   UCM_TEST ucm_test (.in(in_p), .rst(rst_p), .ce(ce_p), .clk(clk_p), .out(out_p));
endmodule
module UCM_TEST (in, rst, ce, clk, out)
   input in, rst, ce, clk;
   output out;
   req out;
   wire dff_q;
   ACX_DFFER dff (.d(in), .clk(clk), .ce(ce), .rn(rst), .q(dff_q));
   always @(posedge clk or negedge rst)
   begin
        if (!rst)
           out <= 0;
        else
            if (ce) out <= dff_q;
    end
endmodule
```

Since the DFFER instance is driven directly by an input port, and the behavioral flip-flop directly drives an output port, one might expect RTL synthesis to generate registered input and output pads (with reset and enable). However, Synplify Pro generates an input pad, an output pad, and separate DFFER instances.

By placing the flops in the device core as separate instances, extra delay from the pad to the flop is required by the ringto-core routing path. If the device's I/O timing is tight, that could result in a setup timing failure. On the other hand, the presence of separate DFFER instances allows the flops to be placed in the core near their fanin/fanout logic, possibly reducing the routing delay to intermediate logic in the design. Flop pushing can therefore be viewed as a form of retiming, allowing the designer the ability to trade off-chip for on-chip delays between the pad and the flop.

# Capabilities

In ACE, flop pushing is performed by the reconditioner during the run\_prepare flow step. Flop pushing happens very early in the flow, after flattening but before I/O elaboration so that the reconditioner can operate directly on the IPAD and OPAD instances before they are elaborated into networks of separate io\_buffers and datapath instances in the traditional Speedster FPGA flow. After elaboration ACE would require detailed knowledge of the IPAD and OPAD implementations to convert an unregistered pad into a registered pad. For a Speedcore eFPGA instance, there are no PAD instances. Instead, there are IPIN and OPIN instances. Flop pushing in ACE operates on Speedcore IPIN and OPIN instances in the same way it operates on IPAD and OPAD instances in a traditional Speedster FPGA.

In the simplest case, ACE performs flop pushing by:

- 1. Finding an IPIN that drives a DFF, or a DFF that drives an OPIN
- 2. Deleting the DFF
- 3. Converting the IPIN/OPIN into a flopped IPIN/OPIN (by setting the "mode" parameter), connecting the DFF's clock input to the IPIN/OPIN's clock input, and optionally connected the DFF's reset and enable inputs to the IPIN /OPIN's reset and enable inputs.

Flop pushing is supported for flops connected to IPIN data output pins, and OPIN data input pins. ACE also supports more complex cases:

- IPINs that drive more than one DFF
- Chains of buffer LUTs and inverter LUTs between the pad and the DFF
- OPINs in which the data input and the clock-enable input are both driven by DFFs

The reconditioner checks for many possible scenarios that prevent flops pushing, especially in the above complex cases. A partial list includes:

- The IPIN or OPIN is already registered
- DFFs in the IPIN fanout do not all share the same clock input nets
- DFFs in the IPIN fanout do not all share the same set, reset, or enable input nets
- DFFs in the IPIN fanout are a mixture of DFF, DFFC, DFFP, DFFR, and/or DFFS instances
- DFFs in the IPIN fanout have a mixture of synchronous and asychronous resets
- DFFs in the IPIN fanout are a mixture of positive/negative edge triggered
- DFFs in the IPIN fanout have different init parameter values
- A DFF in the IPIN fanout is driven by more than one input pad, or drives more than one output pad
- A DFF clock is driven by a generated clock or reset that can only be routed in the core
- LUTs between the IPIN/OPIN and DFF are configured as anything but a buffer or inverter
- Nets on the path between the IPIN/OPIN and DFF (including intermediate buffers or inverters) have a fanout > 1
- DFFs driven by a IPIN/OPIN through a chain of buffers and/or inverters that have different inversion (odd vs. even number of inverters)

# ACE Attributes

The behavior of ACE with respect to flop pushing can be controlled for individual input/output pads by attributes in the RTL or PDC constraints.

Depending on the value of the push\_flops\_into\_pads implementation option (see Implementation Options below), ACE looks for an attribute named syn\_useioff with the following semantics:

#### ACE User Guide (UG070)

- If the syn\_useioff attribute associated with an I/O pin has a non-zero value, ACE pushes flip-flops into that pin when possible. This behavior is useful when the push\_flops\_into\_pads implementation option has the value 1 (manual mode).
- If the syn\_useioff attribute associated with an I/O pin has the value 0, ACE prevents flip-flops from being automatically pushed into that pin. This behavior is useful when the push\_flops\_into\_pads implementation option has a value of 15 (automatic mode).

The syn\_useioff attribute can be placed in several different locations in your RTL code, as described below and shown in following figure.

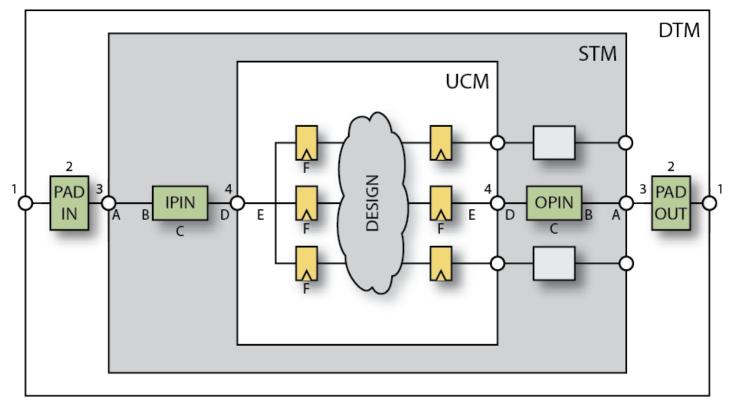

7079642-01.2016.12.01

### Figure 187: Valid Locations to Place the syn\_useioff Attribute in an eFPGA Design Hierarchy

- On an STM port (A) connected to an IPIN/OPIN (but only if the STM is targeted as the top-level module in ACE).
- On the net (B) connecting an IPIN/OPIN to an STM port.
- On an IPIN/OPIN instance (C).
- On a net (D) connecting an IPIN/OPIN to a UCM port.
- On a net (E) connecting a UCM port to one or more flip-flop instances.
- On the flip-flop instances (F) driven by an IPIN instances or driving an OPIN instance. If there is more than one flipflop driven by the same IPIN, all DFF instances must have an syn\_useioff attribute with the same value.

Specifically, the syn\_useioff cannot be placed in the following locations:

• On a DTM port (1) connected to a black-box instance or directly driving the STM port. ACE does not trace through the DTM black-box network searching for the syn\_useioff attributes.

- On a black-box instance (2).
- On the net (3) connecting an STM pin to the black-box network in the DTM.
- On the UCM port (4) separating the STM and the UCM hierarchies. Synplify does forward annotate attributes on intermediate output ports, but when placed on intermediate input ports they are lost during flattening, so this method is not recommended.

Placing the  $syn\_useioff$  attribute directly on the top-level module ports (A) is useful in Speedster designs, where the top-level ports directly connect to the I/O pads. That technique can also be used for Speedcore eFPGA designs when the STM level of hierarchy is targeted as the top-level module in ACE and can be modified by the end user. For Speedcore designs in which the STM level of hierarchy is fixed by the ASIC integrator, and only the UCM hierarchy can be modified by the end user, the most convenient locations to place the  $syn\_useioff$  attribute may be the UCM port-to-core nets (E) or the DFF instances (F).

Be careful not to add the syn\_useioff attributes in more than one location. A conflict occurs when some attributes associated with particular I/O pad or pin have the value '1', and some have the value '0'. When a conflict is detected, ACE issues a warning message, the value '0' is assumed, and flop pushing is disabled for that I/O. Be especially careful to avoid conflicts when the attributes are placed on DFF instances, and an IPIN drives more than one DFF.

The syn\_useioff attributes can be specified by the user in the Verilog/VHDL source code, or in the physical design constraints (.pdc) file, as follows. An advantage of specifying the attribute in the .pdc file is that the user does not have to re-synthesize the design in order to experiment with different flop-pushing strategies. An advantage of specifying the attribute in the HDL source code is that the designer's intent is more self-documenting, as readers do not have to refer to a separate .pdc file and cross-reference the port/net/instance names between the files.

## Examples

Below are several examples demonstrating how to set the syn\_useioff attribute on: top-level ports, I/O pin instances, boundary wires, and DFF instances; and using either Verilog, VHDL, or a PDC constraint. For more information about the use of attributes in Synplify see the section "Forward Annotation of RTL Attributes to Netlist" in the Synthesis Optimization Recommendations chapter of the Synthesis User Guide.

```
Verilog Example of a Port attribute
```

```
module flop_push_test1 (ina, inb, sel, clk, z0);
    input [3:0] ina /* synthesis syn_useioff=1 */;
    input [3:0] inb /* synthesis syn_useioff=0 */;
    input sel /* synthesis syn_useioff=1 */;
    input clk;
    output z0 /* synthesis syn_useioff=1 */;
endmodule
```

```
VHDL Example of a Port Attribute
```

```
attribute syn_useioff of sel : signal is TRUE;
attribute syn_useioff of z0 : signal is TRUE;
```

end entity;

#### Physical Design Constraints (.pdc) File of Port Attributes

set\_property syn\_useioff "1" [find -ports {ina\[\*\]}]
set\_property syn\_useioff "0" [find -ports {inb\[\*\]}]
set\_property syn\_useioff "1" {p:sel p:z0}

#### Note

In the above three examples the input PortBus ina, the input port sel, and the output port z0 are selected for flop pushing. The input PortBus inb, the input port clk, are not.

If the attribute has the value '1', ACE tries to push a flip-flop into the pad connected to the given port even when flop pushing is disabled by default. If the attribute has the value '0' ACE prevents flop pushing on that pad, even if flop pushing is enabled by default. Of course flop pushing may be prevented by any of the exceptions listed

# above (see page 405).

It is not possible using RTL attributes to apply different values of the syn\_useioff attribute to different ports in a port bus (for example, giving in\_a[2] an syn\_useioff value of '0'). It cannot even be done by applying an attribute to a wire that is assigned the value of the bus (see the example flop\_push\_test5 below). The solution requires bit-blasting the bus into separate ports or assigning different values of syn\_useioff to different port bus ports using PDC.

#### Verilog Example of an IPIN Instance Attribute

```
module flop_push_test2 (in, clk);
input [38:0] in;
input clk;
wire ipad_dout_37;
BB_IPAD ipad_37 (.pad(in[37]), .dout(ipad_dout_37) );
wire ipin_dout_37;
IPIN ipin_37( .din(ipad_dout_37) , .dout(ipin_dout_37) ) /* synthesis syn_useioff = 0 */;
reg data_37 = 1'b0;
always @(posedge clk)
begin
data_37 <= ipin_dout_37;
end
```

```
endmodule
```

#### Physical Design Constraints (.pdc) File of IPIN Instance Attributes

```
set_property syn_useioff "1" [find -insts {ipin_*}]
set_property syn_useioff "0" {i:ipin_37}
```

#### Verilog Example of a Boundary Wire Attribute

```
module flop_push_test3 (in, clk);
input [38:0] in;
```

#### ACE User Guide (UG070)

```
(* syn_keep *) wire ipin_dout_37 /* synthesis syn_useioff=0 */;
IPIN ipin_37 (.pad(in[37]), .dout(ipin_dout_37));
reg level1_37 = 1'b0;
always @(posedge clk[0])
begin
level1_37 <= ipad_dout_37;
end
```

```
endmodule
```

input clk;

Physical Design Constraints (.pdc) File of Wire Attributes

```
set_property syn_useioff "1" [find -nets {ipin_dout_*}]
set_property syn_useioff "0" {n:ipin_dout_37}
```

```
Verilog Example of a DFF Instance Attribute
```

```
module flop_push_test4 (in, clk);
input [38:0] in;
input clk;
wire ipad_dout_37;
BB_IPAD ipad_37 (.pad(in[37]), .dout(ipad_dout_37));
wire ipin_dout_37;
```

```
IPIN ipin_37(.din(ipad_dout_37), .dout(ipin_dout_37) );
```

```
wire dff1_q, dff2_q;
ACX_DFF dff1 (.d(ipin_dout_37), .clk(clk), q(dff1_q)) /* synthesis syn_useioff = 0 */;
ACX_DFF dff2 (.d(ipin_dout_37), .clk(clk), q(dff2_q)) /* synthesis syn_useioff = 0 */;
endmodule
```

```
Physical Design Constraints (.pdc) File of DFF Instance Attributes
```

```
set_property syn_useioff "1" [find -insts {dff*}]
set_property syn_useioff "0" {i:dff1 i:dff2}
```

Below is an example of a boundary wire attribute that *does not* work as expected.

```
Verilog Example of a Boundary Wire Attribute that DOES NOT work
module flop_push_test5 (in, clk);
input [38:0] in;
input clk;
  (* syn_keep *) wire ipin_din_37 /* synthesis syn_useioff=0 */;
assign ipin_din_37 = in[37];
  wire ipin_dout_37;
  IPIN ipin_37 (.pad(ipin_din_37) , .dout(ipin_dout_37) );
  reg data_37 = 1'b0;
  always @(posedge clk[0])
```

#### ACE User Guide (UG070)

```
begin
data_37 <= ipad_dout_37;
end
endmodule
```

#### Caution!

A

As noted above, It is not possible using RTL attributes to apply different values of the  $syn\_useioff$  attribute to different ports in a port bus. The above example flop\_push\_test5 appears to be a clever way to apply the  $syn\_useioff$  attribute to the net connecting the UCM port to a single IPIN in the 39-bit port bus in. Unfortunately, this technique does not work. Synplify\_Pro optimizes away the wire ipin\_din\_37, despite the presence of the syn\_keep attribute, and the syn\_useioff attribute is not forward annotated into the ACE input netlist. One can use PDC, however, to apply the  $syn\_useioff$  attribute to the IPIN instance as in the example below.

```
Physical Design Constraints (.pdc) For Example flop_push_test5 That DOES Work
```

set\_property syn\_useioff "1" [find -nets {in\[\*\]}]
set\_property syn\_useioff "0" {n:in\[37\]}

## Implementation Options

The behavior of ACE with respect to flop pushing is controlled by the implementation options push\_flops\_into\_pads and pad\_flop\_pushing\_clock\_type, described below. See also Options View (see page 102) in the ACE User Guide.

### push\_flops\_into\_pads

The implementation option push\_flops\_into\_pads controls whether flop pushing is performed automatically or manually. This implementation option has the following legal settings:

- "0" flop pushing is completely disabled
- "1" (manual mode) push flops into pads that have the syn\_useioff attribute set to "1"
- "15" (automatic mode) push flops into all pads except those that have the syn\_useioff attribute set to "0"

Example Setting

set\_impl\_option push\_flops\_into\_pads 15

### pad\_flop\_pushing\_clock\_type

The implementation option pad\_flop\_pushing\_clock\_type enables automatic flop pushing to be controlled by the routing type of the pushed clock. It only applies when the implementation option push\_flops\_into\_pads has the value "15" (automatic mode). This implementation option has the following legal settings:

www.achronix.com

- "boundary" automatically push flops into pads only when the flops are clocked by a boundary clock
- "trunk" automatically push flops into pads only when the flops are clocked by a trunk clock
- "all" automatically push flops into all pads regardless of the clock routing type.

The routing type of a clock net is controlled by the set\_clock\_type command.

```
set_clock_type clk1 -boundary
set_clock_type clk2 -trunk
```

-----v8.8

```
410
```

set\_impl\_option pad\_flop\_pushing\_clock\_type "boundary"

In the above example, only flops clocked by the boundary clock clk1 will be automatically pushed in the pads...

# **Timing Analysis Implications**

As discussed above, flop pushing can be viewed as a form of retiming. Pushing a flop into a boundary pin reduces the offchip timing path at the flop's input by reducing the wiring delay. But it increases the on-chip timing path at the flop's output, possibly by a large amount depending on how closely the driven logic is placed to the boundary pin. On small designs, especially when the logic is placed near the center of the chip, the increased delay can be significant.

Enabling flop pushing by default across a suite of designs often causes QoR to degrade significantly. This degradation is because the off-chip delays are often not modeled well in the design timing constraints. The off-chip delay must be modeled using a set\_input\_delay or set\_output\_delay timing constraint. If those delays are zero, the improvement in off-chip delay may not be evident, and the increase in on-chip delay may be dominant.

More commonly, constraints are not even given, causing the timer to completely ignore timing paths that start or end offchip. Pushing a flop into a pad with unspecified input/output delay could cause new setup/hold violations to appear that were not previously modeled.

# Working with Virtual I/O

The role of I/O virtualization is to take a design with too many I/O pads (or boundary pins in the case of a Speedcore fabric) and reduce the number of I/Os until the design fits in the given fabric. This option is only run in evaluation flow mode.

## Behavior

I/O virtualization is performed automatically as part of the run\_prepare flow step in evaluation flow mode. A user in not permitted to export a bitstream for a design with virtualized I/Os. If the design has a sufficient number of boundary pin sites to place the design, then the command is a no-op. If the design has more boundary pin instances than available sites, I/O virtualization modifies the netlist by reducing the number of boundary pins until the design fits. When virtualizing I/Os, no attempt is made to maintain logical equivalency with the original netlist. Rather, the goal is to perturb the behavior of the placement and routing tools as little as possible and, therefore, make an evaluation run correspond as closely as possible to a production run of a similar design.

I/O virtualization operates by collapsing multi-bit bused boundary pins as well as single non-bused boundary pins. By default, pins are selected automatically for virtualization, starting with the widest pin bus until enough boundary pin sites are available to fit the remaining number of boundary pin instances. If that number is insufficient, individual non-bused pins are also virtualized. The user can also manually select pin buses and individual pins for virtualization through top-level port attributes in their RTL or PDC constraints (see Port Attributes (see page 413) below). Depending on the virtualization mode, some serialization boundary pins may be inserted, so it is possible for the process to fail and leave too many boundary pins in the design.

The pins are collapsed using one of three user specified styles:

- stubout Each IPIN is replaced with a "stub" LUT that drives a constant zero onto the IPIN's output net. Similarly, each OPIN is replaced with a "stub" LUT, driven by the OPIN's input net, with a floating output pin. These stub LUTs are given must\_keep attributes so that ACE will not optimize them away.
- serialize\_dff Bused IPINs are replaced with a single IPIN that drives a scan chain implemented with DFFs. The output of each DFF drives the output net from its original corresponding IPIN as well as the next stage in the scan chain. Bused OPINs are replaced with a single OPIN that is driven by a scan chain implemented with DFFs. The input of each DFF is driven by a 2-input MUX, one input of which is driven by the input net from its original corresponding OPIN. The other input of the MUX is driven by the output of the DFF in the previous stage of the scan chain. One additional IPIN per port bus is also added which drives the select line of the MUXes.

• serialize\_lut – This style is the same as the serialize\_dff style, except that the scan chain is implemented with LUTs instead of DFFs.

The stubout style is the simplest and has the greatest rate of pad compression. However, it is the least realistic since there are no connections pulling the stub LUTs toward the edge of the chip. The placer will pull them into the chip core, placing them at the center of gravity of the loads that they drive. The two serialize styles keep one representative boundary pin and are, therefore, more realistic, though of course the strength of the placement forces pulling the scan chain toward to chip edge are significantly reduced. The main reason to use the serialize\_dff style over the serialize\_lut style is that, in the former style, the timer will only see a path that starts or ends at the last stage of the scan chain, while in the former the entire scan chain (possibly hundreds of LUT delays) will contribute to the length of the timing path.

For the serialize\_dff style, a clock must be connected to the DFFs that make up the scan chain. By default that clock is selected automatically to be the clock in the chip core with the largest number of load pins. The clock can be specified by the user either through a global implementation option, or on a per-port basis through an attribute on the port. These options are discussed in Implementation Options (see page 412) and Port Attributes (see page 413).

# Implementation Options

The behavior of I/O virtualization can be controlled on a global basis by the following implementation options:

- virtual\_io\_style Controls the style, or method, used to virtualize excess I/O pad or boundary pin buses in the top-level netlist. Legal enum values are: stubout (the default), serialize\_dff, and serialize\_lut. See above for a definition of the behavior of each of these styles.
- virtual\_io\_utilization Sets the I/O pad or boundary pin utilization percentage targeted by I/O virtualization. Legal values are integers between 0 and 100. An error is returned if the given utilization cannot be met. A target utilization of zero percent requests that all possible port buses and non-bused ports are to be virtualized to achieve the smallest possible number of pins. A target utilization of 100 percent requests that port busses and non-bused ports are to be virtualized until the number of remaining ports will fit in the target fabric. This option is mutually exclusive with the virtual\_io\_num\_pads option (both cannot be specified).
- virtual\_io\_num\_pads Sets the final number of I/O pad or boundary pin instances targeted by I/O virtualization. Legal values are 0 or larger. A target pad number of zero requests that all possible port buses and non-bused ports are to be virtualized to achieve the smallest possible number of pins. If the specified value is larger than the number of available I/O pad or boundary pin sites in the selected fabric, the number of available I/O pad or boundary pin sites will be targeted. This option is mutually exclusive with the virtual\_io\_utilization option (both cannot be specified).
- virtual\_io\_clock\_port Specifies the name of the clock, by its top-level port name, to be used by I/O virtualization to clock serialization flops. Only applies for the serialize\_dff virtualization style. This option can also be specified individually for a given port with the RTL or PDC port attribute "ace\_virtualize\_clock\_port", which overrides this option if given. If not specified, the virtualization clock is derived automatically as the core clock net driving the largest number of loads. This option is mutually exclusive with the virtual\_io\_clock\_net option (both cannot be specified).
- virtual\_io\_clock\_net Specifies the name of the clock, by its net name, to be used by I/O virtualization to clock serialization flops. Only applies for the serialize\_dff virtualization style. This option can also be specified individually for a given port with the RTL or PDC port attribute "ace\_virtualize\_clock\_net", which overrides this option if given. If not specified, the virtualization clock is derived automatically as the core clock net driving the largest number of loads. This option is mutually exclusive with the virtual\_io\_clock\_port option (both cannot be specified).

# Port Attributes

By default I/O virtualization selects port buses for virtualization automatically. They are virtualized in order of decreasing size until the netlist meets the given target boundary pin utilization. However, users can manually control which port buses are virtualized through the use of the RTL port attribute ace\_virtualize. When the virtualization style is set to serialize\_dff, one can also specify either a top-level port name or net name to be connected to the clock input of the new serialization flop instances. Use the RTL port attribute ace\_virtualize\_clock\_port or ace\_virtualize\_clock\_net respectively.

The attribute can be set in the Verilog/VHDL source code, or in the physical design constraints (.pdc) file, as follows. An advantage of setting the property in the .pdc file is that the design does not have to be re-synthesized in order to experiment with different virtualization strategies.

```
Verilog Example
module pds (
                                            clk_i,
    input
    (* ace_virtualize="1", ace_virtualize_clock_port="clk_i" *)
    output [63:0]
                                            tx data o,
    (* ace_virtualize="1", ace_virtualize_clock_net="clk_i_c" *)
    output [ 7:0]
                                            tx_ifg_delay_o
endmodule
VHDL Example
entity pds is
port(
        clk_i
                      : in std_logic;
        tx_data_0 : out signed( 63 downto 0);
```

tx\_ifg\_delay\_0 : out std\_logic\_vector(7 downto 0)

attribute ace\_virtualize of tx\_data\_o : signal is TRUE; attribute ace\_virtualize of tx\_ifg\_delay\_o : signal is TRUE;

attribute ace\_virtualize\_clock\_port : string; attribute ace\_virtualize\_clock\_net : string;

end entity;

);

attribute ace\_virtualize : boolean;

If the target boundary pin utilization is not met after all user-specified ports are virtualized, additional ports are selected automatically until the target boundary pin utilization is met.

Physical Design Constraints (.pdc) File
set\_property ace\_virtualize "1" [find -ports {sample\_src\[\*\]}]
set\_property ace\_virtualize\_clock\_port "clk" [find -ports {sample\_src\[\*\]}]

attribute ace\_virtualize\_clock\_port of tx\_data\_o : signal is "clk\_i"; attribute ace\_virtualize\_clock\_net of tx\_ifq\_delay\_o : signal is "clk\_i\_c";

# **Runtime Messages**

Below are the output messages from I/O virtualization using the example above with user-specified port buses and the serialize\_dff virtualization style.

```
Runtime Messages

INFO: Virtualize IO: Serializing user-specified 512-bit output PortBus tx_data_o using clock clk_i_c

INFO: Virtualize IO: Serializing user-specified 64-bit output PortBus tx_data_valid_o using clock clk_i_c

INFO: Virtualize IO: Serializing user-specified 512-bit input PortBus rx_data_i using clock clk_i_c

INFO: Virtualize IO: Serializing user-specified 128-bit output PortBus pause_val_o using clock clk_i_c

INFO: Virtualize IO: Serializing remaining 6 auto-selected input ports using clock clk_c

INFO: Virtualize IO: Serializing remaining 13 auto-selected output ports using clock clk_c

INFO: Virtualize IO: Netlist pds had too many IOs to fit in the selected device. Merged and deleted

1280 of 1498 IO ports. Final number of ports is 227. This is for evaluation purposes only and will cause

simulation mismatches.
```

# Schematic View

Each of the available virtualization styles are illustrated below with schematic diagrams showing 4-bit busses of input pads and output pads. First shown is the input netlist before pad virtualization, followed by the output netlist for the stubout, serialize\_dff, and serialize\_lut styles.

## **Input Netlist**

The following figure illustrates the input netlist for a 4-bit bus of input pads, and a 4-bit bus of output pads. The output pads have an output-enable driver.

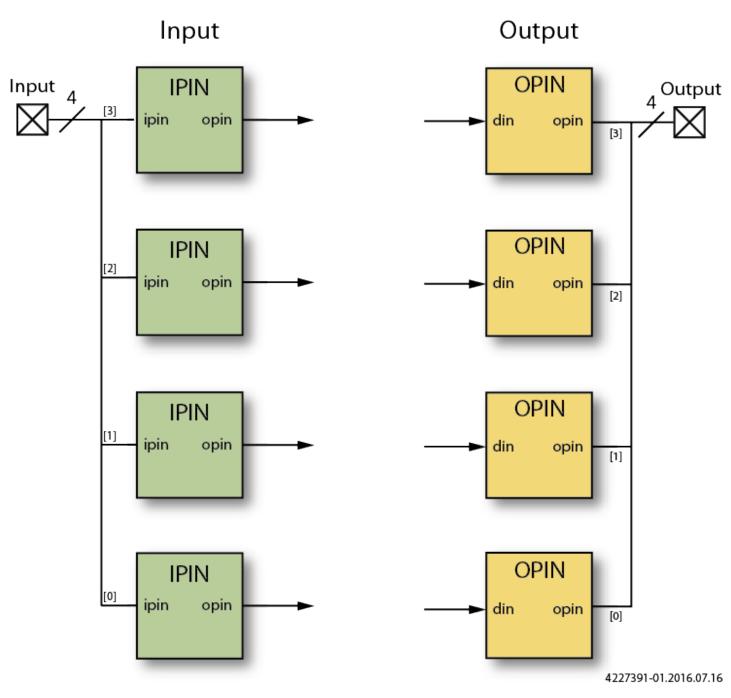

Figure 188: Input and Output Pads

## **Output Netlist Styles**

### stubout

The following two schematics illustrate the output of IO virtualization when using the stubout style. Notice that none of the IPIN or OPIN instances remain. The new LUTs replacing the IPIN instances are all driven by constant zeros, and the new LUTs replacing the OPIN instances have unconnected outputs.

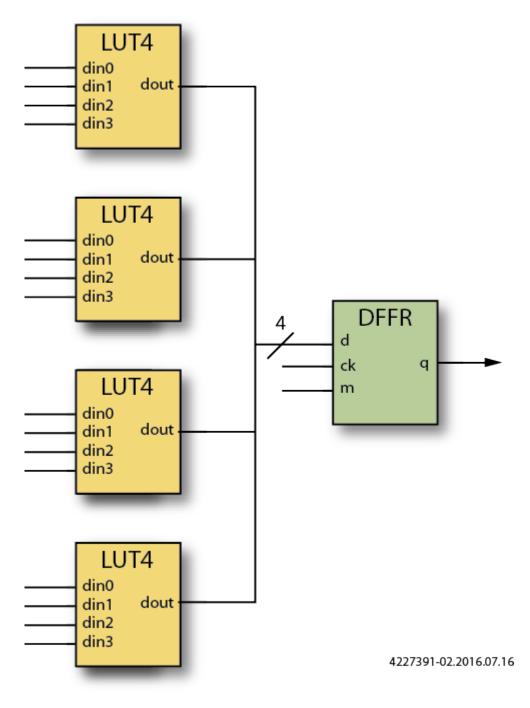

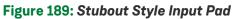

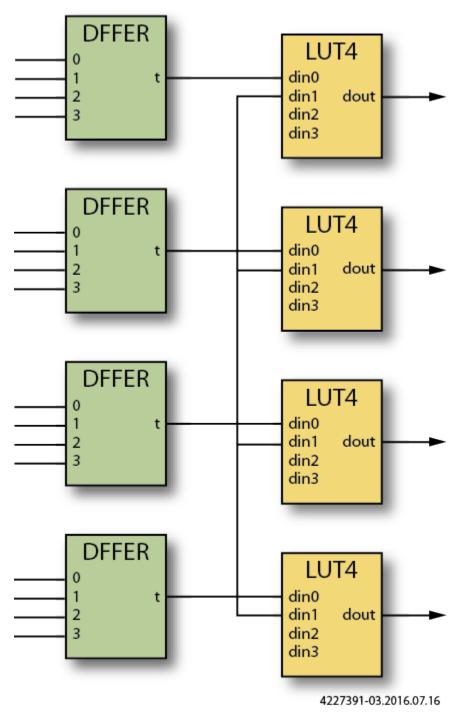

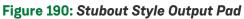

### serialize\_dff

The following two schematics illustrate the output of I/O virtualization using the serialize\_dff style. Notice that the 4-bit IPIN and OPIN buses have been replaced by a single IPIN or OPIN instance. On the input side, the input pads were previously driving a bus of four DFFs. Those DFFs are now driven by the intermediate outputs of a 4-bit shift chain built from DFFs. On the output side, note that the 4-bit output DFF shift chain is driven by 4 2-to-1 MUXes. One input of the MUX comes from the flops originally driving the outputs, while the other input of each MUX is driven by the output of the previous stage of the shift chain. A new IPIN instance has been created to drive the select pin if these MUXes.

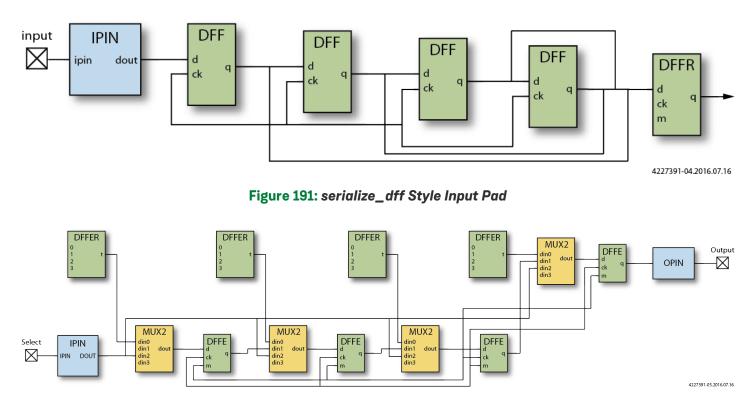

Figure 192: serialize\_dff Style Output Pad

### serialize\_lut

The following two schematics illustrate the output of IO virtualization using the serialize\_lut style. Notice that the 4-bit IPIN and OPIN buses have been replaced by a single IPIN or OPIN instance. On the input side, the input pads were previously driving a bus of four DFFs. Those DFFs are now driven by the intermediate outputs of a 4-bit shift chain built from LUTs. On the output side, note that the 4-bit output LUT shift chain is driven by 4 2-to-1 MUXes. One input of the MUX comes from the flops originally driving the outputs, while the other input of each MUX is driven by the output of the previous stage of the shift chain. A new IPIN instance has been created to drive the select pin if these MUXes.

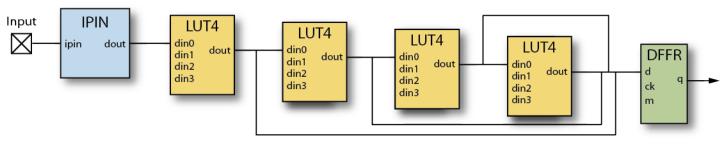

4227391-06.2016.07.16

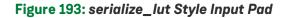

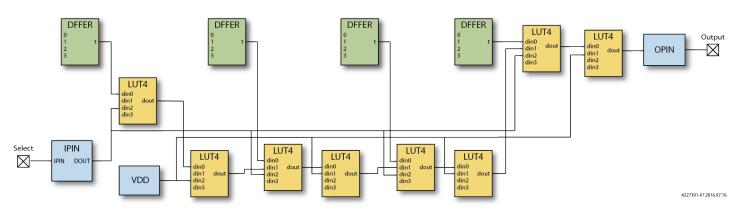

Figure 194: serialize\_lut Style Output Pad

# Managing I/Os

## Caution!

#### The I/O Assignment View is only applicable for Speedster FPGA devices

The IO Assignment View (see page 74) should be ignored when developing for other Achronix product types.

I/O electrical properties are often iteratively tweaked at the final stages of design. Frequently, it is inconvenient to alter the source RTL to make these changes, because doing so would necessitate re-running the entire Flow.

The IO Assignment View (see page 74) was created to ease these last-minute tweaks. This view allows I/O electrical changes to be made without impacting the PnR. Electrical settings can be iteratively tweaked, the Bitstream regenerated, and the design tested, repeating until the design performs as desired. The set of changed property values can then be saved off in an .sdc file (see Save Changed Properties Dialog (see page 169)). This .sdc file may be added to the project as a design constraint file, or the desired property values contained in the file could be integrated back into the source RTL.

In addition to the IO Assignment View (see page 74), there are design rule checks that ensure all I/O instance parameters are valid. These checks are run at several points in the Flow, and help to prevent creating a Bitstream with any invalid I/O configurations.

# Accessing Help

ACE provides a number of ways to access help information, including context-sensitive help and a built-in copy of this user guide document.

# Accessing Context-Sensitive Help

ACE provides brief context-sensitive help for most parts of the application. This contextual help typically contains a brief description of the View, Dialog, etc., followed by a list of hyperlinks to relevant sections within the ACE User Guide.

To cause the context-sensitive help to be shown, simply press the **F1** key in Microsoft Windows, or **Shift+F1** in Linux, and the contextual help will appear in a view on the right.

Below is an example of what appears when contextual help is opened while the Projects View (see page 127) has focus:

|               | Quick Access                                       |
|---------------|----------------------------------------------------|
| 😰 Help 🛛      |                                                    |
| Contents      | s 察 Search                                         |
| Related       | Topics                                             |
| 🔲 💷 Bookmai   | rks 🚞 Index                                        |
|               | w<br>ows you to browse and<br>ject configurations. |
| See also:     |                                                    |
| Projects      | View                                               |
| Projects      |                                                    |
| 🗎 Working     | with Projects                                      |
| More results: |                                                    |
| 🚀 Search fo   | or Projects View                                   |

Figure 195: Context-Sensitive Help Example

# Navigating Help Topics

Help topics (corresponding to sections within the ACE User Guide) can be browsed using the Help Window or Help View. Choosing which to use is a matter of preference; the Help View is displayed within the workbench like any other view, and is good for quick help lookups. The Help Window is (as the name implies) a separate window from the rest of ACE and can be individually maximized, thus allowing easier reading of larger quantities of content.

### **Using the Help Window**

The Help window is a window separate from the workbench, used exclusively for browsing and searching help content. To open the window, select **Help**  $\rightarrow$  **Help Contents** from the main menu. This action opens the help window with the **Contents** tab visible in the left frame, which shows the table of contents.

### Caution!

A

There is currently a known bug (*Linux-only*) in the application frameworks underlying ACE that may cause view /editor tab movements to detach instead of docking when the Help Window is open. See the Troubleshooting (see page 532) section for more details, including several workarounds.

### Navigating the Help Window

#### **Table of Contents**

- 1. In the left frame, select the 🗐 Contents tab.
- 2. Find the topic to be read in the table of contents by clicking to expand the subtopics, then click in the desired topic to have it displayed in the frame on the right.
- 3. Some topics provide links to additional related topics within (of after) their content. Click these links to learn more.
- 4. Use the  $\Leftrightarrow$  **Back** and  $\Rightarrow$  **Forward** buttons (above the right frame) to navigate back and forth among the recently viewed topics. These buttons behave the same way as in Web browsers.
- 5. Use the help home button (above the right frame) to return to the help home page in the 🗐 Contents.

#### Searching

To quickly locate topics on a particular subject in the documentation, enter a query in the **Search** field at the top of the window. Search results are displayed in the left frame on the  $\cancel{S}$  **Search Results** tab. For more details, see Searching Help (see page 421).

#### Synchronizing

Clicking the show in Table of Contents button above the right frame selects that page's topic in the Contents tree in the left frame (useful when navigating search results when the tree may be out of sync). The Link with Contents button above the left frame in the Contents tab keeps the navigation tree synchronized to the current topic shown in the right frame.

#### **Maximizing and Restoring Help Frames**

The two main frames of the Help window can each be maximized to take up the entire window. To maximize a frame, click the **I Maximize** button in the frame toolbar, or double-click on any blank part of the frame's toolbar. To return the frame to its original size, click the **F Restore** button or double-click the toolbar again.

### **Using the Help View**

The Help View provides the same features as the Help Window, but does it in a single View panel within the Workbench (see page 24) instead of in a separate window.

# Searching Help

The help system includes a search engine that can run simple or complex queries on the documentation to help locate the desired information. To search help:

- 1. From the main menu, select **Help**  $\rightarrow$  **Search**.
- 2. Type in the word or phrase to search for.
- 3. Click GO or press Enter. The list of results are displayed below in the left frame (within the Search Results tab).
- 4. To view the content of a topic in the list of results, click it.

Alternatively, searches can be initiated within the Help Window using the **Search** field at the top left of the window.

### **Refining the Search Results**

#### Reducing the Scope of the Search

ACE users at sites licensed for both Speedcore and Speedster devices can narrow the **Scope** of the search by restricting search scopes to only the user guide(s) they prefer to use.

#### Changing the Appearance of the Search Results

Two buttons on the search results toolbar can be used to change the way results are displayed:

- The Show result categories button, when pressed, causes the results to be grouped by book (this action only has a noticeable effect at sites licensed for both Speedcore and Speedster devices, i.e. when both ACE User Guides are available).
- The **Show result descriptions** button, when pressed, causes a brief description of each result to be shown.

### **Highlighting Search Terms**

By default, when a search result is selected, the search terms used to find the document are highlighted in the document content. Clicking the *A* **Highlight Search Terms** toolbar button toggles this feature on and off. This button is available in both the help window and the help view; the state of this button is remembered in both views when displaying subsequent search results.

### **Search Query Syntax**

Follow the following search expression rules for searching local help content:

- The following stop words are common English words which are ignored (not searched for) if they appear in the search expression: a, and, are, as, at, be, but, by, in, into, is, it, no, not, of, on, or, s, such, t, that, the, their, then, there, these, they, to, was, will, with.
- The search engine ignores character case. For example: Workbench returns topics that contain 'workbench', 'Workbench', 'WorkBench', and 'WORKBENCH'.
- Unless otherwise stated, there is an implied AND between all search terms. In other words, topics that contain all the search terms are returned. For example: verilog module returns topics that contain the word 'verilog' and the word 'module', but does not return topics that contain only one of these words.
- Use OR before optional terms. For example: project OR implementation returns topics that contain the word 'project' or the word 'implementation' (or both).
- Use NOT before terms you want to exclude from search results. For example: verilog NOT module returns topics that contain the word 'verilog' and do not contain the word 'module'.

### Note

The word NOT only works as a binary operator, e.g., 'NOT module' is an illegal search query by itself.

• Use ? for a single-character wildcard and \* for a multi-character wildcard. For example: par?

returns topics that contain 'part' or 'park', but not 'participate'. On the other hand: par\*

returns topics that contain 'part', 'park', 'participate', 'pardon', and so on.

# Note

The search engine does not accept terms with a wild card at first character position.

• Use double quotation marks around terms which should be treated as a phrase. For example: "creating projects"

returns topics that contain the entire phrase 'creating projects'. Topics where the words 'creating' and 'projects' are not consecutive are not returned.

 Punctuation acts as term delimiters. For example: plugin.xml

returns hits on topics that contain 'plugin' and 'xml', which is likely broader than is typically desired. To find just those topics containing 'plugin.xml', use double quotes in the search, as in: "plugin.xml"

#### Note

The search engine automatically performs "fuzzy" searches and word stemming. Entering create

returns results including hits on topics that contain 'creates', 'creating', 'creator', and so on. To prevent the search engine from stemming a term, enclose the term in double quotation marks.

# Using the ACE SecureShare Tool to Create a Support Zip File

When encountering some problems, the Troubleshooting (see page 532) chapter and/or opening a case with Achronix Technical Support might not be enough to find a solution. For these instances, ACE includes the SecureShare™ tool.

The Create a SecureShare Zip File Dialog (see page 177) gathers all the important information from a user design and collects it into a single Zip file. Sensitive files may be optionally excluded, or additional files included, before the Zip file is created by the SecureShare tool. Optionally, the SecureShare tool can even encrypt the information in the Zip file. Achronix Technical Support engineers can decrypt any files encrypted by the tool as they help track down and solve the problem.

To use the SecureShare tool:

1. Load (and activate) the Project (see page 211) and Implementation (see page 211) for which help is desired. (See also Active Project and Implementation (see page 216).) The SecureShare tool gathers the relevant files for whichever Project and Implementation are active when the tool is started.

#### Note

- If help is needed for multiple Projects or Implementations, each need to be handled using separate SecureShare Zip files.
- Open the Create a SecureShare Zip File Dialog (see page 177) by selecting Help → Start SecureShare, or by using the keyboard shortcut Ctrl-Alt-Shift-s.
- Examine each file category and Remove any files containing sensitive information which should not be transmitted to Achronix.
- 4. Add any additional files which might help Achronix track down the problem. Ideally, add the files to the appropriate categories. If no appropriate category exists, add the files to the "Other" category.

- 5. Make sure the Zip file (under the **Configure SecureShare** heading at the top) is pointing to an appropriate directory/filename.
- 6. Select the Encrypt included files checkbox if desired.
- 7. Press the Finish button at the bottom of the dialog.

ACE then creates a Zip file with the chosen name in the chosen directory. If the Encrypt option was chosen, an additional file with the .zip.encrypted file extension is created alongside the (not-encrypted) Zip file. The resulting .zip or . zip.encrypted file can be attached to the support request ticket.

# Importing and Exporting Preferences

IctPreference files can be both imported to and exported from ACE, allowing individual or group preferences to be shared or migrated from an existing version of ACE to a newer version when upgrading.

# **Import Preferences**

The Import wizard can be used to import preferences from the file system into ACE. To import a preference file:

- 1. Select File  $\rightarrow$  Import...
- 2. In the Import wizard select Preferences and click Next.

| O Import -                                               |      | ×  |
|----------------------------------------------------------|------|----|
| Select<br>Import preferences from the local file system. | Ľ    | 1  |
| Select an import wizard:                                 |      |    |
| type filter text                                         |      |    |
| Preferences                                              |      |    |
|                                                          |      |    |
|                                                          |      |    |
|                                                          |      |    |
|                                                          |      |    |
|                                                          |      |    |
|                                                          |      |    |
|                                                          |      |    |
|                                                          |      |    |
|                                                          |      |    |
|                                                          |      |    |
|                                                          |      |    |
| < <u>B</u> ack <u>N</u> ext > <u>F</u> inish             | Canc | el |

Figure 196: Import Wizard Select Preferences Example

3. Click **Browse...** and locate the Preferences file on the file system.

| Import Preferences<br>Import preferences from the local file system.                                                    |   |                 |
|----------------------------------------------------------------------------------------------------|---|-----------------|
| From preference file: C:\code\misc\prefs\my_ace_prefs.epf                                                               | ~ | B <u>r</u> owse |
| ⊡ Import <u>a</u> ll                                                                                                    |   |                 |
| type filter text                                                                                                    |   |                 |
| Descrip <u>t</u> ion:<br>Empty list.<br>Note: Not all preferences support individual import.<br>Select All Deselect All |   | <<br>>          |
| Select All Deselect All                                                                                                 |   | Cancel          |

Figure 197: Import Wizard Locate File Example

- 4. Select Import all to accept all of the preferences defined in the file.
- 5. Click Finish.

# **Export Preferences**

The Export wizard can be used to export preferences from ACE to the file system. To export a preference file:

- 1. Select File  $\rightarrow$  Export...
- 2. In the Export wizard select Preferences and click Next.

| O Export —                                   |       | × |
|----------------------------------------------|-------|---|
| Select                                       | _7    |   |
| Export preferences to the local file system. |       | 2 |
| Select an export wizard:                     |       |   |
| type filter text                             |       |   |
| Preferences                                  |       |   |
|                                              |       |   |
|                                              |       |   |
|                                              |       |   |
|                                              |       |   |
|                                              |       |   |
|                                              |       |   |
|                                              |       |   |
|                                              |       |   |
|                                              |       |   |
|                                              |       |   |
|                                              |       |   |
|                                              |       |   |
| < <u>B</u> ack <u>N</u> ext > <u>F</u> inish | Cance | I |
|                                              |       |   |

Figure 198: Export Wizard Select Preferences Example

- 3. Select Export all to add all of the preferences to the file.
- 4. Click **Browse...** and locate the preferences file on the file system.

| O Export Preferences                                               |     |                 | ×   |
|--------------------------------------------------------------------|-----|-----------------|-----|
| Export Preferences<br>Export preferences to the local file system. |     |                 |     |
| Export <u>a</u> ll                                                 |     |                 |     |
| type filter text                                                   |     |                 |     |
| Descrip <u>t</u> ion:                                              |     |                 |     |
|                                                                    |     |                 | < > |
| Select All Deselect All                                            |     |                 |     |
| To preference file: C:\code\misc\prefs\my_ace_prefs.epf            | ~ [ | B <u>r</u> owse |     |
| Overwrite existing files without warning                           |     |                 |     |
| < <u>B</u> ack <u>N</u> ext > <u>F</u> inish                       |     | Cance           | el  |

Figure 199: Export Wizard Locate File Example

5. Click Finish.

# Plotting Serdes Rx Diagrams using JTAG

Using an open JTAG connection to the SerDes hardware, it is possible to capture Rx diagnostic data and plot Eye diagrams, Histograms, and Bathtub plots.

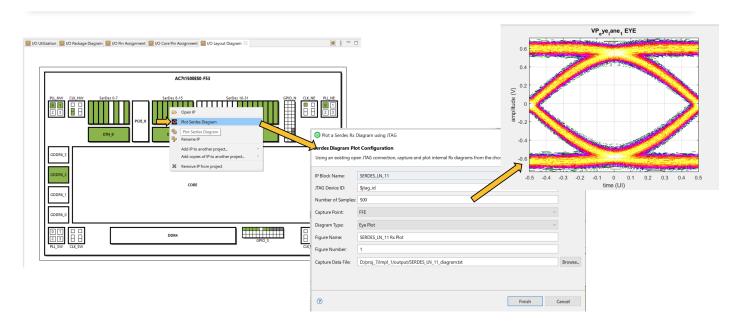

Figure 200: SerDes Rx Eye Diagram Plot Example

# Plotting a SerDes Diagram for a SerDes Lane

Diagrams can be plotted using the following simple steps. For advanced users, the jtag::capture\_serdes\_diagram\_data and jtag::plot\_serdes\_diagram\_data\_matlab TCL commands may be used directly.

- 1. Open an ACE project containing the IO Ring design configuration, and switch to the IP Configuration Perspective.
- Open a valid JTAG connection to the FPGA using the JTAG TCL commands in the Tcl Console View (see page 147):

```
set jtag_id "AC12345"
jtag::open $jtag_id
jtag::ac7t1500_initialize_fcu $jtag_id
```

3. With an open JTAG connection, right-click any configured (green) Serdes Lane in the I/O Layout Diagram View (see page 72):

|                               |                            | A         | C7t1500ES0-F53                                                                              |   |                      |
|-------------------------------|----------------------------|-----------|---------------------------------------------------------------------------------------------|---|----------------------|
| PLL_NW CLK_NW 01 23 GDDR6_3   | SerDes 0-7<br>ETH_0 PCIE_0 | SerDes 8- | 15 SerDes 16-31<br>Open IP<br>Plot Serdes Diagram<br>Rename IP<br>Add IP to another project |   |                      |
| GDDR6_2<br>GDDR6_1<br>GDDR6_0 |                            |           | CORE                                                                                        | 1 | GDDR<br>GDDR<br>GDDR |

#### Figure 201: Plot SerDes Diagram Lane Selection Example

4. Configure the diagram plotting options in the Plot Serdes Diagram Dialog (see page 183):

| 🧿 Plot a Serdes Rx [  | Diagram using JTAG                                                                    |    | ×      |
|-----------------------|---------------------------------------------------------------------------------------|----|--------|
| Serdes Diagram Plo    | ot Configuration                                                                      |    |        |
| Using an existing ope | en JTAG connection, capture and plot internal Rx diagrams from the chosen SerDes lane |    |        |
| IP Block Name:        | SERDES_LN_11                                                                          |    |        |
| JTAG Device ID:       | \$jtag_id                                                                             |    |        |
| Number of Samples:    | 500                                                                                   |    |        |
| Capture Point:        | FFE                                                                                   | ~  |        |
| Diagram Type:         | Eye Plot                                                                              | ~  |        |
| Figure Name:          | SERDES_LN_11 Rx Plot                                                                  |    |        |
| Figure Number:        | 1                                                                                     |    |        |
| Capture Data File:    | D:/proj_7/impl_1/output/SERDES_LN_11_diagram.txt                                      |    | Browse |
|                       |                                                                                       |    |        |
|                       |                                                                                       |    |        |
| 0                     | Finish                                                                                | Ca | ncel   |
|                       |                                                                                       |    |        |

Figure 202: Plot SerDes Diagram Dialog Configuration Example

5. Click Finish.

### Note

Multiple diagrams can be plotted from the same capture data file using the jtag::

plot\_serdes\_diagram\_data\_matlab TCL command after completing these steps.

The diagram plotting capture over JTAG takes a long time. For 500 samples, it typically takes upwards of 10 minutes to run.

# Chapter - 4: Tcl Command Reference

The Tcl commands supported by ACE are broken into three subsets in this document:

- The SDC Commands (see page 432), timing constraints which are also supported by upstream tools like Synplify, These commands go in the SDC project constraints files.
- The Interactive Timing Commands (see page 452), commands which are used to interact with the ACE STA timer. The commands are not constraints and can be used interactively in the ACE Tcl console.
- The ACE Tcl Commands (see page 457), which are unique to ACE

# SDC Commands

The following are the Tcl commands which are used to define timing constraints in both ACE and upstream tools like Synplify.

## all\_clocks

all\_clocks

Returns a collection of all clocks in the design.

### Description

The all\_clocks command will return a list of all of the clocks that have already been defined using either create\_clock or create\_generated\_clock. It is often used in SDC files as an argument to commands that need a list of all of the clocks.

### Example

To set all of the clocks to have the same setup timing uncertainty value, enter:

```
cmd> set_clock_uncertainty -setup .05 [all_clocks]
```

### Also See

create\_clock
create\_generated\_clock
get\_clocks
set\_clock\_uncertainty

# all\_inputs

all\_inputs

Returns a collection of all input ports (ports marked "in" and "inout") at the top level of the design.

## Description

The all\_inputs command returns a list of all of the input ports in the design. It is sometimes used as a command line argument to other SDC commands when a list of all of the input ports are needed.

## Example

To set all of the inputs to have the same minimum input delay from the same clock, enter:

```
cmd> set_input_delay -min .01 [all_inputs] -clock clk
```

#### Also See

set\_input\_delay

## all\_outputs

all\_outputs

Returns a collection of all output ports (ports marked "out" and "inout") at the top level of the design.

#### Description

The all\_outputs command returns a list of all of the output ports in the design. It is sometimes used as a command line argument to other SDC commands when a list of all of the output ports are needed.

#### Example

To set output delay constraint to all outputs with respect to the same clock, enter:

```
cmd> set_output_delay -min .01 [all_outputs] -clock clk
```

#### Also See

set\_output\_delay

## create\_clock

```
create_clock [<clock>] [-period <string>] [-name <string>] [-waveform <list>]
Define a clock
```

# ArgumentOptionalDescription[<clock>]Ynets, ports or pins (as 'inst/pin')[-period <string>]Yclock period in ns (required)[-name <string>]Yalternate name[-waveform <list>]Ylist of edges for clock rise and fall timings in the period

#### Description

The create\_clock command is the main SDC constraint input to static timing analysis. In its simplest form it can define a clock and its associated period. This definition is used by the timer to start timing paths. The timing paths will take one of four possible paths:

- Traverse from a create\_clock statement, through the clock IPIN, through the clock tree to a source DFF/LRAM /BRAM clock pin, through the source device, through the whatever logic is between the source, to the capture logic or set\_output\_delay constraint.
- Traverse from the create\_clock statement, through a set\_input\_delay constraint defined on a given port, through the path from that port to the DFF/LRAM/BRAM data input pin. These paths are often referred to as I/O timing paths, and specifically, input timing paths.
  - a. A create\_clock statement can also be used strictly for IO timing, and not actually be placed and routed in the design. These are often refereed to as "virtual clocks".
- Sometimes a create\_clock statement will be assigned to an input port that will traverse to a data input pin of a DFF. If this is done, the arrival time of the rising and falling edges will be separated in time by the definitions of the first asserted edge and deasserted edge of the clock.

#### Example

To define a clock on an input clock port and assign it a period of 2 ns, enter:

```
cmd> create_clock -period 2 [get_ports clock_in[0]]
```

To define a clock with a non-default (50/50) duty cycle, the create\_clock -waveform option can be used:

```
set clock_period 10
set clock_asserted_edge 0
set clock_deasserted_edge [expr $clock_period / 5]
create_clock -name my_clock_name -period $clock_period -waveform "$clock_asserted_edge
$clock_deasserted_edge" [get_ports my_clock_port_name]
```

To define a virtual clock you must use the *-name* option so that the clock name can be referenced by other SDC commands. Otherwise, the *-name* option is optional.

```
create_clock -name virtual_my_clock -period 10
```

The virtual\_my\_clock can then be used in IO timing constraints to define the arrival time of data at input ports based on a clock that will not have any design specific latency:

set\_input\_delay 1 -clock virtual\_my\_clock [get\_ports i\_user\_data\*]

#### Also See

create\_generated\_clock
get\_ports
report\_clock\_properties
report\_clocks
report\_checks
set\_clock\_latency
set\_clock\_groups
set\_clock\_uncertainty
set\_input\_delay

set\_output\_delay

## create\_generated\_clock

create\_generated\_clock <clock> [-source <string>] [-divide\_by <int>] [-multiply\_by
<int>] [-name <string>]

#### Define a generated clock

| Argument                    | Optional | Description                            |
|-----------------------------|----------|----------------------------------------|
| <clock></clock>             |          | nets or pins (as 'inst/pin')           |
| [-source <string>]</string> | Y        | (required) net or pin                  |
| [-divide_by <int>]</int>    | Y        | factor                                 |
| [-multiply_by <int>]</int>  | Y        | factor                                 |
| [-name <string>]</string>   | Y        | alternate name for the generated clock |

#### Description

The create\_generated\_clock defines a clock which is applied to an output pin of an instance, internal to the design, or an output port of the design. This SDC command must follow a previously defined create\_clock definition, of which the port used to define that create\_clock statement would be used as the argument to the -source option. There must be a valid timing path between the source clock node and the generated clock node, so that latency between these two nodes can be calculated. A generated clock can have one of three characteristics of the source clock:

- 1. The same period as the source clock (-divide\_by 1)
- 2. A period less than the source clock (-divide\_by integer value greater than 1)
- 3. A period greater than the source clock (-multiply\_by integer value greater than 1)

The generated clock will typically have a positive latency (delay) from the source clock as there is typically logic between the source clock and the generated clock. Therefore, the arrival time of a generated clock pin at a clock leaf node is calculated taking into account the latency from the source clock to the generated clock, plus the latency of the logic between the generated clock node and the generated clock leaf pin in the timing path. If frequency division is done (- divide\_by or -multiply\_by) than the deasserted edge and the second asserted edge of the generated clock's arrival times will be adjusted to the period calculated by the specified -multiply\_by or -divide\_by the respective values.

#### Example

To create a generated clock on an top level output port in a design, which is derived from a top level input port where the path is non-inverting and not divided, the following can be used:

```
create_generated_clock [get_ports o_user_clkout_001_003] -name out_clk -divide_by 1 -source [get_ports
i_user_clkin_001_003]
```

#### Also See

create\_clock

get\_ports
report\_clock\_properties
report\_clocks
report\_checks
set\_clock\_groups
set\_clock\_latency
set\_clock\_uncertainty

# get\_cells

```
get_cells pattern
```

Returns a collection of cells (instances) in the design. All cell names match the specified pattern. Wildcards may be used to select multiple cells at once.

| Argument | Optional | Description                                                                                                    |
|----------|----------|----------------------------------------------------------------------------------------------------|
| pattern  |          | The required <pattern> option is used to filter returned node names (string pattern is matched using Tcl string matching)</pattern> |

#### Description

The get\_cells command can be use in conjunction with other SDC commands when those commands need a list of cell instance names as input. It accepts the use of the "\*" wildcard will return a list of all cell instance names that match.

#### Example

To get all cell instances with the string "reg" in their name, enter;

```
get_cells *reg*
```

The output of the get\_cells command can be passed to other commands, such as set\_multicycle\_path:

```
set_multicycle_path -from [get_cells top.*my_module.module_reg*] -setup -end 2
```

#### Also See

set\_multicycle\_path

set\_false\_path

# get\_clocks

get\_clocks patterns [-nocase]

Returns a collection of clocks in the design. All clock names in the collection match the specified pattern. Wildcards may be used to select multiple clocks at once.

| Argument      | Optional | Description                                                                                                    |  |
|---------------|----------|----------------------------------------------------------------------------------------------------|--|
| patterns      |          | The required <patterns> option is used to filter returned node names (string patterns are matched using Tcl string matching)</patterns> |  |
| [-<br>nocase] | Y        | The optional -nocase option specifies the matching of node names to the patterns should be case-<br>insensitive                         |  |

#### Description

The get\_clocks command can be used after the create\_clock command is used to define clocks. Additionally, if the create\_generated\_clock command is used, the get\_clocks command will include them as well. The get\_clocks command is used to get a sub-set of what would be returned by the all\_clocks command. Typically, this command is used in conjunction with other SDC commands when a specific clock or specific group of clocks is needed as a command line argument.

## Example

To get all of the clocks with the string "in" in their name, enter:

get\_clocks \*in\*

To define clock to clock relationships, such as an asynchronous relationships between two clocks the following can be done:

set\_clock\_groups -asynchronous -group [get\_clocks system\_clock] -group [get\_clocks test\_clk]

#### Also See

create\_clock create\_generated\_clock report\_clock\_properties report\_clocks set\_clock\_groups set\_clock\_latency set\_clock\_uncertainty

# get\_fanout

get\_fanout [-flat] [-endpoints\_only] [-only\_cells] [-from <string>]

Returns a collection of pins in the fanout of specified objects in the design.

| Argument | Optional Description |                                                                                                    |
|----------|----------------------|----------------------------------------------------------------------------------------------------|
| [-flat]  |                      | Without this option, only pins at the same hierarchy level as the sinks are returned. With the option, pins in the fanout at any hierarchy level are returned. |

| Argument                     | Optional | Description                                                                                           |  |
|------------------------------|----------|----------------------------------------------------------------------------------------------------|--|
| [-<br>endpoints_only]        | Y        | Only return pins that are endpoints.                                                                  |  |
| [-only_cells]                | Y        | Return the instances connected to the pins in the fanout.                                             |  |
| [-from<br><string>]</string> | Y        | List of pins, ports, or nets to find the fanout of. For nets, the load pins on the nets are returned. |  |

## get\_nets

get\_nets pattern

Returns a collection of nets in the design. All net names in the collection match the specified pattern. Wildcards may be used to select multiple nets at once.

| Argument | Optional | Description                                                                                                    |
|----------|----------|----------------------------------------------------------------------------------------------------|
| pattern  |          | The required <pattern> option is used to filter returned node names (string pattern is matched using Tcl string matching)</pattern> |

#### Description

The get\_nets command can be use in conjunction with other SDC commands when those commands need a list of net names as input. It accepts the use of the "\*" wildcard will return a list of all net names that match.

#### Example

To get all nets that have a name containing the string "data" and ending with "[0]", enter:

```
get_nets *data*[0]
```

To define a false path through a net the following command style can be used:

set\_multicycle\_path 2 -setup -through [get\_nets \*reset\_sync\_n] -to [get\_clocks sys\_clk]

#### Also See

create\_generated\_clock get\_clocks set\_false\_path set\_multicycle\_path

## get\_pins

get\_pins pattern

Returns a collection of pins in the design. All pin names match the specified pattern. Wildcards may be used to select multiple pins at once.

| Argum  | nt Optiona | Description                                                                                                    |
|--------|------------|----------------------------------------------------------------------------------------------------|
| patter | L          | The required <pattern> option is used to filter returned node names (string pattern is matched using Tcl string matching)</pattern> |

#### Description

The get\_pins command can be use in conjunction with other SDC commands when those commands need a list of cell instance pin names as input. It accepts the use of the "\*" wildcard will return a list of all net names that match.

#### Example

In order to define a pin as an argument to another SDC command such as create\_generated\_clock, you can do the following, where the pin "clk\_out" of the CLKDIV instance "sub-module top.first\_sub\_module.second\_sub\_module" is the location of the generated clock:

```
create_generated_clock -divide_by 2 [get_pins top.first_sub_module.second_sub_module/clk_out]
```

Likewise, the same method can be used for any SDC command that takes a pin argument:

```
set_multicycle_path -from [get_pins top.first_sub_module/*reg*/q] -to [get_pins top.second_sub_module/*re
g*/d] -setup 4
```

#### Also See

```
create_generated_clock
set_false_path
set_multicycle_path
```

## get\_ports

get\_ports pattern

Returns a collection of ports (design inputs and outputs) in the design. All port names match the specified pattern. Wildcards may be used to select multiple ports at once.

| Argument | Optional | Description                                                                                                    |
|----------|----------|----------------------------------------------------------------------------------------------------|
| pattern  |          | The required <pattern> option is used to filter returned node names (string pattern is matched using Tcl string matching)</pattern> |

#### Description

The get\_ports command can be use in conjunction with other SDC commands when those commands need a list of top level port names as input. It accepts the use of the "\*" wildcard will return a list of all ports names that match.

## Example

To get all ports with the string "[0]" in their name, enter:

```
get_ports *[0]*
```

This command can also be used in an argument of other SDC commands that take a port and input. One of the most common is in the definition of a clock as it comes into the design:

```
create_clock -period 0.9 [get_ports {sys_clk}]
```

#### Also See

create\_clock
create\_generated\_clock
set\_false\_path
set\_input\_delay
set\_multicycle\_path
set\_output\_delay

## set\_clock\_groups

set\_clock\_groups [-name <string>] [-group <list>] [-asynchronous]

Define clock groups. With one -group, the clocks in that group have a false\_path from/to all other clocks. With multiple group options, the clocks in each group have a false\_path from/to the clocks in the other groups. The groups have no meaning outside this command.

| Argument                  | Optional | Description                    |
|---------------------------|----------|--------------------------------|
| [-name <string>]</string> | Y        | Name of clock group            |
| [-group <list>]</list>    | Y        | set of clocks                  |
| [-asynchronous]           | Y        | clocks are unrelated (default) |

#### Description

The set\_clock\_groups command is defined in the SDC files after the create\_clock and create\_generated\_clock statements have been defined. This command can be used to quickly define asynchronous relationships between clocks. This methodology replaced the older set\_false\_path based STA/SDC description methodology and is more efficient to write the SDC as well as enabling the timer to be more efficient.

#### Example

To assume a design has clocks system\_clock and test\_clk are asynchronous to all other clocks, enter:

```
set_clock_groups -asynchronous -group [get_clocks system_clock] -group [get_clocks test_clk]
```

This command specifies that A1 and B are unrelated to C. For instance, a path between A2 and C will not be timed. A path between A1 and A2, on the other hand, will be timed (unless there are other commands specifying a false path between them).

set\_clock\_groups -asynchronous -group [get\_clocks {A B} -group [get\_clocks C]

#### Also See

create\_clock

 $create\_generated\_clock$ 

get\_clocks

report\_checks

set\_false\_path

## set\_clock\_latency

set\_clock\_latency delay port\_pin\_list [-clock <string>] [-rise] [-fall] [-min] [-max] [late] [-early] [-source]

Set latency of clock network

| Argument                   | Optional | Description                       |
|----------------------------|----------|-----------------------------------|
| delay                      |          | delay_value                       |
| port_pin_list              |          | port_pin_list (one or more ports) |
| [-clock <string>]</string> | Y        | clock list                        |
| [-rise]                    | Y        | rise                              |
| [-fall]                    | Y        | fall                              |
| [-min]                     | Y        | min                               |
| [-max]                     | Y        | max                               |
| [-late]                    | Y        | late                              |
| [-early]                   | Y        | early                             |
| [-source]                  | Y        | source                            |

#### Description

The set\_clock\_latency command is used to describe the arrival time of a clock at the top level port where it is defined using the create\_clock command. The off-design latency of the clock will modify the timing of the IO logic. The impact of this can be seen in report\_checks reports of IO timing where it will be reflected on both the reference clock path as well as the input data arrival times. It is common for there to be more than one set\_clock\_latency definitions for each clock in order to model the off design latency of the clock for both edges of the clock as well as the early and late arrival times of the clock. Care should be taken to ensure that early and late arrival times, which model the range of arrival times that can occur due to off design events such as crosstalk or varying paths to the clock input port, are not replicated (double counted) in the use of the set\_clock\_uncertainty command.

## Example

In order to define off chip clock latency, which will impact clock to IO and clock to other clock timing, use the following command, for "late" arriving clock edges at the port where the acx\_sc\_i\_user\_clkin\_000\_001[0]\_1 clock is defined:

set\_clock\_latency -source -late -rise 0.169006 [get\_clocks acx\_sc\_i\_user\_clkin\_000\_001[0]\_1]

#### Also See

create\_clock
get\_clocks
report\_clock\_properties
report\_clocks
report\_checks
set\_clock\_uncertainty

## set\_clock\_uncertainty

set\_clock\_uncertainty <uncertainty> [<objects>] [-from <string>] [-to <string>] [-setup]
[-hold]

Set uncertainty of clock network

| Argument                    | Optional | Description                        |
|-----------------------------|----------|------------------------------------|
| <uncertainty></uncertainty> |          | clock uncertainty in ns            |
| [ <objects>]</objects>      | Y        | one or more clocks, ports, or pins |
| [-from <string>]</string>   | Y        | source clock                       |
| [-to <string>]</string>     | Y        | destination clock                  |
| [-setup]                    | Y        | uncertainty applies to setup check |
| [-hold]                     | Y        | uncertainty applies to hold check  |

#### Description

A

#### Caution!

The set\_clock\_uncertainty command must be used with either the <objects> option or a pair of -from and -to options.

The set\_clock\_uncertainty command is generally used to model off design PLL jitter. This jitter is typically defined as "cycle to cycle" jitter, meaning that for one asserted edge to the next asserted edge there is some amount of +/"uncertainty" in the arrival time of the second asserted edge. This uncertainty is used to shorten (-) the clock insertion delay to a capture device in setup paths, and to increase the clock insertion delay to a capture device in hold timing paths. Since setup timing is typically measured from the first asserted edge to the next asserted edge, this PLL jitter based clock uncertainty is directly applicable. However, typically hold timing is done with respect to the same clock edge. Therefore, the set\_clock\_uncertainty command has both -setup and -hold options to enable the user to use different constraint values as the -hold value is not modeling PLL jitter, but instead can be used to add general timing guard band, which is typically referred to as modeling "known unknowns" as well as "unknown unknowns". The values of these constraints work in conjunction with the values defined in both the create\_clock definitions, as well as the set\_clock\_latency values.

Care should be taken to ensure that uncertainty defined in those other constraint commands are not duplicated in the set\_clock\_uncertainty command. The effect that set\_clock\_uncertainty has on timing is global. All timing
paths, both core and IO, will be impacted by this constraint and will be visible in the report\_checks reports in the
capture or "reference" clock timing path on the "clock uncertainty" line. For setup paths, the value will be subtracted from
the clock arrival time, and for hold timing the value will be added to the clock arrival time.

#### Example

To model PLL cycle to cycle jitter specification of 0.02nS for all of the clocks, the following command can be used:

set\_clock\_uncertainty -setup .02 [all\_clocks]

To define extra hold timing quard band the following command can be used:

```
set_clock_uncertainty -hold .005 [all_clocks]
```

#### Also See

all\_clocks
create\_clock
create\_generated\_clock
report\_clock\_properties
report\_clocks
report\_checks
set\_clock\_latency

## set\_data\_check

set\_data\_check value [-clock <string>] [-setup] [-hold] [-from <string>] [-to <string>]
Set data-to-data check values of setup and hold

| Argument                   | Optional | Description                    |
|----------------------------|----------|--------------------------------|
| value                      |          | check value                    |
| [-clock <string>]</string> | Y        | clock                          |
| [-setup]                   | Y        | setup                          |
| [-hold]                    | Y        | hold                           |
| [-from <string>]</string>  | Y        | from_list (one or more clocks) |
| [-to <string>]</string>    | Y        | to_list (one or more clocks)   |

#### Description

The set\_data\_check command can be used to add timing constraint between two data signals arriving to different pins /ports. This added timing constraint is analogous to the standard setup/hold timing constraints between a clock and data modeled for a DFF/LRAM/BRAM, but in this case the <code>-from</code> related pins is defined as the reference or clock pin, and the <code>-to</code> related pin is the data pin. The command supports unique <code>-setup</code> and <code>-hold</code> values, but if neither <code>-setup</code> nor <code>-hold</code> options are used, the values are applied only to setup. Often this command is used to define "data skew" which is typically defined as a <code>+/-</code> delta between data bus arrival times. Therefore, both the <code>-setup</code> and <code>-hold</code> options must be used, in different command instantiations, to define one data bit in a bus as the reference to N number of other data bits. Both the <code>-from</code> pin and the <code>-to</code> pin must be singular. For a bus that is 16 bits wide, there needs to be 15 constraints.

The -from and -to nodes defined in these commands must have existing valid timing paths to them for the set\_data\_check command to function. Therefore, if these constraints are applied to output ports, there must also be a set\_output\_delay constraint applied to them. Additionally, if both -setup and -hold data checks are to be performed, there must be both -min and -max set\_output\_delay constraints defined.

#### Example

In order to constrain the delay between two or more data pins, such as a "data skew" constraint, the following command can be used. This will define both a setup and hold timing relationship between the reference\_pin\_name and all of the the other\_pin\_names.

```
set_data_check -from [get_pins top.sub-module.instance1/reference_pin_name] -to [get_pins top.sub-module.
instance1/another_pin_name] .1
```

If more than one clock can drive a signal to the -from related pin, than the command can be made more specific by using the -clock options

```
set_data_check -from [get_pins top.sub-module.instancel/pin_name] -to [get_pins top.sub-module.instancel
/another_pin_name] .1 -clock [get_clocks my_clock]
```

To model a data skew constraint, a Tcl loop such as this can be used:

```
set first_port 0
set plus_minus_constraint 0.05
foreach port_name [get_ports dout_gpio[*]] {
    if { $first_port == 0 } {incr first_port;set reference_port $port_name;continue}
```

#### www.achronix.com

```
set_data_check -from $reference_port -to $port_name $plus_minus_constraint -hold
set_data_check -from $reference_port -to $port_name $plus_minus_constraint -setup
```

#### Also See

}

get\_pins get\_clocks report\_checks set\_output\_delay

## set\_disable\_timing

set\_disable\_timing <objects> [-from <string>] [-to <string>]

#### Disable timing arcs in a circuit

| Argument                  | Optional | Description                                   |
|---------------------------|----------|-----------------------------------------------|
| <objects></objects>       |          | one or more instances, ports, or pins         |
| [-from <string>]</string> | Y        | input pin name of instance <object></object>  |
| [-to <string>]</string>   | Y        | output pin name of instance <object></object> |

#### Description

The set\_disable\_timing command is typically used to disable an existing timing arc. This is somewhat analogous to set\_false\_path, but with a much more limited scope. The set\_disable\_timing command requires a -from and a -to option to be used together, to bound the scope of its effect. Often, this command is used to break timing loops from an input pin to an output pin of the same cell instance. The pin names used in the -from and -to options must be just the pin name, as found in the cell library.

#### Example

In order to break all of the timing arcs for an instance (top.sub-module.instance1), the following command can be used:

```
set_disable_timing [get_cells top.sub-module.instance1]
```

To break a given timing arc between two pins of a given cell instance, the following can be done:

set\_disable timing -from input\_pin\_name -to input\_pin\_name [get\_cells top.sub-module.instance1]

#### Also See

get\_cells

set\_false\_path

## set\_false\_path

set\_false\_path [-from <list>] [-to <list>] [-through <list>]

| Argument                 | Optional | Description                       |
|--------------------------|----------|-----------------------------------|
| [-from <list>]</list>    | Y        | from_list (one or more clocks)    |
| [-to <list>]</list>      | Y        | to_list (one or more clocks)      |
| [-through <list>]</list> | Y        | through_list (one or more clocks) |

Define a false path exception (this declares that the clocks are unrelated)

#### Description

The set\_false\_path command is used to create "timing exception" to the general STA paradigm that all timing paths are analyzed as a one cycle setup and zero cycle hold timing path. Another timing exception syntax is set\_multicycle\_path and the user must be sure if a path is truly never used, or if it is a multicycle path. Timing paths that are analyzed by STA, but found to not be valid for whatever reason can be removed from the analysis by using the set\_false\_path statement. This command has several options, and can define very wide ranging paths so care should always be taken to limit the scope of the these commands in order to ensure that only the paths known to be false are affected by these commands. To enable users to focus these statements on a finite number of paths there is syntax to define the path start point (-from), path intermediate points (-through) as well as path end points (-to). It is advisable to be as explicit in the timing path definition as possible to ensure that real or valid timing paths are not being suppressed. Often the process of defining timing exceptions is like "peeling an onion". The timing typically only shows the "worst case path", so as you eliminate that path, the next-worst path becomes the new worst case path. Therefore, the most effective timing exceptions are typically constructed after all of the timing paths have been validated and all of the resulting exceptions combined to minimize the number of exceptions.

The definition of the path can be very narrow or very broad depending on how it is constructed. Each statement can contain only one -from and one -to statement, but each of them can reference many "from" nodes and many "to" nodes. If there are more than one node for these, all combinations apply. All "from" nodes are applied to all "to" nodes. Additionally, the -through option can have multiple nodes defined in it. Each of the -through nodes apply independently so if a path goes through any of the matching nodes it applies. However, multiple -through statements can be used in series with each other. They are order dependent, so '-through a' and '-through b' implies that the path must first go through "a" and then go through "b". If the -through command has multiple nodes in it, than that one statement is define as an 'OR'; '-through a -through "b c" -through d' implies that the path must go through "a" and then go through "d".

#### Example

In order to remove a timing path between an "instance/clock\_pin\_name" to an "instance/input\_pin" from being analyzed by the timer, the following command can be used:

set\_false\_path -from [get\_pins top.module1.reg\_instance\_name/clock\_pin\_name] -through [get\_nets
some\_applicable\_net] -to [get\_pins top.module2.instance\_name/input\_pin\_name]

In order to remove all timing from a given timing node such as an input port, the following can be done:

set\_false\_path -from [get\_ports my\_port\_which\_I\_do\_not\_want\_to\_time]

A false path can also be define -through a net, as well as instances and pins:

set\_false\_path -through [get\_nets my\_net\_of\_interest\_name]

#### Also See

get\_pins get\_ports get\_nets set\_multicycle\_path

# set\_input\_delay

set\_input\_delay delay port\_pin\_list [-clock <string>] [-rise] [-fall] [-max] [-min] [add\_delay] [-clock\_fall]

Specify an input delay constraint or clock

| Argument                   | Optional | Description                                   |
|----------------------------|----------|-----------------------------------------------|
| delay                      |          | delay_value                                   |
| port_pin_list              |          | port_pin_list (one or more ports)             |
| [-clock <string>]</string> | Y        | clock_name                                    |
| [-rise]                    | Y        | rise                                          |
| [-fall]                    | Y        | fall                                          |
| [-max]                     | Y        | max                                           |
| [-min]                     | Y        | min                                           |
| [-add_delay]               | Y        | add delay                                     |
| [-clock_fall]              | Y        | delay with reference to falling edge of clock |

#### Description

The set\_input\_delay, as well as the set\_output\_delay command, is fundamental to validating the correctness of a design's timing. It is defined after the clocks are define and it references the related clock using the -clock option. Typically, there will be four (4) definitions of set\_input\_delay for each data/clock combination, at each timing corner. The arrival time of the data at its design input port is relative to this clock's arrival time. Therefore, the set\_clock\_latency constraint will impact the arrival time of data related to that clock. The value of the set\_input\_delay constraint is used in the timing path which receives the data signal. This value can be seen in a report\_checks report in the data path section under "input external delay".

#### Example

In order to constrain a design's input port, an arrival time for a signal at the input port, relative to the asserted edge of a specified clock, for both min and max data path timing, as well as having different values for rise and fall edges, can be defined using this command:

set\_input\_delay .1 -rise -max -clock [get\_clocks my\_clock\_name] [get\_ports my\_input\_port\_name]

```
set_input_delay .13 -fall -max -clock [get_clocks my_clock_name] [get_ports my_input_port_name]
set_input_delay .05 -rise -min -clock [get_clocks my_clock_name] [get_ports my_input_port_name]
set_input_delay .055 -fall -min -clock [get_clocks my_clock_name] [get_ports my_input_port_name]
```

#### Also See

create\_clock
get\_clocks
get\_ports
report\_checks
set\_clock\_latency
set\_output\_delay

## set\_input\_transition

set\_input\_transition slew port\_pin\_list [-clock <string>]

Specify an input slew/transition constraint

| Argument                   | Optional | Description                       |
|----------------------------|----------|-----------------------------------|
| slew                       |          | slew_value                        |
| port_pin_list              |          | port_pin_list (one or more ports) |
| [-clock <string>]</string> | Y        | clock_name                        |

## set\_load

set\_load load port\_pin\_list

Specify an output load/capacitance constraint

| Argument      | Optional | Description                       |
|---------------|----------|-----------------------------------|
| load          |          | cap_value                         |
| port_pin_list |          | port_pin_list (one or more ports) |

## set\_max\_delay

set\_max\_delay delay [-from <list>] [-to <list>] [-through <list>]

Set a maximum delay for a path

| Argument              | Optional | Description                    |
|-----------------------|----------|--------------------------------|
| delay                 |          | delay                          |
| [-from <list>]</list> | Y        | from_list (one or more clocks) |

| Argument                 | Optional | Description                       |
|--------------------------|----------|-----------------------------------|
| [-to <list>]</list>      | Y        | to_list (one or more clocks)      |
| [-through <list>]</list> | Y        | through_list (one or more clocks) |

# set\_min\_delay

set\_min\_delay delay [-from <list>] [-to <list>] [-through <list>]
Set a minimum delay for a path

| Argument                 | Optional | Description                       |
|--------------------------|----------|-----------------------------------|
| delay                    |          | delay                             |
| [-from <list>]</list>    | Y        | from_list (one or more clocks)    |
| [-to <list>]</list>      | Y        | to_list (one or more clocks)      |
| [-through <list>]</list> | Y        | through_list (one or more clocks) |

# set\_multicycle\_path

set\_multicycle\_path multiplier [-setup] [-hold] [-start] [-end] [-from <list>] [-to
<list>] [-through <list>]

#### Define multicycle path

| Argument                    | Optional | Description                                                                                                    |
|-----------------------------|----------|----------------------------------------------------------------------------------------------------|
| multiplier                  |          | integer path multiplier                                                                                                    |
| [-setup]                    | Y        | Use the specified path multiplier for setup/max delay calculations. This is the default behavior                                                                         |
| [-hold]                     | Y        | Use the specified path multiplier for hold/min delay calculations                                                                                                    |
| [-start]                    | Y        | Use the start/source clock period in the calculations. This is the default behavior for hold checks                                                                      |
| [-end]                      | Y        | Use the end/target clock period in the calculations. This is the default behavior for setup checks                                                                       |
| [-from<br><list>]</list>    | Y        | list of path startpoints containing clock, primary input/inout port, sequential-cell instance, clock pin of sequential-cell instance, or pin with input delay constraint |
| [-to<br><list>]</list>      | Y        | list of path endpoints containing clock, primary output/inout port, sequential-cell instance, data pin of sequential-cell instance, or pin with output delay constraint  |
| [-through<br><list>]</list> | Y        | list of pins, ports, nets that the path must pass through                                                                                                    |

#### Description

The set\_multicycle\_path command is used to create "timing exception" to the general STA paradigm that all timing paths are analyzed as a one cycle setup and zero cycle hold timing path. Another timing exception syntax is set\_false\_path and the user must be sure if a path is truly used but in more than one cycle, or never used. Timing paths that are analyzed by STA, but found to not be only valid on more than one cycle, for whatever reason, can have it's analysis adjusted by using the set\_multicycle\_path statement. This command has several options, and can define very wide ranging paths so care should always be taken to limit the scope of the these commands in order to ensure that only the paths known to be false are effected by these commands. To enable users to focus these statements on a finite number of paths there is syntax to define the path start point (-from), path intermediate points (-through) as well as path end points (-to). It is advisable to be as explicit in the timing path definition as possible to ensure that real or valid timing paths are not being suppressed. Often the process of defining timing exceptions is like "peeling an onion". The timing typically only shows the "worst case path", so as you eliminate that path, the next-worst path becomes the new worst case path. Therefore, the most effective timing exceptions are typically constructed after all of the timing paths have been validated and all of the resulting exceptions combined to minimize the number of exceptions.

The definition of the path can be very narrow or very broad depending on how it is constructed. Each statement can contain only one -from and one -to statement, but each of them can reference many "from" nodes and many "to" nodes. If there are more than one node for these, all combinations apply. All "from" nodes are applied to all "to" nodes. Additionally, the -through option can have multiple nodes defined in it. Each of the -through nodes apply independently so if a path goes through any of the matching nodes it applies. However, multiple -through statement can be used in series with each other. They are order dependent, so '-through a' and '-through b' implies that the path must first go through "a" and then go through "b". If the -through command has multiple nodes in it, than that one statement is define as an 'OR'; '-through a -through "b c" -through d' implies that the path must go through "a" and then go through "d".

#### Example

To change the default STA one cycle timing paradigm for all paths between two DFFs, to being a two cycle path, the following can be done:

```
set_multicycle_path 2 -from [get_pins top.sub_module_name.register_name/ck] -to [get_pins top.
some_module_name.some_register_name/q] -setup
```

It is important to understand, that the changing of the default one cycle path for setup, usually requires a modification from the default zero (0) cycle hold timing constraint (but not always). In this case, the hold timing is changed to be a one (1) cycle hold check:

```
set_multicycle_path 1 -from [get_pins top.sub_module_name.register_name/ck] -to [get_pins top.
some_module_name.some_register_name/q] -hold
```

#### Also See

get\_pins

## set\_output\_delay

set\_output\_delay delay port\_pin\_list [-clock <string>] [-rise] [-fall] [-max] [-min] [add\_delay] [-clock\_fall]

Specify an output delay constraint or clock

| Argument                   | Optional | Description                                   |
|----------------------------|----------|-----------------------------------------------|
| delay                      |          | delay_value                                   |
| port_pin_list              |          | port_pin_list (one or more ports)             |
| [-clock <string>]</string> | Y        | clock_name                                    |
| [-rise]                    | Y        | rise                                          |
| [-fall]                    | Y        | fall                                          |
| [-max]                     | Y        | max                                           |
| [-min]                     | Y        | min                                           |
| [-add_delay]               | Y        | add delay                                     |
| [-clock_fall]              | Y        | delay with reference to falling edge of clock |

#### Description

The set\_output\_delay, as well as the set\_input\_delay command, is fundamental to validating the correctness of a design's timing. It is defined after the clocks are define and it references the related clock using the -clock option. Typically, there will be four (4) definitions of set\_output\_delay for each data/clock combination, at each timing corner. The required time of the data at its design output port is relative to this clock's arrival time. Therefore, the set\_clock\_latency constraint will impact the required time of data related to that clock. The value of the set\_output\_delay constraint is used in the timing path which drives the output data signal. This value can be seen in a report\_checks report in the data path section under "output external delay".

#### Example

In order to constrain a design's output port, a required time for a signal at the output port, relative to the asserted edge of a specified clock, can be defined using this command:

```
set_output_delay .1 -rise -max -clock [get_clocks my_clock_name] [get_ports my_output_port_name]
set_output_delay .13 -fall -max -clock [get_clocks my_clock_name] [get_ports my_output_port_name]
set_output_delay .05 -rise -min -clock [get_clocks my_clock_name] [get_ports my_output_port_name]
set_output_delay .055 -fall -min -clock [get_clocks my_clock_name] [get_ports my_output_port_name]
```

#### Also See

get\_ports
get\_clocks
report\_checks
set\_clock\_latency
set\_output\_delay

# Interactive Timing Commands

These commands are used to query the ACE Static Timing Analyzer (STA) interactively, from the ACE command prompt. To use these commands, interactive timer mode must be enabled by calling prepare\_sta (see page 453). To exit interactive timer mode, call reset\_sta (see page 456). While in interactive timer mode, regular ACE commands remain available, but the placement and routing of the design should not be changed.

## check\_setup

The check\_setup command performs sanity checks on the design. Individual checks can be performed with the keywords. If no check keywords are specified all checks are performed.

#### Command Syntax

```
check_setup [-verbose] [-unconstrained_endpoints] [-multiple_clock] [-no_clock] [-no_input_delay] [-
no_output_delay] [-loops] [-generated_clocks]
```

#### Table 135: Command-line Options for check\_setup

| Argument                 | Optional     | Description                                                                     |
|--------------------------|--------------|---------------------------------------------------------------------------------|
| -verbose                 | $\checkmark$ | Show offending objects rather than just error counts.                           |
| -unconstrained_endpoints | $\checkmark$ | Check path endpoints for timing constraints (timing check or set_output_delay). |
| -multiple_clock          | $\checkmark$ | Check register/latch clock pins for multiple clocks.                            |
| -no_clock                | ~            | Check register/latch clock pins for a clock.                                    |
| -no_input_delay          | ~            | Check for inputs that do not have a set_input_delay command.                    |
| -no_output_delay         | ~            | Check for outputs that do not have a set_output_delay command.                  |
| -loops                   | ~            | Check for combinational logic loops.                                            |
| -generated_clocks        | $\checkmark$ | Check that generated clock source pins have been defined as clocks.             |
| > filename               | $\checkmark$ | Write output to file.                                                           |
| >> filename              | $\checkmark$ | Append output to file.                                                          |

#### Example

To check the effectiveness of the timing constraint to fully constrain all of the design's timing endpoints, the check\_setup command can be run after [run\_prepare]:

The following generates standard output summarizing any checks that violate:

| check_setup                                                            |  |
|------------------------------------------------------------------------|--|
| The following reports only a summary of the "unconstrained endpoints": |  |

check\_setup -unconstrained\_endpoints

The following will create an "check setup.rpt" file, and will indicate all of the information available for each violations:

\_\_\_\_\_

```
check_setup -unconstrained_endpoints -verbose > check_setup.rpt
check_setup -multiple_clock -verbose >> check_setup.rpt
check_setup -no_clock -verbose >> check_setup.rpt
check_setup -no_input_delay -verbose >> check_setup.rpt
check_setup -no_output_delay -verbose >> check_setup.rpt
check_setup -loops -verbose >> check_setup.rpt
check_setup -generated_clocks -verbose >> check_setup.rpt
```

## prepare\_sta

The prepare\_sta command prepares the ACE Static Timing Analyzer (STA) for interactive use. This step is required before other interactive timer commands can be used. Typically, prepare\_sta is only used after place and route. If the netlist, or the placement or routing, is modified, this command must be run again before interactive timing commands are used.

```
Command Syntax
prepare_sta (-slowc | -fastc) [-unconstrained]
```

Table 136: Command-line Options for prepare\_sta

| Argument                                                                                 | Optional | Description                                                                                                    |  |
|------------------------------------------------------------------------------------------|----------|----------------------------------------------------------------------------------------------------|--|
| -slowc                                                                                   |          | Use delays for the slow timing corner. This option is often used for verifying setup time requirements. <sup>(1)</sup> |  |
| -fastc                                                                                   |          | Use delays for the fast timing corner. This option is often used for verifying hold time requirements. <sup>(1)</sup>  |  |
| -<br>unconstrained                                                                       | ~        | Enable reporting of unconstrained paths.                                                                               |  |
| <ul> <li>Table Notes</li> <li>1. Exactly one timing corner must be specified.</li> </ul> |          |                                                                                                    |  |

#### Example

To change the Tcl interface to be in STA interactive mode to analyze the slow timing arcs, enter the following from the ACE Tcl window, while in the ACE Tcl interface mode:

```
prepare_sta -slowc
```

When ACE is in STA "slowc" mode, to look at the fast timing arcs, enter the following:

reset\_sta prepare\_sta -fastc

## report\_checks

The report\_checks command reports the timing results for paths in the design. This report might exclude some additional information available in the regular Timing Report (see page 222).

#### Command Syntax

```
report_checks [-from <list>] [-to <list>] [-rise_to <list>] [-fall_to <list>] [-path_delay <min,max>] [-
group_count <int>] [-endpoint_count <int>] [-through <list>] [-rise_through <list>] [-fall_through
<list>] [-slack_max <float>] [-slack_min <float>] [-sort_by_slack <string>] [-path_group <list>] [-
format <end,full,short,summary>] [-fields <list: input_pins,nets>] [-digits <int>] [-no_line_split]
```

#### Table 137: Command Line Options for report\_checks

| Argument                           | Optional     | Description                                                                                                    |
|------------------------------------|--------------|----------------------------------------------------------------------------------------------------|
| -from <list></list>                | $\checkmark$ | Report only paths starting at the specified objects: clocks, instances, ports, or pins.                                                         |
| -to <list></list>                  | $\checkmark$ | Report only paths ending at the specified objects: clocks, instances, ports, or pins.                                                           |
| -rise_to <list></list>             | $\checkmark$ | Report only paths ending rising edge at the specified objects: clocks, instances, ports, or pins.                                               |
| -fall_to <list></list>             | ~            | Report only paths ending falling edge at the specified objects: clocks, instances, ports, or pins.                                              |
| -path_delay<br><min,max></min,max> | ~            | The type of timing analysis. Currently only $max$ (for setup analysis) and $min$ (for hold time analysis) are supported. The default is $max$ . |
| -group_count<br><int></int>        | ~            | The maximum number of paths to report, per clock group.                                                                                         |
| -endpoint_count<br><int></int>     | $\checkmark$ | The number of paths to report per endpoint (default 1).                                                                                         |
| -through <list></list>             | $\checkmark$ | Report only paths through the specified objects: instances, pins, or nets.                                                                      |

| Argument                            | Optional     | Description                                                                                  |
|-------------------------------------|--------------|----------------------------------------------------------------------------------------------|
| -rise_through<br><list></list>      | ~            | Report only paths through a rising edge at the specified objects: instances, pins, or nets.  |
| -fall_through <list></list>         | ~            | Report only paths through a falling edge at the specified objects: instances, pins, or nets. |
| -slack_max<br><float></float>       | ~            | Report only paths with slack less than this number.                                          |
| -slack_min<br><float></float>       | $\checkmark$ | Report only paths with slack larger than this number.                                        |
| -sort_by_slack<br><string></string> | ~            | Specifies sort order by timing "slack".                                                      |
| -path_group<br><list></list>        | ~            | Report only paths in these groups.                                                           |
| -format <type></type>               | $\checkmark$ | Specifies which format to report for each path. [end, full, short, summary]                  |
| -fields <list></list>               | ~            | Report extra fields to the path report: List of input_pins nets                              |
| -digits <int></int>                 | $\checkmark$ | Number of digits to print after the decimal point.                                           |
| -no_line_split                      | ~            | Do not break long lines.                                                                     |
| -unconstrained                      | ~            | Report unconstrained paths.                                                                  |
| > filename                          | ~            | Write output to file.                                                                        |
| >> filename                         | $\checkmark$ | Append output to file.                                                                       |

# report\_clock\_properties

The report\_clock\_properties command reports the clock defined for the timer in the design.

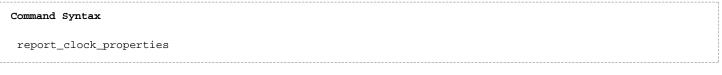

#### Table 138: Command-line Options for report\_clock\_properties

| Argument   | Optional | Description           |
|------------|----------|-----------------------|
| > filename | ~        | Write output to file. |

| Argument    | Optional     | Description            |
|-------------|--------------|------------------------|
| >> filename | $\checkmark$ | Append output to file. |

#### Example

|     | cmd> re | eport_cl | lock_pı | roperties |
|-----|---------|----------|---------|-----------|
|     | Clock   | Period   | Wavefo  | orm       |
|     | clk[0]  | 2.500    | 0.000   | 1.250     |
|     | clk[1]  | 2.500    | 0.000   | 1.250     |
|     | clk[2]  | 2.500    | 0.000   | 1.250     |
|     | clk[3]  | 2.500    | 0.000   | 1.250     |
|     | clk[4]  | 2.500    | 0.000   | 1.250     |
|     | clk[5]  | 2.500    | 0.000   | 1.250     |
|     | clk[6]  | 2.500    | 0.000   | 1.250     |
|     | clk[7]  | 2.500    | 0.000   | 1.250     |
|     | clk[8]  | 2.500    | 0.000   | 1.250     |
|     | clk[9]  | 2.500    | 0.000   | 1.250     |
| i - |         |          |         |           |

## reset\_sta

The reset\_sta command exits interactive timer mode. This command should be used before changing placement or routing, otherwise the STA might use stale data.

# Command Syntax reset\_sta

## Example

When in ACE interactive timing mode (slowc or fastc), to run non-timing related commands, enter the following:

cmd> reset\_sta

To switch from interactive timing mode (slowc) to (fastc), enter the following:

```
reset_sta
prepare_sta -fastc
```

# ACE Tcl Commands

The following commands are used only within ACE. These are not available within Synplify, etc.

# add\_clock\_preroute

```
add_clock_preroute <net_name> <track_list> [-clock_regions <list>] [-clusters <list>] [-partitions <list>]
```

This command will take a clock or reset net, and constrain it to be routed it over the clock tracks specified into the clock regions, fabric clusters, partition bounding boxes, or placement regions depending on what the user specifies.

| Argument                              | Optional | Description                                                                                                    |
|---------------------------------------|----------|----------------------------------------------------------------------------------------------------|
| <net_name></net_name>                 |          | The name of the clock or reset net to be pre-routed.                                                             |
| <track_list></track_list>             |          | The list of integer clock track numbers to pre-route this net on. Valid clock track numbers are device-specific. |
| [-clock_regions<br><list>]</list>     | Y        | The list of clock region names to pre-route this net into. Valid clock region names are device-specific.         |
| [-clusters <list>]</list>             | Y        | The list of cluster names to pre-route this net into. Valid cluster names are device-specific.                   |
| [-placement_regions<br><list>]</list> | Y        | The list of placement region names to pre-route this net into. Valid placement region names are device-specific. |
| [-partitions <list>]</list>           | Y        | The list of partition names to pre-route this net into. Valid partition are device-<br>specific.                 |

## add\_project\_constraints

add\_project\_constraints <file> [-project <string>] [-corner <string>] [-temperature
<string>] [-voltage <string>]

This command adds a link to an SDC, PDC, or TCL constraint file to a project.

| Argument                        | Optional | Description                                                                                                    |
|---------------------------------|----------|----------------------------------------------------------------------------------------------------|
| <file></file>                   |          | The required <file> argument is used to specify the file path to the SDC, PDC, or TCL constraint file.</file>                                          |
| [-project<br><string>]</string> | Y        | The optional -project <projectname> option is used to specify an alternate project (by name) for the SDC constraint file to be added to.</projectname> |

| Argument                                | Optional | Description                                                                                                    |
|-----------------------------------------|----------|----------------------------------------------------------------------------------------------------|
| [-corner<br><string>]</string>          | Y        | The optional -corner <corner> option is used to mark an SDC constraints file (containing only delays) as being applicable only to the given process corner. Valid values are "fast" and "slow"</corner>                                                                           |
| [-<br>temperature<br><string>]</string> | Y        | The optional -temperature <temp> option is used to mark an SDC constraints file (containing only delays) as being applicable only to the given temperature corner. Valid values are device-specific and must match a value from the junction_temperature impl option list.</temp> |
| [-voltage<br><string>]</string>         | Y        | The optional -voltage <v> option is used to mark an SDC constraints file (containing only delays) as being applicable only to the given core voltage corner. Valid values are device-specific and must match a value from the core_voltage impl option list.</v>                  |

After a project has been created, you can point to a constraint file (SDC or PDC) using the following command. In this example, there is an existing file located at .../constraints/top.sdc:

add\_project\_constraints -project [get\_active\_project] "../constraints/top.sdc"

#### Also See

```
create_project
```

```
get_active_project
```

## add\_project\_ip

add\_project\_ip <list\_of\_files> [-project <string>]

This command associates one or more IP settings files with a project.

| Argument                        | Optional | Description                                                                                                    |
|---------------------------------|----------|----------------------------------------------------------------------------------------------------|
| <list_of_files></list_of_files> |          | The required <list_of_files> argument is used to specify the file paths to the IP settings files. The file paths may be absolute, or may be relative to the acxprj file's directory.</list_of_files> |
| [-project<br><string>]</string> | Y        | The optional -project <projectname> option is used to specify an alternate project (by name) for the IP settings file to be added to. The named project must already be opened in ACE.</projectname> |

## add\_project\_netlist

add\_project\_netlist <file> [-project <string>]

This command adds a link to a verilog netlist file to a project.

| Argument                        | Optional | Description                                                                                                    |
|---------------------------------|----------|----------------------------------------------------------------------------------------------------|
| <file></file>                   |          | The required <file> argument is used to specify the file path to the verilog netlist.</file>                                                       |
| [-project<br><string>]</string> | Y        | The optional -project <projectname> option is used to specify an alternate project (by name) for the verilog netlist to be added to.</projectname> |

# add\_region\_find\_insts

add\_region\_find\_insts <region> <find\_command> [-flops\_only] [-clocks\_only] [include\_constants] [-batch] [-verbose]

Add user design instances to a placement region constraint using a find command

| Argument                      | Optional | Description                                                                                                    |
|-------------------------------|----------|----------------------------------------------------------------------------------------------------|
| <region></region>             |          | Name of the region                                                                                                    |
| <find_command></find_command> |          | Find command used to get list of user design instances                                                                                                    |
| [-flops_only]                 | Y        | When adding instances, filter out all instances except flops                                                                                                    |
| [-clocks_only]                | Y        | When adding instances, filter out all instances with no connected clock                                                                                                    |
| [-<br>include_constants]      | Y        | When adding instances, do not filter out power/ground constants                                                                                                    |
| [-batch]                      | Y        | Postpone application of this constraint until apply_placement is called (this avoids frequent GUI updates). This option is only relevant if you manually apply placement constraints after the design has been prepared. |
| [-verbose]                    | Y        | Print additional command status messages.                                                                                                    |

## add\_region\_insts

add\_region\_insts <region> <insts> [-flops\_only] [-clocks\_only] [-include\_constants] [batch] [-verbose]

Add user design instances to a placement region constraint

| Argument                                      | Optional | Description                                                             |
|-----------------------------------------------|----------|-------------------------------------------------------------------------|
| <region></region>                             |          | Name of the region                                                      |
| <insts> List of user design instances</insts> |          | List of user design instances                                           |
| [-flops_only]                                 | Y        | When adding instances, filter out all instances except flops            |
| [-clocks_only]                                | Y        | When adding instances, filter out all instances with no connected clock |
| [-<br>include_constants]                      | Y        | When adding instances, do not filter out power/ground constants         |

| Argument   | Optional | Description                                                                                                    |
|------------|----------|----------------------------------------------------------------------------------------------------|
| [-batch]   | Y        | Postpone application of this constraint until apply_placement is called (this avoids frequent GUI updates). This option is only relevant if you manually apply placement constraints after the design has been prepared. |
| [-verbose] | Y        | Print additional command status messages.                                                                                                    |

# apply\_highlights

apply\_highlights [-insts] [-nets] [-paths]

This command updates the GUI with highlighting information on the present design.

| Argument | Optional | Description                                        |
|----------|----------|----------------------------------------------------|
| [-insts] | Y        | Update highlighting of all instances in the design |
| [-nets]  | Y        | Update highlighting of all nets in the design      |
| [-paths] | Y        | Update highlighting of all paths in the design     |

## apply\_placement

apply\_placement [-batch] [-defparams] [-partition]

Apply batched pre-placement commands

| Argument     | Optional | Description                                                                                            |  |
|--------------|----------|----------------------------------------------------------------------------------------------------|--|
| [-batch]     | Y        | Specifies that placement should be applied from batched placement commands                             |  |
| [-defparams] | Y        | Specifies that placement should be applied from defparams                                              |  |
| [-partition] | Y        | Specifies that placement should be applied on partition anchor instances before calling move_partition |  |

## check\_project\_status

check\_project\_status

This command checks if any project source files have changed since running the prepare flow step on the active implementation. If the source files are consistent, no message is printed. Otherwise, warnings are printed for each out of sync file.

## clean\_project

```
clean_project [-project <string>] [-impl_names <list>]
```

This command deletes output files from multiple implementations on the file system. The implementations' output directories on the file system are not deleted.

| Argument                        | Optional                                                                                                    | Description                                                                                                    |
|---------------------------------|----------------------------------------------------------------------------------------------------|----------------------------------------------------------------------------------------------------|
| [-project<br><string>]</string> | Y The optional -project <projectname> option is used to specify an alternate project (by name) from which the implementations' output files will be removed. If no projectName is specified, t active project will be used by default.</projectname> |                                                                                                    |
|                                 |                                                                                                    | The optional -impl_names <list> argument is used to specify the names of the implementations to remove. If no list is specified, the output files for all implementations under the project will be deleted.</list> |

## clear\_arcs

clear\_arcs [-id <int>]

This command allows you to clear a custom arc or all the arcs on the GUI's Floorplanner view.

| Argument             | Optional | Description                                                                                                    |
|----------------------|----------|----------------------------------------------------------------------------------------------------|
| [-id<br><int>]</int> | Y        | The optional -id <id> option specifies a unique id for a single arc to clear. If this option is not used, all arcs will be cleared.</id> |

# clear\_drawing

clear\_drawing

This command clears the current custom drawing on the GUI's Floorplanner view.

# clear\_flow

clear\_flow

This command clears user design DB and the completion status of all flow steps.

# clear\_lines

```
clear_lines [-id <int>]
```

This command allows you to clear a custom line or all the lines on the GUI's Floorplanner view.

| Argument             | Optional | Description                                                                                                    |
|----------------------|----------|----------------------------------------------------------------------------------------------------|
| [-id<br><int>]</int> | Y        | The optional -id <id> option specifies a unique id for a single line to clear. If this option is not used, all lines will be cleared.</id> |

## clear\_ovals

```
clear_ovals [-id <int>]
```

This command allows you to clear a custom oval or all the ovals on the GUI's Floorplanner view.

| Argument             | Optional | Description                                                                                                    |
|----------------------|----------|----------------------------------------------------------------------------------------------------|
| [-id<br><int>]</int> | Y        | The optional -id <id> option specifies a unique id for a single oval to clear. If this option is not used, all ovals will be cleared.</id> |

## clear\_polygons

clear\_polygons [-id <int>]

This command allows you to clear a custom polygon or all the polygons on the GUI's Floorplanner view.

| Argument             | Optional | Description                                                                                                    |
|----------------------|----------|----------------------------------------------------------------------------------------------------|
| [-id<br><int>]</int> | Y        | The optional -id <id> option specifies a unique id for a single polygon to clear. If this option is not used, all polygons will be cleared.</id> |

## clear\_rectangles

clear\_rectangles [-id <int>]

This command allows you to clear a custom rectangle or all the rectangles on the GUI's Floorplanner view.

| Argument             | Optional | Description                                                                                                    |
|----------------------|----------|----------------------------------------------------------------------------------------------------|
| [-id<br><int>]</int> | Y        | The optional -id <id> option specifies a unique id for a single rectangle to clear. If this option is not used, all rectangles will be cleared.</id> |

## clear\_strings

clear\_strings [-id <int>]

This command allows you to clear a custom string or all the strings on the GUI's Floorplanner view.

| Argument             | Optional | Description                                                                                                    |
|----------------------|----------|----------------------------------------------------------------------------------------------------|
| [-id<br><int>]</int> | Y        | The optional -id <id> option specifies a unique id for a single string to clear. If this option is not used, all strings will be cleared.</id> |

## clock\_info

clock\_info [-domain <string>] [-pin <string>] [-net <string>] [-all] [-unique] [-multi] [-freq] [-period] [-phase] [-edge\_type] [-routing\_props] [-core] [-driver] [-clock\_net] [-is\_clock] [-info] [-group] [-equal] [-names] [-sdc]

Return information from the clock database. If a domain is specified, by default the name of the domain is returned. If no domain is specified, by default a list of domains is returned. Options may modify the type of value that is returned.

| Argument                    | Optional | Description                |
|-----------------------------|----------|----------------------------|
| [-domain <string>]</string> | Y        | specifies name of domain   |
| [-pin <string>]</string>    | Y        | use the domain of this pin |

| Argument                 | Optional | Description                                                                 |
|--------------------------|----------|-----------------------------------------------------------------------------|
| [-net <string>]</string> | Y        | use the domain of this net                                                  |
| [-all]                   | Y        | even report uninteresting domains                                           |
| [-unique]                | Y        | use a unique domain for domains with the same frequency                     |
| [-multi]                 | Y        | with -net or -pin: report a list of domains instead of a single domain      |
| [-freq]                  | Y        | return the frequency (MHz); requires a domain                               |
| [-period]                | Y        | return the period (ps); requires a domain                                   |
| [-phase]                 | Y        | return the phase; requires a domain                                         |
| [-edge_type]             | Y        | 1 for pos-edge, -1 for neg-edge, 0 for combinational; requires a domain     |
| [-routing_props]         | Y        | list of strings denoting the routing properties (if set); requires a domain |
| [-core]                  | Y        | 1 if used in the core, otherwise 0; or list of domains used in core         |
| [-driver]                | Y        | name of the driving pin or port; requires a domain                          |
| [-clock_net]             | Y        | name of the clock net; requires a domain                                    |
| [-is_clock]              | Y        | true if net is a clock net; requires a pin or net                           |
| [-info]                  | Y        | list as for 'array set'; requires a domain                                  |
| [-group]                 | Y        | list of related domains, or list of groups                                  |
| [-equal]                 | Y        | list of domains with same frequency; requires a domain                      |
| [-names]                 | Y        | list of all names for the domain; requires a domain                         |
| [-sdc]                   | Y        | return list of sdc commands                                                 |

# clock\_relation

clock\_relation <domain1> <domain2> [-default] [-group] [-sdc]

Return relation between clocks. For related clocks the return is a list with 5 values: the word "related" followed by T1 T2 e1 e2. T is the abstract period: T1/T2 = period1/period2. e is an abstract offset (in the same units as T). By default the numbers are as small as possible, but with -group all related clocks use the same units.

| Argument            | Optional | Description  |
|---------------------|----------|--------------|
| <domain1></domain1> |          | first domain |

| Argument            | Optional | Description                         |
|---------------------|----------|-------------------------------------|
| <domain2></domain2> |          | second domain                       |
| [-default]          | Y        | apply current default_relation rule |
| [-group]            | Y        | values are in group units           |
| [-sdc]              | Y        | return list of sdc commands         |

## create\_boundary\_pins

create\_boundary\_pins <name> <boundary\_pin\_names> [-clock] [-data]

This command instantiates IPIN/OPINs at the Core/IO Ring boundary

| Argument                                  | Optional | Description                                                                                                    |
|-------------------------------------------|----------|----------------------------------------------------------------------------------------------------|
| <name></name>                             |          | A reference to a net in the design where the boundary pins should be inserted ( <p: toplevel_portname="">   <t:user_pin_name>   <n:net_name>)</n:net_name></t:user_pin_name></p:> |
| <boundary_pin_names></boundary_pin_names> |          | A list of one or more instance names for the boundary pins to be inserted on the given net                                                                                        |
| [-clock]                                  | Y        | Create a clock pin even if the specified net is a data net                                                                                                    |
| [-data]                                   | Y        | Create a data pin even if the specified net is a clock net                                                                                                    |

# create\_equivalent\_regions

create\_equivalent\_regions <source>

Create non-overlapping placement regions which have the same tiles in the same order as the provided <source>

| Argument  | Optional | Description                                              |  |
|-----------|----------|----------------------------------------------------------|--|
| <source/> |          | Name of the source. May be a region or a partition name. |  |

## create\_flow\_step

create\_flow\_step <id> <label> [-command <string>] [-parent\_id <string>] [-required] [skip\_for\_eval\_mode] [-offset <int>] [-description <string>]

This command creates a flow step definition, which is basically a wrapper around an existing command or script that manages flow status and dependencies.

| Argument  | Optional | Description                                                                                                    |
|-----------|----------|----------------------------------------------------------------------------------------------------|
| <id></id> |          | The required <id> string argument specifies the identifier of the flow step to create.<br/>The <id> argument must be unique among all flow step ids in ACE.</id></id> |

| Argument                            | Optional | Description                                                                                                    |  |
|-------------------------------------|----------|----------------------------------------------------------------------------------------------------|--|
| <label></label>                     |          | The required <label> argument specifies the label string to display in the GUI for this flow step. The label should be as short as possible.</label>                                                                                                    |  |
| [-command<br><string>]</string>     | Y        | The optional -command <command/> option specifies the TCL command to run when this flow step is invoked.                                                                                                    |  |
| [-parent_id<br><string>]</string>   | Y        | The optional -parent_id <parentid> option specifies the flow step id of an existing flow step (which does not have a command of its own) that this new flow step will be grouped under in the flow hierarchy.</parentid>                                                                                       |  |
| [-required]                         | Y        | The optional -required option specifies whether or not this flow step is required for further processing of the flow. If this option is not used, the user may optionally enable or disable this flow step for use in running the flow with run_flow.                                                          |  |
| [-<br>skip_for_eval_mode]           | Y        | The optional -skip_for_eval_mode option specifies whether or not this flow step will be skipped when flow_mode is set to evaluation.                                                                                                    |  |
| [-offset <int>]</int>               | Y        | The optional -offset <offset> option specifies the position (as a positive integer) under the parent flow step (or top level) at which this flow step should be inserted. Without this option, the flow step will be appended to the end of the flow steps under the parent flow step (or top level).</offset> |  |
| [-description<br><string>]</string> | Y        | The optional -description <description> option specifies the description text to di in the GUI for this flow step.</description>                                                                                                    |  |

# create\_impl

create\_impl <implName> [-project <string>] [-copy] [-not\_active]

This command creates a new implementation in a project. This command causes the new implementation to become the active implementation.

| Argument                        | Optional | Description                                                                                                    |  |
|---------------------------------|----------|----------------------------------------------------------------------------------------------------|--|
| <implname></implname>           |          | The required <implname> argument is used to specify the name for the new implementation.</implname>                                             |  |
| [-project<br><string>]</string> | Y        | The optional -project <projectname> option is used to specify an alternate project (by nam for the implementation to be added to.</projectname> |  |
| [-copy]                         | Y        | The optional -copy option is used to copy the implementation options of the active implementation into the newly created implementation.        |  |
| [-not_active]                   | Y        | If this option is set, the new project impl will not be activated and the active impl in the current ACE session will not be changed.           |  |

## create\_path

create\_path <pins> [-id <string>] [-rgb <list>]

This command creates a user-defined pin path that may be used for selection or highlighting.

| Argument                   | Optional | Description                                                                                                    |
|----------------------------|----------|----------------------------------------------------------------------------------------------------|
| <pins></pins>              |          | The required <pins> list argument specifies the ordered list of instance pins.</pins>                                                                                                    |
| [-id<br><string>]</string> | Y        | The optional -id <id> option specifies the string id to use for this path. If an id is not specified, a unique id will be automatically generated.</id>                                                                                                    |
| [-rgb<br><list>]</list>    | Y        | The optional -rgb <rgb> option is used to specify the RGB (Red-Green-Blue) color value to use for highlighting the specified objects as a 3 element list of integers {red green blue}. If the -rgb option is not used, then the objects in the list will be un-highlighted.</rgb> |

## create\_project

create\_project <projectFile> [-impl <string>] [-not\_active]

This command creates a new project in ACE.

| Argument                     | Optional | Description                                                                                                    |
|------------------------------|----------|----------------------------------------------------------------------------------------------------|
| <projectfile></projectfile>  |          | The required <projectfile> argument is used to specify the project file location for the new project. The file name is used as the project's name in ACE.</projectfile> |
| [-impl<br><string>]</string> | Y        | The optional -impl <implname> option is used to specify the name of the initial implementation for this new project.</implname>                                         |
| [-not_active]                | Y        | If this option is set, the new project impl will not be activated and the active impl in the current ACE session will not be changed.                                   |

## create\_region

create\_region <name> <bounds> [-find\_insts <string>] [-insts <list>] [snap\_to\_clock\_regions] [-snap\_to\_fabric\_clusters] [-snap <string>] [-soft] [-type
<string>] [-flops\_only] [-clocks\_only] [-include\_routing] [-include\_constants] [pr\_zone] [-batch] [-verbose]

This command creates a placement region in the Core with the given name and bounding box of tiles. Instances may be added to this placement region to create a region constraint for the placer.

| Argument                        | Optional | Description                                                                                                    |
|---------------------------------|----------|----------------------------------------------------------------------------------------------------|
| <name></name>                   |          | Name of the region                                                                                                    |
| <bounds></bounds>               |          | List of bounding box coordinates {x1 y1 x2 y2}. x1 and y1 are the upper left corner of the box. x2 and y2 are the lower right corner of the box. |
| [-find_insts <string>]</string> | Y        | Pass in a find command string to create the list of user design instances to constrain into this region's bounding box for the placer.           |

| Argument                       | Optional | Description                                                                                                    |
|--------------------------------|----------|----------------------------------------------------------------------------------------------------|
| [-insts <list>]</list>         | Y        | List of user design instances to constrain into this region's bounding box for the placer.                                                                                                    |
| [-snap_to_clock_regions]       | Y        | Snap the bounding box to clock region boundaries (deprecated, use '-snap clock_regions')                                                                                                    |
| [-<br>snap_to_fabric_clusters] | Y        | Snap the bounding box to fabric cluster boundaries (deprecated, use '-snap fabric_clusters')                                                                                                    |
| [-snap <string>]</string>      | Y        | How to snap the region bounding box coordinates. Legal values are: 'none', 'tiles' (the default), 'fabric_clusters', 'clock_regions'                                                                                                    |
| [-soft]                        | Y        | Create a 'soft' placement region, which attempts to pull instance placement to its center, but allows instance placement to overflow the bounds of the region (deprecated, use '-type soft')                                                                                                    |
| [-type <string>]</string>      | Y        | What type of placement region this is. Legal values are: 'inclusive' (the default), 'keepout', 'soft'. Instances added to an 'inclusive' region (and attached routing wires when '-include_routing' is set) will be placed within the region bounding box. An 'inclusive' region permits instances to be placed inside the region even if they do not belong to the region. A 'keepout' region prevents any instances (and routing wires when '-include_routing is set) from being placed inside the region. No instances may be added to a 'keepout' region. Instances added to an 'soft' region will be pulled toward the region's center during placement, but instances are permitted to overflow the bounds of the 'soft' region. |
| [-flops_only]                  | Y        | When adding instances, filter out all instances except flops                                                                                                    |
| [-clocks_only]                 | Y        | When adding instances, filter out all instances that do not have a connected clock pin                                                                                                    |
| [-include_routing]             | Y        | Constrain routing wires, as well as instances, to stay within the region boundary box                                                                                                    |
| [-include_constants]           | Y        | When adding instances, do not filter out power/ground constants                                                                                                    |
| [-pr_zone]                     | Y        | This will indicate that the placement region is intended to be used for partial reconfiguration.                                                                                                    |
| [-batch]                       | Y        | Postpone application of this constraint until apply_placement is called (this avoids frequent GUI updates). This option is only relevant if you manually apply placement constraints after the design has been prepared.                                                                                                    |
| [-verbose]                     | Y        | Print additional command status messages.                                                                                                    |

# deselect

deselect [-objects <list>]

This command removes objects from the current list of selected objects.

| Argument                        | Optional | Description                                                                                                    |
|---------------------------------|----------|----------------------------------------------------------------------------------------------------|
| [-<br>objects<br><list>]</list> | Y        | The optional -objects <objects> option is used to specify a list of objects to remove from the current selection. Objects must be prepended with object type prefixes (see "find" command). Objects in the <objects> list that are not in the current selection are silently ignored. Without this option, the deselect command will remove all objects from the current selection.</objects></objects> |

# disable\_flow\_step

disable\_flow\_step <id>

This command disables an existing optional flow step from being run during a "run" command.

| Argument  | Optional | Description                                                                   |
|-----------|----------|-------------------------------------------------------------------------------|
| <id></id> |          | The required <id> argument specifies the id of the flow step to disable.</id> |

## disable\_project\_constraints

#### disable\_project\_constraints [-project <string>] [-impl <string>] <file>

This command disables project constraints files for a project implementation. If no project or impl names are specified, the currently active project implementation is used.

| Argument                        | Optional | Description                                                                                                    |
|---------------------------------|----------|----------------------------------------------------------------------------------------------------|
| [-project<br><string>]</string> | Y        | The optional -project <projectname> and -impl <implname> options are used to specify an alternate project implementation (by name) to disable constraints for.</implname></projectname> |
| [-impl<br><string>]</string>    | Y        | The optional -project <projectname> and -impl <implname> options are used to specify an alternate project implementation (by name) to disable constraints for.</implname></projectname> |
| <file></file>                   |          | The project constraints file to disable for a project implementation.                                                                                                    |

# display\_file

display\_file <file> [-line\_number <int>]

This command automatically opens a file in the GUI. This command has no effect in batch mode.

| Argument                      | Optional | Description                                                                                                    |
|-------------------------------|----------|----------------------------------------------------------------------------------------------------|
| <file></file>                 |          | The required <file> argument specifies the path to the file to automatically open in the GUI (when in -gui mode).</file> |
| [-line_number<br><int>]</int> | Y        | The optional -line_number option allows you to open a text file to a particular line.                                    |

# display\_netlist

display\_netlist <object>

This command attempts to open the gate level netlist file in the GUI for the given user design instance or net. This command has no effect when ACE is running in batch mode.

| Argument          | Optional | Description                                                                                                    |
|-------------------|----------|----------------------------------------------------------------------------------------------------|
| <object></object> |          | The required <object> argument specifies the instance (i:) or net (n:) name for which the netlist file will be opened in the GUI.</object> |

# display\_properties

```
display_properties <object> [-print]
```

This command displays detailed properties of the specified object in the GUI, and optionally prints the details to the console.

| Argument          | Optional | Description                                                                                                    |
|-------------------|----------|----------------------------------------------------------------------------------------------------|
| <object></object> |          | The required <object> argument specifies the object to get properties for.</object>                                         |
| [-print]          | Y        | The -print option will print all the object property details to the TCL console in addition to sending the data to the GUI. |

### draw\_arc

draw\_arc <x> <y> <width> <height> <startAngle> <arcAngle> [-layer <int>] [-id <int>] [rgb <list>] [-batch] [-thickness <int>] [-fill]

This command allows you to draw a custom arc on the GUI's Floorplanner view.

| Argument                  | Optional | Description                                                                                                    |
|---------------------------|----------|----------------------------------------------------------------------------------------------------|
| <x></x>                   |          | The required <x> argument specifies the upper-left x coordinate for the arc.</x>                                                                                                    |
| <y></y>                   |          | The required <y> argument specifies the upper-left y coordinate for the arc.</y>                                                                                                    |
| <width></width>           |          | The required <width> argument specifies the width of the arc.</width>                                                                                                    |
| <height></height>         |          | The required <height> argument specifies the height of the arc.</height>                                                                                                    |
| <startangle></startangle> |          | The required <startangle> argument specifies the starting angle of the arc.</startangle>                                                                                                    |
| <arcangle></arcangle>     |          | The required <arcangle> argument specifies the angle of the arc.</arcangle>                                                                                                    |
| [-layer<br><int>]</int>   | Y        | The optional -layer <layer> option specifies the drawing layer for the arc. If this option is not used, the top layer (5) will be used. Using a value of 0 will draw on the background.</layer> |
| [-id <int>]</int>         | Y        | The optional -id <id> option specifies a unique id for the arc. If this option is not used, a unique id will be automatically generated and returned by the command.</id>                       |

| Argument                    | Optional | Description                                                                                                    |
|-----------------------------|----------|----------------------------------------------------------------------------------------------------|
| [-rgb<br><list>]</list>     | Y        | The optional -rgb <rgb> option specifies the rgb color value for the arc as a 3 element list of integers {red green blue}. If this option is not used, the color blue will be used.</rgb> |
| [-batch]                    | Y        | The optional -batch option causes the GUI to not refresh after this command. This is useful when running many draw commands in a row. Afterwards, refresh_drawing can be called.          |
| [-thickness<br><int>]</int> | Y        | The optional -thickness <pixels> option specifies the arc thickness in pixels. If this option is not used, a thickness of 1 will be used.</pixels>                                        |
| [-fill]                     | Y        | The optional -fill option specifies whether the arc should be filled with color or not. If this option is not used, the arc will be hollow.                                               |

# draw\_line

draw\_line <xl> <yl> <x2> <y2> [-layer <int>] [-id <int>] [-rgb <list>] [-batch] [-thickness <int>]

| This command allows you to draw a custom line on the GUI's Floorplanner view. | This command allows | you to draw a custom line on the | GUI's Floorplanner view. |
|-------------------------------------------------------------------------------|---------------------|----------------------------------|--------------------------|
|-------------------------------------------------------------------------------|---------------------|----------------------------------|--------------------------|

| Argument                        | Optional | Description                                                                                                    |
|---------------------------------|----------|----------------------------------------------------------------------------------------------------|
| <x1></x1>                       |          | The required <x1> argument specifies the first x coordinate for the line.</x1>                                                                                                    |
| <y1></y1>                       |          | The required <y1> argument specifies the first y coordinate for the line.</y1>                                                                                                    |
| <x2></x2>                       |          | The required <x2> argument specifies the second x coordinate for the line.</x2>                                                                                                    |
| <y2></y2>                       |          | The required <y2> argument specifies the second y coordinate for the line.</y2>                                                                                                    |
| [-layer<br><int>]</int>         | Y        | The optional -layer <layer> option specifies the drawing layer for the line. If this option is not used, the top layer (5) will be used. Using a value of 0 will draw on the background.</layer> |
| [-id<br><int>]</int>            | Y        | The optional -id <id> option specifies a unique id for the line. If this option is not used, a unique id will be automatically generated and returned by the command.</id>                       |
| [-rgb<br><list>]</list>         | Y        | The optional -rgb <rgb> option specifies the rgb color value for the line as a 3 element list of integers {red green blue}. If this option is not used, the color blue will be used.</rgb>       |
| [-batch]                        | Y        | The optional -batch option causes the GUI to not refresh after this command. This is useful when running many draw commands in a row. Afterwards, refresh_drawing can be called.                 |
| [-<br>thickness<br><int>]</int> | Y        | The optional -thickness <pixels> option specifies the line thickness in pixels. If this option is not used, a thickness of 1 will be used.</pixels>                                              |

### draw\_oval

draw\_oval <x> <y> <width> <height> [-layer <int>] [-id <int>] [-rgb <list>] [-batch] [thickness <int>] [-fill]

Argument **Optional Description** The required <x> argument specifies the upper-left x coordinate for the oval. <x> The required <y> argument specifies the upper-left y coordinate for the oval. <y> <width> The required <width> argument specifies the width of the oval. <height> The required <height> argument specifies the height of the oval. The optional -layer <layer> option specifies the drawing layer for the oval. If this option is not [-layer Υ <int>l used, the top layer (5) will be used. Using a value of 0 will draw on the background. [-id The optional -id <id> option specifies a unique id for the oval. If this option is not used, a unique Υ <int>l id will be automatically generated and returned by the command. [-rqb The optional -rgb <rgb> option specifies the rgb color value for the oval as a 3 element list of Υ integers {red green blue}. If this option is not used, the color blue will be used. <list>] The optional -batch option causes the GUI to not refresh after this command. This is useful when Υ [-batch] running many draw commands in a row. Afterwards, refresh drawing can be called. Γ-The optional -thickness <pixels> option specifies the oval thickness in pixels. If this option is not thickness Υ used, a thickness of 1 will be used. <int>] The optional -fill option specifies whether the oval should be filled with color or not. If this option [-fill] Υ is not used, the oval will be hollow.

This command allows you to draw a custom oval on the GUI's Floorplanner view.

# draw\_polygon

```
draw_polygon <points> [-layer <int>] [-id <int>] [-rgb <list>] [-batch] [-thickness
<int>] [-fill]
```

This command allows you to draw a custom polygon on the GUI's Floorplanner view.

| Argument                | Optional | Description                                                                                                    |
|-------------------------|----------|----------------------------------------------------------------------------------------------------|
| <points></points>       |          | The required <points> argument specifies the list of x-y coordinates for polygon, starting with the x coordinate and alternating. For example: {1 1 2 2 3 5 1 6}.</points>                      |
| [-layer<br><int>]</int> | Y        | The optional -layer <layer> option specifies the drawing layer for the arc. If this option is not used, the top layer (5) will be used. Using a value of 0 will draw on the background.</layer> |
| [-id<br><int>]</int>    | Y        | The optional -id <id> option specifies a unique id for the arc. If this option is not used, a unique id will be automatically generated and returned by the command.</id>                       |
| [-rgb<br><list>]</list> | Y        | The optional -rgb <rgb> option specifies the rgb color value for the polygon as a 3 element list of integers {red green blue}. If this option is not used, the color blue will be used.</rgb>   |

| Argument                        | Optional | Description                                                                                                    |
|---------------------------------|----------|----------------------------------------------------------------------------------------------------|
| [-batch]                        | Y        | The optional -batch option causes the GUI to not refresh after this command. This is useful when running many draw commands in a row. Afterwards, refresh_drawing can be called. |
| [-<br>thickness<br><int>]</int> | Y        | The optional -thickness <pixels> option specifies the arc thickness in pixels. If this option is not used, a thickness of 1 will be used.</pixels>                               |
| [-fill]                         | Y        | The optional -fill option specifies whether the arc should be filled with color or not. If this option is not used, the arc will be hollow.                                      |

# draw\_rectangle

```
draw_rectangle <x> <y> <width> <height> [-layer <int>] [-id <int>] [-rgb <list>] [-
batch] [-thickness <int>] [-fill]
```

This command allows you to draw a custom rectangle on the GUI's Floorplanner view.

| Argument                        | Optional | Description                                                                                                    |
|---------------------------------|----------|----------------------------------------------------------------------------------------------------|
| <x></x>                         |          | The required <x> argument specifies the upper-left x coordinate for the rectangle.</x>                                                                                                    |
| <y></y>                         |          | The required <y> argument specifies the upper-left y coordinate for the rectangle.</y>                                                                                                    |
| <width></width>                 |          | The required <width> argument specifies the width of the rectangle.</width>                                                                                                    |
| <height></height>               |          | The required <height> argument specifies the height of the rectangle.</height>                                                                                                    |
| [-layer<br><int>]</int>         | Y        | The optional -layer <layer> option specifies the drawing layer for the rectangle. If this option is not used, the top layer (5) will be used. Using a value of 0 will draw on the background.</layer> |
| [-id<br><int>]</int>            | Y        | The optional -id <id> option specifies a unique id for the rectangle. If this option is not used, a unique id will be automatically generated and returned by the command.</id>                       |
| [-rgb<br><list>]</list>         | Y        | The optional -rgb <rgb> option specifies the rgb color value for the rectangle as a 3 element list of integers {red green blue}. If this option is not used, the color blue will be used.</rgb>       |
| [-batch]                        | Y        | The optional -batch option causes the GUI to not refresh after this command. This is useful when running many draw commands in a row. Afterwards, refresh_drawing can be called.                      |
| [-<br>thickness<br><int>]</int> | Y        | The optional -thickness <pixels> option specifies the rectangle thickness in pixels. If this option is not used, a thickness of 1 will be used.</pixels>                                              |
| [-fill]                         | Y        | The optional -fill option specifies whether the rectangle should be filled with color or not. If this option is not used, the rectangle will be hollow.                                               |

# draw\_string

draw\_string <x> <y> <string> [-layer <int>] [-id <int>] [-rgb <list>] [-batch]

This command allows you to draw a custom string on the GUI's Floorplanner view.

| Argument                | Optional | Description                                                                                                    |
|-------------------------|----------|----------------------------------------------------------------------------------------------------|
| <x></x>                 |          | The required <x> argument specifies the x coordinate for the string.</x>                                                                                                    |
| <y></y>                 |          | The required <y> argument specifies the y coordinate for the string.</y>                                                                                                    |
| <string></string>       |          | The required <string> argument specifies the string text.</string>                                                                                                    |
| [-layer<br><int>]</int> | Y        | The optional -layer <layer> option specifies the drawing layer for the string. If this option is not used, the top layer (5) will be used. Using a value of 0 will draw on the background.</layer> |
| [-id<br><int>]</int>    | Y        | The optional -id <id> option specifies a unique id for the string. If this option is not used, a unique id will be automatically generated and returned by the command.</id>                       |
| [-rgb<br><list>]</list> | Y        | The optional -rgb <rgb> option specifies the rgb color value for the string as a 3 element list of integers {red green blue}. If this option is not used, the color blue will be used.</rgb>       |
| [-batch]                | Y        | The optional -batch option causes the GUI to not refresh after this command. This is useful when running many draw commands in a row. Afterwards, refresh_drawing can be called.                   |

# enable\_flow\_step

enable\_flow\_step <id>

This command enables an existing optional flow step to be run during a "run" command.

| Argument  | Optional | Description                                                                  |
|-----------|----------|------------------------------------------------------------------------------|
| <id></id> |          | The required <id> argument specifies the id of the flow step to enable.</id> |

# enable\_project\_constraints

enable\_project\_constraints [-project <string>] [-impl <string>] <file>

This command enables project constraints files for a project implementation. If no project or impl names are specified, the currently active project implementation is used.

| Argument                        | Optional | Description                                                                                                    |
|---------------------------------|----------|----------------------------------------------------------------------------------------------------|
| [-project<br><string>]</string> | Y        | The optional -project <projectname> and -impl <implname> options are used to specify an alternate project implementation (by name) to enable constraints for.</implname></projectname> |
| [-impl<br><string>]</string>    | Y        | The optional -project <projectname> and -impl <implname> options are used to specify an alternate project implementation (by name) to enable constraints for.</implname></projectname> |
| <file></file>                   |          | The project constraints file to enable for a project implementation.                                                                                                    |

# export\_all\_partitions

export\_all\_partitions [-info\_list]

Command to export the place-and-route database and blackbox Verilog model for all leaf-level partitions in the design

| Argument     | Optional | Description                                                                                                    |
|--------------|----------|----------------------------------------------------------------------------------------------------|
| [-info_list] | Y        | Return a Tcl list containing { <partition> <view> <epdb filename=""> <blackbox filename="">} for each partition</blackbox></epdb></view></partition> |

### export\_partition

```
export_partition <partition> [-dboutputfile <string>] [-bboutputfile <string>] [-
info_list]
```

Command to export the place-and-route database and blackbox Verilog model for a partition

| Argument                             | Optional | Description                                                                                                    |
|--------------------------------------|----------|----------------------------------------------------------------------------------------------------|
| <partition></partition>              |          | Export the place-and-route database and blackbox Verilog model for the specified partition                                                                                           |
| [-dboutputfile<br><string>]</string> | Y        | Specifies the output file name for the partition database (default is <active_impl_dir><br/>/output/partitions/<cellname>_<partition>.epdb)</partition></cellname></active_impl_dir> |
| [-bboutputfile<br><string>]</string> | Y        | Specifies the output file name for the partition blackbox Verilog model (default is <active_impl_dir>/output/blackboxes/<cellname>_bb.v)</cellname></active_impl_dir>                |
| [-info_list]                         | Y        | Return a Tcl list containing { <partition> <view> <epdb filename=""> <blackbox filename="">} for each partition</blackbox></epdb></view></partition>                                 |

# filter

```
filter <objects> [-patterns <list>] [-insts] [-nets] [-ports] [-pins] [-paths] [-sites]
[-filter <string>] [-no_prefix]
```

This command takes a TCL list of DB objects and returns a filtered TCL list of objects that match the filter options passed in. Each object name in the returned list is prepended with an object type indicator (unless -no\_prefix is used). Object types prefixes are: p: = port (top level user design), t: = pin, i: = instance, n: = net. Find results may contain a mixture of object types. The -insts, -nets, -ports, and -pins object type options may be used to filter the results to just those object types. Specifying no object type options will result in a search of all object types.

| Argument                         | Optional | Description                                                                                                    |
|----------------------------------|----------|----------------------------------------------------------------------------------------------------|
| <objects></objects>              |          | The required <objects> argument specifies a list of object names to filter.</objects>                                                                                                    |
| [-<br>patterns<br><list>]</list> | Y        | The optional -patterns argument specifies a list of pattern strings to match object names against. Each pattern string in the list may use '*' and '?' wildcard characters for matching.                                                                                                    |
| [-insts]                         | Y        | The optional -insts object type option is used to specify that the results may include instance object types. If no other object type option is used, all object types will be included in the results by default. If another object type option is used, and the -insts option is not used, then the results will not contain any instance objects. |

| Argument                       | Optional | Description                                                                                                    |
|--------------------------------|----------|----------------------------------------------------------------------------------------------------|
| [-nets]                        | Y        | The optional -nets object type option is used to specify that the results may include net object types. If no other object type option is used, all object types will be included in the results by default. If another object type option is used, and the -nets option is not used, then the results will not contain any net objects.                                                 |
| [-ports]                       | Y        | The optional -ports object type option is used to specify that the results may include top level user design port object types. If no other object type option is used, all object types will be included in the results by default. If another object type option is used, and the -ports option is not used, then the results will not contain any top level user design port objects. |
| [-pins]                        | Y        | The optional -pins object type option is used to specify that the results may include pin object types. If no other object type option is used, all object types will be included in the results by default. If another object type option is used, and the -pins option is not used, then the results will not contain any pin objects.                                                 |
| [-paths]                       | Y        | The optional -paths object type option is used to specify that the results may include path object types. If no other object type option is used, all object types will be included in the results by default. If another object type option is used, and the -paths option is not used, then the results will not contain any path objects.                                             |
| [-sites]                       | Y        | The optional -sites object type option is used to specify that the results may include site object types. If no other object type option is used, all object types will be included in the results by default. If another object type option is used, and the -sites option is not used, then the results will not contain any site objects.                                             |
| [-filter<br><string>]</string> |          |                                                                                                    |
| [-<br>no_prefix]               | Y        | The optional -no_prefix option is used to remove the object type prefix from the names returned in the results.                                                                                                    |

See also: Object Type Prefixes (see page 287), Search Filter Builder Dialog (see page 175), Filter Properties (see page 230), find, Search View. (see page 134)

# find

```
find <patterns> [-insts] [-nets] [-ports] [-pins] [-paths] [-sites] [-filter <string>] [-
sort <string>] [-sort_order <string>] [-no_prefix] [-no_refresh] [-handle] [-warning] [-
error]
```

This command returns a TCL list of object names that match any of the pattern strings passed in. Each object name in the returned list is prepended with an object type indicator (unless -no\_prefix is used). Object types prefixes are: p: = port (top level user design), t: = pin, i: = instance, n: = net. Find results may contain a mixture of object types. The -insts, - nets, -ports, and -pins object type options may be used to filter the results to just those object types. Specifying no object type options will result in a search of all object types.

| Argument                       | Optional | Description                                                                                                    |
|--------------------------------|----------|----------------------------------------------------------------------------------------------------|
| <patterns></patterns>          |          | The required <patterns> argument specifies a list of pattern strings to match object names against. Each pattern string in the list may use '*' and '?' wildcard characters for matching.</patterns>                                                                                                    |
| [-insts]                       | Y        | The optional -insts object type option is used to specify that the results may include instance object types. If no other object type option is used, all object types will be included in the results by default. If another object type option is used, and the -insts option is not used, then the results will not contain any instance objects.                                                                                                    |
| [-nets]                        | Y        | The optional -nets object type option is used to specify that the results may include net object types. If no other object type option is used, all object types will be included in the results by default. If another object type option is used, and the -nets option is not used, then the results will not contain any net objects.                                                                                                    |
| [-ports]                       | Y        | The optional -ports object type option is used to specify that the results may include top level user design port object types. If no other object type option is used, all object types will be included in the results by default. If another object type option is used, and the -ports option is not used, then the results will not contain any top level user design port objects.                                                                                                    |
| [-pins]                        | Y        | The optional -pins object type option is used to specify that the results may include pin object types. If no other object type option is used, all object types will be included in the results by default. If another object type option is used, and the -pins option is not used, then the results will not contain any pin objects.                                                                                                    |
| [-paths]                       | Y        | The optional -paths object type option is used to specify that the results may include path object types. If no other object type option is used, all object types will be included in the results by default. If another object type option is used, and the -paths option is not used, then the results will not contain any path objects.                                                                                                    |
| [-sites]                       | Y        | The optional -sites object type option is used to specify that the results may include site object types. If no other object type option is used, all object types will be included in the results by default. If another object type option is used, and the -sites option is not used, then the results will not contain any site objects.                                                                                                    |
| [-filter<br><string>]</string> | Y        | The optional -filters option may be used to specify a boolean expression of object properties to filter the results with. Each property filter in the expression must follow the filter syntax of @ <propertyname><operator><value>. Multiple property filters may be used in the expression by using boolean operators. For example: "find * -filter {@type=DFF    @type=LUT4}". The supported filter property names are currently: @async_reset, @attribute, @clock, @clock_as_data, @clock_domain, @clock_region, @data_as_clock, @direction, @driver_type, @driving_net, @driving_pin, @enable, @fanout, @fixed_placement, @partition, @placed, @power, @power_rank, @region, @reset, @sink_type, or @type. The supported filter operators are currently: &gt;, &lt;, !, and =. The supported boolean operators (when using multiple filters) are currently: &amp;&amp;,   , and ==.</value></operator></propertyname> |

| Argument                               | Optional | Description                                                                                                    |  |
|----------------------------------------|----------|----------------------------------------------------------------------------------------------------|--|
| [-sort<br><string>]</string>           | Y        | The -sort option allows the user to specify the type of sort performed on the find results list. The default is "dictionary". Other options are "ascii" or "none"                                                                     |  |
| [-<br>sort_order<br><string>]</string> | Y        | The -sort_order option allows the user to specify the direction of sort performed on the find results list. You may specify either "increasing" or "decreasing". The default is "increasing".                                         |  |
| [-<br>no_prefix]                       | Y        | The optional -no_prefix option is used to remove the object type prefix from the names returned in the results                                                                                                    |  |
| [-<br>no_refresh]                      | Y        | The optional -no_refresh option is used to prevent sending an update to the GUI Search View to optimize speed                                                                                                    |  |
| [-handle]                              | Y        | The optional -handle option is used to return the reserve string "@@FindResults" instead of the TCL list of object names. This handle can then be used in the highlight command to speed up processing by avoiding extra name parsing |  |
| [-warning]                             | Y        | Print warning message if the find command does not find any objects.                                                                                                    |  |
| [-error]                               | Y        | Print message and error out if the find command does not find any objects.                                                                                                    |  |

The ACE GUI provides a graphical interface for the find command through the Search View (see page 134). See also: Object Type Prefixes (see page 287), Search Filter Builder Dialog (see page 175), Filter Properties (see page 230), filter, select, Selection View (see page 138), trace\_connections. (see page 528)

# generate\_ioring\_design\_files

generate\_ioring\_design\_files <outputDir> [-add\_to\_project]

This command generates the all IO Ring design files for the active ACE project, using all ACXIP files that have been added to the active project.

| Argument                | Optional | Description                                                                                                    |
|-------------------------|----------|----------------------------------------------------------------------------------------------------|
| <outputdir></outputdir> |          | The required <outputdir> argument allows the user to specify the directory path to output the IO Ring design files into.</outputdir>                                                                               |
| [-<br>add_to_project]   | Y        | Using the -add_to_project option automatically adds the required generated IO Ring design files to your ACE project. This includes utilization XML, SDC constraints, PDC constraints, and IO Ring bitstream files. |

# generate\_ip\_design\_files

generate\_ip\_design\_files <acxipFile>

This command generates the enabled design files for a given IP configuration (.acxip file).

| Argument                | Optional | Description                                                                                                    |
|-------------------------|----------|----------------------------------------------------------------------------------------------------|
| <acxipfile></acxipfile> |          | The required <acxipfile> argument specifies the IP configuration (.acxip file) to generate design files for.</acxipfile> |

### generate\_route\_delay\_table

generate\_route\_delay\_table [-outputfile <string>]

This command extracts route delay numbers on nets for estimating the cell-cell route delays vs fanout.

| Argument                               | Optional | Description                                                                                                    |
|----------------------------------------|----------|----------------------------------------------------------------------------------------------------|
| [-<br>outputfile<br><string>]</string> | Y        | The optional -outputfile <file> option may be used to specify an output file name or file path. If this option is not present, the output is written to the default implementation .debug directory and is named <design_name>_route_delay.log.</design_name></file> |

## get\_ace\_cputime

get\_ace\_cputime

This command returns the cumulative cpu time of this ACE process

### get\_ace\_current\_memory\_usage

get\_ace\_current\_memory\_usage

This command returns the current memory usage (in kB) of this ACE process

### get\_ace\_ext\_dir

get\_ace\_ext\_dir

This command returns the path to the ACE Extensions directory if one has been enabled.

### get\_ace\_ext\_lib

get\_ace\_ext\_lib <partName>

This command returns the blackbox library path in the ACE Extensions directory for the specified partname if one has been enabled.

| Argument              | Optional | Description                                                                                                    |
|-----------------------|----------|----------------------------------------------------------------------------------------------------|
| <partname></partname> |          | The required <partname> argument is used to specify the name of the target device to find the blackbox library file for. The part name specified must exist among the valid part names in the ACE installation.</partname> |

### get\_ace\_peak\_memory\_usage

get\_ace\_peak\_memory\_usage

This command returns the maximum memory usage (in kB) of this ACE process during the current session

### get\_ace\_version

get\_ace\_version [-buildid] [-builddate] [-full]

This command returns the version of ACE

| Argument     | Optional | Description                                                                       |
|--------------|----------|-----------------------------------------------------------------------------------|
| [-buildid]   | Y        | The optional -buildid option will return the buildid.                             |
| [-builddate] | Y        | The optional -builddate option will say when ace was built.                       |
| [-full]      | Y        | The optional -full option will return the full ACE version and build designation. |

## get\_active\_impl

get\_active\_impl [-quiet]

This command returns the name of the active implementation in the current ACE session.

| Argument | Optional | Description                                          |
|----------|----------|------------------------------------------------------|
| [-quiet] | Y        | do not print a message if there is no active project |

### Example

To automatically set the value of the set\_impl\_option -impl option, after the create\_project -impl command has been run, which defines the name of the active impl, the following command can be used:

| set_impl_option | -project | [get_active_project] | -impl | [get_active_impl] | "partname" | "AC16tSC01HI01C" |  |
|-----------------|----------|----------------------|-------|-------------------|------------|------------------|--|
| i               |          |                      |       |                   |            |                  |  |

### Also See

create\_project

get\_active\_project

set\_impl\_option

# get\_active\_project

get\_active\_project [-quiet] [-path]

This command returns the name of the active project (which contains the active implementation) in the current ACE session.

| Argument | Optional | Description                                                                                   |
|----------|----------|-----------------------------------------------------------------------------------------------|
| [-quiet] | Y        | do not print a message if there is no active project                                          |
| [-path]  | Y        | Return the file path to the active project's acxprj project file, instead of the project name |

# get\_best\_multiprocess\_impl

get\_best\_multiprocess\_impl

This command finds the best impl from the MultiProcess Summary Report in the active project.

# get\_clock\_region\_bounds

get\_clock\_region\_bounds <region>

Returns the bounding box for a clock region

| Argument          | Optional | Description        |
|-------------------|----------|--------------------|
| <region></region> |          | Name of the region |

# get\_clock\_regions

get\_clock\_regions

Returns the list of clock region names for the device

# get\_clock\_type

get\_clock\_type <clock>

Get properties of a clock. For a non-driving (target) clock pin, this is a combination of local properties and properties of the clock domain.

| Argument        | Optional | Description             |
|-----------------|----------|-------------------------|
| <clock></clock> |          | net or pin ('inst/pin') |

# get\_compatible\_ordering\_codes

get\_compatible\_ordering\_codes

This command returns a list of compatible ordering codes for the active project based on it's device, package, and speed grade.

# get\_compatible\_placements

get\_compatible\_placements <source> [-anchor <string>] [-outputfile <string>]

Get a list of compatible placements for the given <source> partition

| Argument                           | Optional | Description                                                                                                    |
|------------------------------------|----------|----------------------------------------------------------------------------------------------------|
| <source/>                          |          | Name of the source partition                                                                                                 |
| [-anchor<br><string>]</string>     | Y        | Name of the anchor instance. An anchor instance will be chosen automatically if not given.                                   |
| [-outputfile<br><string>]</string> | Y        | Name of optional output file. If given, the compatible placements will be written out as a series of set_placement commands. |

# get\_current\_design

get\_current\_design [-quiet]

This command returns the name of the top module in the current design. This command returns an error if no current design is loaded.

| Argument | Optional | Description                                          |
|----------|----------|------------------------------------------------------|
| [-quiet] | Y        | do not print a message if there is no active project |

### get\_current\_partname

get\_current\_partname [-quiet]

This command returns the name of the currently loaded device.

| Argument | Optional | Description                             |
|----------|----------|-----------------------------------------|
| [-quiet] | Y        | do not warn if there is no current part |

# get\_efd\_file\_path

get\_efd\_file\_path <partName>

This command returns the path to the efd file for the given part.

| Argument              | Optional | Description                                                                                                    |
|-----------------------|----------|----------------------------------------------------------------------------------------------------|
| <partname></partname> |          | The required <partname> argument is used to specify the name of the part to find the efd file for.<br/>The part name specified must exist among the valid part names in the ACE installation.</partname> |

# get\_enabled\_constraints

get\_enabled\_constraints [-project <string>] [-impl <string>]

This command returns a list of all the enabled constraint files for an implementation.

| Argument                        | Optional | Description                                                                                                    |
|---------------------------------|----------|----------------------------------------------------------------------------------------------------|
| [-project<br><string>]</string> | Y        | The optional -project <projectname> and -impl <implname> options are used to specify an alternate project implementation (by name) to get enabled constraints for.</implname></projectname> |
| [-impl<br><string>]</string>    | Y        | The optional -project <projectname> and -impl <implname> options are used to specify an alternate project implementation (by name) to get enabled constraints for.</implname></projectname> |

# get\_fabricdb\_path

get\_fabricdb\_path <partName>

This command returns the path to the fabric db file for the given part.

| Argument              | Optional | Description                                                                                                    |
|-----------------------|----------|----------------------------------------------------------------------------------------------------|
| <partname></partname> |          | The required <partname> argument is used to specify the name of the part to find the fabric db for. The part name specified must exist among the valid part names in the ACE installation.</partname> |

# get\_file\_line

get\_file\_line <object>

This command returns the file path and line offset into to the source netlist for the given user design instance or net.

| Argument          | Optional | Description                                                                                                    |
|-------------------|----------|----------------------------------------------------------------------------------------------------|
| <object></object> |          | The required <object> argument specifies the instance (i:) or net (n:) name for which the file line will be retrieved.</object> |

# get\_flow\_steps

get\_flow\_steps

This command returns a list of all the currently defined flow step id strings.

# get\_impl\_names

get\_impl\_names [-project <string>]

This command returns a list of all the implementation names for an existing project.

| Argument                        | Optional | Description                                                                                                    |
|---------------------------------|----------|----------------------------------------------------------------------------------------------------|
| [-project<br><string>]</string> | Y        | The optional -project <projectname> option is used to specify an alternate project (by name) to get the implementation names from.</projectname> |

# get\_impl\_option

```
get_impl_option <option_name> [-project <string>] [-impl <string>]
```

This command returns the current value of a project implementation option. Only one option value may be retrieved at a time.

| Argument                        | Optional | Description                                                                                                    |
|---------------------------------|----------|----------------------------------------------------------------------------------------------------|
| <option_name></option_name>     |          | The name of the impl option to retrieve a value for. To see a list of valid impl options, use the report_impl_options TCL command.                                              |
| [-project<br><string>]</string> | Y        | The optional -project <projectname> and -impl <implname> options are used to specify an alternate project implementation (by name) to get options for.</implname></projectname> |
| [-impl<br><string>]</string>    | Y        | The optional -project <projectname> and -impl <implname> options are used to specify an alternate project implementation (by name) to get options for.</implname></projectname> |

# get\_impl\_option\_is\_supported

get\_impl\_option\_is\_supported <option\_name> [-project <string>] [-impl <string>]

Returns '1' if the impl option is supported on the current device, otherwise returns '0'

| Argument                        | Optional | Description                                                                                                    |
|---------------------------------|----------|----------------------------------------------------------------------------------------------------|
| <option_name></option_name>     |          | The name of the impl option to retrieve a value for. To see a list of valid impl options, use the report_impl_options TCL command.                                              |
| [-project<br><string>]</string> | Y        | The optional -project <projectname> and -impl <implname> options are used to specify an alternate project implementation (by name) to get options for.</implname></projectname> |
| [-impl<br><string>]</string>    | Y        | The optional -project <projectname> and -impl <implname> options are used to specify an alternate project implementation (by name) to get options for.</implname></projectname> |

# get\_inst\_partition

get\_inst\_partition <instance>

Returns the Partition associated with a user design instance

| Argument              | Optional | Description          |
|-----------------------|----------|----------------------|
| <instance></instance> |          | Name of the instance |

# get\_inst\_region

get\_inst\_region <instance>

Returns the region associated with a user design instance

| Argument              | Optional | Description          |
|-----------------------|----------|----------------------|
| <instance></instance> |          | Name of the instance |

# get\_installation\_directory

get\_installation\_directory

This command returns the path to the root of the ACE installation.

# get\_location

get\_location <object>

This command allows you to get the location of an object (i:instance, s:site, or t:pin) on the GUI's Floorplanner view.

| Argument          | Optional | Description                                                                                                    |
|-------------------|----------|----------------------------------------------------------------------------------------------------|
| <object></object> |          | The required <object> argument specifies the object to get coordinates for. The correct object type prefix is required.</object> |

### get\_part\_names

get\_part\_names

This command returns the list of valid part names in the installed library.

# get\_partition\_changed

get\_partition\_changed <name>

Get the changed flag of a partition with the given name

| Argument      | Optional | Description           |
|---------------|----------|-----------------------|
| <name></name> |          | Name of the Partition |

### get\_partition\_force\_changed

get\_partition\_force\_changed <name>

Get the force changed flag of a partition with the given name

| Argument      | Optional | Description           |
|---------------|----------|-----------------------|
| <name></name> |          | Name of the Partition |

# get\_partition\_info

get\_partition\_info <name> [-timestamp] [-comment] [-view] [-type] [-is\_import] [import\_from] [-changed] [-id] [-disabled] [-parent] [-is\_top] [-is\_parent]

#### Get info of a partition with the given name

| Argument       | Optional | Description                          |
|----------------|----------|--------------------------------------|
| <name></name>  |          | Name of the Partition                |
| [-timestamp]   | Y        | get timestamp                        |
| [-comment]     | Y        | get comment                          |
| [-view]        | Y        | get view name                        |
| [-type]        | Y        | get partition type                   |
| [-is_import]   | Y        | was the partition imported (0 or 1)? |
| [-import_from] | Y        | file the partition was imported from |
| [-changed]     | Y        | has the partition timestamp changed  |
| [-id]          | Y        | unique partition id number           |

| Argument     | Optional | Description                                     |
|--------------|----------|-------------------------------------------------|
| [-disabled]  | Y        | is the partition disabled (0 or 1)?             |
| [-parent]    | Y        | name of the partition's parent partition        |
| [-is_top]    | Y        | is this the top partition (0 or 1)?             |
| [-is_parent] | Y        | is this partition a parent of another (0 or 1)? |

# get\_partition\_insts

get\_partition\_insts <name>

Returns the list of user design instances in a partition

| Argument      | Optional | Description           |
|---------------|----------|-----------------------|
| <name></name> |          | Name of the Partition |

# get\_partition\_names

get\_partition\_names

Returns the list of user design partition names

# get\_partition\_timestamp

get\_partition\_timestamp <name>

Get the timestamp of a partition with the given name

| Argument      | Optional | Description           |
|---------------|----------|-----------------------|
| <name></name> |          | Name of the Partition |

# get\_partition\_type

get\_partition\_type <name>

Get the type of a partition with the given name

| Argument      | Optional | Description           |
|---------------|----------|-----------------------|
| <name></name> |          | Name of the Partition |

# get\_path\_property

```
get_path_property <id> [-pins] [-insts] [-nets] [-frequency] [-type] [-rgb] [-text] [-
slack]
```

This command returns path properties.

| Argument         | Optional | Description                                                                                                    |
|------------------|----------|----------------------------------------------------------------------------------------------------|
| <id></id>        |          | The required <id> argument specifies the id of the path to get properties for.</id>                                                                              |
| [-pins]          | Y        | The optional -pins option returns the list of pin names that make up this path.                                                                                  |
| [-insts]         | Y        | The optional -insts option returns the list of instance names on this path.                                                                                      |
| [-nets]          | Y        | The optional -nets option returns the list of net names on this path.                                                                                            |
| [-<br>frequency] | Y        | The optional -frequency option returns the frequency of this path in MHz. If no frequency is defined, -1 is returned.                                            |
| [-type]          | Y        | The optional -type option returns the type of path: Setup Check Met, Setup Check Violated, Hold Check Met, Hold Check Violated, Hardware Limit, or User-Defined. |
| [-rgb]           | Y        | The optional -rgb option returns the integer rgb highlight color value for the path. A value of -1 means it is not highlighted.                                  |
| [-text]          | Y        | The optional -text option returns the details text for this path.                                                                                                |
| [-slack]         | Y        | The optional -slack option returns the slack for this path.                                                                                                    |

# get\_placement

get\_placement <objName>

This command returns the site of the specified placed instance

| Argument            | Optional | Description                                                                                             |
|---------------------|----------|----------------------------------------------------------------------------------------------------|
| <objname></objname> |          | The required <objname> argument is used to specify the instance or port to get placement for.</objname> |

# get\_pod\_names

get\_pod\_names [-all] [-usb] [-ethernet] [-list <list>]

Returns a list of names of available Bitporter pods.

| Argument              | Optional | Description                                                                   |  |
|-----------------------|----------|-------------------------------------------------------------------------------|--|
| [-all]                | Y        | (default behavior) returns USB and detected Ethernet pods.                    |  |
| [-usb]                | Y        | (optional) returns only the USB pods.                                         |  |
| [-ethernet]           | Y        | (optional) returns only the detected Ethernet pods.                           |  |
| [-list <list>]</list> | Y        | (optional) specifies a list of podnames whose availability should be checked. |  |

# get\_project\_constraint\_files

get\_project\_constraint\_files [-project <string>]

This command returns a list of all the constraint file paths for a project.

| Argument                        | Argument Optional Description |                                                                                                    |
|---------------------------------|-------------------------------|----------------------------------------------------------------------------------------------------|
| [-project<br><string>]</string> | Y                             | The optional -project <projectname> option is used to specify an alternate project (by name) to get the constraint file paths from.</projectname> |

## get\_project\_directory

get\_project\_directory [-project <string>]

This command returns the path to a project file's parent directory

| Argument                        | Optional | Description                                                                                                    |  |
|---------------------------------|----------|----------------------------------------------------------------------------------------------------|--|
| [-project<br><string>]</string> | Y        | The optional -project <projectname> option is used to specify an alternate project (by name) to get the directory path from.</projectname> |  |

# get\_project\_ip\_files

get\_project\_ip\_files [-project <string>]

This command returns a list of all the IP settings file paths for a project.

| Argument                        | Optional | Description                                                                                                    |  |
|---------------------------------|----------|----------------------------------------------------------------------------------------------------|--|
| [-project<br><string>]</string> | Y        | The optional -project <projectname> option is used to specify an alternate project (by name) to get the IP settings file paths from.</projectname> |  |

# get\_project\_names

get\_project\_names

This command returns a list of all the project names loaded in the current ACE session.

# get\_project\_netlist\_files

```
get_project_netlist_files [-project <string>]
```

This command returns a list of all the netlist file paths for a project.

| Argument                        | rgument Optional Description |                                                                                                    |
|---------------------------------|------------------------------|----------------------------------------------------------------------------------------------------|
| [-project<br><string>]</string> | Y                            | The optional -project <projectname> option is used to specify an alternate project (by name) to get the netlist file paths from.</projectname> |

# get\_properties

get\_properties <object>

This command returns the list of option-value pairs for the specified object.

| Argument          | Optional | Description                                                                         |  |
|-------------------|----------|-------------------------------------------------------------------------------------|--|
| <object></object> |          | The required <object> argument specifies the object to get properties for.</object> |  |

# get\_property

get\_property <object> <propName> [-object\_type <string>]

This command returns the specified property value for the specified object.

| Argument                            | Optional | Description                                                                                                   |  |
|-------------------------------------|----------|----------------------------------------------------------------------------------------------------|--|
| <object></object>                   |          | The required <object> argument specifies which object will be queried.</object>                               |  |
| <propname></propname>               |          | The required <propname> argument specifies the name of the property whose value will be retrieved.</propname> |  |
| [-object_type<br><string>]</string> | Y        | type of object: cell   pin   net   port   clock                                                               |  |

### get\_pvt\_corners

get\_pvt\_corners [<partName>]

This command returns a list of the valid PVT corners for the specified part

| Argument                 | Optional | Description  |
|--------------------------|----------|--------------|
| [ <partname>]</partname> | Y        | Name of part |

# get\_region\_bounds

get\_region\_bounds <region>

Returns the bounding box for a placement region constraint

| Argument          | Optional | Description        |
|-------------------|----------|--------------------|
| <region></region> |          | Name of the region |

# get\_region\_insts

get\_region\_insts <region>

Returns the list of user design instances in a placement region constraint

| Argument          | Optional | Description        |
|-------------------|----------|--------------------|
| <region></region> |          | Name of the region |

# get\_regions

get\_regions [-verbose]

Returns the list of placement region constraint names

| Argument   | Optional | Description                               |
|------------|----------|-------------------------------------------|
| [-verbose] | Y        | print region information with each region |

### get\_report\_sweep\_temperature\_corners

```
get_report_sweep_temperature_corners [-quiet]
```

This command returns a list of the valid junction temperatures for the target device at the given speed grade and core voltage level

| Argument | Optional | Description                                          |
|----------|----------|------------------------------------------------------|
| [-quiet] | Y        | do not print a message if there is no active project |

# get\_selection

get\_selection [-insts] [-nets] [-ports] [-pins] [-paths] [-sites] [-handle]

This command returns the current list of selected objects.

| Argument | Optional | Description                                                                                                    |
|----------|----------|----------------------------------------------------------------------------------------------------|
| [-insts] | Y        | The optional -insts object type option is used to specify that the results may include instance object types. If no other object type option is used, all object types will be included in the results by default. If another object type option is used, and the -insts option is not used, then the results will not contain any instance objects.                                     |
| [-nets]  | Y        | The optional -nets object type option is used to specify that the results may include net object types. If no other object type option is used, all object types will be included in the results by default. If another object type option is used, and the -nets option is not used, then the results will not contain any net objects.                                                 |
| [-ports] | Y        | The optional -ports object type option is used to specify that the results may include top level user design port object types. If no other object type option is used, all object types will be included in the results by default. If another object type option is used, and the -ports option is not used, then the results will not contain any top level user design port objects. |
| [-pins]  | Y        | The optional -pins object type option is used to specify that the results may include pin object types. If no other object type option is used, all object types will be included in the results by default. If another object type option is used, and the -pins option is not used, then the results will not contain any pin objects.                                                 |
| [-paths] | Y        | The optional -paths object type option is used to specify that the results may include path object types. If no other object type option is used, all object types will be included in the results by default. If another object type option is used, and the -paths option is not used, then the results will not contain any path objects.                                             |

| Argument      | Optional | Description                                                                                                    |
|---------------|----------|----------------------------------------------------------------------------------------------------|
| [-sites]      | Y        | The optional -sites object type option is used to specify that the results may include site object types. If no other object type option is used, all object types will be included in the results by default. If another object type option is used, and the -sites option is not used, then the results will not contain any site objects. |
| [-<br>handle] | Y        | The optional -handle option is used to return the reserve string "@@Selection" instead of the TCL list of object names. This handle can be used in the highlight command to speed up processing by avoiding extra name parsing                                                                                                    |

# get\_stapl\_actions

#### get\_stapl\_actions <staplfile>

Returns a list of Actions found in the specified STAPL file, along with the Procedures making up each Action. The listed Procedures within each Action will indicate whether they are Required, Recommended (run by default, but may be disabled by the user), or Optional (not run by default, but may be enabled by the user).

| Argument                | Optional | Description                                      |
|-------------------------|----------|--------------------------------------------------|
| <staplfile></staplfile> |          | The STAPL file whose Actions should be returned. |

## get\_techlib\_name

get\_techlib\_name <partName>

This command returns the name the of black box verilog library for the given part.

| Argument              | Optional | Description                                                                                                    |
|-----------------------|----------|----------------------------------------------------------------------------------------------------|
| <partname></partname> |          | The required <partname> argument is used to specify the name of the part to find the library for.<br/>The part name specified must exist among the valid part names in the ACE installation.</partname> |

# get\_techlib\_path

get\_techlib\_path <partName>

This command returns the path to the black box verilog library file for the given part.

| Argument              | Optional | Description                                                                                                    |
|-----------------------|----------|----------------------------------------------------------------------------------------------------|
| <partname></partname> |          | The required <partname> argument is used to specify the name of the part to find the library for.<br/>The part name specified must exist among the valid part names in the ACE installation.</partname> |

# get\_techlibdb\_path

get\_techlibdb\_path <partName>

This command returns the path to the techlib db file for the given part.

| Argument              | Optional | Description                                                                                                    |
|-----------------------|----------|----------------------------------------------------------------------------------------------------|
| <partname></partname> |          | The required <partname> argument is used to specify the name of the part to find the techlib db for. The part name specified must exist among the valid part names in the ACE installation.</partname> |

# get\_techlibt\_name

get\_techlibt\_name <partName>

This command returns the name of the transmuted black box verilog library for the given part.

| Argument              | Optional | Description                                                                                                    |
|-----------------------|----------|----------------------------------------------------------------------------------------------------|
| <partname></partname> |          | The required <partname> argument is used to specify the name of the part to find the library for.<br/>The part name specified must exist among the valid part names in the ACE installation.</partname> |

# get\_techlibt\_path

get\_techlibt\_path <partName>

This command returns the path to the transmuted black box verilog library file for the given part.

| Argument              | Optional | Description                                                                                                    |
|-----------------------|----------|----------------------------------------------------------------------------------------------------|
| <partname></partname> |          | The required <partname> argument is used to specify the name of the part to find the library for.<br/>The part name specified must exist among the valid part names in the ACE installation.</partname> |

# get\_techlibx\_name

get\_techlibx\_name <partName>

This command returns the name the of the expanded black box verilog library for the given part.

| Argument              | Optional | Description                                                                                                    |
|-----------------------|----------|----------------------------------------------------------------------------------------------------|
| <partname></partname> |          | The required <partname> argument is used to specify the name of the part to find the library for.<br/>The part name specified must exist among the valid part names in the ACE installation.</partname> |

### get\_techlibx\_path

get\_techlibx\_path <partName>

This command returns the path to the expanded black box verilog library file for the given part.

| Argument              | Optional | Description                                                                                                    |
|-----------------------|----------|----------------------------------------------------------------------------------------------------|
| <partname></partname> |          | The required <partname> argument is used to specify the name of the part to find the library for.<br/>The part name specified must exist among the valid part names in the ACE installation.</partname> |

### has\_ace\_ext\_lib

has\_ace\_ext\_lib <partName>

This command returns a 1 if the blackbox library path is configured in the ACE Extensions directory for the specified partname.

| Argument              | Optional | Description                                                                                                    |
|-----------------------|----------|----------------------------------------------------------------------------------------------------|
| <partname></partname> |          | The required <partname> argument is used to specify the name of the target device to find the blackbox library file for. The part name specified must exist among the valid part names in the ACE installation.</partname> |

# has\_partitions

has\_partitions

Check if partitions have been defined on the design via the \*.prt file

# highlight

```
highlight <objects> [-rgb <list>] [-batch] [-clear]
```

This command is used to highlight or un-highlight a list of objects in the GUI's physical view.

| Argument                | Optional | Description                                                                                                    |
|-------------------------|----------|----------------------------------------------------------------------------------------------------|
| <objects></objects>     |          | The required <objects> argument is used to specify a list of objects which will have their highlight color set. Highlight of instance, net, and path object types is currently supported. All other object types passed in will be silently ignored. Objects must be prepended with object type prefixes (see "find" command).</objects> |
| [-rgb<br><list>]</list> | Y        | The optional -rgb <rgb> option is used to specify the RGB (Red-Green-Blue) color value to use for highlighting the specified objects as a 3 element list of 8-bit (0-255) integers {red green blue}. If the - rgb option is not used, then the objects in the list will be un-highlighted.</rgb>                                         |
| [-batch]                | Y        | The optional -batch option is used to suppress the refresh of highlighting information to the GUI.<br>This can be useful (faster) if highlighting multiple groups of nets in a loop, since each highlight<br>command that affects a net will otherwise refresh the entire routing data set in the GUI.                                   |
| [-clear]                | Y        | The optional -clear option is used to clear all prior highlighting                                                                                                    |

# ignore\_cancel

ignore\_cancel <script>

Temporarily ignore cancel button. Useful to execute cleanup commands in a flow step after a cancel has been caught.

| Argument                                                                         | Optional | Description |
|----------------------------------------------------------------------------------|----------|-------------|
| <script></td><td></td><td>commands to execute</td></tr></tbody></table></script> |          |             |

# initialize\_flow

#### initialize\_flow

This command clears the current flow model, then sources the master flow.tcl script. The master flow.tcl script uses these flow TCL commands to define the default flow.

# insert\_delay

```
insert_delay <pinlist>
```

This command parses the user directive to add extra delays for paths that require additional delay for alleviating timing violations.

| Argument            | Optional | Description                                                                                                    |  |  |
|---------------------|----------|----------------------------------------------------------------------------------------------------|--|--|
| <pinlist></pinlist> |          | The required {pinlist} option is used to specify the load pins of a net that need to be driven by inserted gates. For each pin, you can optionally specify an integer delay value by using the format <delay>,<pin_name>. The default delay value is 1.</pin_name></delay> |  |  |

# is\_incremental\_compile

is\_incremental\_compile

Check if the Incremental Compile Impl Option is set to 1, and that partitions have been defined on the design via the \*.prt file

# is\_labmode

is\_labmode

This command returns 1 if we are in labmode .

# load\_flowscripts

load\_flowscripts [-bitstream]

This command loads all of the encrypted flow scripts.

| Argument     | Optional | Description                              |
|--------------|----------|------------------------------------------|
| [-bitstream] | Y        | load only scripts relevant for bitstream |

# load\_project

```
load_project <projectFile> [-not_active] [-force]
```

This command loads a project file into ACE. Loading a project file does not load the design files, it just sets up a project for later use.

| Argument                    | Optional | Description                                                                                                    |  |
|-----------------------------|----------|----------------------------------------------------------------------------------------------------|--|
| <projectfile></projectfile> |          | The required <projectfile> argument specifies the path to a project file.</projectfile>                                                                                                    |  |
| [-not_active]               | Y        | If this option is set, no impl in the project will be activated and the active impl in ACE will n be changed.                                                                                                    |  |
| [-force]                    | Y        | The -force option can be used to override a project lock that has been set by another ACE session. Using -force causes the current ACE session to take ownership of the project lock for the project being restored. DO NOT use this option to run multiple ACE sessions on the same project at the same time, or else output files (acxprj, acxdb, icdb, jam, etc) and log files may become corrupted! |  |

### message

message <msg> [-info] [-warning] [-error] [-console\_off] [-console\_on]

This command prints a status message to the console and the log file.

| Argument       | Optional | Description                                 |  |
|----------------|----------|---------------------------------------------|--|
| <msg></msg>    |          | The message to be printed.                  |  |
| [-info]        | Y        | Make this message an informational message. |  |
| [-warning]     | Y        | Make this message a warning message.        |  |
| [-error]       | Y        | Make this message an error message.         |  |
| [-console_off] | Y        | turn off console io                         |  |
| [-console_on]  | Y        | turn on console io                          |  |

### move\_partition

move\_partition <instName> <siteName>

Move placement and routing data for a partition to a new location

| Argument                                                                                                    | Optional | Description                                                                                                    |  |  |
|----------------------------------------------------------------------------------------------------|----------|----------------------------------------------------------------------------------------------------|--|--|
| <instname> The required <objname> argument is used to specify the name of an 'anchor' instance representing the partition to be moved</objname></instname> |          |                                                                                                    |  |  |
| <sitename></sitename>                                                                                                    |          | The required <sitename> argument is used to specify the site on which to place the anchor instance. All other instances in the partition will be moved relative to the anchor.</sitename> |  |  |

## move\_project\_constraints

move\_project\_constraints [-project <string>] <file> <offset>

This command moves a project constraints file to the specified offset to allow re-ordering of constraints within a project.

| Argument                        | Optional | Description                                                                                                    |  |  |
|---------------------------------|----------|----------------------------------------------------------------------------------------------------|--|--|
| [-project<br><string>]</string> | Y        | The optional -project <projectname> option is used to specify an alternate project (by name) to move constraints for.</projectname> |  |  |
| <file></file>                   |          | The project constraints file to move.                                                                                               |  |  |
| <offset></offset>               |          | The offset to move the project constraints file to. Other constraints files will be moved down automatically.                       |  |  |

## move\_project\_netlists

move\_project\_netlists [-project <string>] <file> <offset>

This command moves a project netlist file to the specified offset to allow re-ordering of netlists within a project.

| Argument                        | Optional | Description                                                                                                    |  |
|---------------------------------|----------|----------------------------------------------------------------------------------------------------|--|
| [-project<br><string>]</string> | Y        | The optional -project <projectname> option is used to specify an alternate project (by name) to move netlists for.</projectname> |  |
| <file></file>                   |          | The project netlist file to move.                                                                                                |  |
| <offset></offset>               |          | The offset to move the project netlist file to. Other netlist files will be moved down automatically.                            |  |

# optimize\_tile

optimize\_tile [-verbose] [-timing <int>] [-optimize\_fixed]

optimize placement of single tile or tiles seperately

| Argument              | Optional | Description                                              |
|-----------------------|----------|----------------------------------------------------------|
| [-verbose]            | Y        | use verbose option reporting                             |
| [-timing <int>]</int> | Y        | timing-mode: 1 = timing-driven                           |
| [-optimize_fixed]     | Y        | change placement of fixed instances - use with caution ! |

# redirect

redirect <command> [-variable <string>]

redirect messages to variable.

| Argument                      | Optional | Description      |
|-------------------------------|----------|------------------|
| <command/>                    |          | command to run   |
| [-variable <string>]</string> | Y        | name of variable |

# refresh\_drawing

refresh\_drawing

This command refreshes the current custom drawing on the GUI's Floorplanner view.

# regenerate\_all\_ip\_design\_files

```
regenerate_all_ip_design_files [-ioringOutputDir <string>] [-add_to_project]
```

This command re-generates design files the all ACXIP files in the active ACE project, for both Core fabric IP and IO Ring design.

| Argument                                    | Optional | Description                                                                                                    |
|---------------------------------------------|----------|----------------------------------------------------------------------------------------------------|
| [-<br>ioringOutputDir<br><string>]</string> | Y        | The -ioringOutputDir option allows the user to specify a non-default directory path to output the IO Ring design files into.                                                                                       |
| [-<br>add_to_project]                       | Y        | Using the -add_to_project option automatically adds the required generated IO Ring design files to your ACE project. This includes utilization XML, SDC constraints, PDC constraints, and IO Ring bitstream files. |

## remove\_clock\_preroute

remove\_clock\_preroute <net\_name> <track\_list> [-clock\_regions <list>] [-clusters <list>]
[-placement\_regions <list>] [-partitions <list>]

This command will remove the pre-routing constraints from a clock or reset net on the clock tracks and regions specified.

| Argument                                  | Optional | Description                                                                                                    |  |
|-------------------------------------------|----------|----------------------------------------------------------------------------------------------------|--|
| <net_name></net_name>                     |          | The name of the clock or reset net to remove from pre-routing.                                                               |  |
| <track_list></track_list>                 |          | The list of integer clock track numbers to remove from pre-route on this net. Valid clock track numbers are device-specific. |  |
| [-clock_regions<br><list>]</list>         | Y        | The list of clock region names to remove from pre-route on this net. Valid clock region names are device-specific.           |  |
| [-clusters <list>]</list>                 | Y        | The list of cluster names to remove from pre-route on this net. Valid cluster names are device-specific.                     |  |
| [-<br>placement_regions<br><list>]</list> | Y        | The list of placement region names to remove from pre-route on this net. Valid placement region names are device-specific.   |  |
| [-partitions<br><list>]</list>            | Y        | The list of partition names to remove from pre-route on this net. Valid partition are device-specific.                       |  |

# remove\_flow\_step

remove\_flow\_step <id>

This command removes an existing flow step from ACE only if the flow step is a user-defined flow step.

| Argument  | Optional | Description                                                                  |
|-----------|----------|------------------------------------------------------------------------------|
| <id></id> |          | The required <id> argument specifies the id of the flow step to remove.</id> |

### remove\_impl

remove\_impl <implNames\_list> [-project <string>]

This command removes multiple implementations from a project. The implementations' output directories on the file system are not deleted.

| Argument                          | Optional | Description                                                                                                    |  |
|-----------------------------------|----------|----------------------------------------------------------------------------------------------------|--|
| <implnames_list></implnames_list> |          | The required <implnames_list> argument is used to specify the names of the implementations to remove.</implnames_list>                                |  |
| [-project<br><string>]</string>   | Y        | The optional -project <projectname> option is used to specify an alternate project (by name) for the implementation to be removed from.</projectname> |  |

### remove\_path

remove\_path [<id>] [-all]

This command removes a user-defined pin path.

| Argument     | Optional | Description                            |
|--------------|----------|----------------------------------------|
| [ <id>]</id> | Y        | Specifies the id of the path to remove |
| [-all]       | Y        | Removes all paths                      |

### remove\_project

remove\_project <projectName>

This command removes a project from ACE. The project file on disk is not deleted.

| Argument                    | Optional | Description                                                                                               |
|-----------------------------|----------|----------------------------------------------------------------------------------------------------|
| <projectname></projectname> |          | The required <projectname> argument is used to specify the project to be removed (by name).</projectname> |

### remove\_project\_constraints

remove\_project\_constraints <files> [-project <string>]

This command removes the link to an SDC, PDC, or TCL constraint file from a project. The SDC constraint file on disk is not deleted.

| Argument                        | Optional | Description                                                                                                    |  |
|---------------------------------|----------|----------------------------------------------------------------------------------------------------|--|
| <files></files>                 |          | The required <files> argument is used to specify the SDC, PDC, or TCL constraint files (by file path).</files>                                             |  |
| [-project<br><string>]</string> | Y        | The optional -project <projectname> option is used to specify an alternate project (by name) for the SDC constraint file to be removed from.</projectname> |  |

# remove\_project\_constraints\_pvt

remove\_project\_constraints\_pvt <file>

This command allows the user to remove all PVT conditions from an SDC constraint file.

| Argument      | Optional | Description                                                                                      |
|---------------|----------|--------------------------------------------------------------------------------------------------|
| <file></file> |          | The required <file> argument is used to specify the file path to the SDC constraint file.</file> |

### remove\_project\_ip

remove\_project\_ip <list\_of\_files> [-project <string>]

This command removes the association from a project to one or more IP settings files. The IP settings files on disk are not deleted.

| Argument                        | Optional | Description                                                                                                    |  |
|---------------------------------|----------|----------------------------------------------------------------------------------------------------|--|
| <list_of_files></list_of_files> |          | The required <list_of_files> argument is used to specify the IP settings files (by file path).<br/>The file paths may be absolute, or may be relative to the acxprj file's directory.</list_of_files>    |  |
| [-project<br><string>]</string> | Y        | The optional -project <projectname> option is used to specify an alternate project (by name) for the IP settings file to be removed from. The named project must already be opened in ACE.</projectname> |  |

### remove\_project\_netlist

remove\_project\_netlist <files> [-project <string>]

This command removes the link to a verilog netlist file from a project. The verilog netlist file on disk is not deleted.

| Argument                        | Optional | Description                                                                                                    |
|---------------------------------|----------|----------------------------------------------------------------------------------------------------|
| <files></files>                 |          | The required <file> argument is used to specify the verilog netlists (by file path).</file>                                                            |
| [-project<br><string>]</string> | Y        | The optional -project <projectname> option is used to specify an alternate project (by name) for the verilog netlist to be removed from.</projectname> |

# remove\_region

```
remove_region [-region <string>] [-all]
```

This command removes a placement region constraint specification

| Argument                    | Optional | Description                   |
|-----------------------------|----------|-------------------------------|
| [-region <string>]</string> | Y        | Name of the region to delete  |
| [-all]                      | Y        | Remove all region constraints |

# remove\_region\_insts

```
remove_region_insts <region> [-insts <list>] [-all] [-flops_only] [-clocks_only] [-
verbose]
```

Remove user design instances from an existing placement region constraint

| Argument               | gument Optional Description |                                                                                |
|------------------------|-----------------------------|--------------------------------------------------------------------------------|
| <region></region>      |                             | name of the region to clear                                                    |
| [-insts <list>]</list> | Y                           | List of user design instances to remove from this placement region constraint. |
| [-all]                 | Y                           | Clear all user design instances from this region constraint                    |
| [-flops_only]          | Y                           | When removing instances, filter out all instances except flops                 |
| [-clocks_only]         | Y                           | When removing instances, filter out all instances with no connected clock      |
| [-verbose]             | Y                           | Print additional debug messages.                                               |

### rename\_impl

rename\_impl <newImplName> [-project <string>] [-impl <string>]

This command renames an implementation. Changing the name of an implementation also changes the name of the implementation output directory on disk (even without calling "save\_project").

| Argument                        | Optional | Description                                                                                                    |  |
|---------------------------------|----------|----------------------------------------------------------------------------------------------------|--|
| <newimplname></newimplname>     |          | The required <newimplname> argument is used to specify the new implementation name.</newimplname>                                                                                   |  |
| [-project<br><string>]</string> | Y        | The optional -project <projectname> and -impl <implname> options are used to specify an alternate project implementation (by name) to change the name for.</implname></projectname> |  |
| [-impl<br><string>]</string>    | Y        | The optional -project <projectname> and -impl <implname> options are used to special alternate project implementation (by name) to change the name for.</implname></projectname>    |  |

# report\_clock\_regions

report\_clock\_regions [-outputfile <string>] [-text] [-csv]

This command generates and writes a formatted report showing which clock nets are routed in each clock region

| Argument                               | Optional | Description                                                                                                    |  |
|----------------------------------------|----------|----------------------------------------------------------------------------------------------------|--|
| [-<br>outputfile<br><string>]</string> | Y        | The -outputfile <file> option may be used to specify an output file name or file path. If this option is not present, the output is written to the default implementation debug directory and is named <design_name>_regions.html.</design_name></file> |  |
| [-text]                                | Y        | The -text option is used to specify whether the file should be output to the console as plain te                                                                                                    |  |
| [-csv]                                 | Y        | The -csv option is used to specify whether the file should be output as a CSV file for use in Excel spreadsheets                                                                                                    |  |

# report\_clocks

report\_clocks Report clocks in the current design

### report\_coverage

report\_coverage [-outputfile <list>] [-text] [-csv] [-html] [-columns <list>] [-verbose]
Generate and write a coverage report for pins.

| Argument                           | Optional | Description                                                                                                    |  |
|------------------------------------|----------|----------------------------------------------------------------------------------------------------|--|
| [-<br>outputfile<br><list>]</list> | Y        | The optional -outputfile <file> option may be used to specify an output file name or file path. If this option is not present, the output is written to the default implementation reports directory and is named <design_name>_pins.html.</design_name></file> |  |
| [-text]                            | Y        | The optional -text option is used to specify whether the file should be output as plain text.                                                                                                    |  |
| [-csv]                             | Y        | ne optional -csv option is used to specify whether the file should be output as a CSV file for us Excel spreadsheets.                                                                                                    |  |
| [-html]                            | Y        | he optional -html option is used to specify whether the file should be output as html-file.                                                                                                    |  |
| [-columns<br><list>]</list>        | Y        | The optional -columns option is used to specify a customized ordered list of columns names to output in the pin assignment report.                                                                                                    |  |
| [-verbose]                         | Y        | The optional -verbose option is used to specify whether the file should report ALL attributes and parameters for each IO port/pad.                                                                                                    |  |

# report\_design\_stats

report\_design\_stats [-outputfile <list>] [-html] [-csv] [-text]

This command generates and writes a formatted report about various design statistics

| Argument                           | Optional | Description                                                                                                    |  |
|------------------------------------|----------|----------------------------------------------------------------------------------------------------|--|
| [-<br>outputfile<br><list>]</list> | Y        | The -outputfile <file> option specifies a Tcl list of one or more output file names or file path names. If this option is not present, the output depends on the -text, -html, and -csv options. If -text is given the output is written to the GUI console and Ace logfile. If -html or -csv is given, the output is written to the default implementation reports directory in a file named <design_name>_design_stats, with the extension .html or .csv (respectively).</design_name></file> |  |
| [-html]                            | Y        | The -html option specifies that the output file(s) are written in HTML format (this is the default)                                                                                                    |  |
| [-csv]                             | Y        | The -csv option specifies that the output file(s) are written in CSV format for import into Excel spreadsheets                                                                                                    |  |

| Argument | Optional | Description                                                                         |  |
|----------|----------|-------------------------------------------------------------------------------------|--|
| [-text]  | Y        | The -text option specifies that the output file(s) are written in plain text format |  |

# report\_impl\_options

```
report_impl_options [-outputfile <string>] [-text] [-csv] [-project <string>] [-impl
<string>] [-hide_values] [-show_standard] [-diff_options]
```

Output a report of the current impl options defined in ACE. If no -project and/or -impl options are specified, the active impl will be reported.

| Argument                           | Optional | Description                                                                                                    |  |
|------------------------------------|----------|----------------------------------------------------------------------------------------------------|--|
| [-outputfile<br><string>]</string> | Y        | The optional -outputfile option may be used to specify an output file name or file path. If this option is not present, the output is written to the default implementation reports directory an is named <design_name>_impl_options.html.</design_name>                |  |
| [-text]                            | Y        | The optional -text option is used to specify that the file should be output as plain text.                                                                                                    |  |
| [-csv]                             | Y        | The optional -csv option is used to specify that the file should be output as a CSV file for use in Excel spreadsheets.                                                                                                    |  |
| [-project<br><string>]</string>    | Y        | The optional -project <projectname> option must be used with -impl <implname>. These options are used to specify an alternate project implementation (by name).</implname></projectname>                                                                                |  |
| [-impl<br><string>]</string>       | Y        | The optional -impl <implname> option can be used with or without the -project<br/><projectname> option to specify an impl. Without -project <projectname>, -impl<br/><implname> finds the impl in the active project.</implname></projectname></projectname></implname> |  |
| [-hide_values]                     | Y        | If the -hide_values flag is used, the report will NOT output an additional column to display the current values for the given impl.                                                                                                    |  |
| [-<br>show_standard]               | Y        | If the -show_standard flag is used, the report and optional diff options Tcl file will ONLY output standard options that show in the GUI. If this flag is not set, by default, all available options for the active impl will be output.                                |  |
| [-<br>diff_options]                | Y        | The optional -diff_options flag is used to create a Tcl file containing the full set of implementation options with values which vary from the default values. Each impl option's default value is listed as a comment.                                                 |  |

## report\_partitions

report\_partitions [-outputfile <list>] [-html] [-csv] [-text]

This commands generates and writes a formatted partition report

| Argument                           | Optional | Description                                                                                                    |  |  |  |
|------------------------------------|----------|----------------------------------------------------------------------------------------------------|--|--|--|
| [-<br>outputfile<br><list>]</list> | Y        | The -outputfile <file> option specifies a Tcl list of one or more output file names or file path names. If this option is not present, the output depends on the -text, -html, and -csv options. If -text is given the output is written to the GUI console and Ace logfile. If -html or -csv is given, the output is written to the default implementation reports directory in a file named <design_name>_partitions, with the extension .html or .csv (respectively).</design_name></file> |  |  |  |
| [-html]                            | Y        | The -html option specifies that the output file(s) are written in HTML format (this is the default)                                                                                                    |  |  |  |
| [-csv]                             | Y        | The -csv option specifies that the output file(s) are written in CSV format for import into Excel spreadsheets                                                                                                    |  |  |  |
| [-text]                            | Y        | The -text option specifies that the output file(s) are written in plain text format                                                                                                    |  |  |  |

# report\_performance

```
report_performance [-outputfile <list>] [-html] [-csv] [-text] [<num_paths>] [-
setup_pass_only]
```

Generate a report detailing the estimated design performance and the quality of the mapping in ACE, including a critical path breakdown

| Argument                       | Optional | Description                                                                                                    |
|--------------------------------|----------|----------------------------------------------------------------------------------------------------|
| [-outputfile<br><list>]</list> | Y        | The -outputfile <file> option specifies a Tcl list of one or more output file names or file path names. If this option is not present, the output depends on the -text, -html, and -csv options. If -text is given the output is written to the GUI console and Ace logfile. If -html or -csv is given, the output is written to the default implementation reports directory in a file named <design_name>_performance_report, with the extension .html or .csv (respectively).</design_name></file> |
| [-html]                        | Y        | The -html option specifies that the output file(s) are written in HTML format (this is the default)                                                                                                    |
| [-csv]                         | Y        | The -csv option specifies that the output file(s) are written in CSV format for import into Excel spreadsheets                                                                                                    |
| [-text]                        | Y        | The -text option specifies that the output file(s) are written in plain text format                                                                                                    |
| [ <num_paths>]</num_paths>     | Y        | The number of critical paths to analyze in each clock domain (default is 3)                                                                                                    |
| [-<br>setup_pass_only]         | Y        | If set, only paths that meet timing are logged                                                                                                    |

# report\_pins

report\_pins [-outputfile <list>] [-text] [-csv] [-html] [-columns <list>]
Generate and write a pin to package assignment report

| Argument                           | Optional | Description                                                                                                    |  |
|------------------------------------|----------|----------------------------------------------------------------------------------------------------|--|
| [-<br>outputfile<br><list>]</list> | Y        | The optional -outputfile <file> option may be used to specify an output file name or file path. If this option is not present, the output is written to the default implementation reports directory and is named <design_name>_pins.html.</design_name></file> |  |
| [-text]                            | Y        | optional -text option is used to specify whether the file should be output as plain text.                                                                                                    |  |
| [-csv]                             | Y        | The optional -csv option is used to specify whether the file should be output as a CSV file for use<br>In Excel spreadsheets.                                                                                                    |  |
| [-html]                            | Y        | The optional -html option is used to specify whether the file should be output as html-file.                                                                                                    |  |
| [-columns<br><list>]</list>        | Y        | The optional -columns option is used to specify a customized ordered list of columns names to output in the pin assignment report.                                                                                                    |  |

# report\_placement

report\_placement [-outputfile <list>] [-html] [-csv] [-text]

This command generates and writes a formatted placement QoR report

| Argument                           | Optional | Description                                                                                                    |  |
|------------------------------------|----------|----------------------------------------------------------------------------------------------------|--|
| [-<br>outputfile<br><list>]</list> | Y        | The -outputfile <file> option specifies a Tcl list of one or more output file names or file path names. If this option is not present, the output depends on the -text, -html, and -csv options. If - text is given the output is written to the GUI console and Ace logfile. If -html or -csv is given, the output is written to the default implementation reports directory in a file named <design_name>_placement, with the extension .html or .csv (respectively).</design_name></file> |  |
| [-html]                            | Y        | The -html option specifies that the output file(s) are written in HTML format (this is the default)                                                                                                    |  |
| [-csv]                             | Y        | The -csv option specifies that the output file(s) are written in CSV format for import into Excel spreadsheets                                                                                                    |  |
| [-text]                            | Y        | The -text option specifies that the output file(s) are written in plain text format                                                                                                    |  |

## report\_power

report\_power [-outputfile <list>] [-html] [-csv] [-text] [-temperature <string>] [clocks <string>] [-achieved]

This command generates and writes a formatted power dissipation report

| Argument                                | Optional | Description                                                                                                    |  |  |  |
|-----------------------------------------|----------|----------------------------------------------------------------------------------------------------|--|--|--|
| [-<br>outputfile<br><list>]</list>      | Y        | The -outputfile <file> option specifies a Tcl list of one or more output file names or file path names. If this option is not present, the output depends on the -text, -html, and -csv options. If - text is given the output is written to the GUI console and Ace logfile. If -html or -csv is given, the output is written to the default implementation reports directory in a file named <design_name>_power, with the extension .html or .csv (respectively).</design_name></file> |  |  |  |
| [-html]                                 | Y        | The -html option specifies that the output file(s) are written in HTML format (this is the default)                                                                                                    |  |  |  |
| [-csv]                                  | Y        | e -csv option specifies that the output file(s) are written in CSV format for import into Excel eadsheets                                                                                                    |  |  |  |
| [-text]                                 | Y        | he -text option specifies that the output file(s) are written in plain text format                                                                                                    |  |  |  |
| [-<br>temperature<br><string>]</string> | Y        | Override the junction temperature printed in the report header                                                                                                    |  |  |  |
| [-clocks<br><string>]</string>          | Y        | The -clocks <{ {clk1 freq} {clk2 freq} {clkn freq} }> option may be used to specify the operating frequency (in MHz) of all the clocks in the design. If this option is not present, the frequencies from the design constraints will be used by default. If no constraints are found, the best achieved frequency will be used.                                                                                                    |  |  |  |
| [-achieved]                             | Y        | The -achieved option may be used to specify that achieved static timing results be used to calculate the power dissipation report for each clock                                                                                                    |  |  |  |

# report\_routing

report\_routing [-outputfile <list>] [-text] [-csv] [-html] [-nonterse] [-terse] [overflowreportlimit <int>]

This command generates and writes a formatted routing report.

| Argument                       | Optional | Description                                                                                                    |
|--------------------------------|----------|----------------------------------------------------------------------------------------------------|
| [-outputfile<br><list>]</list> | Y        | The optional -outputfile <file> option may be used to specify an output file name or file path. If this option is not present, the output is written to the default implementation debug directory and is named <design_name>_routing.html.</design_name></file> |
| [-text]                        | Y        | The optional -text option is used to specify whether the file should be output as plain text ( Default is autodetect )                                                                                                    |
| [-csv]                         | Y        | The optional -csv option is used to specify whether the file should be output as a CSV file for use in Excel spreadsheets.                                                                                                    |
| [-html]                        | Y        | The optional -html option is used to specify whether the file should be output as html-file.                                                                                                    |
| [-nonterse]                    | Y        | normal information level.                                                                                                    |
| [-terse]                       | Y        | terse info level.                                                                                                    |

| [-<br>overflowreportlimit<br><int>]</int> | Y | limit on the number of overflows. Defaults to 11. |
|-------------------------------------------|---|---------------------------------------------------|
|-------------------------------------------|---|---------------------------------------------------|

### report\_utilization

report\_utilization [-outputfile <list>] [-html] [-csv] [-text]

This command generates and writes a formatted device utilization report

| Argument                           | Optional | Description                                                                                                    |
|------------------------------------|----------|----------------------------------------------------------------------------------------------------|
| [-<br>outputfile<br><list>]</list> | Y        | The -outputfile <file> option specifies a Tcl list of one or more output file names or file path names. If this option is not present, the output depends on the -text, -html, and -csv options. If - text is given the output is written to the GUI console and Ace logfile. If -html or -csv is given, the output is written to the default implementation reports directory in a file named <design_name>_utilization, with the extension .html or .csv (respectively).</design_name></file> |
| [-html]                            | Y        | The -html option specifies that the output file(s) are written in HTML format (this is the default)                                                                                                    |
| [-csv]                             | Y        | The -csv option specifies that the output file(s) are written in CSV format for import into Excel spreadsheets                                                                                                    |
| [-text]                            | Y        | The -text option specifies that the output file(s) are written in plain text format                                                                                                    |

### reset\_impl\_option

reset\_impl\_option [<option\_name>] [-all] [-project <string>] [-impl <string>]

This command resets a project implementation option to its (device-specific) default value. Only one option may be reset at a time.

| Argument                        | Optional | Description                                                                                                    |  |
|---------------------------------|----------|----------------------------------------------------------------------------------------------------|--|
| [ <option_name>]</option_name>  | Y        | The name of the impl option to reset to its default. To see a list of valid impl options, use the report_impl_options TCL command.                                              |  |
| [-all]                          | Y        | e optional -all option resets all impl options to their device-specific default values.                                                                                         |  |
| [-project<br><string>]</string> | Y        | The optional -project <projectname> and -impl <implname> options are used to specify an alternate project implementation (by name) to set options for.</implname></projectname> |  |
| [-impl<br><string>]</string>    | Y        | The optional -project <projectname> and -impl <implname> options are used to specify an alternate project implementation (by name) to set options for.</implname></projectname> |  |

### restore\_impl

restore\_impl <filename> [-project <string>] [-impl <string>]

The restore\_impl command loads an ACXDB file to restore the state of the DB and impl options for a given impl. Restoring an impl automatically makes that impl the active impl. If no -impl and -project options are specified, then the ACXDB file is loaded for the current active impl. By default, the DB will be restored using all saved information in the ACXDB file, including placement and routing information. Restoring an impl overrides the current impl option values with the impl option values saved in the ACXDB file. Restoring an impl clears the current state of the DB for the current active impl, so be sure to save your active impl before restoring an impl.

| Argument                        | Optional | Description                                                                                                    |  |
|---------------------------------|----------|----------------------------------------------------------------------------------------------------|--|
| <filename></filename>           |          | Specifies the ACXDB file path to restore the state of the active impl from                                                  |  |
| [-project<br><string>]</string> | Y        | Specifies an alternate project name to use instead of the active project when using the - impl <implname> option</implname> |  |
| [-impl <string>]</string>       | Y        | Specifies an alternate impl name to restore instead of restoring the current active impl                                    |  |

This functionality is also accessible through buttons/menus in the ACE GUI as described in Restoring Implementations (see page 262).

#### Restoring an Implementation clears current data

Restoring an Implementation (see page 211) will first clear all data in memory before beginning the restore process. Any data that has not been saved will be lost.

The restored implementation (and project) will become the Active Project and Active Implementation, and all Implementation Options will also be restored from file, overwriting any values currently in memory.

See also: save\_impl and Saving Implementations (see page 261).

### restore\_project

```
restore_project <projectFile> [-reload] [-not_active] [-no_db] [-activeimpl <string>] [-
acxdb <string>] [-force]
```

The restore\_project command loads an ACE project (.acxprj) file and restores the project's implementation options. The acxdb option can be used to specify the file path of the ACXDB file to restore the DB state for the active implementation. The -activeimpl option can be used to specify the impl name to activate and restore. If -not\_active is used, no impl in the project will be activated or restored from its ACXDB file and the active impl in ACE will not be changed.

| Argument                    | Optional | Description                                                                                                    |
|-----------------------------|----------|----------------------------------------------------------------------------------------------------|
| <projectfile></projectfile> |          | Specifies the ACE project (.acxprj) file path to load and restore.                                                                                                    |
| [-reload]                   | Y        | Use this option to re-load the ACE project (.acxprj) file from disk. This will clear the design DB and flow status, requiring the design to be re-run from the beginning of the flow. |
| [-not_active]               | Y        | If this option is set, no impl in the project will be activated or restored from its ACXDB file and the active impl in ACE will not be changed.                                       |

| Argument                           | Optional | Description                                                                                                    |
|------------------------------------|----------|----------------------------------------------------------------------------------------------------|
| [-no_db]                           | Y        | If this option is set, the DB state of the active impl for the project will not be restored.                                                                                                    |
| [-activeimpl<br><string>]</string> | Y        | The -activeimpl option can be used to specify an alternate impl name to activate and restore.<br>By default, the last active impl during the session the project was saved in will be activated.                                                                                                    |
| [-acxdb<br><string>]</string>      | Y        | Specifies an ACXDB file path from which to restore the state of the active impl.                                                                                                    |
| [-force]                           | Y        | The -force option can be used to override a project lock that has been set by another ACE session. Using -force causes the current ACE session to take ownership of the project lock for the project being restored. DO NOT use this option to run multiple ACE sessions on the same project at the same time, or else output files (acxprj, acxdb, icdb, jam, etc) and log files may become corrupted! |

#### run

#### run [-step <string>] [-stop\_at\_step <string>] [-resume] [-ic <string>]

This command runs the steps of the design flow. It can be used to run the entire flow from the beginning, run a specific flow step, or resume the flow from the last incomplete step. Using no options will run the entire flow from the beginning. The default Achronix flow step IDs (for those options requiring them) are: {prepare run\_prepare report\_timing\_prepared write\_netlist\_prepared place\_and\_route run\_place report\_timing\_placed run\_route report\_timing\_routed design\_completion post\_process final\_drc\_checks report\_timing\_final write\_netlist\_final fpga\_program write\_bitstream fpga\_download} Because advanced users may create their own flow steps, a complete list of all flow step IDs can be retrieved with the Tcl command 'get\_flow\_steps'.

| Argument                                 | Optional | Description                                                                                                    |
|------------------------------------------|----------|----------------------------------------------------------------------------------------------------|
| [-step<br><string>]</string>             | Y        | The optional -step <id> option is used to run the specified flow step, by ID, (along with any incomplete required pre-requisite steps,) and all of its children. See 'get_flow_steps' for a list of all IDs.</id>                                    |
| [-<br>stop_at_step<br><string>]</string> | Y        | The optional -stop_at_step <id> option is used to stop the flow after running the specified flow step, by ID. See 'get_flow_steps' for a list of all IDs.</id>                                                                                       |
| [-resume]                                | Y        | The optional -resume option is used to run the entire flow from the last successfully completed flow step.                                                                                                    |
| [-ic<br><string>]</string>               | Y        | The optional -ic init continue option specifies incremental compilation flow modes. 'init' implies beginning of the flow without using previous state of compiled design and 'continue' implies incrementally compiling of previous state of design. |

### run\_fanout\_control

run\_fanout\_control [-physical <int>] [-fanout\_limit <int>] [-fanout\_limit\_clone <int>]
This command does fanout control for high fanout control nets

| Argument                          | Optional | Description                                                      |
|-----------------------------------|----------|------------------------------------------------------------------|
| [-physical <int>]</int>           | Y        | Clone Critical Instances that have slack lower than this limit   |
| [-fanout_limit <int>]</int>       | Y        | Apply fanout control on nets with fanout greater than this limit |
| [-fanout_limit_clone <int>]</int> | Y        | Apply fanout cloning on nets with fanout greater than this limit |

## run\_final\_drc\_checks

run\_final\_drc\_checks

This command performs final DRC checks on the active design. If there is currently no active project/implementation, the reportsdir and debugdir must be specified.

## run\_fpga\_download

run\_fpga\_download [-outputdir <string>] [-download\_pod\_names <string>] [-jam\_file
<string>]

This command downloads the generated bitstream to the target device.

| Argument                                       | Optional | Description                                                                                                    |  |
|------------------------------------------------|----------|----------------------------------------------------------------------------------------------------|--|
| [-outputdir<br><string>]</string>              | Y        | Output directory name                                                                                                    |  |
| [-<br>download_pod_names<br><string>]</string> | Y        | (Optional) JTAG programming device name. If this is not specified, auto-detection of JTAG programming devices will be attempted, and connection will fail if more than one JTAG programming device is auto-detected. |  |
| [-jam_file<br><string>]</string>               | Y        | Optional jam (STAPL) file to download. The default jam file in your output directory will be used if this is not specified                                                                                           |  |

### run\_generate\_bitstream

run\_generate\_bitstream [-outputdir <string>] [-aeskey <string>]

This command generates a bitstream file for programming the target device.

| Argument                          | Optional | Description                                                                                                    |  |
|-----------------------------------|----------|----------------------------------------------------------------------------------------------------|--|
| [-outputdir<br><string>]</string> | Y        | Output directory name                                                                                                 |  |
| [-aeskey<br><string>]</string>    | Y        | Key used for encryption. If not given, key is taken from impl. If not active in impl, the bitstream is not encrypted. |  |

### run\_generate\_fullchip\_sim

run\_generate\_fullchip\_sim [-debugdir <string>] [-modelsdir <string>]

This command generates the files necessary for fullchip simulation.

| Argument                          | Optional | Description                                                                                                    |  |
|-----------------------------------|----------|----------------------------------------------------------------------------------------------------|--|
| [-debugdir<br><string>]</string>  | Y        | The -debugdir <dir> option is used to override the default location for debug files during this step.</dir>       |  |
| [-modelsdir<br><string>]</string> | Y        | The -modelsdir <dir> option is used to override the default location for the fullchip sim top-level models.</dir> |  |

### run\_generate\_netlist

run\_generate\_netlist [-outputfile <string>] [-final] [-compress]

This command generates a verilog netlist for simulation.

| Argument                        | Optional | Description                    |
|---------------------------------|----------|--------------------------------|
| [-outputfile <string>]</string> | Y        | Output netlist file name.      |
| [-final]                        | Y        | Output DRC-free final netlist  |
| [-compress]                     | Y        | Compress output file with gzip |

### run\_insert\_holdbuffers

run\_insert\_holdbuffers [-margin <int>] [-io\_buffers <int>] [-typebased\_buffers <int>]

This command generates extra gate delays by inserting a buffer per target pin if that pin has a hold time slack value that is less than the margin specified.

| Argument                                | Optional | Description                                                                                                    |
|-----------------------------------------|----------|----------------------------------------------------------------------------------------------------|
| [-margin <int>]</int>                   | Y        | Insert a delay buffer per target pin whose hold time slack is less than the specified value                                                                                                    |
| [-io_buffers<br><int>]</int>            | Y        | Insert a delay buffer per target pin when driven directly by a flopped IO Pad/Pin                                                                                                    |
| [-<br>typebased_buffers<br><int>]</int> | Y        | Insert a delay buffer per target pin according to the given cell-type bitfield specification (2 <sup>^0</sup> = DFF inputs, 2 <sup>^1</sup> = DFF outputs, 2 <sup>^2</sup> = clocked OPIN inputs, 2 <sup>^3</sup> = clocked IPIN outputs, 2 <sup>^4</sup> =BRAM inputs, 2 <sup>^5</sup> = BRAM outputs, 2 <sup>^6</sup> = LRAM inputs, 2 <sup>^7</sup> = LRAM outputs, 2 <sup>^8</sup> = DSP inputs, 2 <sup>^9</sup> = DSP outputs, 2 <sup>^10</sup> = MLP inputs, 2 <sup>^11</sup> = MLP outputs, 2 <sup>^12</sup> = NAP inputs, 2 <sup>^13</sup> = NAP outputs). All other values are reserved for future use and should be unset.) |

### run\_multiprocess

run\_multiprocess [-use\_existing\_impls <list>] [-use\_seeds <list>] [-parallel\_job\_count <int>] [-use\_job\_submission <int>] [-stop\_flow\_at <string>] [-copy\_icdb <int>] [jobs\_exec <string>] [-jobs\_wd <string>] [-jobs\_name <string>] [-jobs\_log <string>] [jobs\_args <list>] [-jobs\_nfs\_latency <int>] [-create\_option\_sets] [-remove\_nonbest]

This command runs the ACE multiprocess flow for the active implementation. To generate new implementations from option sets and run multiprocess, use -create\_option\_sets. NOTE: For any optional arguments that are not specified, the current Multiprocess configuration from the ACE GUI User Preferences will be used as defaults.

| Argument                                   | Optional | Description                                                                                                    |  |
|--------------------------------------------|----------|----------------------------------------------------------------------------------------------------|--|
| [-<br>use_existing_impls<br><list>]</list> | Y        | The use_existing_impls option allows the user to specify a list of existing impl names to run in multiprocess, instead of using seed sweep or generating impls from option sets. To run all existing impls, you can specify -use_existing_impls [get_project_impls]                                                 |  |
| [-use_seeds <list>]</list>                 | Y        | The use_seeds option allows the user to specify a list of PnR seed values to run in multiprocess, instead of using existing impls or generating impls from option sets.                                                                                                    |  |
| [-<br>parallel_job_count<br><int>]</int>   | Y        | (optional) Sets the number of implementations to run in parallel. If not specified, defaults to the GUI's preference setting.                                                                                                    |  |
| [-<br>use_job_submission<br><int>]</int>   | Y        | (optional) Set to a 0 to run background jobs on the local machine, or set to a 1 to submit jobs to a cloud/grid/batch submission system. If not specified, defaults to the GUI's preference setting.                                                                                                    |  |
| [-stop_flow_at<br><string>]</string>       | Y        | (optional) If a valid flow step ID is specified, that flow step will be enabled and will be the last flow step executed by all implementations. If not specified, ACE will run the entire flow (ignores user's GUI preference setting).                                                                             |  |
| [-copy_icdb <int>]</int>                   | Y        | (optional) Set to a 1 to copy the incremental flow DB from the template impl, or se<br>a 0 to not copy. Defaults to 0 (no file copy) if not specified (ignores user's GUI<br>preference setting).                                                                                                    |  |
| [-jobs_exec<br><string>]</string>          | Y        | (optional) Specify the job submission system executable. Relevant only when a job submission system is in use. If not specified, defaults to the GUI's preference settin                                                                                                    |  |
| [-jobs_wd<br><string>]</string>            | Y        | (optional) Specify the job submission system working directory argument. Relevant<br>only when a job submission system is in use. If not specified, defaults to the GUI's<br>preference setting.                                                                                                    |  |
| [-jobs_name<br><string>]</string>          | Y        | (optional) Specify the job submission system job name argument. Relevant only when a job submission system is in use. If not specified, defaults to the GUI's preference setting.                                                                                                    |  |
| [-jobs_log<br><string>]</string>           | Y        | (optional) Specify the job submission system job log argument. Relevant only wher job submission system is in use. If not specified, defaults to the GUI's preference setting.                                                                                                    |  |
| [-jobs_args <list>]</list>                 | Y        | (optional) Specify the job submission system list of additional arguments, each with at most one optional value, formatted as a list of TCL lists in the form: {{arg1 val1} {arg2} {arg3 val3} }. Relevant only when a job submission system is in use. If not specified, defaults to the GUI's preference setting. |  |

| Argument                           | Optional | Description                                                                                                    |  |
|------------------------------------|----------|----------------------------------------------------------------------------------------------------|--|
| [-jobs_nfs_latency<br><int>]</int> | Y        | (optional) Specify the allowed seconds of NFS write latency (how long to wait<br>between process completion and reading the files generated by the just-finished<br>process). This is relevant both to local background jobs, and job submission systems.<br>If not specified, defaults to the GUI's preference setting. |  |
| [-<br>create_option_sets]          | Y        | (optional) Auto-generate option sets relevant to the active implementation, which will appear the active impl's option_sets directory. Note that this is only relevant when neither -use_existing_impls nor -use_seeds are active (meaning we're in the default mode, generating new impls for option sets).             |  |
| [-remove_nonbest]                  | Y        | (optional) Removes all recently generated implementations from the Projects View, except for the base impl and best impl, at the end of the Multiprocess run.                                                                                                    |  |

#### **Default Values**

For any parameters that are not specified, the ACE GUI user preferences will be used.

For example, if -parallel\_job\_count is not explicitly specified, and if your ACE GUI user preferences are currently configured to use four (4) jobs, that value will be used for your batch multiprocess run.

A more detailed description of the use of run\_multiprocess can be found in the Multiprocess Batch Mode (see page 275) section.

The GUI provides a graphical interface for multiprocess through the Multiprocess View (see page 82). See also: Running Multiple Flows in Parallel (see page 267), Attempting Likely Optimizations Using Option Sets (see page 336).

### run\_multiprocess\_iterator

```
run_multiprocess_iterator [-use_existing_impls <list>] [-use_seeds <list>] [-
parallel_job_count <int>] [-use_job_submission <int>] [-stop_flow_at <string>] [-
copy_icdb <int>] [-jobs_exec <string>] [-jobs_wd <string>] [-jobs_name <string>] [-
jobs_log <string>] [-jobs_args <list>] [-jobs_nfs_latency <int>] [-create_option_sets] [-
remove_nonbest] [-iterations <int>]
```

This command runs the ACE multiprocess flow for the active implementation for 5 (default) iterations, each time selecting the 'best' impl option for the subsequent multiprocess run. To run the same multiprocess flow as run\_multiprocess, this command is exposed to all options from run\_multiprocess. To run multiprocess with option sets, use -create\_option\_sets.

| Argument                                   | Optional | Description                                                                                                    |
|--------------------------------------------|----------|----------------------------------------------------------------------------------------------------|
| [-<br>use_existing_impls<br><list>]</list> | Y        | The use_existing_impls option allows the user to specify a list of existing impl names to run in multiprocess, instead of using seed sweep or generating impls from option sets. To run all existing impls, you can specify -use_existing_impls [get_project_impls] |
| [-use_seeds <list>]</list>                 | Y        | The use_seeds option allows the user to specify a list of PnR seed values to run in multiprocess, instead of using existing impls or generating impls from option sets.                                                                                             |
| [-<br>parallel_job_count<br><int>]</int>   | Y        | (optional) Sets the number of implementations to run in parallel. If not specified, defaults to the GUI's preference setting.                                                                                                    |

| Argument                                 | Optional | Description                                                                                                    |  |  |
|------------------------------------------|----------|----------------------------------------------------------------------------------------------------|--|--|
| [-<br>use_job_submission<br><int>]</int> | Y        | (optional) Set to a 0 to run background jobs on the local machine, or set to a 1 to submit jobs to a cloud/grid/batch submission system. If not specified, defaults to the GUI's preference setting.                                                                                                    |  |  |
| [-stop_flow_at<br><string>]</string>     | Y        | (optional) If a valid flow step ID is specified, that flow step will be enabled and will be the last flow step executed by all implementations. If not specified, ACE will run the entire flow (ignores user's GUI preference setting).                                                                                  |  |  |
| [-copy_icdb <int>]</int>                 | Y        | (optional) Set to a 1 to copy the incremental flow DB from the template impl, or set to a 0 to not copy. Defaults to 0 (no file copy) if not specified (ignores user's GUI preference setting).                                                                                                    |  |  |
| [-jobs_exec<br><string>]</string>        | Y        | (optional) Specify the job submission system executable. Relevant only when a job submission system is in use. If not specified, defaults to the GUI's preference setting.                                                                                                    |  |  |
| [-jobs_wd<br><string>]</string>          | Y        | (optional) Specify the job submission system working directory argument. Relevant only when a job submission system is in use. If not specified, defaults to the GUI's preference setting.                                                                                                    |  |  |
| [-jobs_name<br><string>]</string>        | Y        | (optional) Specify the job submission system job name argument. Relevant only when a job submission system is in use. If not specified, defaults to the GUI's preference setting.                                                                                                    |  |  |
| [-jobs_log<br><string>]</string>         | Y        | (optional) Specify the job submission system job log argument. Relevant only when a job submission system is in use. If not specified, defaults to the GUI's preference setting.                                                                                                    |  |  |
| [-jobs_args <list>]</list>               | Y        | (optional) Specify the job submission system list of additional arguments, each with at most one optional value, formatted as a list of TCL lists in the form: {{arg1 val1} {arg2} {arg3 val3} }. Relevant only when a job submission system is in use. If not specified, defaults to the GUI's preference setting.      |  |  |
| [-jobs_nfs_latency<br><int>]</int>       | Y        | (optional) Specify the allowed seconds of NFS write latency (how long to wait<br>between process completion and reading the files generated by the just-finished<br>process). This is relevant both to local background jobs, and job submission systems.<br>If not specified, defaults to the GUI's preference setting. |  |  |
| [-<br>create_option_sets]                | Y        | (optional) Auto-generate option sets relevant to the active implementation, which will appear the active impl's option_sets directory. Note that this is only relevant when neither -use_existing_impls nor -use_seeds are active (meaning we're in the default mode, generating new impls for option sets).             |  |  |
| [-remove_nonbest]                        | Y        | (optional) Removes all recently generated implementations from the Projects View, except for the base impl and best impl, at the end of the Multiprocess run.                                                                                                    |  |  |
| [-iterations <int>]</int>                | Y        | The iterations option allows the user to specify the number of iterations between 1 and 5. Default is 5.                                                                                                    |  |  |

#### Warning: Early Access Functionality

This multiprocess iterator (along with the QoR sorting of the Multiprocess Summary Report (see page 223)) should currently be considered early-access functionality. Future ACE releases may improve QoR, reduce runtimes, and require fewer iterations to achieve similar results.

See also: run\_multiprocess, Multiprocess View (see page 82), Running Multiple Flows in Parallel (see page 267), Attempting Likely Optimizations Using Option Sets (see page 336), Multiprocess Batch Mode (see page 275)

#### run\_place

run\_place

A

This command clears all routing and places the design.

#### run\_post\_process

#### run\_post\_process

This command post-processes the routed design to insert reset and other Achronix-specific technologies.

#### run\_prepare

run\_prepare [-ic <string>]

This command clears the current netlist and constraints data, then loads all the design files for the active implementation, runs design checks, and compiles the design into an Achronix design.

| Argument                   | Optional | Description                                                                                                    |
|----------------------------|----------|----------------------------------------------------------------------------------------------------|
| [-ic<br><string>]</string> | Y        | The optional -ic init continue option specifies incremental compilation flow modes. 'init' implies beginning the flow without using previous state of compiled design and 'continue' implies incrementally compiling of previous state of design. |

#### run\_route

run\_route

This command routes the design.

#### run\_secureshare

run\_secureshare [-read\_manifest <string>] [-generate\_manifest <string>] [-archive\_path
<string>] [-encrypt] [-wizard] [-force]

Read or generate a SecureShare Manifest File, and create a zipped (and optionally encrypted) archive containing project source, database, log, report, and debug files. To receive better support, please attach this zip to your Achronix support ticket.

| Argument                              | Optional | Description                                                                                                    |
|---------------------------------------|----------|----------------------------------------------------------------------------------------------------|
| [-read_manifest<br><string>]</string> | Y        | Manifest file path read to generate an archive (unless -no_archive is specified). Cannot be used with -generate_manifest. |

| Argument                                      | Optional | Description                                                                                                    |
|-----------------------------------------------|----------|----------------------------------------------------------------------------------------------------|
| [-<br>generate_manifest<br><string>]</string> | Y        | Manifest file output path, and default archive output path (unless -archive_path is specified). Cannot be used with -read_manifest.                                                                                                    |
| [-archive_path<br><string>]</string>          | Y        | Archive output path, which can override the output directory within a manifest when using -read_manifest                                                                                                    |
| [-encrypt]                                    | Y        | Encrypt the archive. With -read_manifest, the archive is always encrypted (unless -<br>no_archive is specified). With -generate_manifest, the manifest is marked for<br>encryption, and the generated archive is encrypted (unless -no_archive is specified). |
| [-wizard]                                     | Y        | Generate a manifest and then open the GUI file-picker.                                                                                                    |
| [-force]                                      | Y        | Overwrite generated output files.                                                                                                    |

#### Example

Running the command with no arguments will automatically generate a SecureShare manifest and archive using the current active impl:

#### run\_secureshare

If you'd like to create the archive in a specific location, rather than the project default, use:

run\_secureshare -archive\_path <output\_path>

The file extension for a regular SecureShare archive will always be .zip

#### To encrypt the archive, use:

run\_secureshare -encrypt

The file extension for an encrypted SecureShare archive will always be .zip.encrypted

To generate an archive from a previously created manifest, use:

run\_secureshare -read\_manifest <manifest\_path.acxssm>

This will read the .acxssm manifest file, which includes the archive output directory and encryption status, and generate an archive using these options.

You can override the manifest with the -archive\_path <output\_path> and -encrypt options.

If you'd like to automatically create a manifest without generating an archive, use:

run\_secureshare -no\_archive

To specify the manifest path, use:

run\_secureshare -generate\_manifest <manifest\_path>

The file extension for a SecureShare manifest will always be .acxssm

To overwrite manifest and archive outputs, as well as create missing directories, use:

```
run_secureshare -force
```

#### run\_snapshot

run\_snapshot <snapshotFile> [-pod\_name <string>] [-ir\_bits\_before <int>] [-ir\_bits\_after
<int>] [-target\_offset <int>] [-timeout <int>] [-verbose]

This command runs the Snapshot Debugger for a given Snapshot configuration (.snapshot file). This command outputs a VCD file and a Log file. The file paths are specified in the Snapshot configuration file.

| Argument                             | Optional | Description                                                                                                    |  |
|--------------------------------------|----------|----------------------------------------------------------------------------------------------------|--|
| <snapshotfile></snapshotfile>        |          | The required <snapshotfile> argument specifies the Snapshot configuration (.snapshot file) to be used by Snapshot debugger.</snapshotfile>                                                                                                    |  |
| [-pod_name<br><string>]</string>     | Y        | (optional) specifies which JTAG pod connection to use. (If not specified, the current JTAG Connection configuration from the GUI User Preferences will be the default.)                                                                                                    |  |
| [-<br>ir_bits_before<br><int>]</int> | Y        | (optional) Sets the (decimal) number of instruction register bits between the board JTAG TDI pin and the target device. Use 0 for single-device JTAG scan chains. (If not specified, the current JTAG Connection configuration from the GUI User Preferences will be the default.)          |  |
| [-<br>ir_bits_after<br><int>]</int>  | Y        | (optional) Sets the (decimal) number of instruction register bits between the target device<br>and the board JTAG TDO pin. Use 0 for single-device JTAG scan chains. (If not specified,<br>the current JTAG Connection configuration from the GUI User Preferences will be the<br>default.) |  |
| [-<br>target_offset<br><int>]</int>  | Y        | (optional) Sets the device count (in decimal) between the board JTAG TDI pin and target FPGA device. Use 0 for single-device JTAG scan chains. (If not specified, the current JTAG Connection configuration from the GUI User Preferences will be the default.)                             |  |
| [-timeout<br><int>]</int>            | Y        | (optional) specifies the timeout in seconds before Snapshot is cancelled. If not specified, Snapshot will not timeout.                                                                                                    |  |
| [-verbose]                           | Y        | (optional) Exposes additional log info when running Snapshot.                                                                                                    |  |

### run\_stapl\_action

```
run_stapl_action <stapl_file> <action> [-pod_name <string>] [-ir_bits_before <int>] [-
ir_bits_after <int>] [-target_offset <int>] [-disabled_procs <list>] [-enabled_procs
<list>] [-defines <list>] [-log_file <string>]
```

This command executes the given stapl program action.

| Argument                               | Optional | Description                                                                                                    |  |
|----------------------------------------|----------|----------------------------------------------------------------------------------------------------|--|
| <stapl_file></stapl_file>              |          | (required) specifies which STAPL file will contain the Action to be run.                                                                                                    |  |
| <action></action>                      |          | (required) specifies which STAPL Action will be run.                                                                                                    |  |
| [-pod_name<br><string>]</string>       | Y        | (optional) specifies which JTAG pod connection to use. (If not specified, autodetection will be attempted.)                                                                                                    |  |
| [-<br>ir_bits_before<br><int>]</int>   | Y        | (optional) Sets the (decimal) number of instruction register bits between the board JTAG TDI pin and the target device. Use 0 for single-device JTAG scan chains. (If not specified, the value embedded within the STAPL will be used.)       |  |
| [-<br>ir_bits_after<br><int>]</int>    | Y        | (optional) Sets the (decimal) number of instruction register bits between the target device<br>and the board JTAG TDO pin. Use 0 for single-device JTAG scan chains. (If not specified,<br>the value embedded within the STAPL will be used.) |  |
| [-<br>target_offset<br><int>]</int>    | Y        | (optional) Sets the device count (in decimal) between the board JTAG TDI pin and target FPGA device. Use 0 for single-device JTAG scan chains. (If not specified, the value embedded within the STAPL will be used.)                          |  |
| [-<br>disabled_procs<br><list>]</list> | Y        | (optional) specifies which recommended STAPL Procedures in the specified Action should be skipped.                                                                                                    |  |
| [-<br>enabled_procs<br><list>]</list>  | Y        | (optional) specifies which optional STAPL Procedures in the specified Action should be executed.                                                                                                    |  |
| [-defines<br><list>]</list>            | Y        | (optional) list of definitions to add ( e.g. 'rw_addr_int=4100' ).                                                                                                    |  |
| [-log_file<br><string>]</string>       | Y        | (optional) specifies the path to the log file which will be populated with the STAPL Player's console output. (NOTE: If file exists, it will be overwritten.)                                                                                 |  |

## run\_timing\_analysis

run\_timing\_analysis [-prepared] [-placed] [-routed] [-final] [-name\_postfix <string>] [format <string>] [-temperature <string>]

This command runs timing analysis on the design.

| Argument    | Optional | Description                                                            |
|-------------|----------|------------------------------------------------------------------------|
| [-prepared] | Y        | Indicates that the design has only been prepared (this is the default) |
| [-placed]   | Y        | Indicates that the design has been placed but not routed               |
| [-routed]   | Y        | Indicates that the design has been placed and routed                   |

| Argument                          | Optional | Description                                                                        |
|-----------------------------------|----------|------------------------------------------------------------------------------------|
| [-final]                          | Y        | Indicates that this is sign-off timing (this involves some extra checks)           |
| [-name_postfix <string>]</string> | Y        | Postfix added to report file name (e.g., to distinguish multiple 'placed' reports) |
| [-format <string>]</string>       | Y        | Specify report formats; default is { text html csv }                               |
| [-temperature <string>]</string>  | Y        | The temperature selection to do timing analysis at a PVT corner                    |

### run\_tool

run\_tool <id> [-args <string>]

This command runs a registered tool executable by tool ID, as specified in the ACE extensions config.xml file.

| Argument                     | Optional | Description                                                                                                    |
|------------------------------|----------|----------------------------------------------------------------------------------------------------|
| <id></id>                    |          | The required <id> argument must match a registered tool executable by tool ID, as specified in the ACE extensions config.xml file.</id> |
| [-args<br><string>]</string> | Y        | The optional -args <tool_args> option is used to pass commandline arguments to the underlying tool.</tool_args>                         |

### run\_un\_post\_process

run\_un\_post\_process [-reportsdir <string>] [-debugdir <string>] [-reroute]

This command removes design post-processing.

| Argument                           | Optional | Description                                                                                                    |
|------------------------------------|----------|----------------------------------------------------------------------------------------------------|
| [-reportsdir<br><string>]</string> | Y        | The optional -reportsdir <dir> option is used to override the default location for report files during this step.</dir> |
| [-debugdir<br><string>]</string>   | Y        | The optional -debugdir <dir> option is used to override the default location for debug files during this step.</dir>    |
| [-reroute]                         | Y        | The optional -reroute option is used to re-route the affected nets after<br>un_post_process                             |

### run\_unplace

run\_unplace [-fixed] [-boundary] [-core] [-constants] [-insts <list>]

Unplace instances in the design

| Argument | Optional | Description                                                                     |
|----------|----------|---------------------------------------------------------------------------------|
| [-fixed] | Y        | Unplace instances with fixed placement constraints as well as movable instances |

| Argument               | Optional | Description                                       |
|------------------------|----------|---------------------------------------------------|
| [-boundary]            | Y        | Only unplace boundary instances                   |
| [-core]                | Y        | Only unplace core elements                        |
| [-constants]           | Y        | Only unplace constant sources                     |
| [-insts <list>]</list> | Y        | Only unplace the instances specified in this list |

#### run\_unroute

```
run_unroute [-net <string>] [-pin <string>] [-nets <list>] [-regions <list>] [-
regionarea <list>] [-nocore] [-clock_only] [-core] [-keepsametile] [-uniqify] [-consts]
[-keepconsts]
```

Remove all or parts of a routing.

| Argument                    | Optional | Description                                  |
|-----------------------------|----------|----------------------------------------------|
| [-net <string>]</string>    | Y        | Only remove routing for given net            |
| [-pin <string>]</string>    | Y        | Only remove routing for given pin            |
| [-nets <list>]</list>       | Y        | unroute only the nets specified in this list |
| [-regions <list>]</list>    | Y        | unroute only the nets in the given regions   |
| [-regionarea <list>]</list> | Y        | unroute only the nets in the given regions   |
| [-nocore]                   | Y        | unroute only nets in the I/O-ring            |
| [-clock_only]               | Y        | only unroute clock nets                      |
| [-core]                     | Y        | only unroute core nets                       |
| [-keepsametile]             | Y        | keep all same-tile - connections             |
| [-uniqify]                  | Y        | make constants unique again                  |
| [-consts]                   | Y        | only unroute constants                       |
| [-keepconsts]               | Y        | do NOT unroute constants                     |

# save\_clock\_preroute

save\_clock\_preroute [-outputfile <string>] [-add\_to\_project]

This command will save the pre-routing constraints to a PDC file.

| Argument                           | Optional | Description                                                                                                    |
|------------------------------------|----------|----------------------------------------------------------------------------------------------------|
| [-outputfile<br><string>]</string> | Y        | The optional -outputfile <file> option is used to specify the file path to which the add_clock_preroute commands will be saved. If this option is not used, the file will be saved to <project_dir>/<impl_dir>/output/<project_name>_clock_preroutes.pdc</project_name></impl_dir></project_dir></file> |
| [-<br>add_to_project]              | Y        | The optional -add_to_project option is used to specify that the file should be automatically added to the active project. If this is omitted, the generated PDC file is not automatically added to any project.                                                                                         |

### save\_impl

save\_impl <filename> [-no\_log]

The save\_impl command always uses the active impl, since only the active impl is connected to the live DB state. All other impls have no live DB state. The save\_impl command saves the state of an impl (impl options and db state) to a . acxdb file. By default, the .acxdb file will save the entire state of the current DB, including placement and routing information. If an impl is saved before running the prepare flow step, a warning message will be printed and only the impl options will be saved, since the DB has not been prepared.

| Argument              | Optional | Description                                                                                                    |
|-----------------------|----------|----------------------------------------------------------------------------------------------------|
| <filename></filename> |          | Specifies the ACXDB file path where the active impl state should be saved                                                                       |
| [-no_log]             | Y        | If the -no_log option is set, no additional debug information will be saved in the ACXDB file, including log files from the current ACE session |

This functionality is also accessible through buttons/menus in the ACE GUI – see Saving Implementations (see page 261). See also: restore\_impl and Restoring Implementations (see page 262).

### save\_placement

```
save_placement [-iofile <string>] [-corefile <string>] [-add] [-output_regions] [-
create_iopins] [-io_only] [-iopins_only] [-core_only] [-fixed_only] [-fix] [-
device_port_names] [-instances <list>]
```

Save the current placement to one or more files as a set of pre-placement commands

| Argument                         | Optional | Description                                                                                                    |
|----------------------------------|----------|----------------------------------------------------------------------------------------------------|
| [-iofile<br><string>]</string>   | Y        | The -iofile <file> option is used to specify the file path to save the IO Ring Boundary instance pre-placement commands to. If this option is not used, the file will be saved to the active project's directory as io_preplacement.pdc.</file> |
| [-corefile<br><string>]</string> | Y        | The -corefile <file> option is used to specify the file path to save the Core instance pre-<br/>placement commands to. If this option is not used, the file will be saved to the active<br/>project's directory as core_preplacement.pdc</file> |
| [-add]                           | Y        | The -add option specifies that the outputfile should be automatically added to the active project's constraints. (It will be added to the end of the constraints list, and will thus be the last constraints file loaded.)                      |

|                               |   | 1                                                                                                    |
|-------------------------------|---|----------------------------------------------------------------------------------------------------|
| [-output_regions]             | Y | The -output_regions option is used to enable output of region constraints into the Core PDC file (or IO Ring Boundary PDC file if -io_only is used)                                                    |
| [-create_iopins]              | Y | The -create_iopins option is used to enable output of create_boundary_pin commands into the IO Ring Boundary PDC file                                                                                  |
| [-io_only]                    | Y | The -io_only option is used to specify whether only the IO Ring Boundary pre-<br>placement file is output or not                                                                                       |
| [-iopins_only]                | Y | The -iopins_only option allows you to save only the placement of the boundary pin instances                                                                                                    |
| [-core_only]                  | Y | The -core_only option is used to specify whether only the Core pre-placement file is output or not                                                                                                    |
| [-fixed_only]                 | Y | The -fixed_only option is used to specify whether only Fixed Instance placement data is output or not                                                                                                  |
| [-fix]                        | Y | The -fix option forces all saved placements to be "fixed" placement, allowing you to lock down all of your placed instances                                                                            |
| [-<br>device_port_names]      | Y | The -device_port_names option is used to specify whether device port names should be output for IPINs/OPINs instead of site names                                                                      |
| [-instances<br><list>]</list> | Y | The -instances <instances> option is used to specify a specific list of design instances you want to save placement for. You can call the find command to pass its results to this option.</instances> |

## save\_project

save\_project [-project <string>] [-outputfile <string>] [-acxdb <string>] [-no\_log]

The save\_project command saves the state of an ACE project to a .acxprj project file. By default, the active project is saved, unless the -project option is specified. The project is saved to the original project file path unless -outputfile is used. If the project contains the current active impl, the state of the DB can optionally be saved to an .acxdb file using the -acxdb option.

| Argument                           | Optional | Description                                                                                                 |
|------------------------------------|----------|----------------------------------------------------------------------------------------------------|
| [-project<br><string>]</string>    | Y        | The optional -project <projectname> option may be used to specify a project to write out.</projectname>     |
| [-outputfile<br><string>]</string> | Y        | The optional -outputfile <projectfile> option may be used to specify an output file location.</projectfile> |

| Argument                      | Optional | Description                                                                                                    |
|-------------------------------|----------|----------------------------------------------------------------------------------------------------|
| [-acxdb<br><string>]</string> | Y        | Enables output of an ACXDB file for the active implementation and requires a file path to save the state of the active impl to                  |
| [-no_log]                     | Y        | If the -no_log option is set, no additional debug information will be saved in the ACXDB file, including log files from the current ACE session |

### save\_properties

save\_properties [-outputfile <string>] [-add]

This command is used to save all changed properties on objects in the DB after prepare has been run.

| Argument                               | Optional | Description                                                                                                    |
|----------------------------------------|----------|----------------------------------------------------------------------------------------------------|
| [-<br>outputfile<br><string>]</string> | Y        | The optional -outputfile <file> option is used to specify the file path to which the set_property commands will be saved. If this option is not used, the file will be saved to the active project's directory as properties.sdc</file> |
| [-add]                                 | Y        | The optional -add option is used to specify that the file should be automatically added to the active project. If this is omitted, the file of changed properties is not automatically added to any project.                            |

### save\_regions

save\_regions [-outputfile <string>] [-region <string>] [-all] [-explicit] [-add]

Save the placement region constraints to a file, using a TCL command history list approach by default.

| Argument                           | Optional | Description                                                                                                    |
|------------------------------------|----------|----------------------------------------------------------------------------------------------------|
| [-outputfile<br><string>]</string> | Y        | The name of the output file                                                                                                    |
| [-region<br><string>]</string>     | Y        | The name of the region to save. Saves explicit instance list.                                                                                          |
| [-all]                             | Y        | Save all regions (default)                                                                                                    |
| [-explicit]                        | Y        | Save explicit lists of instances constrained to each region, as opposed to saving the sequence of TCL commands used to build up the region constraints |
| [-add]                             | Y        | The optional -add option is used to specify whether the file automatically added to the active project or not.                                         |

### select

```
select <objects> [-clear]
```

This command is used to control the current object selection.

| Argument            | nent Optional Description |                                                                                                    |
|---------------------|---------------------------|----------------------------------------------------------------------------------------------------|
| <objects></objects> |                           | The required <objects> argument specifies a list of objects to append to the current selection.<br/>Objects must be prepended with object type prefixes (see "find" command).</objects> |
| [-clear]            | Y                         | The optional -clear flag is used to deselect all objects before performing the select action.                                                                                           |

The ACE GUI provides a graphical interface for this command through the Selection View (see page 138). See also: Object Type Prefixes (see page 287), Search View (see page 134), find, Selecting Objects in the Floorplanner (see page 296), trace\_connections. (see page 528)

### set\_active\_impl

set\_active\_impl <implName> [-project <string>]

This command sets the active implementation for the current ACE session. The active implementation controls which implementation the flow and project management commands are operating on.

| Argument                        | Optional | Description                                                                                                    |
|---------------------------------|----------|----------------------------------------------------------------------------------------------------|
| <implname></implname>           |          | The required <implname> argument is used to specify the name of the implementation to set as the active implementation.</implname>                     |
| [-project<br><string>]</string> | Y        | The optional -project <projectname> option is used to specify an alternate project (by name) for the active implementation to be set in.</projectname> |

### set\_clock\_type

set\_clock\_type <clock> [-batch] [-boundary] [-trunk] [-minitrunk] [-data\_region] [data\_center] [-data\_local]

Set properties of a clock. If a non-driving (target) clock pin is specified, a local property is set for that pin only.

| Argument           | Optional | Description                                                                                                    |  |
|--------------------|----------|----------------------------------------------------------------------------------------------------|--|
| <clock></clock>    |          | net or pin ('inst/pin')                                                                                                    |  |
| [-batch]           | Y        | Postpone application of this constraint until apply_placement is called at the end of un_prepare. This is useful for nets that are created or renamedby ACE during run_prepare |  |
| [-boundary]        | Y        | oundary clock (not routed through the trunk)                                                                                                    |  |
| [-trunk]           | Y        | runk clock                                                                                                    |  |
| [-minitrunk]       | Y        | routed via minitrunk instead of main trunk                                                                                                    |  |
| [-<br>data_region] | Y        | data as clock, using region resources                                                                                                    |  |

| Argument           | Argument Optional Description |                                       |
|--------------------|-------------------------------|---------------------------------------|
| [-<br>data_center] | Y                             | data as clock, using center resources |
| [-<br>data_local]  | Y                             | data as clock, using local resources  |

## set\_cluster

```
set_cluster <cluster> [-id <int>] [-wt <int>]
```

Pre-placement command to generate user-defined clusters. This clustering command directs the ACE Placer to keep the specified instances together.

| Argument            | Optional | Description                                                                                                    |  |
|---------------------|----------|----------------------------------------------------------------------------------------------------|--|
| <cluster></cluster> |          | The required <cluster> list argument is a list of instances which should be clustered in an RLB half</cluster> |  |
| [-id <int>]</int>   | Y        | Optional 2nd level cluster id                                                                                  |  |
| [-wt <int>]</int>   | Y        | Optional 2nd level cluster weight {2,, 5} - higher weights signify cluster importance                          |  |

## set\_equivalent\_pins

set\_equivalent\_pins <equivalent\_pin\_names>

This command marks multiple nets or instance pins as functionally equivalent

| Argument                                      | Optional | Description                                                                                                    |
|-----------------------------------------------|----------|----------------------------------------------------------------------------------------------------|
| <equivalent_pin_names></equivalent_pin_names> |          | A list of pin names or net names that are to be marked as functionally equivalent ( <p:toplevel_port_name>   <t:user_pin_name>   <n:net_name>)</n:net_name></t:user_pin_name></p:toplevel_port_name> |

# set\_flyline\_direction

set\_flyline\_direction <direction>

This command is used to control whether selected instance flylines are shown for loads of the selected instance, drivers, or both.

| Argument                | Optional Description |                                                                                                    |
|-------------------------|----------------------|----------------------------------------------------------------------------------------------------|
| <direction></direction> |                      | The required <direction> argument specifies whether selected instance flylines are shown for loads of the selected instance, drivers, or both. Valid values are loads_only, drivers_only, both and all</direction> |

## set\_impl\_option

set\_impl\_option <option\_name> [<value>] [-project <string>] [-impl <string>]

| Argument                        | Optional | Description                                                                                                    |  |
|---------------------------------|----------|----------------------------------------------------------------------------------------------------|--|
| <option_name></option_name>     |          | The name of the impl option to set a value for. To see a list of valid impl options, use the report_impl_options TCL command.                                                   |  |
| [ <value>]</value>              | Y        | The new value to set the impl option to.                                                                                                    |  |
| [-project<br><string>]</string> | Y        | The optional -project <projectname> and -impl <implname> options are used to specify an alternate project implementation (by name) to set options for.</implname></projectname> |  |
| [-impl<br><string>]</string>    | Y        | The optional -project <projectname> and -impl <implname> options are used to specify an alternate project implementation (by name) to set options for.</implname></projectname> |  |

This command sets options for a project implementation. Only one option may be set at a time.

## set\_max\_flyline\_fanout

set\_max\_flyline\_fanout <limit>

This command is used to hide selected instance flylines for nets with fanout greater than the limit passed in.

| Argument        | Optional | Description                                                                                                |
|-----------------|----------|----------------------------------------------------------------------------------------------------|
| <limit></limit> |          | The required <limit> argument specifies the maximum fanout for flylines to be displayed for a net.</limit> |

### set\_partition\_force\_changed

set\_partition\_force\_changed <name> <changed>

Set the force changed flag of a partition with the given name

| Argument            | Optional | Description                                                                              |  |
|---------------------|----------|------------------------------------------------------------------------------------------|--|
| <name></name>       |          | lame of the Partition                                                                    |  |
| <changed></changed> |          | Set to 1 to mark this partition as force changed, set to 0 to mark as not forced changed |  |

### set\_partition\_info

set\_partition\_info [-name <string>] [-view <string>] [-cp\_type <string>] -timestamp
<string> -import <string> [-comment <string>] [-exclusive\_placement]

Set partition (compile point) information on the design. This command creates a new partition definition if one does not already exist in the design. This usually comes from the synthesis tool in <design>\_partition.tcl

| Argument                  | Optional | Description                                                                                                    |
|---------------------------|----------|----------------------------------------------------------------------------------------------------|
| [-name <string>]</string> | Y        | Hierarchical pathname of the partition in the netlist (e.g. /top_module/instance1 /instance2)                                   |
| [-view <string>]</string> | Y        | Module name of the partition in the original RTL. Will be used as the name of the blackbox module if the partition is exported. |

| Argument                     | Optional | Description                                                                                                    |
|------------------------------|----------|----------------------------------------------------------------------------------------------------|
| [-cp_type <string>]</string> | Y        | Compile point type (hard, locked, or soft)                                                                                                    |
| -timestamp <string></string> |          | Timestamp in seconds to indicate when this partition was last synthesized. Default is current time in seconds. The options -timestamp and -import are mutually exclusive |
| -import <string></string>    |          | Pathname to the .epdb file containing the placed and routed partition database to be imported. The options -timestamp and -import are mutually exclusive                 |
| [-comment <string>]</string> | Y        | User specified comment string describing the partition                                                                                                    |
| [-<br>exclusive_placement]   | Y        | Sets the given partition with an exclusive placement property. Instances belonging to the current partition will not be placed together with non partition instances     |

# set\_placement

set\_placement <objName> <siteName> [-fixed] [-batch] [-partition] [-warning] [auto\_place\_neighbors <int>]

This command assigns the placement of an instance to a site

| Argument              | Optional | Description                                                                                                    |  |
|-----------------------|----------|----------------------------------------------------------------------------------------------------|--|
| <objname></objname>   |          | The required <objname> argument is used to specify the name of an instance (i:) or port (p:) to be placed. If multiple objects are to be placed at once, a TCL list of objectnames may be specified. NOTE: Ports (p:) may not be used if the port is connected to a black box IO Ring instance. The port (p:) may only be used to place boundary pins (IPIN, OPIN, CLK_IPIN, CLK_OPIN) that are connected to the port.</objname> |  |
| <sitename></sitename> |          | The required <sitename> argument is used to specify the site (s:) to place the instance on. In the case of IO pin placement, a device port name (d:) may be specified instead of a site name. If multiple objects are to be placed at once, a TCL list of sitenames may be specified.</sitename>                                                                                                    |  |
| [-fixed]              | Y        | The -fixed option specifies that the placement of the instance should be fixed to this site and not movable by the placer                                                                                                    |  |
| [-batch]              | Y        | Postpone application of this constraint until apply_placement is called at the end of run_prepare. This option is useful for instances that are created or renamed by Ace during run_prepare.                                                                                                    |  |
| [-partition]          | Y        | Use this instance as an anchor to specify the placement of an entire partition relative to the specified site                                                                                                    |  |
| [-warning]            | Y        | Instead of erroring out, only print a warning message if the instance(s) specified with <objname> do not exist at the time this constraint is applied</objname>                                                                                                    |  |

| Argument                                   | Optional | Description                                                                                                    |
|--------------------------------------------|----------|----------------------------------------------------------------------------------------------------|
| [-<br>auto_place_neighbors<br><int>]</int> | Y        | This option can be applied to PINs and takes the number of logic levels to process as an argument. It currently only supports placing LUTs driving OPINs for 1 level of logic. |

# set\_project\_constraints\_pvt

set\_project\_constraints\_pvt <file> [-corner <string>] [-temperature <string>] [-voltage
<string>]

This command allows the user to set the specific PVT conditions in which an SDC constraint file is applied.

| Argument                                | Optional | Description                                                                                                    |
|-----------------------------------------|----------|----------------------------------------------------------------------------------------------------|
| <file></file>                           |          | The required <file> argument is used to specify the file path to the SDC constraint file.</file>                                                                                                    |
| [-corner<br><string>]</string>          | Y        | The -corner <corner> option is used to mark an SDC constraints file (containing only delays) as being applicable only to the given process corner. Valid values are "fast" and "slow"</corner>                                                                           |
| [-<br>temperature<br><string>]</string> | Y        | The -temperature <temp> option is used to mark an SDC constraints file (containing only delays) as being applicable only to the given temperature corner. Valid values are device-specific and must match a value from the junction_temperature impl option list.</temp> |
| [-voltage<br><string>]</string>         | Y        | The -voltage <v> option is used to mark an SDC constraints file (containing only delays) as being applicable only to the given core voltage corner. Valid values are device-specific and must match a value from the core_voltage impl option list.</v>                  |

### set\_property

<propValue> <objects> [-warning] [-quiet]

This command is used to set properties on objects in the DB.

| Argument                | Optional | Description                                                                                                    |
|-------------------------|----------|----------------------------------------------------------------------------------------------------|
| <propname></propname>   |          | The required <propname> argument specifies property name to set on the objects passed in.</propname>                                                                     |
| <propvalue></propvalue> |          | The required <propvalue> argument specifies property value to set on the objects passed in.</propvalue>                                                                  |
| <objects></objects>     |          | The required <objects> argument specifies a list of objects to set the property for. Objects must be prepended with object type prefixes (see "find" command).</objects> |
| [-warning]              | Y        | The optional -warning option allows you to downgrade error messages about missing netlist objects to warning messages                                                    |
| [-quiet]                | Y        | The optional -quiet option allows you to disable printing of info messages                                                                                               |

# set\_region\_bounds

set\_region\_bounds <region> <bounds> [-snap\_to\_clock\_regions] [-snap\_to\_fabric\_clusters]
[-snap <string>]

This command updates a placement region's bounding box of tiles

| Argument                       | Optional | Description                                                                                                    |  |
|--------------------------------|----------|----------------------------------------------------------------------------------------------------|--|
| <region></region>              |          | Name of the region                                                                                                    |  |
| <bounds></bounds>              |          | List of bounding box coordinates {x1 y1 x2 y2}. x1 and y1 are the upper left corner of the box. x2 and y2 are the lower right corner of the box. |  |
| [-snap_to_clock_regions]       | Y        | Snap the bounding box to clock region boundaries (deprecated, use '-snap clock_regions')                                                         |  |
| [-<br>snap_to_fabric_clusters] | Y        | Snap the bounding box to fabric cluster boundaries (deprecated, use -snap fabric_clusters')                                                      |  |
| [-snap <string>]</string>      | Y        | How to snap the region bounding box coordinates. Legal values are: 'none', 'tiles' (the default), 'fabric_clusters', 'clock_regions'             |  |

## set\_region\_type

set\_region\_type <region> [-type <string>] [-soft] [-include\_routing]

This command updates a placement region's type

| Argument                     | Optional | Description                                                                                                    |
|------------------------------|----------|----------------------------------------------------------------------------------------------------|
| <region></region>            |          | Name of the region                                                                                                    |
| [-type<br><string>]</string> | Y        | What type of placement region this is. Legal values are: 'inclusive' (the default), 'keepout', 'soft'. Instances added to an 'inclusive' region (and attached routing wires when '-include_routing' is set) will be placed within the region bounding box. An 'inclusive' region permits instances to be placed inside the region even if they do not belong to the region. A 'keepout' region prevents any instances (and routing wires when '-include_routing is set) from being placed inside the region. No instances may be added to a 'keepout' region. Instances added to an 'soft' region will be pulled toward the region's center during placement, but instances are permitted to overflow the bounds of the 'soft' region. |
| [-soft]                      | Y        | A 'soft' placement region attempts to pull instance placement to its center, but allows instance placement to overflow it's bounds                                                                                                    |
| [-<br>include_routing]       | Y        | Constrain routing wires, as well as instances, to stay within the region boundary box                                                                                                    |

### set\_units

set\_units

Set the default units for timing constraints.

### sleep

sleep <seconds>

sleep for number seconds.

| Argument            | Optional | Description                |
|---------------------|----------|----------------------------|
| <seconds></seconds> |          | number of seconds to sleep |

#### source\_encrypted

```
source_encrypted <tclfile> [-nodigest]
```

source encrypted tcl file.

| Argument            | Optional | Description                  |
|---------------------|----------|------------------------------|
| <tclfile></tclfile> |          | encrypted tcl file to source |
| [-nodigest]         | Y        | no digest is also OK         |

### trace\_connections

```
trace_connections <insts> [-drivers_only] [-targets_only] [-include_clocks] [-
include_resets]
```

This command is used to find instances that are connected to the list of instances passed in. By default, this command traces to find all (drivers and targets) connected instances, except for those connected via clock or reset pins.

| Argument              | Optional | Description                                                                                                    |
|-----------------------|----------|----------------------------------------------------------------------------------------------------|
| <insts></insts>       |          | The required <insts> argument specifies a list of instance objects to trace connectivity from. Objects must be prepended with object type prefixes (see "find" command).</insts> |
| [-<br>drivers_only]   | Y        | If you want to select only upstream logic that drives the instances in the current selection, use -drivers_only                                                                  |
| [-<br>targets_only]   | Y        | If you want to select only downstream logic driven by the currently selected instances, use - targets_only.                                                                      |
| [-<br>include_clocks] | Y        | To include tracing connectivity on clock nets, use -include_clocks.                                                                                                    |
| [-<br>include_resets] | Y        | To include tracing connectivity on reset nets, use -include_resets.                                                                                                    |

Similar to the find command, this functionality is especially useful when creating lists as input to other Tcl commands, like select and highlight.

#### untar

```
untar <tarfile> [-member <string>] [-list] [-lz]
```

extract content from tar file.

| Argument                    | Optional | Description                      |
|-----------------------------|----------|----------------------------------|
| <tarfile></tarfile>         |          | tarfile from which to extract    |
| [-member <string>]</string> | Y        | member to extract, default: none |
| [-list]                     | Y        | list files in archive            |
| [-lz]                       | Y        | uncompress first                 |

### write\_bitstream

write\_bitstream [-outputfile <string>] [-debugdir <string>] [-reportsdir <string>] [jam] [-flash] [-flash4x] [-max\_size <int>] [-hex] [-cpu] [-cpu\_width <int>] [flash\_clock\_div <int>] [-two\_stage] [-nocompress] [-compress] [-chainfile <string>]

This command generates a programming bitstream for a fully placed and routed design in STAPL format.

| Argument                           | Optional | Description                                                                                                    |
|------------------------------------|----------|----------------------------------------------------------------------------------------------------|
| [-outputfile<br><string>]</string> | Y        | The optional -outputfile <file> option may be used to specify an output file name or file path. If this option is not present, the output is written to the default implementation output directory and is named <design_name>.jam.</design_name></file> |
| [-debugdir<br><string>]</string>   | Y        | The optional -debugdir <dir> option is used to override the default location for debug files during this step.</dir>                                                                                                    |
| [-reportsdir<br><string>]</string> | Y        | The optional -reportsdir <dir> option is used to override the default location for report files during this step.</dir>                                                                                                    |
| [-jam]                             | Y        | The optional -jam option may be used to output an additional jam-file                                                                                                    |
| [-flash]                           | Y        | The optional -flash option may be used to output an additional serial flash binary file format output                                                                                                    |
| [-flash4x]                         | Y        | The optional -flash4x option may be used to output 4 additional 4x serial flash binary file format outputs                                                                                                    |
| [-max_size<br><int>]</int>         | Y        | The optional -max_size option may be used to set the maximum size of the bitstream for use with -flash and -flash4x options                                                                                                    |
| [-hex]                             | Y        | The optional -hex option may be used to output an additional raw hex file format output                                                                                                    |
| [-cpu]                             | Y        | The optional -cpu option may be used to output an additional CPU Mode file format output                                                                                                    |

| Argument                              | Optional | Description                                                                                                    |  |
|---------------------------------------|----------|----------------------------------------------------------------------------------------------------|--|
| [-cpu_width<br><int>]</int>           | Y        | This option controls the bit width of the CPU Mode formatted output file. If you are using the CPU interface in x8 mode, set this value to 8. If you are using the CPU interface in x128 mode, set this to 128. |  |
| [-<br>flash_clock_div<br><int>]</int> | Y        | This option specifies the Serial Flash clock divider value to be used when programming the chip from Serial Flash                                                                                               |  |
| [-two_stage]                          | Y        | The optional -two_stage option may be used to output bitstream files divided by user mode                                                                                                    |  |
| [-nocompress]                         | Y        | write output as plain-text file                                                                                                    |  |
| [-compress]                           | Y        | compress output-file                                                                                                    |  |
| [-chainfile<br><string>]</string>     | Y        | The optional -chainfile <file> may be used to override the chainfile set in the active Impl</file>                                                                                                    |  |

# write\_critical\_paths\_script

write\_critical\_paths\_script [-outputfile <string>]

This command writes a tcl script that may be used for viewing critical paths in the synthesis tool.

| Argument                               | Optional | Description                                                                                                    |
|----------------------------------------|----------|----------------------------------------------------------------------------------------------------|
| [-<br>outputfile<br><string>]</string> | Y        | The optional -outputfile <file> option may be used to specify an output file name or file path. If this option is not present, the output is written to the default implementation output directory and is named <design_name>_critical_paths.tcl.</design_name></file> |

## write\_netlist

write\_netlist [-outputfile <string>] [-debugdir <string>] [-final] [-compress]

This command generates a verilog netlist for simulation (same as run\_generate\_netlist).

| Argument                           | Optional | Description                                                                                                    |
|------------------------------------|----------|----------------------------------------------------------------------------------------------------|
| [-outputfile<br><string>]</string> | Y        | Output netlist file name.                                                                                            |
| [-debugdir<br><string>]</string>   | Y        | The optional -debugdir <dir> option is used to override the default location for debug files during this step.</dir> |
| [-final]                           | Y        | Output DRC-free final netlist                                                                                        |
| [-compress]                        | Y        | Compress output file with gzip                                                                                       |

## write\_partition\_blackbox

write\_partition\_blackbox <partition> [-library <string>] [-outputfile <string>]

Command to write a verilog blackbox model for a partition

| Argument                           | Optional | Description                                                                                                    |  |
|------------------------------------|----------|----------------------------------------------------------------------------------------------------|--|
| <partition></partition>            |          | Export a blackbox netlist for the specified partition as a verilog file                                                                |  |
| [-library<br><string>]</string>    | Y        | Specifies the name of the blackbox model library (default is "blackbox")                                                               |  |
| [-outputfile<br><string>]</string> | Y        | Specifies the output file name for the blackbox netlist (default is <cellname>_bb.v in the implementation output directory)</cellname> |  |

## write\_partition\_db

write\_partition\_db <partition> [-outputfile <string>]

Command to export the place-and-route database for a partition

| Argument                           | Optional | Description                                                                                                    |
|------------------------------------|----------|----------------------------------------------------------------------------------------------------|
| <partition></partition>            |          | Export the place-and-route database for the specified partition into an .epdb file                                                                    |
| [-outputfile<br><string>]</string> | Y        | Specifies the output file name for the partition database (default is partitions/ <instname>. epdb in the implementation output directory)</instname> |

# write\_tcl\_history

write\_tcl\_history <outputfile>

Dump the TCL command history for this ACE session to a file

| Argument                  | Optional | Description                        |
|---------------------------|----------|------------------------------------|
| <outputfile></outputfile> |          | The file to save the TCL script to |

# Chapter - 5: Troubleshooting

This chapter is intended to cover some areas where users frequently report problems, along with solutions. Your Achronix FAE likely can point you to a more recent FAQ.

This chapter will also cover some known ACE issues, with current workarounds where possible.

# ACE Exit Error Codes

The following are some of the known exit codes that can be reported by ACE.

| Code            | Description                                                                                                    | Solution                                                                                                    |
|-----------------|----------------------------------------------------------------------------------------------------|----------------------------------------------------------------------------------------------------|
| 1               | Generic error code; catchall for unexpected problem states.                                                                                                    | Contact Achronix Technical Support                                                                                                    |
| 2               | Invalid command line options for ACE or acx                                                                                                    | See Running ACE (see page 245) for a list of valid user command-<br>line options. Contact Achronix Technical Support if problems persist.                                                                                                    |
| 3               | License failure. ACE was unable to obtain a required license.                                                                                                    | See the ACE License & Installation Quickstart Guide (UG002) for<br>more details about configuring ACE license management. Contact<br>Achronix Technical Support if problems persist.                                                                                                    |
| 5               | GUI startup failure: incomplete installation:<br>compatible Java release not found. This error<br>typically indicates that the included version of<br>Java used by the ACE GUI is improperly<br>configured.                          | Contact Achronix Technical Support                                                                                                    |
| 13              | GUI startup failure. This typically indicates<br>that there's a problem in Linux with the<br>LD_LIBRARY_PATH environment variable,<br>though it can also occur due to crashes when<br>loading the 64-bit WebKitGTK+ HTML<br>browser. | Linux users: Unset the LD_LIBRARY_PATH environment variable<br>and try running ACE again. Also, ensure there is a compatible 64-bit<br>HTML browser (WebKit or WebKit2 for GTK+2 or GTK+3) installed.<br>If problems persist, contact Achronix Technical Support. See Linux:<br>Incompatible Default Web Browser (see page 545) for more details. |
| 100 /<br>101    | The GUI is attempting to workaround a<br>number of known startup issues through<br>automated forced restarts (which display<br>these exit codes). If restarts fail and the GUI<br>did not start successfully, this is an error.      | Contact Achronix Technical Support if the GUI did not start.                                                                                                    |
| values<br>≤ 136 | Various license management error codes from RLM.                                                                                                    | See the ACE License & Installation Quickstart Guide (UG002) for<br>more details on ACE license management. Contact Achronix<br>Technical Support if problems persist.                                                                                                    |
| 201             | The GUI detected a socket communication error with the acx backend.                                                                                                    | Contact Achronix Technical Support                                                                                                    |

| Code | Description                                                                                                    | Solution                                                                                                    |
|------|----------------------------------------------------------------------------------------------------|----------------------------------------------------------------------------------------------------|
| 202  | When the GUI was attempting to exit<br>gracefully (due either to user request or a<br>fatal error), critical errors occurred, forcing<br>the GUI to perform a hard kill of itself.                                                                | Contact Achronix Technical Support if problems persist.                                                                                                    |
| 203  | The GUI is unable to start due to underlying framework errors.                                                                                                    | Contact Achronix Technical Support. (This is most likely due to an attempt to execute ACE in an unsupported OS.)                                                                                                    |
| 404  | ACE was attempted to run on an obsolete<br>OS; the GUI is known to be incompatible, so<br>this is disallowed.                                                                                                    | Run ACE on a supported operating system.                                                                                                    |
| 504  | An error occurred while interpreting the Tcl script file passed to ACE.                                                                                                    | The Tcl script contains errors or encountered an unhandled error<br>condition. Either fix the bug in the Tcl script, or enhance the error<br>handling in the Tcl script to better handle/report the error condition.<br>Contact Achronix Technical Support if problems persist. |
| 505  | No home directory is defined for the current<br>user. By default, ACE places log files and<br>occasional temp files in locations under the<br>user's home directory, so when no home<br>directory is defined, ACE is unable to<br>proceed safely. | Define a home directory for the userid which starts ACE, or change<br>to a userid with a valid home directory before starting ACE. Consult<br>a local system administrator if necessary.                                                                                        |
| 506  | ACE is unable to open a socket connection<br>between the GUI and the acx backend.<br>(Specifically, the acx backend is unable to<br>bind a socket port needed for<br>communications with the GUI.)                                                | See the Troubleshooting section below titled: Startup Error - ACE is Unable to Connect on Port NNNN of Localhost (see page )                                                                                                    |
| 507  | The ACE acx backend detected an<br>unexpected GUI socket closure, likely due to<br>a fatal GUI error, when then has caused the<br>acx backend to exit.                                                                                            | Contact Achronix Technical Support                                                                                                    |

# **Duplicate Names for Arrays**

If the following error message is seen during the prepare stage of ACE, it indicates the occurrence of a duplicate net name in the RTL. The RTL must be modified to clear the error.

```
ERROR: int_cnt[1] is already declared (VNLR-1044)
```

#### Note

It is situation only occurs when one of the duplicates is a single-dimensional array, and the other is a twodimensional array.

# **Clock Definitions/Constraints**

At least one clock must be defined. Clocks should not be redefined.

# Asynchronous Reset of I/O from the Core

If an I/O is not clocked by a boundary clock, use synchronous reset only.

# Multi-process Functionality License Requirements

Multi-process functionality requires a license for each background process; therefore users with a single license cannot access this functionality. When encountering this limit, contact your FAE for current workarounds.

#### Note

Node-locked licenses support multi-process flows without issues. Floating licenses require a new license for each process.

# Non-ASCII Characters in Path

Do not use non-ASCII characters in paths. For example, if the username includes German extended characters (e.g. umlauts), Chinese, etc., ACE might function incorrectly. To remedy this, ensure that all paths only contain ASCII characters.

# Unable to Load Project: Project is Locked

Example error message for locked project cmd> restore\_project "~/output/quickstart/quickstart.acxprj" -activeimpl "impl\_1" Project: "~/output/quickstart/quickstart.acxprj" is locked by another ACE session and cannot be loaded. This project is locked by user: Docs on host: hostname. You can use restore\_project -force to override the lock. To manually unlock this project, delete the lock file: ~/output/quickstart/quickstart.lock cmd>

ACE locks the Project File (see page 212)s every time it loads a project to prohibit corruption of the project's data. If project locks were not used, and more than one ACE session was allowed to open the same files (or write to the same files) simultaneously, the results would be inconsistent and project data files could become corrupted.

#### Warning!

Do not use this forced unlock procedure to run multiple ACE sessions on the same project simultaneously, or file corruption might occur!

Project definitions, Implementation definitions, saved implementation states (for both normal flow and incremental compilation), log files, and output directories might get corrupted from having two or more ACE sessions writing to the same files.

Most notably, do not start another ACE session on a project while Multiprocess is already running on that same project; the Multiprocess session must own the project lock (which also locks all implementations) to ensure consistent results and avoid file corruption.

Achronix does not support simultaneously running multiple ACE sessions on the same project (directory). This is known to cause problems. Do not do this! The project lock files are there to protect users; do not attempt to bypass them.

In rare cases, ACE can crash, mistakenly leaving a project in the locked state. The easiest way to unlock a mistakenlystill-locked project (which has just failed to load in the GUI) is the following:

- 1. Double-check that there are no other legitimate users of the project file, including yourself in another desktop!
- 2. In the Tcl Console View (see page 147), click on the empty cmd> line.
- 3. Click the up arrow (↑) on the keyboard. Each click of the up arrow moves one step backwards through the Tcl command history. Keep moving backwards through the Tcl command history until the Tcl command which attempted to load the locked project is displayed. The failed command should be a call to load\_project or restore\_project.

#### Note

- If you regularly load multiple Projects into ACE at the same time, you might have to go back several commands to reach the one that failed.
- 4. Move to the end of the Tcl command line (press the End key on the keyboard), press the space bar, then add the argument "-force" to the end of the command. This argument forces ACE to load (or restore) the project despite the presence of a lock, and this session of ACE re-locks the project, taking ownership using a new lock.

Example workaround cmd> restore\_project "~/output/quickstart/quickstart.acxprj" -activeimpl "impl\_1" -force

5. Press the Enter key to issue the Tcl command to load or restore the project.

# **Changing ACE Font Sizes**

### Fonts in Views

The font used in most ACE Views is directly inherited from the underlying GUI application framework stack, called the "Application Font" (Linux/GTK2), and "Message Box" font (Windows). The views within ACE often accept font changes immediately, but, in some cases, it might be necessary to restart ACE to see the font changes propagate completely throughout the application.

Caution!

It is highly recommended that a plain font (not bold, not italics) be chosen!

#### Linux:

 $\wedge$ 

The config location can vary in every Linux desktop / version / distro. In Linux, ACE uses the GTK+ widgets and fonts, so changes should be restricted to those settings.

For example, in the CentOS 6.x Gnome desktop, it can be configured from the main desktop (not ACE) menu under **System**  $\rightarrow$  **Preferences**  $\rightarrow$  **Appearance**  $\rightarrow$  **Fonts**  $\rightarrow$  **Application Font**.

As another example, in the CentOS 7.x KDE Plasma desktop, it can be configured from the main desktop (not ACE) menu under System Settings  $\rightarrow$  Application Appearance  $\rightarrow$  GTK+ Appearance  $\rightarrow$  GTK+ Fonts.

#### Windows:

In Windows 10, users are no longer allowed direct control of the font at a system-wide level through the Control Panel (Some third-party tools still allow this to be configured).

### Fonts in HTML Reports

The font used in the HTML Reports is directly inherited from the system's HTML browser's font settings. The system HTML browser can be Internet Explorer (Windows) or WebKit2GTK3 (Linux). The HTML reports typically use the "Proportional" (sometimes called "Web Page") font and Monospace (also called "Plain Text") font types — change these settings in the system's HTML browser to make the fonts change in the ACE HTML Report viewer.

#### Windows

In Windows 7, the browser font configuration is found under **Control Panel**  $\rightarrow$  **Network and Internet**  $\rightarrow$  **Internet Options**  $\rightarrow$  **Internet Properties**  $\rightarrow$  **General**  $\rightarrow$  **Appearance**  $\rightarrow$  **Fonts**. There, both the proportional "Webpage font" and the fixed-width "Plain text font" can be chosen.

# Unable to Initialize Reserved Module Name List

This problem is reported by the ACE GUI at startup with the following dialog.

#### Note

Installation.
Installation.

| 🚺 Unab | le to initialize reserved module names list                                                                                                    | × |
|--------|----------------------------------------------------------------------------------------------------|---|
| 8      | ACE was unable to load the list of reserved module names for library<br>'Speedster7t'.<br>This means module naming collisions will not be prohibited during IP<br>wrapper creation.<br>Users may proceed with using IP Generation at their own risk.<br>Please contact Achronix Technical Support with a description (or<br>screenshot) of this error. |   |
|        | Close                                                                                                    |   |

Typically this error indicates that the device overlay files have been installed incorrectly. The list of reserved module names is contained in the overlay files for each Achronix device/library. In very rare cases, the file may exist in the expected location but ACE might lack read permissions for the file.

The file ACE is attempting to read should be located at:

<ace\_install\_directory>/libraries/<library\_name>/reserved\_module\_names.txt

where <ace\_install\_directory> is the directory where ACE has been installed and the ace executable is found, and <*library\_name*> is the name of the library from the error dialog (though forced to all lowercase letters).

Thus, if the Linux user "tester" has installed ACE in their home directory under

/home/tester/ace/Achronix-linux

and saw the error dialog captured above about the Speedster7t library, then ACE was unable to find (or potentially experienced permission issues when attempting to read) the file:

/home/tester/ace/Achronix-linux/libraries/speedster7t/reserved\_module\_names.txt

To solve the problem, contact Achronix technical support for help on correctly installing both ACE and the associated device overlay file(s) in the appropriate location.

# Startup Error — ACE is Unable to Connect on Port NNNN of Localhost

This problem is reported by the ACE GUI at startup with the following (rather verbose) "Startup Error" dialog:

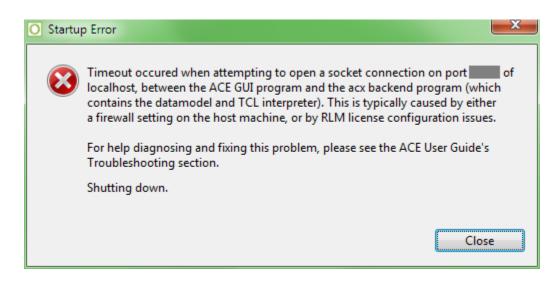

## To Determine Whether ACE is Experiencing a Firewall or Licensing Problem

Attempting to run ACE in batch mode (with ace -batch, see Running ACE (see page 245)) can help determine the source of the problem. In batch mode, the GUI is not used; therefore, no socket connection is needed between the GUI and the acx backend.

If batch mode ACE does not start, or takes more than 60 seconds before providing the Tcl command prompt (regardless of whether or not ACE reports license errors), then there's a licensing configuration problem.

If batch mode ACE starts successfully in less than 60 seconds, then there is a firewall configuration problem.

#### Caution!

A

Though unlikely, realize it is possible for both firewall and licensing problems to occur for the same user. It might be necessary to first fix a firewall problem, and then fix a licensing problem. After attempting one kind of fix, if the dialog continues to appear, re-diagnose the problem to verify whether the same issue is still occurring, or whether a new issue is occurring but showing the same symptom.

When batch mode has started, you can exit ACE batch mode by typing "exit" or "quit" and pressing Enter.

#### If it is a Firewall Problem

ACE always uses localhost (IPv4 address 127.0.0.1) TCP sockets to communicate between the ACE GUI program and the ACE backend program acx (the pure textual TCL interface when ACE is started with 'ace -b' or 'ace -batch'; see Running ACE (see page 245) for details). In most cases, the required localhost sockets are already configured to be available, but in highly restricted network environments, the required localhost sockets might need special permissions to be added to the firewall of the workstation running ACE. Obtain help from your local system administrator and/or network administrator to properly configure the firewall to allow the necessary network traffic.

#### Note

If the system/network administrator needs to know exactly which executables require firewall permissions, tell them:

(Windows)

- <ace\_install\_dir>\system\gui\ACE\_GUI\_Launcher.exe
- <ace\_install\_dir>\system\cmd64\acx.exe

(Linux)

- <ace\_install\_dir>/system/gui/ACE\_GUI\_Launcher
- <ace\_install\_dir>/system/classic\_gui/ACE\_GUI\_Launcher
- <ace\_install\_dir>/system/cmd64/acx

By default, ACE uses an automatically chosen unused (free) TCP port socket somewhere in the range 1024-65535. This automatically chosen port number can change every time ACE is started.

To force ACE to use a specific TCP port number (and thus require only a single hole poked in the firewall for each executable), add the "-acxport <portnumber>" commandline option when starting ACE (where <portnumber> is the desired TCP port number in decimal). Ask your network or system administrator exactly which port number should be specified — this is the same port number the administrator opened for each executable in the firewall.

Please contact Achronix Technical Support if problems persist.

In some licensing configurations, additional firewall ports might need to be opened specifically for the licensing software. Refer to the ACE Installation and Licensing Guide (UG002) for details. The following executables may require firewall access for the licensing software: (Windows)

- <ace\_install\_dir>\system\cmd64\acx.exe
- <ace\_install\_dir>\ace.exe

(Linux)

- <ace\_install\_dir>/system/cmd64/acx
- <ace\_install\_dir>/ace

#### If it is a Licensing Problem

A socket connection timeout can also occur when the GUI is attempting to open a connection to the acx backend before the acx backend is ready. This situation can occur if the acx backend is having trouble finding licenses for ACE itself, or for the FPGA/eFPGA devices currently installed for ACE. This long, slow license search is most often seen when ACE is configured to find its license on one or more license servers, and one of those specified servers is not actually a license server (typos and license server migrations being the frequent causes).

Refer to the ACE Installation and Licensing Guide (UG002) for details on how to determine the workstation's current RLM license configuration, and how to diagnose and fix what might be going wrong. Frequently, it is simply a matter of correcting or removing the incorrect license server setting in the "RLM\_LICENSE" environment variable. Contact Achronix Technical Support if problems persist.

#### Workaround: Extending the Timeout

This workaround is not generally recommended, but in cases where there are transient networking or license server problems, it might be necessary to extend the ACE socket initialization timeout value to be more permissive. To extend the timeout, set the environment variable "ACX\_GUI\_INIT\_TIMEOUT\_SECONDS" to a decimal number > 60. Incorrect numeric values cause a warning to be logged, but are ignored. Please work with your IT department for help setting the environment variable.

# Multiprocess Summary Report Shows "No Timing Results Found" for Successfully Run Implementations with Existing Timing Reports

In cases of high network file system read/write latency, it is possible that the multiprocess system might not find the required timing information within the allowed period after the external process has completed execution (most likely to occur when using external job submission systems). Sometimes the file writes occurring on the remote machine might be cached for a while, and not immediately written to the NFS drive, so that when the ACE Multiprocess system notices that the spawned process has completed, it does not find the needed timing information on the NFS drive. Therefore, the file read attempt times out, and Multiprocess gives up looking.

For these cases, there is a user preference on the Multiprocess: Configure Custom Job Submission Tool Preference Page (see page 201) called **Allowed seconds of NFS write latency**. To fix the problem, increase the value of this preference to allow more time between the completion of the implementation's flow process and when ACE gives up looking for the expected timing information for that completed implementation.

# Windows: ACE Incorrectly Reports Read/Write File Permission Problems

In some cases, the ACE GUI might report a file permissions error when attempting to read or write a file on a network drive, when the permissions should actually allow the attempted read or write. As a workaround, please move the affected project to a local, non-network drive location.

# Windows: ACE GUI Shown as "Not Responding"

In rare cases, when the Floorplanner Perspective is first changed, the ACE GUI window can become solid grey, and the title bar can change to read something like "ACE - Achronix CAD Environment - *designName* - *implementationName* - (*deviceName*) - (Not Responding)". When this problem has been reported, it has always been the case that the Floorplanner is taking too long to repaint.

The Windows operating system requires that applications check-in every five seconds, or the application is deemed nonresponsive. Non-responsive applications are given a figurative kick-in-the-pants by Windows, and asked to repaint the screen. When the screen paint itself is taking more than five seconds, as can happen with poor Floorplanner Optimization settings, an application can be forced into an effective infinite-loop of paint requests from the operating system.

If, in Windows, it is ever noticed that the ACE GUI is being called non-responsive by Windows (check the application title bar), ACE has most likely entered this looped painting state. To escape this state, change back to the Project perspective (or any other perspective without the Floorplanner view visible), then navigate to the the Floorplanner View Optimizations Preference Page (see page 196), (Window  $\rightarrow$  Preferences  $\rightarrow$  Floorplanner View Optimizations) and ensure that **Enable Incremental Rendering** and **Render large areas as smaller tiled areas** are both enabled for the current design's complexity level.

#### Note

Both are enabled by default for everything except trivial designs. Press the **Restore Defaults** button to return to the default settings. If both are already enabled, and the non-responsive state still occurs, please call Achronix Technical Support for guidance on further Floorplanner Optimization tweaks.

# Windows: Garbage sometimes appears in the Floorplanner View during panning operations (and remains after panning is completed)

In some cases customers are reporting Floorplanner render errors during/after panning operations.

While Achronix works to fix these rendering errors, there are two potential workarounds to mitigate the render problem.

- Whenever render errors appear in the Floorplanner, first ensure the Floorplanner View has the application focus, then press the backtick (`) key on the keyboard to force the Floorplanner to perform a complete repaint of the full render area.
- In the Floorplanner preferences (Window → Preferences → Floorplanner View Optimizations) enable the When panning, show only background layer checkboxes for both the High and Medium complexity columns. Now, when the panning operation completes, the full view will be automatically re-rendered, eliminating any midpan render errors.

# Windows: ACE Startup Error Due to Missing DLL Component in Windows 10

In some Windows 10 configurations, users might see the following error when invoking the ACE GUI. This error occurs due to a missing DLL component from the Visual Studio redistributable installer. This situation can be resolved by reinstalling the vc\_redist.x64.exe executable. This executable can be downloaded from the following link: https://www.microsoft.com/en-ca/download/details.aspx?id=48145.

| O Star | tup Error                                                                                                    | × |
|--------|----------------------------------------------------------------------------------------------------|---|
|        | The ACE backend process terminated unexpectedly with a return code of -1073741515 before a connection could be made. |   |
|        | Shutting down.                                                                                                    |   |
|        |                                                                                                    |   |
|        | Close                                                                                                    |   |

Figure 203: ACE Startup Error

# Windows: The icons and buttons in ACE are too small

There are two main ways to deal with this. You can ask Windows to scale everything, which will affect all applications (not just ACE), and if that's not good enough, you can additionally make just ACE further alter the icon (and potentially font) scaling.

# Asking Windows to upscale images and fonts for all applications

See the Microsoft documentation here for related information: https://support.microsoft.com/en-us/windows/make-text-and-apps-bigger-c3095a80-6edd-4779-9282-623c4d721d64

# Asking just ACE to upscale images and fonts

ACE already scales fonts (and to a lesser extent images) according to what Windows tells it to do, following the settings from the OS, as described above. But by default ACE uses a very coarse scaling granularity for images, and only doubles or triples icon sizes (like 200% or 300%), and does not upscale images/icons by smaller fractions (like 125% or 150%). This is because the fractional scaling can reportedly cause the (Eclipse) frameworks underlying ACE to crash with some video drivers. Thus to maximize stability, ACE disables framework-based fractional scaling by default.

Windows itself has more advanced scaling in the Compatibility Settings area which some users may prefer, but this can also make fonts and images blocky or blurry, so ACE does not enable these settings by default either.

Users having trouble due to the icons/buttons being too small may choose to try either alternate scaling option below (or both in combination) at their own risk.

# Asking Windows to alter the scaling settings for just ACE (which may make text and fonts blurry/blocky)

Close ACE if it is running. Open **Windows Explorer** and navigate to the directory where ACE was installed. (By default this will be C:\Program Files\Achronix CAD Environment) In that directory find the ace executable, right-click that file, and select **Properties**. A dialog titled **ace.exe Properties** will open. Turn to the **Compatibility** tab, and near the bottom of the dialog press the **Change high DPI settings** button, which will cause a new smaller dialog to appear, also titled **ace.exe Properties**. Near the bottom of this dialog select the checkbox **Override high DPI scaling behavior**. **Scaling performed by:** and then in the combobox below, select the value **System (Enhanced)** instead of the default value of **Application**. Press the **OK** button to close the small properties dialog, and then press the **OK** button to close the larger properties dialog as well. Start ACE, and observe that image and font scaling may now occur in a more granular /fractional fashion, though things may now be blurry and/or blocky.

| ace.exe Properties                                                                                                    | ×                                                                                                    |
|----------------------------------------------------------------------------------------------------|----------------------------------------------------------------------------------------------------|
| General         Compatibility         Security         Details         Previous           If this program isn't working correctly on this version of Wi |                                                                                                    |
| running the compatibility troubleshooter.                                                                                                    | ace.exe Properties X                                                                                                    |
| How do I choose compatibility settings manually? Compatibility mode Run this program in compatibility mode for: Windows 8                               | Choose the high DPI settings for this program. Program DPI Use this setting to fix scaling problems for this program instead of the one in Settings Open Advanced scaling settings                                                                                                    |
| Settings  Reduced color mode  B-bit (256) color  Run in 640 x 480 screen resolution  Disable fullscreen optimizations                                   | A program might look blurry if the DPI for your main display<br>changes after you sign in to Windows. Windows can try to fix<br>this scaling problem for this program by using the DPI that's<br>set for your main display when you open this program.<br>Use the DPI that's set for my main display when<br>I signed in to Windows |
| Change high DPI settings Change settings for all users                                                                                                  | High DPI scaling override<br>Override high DPI scaling behavior.<br>Scaling performed by:<br>Application<br>System<br>System<br>System (Enhanced)<br>Cancel                                                                                                    |
| OK Cancel                                                                                                    | Apply                                                                                                    |

Figure 204: Screenshot showing the sequence to change the DPI settings

# To revert this change, disable this supplemental scaling functionality and return ACE to the default behavior:

Close ACE if it is running. Open **Windows Explorer** and navigate to the directory where ACE was installed. (By default this will be C:\Program Files\Achronix CAD Environment) In that directory find the ace executable, right-click that file, and select **Properties**. A dialog titled **ace.exe Properties** will open. Turn to the **Compatibility** tab, and near the bottom of the dialog press the **Change high DPI settings** button, which will cause a new smaller dialog to appear, also titled **ace.exe Properties**. Near the bottom of this dialog change the setting **System (Enhanced)** back to the default of **Application**, and then deselect (uncheck) the checkbox **Override high DPI scaling behavior. Scaling performed by:**. Press the **OK** button to close the small properties dialog, and then press the **OK** button to close the larger properties dialog as well. The next time ACE is started the scaling will be back to the default behavior.

# Enabling ACE's application framework's fractional scaling (fonts remain crisp, but icons may become blurry and ACE may experience instability with some video drivers)

Close all running instances of ACE. Open the file <ace\_installation\_directory>\system\gui\ACE\_GUI\_Launcher.ini in a text editor (like notepad), and at the bottom of the file add a new line:

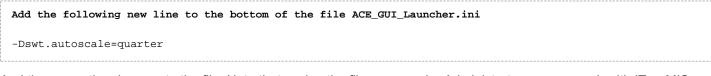

And then save the changes to the file. Note that saving the file may require Administrator access; work with IT or MIS personnel to make this change if required.

The next time ACE is started, this will allow ACE to scale images and icons to the more granular fractional values requested by Windows, like 125%, 150%, 175%, 200%, 225%, etc.

If after making this change, some images within ACE vanish, or if ACE experiences crashes (or even silently vanishes), simply remove that new line from the bottom of the ACE\_GUI\_Launcher.ini file to return to the prior (much more stable) behavior.

# Linux: Resource Limits: ACE Reports an OutOfMemory Error, But There is Plenty of Free Memory Available

#### Note

When an OutOfMemory error is reported by ACE, always verify that there is sufficient physical and virtual memory available to run ACE. Running out of physical or virtual memory is the true cause of the error message in >95% of the cases reported.

Consult an Achronix FAE if the ACE memory requirements are unknown for the available licensed Achronix target devices.

There are several types of resource exhaustion in Linux that can be reported as an OutOfMemoryError. Insufficient thread and/or file resources may have similar error reports in some cases.

In some OS configurations, Linux can create a new thread for each file opened, so even when thread resource limits are mentioned in the detailed error message, it could be a case where the file limits (max files open simultaneously) are set too low for the user.

A quick fix attempt would be, before starting ACE, close all other running programs which could have files open. If this works, then the file limits are very likely the problem. But even if this doesn't help on the first attempt, the root problem could still be due to file limits.

In the bash shell, (other shells use different, but often similar, commands,) this is typically managed with the 'ulimit' command. All current ulimit settings can be queried using 'ulimit -a', or query just the open file limit with 'ulimit -n'.

To see if a higher file limit helps, if (for example) the current open files value is 1000, try raising it to 2000, then run ACE. To increase the file limit in this way using the bash shell, use the command 'ulimit -n 2000'. It might be possible to remove the limit entirely with 'ulimit -n unlimited'. (Again, users of other shells need to use a different command.)

It is highly recommended that these file limit changes be performed under the supervision of the system administrator. System administrators often apply upper bounds for such ulimit assignments, and individual users cannot exceed those upper bounds without system administrator assistance.

If raising the open files limit does allow ACE to launch correctly, the new raised limit should be applied to the user's '~/. bashrc' (or similar) files loaded at shell startup, again with help from the system administrator if necessary. (Alternately, if permissions allow it, create a script used to start ACE. In that script, the file limit could be temporarily raised before starting ACE, and then lowered again when ACE completes execution.)

# Linux: In the TWM Window Manager, the First Time the ACE GUI is Started After Installation, the ACE Window is So Small Users Might Not See it

Currently, twm is ignoring the ACE GUI's attempts to set its own initial application window size and location. After ACE is installed (and until the window is moved and resized), the ACE window is in the upper-left corner of the screen, with tiny dimensions (we've seen it as small as 7 pixels wide by 7 pixels tall). This tiny window is often not noticed, especially if there already is a minimized application icon in that region of the screen.

When ACE is running in that tiny window, the ACE window can be moved and enlarged in the same manner as with any other running application window in twm.

ACE does not support the twm standard of choosing the application window's position and dimensions at startup with command-line arguments. Instead, ACE remembers the position and dimensions at application shutdown, and the next time the application is started, ACE returns to that same position and dimension from the last ACE session.

# Linux: Odd Behavior When Using X DISPLAY Forwarding if the X Client and X Server Are More than One Major Revision Apart

When running the ACE GUI, the host workstation and display workstation must be at most one OS major revision apart (CentOS6 can talk to CentOS7, but CentOS6 should not talk to CentOS8).

RHEL and CentOS only support X DISPLAY redirection across adjacent major operating system revisions. There are known problems when (for example) applications like the ACE GUI are running on CentOS 8 but having their X DISPLAY redirected to a CentOS 6 workstation, or vice-versa. Users attempting to bridge multiple OS revisions in this way see GUI painting errors and mouse handling errors, especially for drag-and-drop operations. Some users have also reported hung GUIs and application crashes when they attempted to host ACE on CentOS 8 and display on RHEL6.

Because the operating system vendor does not support this behavior, Achronix is unable to support it.

# Linux: ACE Menus Do Not Show Icons Next to the Action Names

Most actions within ACE are intended to have an associated graphical icon. This icon is able to be displayed in the dropdown menus within ACE. If no icons are displayed next to actions in menus, this behavior is caused by a GTK+2 configuration that has disabled the icons.

To re-enable icons for all GTK+2 applications (not just ACE), the following command should reset the display. As this issue is the result of GTK+2 functionality, and not ACE functionality, this tweak is not officially supported by Achronix.

gconftool-2 --type boolean --set /desktop/gnome/interface/menus\_have\_icons true

# Linux: ACE Ignores LD\_LIBRARY\_PATH

In the majority of cases, the ACE GUI crashes when it encounters custom/obsolete libraries through an assigned LD\_LIBRARY\_PATH environment variable.

Because of this, by default ACE intentionally ignores preassigned LD\_LIBRARY\_PATH values when it starts.

# Warning!

### Achronix does not support ACE when forced to run using LD\_LIBRARY\_PATH.

At your own risk, add the command-line argument "-enable\_ld\_library\_path" to force ACE to keep the preassigned LD\_LIBARY\_PATH value at startup.

./ace -enable\_ld\_library\_path

# Linux: Incompatible Default Web Browser

| O 64-bit | HTML Browser not available                                                                                                    |     |
|----------|----------------------------------------------------------------------------------------------------|-----|
| 0        | ACE could not find a compatible 64-bit embeddable HTML browser on your<br>system.<br>Please read the ACE Release Notes for the workarounds available on your<br>platform. |     |
|          | Clo                                                                                                    | ose |

At startup, ACE tries to find a compatible 64-bit embeddable HTML browser already installed on the system for ACE to use to display HTML reports and help content. If no such embeddable browser is detected within the Linux installation, ACE shows the warning dialog above and reverts to a primitive fallback HTML browser (which has slightly reduced functionality and known stability issues on some platforms, but is still better than nothing)

RHEL/CentOS v7.4+ and v8.x customers are not expected to experience any problems with web browser support. Customers running on unsupported Linux distros might need to perform additional steps to ensure ACE has a compatible web browser framework available if the fallback (reduced-functionality) browser proves to be unstable.

# Solution

To solve reported web browser incompatibility problems, work with your IT department to install an ACE-compatible 64bit web browser in your distribution.

For RHEL/CentOS7 (and other GTK+3 Linux distros including RHEL/CentOS8), any WebKit2GTK packages compiled for GTK+3 support are expected to work, regardless of version number, though the latest versions from the official distro repositories are expected to be the fastest and most stable.

# Warning!

#### ACE Linux web browser support requires GTK+3 and WebKit2

Starting in ACE v8.4, ACE is no longer compatible with GTK+2. In Linux ACE requires GTK+3. Starting in ACE v8.4, ACE is no longer compatible with WebKit (unofficially also known as WebKit1). In Linux ACE requires WebKit2 (the successor to WebKit).

## Details

### GTK+2

Starting in ACEv8.4, ACE no longer supports GTK+2.

# GTK+3

For GTK+3 Linux distros (like RHEL/CentOS7 and later), with the assistance of a system administrator, install a GTK+3 compatible version of WebKit2GTK (*not* WebKitGTK). In RHEL/CentOS, these are expected to be either of the following:

- (RHEL/CentOS7) a package named "webkitgtk4.x86\_64", which contains WebKit2 compiled for GTK+3
- (RHEL/CentOS8) a package named "webkit2gtk3", which contains WebKit2 compiled for GTK+3

The needed packages are found within the official RHEL/CentOS distribution repositories and are often installed by default.

### When Nothing Else Works

When nothing else works, or when all the available GTK+3 versions of WebKit2 fail to be found or start (due to crashes), one more choice exists. An ancient fallback HTML3 browser is shipped within ACE. This fallback browser appears to be stable on supported Linux distros, but it has reduced functionality and performance, renders without antialiasing (the fonts often look ugly), the fonts can be illegible (too small) on HiDPI monitors, and it occasionally might not show the entire report on the first try (though scrolling the report or resizing the report usually causes it to fully paint).

ACE automatically tries this fallback browser when it cannot find any compatible embeddable browser within the OS. But if it finds a compatible browser that then crashes, ACE might not get a chance to automatically try the fallback browser.

It is possible to force the use of the fallback browser, which can get around crashes in the various WebKit and/or GTK frameworks. Start ACE with the appropriate argument to force the use of the fallback browser.

------

./ace -force\_fallback\_html\_browser

#### Note

This fallback browser is NOT an ideal solution. It is always a much better idea to work with the local IT/MIS support team to get the latest stable version of WebKit2 and GTK+3 installed and working together on the Linux workstation instead.

# Additional Information

## **RHEL/CentOS7**

RHEL/CentOS7 includes versions of WebKit2GTK+3 (the package "webkit4.x86\_64") within the official release repositories. These are compatible with ACE when running on RHEL/CentOS7. These packages are often installed by default, and must be installed for full functionality to be available in ACE.

## **RHEL/CentOS8**

RHEL/CentOS8 includes versions of WebKit2GTK+3 (the package "webkit2gtk3.x86\_64") within the official release repositories. These are compatible with ACE when running on RHEL/CentOS8. These packages are often installed by default, and must be installed for full functionality to be available in ACE.

### WebKit and WebKitGTK Technical Details

There are two main APIs for WebKit development. These are known as WebKit2 (the latest edition), and its predecessor known as WebKit (also sometimes referred to for clarity as WebKit(1) or WebKit[1]). There are many released versions of each, including (confusingly) WebKit(1) version 2.*x.y.*, which is incompatible with WebKit2.

Versions of WebKit and WebKit2 can be compiled to support GTK+2 or GTK+3, which are then all grouped under the WebKitGTK name/prefix in RHEL/CentOS7. (Other Linux distributions including RHEL/CentOS8 have chosen a clearer delineation by using the names WebKitGTK and WebKit2GTK.)

Over time, WebKitGTK has been made available as several package names for RHEL/CentOS, corresponding to the various combinations of support for GTK+2/GTK+3 and WebKit(1)/WebKit2.

- webkitgtk: WebKit(1) compiled for GTK+2 (found in non-official community repositories for RHEL/CentOS7)
- webkitgtk2 : WebKit2 compiled for GTK+2 (only briefly available for RHEL/CentOS7; this appears to have been a short-lived option during the *very* early development of WebKit2)
- webkitgtk3: WebKit(1) compiled for GTK+3 (found in the official RHEL/CentOS7 repositories)

- webkitgtk4: WebKit2 compiled for GTK+3 (found in the official RHEL/CentOS7 repositories; this is the WebKitGTK package most actively developed/supported for RHEL/CentOS7)
- webkit2gtk3: WebKit2 compiled for GTK+3 (found in the official RHEL/CentOS8 repositories; this is the WebKitGTK package most actively developed/supported for RHEL/CentOS8)

## Other (Unsupported) Linux Distros

#### Note

**For unsupported Linux distros:** 

Alternate distributions of Linux are likely to use different package naming schemes than those shown above for RHEL/CentOS.

The naming standards for WebKitGTK packages targeting GTK+2, GTK+3, WebKit, and WebKit2 are non-obvious, and are thus difficult to understand. It is unfortunately very easy to confuse versions of WebKitGTK(1) v2.x with versions of WebKit2GTK, even though they're incompatible.

A package management tool (like 'yum' on RHEL/CentOS) is the best way to research these versions/dependencies, as well as perform the eventual package installation.

A website that can assist with the navigation of the confusing WebKitGTK names and versions is pkgs.org. At that site, search for "webkit2gtk" in your chosen Linux distribution, find one that works with GTK+3, and then install it with the local package management tool.

# Linux: ACE Requires an Unusually Large Amount of Virtual Memory (Due to WebKit2)

In Linux, the Eclipse framework underlying ACE uses the WebKit2GTK+3 HTML browser framework. This framework uses large amounts of virtual memory (sometimes more than 100GB), apparently as part of the browser's javascript security model. At the present time, there appears to be no way for Achronix to ask/force WebKit2 to use less virtual memory in ACE.

# Linux: ACE Draws Slowly Onscreen (or Looks Ugly); Can I Change This Using Themes?

# Themes

ACE currently uses the GTK widgets library in Linux, which supports Theme customization. Thus the look and feel of ACE can be modified by changing what is called the "application GTK widgets theme/style/appearance" (the exact name varies) setting in Linux.

#### The default GTK+3 theme 'Adwaita' is the only theme supported by ACE when running on GTK+3

The Eclipse GUI framework underlying ACE only guarantees correct behavior and appearance on GTK+3 when the Adwaita GTK+3 theme is in use. Thus ACE is only officially supported running on the Adwaita GTK+3 theme. Because Adwaita is the default GTK+3 theme in RHEL/CentOS7, this restriction is not expected to be a problem for most users.

At this time, the default GTK+3/Gnome theme 'Adwaita' is the strongly recommended choice for best results on GTK+3.

A

Customers running Linux distributions other than RHEL/CentOS might also have good results with whatever GTK+3 Theme is enabled by default with their distro, but this is only recommended if the Adwaita theme is not available.

When trying alternate themes, Achronix requires that GTK+ v3.22 or later (available as of RHEL/CentOS 7.4) be used with ACE, because those GTK+ versions are reportedly the "final, stable" versions of GTK+3, and are thus the most stable. All releases prior to v3.22 were considered by the GTK+ team to be (unstable) development releases, and should thus be avoided/upgraded if possible.

By starting ACE with the command-line argument '-keep\_user\_gtk\_theme', ACE stops enforcing the usage of the Adwaita theme, and uses the chosen system theme.

# Changing the GTK+3 Theme

#### "Dark" themes are not supported in ACE.

At this time, ACE does not support any "dark" themes. Customers desiring ACE support for dark themes should request "dark theme support" as an ACE feature enhancement so it can be prioritized appropriately.

The exact setting to change the GTK Application Widgets Theme varies by Linux distribution and version, as well as by desktop manager and version.

Under CentOS7 Gnome, for example: **Gnome Tweak Tool**  $\rightarrow$  **Appearance**  $\rightarrow$  **Theme**  $\rightarrow$  **GTK+** 

Under CentOS7 KDE, for example:

 $\textbf{System Settings} \rightarrow \textbf{Application Appearance} \rightarrow \textbf{GTK+ Appearance} \rightarrow \textbf{GTK+ Styles} \rightarrow \textbf{Widget Style}$ 

Under CentOS7 MATE, for example:

 $\textbf{System} \rightarrow \textbf{Preferences} \rightarrow \textbf{Look} \text{ and } \textbf{Feel} \rightarrow \textbf{Appearance} \rightarrow \textbf{Theme} \rightarrow \textbf{Customize...} \rightarrow \textbf{Controls}$ 

Consult with your local System Administrator for additional details regarding the configuration of GTK+3 and themes for your local Linux installation.

# Animations and Other Effects

While desktop, application/window, and widget animations can improve the feel of applications for some users, other users want to avoid the negative performance impacts.

Animations and special effects are not managed by ACE itself. Often these are controlled within the Desktop Window Manager (exact locations of these settings vary significantly, with some settings available only through the manual editing of Linux configuration files), and some animations may vary even with the user's choice of GTK Theme.

Under CentOS7 Gnome, for example, animations settings can be found at:

#### $\textbf{Tweak Tool} \rightarrow \textbf{Appearance} \rightarrow \textbf{Enable animations}$

Under CentOS7 KDE, for example, multiple animation settings can be found at:

#### System Settings $\rightarrow$ Desktop Effects

Consult with your local System Administrator for additional details regarding the configuration of desktop, application, and widget animations and special effects for your local Linux installation.

# Linux: Views and Editors Detach when Dragged Instead of Docking in the Workbench

There is currently a known GTK theme bug (*Linux-only*) in the Eclipse application frameworks underlying ACE that causes view/editor tab docking (including tab re-arrangement) to fail when the Help Window is used. This bug can occur even when the Help Window is minimized; some part of the underlying frameworks is remembering the window size /location despite minimization.

This bug currently appears to be dependent upon which GTK Theme is being used by the Linux window manager. (This theme choice is configured outside ACE.)

There are three workarounds to allow docking when this bug occurs:

- Close the Help Window while performing the view/editor tab movement operations, and then re-open the Help Window when the movements are completed. (Minimizing the Help Window is not enough. The Help Window must be closed.)
- Shrink and move both the ACE window and the Help Window to a size/location where they do not intersect, then change the view/editor tab locations within the Workbench, then restore the desired Workbench and Help window sizes/locations.
- Work with the local Linux system administrator to change the GTK theme being used, or try to update to a newer /patched version of the chosen GTK theme.
   Some versions of the Clearlooks and Glider themes seem most likely to exhibit the problem. We have not yet heard any reports of the bug being observed when the system default GTK themes (System on CentOS6 and Adwaita on CentOS7) were in use.

See the previous section titled Themes (see page 548) for more information on choosing an alternative theme in Linux.

# Linux: CDE: Dialogs and Wizards Sometimes Appear Behind the Main ACE Window, Especially After Minimize/Maximize

This problem has only been observed at sites running an X server on RHEL/CentOS and the X client on CDE running within SunOS/Solaris. *This configuration is not officially supported*. (Achronix does not support running ACE where either the X server or the X client are on anything except supported operating systems. See the release notes accompanying ACE to determine the exact supported OS versions for a given ACE release.)

CDE has known inter-window focus issues when displaying GTK applications using the default CDE configuration. This problem is not unique to ACE, nor is it something over which ACE has any control whatsoever.

As an example, IBM tools also experience similar problems. A good description of a fix for the issue is in the IBM support forums at: http://www-1.ibm.com/support/docview.wss?uid=swg21124274.

#### Note

#### Paraphrased workaround from the IBM support forums:

Basically, the problem is caused by an awkward default setting of CDE that allows modal dialogs to be hidden behind other (parent) windows.

To replace this default setting with a more sane one, the following line needs to be added to \$HOME/.Xdefaults:

```
Dtwm*secondariesOnTop: True
```

After that, reload the Xdefaults and restart the window manager. Finally, it might be necessary to also update **CDE Style Manager**  $\rightarrow$  **Windows** where **"Allow Primary windows on top"** should not be enabled (uncheck the checkbox).

If this specific workaround from IBM tech support does not solve the problem in the local CDE configuration, please perform a web search (using similar terminology) with the assistance of a local system administrator to find and apply the fix/workaround for the local Linux window manager configuration.

### Warning!

A

Achronix does not support running ACE on any combinations of Solaris/SunOS/CDE. Consult with a local System Administrator before making these or similar changes on SunOS or Solaris or CDE.

# Linux: "Failed to create the part's controls": Some Views and IP Editors may fail to initialize

When this problem occurs, an error message will appear similar to the following screenshot:

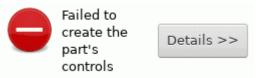

The problem has only been observed on older versions of RHEL/CentOS7 (versions prior to RHEL/CentOS7.7), and only with specific Desktop or Window Managers, and only at very high resolutions (when GTK+3 font scaling may become enabled). The error currently appears to be related to bugs in the various graphical library dependencies provided by Linux itself (these are not shipped within ACE).

All customers experiencing the problem have reported that upgrading the version of their preferred Desktop or Window Manager, or changing to another Desktop or Window Manager, or upgrading to newer releases of RHEL/CentOS7 (versions 7.7 or later) has fixed their problem and allowed all ACE Views and IP Editors to once again work as expected.

# Upgrading an ACE Installation

### Note

This is also supposed to be covered in the ACE Installation Guide (UG002).

# On Windows

Achronix presently does not support multiple parallel versions of ACE on the same machine. Thus before upgrading ACE, the prior version should be uninstalled.

- 1. Disconnect any USB Bitporters
- 2. (If a node-locked license is being used for ACE:) Copy the license/\*.lic file from the ACE installation directory to another location (somewhere not under the ACE installation directory).
- 3. Uninstall the prior version of ACE
- 4. Install the desired version of ACE
- 5. (If a node-locked license is being used for ACE:) Copy the license/\*.lic file back to the proper location within the new ACE installation directory.
- 6. Re-connect any USB Bitporters
- 7. Run ACE

#### Installing multiple versions of ACE at the same time is not supported in Windows

#### Unsupported: Installing multiple versions of ACE at once

This is not officially supported due to limitations in the existing installer/uninstaller framework used by ACE. We do hope to support this scenario in a future ACE release. Unsupported Workaround:

1. Disconnect any USB Bitporters

- 2. Install each version of ACE into a separate directory. See the directions below regarding uninstalls.
- 3. Re-connect any USB Bitporters
- 4. Run the desired version of ACE.

Be aware that the most recently installed version of ACE is also the first one in the PATH environment

variable, which affects the version of ACE and the acx\_stapl\_player that gets executed if/when running those tools manually from the Command Prompt.

# Unsupported: Uninstalling ACE after having previously installed multiple versions of ACE at once

This scenario is not officially supported, though we do hope to remedy this in a future version of ACE. At this time, the ACE uninstaller is only able to uninstall the most-recently-installed version of ACE. (Note that this is not the same as the most recent release of ACE.)

Unsupported Workaround (if the version-to-be-uninstalled is not the version most recently installed):

- 1. Disconnect any USB Bitporters
- 2. Re-install the EXACT version of ACE you wish to uninstall on top of itself. *The installation directory must match exactly.*
- 3. Uninstall that unwanted version of ACE. When complete, all remnants of that ACE version should have been removed.
- 4. Repeat steps 2 and 3 (re-install, then uninstall) for each remaining unwanted version of ACE.
- 5. Re-install the current favorite version of ACE on top of itself. This ensures the favorite version of ACE is once-again the first version in the PATH environment variable (required when running "ace" and " acx\_stapl\_player" from the Command Prompt), and also makes the uninstaller once again aware of that version.
- 6. Re-connect any USB Bitporters

# On Linux

Each version of ACE must be installed into a new, empty directory! Never install ACE in the same directory as a prior install.

- 1. Create a new directory to contain the new version of ACE
- 2. Untar ACE into the new directory
- 3. Run ACE

# GUI Problems after Upgrading?

In rare cases after an upgrade, (almost always when a different version of ACE is mistakenly installed on top of an existing prior installation,) ACE GUI errors or crashes might occur, especially in the IP Editors.

If you do not wish to perform an uninstall/reinstall of ACE, the following steps often solve the problem:

- 1. Delete the ".eclipse" subdirectory (the leading '.' is important!) in the your home directory.
  - (Windows:) typically "C:\Users\username\.eclipse\"
  - (Linux:) typically "/home/username/.eclipse/"

#### Caution!

This subdirectory is hidden in Linux; if unsure what this means or how to find it, please ask your system administrator for help.

2. Try running ACE again

#### If problems persist:

- 1. Contact Achronix Technical Support, providing the following log files along with a description of the problem encountered:
  - (Windows):
    - a. "C:\Users\username\.achronix\ace\_timestamp.log" where timestamp is year\_month\_day\_hour\_minute\_second. (Typically the crash occurred in the most recent log file.) For example: "C:\Users\patsmith\.achronix\ace\_2018\_12\_02\_16\_06\_58.log"
    - b. "C:\Users\username\.achronix\workspace\_version\framework\.metadata\.log" where version is the version of ACE which is being run, and framework is the Eclipse framework version underlying ACE. For example: "C:\Users\patsmith\.eclipse\workspace\_7.1\e46\.metadata\.log"
  - (Linux)
    - a. "\home\username\.achronix\ace\_timestamp.log" where timestamp is year\_month\_day\_hour\_minute\_second. (Typically the crash occurred in the most recent log file.) For example: "\home\patsmith\.achronix\ace\_2018\_12\_02\_16\_06\_58.log"
    - b. "\home\username\.achronix\workspace\_version\framework\.metadata\.log" where version is the version of ACE which is being run, and *framework* is the Eclipse framework version underlying ACE. For example: "\home\patamith\ eclipse\verkspace 7.1\e46\ metadata\ log"
    - "\home\patsmith\.eclipse\workspace\_7.1\e46\.metadata\.log"
- 2. Delete the ".achronix" subdirectory (the leading '.' is important!) in your home directory.
- 3. Run ACE

# **Revision History**

| Version | Date             | Description                                                                                                    |
|---------|------------------|----------------------------------------------------------------------------------------------------|
| 1.0     | July 2, 2016     | Initial Speedcore document release.                                                                                                    |
| 1.1     | October 30, 2016 | <ul> <li>Additions:</li> <li>Added new tasks detailing Automatic Flop Pushing into I/O Pads (see page 403) and Working with Virtual I/O (see page 411).</li> <li>Added the page Filter Properties (see page 230) showing all supported filters for the Search Filter Builder Dialog (see page 175), and the find (see page 475), and filter (see page 474) Tcl commands.</li> <li>Added new Speedster16t IP Configuration Editor sections</li> <li>Added JTAG support for FTDI FT2232H (in addition to Bitporter)</li> <li>Added Strict Flow Mode in addition to Evaluation and Normal modes to the Options View (see page 102)</li> <li>Added new Task content with additional info about Highlighting Objects in the Floorplanner View (see page 298), and updated cross-references for Views providing Highlight functionality.</li> <li>Added the page Detecting Changes to Project Source Files (see page 280)</li> <li>Integrated the formerly standalone Incremental Compile Tutorial into this guide, under Using Incremental Compilation (Partitions) (see page 347)</li> <li>Updates:</li> <li>Updated the Options View (see page 32), Clock Regions View (see page 35), Partiti ons View (see page 119), and Placement Regions View (see page 122) have all been updated to mention support for new actions, and dynamic per-device site type columns</li> <li>Updated the Floorplanner View (see page 53) to reflect the device awareness for Labels and Tooltips in the fly-out palette.</li> <li>Split the Tcl Command Reference (see page 432) into two sections: SDC Commands (see page 432) and ACE Tcl Commands (see page 457).</li> <li>Renamed all occurrences of "SnapShot" to "Snapshot"</li> <li>Removals:</li> <li>In the Critical Path Diagram View (see page 45), the Layers choices specific to obsolete fabrics have been removed. Associated screenshots and text were be updated.</li> <li>Obsolete commands were removed from the ACE Tcl Commands. (see page 457)</li> </ul> |
|         |                  | <ul> <li>Additions:</li> <li>Concepts (see page 24): Added ECC support to the Speedster16t BRAM<br/>Configuration Editor and Speedster16t FIFO Configuration Editor.</li> <li>Tcl Command Reference (see page 432): Added a new Tcl commands category, Inte<br/>ractive Timing Commands. (see page 452)</li> </ul>                                                                                                    |

| Version   | Date                 | Description                                                                                                    |
|-----------|----------------------|----------------------------------------------------------------------------------------------------|
| 1.2       | November 30,<br>2016 | <ul> <li>Updates:</li> <li>Concepts (see page 24):</li> <li>In the Floorplanner View (see page 53), the choice "IO Port Names" has been re-added to the Labels and Tooltips options for eFPGA/Speedcore products.</li> <li>Misc flop pushing clarifications in the Options View (see page 102) and Autom atic Flop Pushing into I/O Pads (see page 403) pages.</li> <li>Enhanced the description of strict mode error checking on the Flow Mode (see page 221) page.</li> <li>Tcl Command Reference (see page 432): Clarified when the "p:" port name may be used with the set_placement (see page 525) Tcl command.</li> </ul>                                                                                                    |
| 1.2.1     | December 23,<br>2016 | <ul> <li>Updates:</li> <li>Tasks (see page 245):</li> <li>Minor updates for clarity on Automatic Flop Pushing into I/O Pads (see page 40: 403).</li> <li>Removed references to obsolete <i>Bitporter and acx_stapl_player Software Release Notes</i> (RN007).</li> <li>Tcl Command Reference (see page 432): <ul> <li>Added details to get_pins (see page 438).</li> <li>Corrected error in set_clock_latency (see page 441).</li> <li>Add details for the option -cpu_width <int> to write_bitstream (see page 52 529).</int></li> </ul> </li> <li>Concepts (see page 24): Removed references to obsolete <i>Bitporter and acx_stapl_player Software Release Notes</i> (RN007).</li> <li>Views (see page 31): Added details on the CPU Bus Width option under the Option s View. (see page 102)</li> </ul> |
| 2.0_beta  | February 1, 2017     | <ul> <li>Additions:</li> <li>Troubleshooting (see page 532): added section about ACE startup errors regarding localhost TCP ports.</li> </ul>                                                                                                    |
| 2.0_beta2 | February 28, 2017    | <ul> <li>Additions: <ul> <li>Concepts (see page 24):</li> <li>Added seventeen new Bitstream generation Implementation Options to the Options View (see page 102) for Speedcore eFPGAs (two options specific to Speedster FPGAs were hidden).</li> <li>Added new preferences to the Project Management Preference Page (see page 206) to disable and/or change the frequency of project source file consistency checks.</li> </ul> </li> <li>Updates: <ul> <li>Tasks (see page 245): Updated Automatic Flop Pushing into I/O Pads (see page 403): the port attribute syn_useiff should no longer be used.</li> <li>Tcl Command Reference (see page 432):</li> </ul> </li> </ul>                                                                                                    |

| Version | Date               | Description                                                                                                    |
|---------|--------------------|----------------------------------------------------------------------------------------------------|
|         |                    | <ul> <li>add_project_constraints (see page 457) now supports filtering constraints by<br/>corner, temperature, and voltage.</li> </ul>                                                                                                    |
|         |                    | <ul> <li>run_stapl_action (see page 515) now supports STAPL variable initialization<br/>overrides with the new -defines option.</li> </ul>                                                                                                    |
|         |                    | <ul> <li>write_bitstream (see page 529) now supports configurable bit widths for CPU<br/>Mode formatted output files.</li> </ul>                                                                                                    |
|         |                    | <ul> <li>Updated help text for get_pins (see page 438), set_clock_latency (see page 441 441), set_equivalent_pins. (see page 523)</li> </ul>                                                                                                    |
|         |                    | Additions:                                                                                                    |
| 2.0     | May 2, 2017        | <ul> <li>Added details regarding Target Device property to the following IP configuration<br/>pages: Speedster16t Shift Register Overview Page, Speedster16t ROM Overview<br/>Page, Speedster16t DSP FIR Filter Overview Page, Speedster16t BRAM Overview<br/>Page, Speedster16t LRAM Overview Page, Speedster16t LRAM FIFO Overview<br/>Page, and Speedster16t FIFO Overview Page</li> </ul>                                                                                                    |
|         |                    | <ul> <li>Tcl Command Reference (see page 432):</li> </ul>                                                                                                    |
|         |                    | <ul> <li>added set_project_constraints_pvt (see page 526)</li> </ul>                                                                                                    |
|         |                    | Additions:                                                                                                    |
|         | July 1, 2017       | <ul> <li>Views (see page 31): Added new Implementation Options "Move Flip-flop Reset",<br/>"Pad Flop Pushing Clock Type", and "Report all temperature corners" to the Options<br/>View (see page 102).</li> </ul>                                                                                                    |
| 2.5     |                    | <ul> <li>Tcl Command Reference (see page 432): Added create_boundary_pins (see page 464 464), export_partition (see page 474), get_ace_ext_dir (see page 478), get_ace_ext_li b (see page 478), get_flow_steps (see page 482), get_report_sweep_temperature_c orners (see page 489).</li> </ul>                                                                                                    |
|         |                    | Updates:                                                                                                    |
|         |                    | <ul> <li>Concepts (see page 24): New IP Configuration Dialog (see page 167) now<br/>prohibits IP module name collisions with Achronix's reserved module names.</li> </ul>                                                                                                    |
|         |                    | <ul> <li>Concepts (see page 24): The Flow Steps (see page 216) page now includes a<br/>table of flow step names and IDs.</li> </ul>                                                                                                    |
|         |                    | <ul> <li>Concepts (see page 24): The Speedster16t BRAM Configuration Editor now<br/>supports "Simple Dual Port with Soft ECC".</li> </ul>                                                                                                    |
|         |                    | Additions:                                                                                                    |
|         |                    | • Tcl Command Reference (see page 432): Added get_partition_names (see page 485 ), move_project_netlists (see page 494), write_partition_blackbox (see page 531), write_partition_db (see page 531).                                                                                                    |
|         |                    | Updates:                                                                                                    |
|         |                    | Concepts (see page 24):                                                                                                    |
|         |                    | <ul> <li>The Multiprocess Summary Report (see page 223) now supports the Timing<br/>Analysis "Report all temperature corners" implementation option, and shows<br/>additional columns of timing data for each reported PVT combination. Peak<br/>memory usage is now reported alongside the runtimes. Clarity of results is<br/>improved in cases where the report contains a mix of Sign-Off timing data for<br/>some implementations and Post-Route timing data for other implementations.</li> </ul> |
| 2.9     | September 24, 2017 |                                                                                                    |

| Version | Date                 | Description                                                                                                    |
|---------|----------------------|----------------------------------------------------------------------------------------------------|
|         |                      | <ul> <li>The Snapshot Debugger View (see page 142) has been significantly updated<br/>to reflect the latest Snapshot Version 3 enhancements.</li> </ul>                                                                                                    |
|         |                      | <ul> <li>Configure JTAG Connection Preference Page (see page 187) updated with<br/>details regarding multi-device scan chains.</li> </ul>                                                                                                    |
|         |                      | • Tasks (see page 245): The entire section regarding Running the Snapshot Debugger (see page 318) has been updated to reflect the latest Snapshot Version 3 enhancements. These include new features like: Startup Trigger; Edge Triggering; configurable monitor, trigger, and stimuli widths; Repetitive Trigger mode; etc. For complete details, see the <i>Snapshot User Guide</i> appropriate to each Achronix device family. |
|         |                      | Additions:                                                                                                    |
|         |                      | <ul> <li>Concepts (see page 24): Added supplemental information describing Timing<br/>Across All Temperature Corners (see page 231)</li> </ul>                                                                                                    |
|         |                      | <ul> <li>Tcl Command Reference (see page 432): Added new commands: export_all_partitions (see page 473), generate_route_delay_table (see page 478), insert_delay (see page 492)</li> </ul>                                                                                                    |
|         |                      | Updates:                                                                                                    |
|         |                      | Concepts (see page 24):                                                                                                    |
|         |                      | <ul> <li>On the Configure JTAG Connection Preference Page (see page 187),<br/>corrected misleading information regarding multi-device scan chains, and<br/>removed now-obsolete configuration settings (for pod type and connection<br/>type).</li> </ul>                                                                                                    |
|         |                      | <ul> <li>Removed now-obsolete information from the Options View (see page 102)<br/>regarding JTAG configuration settings.</li> </ul>                                                                                                    |
|         |                      | <ul> <li>In the Flow View (see page 61), added the Warning icon to the icons table.<br/>The icon is primarily used to indicate out-of-sync files, as described in Detectin<br/>g Changes to Project Source Files (see page 280).</li> </ul>                                                                                                    |
|         |                      | • Tasks (see page 245):                                                                                                    |
| 2.10    | December 24,<br>2017 | <ul> <li>The Configuring the JTAG Connection (see page 314) page was updated to<br/>further clarify details regarding multi-device scan chains, and to remove<br/>mention of now-obsolete configuration settings (for pod type and connection<br/>type).</li> </ul>                                                                                                    |
|         |                      | <ul> <li>The Generating Timing Reports (see page 308) page was updated with<br/>additional information about multiple temperature corners and related Tcl<br/>commands.</li> </ul>                                                                                                    |
|         |                      | <ul> <li>The Running Multiple Flows in Parallel (see page 267) page was updated to<br/>clarify why external job submission systems must use synchronous/blocking<br/>commands, and why asynchronous/non-blocking commands can potentially<br/>cause serious problems.</li> </ul>                                                                                                    |
|         |                      | <ul> <li>The Single-Process Incremental Compile Tutorial (see page 351) was<br/>updated for clarity</li> </ul>                                                                                                    |
|         |                      | <ul> <li>The Snapshot Design Flow (see page 319) received an updated diagram</li> </ul>                                                                                                    |
|         |                      | • Tcl Command Reference (see page 432): Updated create_boundary_pins (see page 464), create_flow_step (see page 464), export_partition (see page 474), run_fpga_do wnload (see page 508), save_properties (see page 521), write_partition_blackbox (see page 531), write_partition_db (see page 531)                                                                                                    |

| Version | Date            | Description                                                                                                    |
|---------|-----------------|----------------------------------------------------------------------------------------------------|
|         |                 | Troubleshooting (see page 532): enhanced information regarding ACE error codes                                                                                                    |
|         |                 | <ul> <li>Additions:</li> <li>Concepts (see page 24):</li> <li>Added new page describing various supported ACE Verilog Attributes (see page 226) that can be applied to instances, nets, pin, ports, or other objects in the ACE datamodel.</li> <li>Described the new Properties View (see page 130)</li> <li>Added a description of the Implementation Options Report (see page 225)</li> <li>Tasks (see page 245)</li> <li>Added content regarding Applying and Checking Properties (see page 312)</li> </ul> |
|         |                 | <ul> <li>Tcl Command Reference (see page 432):</li> </ul>                                                                                                    |
|         |                 | <ul> <li>Added new Tcl commands get_clock_regions (see page 480), get_clock_regio<br/>n_bounds (see page 480), get_file_line (see page 482), get_regions (see<br/>page 489), get_region_bounds (see page 488), report_coverage (see page 500<br/>500)</li> </ul>                                                                                                    |
|         |                 | <ul> <li>Added new Interactive Timing Commands (see page 452) pages for<del>check_timing and report_clock</del>. Reminder: these are stand-alone timer commands, enabled only after prepare_sta (see page 453) is run, and disabled after reset _sta (see page 456) is run.</li> </ul>                                                                                                    |
|         |                 | Updates:                                                                                                    |
|         |                 | Concepts (see page 24):                                                                                                    |
|         |                 | The JTAG Browser View was updated to include a new "Word Step" field.                                                                                                    |
|         |                 | <ul> <li>Corrected the Critical Path Diagram View (see page 45) to reflect the<br/>removal of the now-obsolete Layers section of the palette</li> </ul>                                                                                                    |
|         |                 | <ul> <li>The configuration of the Floorplanner View (see page 53)'s Route<br/>Rendering Mode has been moved from the view's fly-out palette to the Floorp<br/>lanner View Colors and Layers Preference Page (see page 190)</li> </ul>                                                                                                    |
|         |                 | <ul> <li>Clarified how the<br/>icon in the Flow View (see page 61) relates to Detecti     </li> </ul>                                                                                                    |
|         |                 | ng Changes to Project Source Files (see page 280)                                                                                                    |
|         |                 | <ul> <li>Documented the new ease-of-use feature/button ( ) on the Multiprocess<br/>View (see page 82) allowing users to re-open a pre-existing Multiprocess<br/>Summary Report (see page 223).</li> </ul>                                                                                                    |
|         |                 | <ul> <li>For the Options View (see page 102), updated the listings of common<br/>options, and improved the content describing the Tcl interactions for viewing<br/>/changing implementation options in general</li> </ul>                                                                                                    |
| 3.0     | August 19, 2018 | <ul> <li>Improved the description of the Power Dissipation Report (see page 223),<br/>including clarification of the ramifications of Timing Across All Temperature<br/>Corners (see page 231)</li> </ul>                                                                                                    |
|         |                 | <ul> <li>The Projects View (see page 127) gained a new action: Reload Project ( is)); added a screenshot and description showing how disabled constraints will be greyed out in this view; clarified details regarding the load order of constraint files.</li> </ul>                                                                                                    |
|         |                 | Tasks (see page 245):                                                                                                    |

| Version | Date | Description                                                                                                    |
|---------|------|----------------------------------------------------------------------------------------------------|
|         |      | <ul> <li>Clarified details regarding Adding Source Files (see page 258) to ACE<br/>projects, how the source file load order may be changed, and the ways in<br/>which constraint files may be enabled/disabled (instead of added/removed)<br/>for implementations</li> </ul>                                                                                                    |
|         |      | <ul> <li>Mentioned that it is also possible to disable constraint files in<br/>implementations, instead of completely Removing Source Files (see page 260<br/>) from projects</li> </ul>                                                                                                    |
|         |      | <ul> <li>Enhanced the instructions for Assigning Placement Region Constraints (see<br/>page 342)</li> </ul>                                                                                                    |
|         |      | <ul> <li>Renamed the section 'Getting Floorplanner Object Tooltips' to Choosing<br/>Floorplanner Object Tooltips (see page 298) for clarity</li> </ul>                                                                                                    |
|         |      | <ul> <li>Enhanced the descriptions of Loading Projects (see page 256) to cover both<br/>GUI and Tcl interactions, with new explanations of project locking and lock<br/>files.</li> </ul>                                                                                                    |
|         |      | <ul> <li>Added more thorough discussion of the license ramifications of Running<br/>Multiple Flows in Parallel (see page 267), and added a cautionary note<br/>describing how multiple implementations can unexpectedly generate identical<br/>results after upgrading ACE, along with the recommended fix.</li> </ul>                                                                                                    |
|         |      | <ul> <li>Tcl Command Reference (see page 432):</li> </ul>                                                                                                    |
|         |      | <ul> <li>Updatedreport_timing with newly supported command line options.</li> </ul>                                                                                                    |
|         |      | <ul> <li>Renamed 'display_rtl' to display_netlist (see page 468) which will better<br/>reflect the command's actual functionality</li> </ul>                                                                                                    |
|         |      | <ul> <li>Troubleshooting (see page 532): updated discussion of project locking and when<br/>forcing locked projects to load is acceptable; updated descriptions of font<br/>management; updated content for ACE startup error diagnosis (firewall vs license<br/>issues); added new content regarding missing icons for actions in menus.</li> </ul>                                                                                                    |
|         |      | ACE v7.0 is the first combined release, supporting both Speedster FPGA devices and Speedcore eFPGA devices. Rather than parallel releases, there is now a single release, thus the change in numbering schemes (to be more in sync with the higher-versioned Speedster software, which was in the 6.x release sequence).<br>Additions:                                                                                                    |
|         |      | <ul> <li>Tasks (see page 245): added several pages describing the ACE help system: Access ing Help (see page 420); added a new page about Detaching Views and Editors (see page 250); added a new page describing Multiprocess Batch Mode (see page 275) (using the new run_multiprocess (see page 509) Tcl command), including the new seed sweep functionality</li> </ul>                                                                                                    |
|         |      | <ul> <li>ACE Tcl Commands (see page 457): added new command run_multiprocess (see<br/>page 509)</li> </ul>                                                                                                    |
|         |      | <ul> <li>Troubleshooting (see page 532):added a section regarding changing Linux GTK theme and animation settings to affect the render performance as well as the look and feel of the ACE GUI; added a section describing the known (GTK theme-dependent) bug where views/editors may detach (instead of move) while the Help Window is open;added a section about the impacts of Linux resource limits;added a section about the twm Window Manager in Linux;added a section regarding Linux LD_LIBRARY_PATH concerns;added a section about dialogs in the CDE Window Manager</li> </ul> |
|         |      | Updates:                                                                                                    |

| Version | Date             | Description                                                                                                    |
|---------|------------------|----------------------------------------------------------------------------------------------------|
| 7.0     | December 7, 2018 | <ul> <li>Concepts (see page 24): The Floorplanner View (see page 53) has changed the presentation of routing errors (open connections, open pins, and route overflows); the Critical Path Diagram View (see page 45) now has right-click context menu items similar to the other views within the Floorplanner Perspective; the Options View (see page 102) section was updated to match the latest lists of options, but now includes only those options which are common to all target devices – implementation options which are unique to specific libraries or devices will now be documented elsewhere, including within the on-demand Implementation Options Report (see page 225).</li> <li>Tasks (see page 245): The Moving and Docking Views and Editors (see page 248) page and Rearranging Tabbed Views and Editors (see page 249) page have been re-titled and have had their content updated to reflect that Editors can now be moved around just like Views. The user feedback has changed during movement and docking, and the descriptions/tables have been updated accordingly.</li> <li>ACE Tcl Commands (see page 457):added "-verbose" option to: add_region_find_ins ts (see page 458), add_region_insts (see page 459), create_region (see page 466), and remove_region_insts (see page 458), ind (see page 475) added "-warning" and "-error" options; run_generate_fullchip_sim (see page 508) added "-modelsdir" option; set_false_path (see page 458), add_region_inst (see page 498) added a new "-clocks_only" option; remove_region_insts (see page 498) added a new "-clocks_only" option; is ese page 532) the Linux web browser section has been updated to reflect the change from the Mozilla XulRunner to the WebKitGTK+ HTML browser framework</li> <li>Removals:</li> <li>Deleted Concepts and Tasks pages made obsolete by the updated GUI frameworks: "Fast Views", "Opening Perspectives"</li> </ul> |
| 7.1     | March 27, 2019   | <ul> <li>Additions:</li> <li>Advanced Concepts (see page 226): added a new page describing ECO Commands (see page 232)</li> <li>Updates:</li> <li>Reports (see page 222): updated information on the Implementation Options Report (see page 225) page to improve clarity and accuracy</li> <li>Views (see page 31): added info to the Properties View (see page 130) page covering double-click shortcut gestures and context-menu actions; updated the table of Actions to match the latest functionality on the Projects View (see page 127) page</li> <li>Tasks (see page 245): updated content on the Multiprocess Batch Mode (see page 27: 275) page for improved clarity</li> <li>Troubleshooting (see page 532): removed obsolete content and updated content for new potential problems and workarounds, now that ACE has added official support for GTK3 and WebKit2 (both new as of this release, see new content for technical details)</li> </ul>                                                                                                    |
|         |                  | Updates:                                                                                                    |

| Version | Date               | Description                                                                                                    |
|---------|--------------------|----------------------------------------------------------------------------------------------------|
|         |                    | • Tcl Command Reference (see page 432): Updated the descriptions for all SDC Commands (see page 432), and provided/updated usage examples where applicable. To avoid command naming collisions with other tools, updated the names and descriptions for the Interactive Timing Commands (see page 452).                                                                                                    |
| 7.2     | June 6, 2019       | <ul> <li>Views (see page 31): updated the Netlist Browser view (see page 88) actions table, adding missing actions and updating icons that have changed; updated theFlo orplanner View (see page 53)to mention the new Allow Tooltipstoggle checkbox; updated the Critical Paths View (see page 48) to mention the new Show Clock Paths action; updated the Multiprocess view (see page 82) page, updating the screen shot and the text to include the new Seed Sweep functionality; updated the Fl ow View (see page 61) page, updating the screen shot and icon images to match recent updates.</li> </ul>         |
|         |                    | <ul> <li>Advanced Concepts (see page 226): updated the ECO Commands (see page 232)<br/>section, moving each related dialog into its own page and updating screen shots</li> </ul>                                                                                                    |
|         |                    | <ul> <li>Troubleshooting (see page 532): updated the section about Themes to explain that<br/>ACE will now enforce the usage of the Adwaita theme when running on GTK3.14+<br/>(to maximize performance and stability).</li> </ul>                                                                                                    |
|         |                    | Additions:                                                                                                    |
|         |                    | <ul> <li>Concepts (see page 24): added pages for the new I/O Designer Toolkit Views (see<br/>page 66) and Generate I/O Ring Design Files Dialog (see page 176).</li> </ul>                                                                                                    |
|         |                    | • ACE Tcl Commands (see page 457): added new command: generate_soc_desig n_files (renamed generate_ip_design_files (see page 477)in the 8.1 release).                                                                                                    |
| 8.0     | September 17, 2019 | <ul> <li>Updates:</li> <li>Concepts: The Projects View (see page 127) page removed the obsolete Remove</li> </ul>                                                                                                    |
|         |                    | All Projects action and added the new actions to Clone IP and Rename IP.                                                                                                    |
|         |                    | <ul> <li>Tasks (see page 245): The Single-Process Incremental Compile Tutorial (see page 35<br/>351) content has had its formatting tweaked.</li> </ul>                                                                                                    |
|         |                    | • ACE Tcl Commands (see page 457): The interactive timing command report_checks (see page 454) removed the unsupported argument "-input_pins". The interactive timing command reset_sta (see page 456) had a typo in the examples.                                                                                                    |
|         |                    | Additions:                                                                                                    |
|         |                    | <ul> <li>Concepts (see page 24): What was previously a single I/O Designer View (with multiple inner tabs) has now been split into multiple independent-but-related views, grouped under the I/O Designer Toolkit Views (see page 66) page. The new pages are for the I/O Core Pin Assignment View (see page 70), I/O Layout Diagram View (see page 72), I/O Package Diagram View (see page 68), I/O Pin Assignment View (see page 69), and I/O Utilization View (see page 67). (As a reminder, these I /O Designer Toolkit views are only relevant for Achronix Speedster7t FPGAs such as the AC7t1500.)</li> </ul> |
| 8.1     | January 24, 2020   | <ul> <li>Troubleshooting (see page 532): Added a section dealing with the most common<br/>symptom of improperly installed device overlays: Unable to initialize reserved<br/>module names list.</li> </ul>                                                                                                    |
|         |                    | Updates:                                                                                                    |
|         |                    | <ul> <li>Concepts (see page 24): updated I/O Designer Toolkit Views (see page 66) page<br/>with info about cloning and double-clicking.</li> </ul>                                                                                                    |

| Version | Date                 | Description                                                                                                    |
|---------|----------------------|----------------------------------------------------------------------------------------------------|
|         |                      | • ACE Tcl Commands (see page 457): The command generate_soc_design_file s was renamed generate_ip_design_files (see page 477). The command run_unrout e (see page 518) has gained arguments to deal with regions.                                                                                                    |
| 8.1.1   | February 21, 2020    | <ul> <li>Updates:</li> <li>ACE Tcl Commands (see page 457): The command run_insert_holdbuffers (see page 509) was updated to support a new optional argument: "-typebased_buffers".</li> </ul>                                                                                                    |
| 8.2     | July 17, 2020        | <ul> <li>Additions:</li> <li>Concepts (see page 24): Added info about 'Add [copies of] IP to another project' to Projects View (see page 127). Added info about "active editor highlighting" to I/O Layout Diagram View (see page 72). Added info about 'Remap Port/Signal Name' to I/O Pin Assignment View (see page 69), I/O Core Pin Assignment View (see page 70).</li> <li>ACE Tcl Commands (see page 457): added new commands: get_fanout (see page 43' 437), run_multiprocess_iterator (see page 511)</li> <li>Updates:</li> <li>ACE Tcl Commands (see page 457): the run_multiprocess (see page 509) command has a new flag -create_option_sets; the save_placement (see page 519) command can now save placement of just a subset of the design, using the new option -instances; the run_insert_holdbuffers (see page 223) is now automatically sorted by quality of results, instead of alphabetically. The Multiprocess View (see page 82) (and run_multiprocess (see page 509)) can now optionally generate customized option sets for any chosen template implementation. The Netlist Browser View (see page 88) now has convenience filters to hide instances of the cell types of boundary pins, power, and ground. The Save Placement Dialog (see page 171) can now optionally accept Tcl lists (or Tcl statement that generate lists) of Instance names whose placements shall be saved, and can be pre-populated from the Search View (see page 134) and the Selection View (see page 138).</li> <li>Tasks (see page 245): The Single-Process Incremental Compile Tutorial (see page 35 351) has been updated to improve phrasing/clarity.</li> </ul> |
| 8.3     | December 16,<br>2020 | <ul> <li>Additions:</li> <li>Concepts (see page 24): created a page for the new Create a SecureShare Zip File Dialog (see page 177)</li> <li>Tasks (see page 245): created a page for Using the ACE SecureShare Tool to Create a Support Zip File (see page 423)</li> <li>ACE Tcl Commands (see page 457): added get_best_multiprocess_impl (see page 48 480), report_performance (see page 502),</li> <li>Updates:</li> <li>Concepts (see page 24): The old "global" option sets have been removed in favor of the improved custom-generated option sets based on design analysis; the Multipro cess View (see page 82) and Active Project and Implementation (see page 216) pages have been updated accordingly. Added more details about Log Files (see page 214) generated during Multiprocess.</li> </ul>                                                                                                    |

| Version | Date           | Description                                                                                                    |
|---------|----------------|----------------------------------------------------------------------------------------------------|
|         |                | <ul> <li>Tasks (see page 245): Misc clarifications for Multiprocess Batch Mode (see page 275), option set updates for the Attempting Likely Optimizations Using Option Sets (see page 336).</li> <li>ACE Tcl Commands (see page 457): remove_impl (see page 496) now supports working on a list of impls instead of just a single impl; clarified help text for run_multip rocess (see page 509) and run_multiprocess_iterator (see page 511);</li> </ul>                                                                                                    |
| 8.3.2   | March 11, 2021 | <ul> <li>Additions:</li> <li>Concepts (see page 24): added a page to describe the new NoC Performance View (see page 95)</li> <li>ACE Tcl Commands (see page 457): added new commands: get_compatible_place ments (see page 480), move_partition (see page 494),process_move_partition ', redirect (see page 495)</li> <li>Updates:</li> <li>Concepts (see page 24): Under ACE Verilog Attributes (see page 226), renamed "ace_useioff" to "syn_useioff"; on the Perspectives (see page 24) page described the new NoC Performance Perspective;</li> <li>Tasks (see page 245): The Automatic Flop Pushing into I/O Pads (see page 403) page was updated to use the latest Verilog attributes.</li> <li>ACE Tcl Commands (see page 457): renamed "report_regions" to report_clock_regio ns (see page 499), the add_project_ip (see page 458) and remove_project_ip (see page 498) commands now require Tcl lists of acxip filenames to improve behavior with paths containing spaces; apply_placement (see page 460) and set_placement (see page 525) now accept partition names (to be used in combination with move_pa rtition (see page 494)); the report_checks (see page 454) command now supports a new option "-unconstrained"; report_impl_options (see page 501) now supports new arguments "-hide_values", "-show_standard", and "-diff_options";</li> </ul> |
| 8.5     | August 3, 2021 | <ul> <li>Additions:</li> <li>ACE Tcl Commands (see page 457): Added new commands create_equivalent_regi ons (see page 464), remove_project_constraints_pvt (see page 497), and untar (see page 528).</li> <li>Concepts (see page 24): Added a new Advanced Concept description for Fabric Clusters (see page 244).</li> <li>Updates:</li> <li>SmartSupport<sup>™</sup> has been renamed SecureShare<sup>™</sup>, affecting several pages.</li> <li>The Create Placement Region Dialog (see page 160) concept and Creating a New Placement Region (see page 339) task have been updated to reflect new functionality, allowing (not just instance placement, but also) routing to be restricted to the placement region.</li> <li>Concepts (see page 24): The NoC Performance View (see page 95) now supports drag-scrolling.</li> <li>ACE Tcl Commands (see page 488) command has been updated with a new "-object_type" argument.</li> <li>The message (see page 494) command now allows console logging support to be toggled on and off.</li> </ul>                                                                                                    |

| Version | Date             | Description                                                                                                    |
|---------|------------------|----------------------------------------------------------------------------------------------------|
|         |                  | <ul> <li>The report_checks (see page 454) command now warns that the report<br/>generated by this command may include less information than the regular<br/>Timing Report.</li> </ul>                                                                                                    |
|         |                  | <ul> <li>The restore_project (see page 506) description has been updated for clarity.</li> </ul>                                                                                                    |
|         |                  | <ul> <li>The set_clock_type (see page 522) command now supports a new "-batch"<br/>argument.</li> </ul>                                                                                                    |
|         |                  | <ul> <li>The set_partition_info (see page 524) command arguments and descriptions<br/>have been updated for clarity.</li> </ul>                                                                                                    |
|         |                  | <ul> <li>The write_bitstream (see page 529) command has new arguments "-<br/>max_size" and "-two_stage".</li> </ul>                                                                                                    |
|         |                  | <ul> <li>Troubleshooting (see page 532): Commentary regarding now-obsolete/unsupported<br/>Windows7 and CentOS6 (along with the associated GTK2 details) have been<br/>removed.</li> </ul>                                                                                                    |
|         | October 20, 2021 | Additions:                                                                                                    |
|         |                  | <ul> <li>ACE Tcl Commands (see page 457): added new commands optimize_tile , reg<br/>enerate_all_ip_design_files</li> </ul>                                                                                                    |
|         |                  | Updates:                                                                                                    |
|         |                  | <ul> <li>Lots of pages throughout the document have been updated with very minor edits to<br/>improve grammar and clarity of phrasing, as well as fixing typos.</li> </ul>                                                                                                    |
| 8.6     |                  | <ul> <li>Concepts (see page 24): The Views (see page 31) page has been updated to<br/>note that the view context menu icon used by all Views has changed from a tiny<br/>down-arrow to a vertical elipsis – (most View screenshots have not yet been<br/>updated to reflect this icon change).</li> </ul>                                                                                                    |
|         |                  | • ACE Tcl Commands (see page 457): The set_partition_info command gained a new argument -exclusive_placement. The set_placement comman d gained a new argument -auto_place_neighbors. The run_secureshare command removed the argument -no_archive and gained the argument -wizard.                                                                                                    |
|         |                  | Deletions:                                                                                                    |
|         |                  | <ul> <li>Removed remaining content regarding the (no longer supported) 22i and 16t IP<br/>Configuration Editors.</li> </ul>                                                                                                    |
|         |                  | <ul> <li>Removed remaining content regarding the (no longer supported) JTAG Browser<br/>View and JTAG Diagram View.</li> </ul>                                                                                                    |
|         |                  | Additions:                                                                                                    |
|         |                  | <ul> <li>A new Clusters View (see page 40) has been added to the Floorplanner<br/>Perspective.</li> </ul>                                                                                                    |
|         |                  | Updates:                                                                                                    |
|         |                  | <ul> <li>Concepts (see page 24): The Properties View (see page 130) has gained an action<br/>/dialog to Save Changed Properties. The Create Placement Region Dialog (see<br/>page 160) has been updated with new groupings for the available Region<br/>Alignments and Region Types, with new options for each. The Floorplanner View<br/>(see page 53) can now show Cluster information in the tooltips. The NoC<br/>Performance View (see page 95) now includes tooltip information reporting the<br/>comparative "blocked" and "transferred" percentages for the "trying" times, and<br/>includes a brief table describing the Preferences for this view.</li> </ul> |

| Version | Date          | Description                                                                                                    |
|---------|---------------|----------------------------------------------------------------------------------------------------|
| 8.7     | May 25, 2022  | <ul> <li>Tasks (see page 245): The Creating a New Placement Region (see page 339) page has been updated to show the latest Region Alignment (-snap) and Region Type (-type) choices for the associated dialog.</li> <li>ACE Tcl Commands (see page 457):</li> <li>The create_region (see page 466) command has been updated with new options -snap [none tiles fabric_clusters clock_regions] and</li> </ul>                                                                                                    |
|         |               | <ul> <li>-type [inclusive keepout soft]. The former -snap_to* and -soft options are now deprecated.</li> <li>The highlight (see page 492) command has added a new option -clear.</li> </ul>                                                                                                    |
|         |               | <ul> <li>The set_region_bounds (see page 527) command has been updated with<br/>new options -snap [none tiles fabric_clusters clock_regions]<br/>and -type [inclusive keepout soft].</li> </ul>                                                                                                    |
|         |               | Additions:                                                                                                    |
|         |               | <ul> <li>Concepts: Added a page for the new Load Acxdb Dialog (see page 182). Added a page for the new NoC Time Slice View (see page 100). Added a page for the new PI ot Serdes Diagram Dialog (see page 183). Added a page for the Configure Clock Pre-Routes Dialog (see page 156).</li> </ul>                                                                                                    |
|         |               | <ul> <li>Tasks: Added a new page for Cleaning Projects (see page 264) under Working with<br/>Projects and Implementations (see page 254). Added a new page for Plotting<br/>Serdes Rx Diagrams using JTAG (see page 428)</li> </ul>                                                                                                    |
|         |               | <ul> <li>ACE Tcl Commands: added new commands add_clock_preroute (see page 457), re<br/>move_clock_preroute (see page 496), save_clock_preroute (see page 518), clean_pr<br/>oject (see page 460), get_compatible_ordering_codes (see page 480), get_pvt_corn<br/>ers (see page 488), is_labmode (see page 493), set_region_type (see page 527)</li> </ul>                                                                                                    |
|         |               | <ul> <li>Note: Early access support for Partial Reconfiguration has been added, relevant<br/>documentation will be included in a future release.</li> </ul>                                                                                                    |
|         |               | Updates:                                                                                                    |
| 8.8     | July 18, 2022 | <ul> <li>Concepts: The Netlist Browser View (see page 88) has three new boolean toggle filters for the Instance Names column for Constants, Duplicates/Clones, and Feedthroughs. The Clock Regions View (see page 35), Clusters View (see page 40 40), Partitions View (see page 119), and Placement Regions View (see page 122) now display and allow configuration of Clock Pre-Route information when relevant. The NoC Performance View (see page 95) page was updated with the latest changes to the related preferences. The Floorplanner View Colors and Layers Preference Page (see page 190) was updated to reflect the Always Show Highlighted Instances option, as well as the latest locations/names of several preferences.</li> </ul> |
|         | ,             | <ul> <li>Tasks: Updated the Running ACE (see page 245) page to reflect the changes to Lab<br/>Mode functionality (lab mode now allows a restricted subset of Tcl functionality,<br/>specifically the commands necessary for JTAG operations). Added a section<br/>describing ACE Startup Arguments to the Running ACE (see page 245) page.<br/>Updated Running the Entire Flow (see page 265) to mention the new Load Acxdb<br/>Dialog (see page 182) which can appear when a run is canceled.</li> </ul>                                                                                                    |
|         |               | <ul> <li>Troubleshooting: Added a new section describing a "Failed to create the part's<br/>controls" error message, along with a workaround. Added a new section about font<br/>and image scaling (for high resolution/DPI monitors) in Windows.</li> </ul>                                                                                                    |

| Version | Date | Description                                                                                                    |
|---------|------|----------------------------------------------------------------------------------------------------|
|         |      | <ul> <li>ACE Tcl Commands: The create_region (see page 466) command has a new -<br/>pr_zone argument to designate partial reconfiguration zones. The get_regions (see<br/>page 489) commands has a new -verbose argument to print region information.<br/>The load_flowscripts (see page 493) command has a new -bitstream argument<br/>to load only those scripts relevant to bitstream manipulations. The move_partition<br/>(see page 494) command's arguments have changed.</li> </ul> |
|         |      | Deletions:                                                                                                    |
|         |      | <ul> <li>ACE Tcl Commands: The obsolete process_move_partition command has<br/>been removed; use set_placement -partition instead.</li> </ul>                                                                                                    |
|         |      | Minor enhancements to document style added throughout.                                                                                                    |